Dell™ PowerEdge™ Systems Dell Oracle Database 10*g* R2 Enterprise Edition on Microsoft® Windows Server® 2003 R2 Standard and Enterprise x64 Edition

# Deployment Guide Version 1.2

# Notes and Notices

 $\mathbb Z$  NOTE: A NOTE indicates important information that helps you make better use of your computer.

NOTICE: A NOTICE indicates either potential damage to hardware or loss of data and tells you how to avoid the problem.

November 2006 Rev. A01

\_\_\_\_\_\_\_\_\_\_\_\_\_\_\_\_\_\_\_ **Information in this document is subject to change without notice. © 2006 Dell Inc. All rights reserved.**

Reproduction in any manner whatsoever without the written permission of Dell Inc. is strictly forbidden.

Trademarks used in this text: *Dell*, the *DELL* logo, and *PowerEdge* are trademarks of Dell Inc.; *Intel* and *Xeon* are registered trademarks of Intel Corporation; *EMC*, *Navisphere*, and *PowerPath* are registered trademarks of EMC Corporation; *Microsoft*, *Windows,* and *Windows Server*  are registered trademarks of Microsoft Corporation; *AMD* and *Opteron* are trademarks of AMD Corporation.

Other trademarks and trade names may be used in this document to refer to either the entities claiming the marks and names or their products. Dell Inc. disclaims any proprietary interest in trademarks and trade names other than its own.

# **Contents**

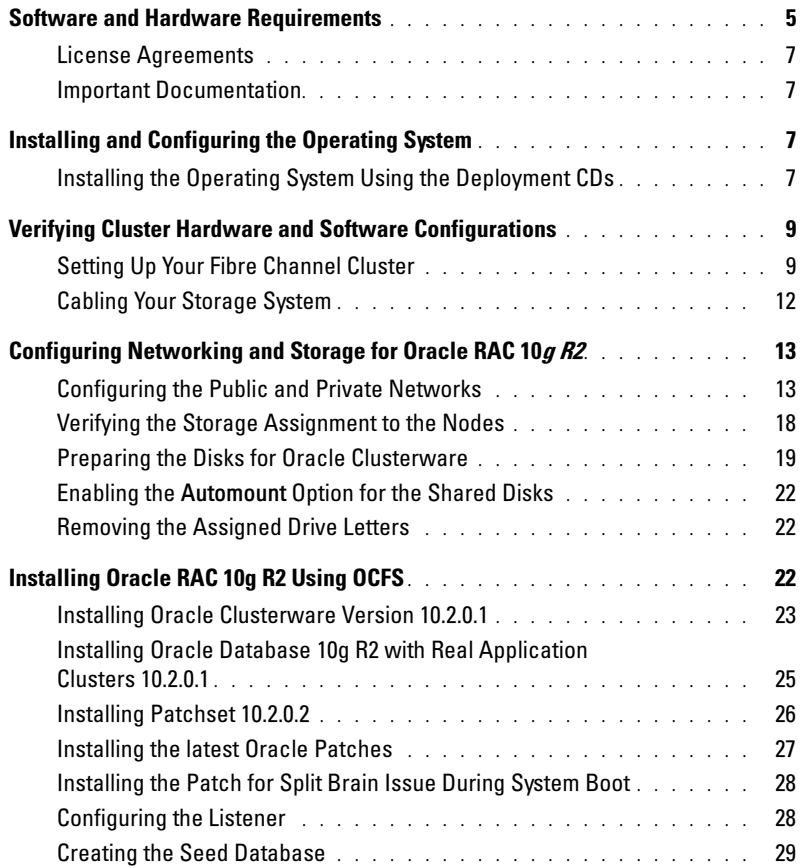

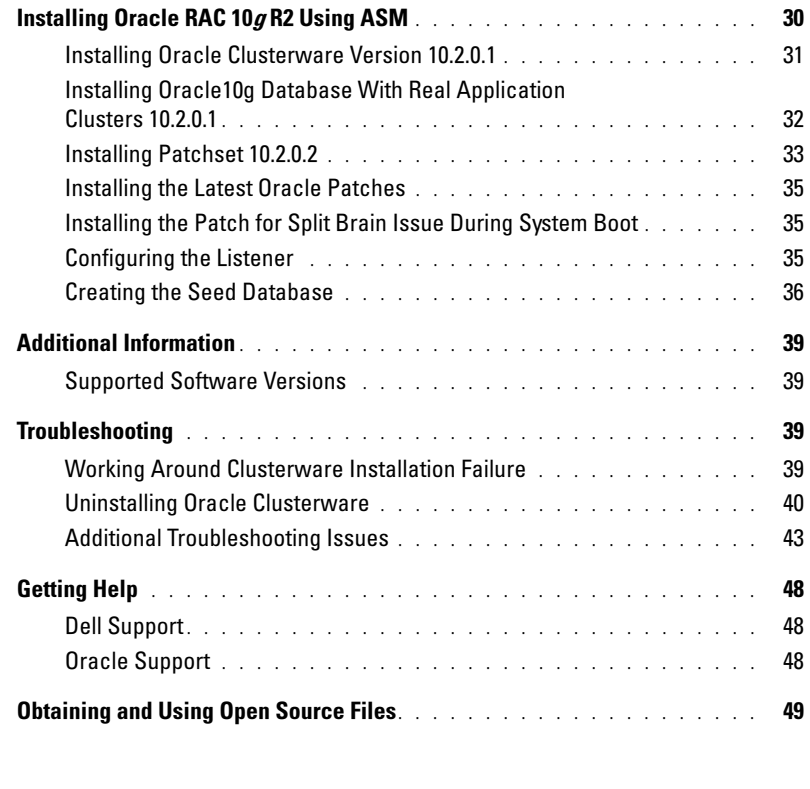

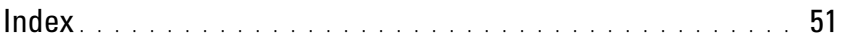

This document provides information for installing, configuring, reinstalling, and using your Oracle Database 10g R2 software following Dell's Supported Configurations for Oracle.

Use this document in conjunction with the *Dell Deployment* CD to install your software. If you install your operating system using only the operating system CDs, the steps in this document may not be applicable.

The following topics are covered:

- Software and hardware requirements
- Installing and configuring Microsoft<sup>®</sup> Windows Server<sup>®</sup> 2003 R2 Enterprise/Standard x64 Editions
- Verifying cluster hardware and software configurations
- Configuring networking and storage for Oracle Database Real Application Clusters (RAC) 10g R2
- Installing Oracle Database RAC 10g R2 10.2.0.2 patchset and software updates
- Additional information
- Troubleshooting
- Getting help

For more information on Dell's Supported Configurations for Oracle, see the Dell and Oracle website at [www.dell.com/10g](www.dell.com/10).

If you purchased the Oracle Database RAC 10g Deployment Service, your Dell Professional Services representative will assist you with the following:

- Verifying cluster hardware and software configurations
- Configuring networking and storage
- Installing Oracle Database RAC 10g R2 10.2.0.2 patchset and software updates

# <span id="page-4-0"></span>Software and Hardware Requirements

[Table 1-1](#page-4-1) lists basic software requirements for Dell's Supported Configurations for Oracle. [Table 1-2](#page-5-0) lists the hardware requirements.

For detailed information on the minimum software versions for drivers and applications, see ["Supported](#page-38-1)  [Software Versions."](#page-38-1)

| <b>Software Component</b>                                                | <b>Configuration</b>                                      |
|--------------------------------------------------------------------------|-----------------------------------------------------------|
| Microsoft Windows Server 2003 R2                                         | Standard/Enterprise x64 Editions                          |
| Oracle $10g$ R2                                                          | Version 10.2.0.1                                          |
|                                                                          | Enterprise Edition, including the RAC option for clusters |
| EMC <sup>®</sup> PowerPath <sup>®</sup><br>(Fibre Channel clusters only) | Version 4.6.1                                             |

<span id="page-4-1"></span>Table 1-1. Software Requirements

 $\Box$  NOTE: Depending on the number of users, the application you use, your batch processes, and other factors, you may need a system that exceeds the minimum hardware requirements to achieve your desired performance.

 $\mathscr{D}$  NOTE: The hardware configuration of all the cluster nodes should be identical.

<span id="page-5-0"></span>Table 1-2. Minimum Hardware Requirements - Fibre Channel Cluster Configuration

| <b>Hardware Component</b>                                                              | <b>Configuration</b>                                                                                                    |
|----------------------------------------------------------------------------------------|----------------------------------------------------------------------------------------------------|
| Dell™ PowerEdge™ 1850 system (up to eight                                              | Intel <sup>®</sup> Xeon <sup>®</sup> processor family.                                                                                                    |
| nodes)                                                                                 | 1 GB of RAM.                                                                                                    |
| Dell PowerEdge 1950 system (up to eight nodes)                                         | PowerEdge expandable RAID controller (PERC) for internal<br>hard drives.                                                                                                    |
| Dell PowerEdge 2850 system (up to eight nodes)                                         |                                                                                                    |
| Dell PowerEdge 2900 system (up to eight nodes)                                         | Two 73-GB hard drives connected to a PERC controller.                                                                                                    |
| Dell PowerEdge 2950 system (up to eight nodes)                                         | <b>NOTE:</b> Dell recommends two 73-GB hard drives (RAID 1)<br>connected to a PERC 5/i, PERC 4e/Di, or PERC 4e/Si based on<br>your system. For more information, see your PowerEdge system<br>documentation. |
| Dell PowerEdge 6850 system (up to eight nodes)                                         |                                                                                                    |
|                                                                                        | Three Gigabit Network Interface Cards (NICs).                                                                                                    |
|                                                                                        | Two Qlogic or Emulex optical Host Bus Adapters (HBAs)<br>(1 QLE2462 [dual port] HBA for use with PowerEdge 1850<br>and PowerEdge 1950).                                                                      |
| Dell PowerEdge 6950 system (up to 8 nodes)                                             | AMD Opteron <sup>™</sup> processor family.                                                                                                    |
|                                                                                        | 1 GB of RAM.                                                                                                    |
|                                                                                        | PowerEdge expandable RAID controller (PERC) for internal<br>hard drives.                                                                                                    |
|                                                                                        | Two 73-GB hard drives connected to a PERC 5/i controller.                                                                                                    |
|                                                                                        | <b>NOTE:</b> Dell recommends two 73-GB hard drives (RAID 1)<br>connected to a PERC 5/i based on your system. For more<br>information, see your PowerEdge system documentation.                               |
|                                                                                        | Three Gigabit Network Interface Cards (NICs).                                                                                                    |
|                                                                                        | Two Qlogic QLE2460, QLE2462, or two Emulex optical<br>LPe1150E host bus adapters (HBAs).                                                                                                    |
| Dell   EMC CX300, CX500, CX700, CX3-20,<br>CX3-40, CX3-80 Fibre Channel storage system | See dell.com/10g for information on supported<br>configurations.                                                                                                    |
| Gigabit Ethernet switch (two)                                                          | See dell.com/10g for information on supported<br>configurations.                                                                                                    |

#### <span id="page-6-0"></span>License Agreements

 $\mathscr{D}$  **NOTE:** Your Dell configuration includes a 30-day trial license of Oracle software. If you do not have a license for this product, contact your Dell sales representative.

#### <span id="page-6-1"></span>Important Documentation

For more information on specific hardware components, see the documentation included with your system.

# <span id="page-6-2"></span>Installing and Configuring the Operating System

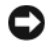

**CO** NOTICE: To ensure that the operating system is installed correctly, disconnect all external storage from the system before you install the operating system.

This section provides information about installing and configuring the Windows Server 2003 R2 Enterprise x64 Edition or Standard x64 Edition operating system for Oracle deployment.

The installation procedure may vary, depending on the installation CDs that you purchased with your system. See [Table 1-3](#page-6-4) for the installation procedure that applies to your configuration.

#### <span id="page-6-4"></span>Table 1-3. Determining Your Installation Procedure

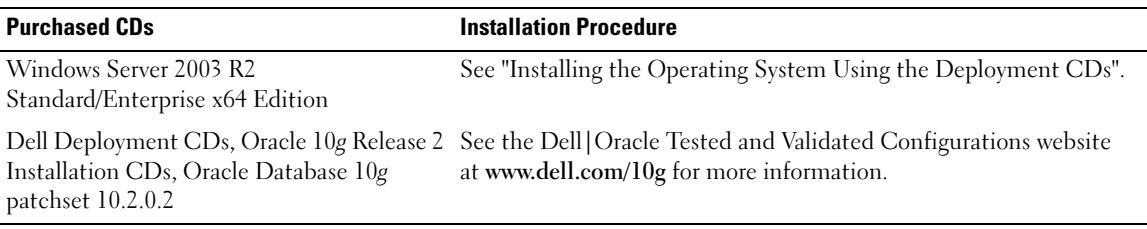

# <span id="page-6-3"></span>Installing the Operating System Using the Deployment CDs

Repeat the steps in this section for all nodes in the cluster.

 $\mathscr{D}$  NOTE: See the Dell Support website at support.dell.com for the latest BIOS, firmware, and driver updates.

- 1 Shut down your system.
- 2 Disconnect all external storage devices from your system.
- 3 Locate the Dell Deployment CDs and the Microsoft Windows Server 2003 R2 Standard/Enterprise x64 Edition CD.
- 4 Turn on your system.
- **5** Insert the Dell Deployment CD1 into the CD drive.

Your system boots from the *Dell Deployment CD1*. After startup, a text screen appears, prompting you to select an option.

If your system did not boot from the *Dell Deployment CD1*, restart your system. On reboot, press F2 and verify that the CD drive appears first in the boot order.

- 6 At the command prompt, type 3 to select Oracle 10g R2 EE On Windows Server 2003 x64 R2 SE/EE and press <Enter>.
- 7 At the command prompt, type 1 and press  $\leq$  Enter $\geq$  to select the option to copy the solution by the Dell Deployment CD.
- 8 When prompted, remove the *Dell Deployment CD1* from the CD drive and insert the Dell Deployment CD2 into the CD drive.
- **9** When prompted, insert the Microsoft Windows Server 2003 x64 R2 CD1 into the CD drive. The Windows media is copied to the Deployment partition, the system is rebooted, and the installation continues.
- 10 In the Personalize Your Software window in the Name and Organization fields, enter the appropriate information and click Next.
- 11 When prompted, enter your Product Key for Windows Server 2003 R2 Standard/Enterprise x64 Edition with SP1 and click Next.
- <span id="page-7-0"></span>12 In the Computer Name and Administrator password fields, enter the appropriate information and click Next.

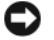

 $\Box$  **NOTICE:** Do not leave the administrator password blank.

 $\mathscr O$  **NOTE:** To configure the public network properly, the computer name and public host name must be identical.

 $\mathscr O$  NOTE: Record the logon password that you created in this step. You will need this information in [step 16.](#page-7-1)

**13** Follow the instructions in the window to complete the installation.

 $\mathbb Z$  **NOTE:** This procedure may take several minutes to complete.

When the installation procedure is completed, the Welcome to Windows window appears.

- 14 Shut down the system, reconnect all external storage devices, and start the system.
- **15** In the Welcome to Windows window, press  $\langle \text{Ctrl}\rangle \langle \text{Alt}\rangle \langle \text{Delete}\rangle$  to continue.

The Log On window appears.

<span id="page-7-1"></span>16 In the Password field, type the administrator password that you created in [step 12](#page-7-0) in this procedure and click OK.

You are prompted to insert the Windows Server CD2. You can insert the Windows Server CD2 or select Cancel.

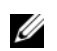

NOTE: If you insert the Windows Server CD2, follow the prompts through the normal installation process. The following process assumes you are not inserting the Windows Server CD2.

17 Select Cancel.

You are prompted that media on Windows Server CD2 is not going to be installed.

18 Select OK.

You are prompted to configure Windows Server Post-Setup (optional).

19 Select Finish.

You are prompted to close the page.

- 20 Select Yes. The Manage Your Server windows management displays.
- 21 Close the window.

# Verifying the Temporary Directory Paths

Verify that the paths to the Temp and Tmp directories have been set correctly. Repeat the following steps for all nodes in the cluster.

- 1 Click Start and select Run.
- 2 In the Open field, type cmd and click OK.
- **3** At the command prompt, type echo  $\textdegree$  Temp  $\textdegree$  and press < Enter >.

The following path appears:

%SystemDrive%\Temp

where  $\S$ *SystemDrive*<sup>8</sup> is the user's local drive.

4 At the command prompt, type echo  $\pi$ mp<sup>§</sup> and press <Enter>.

The following path appears:

%SystemDrive%\Tmp

where %SystemDrive% is the user's local drive.

5 Repeat all steps in this section for all nodes in the cluster.

# <span id="page-8-0"></span>Verifying Cluster Hardware and Software Configurations

Before you begin the cluster setup, ensure that the hardware installation, public and private interfaces, and the node software are configured correctly. The following sections provide information about Fibre Channel cluster setup.

# <span id="page-8-1"></span>Setting Up Your Fibre Channel Cluster

After a Dell Professional Services representative completes the setup of your Fibre Channel cluster, verify the hardware connections and the hardware and software configurations as described in this section.

[Figure 1-1,](#page-9-0) [Figure 1-2](#page-11-1), and [Table 1-4](#page-9-1) illustrate the required cluster connections for a storage area network (SAN)-attached Fibre Channel cluster with two nodes.

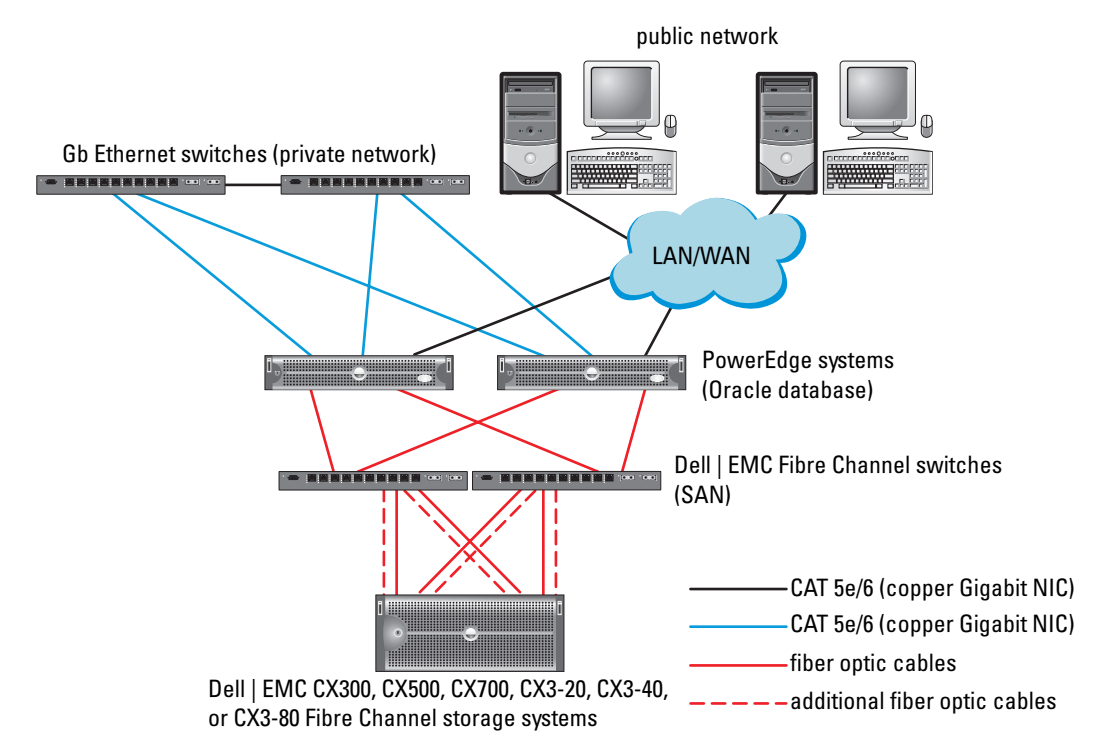

#### <span id="page-9-0"></span>Figure 1-1. Hardware Connections for a SAN-attached Fibre Channel Cluster

<span id="page-9-1"></span>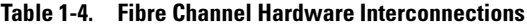

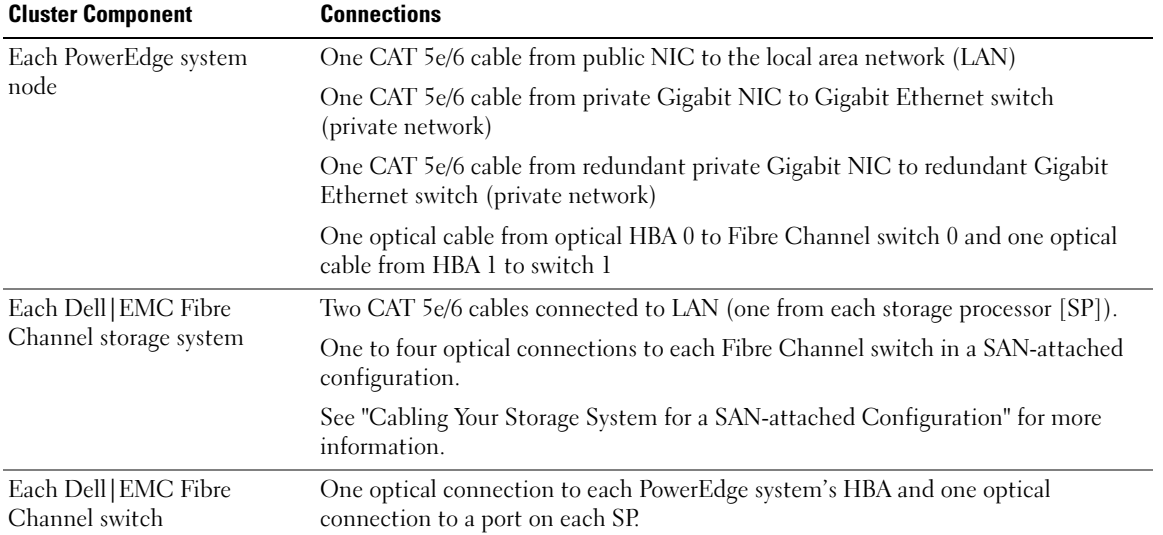

#### Table 1-4. Fibre Channel Hardware Interconnections (continued)

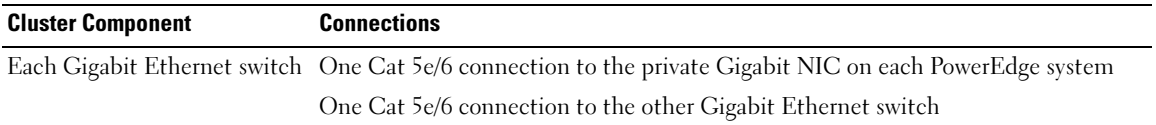

Verify that the following tasks have been completed for your cluster:

- All hardware is installed in the rack.
- All hardware interconnections are configured as shown in [Figure 1-1](#page-9-0) and listed in [Table 1-4.](#page-9-1)
- All logical unit numbers (LUNs), Redundant array of inexpensive disks (RAID) groups, and storage groups are created on the Dell|EMC fibre channel storage system.
- LUNs and cluster nodes are assigned to array storage groups.

NOTICE: Before you perform the procedures in the following sections, ensure that the system hardware and cable connections are installed correctly.

#### System Hardware and Software Configurations

- Each node must include the following minimum hardware peripheral components:
	- Two hard drives (73-GB minimum) in the internal hard-drive bay
	- Three Gigabit NIC ports
	- Two HBAs (one dual-port HBA in case of PowerEdge 1850 and 1950 systems)
- Each node must have the following software installed:
	- Windows Server 2003 R2 Standard/Enterprise x64 Edition (see [Table 1-1\)](#page-4-1)
	- HBA driver
- The Fibre Channel storage must be configured with a minimum of three LUNs created and assigned to the cluster.

#### Table 1-5. LUN configuration and sizes

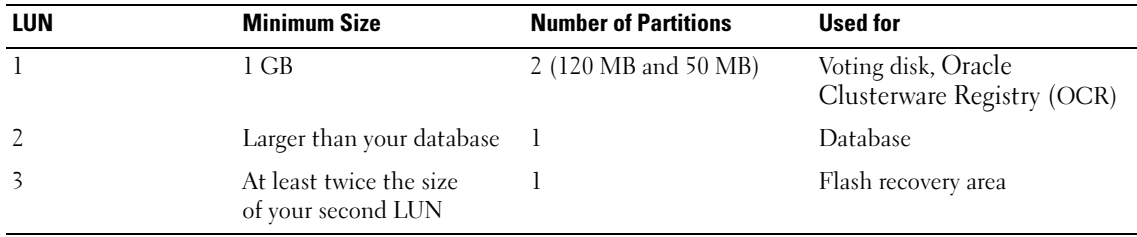

### <span id="page-11-0"></span>Cabling Your Storage System

 $\mathscr{D}$  **NOTE:** When using ASM storage management, the ASM data disk group should be larger than your database (multiple LUNs) and the ASM Flash back disk group should be at least twice the size of your data disk group.

You can configure your Oracle cluster storage system in a four-port SAN-attached configuration, depending on your needs. See the following procedures for both configurations.

#### <span id="page-11-2"></span>Cabling Your Storage System for a SAN-attached Configuration

[Figure 1-2](#page-11-1) illustrates the hardware connections used in setting up a SAN-attached Fibre Channel cluster.

#### <span id="page-11-1"></span>Figure 1-2. Cabling in a SAN-Attached Fibre Channel Cluster

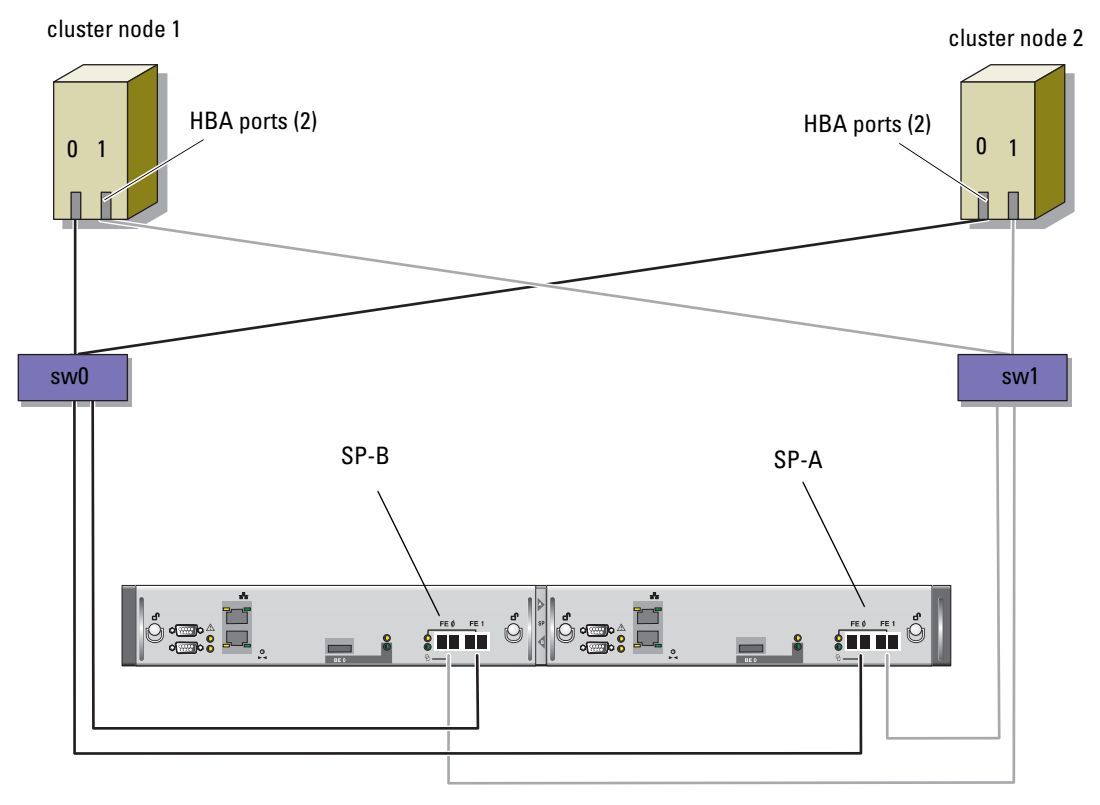

CX3-20 storage system

Use the following procedure to configure your Oracle cluster storage system in a four-port, SP SAN-attached configuration.

- **1** Connect one optical cable from SP-A port 0 to Fibre Channel switch 0.
- 2 Connect one optical cable from SP-A port 1 to Fibre Channel switch 1.
- 3 Connect one optical cable from SP-B port 0 to Fibre Channel switch 1.
- 4 Connect one optical cable from SP-B port 1 to Fibre Channel switch 0.
- 5 Connect one optical cable from HBA 0 on node 1 to Fibre Channel switch 0.
- 6 Connect one optical cable from HBA 1 on node 1 to Fibre Channel switch 1.
- **7** Connect one optical cable from HBA 0 of each additional node to Fibre Channel switch 0.
- 8 Connect one optical cable from HBA 1 of each additional node to Fibre Channel switch 1.

# <span id="page-12-0"></span>Configuring Networking and Storage for Oracle RAC 10g R2

This section provides information about setting up both a Fibre Channel cluster and includes the following procedures:

- Configuring the public and private networks.
- Verifying the storage configuration.
- Configuring the shared storage for Oracle Clusterware and the Oracle Database.

**MOTE:** Oracle RAC 10g R2 is a complex database configuration that requires an ordered list of procedures. To configure networking and storage in a minimal amount of time, perform the following procedures in order.

# <span id="page-12-1"></span>Configuring the Public and Private Networks

 $\mathscr{U}$  NOTE: Each node requires a unique public and private internet protocol (IP) address and an additional public IP address to serve as the virtual IP address for the client connections and connection failover. The virtual IP address must belong to the same subnet as the public IP address. All public IP addresses, including the virtual IP address, should be registered with the domain naming system (DNS). If a DNS server is not available, they have to be registered in the hosts file on all cluster nodes.

Depending on the number of NIC ports available, configure the public and private interfaces as shown in [Table 1-6.](#page-12-2)

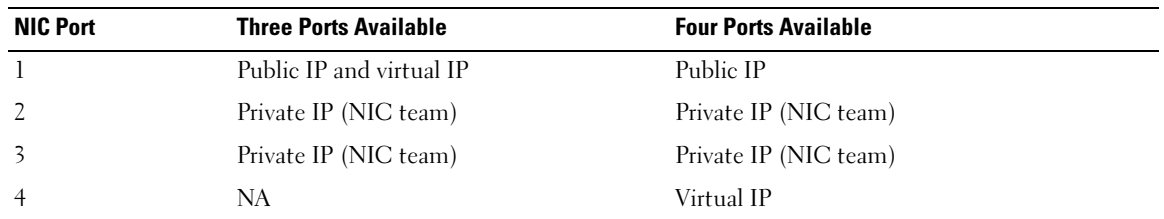

#### <span id="page-12-2"></span>Table 1-6. NIC Port Assignments

#### Configuring and Teaming the Private Network

Before you deploy the cluster, assign a private IP address and host name to each cluster node. This procedure ensures that the nodes can communicate with each other through the private interface.

[Table 1-7](#page-13-0) provides an example of a network configuration for a two-node cluster.

 $\mathscr{D}$  NOTE: This example assumes all the IP addresses are registered in the hosts file of all cluster nodes.

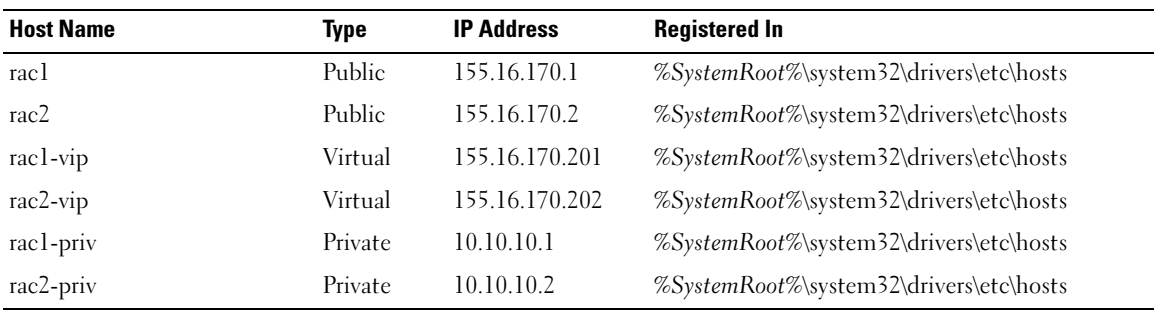

<span id="page-13-0"></span>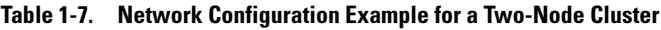

#### Configuring NIC Teaming For Your Private Network Adapters

- $\mathscr{D}$  **NOTE:** TCP Offload Engine (TOE) functionality of a TOE-capable NIC is not supported in this solution.
- <span id="page-13-1"></span>1 On node 1, identify two network adapters that will be used for NIC teaming.
- **2** Connect an Ethernet cable from each selected network adapter to the private network switch.
- **3** If node 1 is configured with Broadcom NICs, go to [step 4.](#page-14-0) If node 1 is configured with Intel NICs, configure NIC teaming by performing the following steps:
	- a Right-click My Computer and select Manage.
	- **b** In the Computer Management Window, select Device Manager.
	- c Expand the Network Adapters tab.
	- d Right-click one of the Intel NIC, identified for NIC teaming and select Properties.
	- e Click the Teaming tab.
	- f Select Team with other Adapters and then select New Team.
	- g Specify a name for NIC team and click Next.
	- h In the Select the adapters to include in this team box, select the remaining network adapters that you identified for NIC teaming and click Next.
	- i In the Select a team mode list box, select Adaptive Load Balancing.
	- j Click Finish to complete the teaming.
- k In the Team Properties window, click OK.
- l In the Intel NIC's Properties window, click OK.
- m Close the Computer Management window.
- <span id="page-14-0"></span>4 If node 1 is configured with Broadcom NICs, configure NIC teaming by performing the following steps. If not go to [step 5](#page-14-1).
	- a Click Start → Programs→ Broadcom→ Broadcom Advanced Control Suite 2 The Broadcom Advanced Control Suite 2 window appears.
	- **b** Click Tools and select Create a Team.

The Broadcom Teaming Wizard window appears.

- c Click Next.
- d In the Enter the name for the team field, type Private and click Next.
- e In the Team Type field, select Smart Load Balancing (TM) and Failover (SLB) and click Next.
- f In the Assigning Team Members window, in the Available Adapters box, select the network adapters you identified for NIC teaming and add them to the Team Members box.

 $\mathscr{U}$  NOTE: In case of PowerEdge 6850 systems, when configuring integrated Broadcom NICs into a team, the following warning message will be displayed:

Including this adapter in a team will disrupt the system management features. Click Yes to proceed.

- g Click Next.
- h In the Designating Standby Member window, select Do not configure a Standby Member and click Next.
- i In the Configuring Live Link window, select No and click Next.
- j In the Creating/Modifying a VLAN window, select No and click Next.
- k In the last window, select Preview changes in Broadcom Advanced Control Suite 2 and click Finish.
- l In Broadcom Advanced Control Suite 2 window, select Apply.
- m An information message cautions that the network connection will temporarily be interrputed. Click Yes to proceed.
- n In the IP address Setting Reminder window, click OK.
- o In the Broadcom Advanced Control Suite 2 window, click OK.
- <span id="page-14-1"></span>**5** Repeat [step 1](#page-13-1) through [step 4](#page-14-0) on the remaining nodes.

#### Configuring the IP Addresses for Your Public and Private Network Adapters

- $\mathscr{A}$  **NOTE:** The TOE functionality of TOE-capable NIC is not supported in this solution.
- <span id="page-15-6"></span><span id="page-15-1"></span>1 Update the adapter's network interface name, if required. Otherwise, go to [step 3.](#page-15-0)
	- a On node 1, click Start and navigate to Settings→ Control Panel→ Network Connections.
	- **b** In the Network Connections window, right-click the public network adapter you want to rename, and select Rename.

 $\mathscr{U}$  NOTE: When you configure your network adapters on the cluster nodes, use identical names for the public adapters and the private adapters on all cluster nodes. Otherwise, the Oracle database installer generates an error and prevents you from completing the installation procedure.

- c Rename the public adapter name to Public and press <Enter>.
- d Right-click the Private NIC team you want to rename and select Rename.
- <span id="page-15-2"></span>e Rename the Private NIC team to Private and press <Enter>.
- f Repeat [step a](#page-15-1) through [step e](#page-15-2) on the remaining nodes.
- **2** Configure the IP addresses.

 $\mathscr{D}$  **NOTE:** You must set a default gateway for your public interface, otherwise, the Clusterware installation may fail.

- <span id="page-15-3"></span>a Click Start→ Settings→ Control Panel→ Network Connections→ Public→ Properties.
- b Double-click Internet Protocol (TCP/IP).
- c Click Use the following IP address, enter the required IP address, default gateway address and the DNS server IP address, and click OK.
- d In the Public Properties window, select Show icon in notification area when connected.

The network adapter status will appear in the system tray after you perform the procedures in this section.

- e Click OK.
- <span id="page-15-5"></span>f In the Properties window, click Close.
- <span id="page-15-4"></span>g Repeat [step a](#page-15-3) through [step f](#page-15-5) on the Private NIC team.

 $\mathscr{U}$  NOTE: Private NIC team does not require a default gateway address and DNS server entry.

- h Repeat [step a](#page-15-3) through [step g](#page-15-4) on the remaining nodes.
- <span id="page-15-0"></span>**3** Ensure that the public and private network adapters appear in the appropriate order for access by network services.
	- a Click Start→ Settings→ Control Panel→ Network Connections.
	- b In the Network Connections window, click Advanced and select Advanced Settings.
	- c Select the Adapter and Bindings tab.

d Ensure that the network adapters are listed in the following order:

Public

Private

<Any other network adapter>

 $\mathbb Z$  **NOTE:** Click the up and down arrows to change the adapter order.

- e Click OK.
- f Close the Network Connections window.
- 4 On all nodes, add the public, private, and virtual IP addresses and host name to the %SystemRoot%\system32\drivers\etc\hosts file.

 $\mathscr{A}$  NOTE: Add the public and virtual IP addresses to the hosts file only if they are not registered with the DNS server.

For example, the following entries use the adapter IP and host name as shown in [Table 1-7:](#page-13-0)

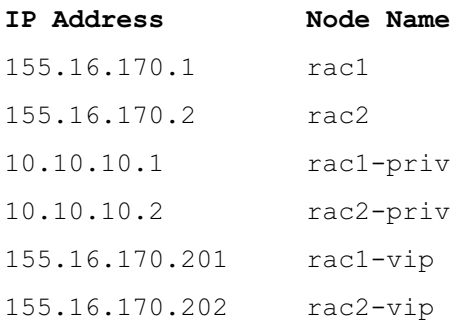

 $\mathscr{Q}_\blacksquare$  NOTE: Registering the private IP addresses with the DNS server is not required as the private network IP addresses are not accessible from the public network.

- <span id="page-16-0"></span>**5** Ensure that the cluster nodes can communicate with the public and private networks.
	- **a** On node 1, open a command prompt window.
	- **b** At the command prompt, type:

ping <public host name>

ping <private\_host\_name>

where  $\lt$  public host name> and  $\lt$  private host name> are the host names for the public and private network adapters in the remaining node.

If the node's network adapters do not respond to ping commands, check your network configuration and then repeat this step.

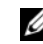

 $\mathscr{D}$  **NOTE:** Virtual internet protocol (VIP) is configured later and cannot be pinged at this point.

**6** Repeat [step 1](#page-15-6) through [step 5](#page-16-0) on the remaining nodes.

#### Installing the Host-Based Software Needed for Storage

To install the EMC Naviagent software using the EMC software that came with your Dell|EMC system, follow the procedures in your Dell|EMC documentation.

### <span id="page-17-0"></span>Verifying the Storage Assignment to the Nodes

- <span id="page-17-2"></span>1 On the Windows desktop, right-click My Computer and select Manage.
- 2 In the Computer Management window, click Device Manager.
- 3 Expand Disk drives.
- 4 Under Disk drives, ensure that four small computer system interface (SCSI) disk devices appear for each LUN assigned in the storage.
- **5** Expand Storage and click Disk Management.

If the Welcome to the Initialize and Convert Disk Wizard appears, perform [step a](#page-17-5) through [step d](#page-17-6). Otherwise, go to [step 6](#page-17-3).

- <span id="page-17-5"></span>a In the Welcome to the Initialize and Convert Disk Wizard window, click Next.
- <span id="page-17-7"></span>b In the Select Disks to Initialize window, in the Disks window, select the disks that are associated with your storage LUNs and click Next.
- **c** In the Select Disks to Convert window, deselect the disk(s) that you selected in [step b](#page-17-7) and click Next.

 $\mathscr{D}$  **NOTE:** This procedure ensures that your disks are configured as Basic disks.

- d Click Finish.
- <span id="page-17-6"></span><span id="page-17-3"></span>6 In the Disk Management window, ensure that four disks appear. The disks should be similar in size to each other and to the LUNs that are assigned to the nodes in the storage system.
- **7** Repeat [step 1](#page-17-2) through [step 6](#page-17-3) on the remaining nodes.

#### Installing Multi-Path Software for Storage

Follow the documentation accompanying the storage device to install the appropriate multi-path software.

#### Installing PowerPath for Dell|EMC Systems

<span id="page-17-1"></span>1 On node 1, install EMC PowerPath.

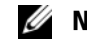

NOTE: For more information, see the EMC PowerPath documentation that came with your Dell|EMC storage system.

- <span id="page-17-4"></span>**2** When the installation procedure is completed, restart your system.
- **3** Repeat [step 1](#page-17-1) and [step 2](#page-17-4) on the remaining nodes.

#### <span id="page-18-4"></span>Verifying Multi-Path Driver Functionality

- <span id="page-18-2"></span>1 Right-click My Computer and select Manage.
- 2 Expand Storage and click Disk Management. One disk appears for each LUN assigned in the storage.
- <span id="page-18-3"></span>**3** Ensure that each LUN is configured as a Basic disk.
- **4** Repeat [step 1](#page-18-2) through [step 3](#page-18-3) on the remaining nodes.

# <span id="page-18-0"></span>Preparing the Disks for Oracle Clusterware

This section provides information for creating the logical drives for the following disks:

- OCR disk Contains the cluster configuration information
- Voting disk Provides arbitration between the cluster nodes when the private network or attached storage is unavailable to one or more nodes
- Data and backup disks Provide storage areas for creating the database (data disk) and saving the backup and log data (backup disk)

During the cluster configuration described in this document, you will create partitions on your Fibre Channel storage. When you create the partitions, ensure that the cluster nodes can detect the LUNs or logical disks that are created in the attached storage system.

To prepare the disks for Oracle Clusterware, identify the OCR, voting, data and flash recovery area disks. After you identify the appropriate disks, perform the following steps on node 1.

### <span id="page-18-6"></span>Preparing the OCR and Voting Disks for Clusterware

- **1** On the Windows desktop, right-click My Computer and select Manage.
- 2 Expand Storage and click Disk Management.

The storage disk that you initialized in the ["Verifying Multi-Path Driver Functionality"](#page-18-4) appears as Unallocated.

<span id="page-18-1"></span>**3** Right–click the partition area of the first shared disks assigned to the cluster nodes and select New Partition.

The Welcome to the New Partition Wizard appears.

- 4 Click Next.
- 5 In the Select Partition Type window, select Extended partition and click Next.
- 6 In the Specify Partition Size window, accept the default partition size and click Next.
- <span id="page-18-5"></span>7 Click Finish.

The disk partition area you selected in [step](#page-18-1) 3 is configured as an extended partition.

8 Repeat [step 3](#page-18-1) through [step 7](#page-18-5) on all shared disks that are assigned to the cluster nodes.

- **9** Create logical drives for the OCR disk.
	- a On the partition area of the disk identified for OCR and voting disk (1 GB LUN), right-click the free space and select New Logical Drive.

The Welcome to the New Partition Wizard appears.

- **b** Click Next.
- c In the Select Partition Type window, select Logical drive and click Next.
- d In the Specify Partition Size window, type 120 in the Partition size in MB field and click Next.
- e In the Assign Drive Letter or Path window, select Do not assign a drive letter or drive path and click Next.
- f In the Format Partition window, select Do not format this partition and click Next.
- g Click Finish.
- 10 Create a logical drive for the voting disk.
	- a On the partition area, right-click the free space and select New Logical Drive. The Welcome to the New Partition Wizard appears.
	- **b** Click Next.
	- c In the Select Partition Type window, select Logical drive and click Next.
	- d In the Specify Partition Size window, in the Partition size in MB field, type 50 and click Next.
	- e In the Assign Drive Letter or Path window, select Do not assign a drive letter or drive path and click Next.
	- f In the Format Partition window, select Do not format this partition and click Next.
	- g Click Finish.

#### <span id="page-19-1"></span>Preparing the Database Disk and Flash Recovery Area for Database Storage With OCFS

This section provides information for creating logical drives that will be used to create the Oracle's Clustered File System (OCFS) storage disk.

 $\mathscr{D}$  **NOTE:** If you are creating the logical drives that are used to create the Automatic Storage Management (ASM) storage disk, ignore the following steps and see ["Preparing the Database Disk and Flash Recovery Area for](#page-20-0)  [Database Storage With ASM"](#page-20-0)

- <span id="page-19-2"></span><span id="page-19-0"></span>1 On node 1, create one logical drive for the Database.
	- **a** Locate the disk that is assigned for the Oracle Database.
	- b On the disk partition area, right-click the free space and select New Logical Drive. The Welcome to the New Partition Wizard appears.
	- c Click Next.
	- d In the Select Partition Type window, select Logical drive and click Next.
- e In the Specify Partition Size window in the Partition size in MB field, type the appropriate size and click Next.
- f In the Assign Drive Letter or Path window, select Do not assign a drive letter or drive path and click Next.
- g In the Format Partition window, select Do not format this partition and click Next.
- h Click Finish.
- <span id="page-20-3"></span><span id="page-20-1"></span>2 On node 1, create one logical drive for the Flash Recovery Area.
	- **a** Locate the disk that is assigned for the Flash Recovery Area.
	- **b** Perform [step b](#page-19-0) through [step h](#page-20-1) in [step 1.](#page-19-2)
- **3** Restart all other nodes and login as the administrator.

#### <span id="page-20-0"></span>Preparing the Database Disk and Flash Recovery Area for Database Storage With ASM

This section provides information about creating logical drives that will be used to create ASM disk storage. ASM disk storage consists of one or more disk groups that can span multiple disks.

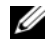

 $\mathscr{D}$  NOTE: If you are creating the logical drives that are used to create the OCFS storage disk, ignore the following steps and follow the procedures in ["Preparing the Database Disk and Flash Recovery Area for Database Storage](#page-19-1)  [With OCFS"](#page-19-1)

- <span id="page-20-2"></span>**1** Create one logical drive for the Database.
	- **a** Locate the disk that is assigned for the Oracle database.
	- b On the disk partition area, right-click the free space and select New Logical Drive. The Welcome to the New Partition Wizard appears.
	- c Click Next.
	- d In the Select Partition Type window, select Logical drive and click Next.
	- e In the Specify Partition Size window type the appropriate size in the Partition size in MB field and click Next.
	- f In the Assign Drive Letter or Path window, select Do not assign a drive letter or drive path and click Next.
	- g In the Format Partition window, select Do not format this partition and click Next.
	- h Click Finish.
- **2** Create one logical drive for the Flash Recovery Area.
	- **a** Locate the disk that is assigned for the Flash Recovery Area.
	- **b** Perform [step b](#page-19-0) through [step h](#page-20-1) in [step 1.](#page-20-2)
- **3** Restart all other nodes and login as the administrator.

# <span id="page-21-0"></span>Enabling the Automount Option for the Shared Disks

- <span id="page-21-3"></span>1 On node 1, click Start and select Run.
- 2 In the Run field, type cmd and click OK.
- 3 At the command prompt, type diskpart and press <Enter>.
- 4 At the DISKPART command prompt, type automount enable and press <Enter>. The following message appears:

Automatic mounting of new volumes enabled.

- 5 At the DISKPART command prompt, type  $\epsilon \times 1$  and press  $\epsilon$ Enter  $\epsilon$ .
- <span id="page-21-4"></span>**6** Close the command prompt.
- **7** Repeat [step 1](#page-21-3) through [step 6](#page-21-4) on each of the remaining nodes.
- **8** Restart node 1, and then restart the remaining nodes in sequence.

# <span id="page-21-1"></span>Removing the Assigned Drive Letters

- 1 On each of the nodes' Windows desktop, right-click My Computer and select Manage.
- 2 In the Computer Management window, expand Storage and click Disk Management.
- <span id="page-21-5"></span>**3** If you find any drive letters assigned to the drives that you created in "Preparing the OCR and Voting [Disks for Clusterware"](#page-18-6).
	- a Right-click the logical drive and select Change Drive Letter and Paths.
	- **b** In the Change Drive Letter and Paths window, select the drive letter and click Remove.
	- **c** In the Confirm window, click Yes.
	- d Repeat [step a](#page-21-5) through [step c](#page-21-6) for the remaining logical drives on the storage partition.

# <span id="page-21-6"></span><span id="page-21-2"></span>Installing Oracle RAC 10g R2 Using OCFS

 $\mathscr{D}$  NOTE: If you are installing Oracle using ASM, ignore the following steps and follow the procedures in "Installing [Oracle RAC 10g R2 Using ASM."](#page-29-0)

This section provides information about installing the Oracle RAC 10g R2 software. The following topics are covered:

- Installing Oracle Clusterware Version 10.2.0.1
- Installing Oracle Database 10g R2 with Real Application Clusters 10.2.0.1
- Installing 10.2.0.2 Patchset
- Installing the latest Oracle patches
- Configuring the Listener
- Creating the Seed Database

# <span id="page-22-0"></span>Installing Oracle Clusterware Version 10.2.0.1

- 1 On node 1, insert the Oracle Clusterware 10g Release 2 for Microsoft Windows CD into the CD drive. The Oracle Clusterware - Autorun window displays. If the Oracle Clusterware - Autorun window does not appear:
	- a Click Start and select Run.
	- **b** In the Run field, type the following and click OK:

```
%CD-ROM drive%:\autorun\autorun.exe
```
where  $\S$ CD-ROM drive<sup>§</sup> is the drive letter of your CD drive.

- 2 In the Oracle Clusterware Autorun window, click Install/Deinstall Products. This will start the Oracle Universal Installer (OUI) and the Welcome screen appears.
- 3 Click Next.
- 4 In the Specify Home Details window, accept the default settings and click Next.

 $\mathscr{A}$  NOTE: Record the OraCR10g\_home (CRS Home) path because you will need this information later.

- **5** In the Product Specification Prerequisite Checks window, make sure all the checks are completed successfully and then click Next.
- 6 In the Specify Cluster Configuration window, enter the following:
	- An alternate cluster name (if desired).
	- The public and private network host names for both cluster nodes. Click Add to specify additional nodes.
	- In the Add a new node to the existing cluster window, enter the public, private and virtual host name, and click OK.

 $\mathscr U$  NOTE: Ensure that the network host names do not include a domain name extension.

7 Click Next.

The Specify Network Interface Usage window appears, displaying a list of cluster–wide network interfaces.

- 8 If required, change the public Interface Type to Public (if shown as Private) by performing the following steps:
	- **a** Select the Interface Name and click Edit.
	- **b** Select the correct interface and click OK.
- 9 In the Specify Network Interface Usage window, click Next.
- 10 In the Cluster Configuration Storage window, perform the following steps for the OCR disk:
	- a Locate the 120 MB partition created in the procedure ["Preparing the OCR and Voting Disks](#page-18-6)  [for Clusterware."](#page-18-6)
	- **b** Select the partition and click Edit.
	- c In the Specify Disk Configuration window, select Place OCR (Primary) on this partition and click OK.
- 11 In the Cluster Configuration Storage window, perform the following steps for the voting disk:
	- a Locate the 50 MB partition created in the procedure ["Preparing the OCR and Voting Disks](#page-18-6)  [for Clusterware."](#page-18-6)
	- **b** Select the partition and click Edit.
	- c In the Specify Disk Configuration window, select Place Voting Disk on this partition and click OK.
- <span id="page-23-1"></span>12 In the Cluster Configuration Storage window, perform the following steps for the database:
	- a Locate the partition created in [step 1](#page-19-2) of ["Preparing the Database Disk and Flash Recovery Area](#page-19-1)  [for Database Storage With OCFS."](#page-19-1)
	- **b** Select the partition and click Edit.
	- c In the Specify Disk Configuration window, select Format partition with CFS.
	- d Ensure that the Use partition for data storage is selected.
	- e Use the pull-down menu of the Assign Drive Letter option to assign a drive letter to the partition.
	- f Click OK.
- <span id="page-23-3"></span><span id="page-23-2"></span>13 In the Cluster Configuration Storage window, perform the following steps for flash recovery:
	- a Locate the partition created in [step 2](#page-20-3) of ["Preparing the Database Disk and Flash Recovery Area](#page-19-1)  [for Database Storage With OCFS."](#page-19-1)
	- **b** Select the partition and click **Edit**.
	- c In the Specify Disk Configuration window select Format partition with CFS.
	- d Ensure that the Use partition for data storage is selected.
	- e Use the pull-down menu of the Assign Drive Letter option to assign a drive letter to the partition.
	- f Click OK.
- <span id="page-23-0"></span>14 In the Cluster Configuration Storage window, click Next.
- **15** Ignore the warning messages and click OK.
- 16 In the Summary window, click Install to start the installation procedure.

The Install window appears, displaying an installation progression bar.

The Configuration Assistant window appears and the OUI runs a series of configuration tools.

The End of Installation window appears.

 $\mathscr{U}$  NOTE: If a failure occurs in the Configuration Assistant window, perform the following steps and see the ["Troubleshooting"](#page-38-2) and ["Working Around Clusterware Installation Failure."](#page-38-3) 

- **a** In the error window, click **OK**.
- **b** In the Configuration Assistant window, click Next.
- **c** Ignore the warning message and click OK.
- d Click Exit to finish the OUI session.
- e In the Exit window, click Yes.
- 17 If you are installing Oracle using ASM, go to ["Installing Oracle RAC 10g R2 Using ASM"](#page-29-0); otherwise, continue to ["Installing Oracle RAC 10g R2 Using OCFS."](#page-21-2)

# <span id="page-24-0"></span>Installing Oracle Database 10g R2 with Real Application Clusters 10.2.0.1

- **1** On node 1, insert the Oracle Database 10g Release 2 for Microsoft Windows CD into the CD drive. The Oracle Database  $10g$  - Autorun window displays. If the Oracle Database  $10g$  - Autorun window does not appear:
	- a Click Start and select Run.
	- **b** In the **Run** field, type the following and click  $OK:$

%CD-ROM drive%:\autorun\autorun.exe

where  $\varepsilon$  CD-ROM drive<sup> $\varepsilon$ </sup> is the drive letter of your CD drive.

- 2 In the Oracle Database  $10g$  Autorun window, click Install/Deinstall Products. This will start the OUI and the Welcome screen appears.
- 3 Click Next.
- 4 In the Select Installation Type window, select Enterprise Edition and click Next.
- **5** In the Specify Home Details window under Destination, verify the following:
	- In the Name field, the Oracle database home name is OraDb10g home1.
	- In the Path field, the complete Oracle home path is

%SystemDrive%\oracle\product\10.2.0\db 1

where  $\S$ *SystemDrive*<sup>8</sup> is the user's local drive.

By default OUI chooses one of CFS shared drive for copying the database files. Change the drive to the  $s$ SystemDrive<sup>s</sup> by changing the drive letter in the **Path** field.

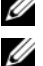

 $\mathbb Z$  NOTE: Record the path because you will need this information later.

 $\mathbb Z$  NOTE: The Oracle home path must be different from the Oracle home path that you selected in the Oracle Clusterware installation procedure. You cannot install the Oracle10 $q$  Enterprise x64 Edition with RAC and Clusterware in the same home directory.

**6** Click Next.

- 7 In the Specify Hardware Cluster Installation Mode window, select Select All and click Next.
- 8 In the Product-Specific Prerequisite Checks window, make sure all the checks are completed successfully, and click Next.
- 9 In the Select Configuration Option window, select Install Database Software Only and click Next.
- 10 In the Summary window, click Install.
- 11 In the End of Installation window, perform the procedure as listed in the window.

 $\mathscr{D}$  **NOTE:** You must perform the procedures as listed in the window before proceeding to the next step.

- 12 After completing the required procedures as listed in the End of Installation window, click Exit.
- 13 In the Exit Window, click Yes.

# <span id="page-25-0"></span>Installing Patchset 10.2.0.2

- $\mathscr{D}$  NOTE: The following patchset installation steps install only the Oracle software such as 10.2.0.1 Clusterware and 10.2.0.1 database binaries with seed database that are not yet created on your system.
- 1 Download the patchset 10.2.0.2 that is available metalink.oracle.com.
- **2** Unzip the patchset to the following location  $\frac{8}{5}$  stemDrive. where  $\S$ *SystemDrive*<sup>%</sup> is the user's local drive.
- <sup>3</sup> Installing Patchset 10.2.0.2 for Oracle 10*g* Clusterware

### Before you Begin

**1** Stop the nodeapps on all the nodes:

```
%SystemDrive%:\%CRS_HOME%\bin> srvctl stop nodeapps -n <node_name>
```
where  $\frac{8}{5}$ *s* stemDrive<sup>8</sup> is the user's local drive.

**2** Stop all the Oracle services on all the nodes.

#### Patchset Installation Steps

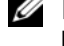

MOTE: You must install the patchset software from the node where the Oracle RAC 10q R2 software was installed. If this is not the node from where you are running the OUI, exit and install the patchset from that node.

<span id="page-25-1"></span>1 Start the OUI located in the patchset folder.

For example: %SystemDrive%\Oracle\_patch\setup.exe

where %SystemDrive% is the user's local drive.

- 2 In the Welcome window, click Next.
- **3** In the Specify home details window, select the name as OraCr10g home from the drop down list and click Next.
- 4 In the Specify Hardware Cluster Installation Mode Window, click Next.
- 5 In the Summary window, click Install.
- 6 At the End of installation window, perform all the steps listed in the Summary window except [step 1.](#page-25-1)
- 7 At the End of installation window, click Exit and then click Yes to exit from the OUI.

#### Installing Patchset 10.2.0.2 for Oracle 10g Database

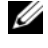

 $\mathscr{D}$  NOTE: Complete the following steps before creating a listener and a seed database. Ensure that all the Oracle services are running.

MOTE: You must install the patchset software from the node where the Oracle RAC 10g R2 software was installed. If this is not the node from where you are running the OUI from, exit and install the patchset from that node.

#### Patchset Installation Steps

<span id="page-26-1"></span>1 Start the OUI located in the patchset folder.

For example: %SystemDrive%\Oracle\_patch\setup.exe

where %SystemDrive% is the user's local drive.

- 2 In the Welcome window, click Next.
- 3 In the Specify home details window, select the name as OraDb10g home1 from the drop down list and click Next.
- 4 In the Specify Hardware Cluster Installation Mode window, click Next.
- 5 In the Summary window, click Install.

During the installation the following error message may appear, Error in writing to file oci.dll. To work around this issue, perform the following steps:

- **a** Cancel the patchset installation.
- **b** Rename the %Oracle home%\BIN directory to \bin save.
- **c** Reboot the system.
- d After the reboot, rename the \bin\_save file to \bin.
- e Run the setup.exe file from the patchset folder. Allow all the Oracle default services to run.
- 6 In the End of Installation window, perform all the steps listed in the Summary window except [step 1.](#page-26-1)
- 7 Click Exit and then click Yes to exit from the OUI.

#### <span id="page-26-0"></span>Installing the latest Oracle Patches

- 1 Open a web browser.
- 2 Navigate to the Oracle Metalink website located at metalink.oracle.com.
- **3** Download the patches that are relevant to your installation.

### <span id="page-27-0"></span>Installing the Patch for Split Brain Issue During System Boot

- 1 Navigate to the Oracle Metalink website at metalink.oracle.com.
- 2 Download patch number 5059258 and unzip it to the %SYSTEMDRIVE%\patch5059258 folder.
- 3 Copy %SYSTEMDRIVE%\patch5059258\opmd.exe to the %CRS HOME%\bin directory on all the nodes.
- 4 At the command prompt, type the following and press  $\leq$  Enter $\geq$ :

```
%SystemDrive%\%CRS_HOME%\bin\opmd.exe -install
```
**5** Repeat [step 4](#page-34-3) on all the nodes.

# <span id="page-27-1"></span>Configuring the Listener

This section describes the steps to configure the listener, which is required for a remote client connection to a database.

On node 1, perform the following steps:

1 Click Start, select Run, and type:

netca

- 2 Click OK.
- 3 In the Real Application Clusters, Configuration window, select Cluster configuration and click Next.
- 4 In the Real Application Clusters, Active Nodes window, select Select all nodes and click Next.
- 5 In the Welcome window, select Listener configuration and click Next.
- 6 In the Listener Configuration, Listener window, select Add and click Next.
- 7 In the Listener Configuration, Listener Name window in the Listener name field, accept the default setting and click Next.
- 8 In the Listener Configuration, Select Protocols window, in the Selected protocols field, select TCP and click Next.
- 9 In the Listener Configuration, TCP/IP Protocol window, select Use the standard port number of 1521 and click Next.
- 10 In the Listener Configuration, More Listeners window, select No and click Next.
- 11 In the Listener Configuration Done window, click Next.
- 12 In the Welcome window, click Finish.

# <span id="page-28-0"></span>Creating the Seed Database

This section contains procedures for creating the seed database using OCFS and verifying the seed database.

Perform the following steps to create the seed database using OCFS:

- 1 On node 1, click Start and select Run.
- 2 In the Run field, type dbca and click OK.

The Database Configuration Assistant starts.

- 3 In the Welcome window, select Oracle Real Application Clusters database and click Next.
- 4 In the Operations window, click Create a Database and click Next.
- 5 In the Node Selection window, click Select All and click Next.
- 6 In the Database Templates window, click Custom Database and click Next.
- 7 In the Database Identification window, in the Global Database Name field, enter a name such as racdb and click Next.
- 8 In the Management Options window, accept the default selections and click Next.
- 9 In the Database Credentials window, click Use the Same Password for All Accounts, type and confirm a new password in the appropriate fields, and click Next.

 $\mathscr{D}$  NOTE: Record your new password because you will need this information later for database administration.

- 10 In the Storage Options window, select Cluster File System and click Next.
- 11 In the Database File Locations window, select the location for storing database files:
	- a Select Use Common Location for All Database Files.
	- **b** Click Browse
	- c In the Directory Browse window, use the pull-down menu and select the CFS drive created in [step e](#page-23-0) in [step 12](#page-23-1) in ["Installing Oracle Clusterware Version 10.2.0.1"](#page-22-0)
	- d Click OK.
- 12 Click Next.
- 13 In the Recovery Configuration window, perform the following steps:
	- a Select Specify Flash Recovery Area.
	- **b** Click Browse.
	- c In the Directory Browse window, use the pull-down menu and select the CFS drive created in [step e](#page-23-2) in [step 13](#page-23-3) in ["Installing Oracle Clusterware Version 10.2.0.1"](#page-22-0)
	- d Click OK.
	- e In the Flash Recovery Area Size text box type the total amount of size that was created in [step 2](#page-20-3) in ["Preparing the Database Disk and Flash Recovery Area for Database Storage With OCFS"](#page-19-1) for Flash Recovery Area
- 14 Select Enable Archiving.
- 15 Click Edit Archive Mode Parameters.
	- **a** In the Edit Archive Mode Parameters window, ensure that the path listed under the Archive Log Destinations is as follows: X:/ where X is the CFS drive letter created in [step 2](#page-20-3) in ["Preparing the Database Disk and Flash](#page-19-1)  [Recovery Area for Database Storage With OCFS"](#page-19-1) for Flash Recovery Area.
	- b Click OK.
- 16 Click Next.
- 17 In the Database Content window, accept the default values and click Next.
- 18 In the Database Services window, click Next.
- 19 In the Initialization Parameters window, click Next.
- 20 In the Database Storage window, click Next.
- 21 In the Creation Options window, accept the default values, and click Finish.
- 22 In the Summary window, click OK.

The Database Configuration Assistant window appears, and the Oracle software creates the database.

 $\mathbb Z$  **NOTE:** This procedure may take several minutes to complete.

23 In the Database Configuration Assistant window, click Yes.

When completed, the Database Configuration Assistant window provides database configuration information.

- 24 Record the information in the Database Configuration Assistant window for future database administration.
- 25 Click Exit.

The Start Cluster Database window appears and the cluster database starts.

# <span id="page-29-0"></span>Installing Oracle RAC 10g R2 Using ASM

 $\mathscr{D}$  NOTE: If you are installing Oracle using OCFS, ignore the following steps and follow the procedures in "Installing [Oracle RAC 10g R2 Using OCFS."](#page-21-2)

This section provides information about installing the Oracle RAC 10g R2 software. The following topics are covered:

- Installing Oracle Clusterware Version 10.2.0.1
- Installing Oracle 10g Database with Real Application Clusters 10.2.0.1
- Installing Patchset 10.2.0.2
- Configuring the Listener
- Creating the Seed Database

# <span id="page-30-0"></span>Installing Oracle Clusterware Version 10.2.0.1

1 On node 1, insert the Oracle Clusterware CD into the CD drive. The OUI starts and the Welcome screen appears.

If the Welcome screen does not appear:

- a Click Start and select Run.
- **b** In the **Run** field, type the following and click OK:

%CD drive%\autorun\autorun.exe

where  $\frac{1}{6}$  CD drive<sup>§</sup> is the drive letter of your CD drive.

- 2 In the Oracle Clusterware window, click Install/Deinstall Products.
- 3 In the Welcome screen, click Next.
- 4 In the Specify Home Details window, accept the default settings and click Next.

NOTE: Record the OraCR10q home (CRS Home) path because you will need this information later. U

- 5 In the Product-Specific Prerequisite Checks window, click Next.
- **6** In the Specify Cluster Configuration window, perform the following steps:
	- a Verify the public, private, and virtual Host names for the primary node.
	- **b** If you want to change these values, click **Edit** and enter the desired values, and click **OK**.
	- c Click Add.
	- d Enter the public, private, and virtual Host names for the second node, and click OK.
- 7 Click Next.

The Specify Network Interface Usage window appears, displaying a list of cluster-wide network interfaces.

- 8 In the Interface Type drop-down menus, configure the public Interface Type as Public and the private Interface Type as Private (if required) by selecting the Interface Name and clicking Edit. Select the correct Interface Type and click OK.
- 9 Click Next.
- 10 In the Cluster Configuration Storage screen, perform the following steps for the OCR disk:
	- a Locate the 120 MB partition that you created in the subsection ["Preparing the OCR and Voting](#page-18-6)  [Disks for Clusterware."](#page-18-6)
	- **b** Select the partition and click Edit.
	- c In the Specify Disk Configuration window, select Place OCR (Primary) on this partition and click OK.
- 11 In the Cluster Configure Storage screen, perform the following steps for the Voting disk:
	- **a** Locate the 50 MB partition that you created in the subsection "Preparing the OCR and Voting [Disks for Clusterware."](#page-18-6)
	- **b** Select the partition and click Edit.
	- c In the Specify Disk Configuration window, select Place Voting Disk on this partition and click OK.
- 12 Click Next.
- 13 Ignore the warning messages and click OK.
- 14 In the Summary window, click Install to start the installation procedure.
	- $\mathscr{U}$  NOTE: If a failure occurs in the Configuration Assistant window, perform the following steps and see the ["Troubleshooting"](#page-38-2) and ["Working Around Clusterware Installation Failure"](#page-38-3) sections of this document.
	- The Install window appears, displaying an installation progression bar.
	- The Configuration Assistant window appears and the OUI runs a series of configuration tools.
	- The End of Installation window appears.
- 15 Click Exit to finish the OUI session.
- 16 In the Exit window, click Yes.

# <span id="page-31-0"></span>Installing Oracle10g Database With Real Application Clusters 10.2.0.1

 $\mathscr Q$  **NOTE:** If you are installing Oracle using OCFS, skip these steps and go to "Installing Oracle RAC 10g R2 Using [OCFS."](#page-21-2)

1 Insert the Oracle Database 10g Release 2 CD into the CD drive.

The OUI starts and the Welcome screen appears.

If the Welcome screen does not appear:

- a Click Start and select Run.
- **b** In the **Run** field, type:

%CD drive%\autorun\autorun.exe

where  $\epsilon$  CD drive<sup> $\epsilon$ </sup> is the drive letter of your CD drive.

2 Click OK to continue.

The OUI starts and the Welcome window appears.

- 3 Click Next.
- 4 In the Select Installation Type window, click Enterprise Edition and click Next.
- **5** In the Specify Home Details window under Destination, verify the following:
	- In the Name field, the Oracle database home name is OraDb10g home1
	- In the Path field, the complete Oracle home path is

```
%SystemDrive%\oracle\product\10.2.0\db 1
```
where  $\S$ *SystemDrive*<sup>%</sup> is the user's local drive.

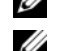

 $\mathbb Z$  NOTE: Record the path because you will need this information later.

 $\mathbb Z$  NOTE: The Oracle home path must be different from the Oracle home path that you selected in the Oracle Clusterware installation procedure. You cannot install the Oracle Database 10g R2 Enterprise x64 Edition with RAC and Clusterware in the same home directory.

- **6** Click Next.
- 7 In the Specify Hardware Cluster Installation Mode window, click Select All and click Next.
- 8 In the Product-Specific Prerequisite Checks window, click Next.
- 9 In the Select Configuration Option window, select Install database Software only, and click Next.
- 10 In the Summary window, click Install.
- 11 In the End of Installation window, perform the steps as listed.

 $\mathscr{O}_\blacksquare$  NOTE: You should perform the steps as listed in the window before proceeding with the next step.

12 Click Exit.

# <span id="page-32-0"></span>Installing Patchset 10.2.0.2

- $\mathscr{D}$  NOTE: The following patchset installation steps install only the Oracle softwares like 10.2.0.1 Clusterware and 10.2.0.1. Database binaries with seed database that are not yet created on your system.
- 1 Download the patchset 10.2.0.2 from the Oracle Metalink website located at metalink.oracle.com.
- **2** Unzip the patchset to the following location  $\frac{8}{5}$  stemDrive.

where  $\S$ *SystemDrive*<sup>§</sup> is the user's local drive.

#### Installing Patchset 10.2.0.2 for Oracle 10g Clusterware

#### Before You Begin

- 1 Stop the nodeapps on all the nodes. Type the following and press <Enter>. %SystemDrive%:\%CRS\_HOME%\bin> srvctl stop nodeapps -n <node\_name> where  $\S$ *SystemDrive*<sup>%</sup> is the user's local drive.
- **2** Stop all the oracle services on all the nodes.

#### Installing the Patchset

- MOTE: You must install the patchset software from the node where the Oracle RAC 10g R2 software was installed. If this is not the node where you are running the OUI, exit and install the patchset from that node.
- <span id="page-33-0"></span>1 Start the OUI located in the patchset folder.
- 2 In the Welcome window, click Next.
- **3** In the Specify home details window, select the name as OraCr10g home and install the patchset to the Clusterware home and click Next.
- 4 In the Specify Hardware Cluster Installation Mode Window, click Next.
- 5 In the Summary window, click Install.
- 6 At the End of installation window, perform all the steps listed in the Summary window except [step 1.](#page-33-0)
- 7 At the End of installation screen, click Exit and then click Yes to exit from the OUI.

#### Installing Patchset 10.2.0.2 for Oracle 10g Database

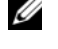

 $\mathscr{D}$  **NOTE:** Complete the following steps before creating a listener and a seed database. Ensure that all the Oracle services are running.

MOTE: You must install the patchset software from the node where the Oracle RAC 10g R2 software was installed. If this is not the node where you are running the OUI, exit and install the patchset from that node.

#### Patchset Installation Steps

- 1 Start the OUI located in the patchset folder.
- 2 In the Welcome window, click Next.
- 3 In the Specify home details window, select the name as OraDb10g home1 from the drop down list to install the patchset to Oracle home and click Next.
- 4 In the Specify Hardware Cluster Installation Mode Window, click Next.
- **5** In the Summary window, click Install.

During the installation the following error message may appear, Error in writing to file oci.dll. To work around this issue, perform the following steps:

- **a** Cancel the patchset installation.
- **b** Rename the %Oracle home%\BIN directory to \bin save.
- c Reboot the system.
- **d** After the reboot, rename the \bin save file to \bin.
- e Run the setup.exe file from the patchset folder. Allow all the Oracle default services to run.
- 6 At the End of installation screen, click Exit and then click Yes to exit the OUI.

# <span id="page-34-0"></span>Installing the Latest Oracle Patches

- 1 Open a web browser.
- 2 Navigate to the Oracle Metalink located at metalink.oracle.com.
- **3** Download the patches that are relevant to your installation.

# <span id="page-34-1"></span>Installing the Patch for Split Brain Issue During System Boot

- 1 Navigate to the Oracle Metalink website at metalink.oracle.com.
- 2 Download patch number 5059258 and unzip it to the %SYSTEMDRIVE%\patch5059258 folder.
- 3 Copy %SYSTEMDRIVE%\patch5059258\opmd.exe to the %CRS HOME%\bin directory on all the nodes.
- <span id="page-34-3"></span>4 At the command prompt, type the following and press  $\leq$  Enter $\geq$ :

```
%SystemDrive%\%CRS_HOME%\bin\opmd.exe -install
```
**5** Repeat [step 4](#page-34-3) on all the nodes.

# <span id="page-34-2"></span>Configuring the Listener

This section contains procedures to configure the listener, which is required to establish a remote client connection to a database.

Perform the following steps on node 1:

- 1 Click Start, select Run and type netca.
- 2 Click OK
- 3 In the Real Application Clusters Configuration window, select Cluster configuration and click Next.
- 4 In the Real Application Clusters Active Nodes window, select Select All nodes and click Next.
- 5 In the Welcome window, select Listener configuration and click Next.
- 6 In the Listener Configuration Listener window, select Add and click Next.
- 7 In the Listener Configuration Listener Name window, select the default setting in the Listener name field and click Next.
- 8 In the Listener Configuration Select Protocols window, select TCP in the Selected protocols field and click Next.
- 9 In the Listener Configuration TCP/IP Protocol window, select Use the standard port number of 1521 and click Next.
- 10 In the Listener Configuration More Listeners window, select No and click Next.
- 11 In the Listener Configuration Done window, click Next.
- 12 In the Welcome window, click Finish.

# <span id="page-35-0"></span>Creating the Seed Database

Perform the following steps to create the seed database using Oracle ASM:

- 1 Verify the Oracle Clusterware is running.
	- a Open a command prompt window. Click Start and select Run; type cmd; and press <Enter>.
	- **b** Type crsctl check crs
	- c The output you should see:

CSS appears healthy

CRS appears healthy

EVM appears healthy

- d If the above is not seen, type crsctl start crs.
- e Close the cmd window by typing: exit.
- 2 On node 1, click Start and select Run.
- **3** In the Run field, type the following and click OK:

dbca

The Database Configuration Assistant starts.

- 4 In the Welcome window, select Oracle Real Application Clusters database and click Next.
- 5 In the Operations window, click Create a Database and click Next.
- 6 In the Node Selection window, click Select All and click Next.
- 7 In the Database Templates window, click Custom Database and click Next.
- 8 In the Database Identification window, in the Global Database Name field, enter a name such as racdb and click Next.
- 9 In the Management Options window, select Enable Daily Backup, enter the operating system username and password required to perform daily backups, and click Next.
- 10 In the Database Credentials window, click Use the Same Password for All Accounts, type and confirm a new password in the appropriate fields, and click Next.

 $\mathscr O$  **NOTE:** Record your new password because you will need this information later for database administration.

- 11 In the Storage Options window, select Automatic Storage Management (ASM) and click Next.
- **12** In the Create ASM Instance window, perform the following steps:
	- **a** In the SYS password field, type and confirm a new password in the appropriate fields.
	- b Select Create initialization parameter file (IFILE).
	- c Click Next.
13 In the Database Configuration Assistant window, click OK.

The ASM Creation window appears, and the ASM Instance is created.

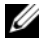

 $\mathscr{D}$  NOTE: If the warning message Failed to retrieve network listener resources appears, click Yes to allow DBCA to create the appropriate listener resources.

- 14 In the ASM Disk Groups window, click Create New.
- <span id="page-36-0"></span>15 In the Create Disk Group window, enter the information for the database files.
	- **a** In the Disk Group Name field, enter a name for the new disk group. For example, DATABASE.
	- **b** In the Redundancy box, select External.
	- c Click Stamp Disks.
	- d Select Add or change label and click Next.
	- e In the Select disks screen, press <Ctrl> and select the first two disks with Candidate device assigned in the Status column.
	- f In the Generate stamps with this prefix field, keep the default settings and click Next.
	- **g** In the Stamp disks window, click Next.
	- h Click Finish to save your settings.
	- i Select the check boxes next to the available disks and click OK.
- 16 In the ASM Disk Groups window, click Create New.
- <span id="page-36-2"></span><span id="page-36-1"></span>17 In the Create Disk Group window, enter the information for the Flash Recovery Area.
	- **a** In the Disk Group Name field, enter a name for the new disk group. For example, FLASH.
	- **b** In the Redundancy box, select External.
	- c Click Stamp Disks.
	- d Select Add or change label and click Next.
	- e In the Select disks screen, press <Ctrl> and select the remaining disks with Candidate device assigned in the Status column.
	- f In the Generate stamps with this prefix field, type FLASH, and click Next.
	- g In the Stamp disks window, click Next.
	- h Click Finish to save your settings.
	- i Select the check boxes next to the available disks and click OK.

The ASM Disk Group Window appears, indicating that the software is creating the disk group.

When completed, the FLASH disk group appears in the Disk Group Name column.

18 Select only the Disk Group Name that you assigned to the database in [step 15](#page-36-0) and click Next.

- 19 In the Database File Locations window, select Use Oracle-Managed Files and click Next.
- 20 In the Recovery Configuration window, perform the following steps:
	- a Select Specify Flash Recovery Area.
	- **b** Click Browse.
	- **c** Select the FLASH disk group that you created in [step 17](#page-36-1) and click **OK.**<br> **d** In the Flash Recovery Area Size text box type the total amount of size
	- In the Flash Recovery Area Size text box type the total amount of size that was allocated in step 2 in ["Preparing the Database Disk and Flash Recovery Area for Database Storage With ASM"](#page-20-0) for Flash Recovery Area.
	- e Select Enable Archiving.
	- f Click Edit Archive Mode Parameters.
	- g In the Edit Archive Mode Parameters window, ensure that the path listed under the Archive Log Destinations is as follows: +FLASH/, where FLASH is the Flash Recovery Area disk group name that you specified in [step a](#page-36-2) of [step 17](#page-36-1).
	- h Click Next.
- 21 In the Database Content window, click Next.
- 22 In the Database Services window, click Next.
- 23 In the Initialization Parameters window, click Next.
- 24 In the Database Storage window, click Next.
- 25 In the Creation Options window, click Finish.
- 26 In the Summary window, click OK.

The Database Configuration Assistant window appears, and the Oracle software creates the database.

 $\mathbb Z$  **NOTE:** This procedure may take several minutes to complete.

When completed, the Database Configuration Assistant window provides database configuration information.

- 27 Record the information in the Database Configuration Assistant window for future database administration.
- 28 Click Exit.

The Start Cluster Database window appears and the cluster database starts.

# Additional Information

## Supported Software Versions

[Table 1-8](#page-38-0) lists the supported software at the time of the release. For the latest supported hardware and software, see dell.com/10g and download the version 1.2 Solution Deliverable List.

| <b>Software Component</b>                                                 | <b>Supported Versions</b>       |
|---------------------------------------------------------------------------|---------------------------------|
| Windows Server 2003 R2                                                    | Standard/Enterprise x64 Edition |
| PowerPath for Windows                                                     | 4.6.1                           |
| OLogic HBA Storport driver                                                | 9.1.2.16                        |
| Emulex HBA Storport driver                                                | 7.1.20.3                        |
| PERC 5/i Integrated RAID Controller                                       | 1.18.0.64                       |
| PERC 4e/Di and PERC 4e/Si                                                 | 6.46.3.64                       |
| Intel 1000 MT/XT (base driver)                                            | 8.4.21.0                        |
| Intel PRO PCIe Gigabit Family of Adapters                                 | 9.4.24.1                        |
| Intel PROSet (for NIC teaming)                                            | 10.2.78.5                       |
| Broadcom BCM95701, BCM95703, BCM95703s,<br>and Gigabit 5700 (base driver) | 8.48.0.0                        |
| Broadcom BCM5708C Nextreme II GigE                                        | 2.6.14.0                        |
| Broadcom Advanced Control Suite<br>(for NIC teaming)                      | 8.3.11                          |

<span id="page-38-0"></span>Table 1-8. Supported Software Versions

# **Troubleshooting**

## Working Around Clusterware Installation Failure

#### Oracle Clusterware Configuration Assistant Fails

In the Configuration Assistants window, if the installation fails using the Oracle Clusterware Configuration Assistant, then perform the following:

```
1 Open the file:
   %ORA_CLUSTERWARE_HOME%\cfgtoollogs\configToolFailedCommands where 
   %ORA_CLUSTERWARE_HOME% is the CRS home directory that you created in "Installing Oracle 
  Clusterware Version 10.2.0.1"
```
- 2 Copy and run the first three commands (with the parameters) listed in the file from the DOS command prompt.
- **3** Follow the section ["Virtual Private IP Configuration Assistant Fails",](#page-39-0) below, to run the failed virtual private IP configuration assistants (VIPCA).

#### <span id="page-39-0"></span>Virtual Private IP Configuration Assistant Fails

If the VIPCA fails during the installation of Oracle Clusterware, the following message may display:

Virtual Private IP Configuration Assistant failed

If this occurs, perform the following steps to work around the error. These steps are detailed in Metalink Note ID 338924.1. This generally occurs if the Public interface is configured with an IP address in the networks 10.0.0.0/8, 172.16.0.0/16 or 192.168.1.0/24.

- 1 Click Start and select Run.
- **2** In the Run field, type the following and click OK:

%SystemDrive%\Oracle\product\10.2.0\crs\bin\vipca

where  $\S$ *SystemDrive*<sup>%</sup> is the user's local drive.

- **3** Follow the steps in VIPCA by selecting the interface appropriate for the public interface, and specifying the correct VIP address to be used.
- <span id="page-39-2"></span>4 When done, click Finish.

#### <span id="page-39-1"></span>Uninstalling Oracle Clusterware

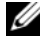

 $\%$  NOTE: Copy the GUIOraObJman folder to a different location before uninstalling Clusterware. Utilities in this folder can be used to clean the share disks later.

You may be required to uninstall Oracle Clusterware to troubleshoot the following issues:

- The Oracle Clusterware installation procedure failed.
- The Configuration Assistant failed to install successfully.

To uninstall Oracle Clusterware, run OUI on the cluster node, delete any remaining Oracle services, and clean the storage devices.

#### <span id="page-39-3"></span>Running OUI

1 On node 1, open an Explorer window and navigate to the following directory:

%SystemDrive%\oracle\product\10.2.0\crs\oui\bin

where  $\frac{8}{5}$ *stemDrive*<sup>8</sup> is the user's local drive.

- **2** Double–click setup.exe to launch the OUI.
- 3 In the Welcome window, click Deinstall Products.
- 4 In the Inventory window, select OraCr10g home and then click Remove.
- **5** In the Confirmation window, click Yes. If an error message appears, click Cancel.
- 6 In the Welcome window, click Cancel.
- **7** When prompted, click Cancel, and then click Yes.

#### <span id="page-40-1"></span>Deleting Oracle Services

- 1 On node 1, launch the Services console.
	- a Click Start and select Run.
	- **b** In the **Run** field, type the following, and click **OK**: services.msc

The Services window appears.

2 Identify and delete any remaining Oracle services.

To delete a service:

- a Click Start and select Run.
- **b** In the Run field, type cmd and click OK.
- <span id="page-40-0"></span>c Open a command prompt, type the following, and press <Enter>: sc delete <oracle service name>
- d Repeat [step c](#page-40-0) for each additional service that you need to remove.
- **3** Restart node 1 and log in as administrator.
- <span id="page-40-2"></span>**4** Restart each of the other nodes and log in as administrator.

#### Cleaning the Storage Devices

- 1 Clean the partitions that will be configured for the OCR registry (OCRCFG) and the voting disks.
	- a Click Start and select Run.
	- **b** In the **Run** field, type cmd and click OK.
	- c At the command prompt, type the following and press <Enter>:

%SystemDrive%\oracle\product\10.2.0\crs\bin\ExportSYMLinks

where  $\frac{8}{5}$ *SystemDrive*<sup>8</sup> is the user's local drive.

The Oracle Symbolic Link Exporter (ExportSYMLinks) imports the symbolic links to the SYMMAP.TBL file to your current directory.

d At the command prompt, type the following and press <Enter>:

notepad SYMMAP.TBL

2 Ensure that OCRCFG and Votedsk1 appear in the file.

If OCRCFG and Votedsk1 do not appear in the file, assign OCRCFG and Votedsk1 to the appropriate disk and save the file.

Using the Oracle Symbolic Link Importer (ImportSYMLinks), import the symbolic links into the assigned storage disks (OCRCFG and Votedsk1).

At the command prompt, type the following and press <Enter>:

%SystemDrive%\oracle\product\10.2.0\crs\bin\ImportSYMLinks

```
where \SSystemDrive<sup>%</sup> is the user's local drive.
```
3 Using the Oracle Logical Partition Formatter (LogPartFormat), format the OCRCFG and Votedsk1 partitions on both nodes.

At the command prompt, type the following commands and press <Enter>after each command:

```
%SystemDrive%\oracle\product\10.2.0\crs\bin\LogPartFormat \\.\OCRCFG
```

```
%SystemDrive%\oracle\product\10.2.0\crs\bin\LogPartFormat
\\.\Votedsk1
```
where  $\S$ *SystemDrive*<sup>§</sup> is the user's local drive.

The following message appears:

Are you sure you want to continue...(Y/N)?

- 4 Type y and press <Enter>.
- **5** Launch the Oracle GUI Object Manager.

At the command prompt, type the following and press <Enter>:

%SystemDrive%\ora bin utils\GUIOracleOBJManager.exe

where  $\S$ *SystemDrive*<sup>§</sup> is the user's local drive.

The Oracle Object Manager window appears.

- 6 Delete the symlinks for the OCR (OCRCFG) and voting disks (VOTEDISK1).
	- a Select ocrcfg and votesdk.
	- **b** Click Options and select Commit.
		- If successful, the OCRCFG and Votedsk1 entries disappear.
	- c Click Options and select Exit to close the Oracle Object Manager.
- **7** Launch the Computer Management Console.
	- **a** On the Windows desktop, click **Start** and select **Run**.
	- **b** In the **Run** field, type the following and press <Enter>: compmgmt.msc

The Computer Management Console window appears.

- <span id="page-41-0"></span>**8** Delete the ASM or OCFS partitions.
	- a In the Computer Management Console window, click Storage and select Disk Management.
	- **b** Right-click the first partition and select Delete Logical Drive.
- <span id="page-42-1"></span>c When prompted, click Yes.
- d Repeat [step b](#page-41-0) and [step c](#page-42-1) for each remaining partition until all partitions; including the original extended partition have been deleted.
- 9 Restart node 1 and login as administrator.
- 10 After you are logged in as administrator on node 1, restart each of the remaining nodes and login as administrator.
- 11 Repeat the procedures ["Preparing the Disks for Oracle Clusterware"](#page-18-0) and ["Enabling the Automount](#page-21-0)  [Option for the Shared Disks"](#page-21-0) to recreate your logical partitions and the procedure ["Installing Oracle](#page-21-1)  [RAC 10g R2 Using OCFS"](#page-21-1) to re-install Oracle RAC for OCFS, or ["Installing Oracle RAC 10g R2 Using](#page-29-0)  [ASM"](#page-29-0) to re-install Oracle RAC for ASM.

## <span id="page-42-3"></span>Additional Troubleshooting Issues

[Table 1-9](#page-42-0) provides recommended actions for problems that you may encounter while deploying and using your Windows Server 2003 operating system and Oracle Database 10g R2 software.

<span id="page-42-2"></span>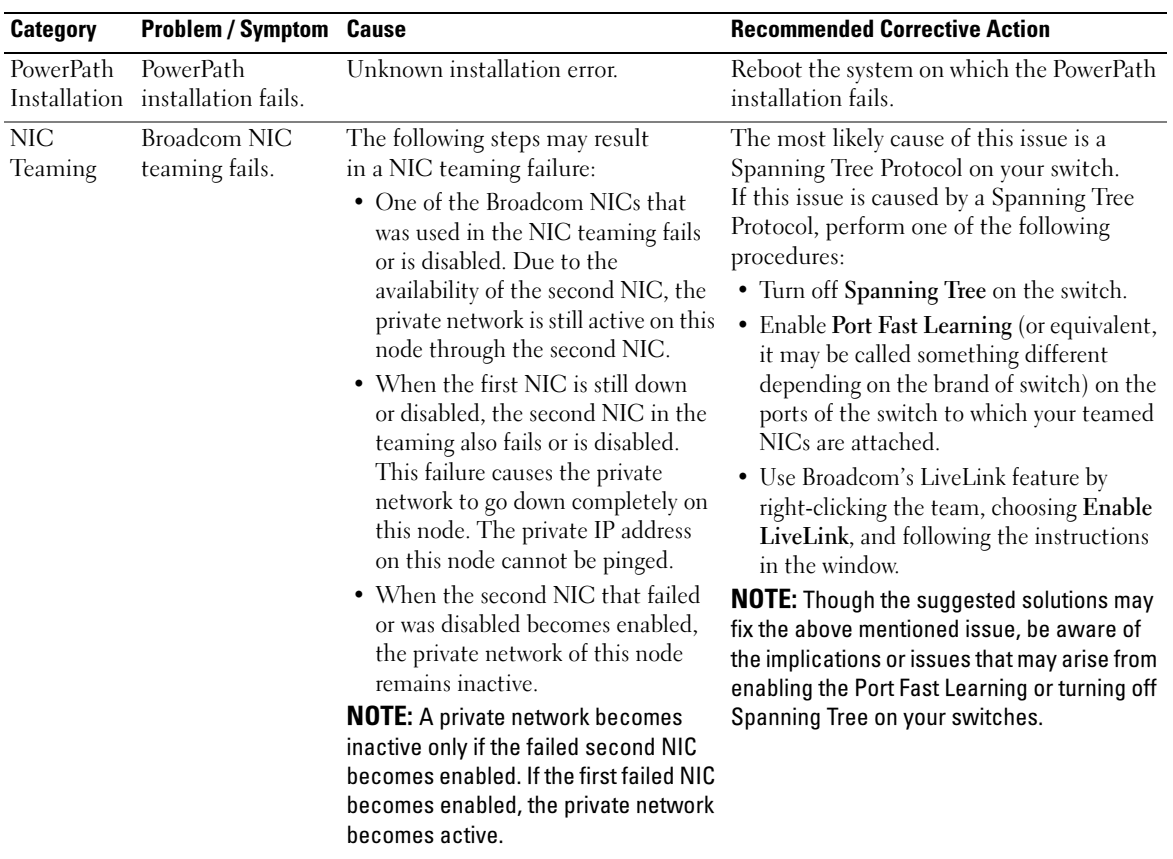

#### <span id="page-42-0"></span>Table 1-9. Troubleshooting

<span id="page-43-1"></span><span id="page-43-0"></span>

| Category             | <b>Problem / Symptom Cause</b>                               |                                                                                                    | <b>Recommended Corrective Action</b>                                                                                         |
|----------------------|--------------------------------------------------------------|----------------------------------------------------------------------------------------------------|----------------------------------------------------------------------------------------------------|
| Installing<br>Oracle | During<br>Clusterware                                        | The administrative or the account<br>used to install Oracle has blank<br>Clusterware installation you get password associated with it. | Perform the following steps:<br>1 Right-click My Computer and select<br>Manage.                                              |
|                      | the error message:<br>The<br>specified                       |                                                                                                    | 2 In the Computer Management Window<br>in the left pane expand System Tools and<br>Local Users and then expand Groups.       |
|                      | nodes are<br>not                                             |                                                                                                    | <b>3</b> Click Users in the left pane.                                                                                       |
| clusterable.         |                                                              | 4 In the right pane, right-click the<br>administrative account being used to<br>install Oracle and select Set Password.                |                                                                                                    |
|                      |                                                              |                                                                                                    | <b>5</b> A warning window displays. Ignore the<br>message and click Proceed.                                                 |
|                      |                                                              |                                                                                                    | 6 In the Set Password window, enter the<br>passwords and click OK.                                                           |
|                      |                                                              |                                                                                                    | 7 Log-off the machine and log back in with<br>the administrative account you just<br>changed/assigned the password for.      |
|                      |                                                              |                                                                                                    | <b>8</b> Restart the Clusterware installation.                                                                               |
| Installing<br>Oracle | The Oracle<br>Clusterware<br>Clusterware installation fails. | The symlinks for OCRCFG<br>and/or Votedsk1 are unavailable.                                                                            | Perform the following procedures:<br>1 Uninstall Oracle Clusterware using OUI.<br>2 Uninstall any remaining Oracle services. |
|                      | Assistant fails to<br>install successfully.                  | The Configuration One or more storage devices<br>need to be reformatted.                                                               | <b>3</b> Clean the storage devices.<br>See "Uninstalling Oracle Clusterware"<br>for more information.                        |

Table 1-9. Troubleshooting (continued)

<span id="page-44-0"></span>

| The cluster node<br>Clusterware restarts with<br>a blue screen. | The cluster node cannot<br>communicate with<br>the storage disks. | Perform the following steps:<br>1 Restart the cluster node.<br>2 During POST, press <f8>.<br/>3 In the Windows Advanced Options<br/>Menu screen, select Safe Mode.<br/>4 Select the appropriate operating system.<br/><b>5</b> Logon to the system.<br/>6 In the Desktop screen, click OK.<br/>7 On the Windows desktop, right-click<br/>My Computer and select Manage.<br/>8 In the Computer Management window,<br/>expand Services and Applications.</f8> |
|-----------------------------------------------------------------|-------------------------------------------------------------------|----------------------------------------------------------------------------------------------------|
|                                                                 |                                                                   |                                                                                                    |
|                                                                 |                                                                   |                                                                                                    |
|                                                                 |                                                                   |                                                                                                    |
|                                                                 |                                                                   |                                                                                                    |
|                                                                 |                                                                   |                                                                                                    |
|                                                                 |                                                                   |                                                                                                    |
|                                                                 |                                                                   |                                                                                                    |
|                                                                 |                                                                   |                                                                                                    |
|                                                                 |                                                                   |                                                                                                    |
|                                                                 |                                                                   | 9 Click Services.                                                                                                    |
|                                                                 |                                                                   | 10 Right-click the first Oracle service<br>and select Properties.                                                                                                    |
|                                                                 |                                                                   | 11 Click the Startup drop-down menu<br>and record the default startup type<br>for this service.                                                                                                    |
|                                                                 |                                                                   | 12 In the Startup drop-down menu,<br>select Disabled.                                                                                                    |
|                                                                 |                                                                   | 13 Repeat step 10 through step 12 for<br>all remaining Oracle services.                                                                                                    |
|                                                                 |                                                                   | 14 Verify the following:                                                                                                    |
|                                                                 |                                                                   | • The storage system is functioning<br>properly.                                                                                                    |
|                                                                 |                                                                   | • All fiber-optic cables are connected<br>and secure.                                                                                                    |
|                                                                 |                                                                   | • The cluster node can access the shared<br>storage disks.                                                                                                    |
|                                                                 |                                                                   | See "Installing the Host-Based Software<br>Needed for Storage" and "Verifying Multi-<br>Path Driver Functionality".                                                                                                    |
|                                                                 |                                                                   | 15 Repeat step 1 through step 14 and<br>reset each Oracle service back to its<br>original setting.                                                                                                    |
|                                                                 |                                                                   |                                                                                                    |

Table 1-9. Troubleshooting (continued)

<span id="page-45-1"></span><span id="page-45-0"></span>

| <b>Category</b>       | <b>Problem / Symptom Cause</b>                  |                                                                                  | <b>Recommended Corrective Action</b>                                                                                                    |
|-----------------------|-------------------------------------------------|----------------------------------------------------------------------------------|----------------------------------------------------------------------------------------------------|
| System<br>blue screen | The cluster nodes<br>generate a blue<br>screen. | The cluster nodes cannot access<br>the voting disk.                              | <b>1</b> Ensure that the HBA connection mode<br>firmware settings are configured properly<br>for your storage configuration.                                                                    |
|                       |                                                 |                                                                                  | If your cluster nodes and storage system<br>are configured in a direct-attached<br>configuration, configure the Connection<br>mode as: 0 - loop only.                                           |
|                       |                                                 |                                                                                  | If your cluster nodes and storage system<br>are connected to each other through a<br>Fibre Channel switch, configure the<br>Connection mode as 2 - loop preferred,<br>otherwise point-to-point. |
|                       |                                                 |                                                                                  | 2 If the problem persists, increase the CSS<br>misscount to a value greater than 120.                                                                                                    |
|                       |                                                 | <b>3</b> Perform the following:                                                  |                                                                                                    |
|                       |                                                 | a Shut down all nodes except node 1.                                             |                                                                                                    |
|                       |                                                 | <b>b</b> On node 1, open a command prompt.                                       |                                                                                                    |
|                       |                                                 |                                                                                  | <b>c</b> Type the following, and press <enter>:<br/>%ORA CLUSTERWARE HOME%\<br/>bin</enter>                                                                                                    |
|                       |                                                 |                                                                                  | where<br>%ORA CLUSTERWARE HOME% is<br>the CRS home directory that you<br>created in "Installing Oracle<br>Clusterware Version 10.2.0.1".                                                        |
|                       |                                                 | <b>d</b> At the command prompt, type the<br>following and press <enter>:</enter> |                                                                                                    |
|                       |                                                 |                                                                                  | crsctl set css misscount<br>n where n is a value<br>greater than 120.                                                                                                    |
|                       |                                                 |                                                                                  | 4 Restart node 1 and login as administrator.                                                                                                    |
|                       |                                                 |                                                                                  | 5 Restart each of the other nodes and login<br>as administrator.                                                                                                    |
|                       |                                                 |                                                                                  |                                                                                                    |

Table 1-9. Troubleshooting (continued)

<span id="page-46-1"></span><span id="page-46-0"></span>

| <b>Category</b>                            | <b>Problem / Symptom Cause</b>      |                                                                                                    | <b>Recommended Corrective Action</b>                                                                                                    |
|--------------------------------------------|-------------------------------------|----------------------------------------------------------------------------------------------------|----------------------------------------------------------------------------------------------------|
| Storage<br>Disks appear as<br>unreachable. |                                     | On the Windows desktop, when you<br>right-click My Computer, select<br>Computer Management, and then<br>click Disk Management, the disks<br>appear unreachable.                                                                                                    | Ensure that the storage LUNs are assigned<br>to both cluster nodes.                                                                                                    |
|                                            |                                     |                                                                                                    | Ensure that the fiber-optic cables<br>connected to the cluster nodes and storage<br>system are installed correctly.                                                                                                    |
|                                            |                                     | Causes:<br>• The LUNs are not assigned<br>to the cluster nodes.<br>• Improper cabling.<br>• The HBA drivers are not installed<br>on the cluster $node(s)$ .                                                                                                    | See "Cabling Your Storage System for a<br>SAN-attached Configuration" for more<br>information.                                                                                                    |
| Storage                                    | SCSI disk devices<br>do not appear. | On the Windows desktop, when you<br>right-click My Computer, select<br>Computer Management, and then<br>click Disk drivers, the SCSI disk<br>devices do not appear.<br>Causes:<br>• The LUNs are not assigned<br>to the cluster nodes.<br>• Improper cabling.<br>• The HBA drivers are not installed<br>on the cluster $node(s)$ . | Ensure that the storage LUNs are assigned<br>to both cluster nodes.<br>Perform the following steps.<br>1 On the Windows desktop, right-click<br>My Computer and select Manage.<br>2 In the Manage window, expand Device<br>Manager.<br>3 In the right window pane, right-click the<br>host computer name and select Scan for<br>hardware changes.<br>4 Repeat step 3 until the disk devices appear.<br><b>5</b> Restart the system (if required).<br>Ensure that the fiber optic cables<br>connected to the cluster nodes and storage<br>system are installed correctly.<br>See "Cabling Your Storage System for a<br>SAN-attached Configuration" for more<br>information. |

Table 1-9. Troubleshooting (continued)

<span id="page-47-3"></span>

| Category                                                                               | <b>Problem/Symptom Cause</b> |                                                                                                    | <b>Recommended Corrective Action</b>                                 |
|----------------------------------------------------------------------------------------|------------------------------|----------------------------------------------------------------------------------------------------|----------------------------------------------------------------------|
| <b>VIPCA</b><br>The VIPCA<br>configuration fails.<br>VIP in case 4 network interfaces) |                              | The public network adapter interface Ensure that the public network adapter<br>(or the network interface assigned for interface name is identical on both cluster<br>nodes. |                                                                      |
|                                                                                        | nodes.                       | name is not identical on both cluster                                                                                                    | To verify the public network adapter<br>interface name:              |
|                                                                                        |                              | <b>1</b> On node 1, click Start and select<br>$\text{Setting} \rightarrow \text{Control Panel} \rightarrow \text{Network}$<br>Connections.                                  |                                                                      |
|                                                                                        |                              | <b>2</b> In the Network Connections window,<br>right-click the public network adapter<br>that you want to rename and select<br>Rename.                                      |                                                                      |
|                                                                                        |                              |                                                                                                    | <b>3</b> Repeat step 1 and step 2 on each<br>of the remaining nodes. |

Table 1-9. Troubleshooting (continued)

# <span id="page-47-0"></span>Getting Help

## <span id="page-47-1"></span>Dell Support

For detailed information about using your system, see the documentation that came with your system components. For white papers, Dell Supported Configurations, and general information, visit dell.com/10g. For Dell technical support for your hardware and operating system software and to download the latest updates for your system, visit the Dell Support website at support.dell.com. Information about contacting Dell is provided in your system Installation and Troubleshooting Guide.

Dell Enterprise Training and Certification is now available; see dell.com/training for more information. This training service may not be offered in all locations.

## <span id="page-47-2"></span>Oracle Support

For information about Oracle software and application clusterware training and contacting Oracle, see the Oracle website at oracle.com or your Oracle documentation.

Technical support, downloads, and other technical information are available at the Oracle MetaLink website at metalink.oracle.com.

# <span id="page-48-0"></span>Obtaining and Using Open Source Files

The software contained on the *Deployment* CD is an aggregate of third-party programs as well as Dell programs. Use of the software is subject to designated license terms. All software that is designated as under the terms of the GNU GPL may be copied, distributed, and/or modified in accordance with the terms and conditions of the GNU General Public License, Version 2, June 1991. All software that is designated as under the terms of the GNU LGPL (or Lesser GPL) may be copied, distributed, and/or modified in accordance with the terms and conditions of the GNU Lesser General Public License, Version 2.1, February 1999. Under these GNU licenses, you are also entitled to obtain the corresponding source files by contacting Dell at 1-800-WWW-DELL. Please refer to SKU 420-4534 when making such request. A nominal fee may be charged to you for the physical act of transferring a copy.

# Index

## A

[automount, 22](#page-21-2)

## C

cluster [fibre channel, 6,](#page-5-0) [9](#page-8-0) [SAN-attached, 10](#page-9-0) verifying [hardware, 9](#page-8-1) [software, 9](#page-8-1) Clusterware [error, 44](#page-43-0) [installing, 23,](#page-22-1) [31](#page-30-1) [fails, 44](#page-43-1) [node restarts with blue](#page-44-0)  screen, 45 [preparing disks, 19](#page-18-2) [uninstalling, 40](#page-39-2)

## D

[database disk, 20](#page-19-0) disks [automount for shared, 22](#page-21-3) [database, 20](#page-19-0) [flash recovery, 19](#page-18-3) [voting, 11,](#page-10-0) [19](#page-18-4)

#### E

EMC [Naviagent, 18](#page-17-1) [PowerPath, 5](#page-4-0)

#### F

fibre channel [cluster configuration, 6](#page-5-1) [creating partitions, 19](#page-18-5) [Dell|EMC, 10-](#page-9-1)[11](#page-10-1) [SAN-attached, 10,](#page-9-2) [12](#page-11-1) [setting up, 9](#page-8-0)

files

open source [obtaining, 49](#page-48-0)

flash recovery [area, 20](#page-19-1) [creating logical drive for, 21](#page-20-1) [disks, 19](#page-18-3)

#### H

hardware [configurations, 11](#page-10-2) [connections, 10](#page-9-3) [requirements, 5-](#page-4-1)[6](#page-5-2) HBA [driver, 11](#page-10-3) [help, 48](#page-47-0) [Dell support, 48](#page-47-1) [Oracle support, 48](#page-47-2)

## I

IP addresses [configuring, 16](#page-15-0)

## L

[listener, 27](#page-26-0) [configuring,](#page-27-0) 28, [35](#page-34-0) [LUN, 11](#page-10-4) [configuration, 11](#page-10-5) [size, 11](#page-10-5)

## M

[Multi-Path, 18](#page-17-2) [driver, 19](#page-18-6)

## N

[Naviagent, 18](#page-17-3) network [configuring, 13](#page-12-0) [example, 14](#page-13-0) [IP addresses, 16](#page-15-1) [private, 13-](#page-12-1)[14](#page-13-1) [public, 13](#page-12-2) NIC [port assignments, 13](#page-12-3) teaming [fails, 43](#page-42-2)

## O

[OCFS, 20](#page-19-2) [creating seed database, 29](#page-28-0) [installing Oracle using, 22](#page-21-4) [OCR, 11](#page-10-6) [disk, 19](#page-18-7) Oracle configuring [network, 13](#page-12-4) [storage, 13](#page-12-4) installing [Clusterware, 23](#page-22-1) [Database 10g, 25](#page-24-0) [patches, 35](#page-34-1) [using ASM, 30](#page-29-1) [using OCFS, 22](#page-21-5) [with RACs, 32](#page-31-0) [preparing disks for](#page-18-8)  Clusterware, 19 requirements [hardware, 5](#page-4-1) [software, 5](#page-4-1) services [deleting, 41](#page-40-1) [OUI, 26-](#page-25-0)[27](#page-26-1) [running, 40](#page-39-3)

## P

patches installing [for Split Brain, 28,](#page-27-1) [35](#page-34-2) [latest, 27](#page-26-2) [Oracle, 35](#page-34-1)

patchset [installing, 26,](#page-25-1) [33](#page-32-0) [Clusterware, 33](#page-32-1) PowerPath [installing, 18](#page-17-4)

## R

[RAID, 11](#page-10-7)

## S

[seed database, 27](#page-26-3) [creating, 29](#page-28-1) [using ASM, 36](#page-35-0)

software [configurations, 11](#page-10-8) installing [for Dell|EMC systems, 18](#page-17-5) [host-based for storage, 18](#page-17-6) [multi-path for storage, 18](#page-17-7) [requirements, 5](#page-4-1) storage [cabling, 12](#page-11-2) [SAN-attached, 12](#page-11-3) [configuring, 13](#page-12-0) devices [cleaning, 41](#page-40-2) [disks unreachable, 47](#page-46-0) installing [PowerPath, 18](#page-17-8) [software, 18](#page-17-9)

[SCSI devices do](#page-46-1)  not appear, 47

[assignment to nodes, 18](#page-17-10)

verifying

## T

teaming network [private, 14](#page-13-2) [TOE, 14](#page-13-3)

troubleshooting [additional information, 43](#page-42-3) [blue screen, 46](#page-45-0)

## V

VIPCA [configuration fails, 48](#page-47-3) [voting disk, 11,](#page-10-0) [19](#page-18-9) [creating logical drive, 20](#page-19-3) [nodes cannot access, 46](#page-45-1)

#### W

Windows [configuring, 7](#page-6-0) [determining installation](#page-6-1)  method, 7 [installing, 7](#page-6-0) [using CDs, 7](#page-6-2) verifying [temporary directory paths, 9](#page-8-2)

Dell<sup>™</sup> PowerEdge<sup>™</sup> 系统 Microsoft® Windows Server® 2003

R2 x64 标准版和企业版上的 Dell Oracle Database 10*g* R2 企业版

# 部署指南 1.2 版

# 注和注意

■注: 注表示可以帮助您更好地使用计算机的重要信息。

● 注意: 注意表示可能会损坏硬件或导致数据丢失, 并告诉您如何避免此类问题。

\_\_\_\_\_\_\_\_\_\_\_\_\_\_\_\_\_\_\_ 本说明文件中的信息如有更改,恕不另行通知。 © 2006 Dell Inc. 版权所有,翻印必究。

未经 Dell Inc. 书面许可,严禁以任何形式进行复制。

2006 年 11 月 修订版 A01

本文中使用的商标: Dell、DELL 徽标和 PowerEdge 是 Dell Inc. 的商标; Intel 和 Xeon 是 Intel Corporation 的注册商标; EMC、 Navisphere 和 PowerPath 是 EMC Corporation 的注册商标; Microsoft、Windows 和 Windows Server 是 Microsoft Corporation 的注册 商标; AMD 和 Opteron 是 AMD Corporation 的商标。

本文件中述及的其它商标和产品名称是指拥有相应商标和名称的公司或其制造的产品。Dell Inc. 对本公司的商标和产品名称之外 的其它商标和产品名称不拥有任何专有权。

# 目录

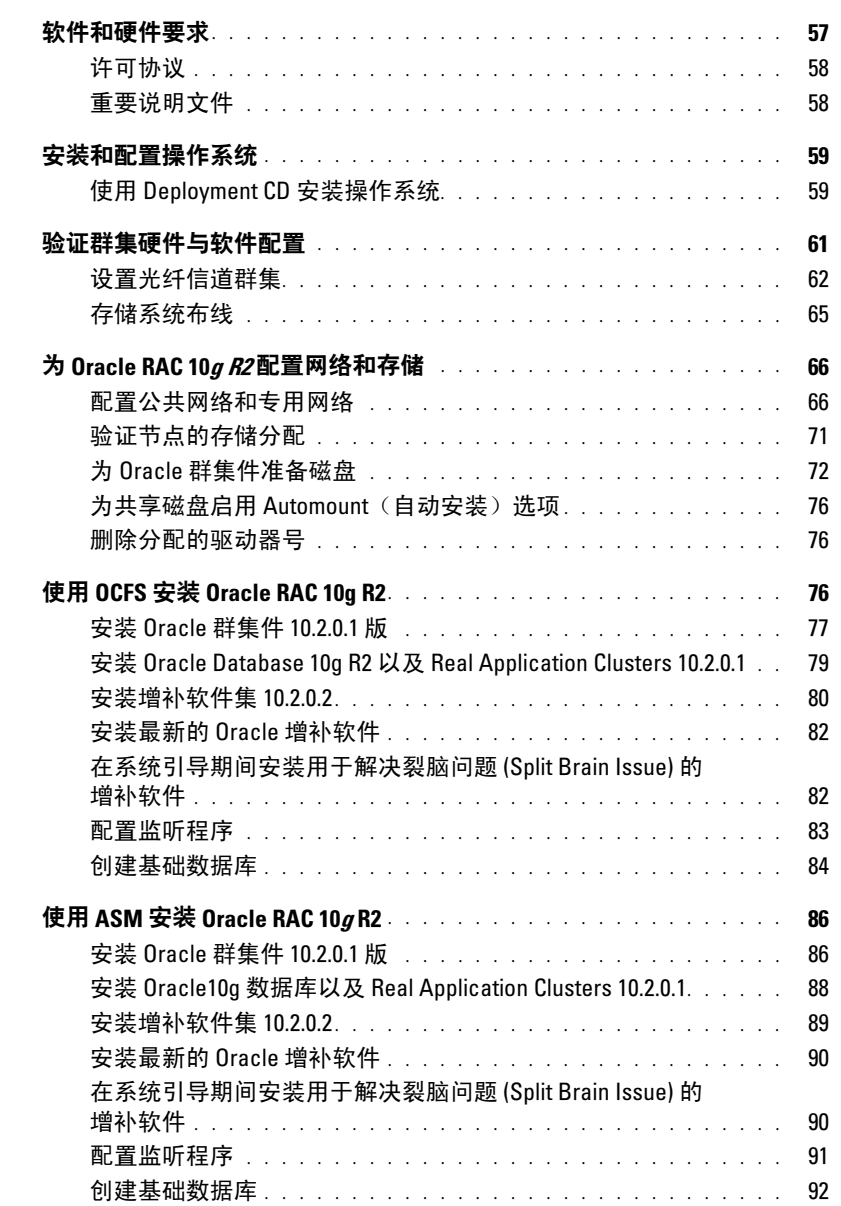

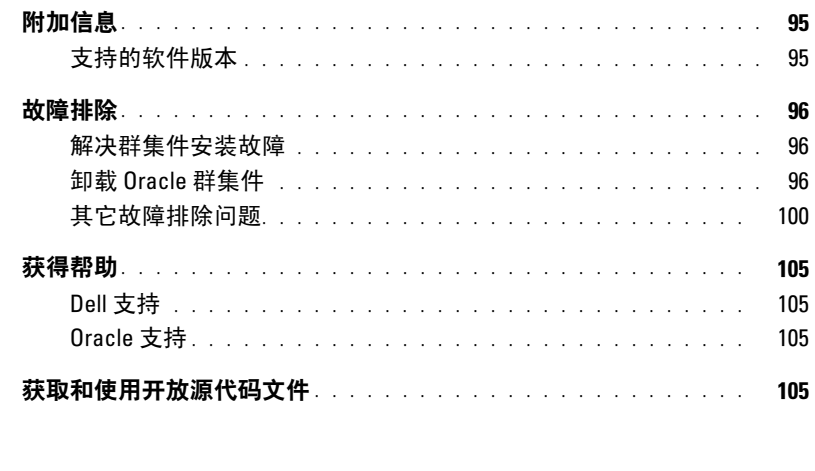

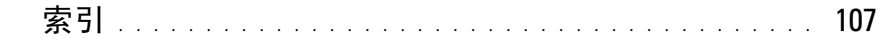

本说明文件提供按照 Dell 支持的 Oracle 配置来安装、配置、重新安装以及使用 Oracle Database 10g R2 软件的相关信息。

请将本说明文件与 Dell Deployment CD 配合使用来安装软件。如果您仅使用操作系统 CD 来安装操作 系统,则本说明文件中的步骤可能不适用。

包括以下内容:

- 软件和硬件要求
- 安装和配置 Microsoft® Windows Server® 2003 R2 x64 企业版 / 标准版
- 验证群集硬件与软件配置
- 为 Oracle Database Real Application Clusters (RAC) 10g R2 配置网络和存储
- 安装 Oracle Database RAC 10g R2 10.2.0.2 增补软件集和软件更新
- 附加信息
- 故障排除
- 获得帮助

有关 Dell 支持的 Oracle 配置的详情, 请访问 Dell 和 Oracle 网站 [www.dell.com/10g](www.dell.com/10)。 如果您购买了 Oracle Database RAC 10g 部署服务, Dell 专业服务代表将为您提供以下帮助:

- 验证群集硬件与软件配置
- 配置网络和存储
- 安装 Oracle Database RAC 10g R2 10.2.0.2 增补软件集和软件更新

## <span id="page-56-0"></span>软件和硬件要求

表 [1-1](#page-56-1) 列出了 Dell 支持的 Oracle 配置的基本软件要求。表 [1-2](#page-57-2) 列出了硬件要求。 有关驱动程序和应用程序最低软件版本的详情,请参阅["支持的软件版本"](#page-94-1)。

#### <span id="page-56-1"></span>表 1-1. 软件要求

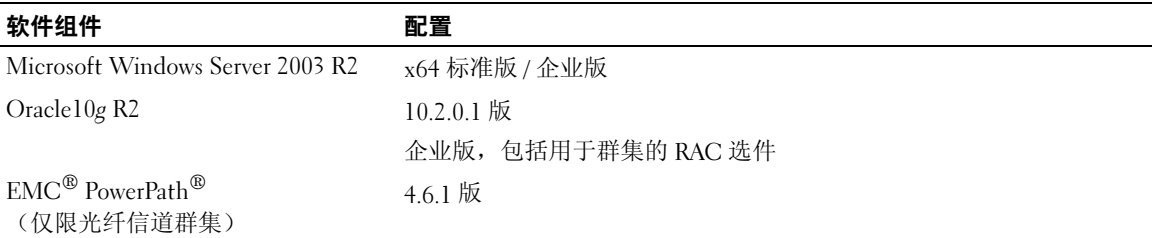

注:视用户数量、使用的应用程序、批处理进程以及其它因素而定,您可能需要一个超出最低硬件要求 的系统以获得所需的性能。

■ 注: 所有群集节点的硬件配置应完全相同。

#### <span id="page-57-2"></span>表 1-2. 最低硬件要求 — 光纤信道群集配置

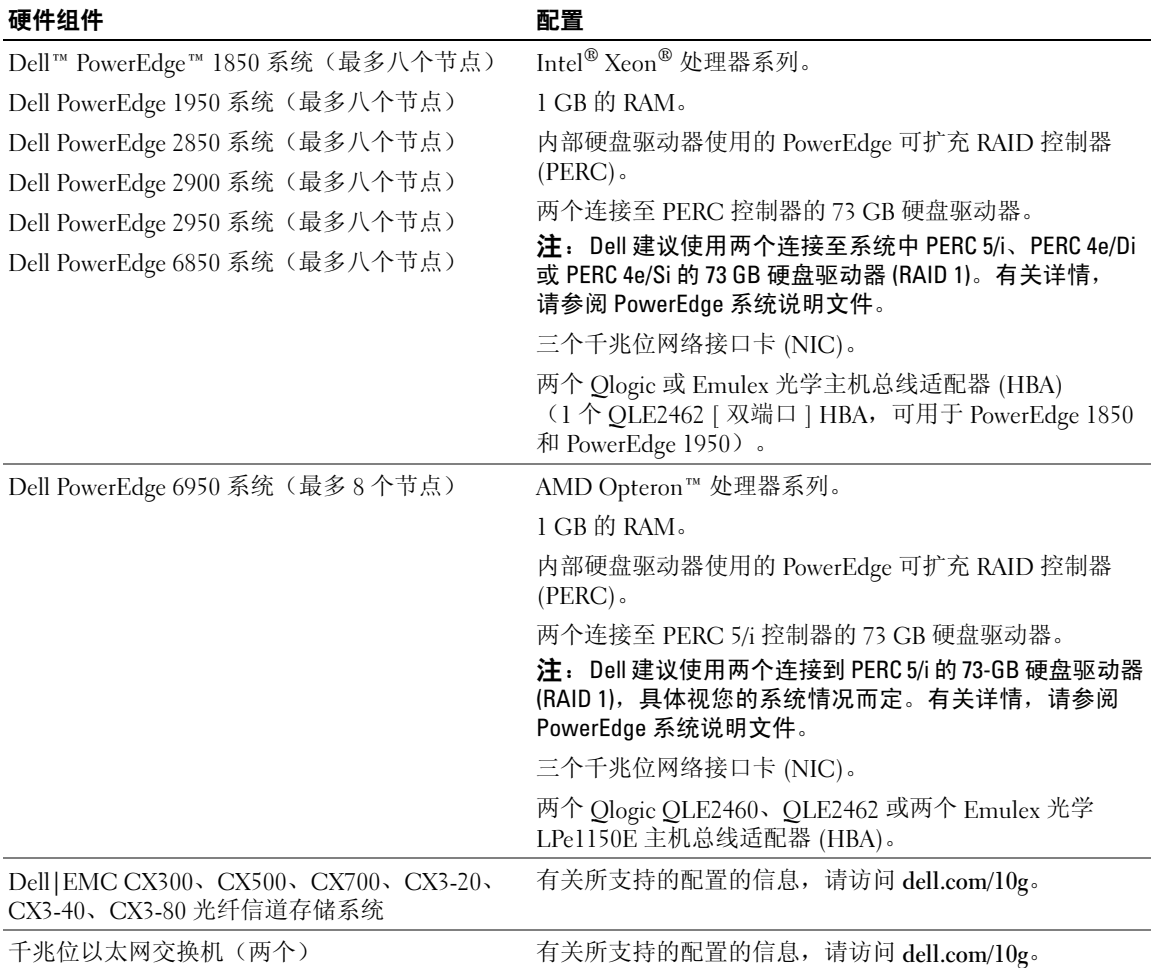

## <span id="page-57-0"></span>许可协议

 $\mathscr{L}$  注: 您的 Dell 配置包含 30 天的 Oracle 软件试用许可。如果您没有此产品的许可证, 请与 Dell 销售代表联系。

## <span id="page-57-1"></span>重要说明文件

有关特定硬件组件的详情,请参阅随系统附带的说明文件。

# <span id="page-58-0"></span>安装和配置操作系统

注意:为确保正确地安装操作系统,在安装操作系统之前,应断开系统与所有外部存储设备的连接。

本节介绍有关安装和配置 Windows Server 2003 R2 x64 企业版或标准版操作系统以实现 Oracle 部署的 信息。

安装过程视随系统购买的安装 CD 不同而有所差异。有关适用于您的配置的安装过程,请参阅表 [1-3](#page-58-2)。

#### <span id="page-58-2"></span>表 1-3. 确定安装过程

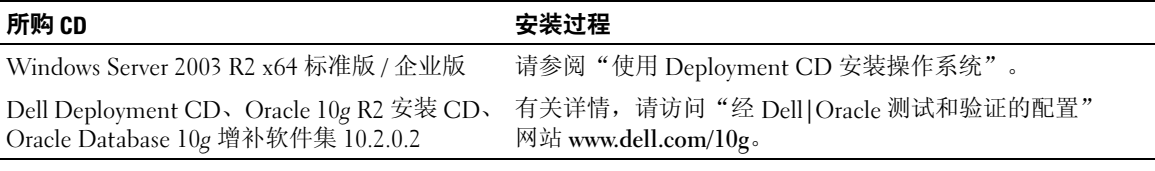

## <span id="page-58-1"></span>使用 Deployment CD 安装操作系统

对于群集中的所有节点重复本节中的步骤。

- $\mathscr{Q}_1$  注:有关最新的 BIOS、固件和驱动程序更新,请参阅 Dell 支持 Web 站点 support.dell.com。
- 1 关闭系统。
- 2 从系统上断开所有外部存储设备的连接。
- 3 找到 Dell Deployment CD 和 Microsoft Windows Server 2003 R2 Standard/Enterprise x64 Edition CD.
- 4 打开系统电源。
- 5 将 Dell Deployment CD1 插入 CD 驱动器。

系统将从 Dell Deployment CD1 引导。启动后, 将显示一个文字屏幕, 提示您选择选项。

如果系统未从 Dell Deployment CD1 引导,请重新启动系统。重新引导时,请按住 F2 并验证 CD 驱动器处于引导顺序的第一位。

- 6 在命令提示符下, 键入 3 以选择 Oracle 10g R2 EE On Windows Server 2003 x64 R2 SE/EE (Windows Server 2003 x64 R2 SE/EE 上的 Oracle 10g R2 EE), 然后按 <Enter>键。
- 7 在命令提示符下,键入 1 并按 <Enter> 键以选择要通过 Dell Deployment CD 复制该解决方案的 选项。
- 8 出现提示后, 从 CD 驱动器中取出 Dell Deployment CD1, 然后将 Dell Deployment CD2 插入 CD 驱动器。
- 9 出现提示时, 将 Microsoft Windows Server 2003 x64 R2 CD1 插入 CD 驱动器。 Windows 介质将复制到部署分区,系统将重新引导, 然后继续安装。
- 10 在 Personalize Your Software(自定义软件)窗口的 Name(名称)和 Organization(组织) 字段中,输入相应的信息,然后单击 Next (下一步)。
- 11 出现提示时, 输入 Windows Server 2003 R2 x64 标准版 / 企业版(含 SP1)的产品密钥, 然后单击  $Next$  (下一步)。
- <span id="page-59-1"></span>12 在 Computer Name (计算机名称)和 Administrator password (管理员密码)字段中,输入相应 的信息,然后单击 Next (下一步)。
	- 注意: 不要让管理员密码留空。
	- 注: 要正确配置网络, 计算机名称和公共主机名必须完全相同。
	- 注: 记下在此[步骤](#page-59-0)中创建的登录密码。在步骤 16 中, 您需要使用此信息。
- 13 按照窗口中的说明完成安装。
	- 注: 完成此过程可能需要几分钟。

完成安装过程后,屏幕将显示 Welcome to Windows (欢迎使用 Windows)窗口。

- 14 关闭系统, 重新连接所有外部存储设备, 然后启动系统。
- 15 在 Welcome to Windows(欢迎使用 Windows)窗口中,按 <Ctrl><Alt><Delete> 以继续。 屏幕将显示 Log On(登录)窗口。
- <span id="page-59-0"></span>16 在 Password(密码)字段中,键入在该过程[的步骤](#page-59-1) 12 中创建的管理员密码,然后单击 OK(确定)。 系统将提示您放入 Windows Server CD2。可以插入 Windows Server CD2, 也可以选择 Cancel (取消)。

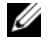

注: 如果您插入 Windows Server CD2, 请按照提示完成正常的安装过程。以下过程假设您不插入 Windows Server CD2。

- 17 选择 Cancel(取消)。 系统将提示您不安装 Windows Server CD2 上的介质。
- 18 选择 OK(确定)。 此时将提示您配置 Windows Server 安装后过程(可选)。
- 19 选择 Finish(完成)。 系统将提示您关闭该页。
- 20 选择 Yes(是)。

屏幕将显示 Manage Your Server (管理服务器) 窗口。

21 关闭该窗口。

#### 验证临时目录路径

验证指向 Temp 和 Tmp 目录的路径已正确设置。在群集中的所有节点上重复以下步骤。

- 1 单击 Start (开始), 然后选择 Run (运行)。
- 2 在 Open (打开)字段中,键入 cmd,然后单击 OK (确定)。
- 3 在命令提示符下,键入 echo %Temp%,然后按<Enter>键。 屏幕将显示以下路径:

%SystemDrive%\Temp

其中, %SystemDrive% 为用户的本地驱动器。

4 在命令提示符下,键入 echo %Tmp%,然后按 <Enter>键。

屏幕将显示以下路径:

%SystemDrive%\Tmp

其中, %SystemDrive% 为用户的本地驱动器。

5 对于群集中的所有节点重复本节中的步骤。

## <span id="page-60-0"></span>验证群集硬件与软件配置

在开始群集设置之前,请确保硬件安装、公共接口和专用接口及节点软件的配置正确无误。 以下各节提供了有关光纤信道群集设置的信息。

## <span id="page-61-0"></span>设置光纤信道群集

在 Dell 专业服务代表完成了光纤信道群集的安装后,请根据本节所述的内容,验证硬件连接及硬件和 软件配置。

图 [1-1,](#page-61-1) 图 [1-2](#page-64-1) 和表 [1-4](#page-62-0) 说明具有两个节点的存储区域网络 (SAN) 连接的光纤信道群集所需的群集连接。

<span id="page-61-1"></span>图 1-1. SAN 连接光纤信道群集的硬件连接

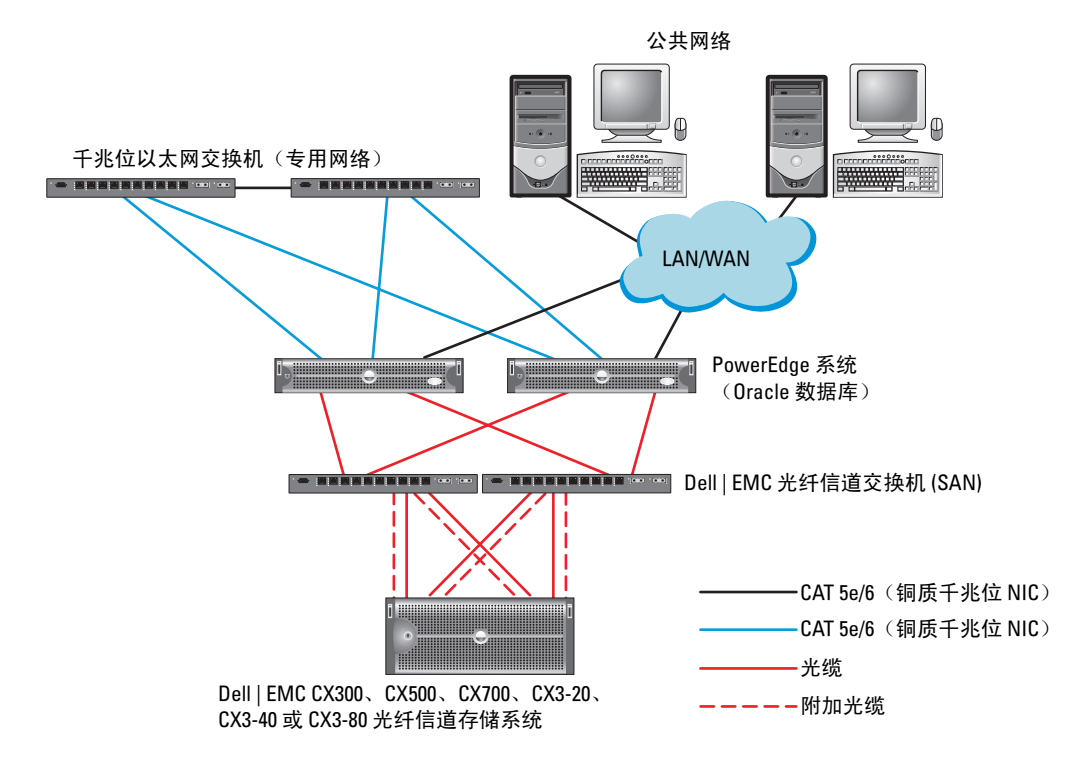

#### <span id="page-62-0"></span>表 1-4. 光纤信道硬件互连

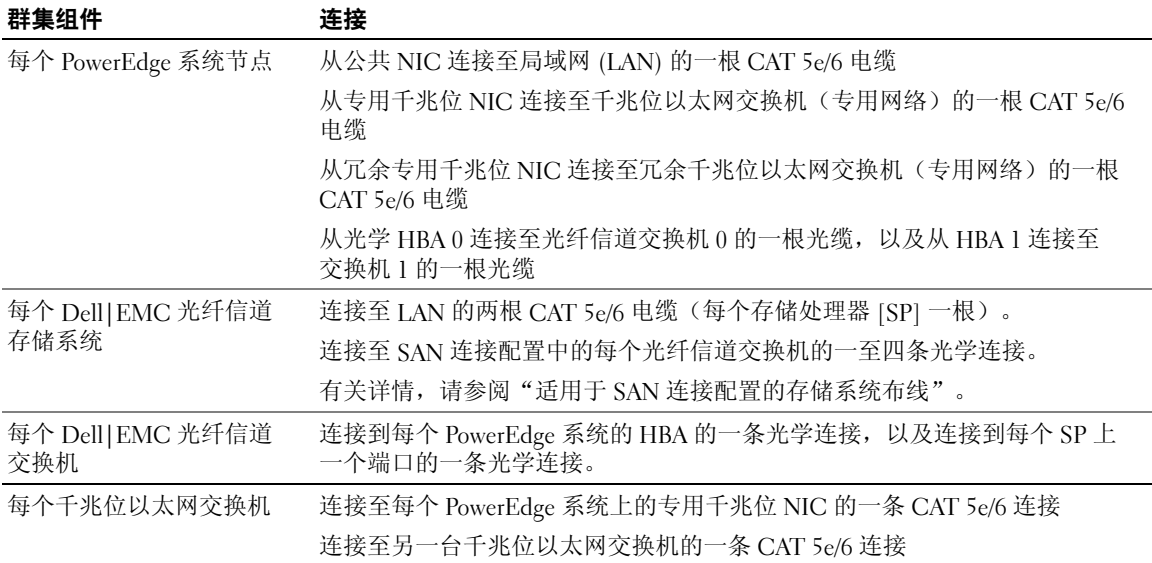

验证是否已为群集完成以下任务:

- 所有硬件均已安装在机架中。
- 所有硬件互连均已按照图 [1-1](#page-61-1) 和表 [1-4](#page-62-0) 所示进行配置。
- 所有逻辑设备编号 (LUN)、廉价磁盘冗余阵列 (RAID) 分组和存储分组均已在 Dell|EMC 光纤信道 存储系统上创建。
- LUN 和群集节点已分配给阵列存储分组。
- 注意: 在执行以下各节中的步骤之前, 请确保正确安装系统硬件和连接电缆。

#### 系统硬件和软件配置

- 每个节点均必须包含满足以下最低要求的硬件外围组件:
	- 内部硬盘驱动器托架中的两个硬盘驱动器(最少 73 GB)
	- 三个千兆位 NIC 端口
	- 两个 HBA(一个用于 PowerEdge 1850 和 1950 系统的双端口 HBA)
- 每个节点均必须安装以下软件:
	- Windows Server 2003 R2 x64 标准版 / 企业版(请参阅表 [1-1](#page-56-1))
	- HBA 驱动程序
- 光纤信道存储设备必须配置至少三个已创建并分配给群集的 LUN。

#### 表 1-5. LUN 配置和容量

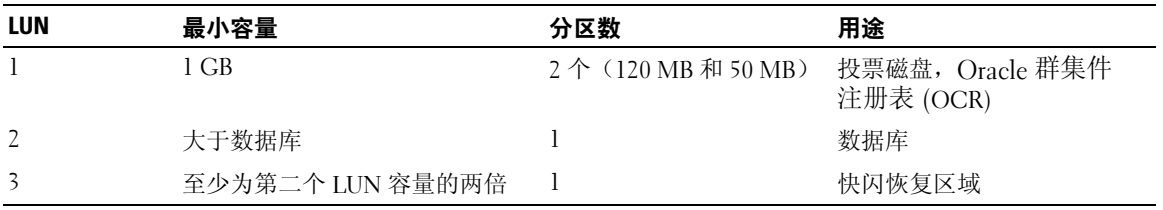

## <span id="page-64-0"></span>存储系统布线

 $\mathcal{L}$  注: 当使用 ASM 存储管理时, ASM 数据磁盘组应大于数据库(多个 LUN), 并且 ASM 回闪磁盘组的容 量应至少为数据磁盘组的两倍。

您可以在具有四个端口的 SAN 连接配置中配置 Oracle 群集存储系统,具体取决于您的需要。有关这两 种配置,请参阅下列步骤。

#### <span id="page-64-2"></span>适用于 SAN 连接配置的存储系统布线

图 [1-2](#page-64-1) 说明了设置 SAN 连接光纤信道群集时使用的硬件连接。

#### <span id="page-64-1"></span>图 1-2. SAN 连接光纤信道群集布线

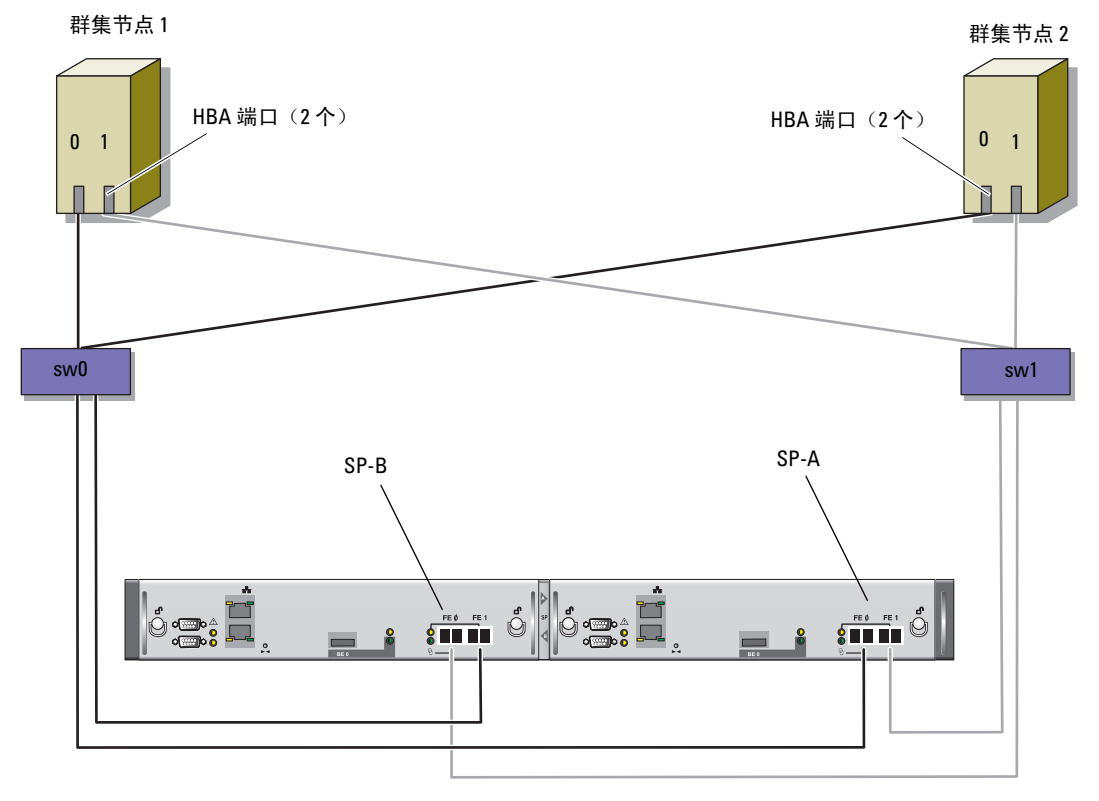

CX3-20 存储系统

请使用以下过程,在具有四个端口的 SP SAN 连接配置中配置 Oracle 群集存储系统。

- 1 从 SP-A 端口 0 至光纤信道交换机 0 连接一条光缆。
- 2 从 SP-A 端口 1 至光纤信道交换机 1 连接一条光缆。
- 3 从 SP-B 端口 0 至光纤信道交换机 1 连接一条光缆。
- 4 从 SP-B 端口 1 至光纤信道交换机 0 连接一条光缆。
- 5 从节点 1 上的 HBA 0 至光纤信道交换机 0 连接一条光缆。
- 6 从节点 1 上的 HBA 1 至光纤信道交换机 1 连接一条光缆。
- 7 从每个附加节点的 HBA 0 至光纤信道交换机 0 连接一条光缆。
- 8 从每个附加节点的 HBA 1 至光纤信道交换机 1 连接一条光缆。

# <span id="page-65-0"></span><sup>为</sup> Oracle RAC 10g R2 配置网络和存储

本节介绍设置光纤信道群集的信息,其中包括以下过程:

- 配置公共和专用网络。
- 验证存储配置。
- 为 Oracle 群集件和 Oracle 数据库配置共享存储。

**么 注:** Oracle RAC 10g R2 是一项复杂的数据库配置, 要求按顺序执行以下一系列过程。要想用最少的时间 配置网络和存储,请按顺序执行以下过程。

#### <span id="page-65-1"></span>配置公共网络和专用网络

 $\mathscr{Q}_1$  注:每个节点都需要一个唯一的公共和专用网际协议 (Internet Protocol, IP) 地址,以及一个附加公共 IP 地 址,该附加公共 IP 地址作为客户端连接和连接故障转移的虚拟 IP 地址。虚拟 IP 地址必须与公共 IP 地址 属于同一个子网。所有公共 IP 地址,包括虑拟 IP 地址,都应该向域名系统 (DNS) 注册。如果 DNS 服务器 不可用, 则必须在所有群集节点上的 hosts(主机)文件中注册。

根据可用的 NIC 端口的数目,按照表 [1-6](#page-65-2) 中所示配置公共接口和专用接口。

#### <span id="page-65-2"></span>表 1-6. NIC 端口分配

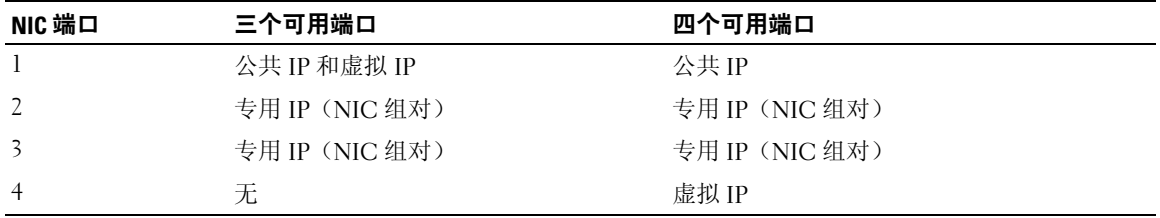

#### 配置专用网络并组队

在部署群集之前,为每个群集节点分配一个专用 IP 地址和主机名。这一过程确保了节点之间可以通过 专用接口相互通信。

表 [1-7](#page-66-0) 提供了两个节点群集的网络配置的示例。

■ 注: 本示例假设所有 IP 地址都已在所有群集节点的 hosts (主机) 文件中注册。

<span id="page-66-0"></span>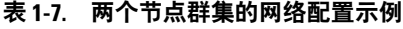

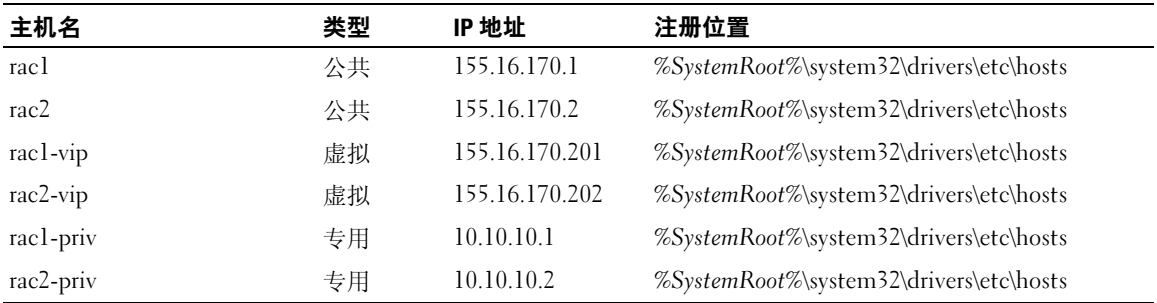

#### 为专用网络适配器配置 NIC 组队

 $\mathbb{Z}$  注: 对于支持 TOE 功能的 NIC, 本解决方案不支持它的 TCP 卸载引擎 (TOE) 功能。

- <span id="page-66-1"></span>1 在节点 1 上,确定两个要用于 NIC 组队的网络适配器。
- 2 从每个所选网络适配器至专用网络交换机连接一条以太网电缆。
- 3 如果节点 1 配置了 Broadcom NIC,请转至[步骤](#page-67-0) 4。如果节点 1 配置了 Intel NIC,请按以下步骤 配置 NIC 组队:
	- a 右键单击 My Computer(我的电脑), 然后选择 Manage(管理)。
	- b 在 Computer Management (计算机管理)窗口中,选择 Device Manager (设备管理器)。
	- c 展开 Network Adapters(网络适配器)选项卡。
	- d 右键单击一个确定用于 NIC 组队的 Intel NIC, 然后选择 Properties (属性)。
	- e 单击 Teaming(组队)选项卡。
	- f 选择 Team with other Adapters(与其它适配器组队),然后选择 New Team(新组)。
	- g 为 NIC 组队指定名称, 然后单击 Next (下一步)。
	- h 在 Select the adapters to include in this team(选择该组队要包括的适配器)框中,选择确定 用于 NIC 组队的其它网络适配器, 然后单击 Next (下一步)。
	- i 在 Select a team mode(选择组队模式)列表框中,选择 Adaptive Load Balancing (自适应负载均衡)。
	- j 单击 Finish(完成)以完成组队。
	- k 在 Team Properties(组队属性)窗口中,单击 OK(确定)。
	- l 在 Intel NIC's Properties (Intel NIC 的属性)窗口中,单击 OK (确定)。
	- m 关闭 Computer Management (计算机管理)窗口。
- <span id="page-67-0"></span>4 如果节点 1 配置了 Broadcom NIC,请按以下[步骤](#page-67-1)配置 NIC 组队。否则,请转至步骤 5。
	- a 单击 Start(开始) → Programs(程序) → Broadcom→ Broadcom Advanced Control Suite 2 (Broadcom 高级控制套件 2)

屏幕将显示 Broadcom Advanced Control Suite 2 (Broadcom 高级控制套件 2) 窗口。

b 单击 Tools(工具),然后选择 Create a Team(创建组队)。

系统将显示 Broadcom Teaming Wizard (Broadcom 组队向导)窗口。

- c 单击 Next(下一步)。
- d 在 Enter the name for the team (输入组队的名称)字段中, 键入 Private (专用), 然后单击 Next (下一步)。
- e 在 Team Type (组队类型)字段中,选择 Smart Load Balancing (TM)(智能负载均衡, TM) 和 Failover (SLB) (故障转移 (SLB)), 然后单击 Next (下一步)。
- f 在 Assigning Team Members(分配组队成员)窗口的 Available Adapters(可用适配器)框中, 选择确定用于 NIC 组队的网络适配器, 并将其添加到 Team Members (组队成员) 框中。

Including this adapter in a team will disrupt the system management features.(在组队中包含此适配器将中断系统管理功能。) 单击 Yes(是)以继续。

- g 单击 Next(下一步)。
- h 在 Designating Standby Member(指定备用成员)窗口中,选择 Do not configure a Standby Member(不配置备用成员),然后单击 Next(下一步)。
- i 在 Configuring Live Link (配置活动链接)窗口中, 选择 No (否), 然后单击 Next (下一步)。
- j 在 Creating/Modifying a VLAN(创建/修改 VLAN)窗口中,选择 No(否),然后单击 Next (下一步)。
- k 在最后一个窗口中, 选择 Preview changes in Broadcom Advanced Control Suite 2 (预览 Broadcom 高级控制套件 2 中的更改), 然后单击 Finish (完成)。
- l 在 Broadcom Advanced Control Suite 2(Broadcom 高级控制套件 2)窗口中,选择 Apply (应用)。
- m 屏幕将显示一条说明信息,警告将临时中断网络连接。单击 Yes(是)以继续。
- n 在 IP Address Setting Reminder(IP 地址设置提示)窗口中,单击 OK(确定)。
- o 在 Broadcom Advanced Control Suite 2(Broadcom 高级控制套件 2)窗口中,单击 OK (确定)。
- <span id="page-67-1"></span>5 在其它节点上,重复[步骤](#page-66-1) 1 至[步骤](#page-67-0) 4。

 $\mathscr{L}$  注: 对于 PowerEdge 6850 系统, 如果将集成的 Broadcom NIC 配置到组队中, 屏幕将显示以下 警告信息:

#### 为公共网络适配器和专用网络适配器配置 IP 地址

#### $\mathcal{L}$  注: 对于支持 TOE 功能的 NIC, 本解决方案不支持它的 TOE 功能。

- <span id="page-68-5"></span><span id="page-68-0"></span>1 更新适配器的网络接口名称(如果需要)。否则,请转至[步骤](#page-69-0) 3。
	- a 在节点 1 上,单击 Start(开始),然后浏览至 Settings(设置)→ Control Panel(控制面板)→ Network Connections(网络连接)。
	- b 在 Network Connections(网络连接)窗口中,右键单击要重命名的公共网络适配器, 然后选择 Rename(重命名)。

#### $\mathscr{L}$  注: 在群集节点上配置网络适配器时,请在所有群集节点上为公共适配器和专用适配器使用 完全相同的名称。否则,Oracle 数据库安装程序将生成错误,而无法完成安装过程。

- c 将公共适配器名称重命名为 Public(公共),然后按 <Enter> 键。
- d 右键单击要重命名的专用 NIC 组队, 然后选择 Rename (重命名)。
- <span id="page-68-1"></span>e 将专用 NIC 组队重命名为 Private(专用), 然后按 <Enter>键。
- f 在其它节点上重[复步骤](#page-68-0) a 至[步骤](#page-68-1) e。

2 配置 IP 地址。

#### 4 注: 必须为公共接口设置默认网关,否则群集件安装可能会失败。

- <span id="page-68-2"></span>a 单击 Start(开始)→ Settings(设置)→ Control Panel(控制面板)→ Network Connections (网络连接)→ Public(公共)→ Properties(属性)。
- b 双击 Internet Protocol (TCP/IP)(网际协议 [TCP/IP])。
- c 单击 Use the following IP address (使用以下 IP 地址),输入所需的 IP 地址、默认网关地址 和 DNS 服务器 IP 地址, 然后单击 OK (确定)。
- d 在 Public Properties(公共属性)窗口中,选择 Show icon in notification area when connected (连接时,在通知区域显示图标)。

执行了本节中的步骤后,将在系统图标盒中显示网络适配器状态。

- e 单击 OK(确定)。
- <span id="page-68-3"></span>f 在 Properties (属性)窗口中,单击 Close (关闭)。
- <span id="page-68-4"></span>g 在专用 NIC 组队中,重复[步骤](#page-68-2) a 至[步骤](#page-68-3) f。

#### ■ 注: 专用 NIC 组队不需要默认网关地址和 DNS 服务器条目。

h 在其它节点上,重[复步骤](#page-68-2) a 至[步骤](#page-68-4) g。

- <span id="page-69-0"></span>3 确保公共和专用网络适配器以适当的顺序显示,以便通过网络服务访问。
	- a 单击 Start(开始)→ Settings(设置)→ Control Panel(控制面板)→ Network Connections (网络连接)。
	- b 在 Network Connections (网络连接)窗口中,单击 Advanced (高级), 然后选择 Advanced Settings (高级设置)。
	- c 选择 Adapter and Bindings(适配器和绑定)选项卡。
	- d 确保网络适配器以下列所列顺序显示:

公共

专用

< 任何其它网络适配器 >

△ 注: 单击上下箭头键以更改适配器顺序。

- $e$  单击  $OK$  (确定)。
- f 关闭 Network Connections(网络连接)窗口。
- 4 在所有节点上,将公共、专用及虚拟 IP 地址和主机名添加到 %SystemRoot%\system32\drivers\etc\hosts文件中。

 $\mathbb{Z}$  注: 仅当公共和虚拟 IP 地址未向 DNS 服务器注册时, 才将它们添加到 hosts (主机)文件中。

例如,以下各项使用表 [1-7](#page-66-0) 中所示的适配器 IP 和主机名:

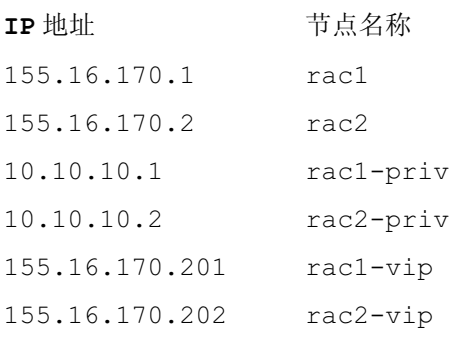

 $\mathbb{Z}$  注: 因为不能通过公共网络访问专用网络 IP 地址, 所以也就不需要向 DNS 服务器注册专用 IP 地址。

- <span id="page-70-1"></span>5 确保群集节点可以与公共和专用网络进行通信。
	- a 在节点 1 上,打开命令提示符窗口。
	- b 在命令提示符下键入:

ping <public host name>

ping <private\_host\_name>

其中,<public\_host\_name> 和 <private\_host\_name> 是另一个节点上的公共和专用网络适配器 的主机名。

如果该节点的网络适配器未回应 ping 命令,请检查网络配置,然后重复该步骤。

■ 注: 稍后配置虚拟网际协议 (VIP), 但此时不能使用 ping 命令。

6 在其它节点上, 重复[步骤](#page-70-1) 1 至步骤 5。

#### 安装存储设备所需的基于主机的软件

按照 Dell|EMC 说明文件中的过程, 使用 Dell|EMC 系统附带的 EMC 软件安装 EMC Naviagent 软件。

#### <span id="page-70-0"></span>验证节点的存储分配

- <span id="page-70-6"></span>1 在 Windows 桌面上, 右键单击 My Computer(我的电脑), 然后选择 Manage(管理)。
- 2 在 Computer Management (计算机管理)窗口中,单击 Device Manager(设备管理器)。
- 3 展开 Disk drives (磁盘驱动器)。
- 4 在 Disk drives(磁盘驱动器)下,确保对于在存储设备中分配的各个 LUN 都显示四个小型计算机 系统接口 (SCSI) 磁盘设备。
- 5 展开 Storage (存储), 然后单击 Disk Management (磁盘管理)。

如果屏幕上显示 Welcome to the Initialize and Convert Disk Wizard (欢迎使用初始化和转换磁盘 向导),请执[行步骤](#page-70-2) a 至[步骤](#page-70-3) d。否则,请转至[步骤](#page-70-4) 6。

- <span id="page-70-2"></span>a 在 Welcome to the Initialize and Convert Disk Wizard(欢迎使用初始化和转换磁盘向导) 窗口中,单击  $Next$  (下一步)。
- <span id="page-70-5"></span>b 在 Disks (磁盘)窗口的 Select Disks to Initialize (选择要初始化的磁盘)窗口中, 选择与存储设备 LUN 关联的磁盘, 然后单击 Next (下一步)。
- c 在 Select Disks to Convert(选择要转换的磁盘)窗口中,取消选择[在步骤](#page-70-5) b 中选择的磁盘, 然后单击 Next (下一步)。

△ 注: 该过程可确保将磁盘配置为 Basic (基本)磁盘。

- d 单击 Finish(完成)。
- <span id="page-70-4"></span><span id="page-70-3"></span>6 在 Disk Management(磁盘管理)窗口中,确保显示四个磁盘。磁盘的大小应彼此相同, 分配给存储系统中各个节点的 LUN 的大小也应相同。
- 7 在其它节点上,重复[步骤](#page-70-6) 1 至[步骤](#page-70-4) 6。

#### 为存储设备安装多路径软件

按照存储设备附带的说明文件安装适当的多路径软件。

#### 为 Dell|EMC 系统安装 PowerPath

- <span id="page-71-1"></span>1 在节点 1 上, 安装 EMC PowerPath。
	- 注: 有关详情, 请参阅 Dell|EMC 存储系统附带的 EMC PowerPath 说明文件。
- <span id="page-71-2"></span>2 安装过程完成后,请重新启动系统。
- 3 在其它节点上重[复步骤](#page-71-1) 1 和[步骤](#page-71-2) 2。

#### <span id="page-71-5"></span>验证多路径驱动程序功能

- <span id="page-71-3"></span>1 右键单击 My Computer(我的电脑), 然后选择 Manage(管理)。
- 2 展开 Storage(存储),然后单击 Disk Management(磁盘管理)。 对于存储中分配的每个 LUN,都将显示一个磁盘。
- <span id="page-71-4"></span>3 确保每个 LUN 都被配置为基本磁盘。
- 4 在其它节点上,重复[步骤](#page-71-3) 1 至[步骤](#page-71-4) 3。

#### <span id="page-71-0"></span>为 Oracle 群集件准备磁盘

本节介绍有关为以下磁盘创建逻辑驱动器的信息:

- OCR 磁盘 包含群集配置信息
- 投票磁盘 当专用网络或连接的存储无法用于一个或多个节点时,投票磁盘提供群集节点间的 仲裁
- 数据和备份磁盘 为创建数据库(数据磁盘)及保存备份和日志信息(备份磁盘)提供存储区域。 在本文中所述的群集配置过程中,您将会在光纤信道存储设备上创建分区。在创建分区时,确保群集 节点可以检测到在所连接存储系统中创建的 LUN 或逻辑磁盘。

要为 Oracle 群集件准备磁盘,应确定 OCR 磁盘、投票磁盘、数据磁盘和快闪恢复区域磁盘。 在确定适当的磁盘后,在节点 1 上执行以下步骤:

#### 为群集件准备 OCR 磁盘和投票磁盘

- 1 在 Windows 桌面上,右键单击 My Computer(我的电脑),然后选择 Manage(管理)。
- 2 展开 Storage (存储), 然后单击 Disk Management (磁盘管理)。 在"验证多[路径驱动程序](#page-71-5)功能"中初始化的存储磁盘将显示为 Unallocated(未分配)。
- 3 右键单击分配给群集节点的第一个共享磁盘的分区区域,然后选择 New Partition (新建分区)。 屏幕将显示 Welcome to the New Partition Wizard (欢迎使用新建分区向导)。
- 4 单击 Next (下一步)。
- 5 在 Select Partition Type (选择分区类型)窗口中,选择 Extended partition(扩展分区), 然后单击 Next (下一步)。
- 6 在 Specify Partition Size(指定分区大小)窗口中,接受默认分区大小,然后单击 Next(下一步)。
- <span id="page-72-0"></span>7 单击 Finish(完成)。 [在步骤](#page-71-0) 3 中选择的磁盘分区区域将配置为扩展分区。
- 8 在所有分配给群集节点的共享磁盘上,重复[步骤](#page-71-0) 3 至[步骤](#page-72-0) 7。
- 9 为 OCR 磁盘创建逻辑驱动器。
	- a 在确定用于 OCR 和投票磁盘 (1 GB LUN) 的磁盘分区区域中,右键单击可用空间, 然后选择 New Logical Drive (新建逻辑驱动器)。

屏幕将显示 Welcome to the New Partition Wizard (欢迎使用新建分区向导)。

- $b$  单击 Next  $(F \#)$ 。
- c 在 Select Partition Type (选择分区类型)窗口中,选择 Logical drive (逻辑驱动器), 然后单击 Next (下一步)。
- d 在 Specify Partition Size (指定分区大小)窗口的 Partition size in MB (以 MB 为单位的分区大小)字段中,键入 120, 然后单击 Next(下一步)。
- e 在 Assign Drive Letter or Path(指派驱动器号或路径)窗口中,选择 Do not assign a drive letter or drive path (不指派驱动器号或驱动器路径), 然后单击 Next(下一步)。
- f 在 Format Partition (格式化分区)窗口中,选择 Do not format this partition (不格式化该分区), 然后单击 Next (下一步)。
- <span id="page-72-1"></span>g 单击 Finish(完成)。
- 10 为投票磁盘创建逻辑驱动器。
	- a 在分区区域中,右键单击可用空间,然后选择 New Logical Drive (新建逻辑驱动器)。 屏幕将显示 Welcome to the New Partition Wizard(欢迎使用新建分区向导)。
	- **b** 单击 Next  $(F \#)$ 。
	- c 在 Select Partition Type (选择分区类型)窗口中,选择 Logical drive(逻辑驱动器), 然后单击 Next (下一步)。
	- d 在 Specify Partition Size (指定分区大小)窗口的 Partition size in MB (以 MB 为单位的分区大小)字段中,键入 50,然后单击 Next(下一步)。
	- e 在 Assign Drive Letter or Path(指派驱动器号或路径)窗口中,选择 Do not assign a drive letter or drive path (不指派驱动器号或驱动器路径), 然后单击 Next(下一步)。
	- f 在 Format Partition (格式化分区) 窗口中, 选择 Do not format this partition (不格式化该分区), 然后单击 Next (下一步)。
	- g 单击 Finish(完成)。

#### <span id="page-73-8"></span><span id="page-73-6"></span><span id="page-73-5"></span><span id="page-73-3"></span>使用 OCFS 为数据库存储准备数据库磁盘和快闪恢复区域

本节介绍如何创建逻辑驱动器,以便用来创建 Oracle 的群集文件系统 (OCFS) 存储磁盘。

- 注: 如果您创建逻辑驱动器是为了创建自动存储管理 (ASM) 存储磁盘, 则忽略以下步骤并参阅 -<br>"使用 ASM [为数据库存储准备数据库磁盘和](#page-74-0)快闪恢复区域"
- <span id="page-73-1"></span><span id="page-73-0"></span>1 在节点 1 上,为数据库创建一个逻辑驱动器。
	- a 找到分配用于 Oracle 数据库的磁盘。
	- b 在磁盘分区区域中,右键单击可用空间,然后选择 New Logical Drive(新建逻辑驱动器)。 屏幕将显示 Welcome to the New Partition Wizard (欢迎使用新建分区向导)。
	- $c$  单击 Next  $(F \#)$ 。
	- d 在 Select Partition Type (选择分区类型)窗口中,选择 Logical drive (逻辑驱动器), 然后单击 Next (下一步)。
	- e 在 Specify Partition Size(指定分区大小)窗口的 Partition size in MB (以 MB 为单位的分区大小)字段中,键入适当的大小,然后单击 Next(下一步)。
	- f 在 Assign Drive Letter or Path(指派驱动器号或路径)窗口中,选择 Do not assign a drive letter or drive path(不指派驱动器号或驱动器路径),然后单击 Next(下一步)。
	- g 在 Format Partition (格式化分区)窗口中,选择 Do not format this partition (不格式化该分区),然后单击 Next(下一步)。
	- h 单击 Finish(完成)。
- <span id="page-73-7"></span><span id="page-73-4"></span><span id="page-73-2"></span>2 在节点 1 上, 为快闪恢复区域创建一个逻辑驱动器。
	- a 找到分配用于快闪恢复区域的磁盘。
	- b 执[行步骤](#page-73-0) 1 中的[步骤](#page-73-1) b 至[步骤](#page-73-2) h。
- 3 重新启动所有其它节点,并以管理员身份登录。

#### <span id="page-74-0"></span>使用 ASM 为数据库存储准备数据库磁盘和快闪恢复区域

本节介绍如何创建逻辑驱动器,以便用来创建 ASM 磁盘存储。ASM 磁盘存储由一个或多个可以跨多 个磁盘的磁盘组组成。

- <span id="page-74-1"></span> $\mathscr{L}$  注:如果您创建逻辑驱动器是为了创建 OCFS 存储磁盘,则忽略以下步骤并按照"使用 OCFS [为数据库存](#page-73-3) [储准备数据库磁盘和](#page-73-3)快闪恢复区域"中的步骤执行。
	- 1 为数据库创建一个逻辑驱动器。
		- a 找到分配用于 Oracle 数据库的磁盘。
		- b 在磁盘分区区域中,右键单击可用空间,然后选择 New Logical Drive(新建逻辑驱动器)。 屏幕将显示 Welcome to the New Partition Wizard (欢迎使用新建分区向导)。
		- c 单击 Next(下一步)。
		- d 在 Select Partition Type (选择分区类型)窗口中,选择 Logical drive(逻辑驱动器), 然后单击 Next (下一步)。
		- e 在 Specify Partition Size(指定分区大小)窗口的 Partition size in MB (以 MB 为单位的分区大小)字段中,键入适当的大小,然后单击 Next(下一步)。
		- f 在 Assign Drive Letter or Path(指派驱动器号或路径)窗口中,选择 Do not assign a drive letter or drive path (不指派驱动器号或驱动器路径), 然后单击 Next(下一步)。
		- g 在 Format Partition (格式化分区)窗口中,选择 Do not format this partition (不格式化该分区), 然后单击 Next (下一步)。
		- h 单击 Finish(完成)。
	- 2 为快闪恢复区域创建一个逻辑驱动器。
		- a 找到分配用于快闪恢复区域的磁盘。
		- b 执[行步骤](#page-74-1) 1 中的[步骤](#page-73-1) b 至[步骤](#page-73-2) h。
	- 3 重新启动所有其它节点,并以管理员身份登录。

### <span id="page-75-6"></span><span id="page-75-5"></span>为共享磁盘启用 Automount(自动安装)选项

- <span id="page-75-8"></span><span id="page-75-0"></span>1 在节点 1 上,单击 Start(开始),然后选择 Run(运行)。
- 2 在 Run (运行)字段中,键入 cmd, 然后单击 OK (确定)。
- 3 在命令提示符下,键入 diskpart,然后按 <Enter> 键。
- 4 在 DISKPART 命令提示符下,键入automount enable (启用自动安装) ,然后按 <F.nter> 键。 屏幕将显示以下信息:

Automatic mounting of new volumes enabled.(已启用新卷自动安装。)

- 5 在 DISKPART 命令提示符下, 键入 exit, 然后按 <Enter> 键。
- <span id="page-75-1"></span>6 关闭命令提示符。
- 7 在其它每个节点上重复执行[步骤](#page-75-0) 1 至[步骤](#page-75-1) 6。
- 8 重新启动节点 1, 然后按顺序重新启动其它节点。

### 删除分配的驱动器号

- 1 在每个节点的 Windows 桌面上, 右键单击 My Computer(我的电脑), 然后选择 Manage(管理)。
- 2 在 Computer Management(计算机管理)窗口中,展开 Storage(存储), 然后单击 Disk Management (磁盘管理)。
- <span id="page-75-2"></span>3 如果您找到了分配给您[在"为群集件准备](#page-71-1) OCR 磁盘和投票磁盘"中创建的驱动器的任何驱动器号。
	- a 右键单击逻辑驱动器,然后选择 Change Drive Letter and Paths(更改驱动器号和路径)。
	- b 在 Change Drive Letter and Paths(更改驱动器号和路径)窗口中,选择驱动器号, 然后单击 Remove (删除)。
	- c 在 Confirm(确认)窗口中,单击 Yes(是)。
	- d 对存储分区上的其它逻辑驱动器重复执[行步骤](#page-75-2) a 至[步骤](#page-75-3) c。

# <span id="page-75-7"></span><span id="page-75-4"></span><span id="page-75-3"></span>使用 OCFS 安装 Oracle RAC 10g R2

 $\mathscr{U}_4$  注: 如果使用 ASM 安装 Oracle, 则忽略以下步骤并按照 "使用 ASM 安装 [Oracle RAC 10g R2](#page-85-0)" 中的过程操作。

本节介绍有关安装 Oracle RAC 10g R2 软件的信息。包括以下主题:

- 安装 Oracle 群集件 10.2.0.1 版
- 安装 Oracle Database 10g R2 以及 Real Application Clusters 10.2.0.1
- 安装 10.2.0.2 增补软件集
- 安装最新的 Oracle 增补软件
- 配置监听程序
- 创建基础数据库

# <span id="page-76-0"></span>安装 Oracle 群集件 10.2.0.1 版

- <span id="page-76-1"></span>1 在节点 1 上,将 Oracle Clusterware 10g Release 2 for Microsoft Windows CD 插入 CD 驱动器。 屏幕将显示 Oracle Clusterware - Autorun (Oracle 群集件 — 自动运行) 窗口。如果屏幕未显示 Oracle Clusterware - Autorun (Oracle 群集件 — 自动运行)窗口:
	- a 单击 Start(开始),然后选择 Run(运行)。
	- b 在 Run (运行)字段中,键入以下命令,然后单击 OK (确定): %CD-ROM 驱动器 %:\autorun\autorun.exe

其中, %CD-ROM 驱动器 % 为 CD 驱动器的驱动器号。

- 2 在 Oracle Clusterware Autorun (Oracle 群集件 自动运行) 窗口中, 单击 Install/Deinstall Products (安装 / 卸载产品)。此时将启动 Oracle 通用安装程序 (OUI), 并显示 Welcome (欢迎)屏幕。
- 3 单击 Next (下一步)。
- 4 在 Specify Home Details (指定主目录详细信息)窗口中,接受默认设置, 然后单击 Next (下一步)。

**△注:记下 OraCR10g\_home (CRS 主目录)路径, 稍后您将需要这些信息。** 

- 5 在 Product Specification Prerequisite Checks (产品特定先决条件检查)窗口中, 确保成功完成所 有检查, 然后单击 Next (下一步)。
- 6 在 Specify Cluster Configuration (指定群集配置) 窗口中, 输入以下信息:
	- 另一个群集名称(如果需要)。
	- 用于两个群集节点的公共和专用主机名。单击 Add(添加)以指定附加节点。
	- 在 Add a new node to the existing cluster(在现有群集中添加新节点)窗口中, 输入公共、专用和虚拟主机名,然后单击 OK(确定)。

4 注: 确保网络主机名不包括域名扩展。

7 单击 Next(下一步)。

屏幕将显示 Specify Network Interface Usage(指定网络接口使用)窗口,并显示群集范围的网络接 口列表。

- 8 如果需要,请通过执行以下步骤,将公共 Interface Type(接口类型)更改为 Public(公共) (如果显示为 Private [ 专用 ]):
	- a 选择 Interface Name(接口名称),然后单击 Edit(编辑)。
	- b 选择正确的接口, 然后单击 OK (确定)。
- 9 在 Specify Network Interface Usage(指定网络接口使用)窗口中,单击 Next(下一步)。
- 10 在 Cluster Configuration Storage(群集配置存储)窗口中,为 OCR 磁盘执行以下步骤:
	- a 找到在过[程"为群集件准备](#page-71-1) OCR 磁盘和投票磁盘"中创建的 120 MB 分区。
	- b 选择此分区,然后单击 Edit(编辑)。
	- c 在 Specify Disk Configuration (指定磁盘配置) 窗口中, 选择 Place OCR (Primary) on this partition (在此分区上放置 OCR [ 主分区 ]), 然后单击 OK(确定)。
- 11 在 Cluster Configuration Storage (群集配置存储)窗口中, 为投票磁盘执行以下步骤:
	- a 找到在过[程"为群集件准备](#page-71-1) OCR 磁盘和投票磁盘"中创建的 50 MB 分区。
	- b 选择此分区,然后单击 Edit(编辑)。
	- c 在 Specify Disk Configuration (指定磁盘配置) 窗口中, 选择 Place Voting Disk on this partition (在此分区上放置投票磁盘),然后单击 OK(确定)。
- <span id="page-77-0"></span>12 在 Cluster Configuration Storage (群集配置存储)窗口中, 为数据库执行以下步骤:
	- a 找到在"使用 OCFS 为数据库存储准备[数据库磁盘](#page-73-3)和快闪恢复区域"[的步骤](#page-73-0) 1 中创建的分区。
	- b 选择此分区,然后单击 Edit(编辑)。
	- c 在 Specify Disk Configuration(指定磁盘配置)窗口中,选择 Format partition with CFS (使用 CFS 格式化分区)。
	- d 确保选中 Use partition for data storage(将分区用于数据存储)。
	- e 使用 Assign Drive Letter(分配驱动器号)选项的下拉式菜单,为分区分配驱动器号。
	- f 单击 OK(确定)。
- <span id="page-77-3"></span><span id="page-77-2"></span>13 在 Cluster Configuration Storage (群集配置存储)窗口中, 为快闪恢复执行以下步骤:
	- a 找到在"使用 OCFS 为数据库存储准备[数据库磁盘](#page-73-3)和快闪恢复区域"[的步骤](#page-73-4) 2 中创建的分区。
	- b 选择此分区,然后单击 Edit(编辑)。
	- c 在 Specify Disk Configuration (指定磁盘配置) 窗口中, 选择 Format partition with CFS (使用 CFS 格式化分区)。
	- d 确保选中 Use partition for data storage (将分区用于数据存储)。
	- e 使用 Assign Drive Letter(分配驱动器号)选项的下拉式菜单,为分区分配驱动器号。
	- f 单击 OK(确定)。
- <span id="page-77-1"></span>14 在 Cluster Configuration Storage (群集配置存储)窗口中,单击 Next(下一步)。
- 15 忽略这些警告信息, 然后单击 OK (确定)。

16 在 Summary(摘要)窗口中,单击 Install(安装)以开始安装过程。

屏幕将显示 Install(安装)窗口,并显示安装进度栏。

屏幕将显示 Configuration Assistant (配置助手) 窗口, 且 OUI 将运行一系列配置工具。

屏幕将显示 End of Installation (安装结束) 窗口。

**么 注:** 如果在 Configuration Assistant (配置助手)窗口中出现故障,请执行以下步骤, 并参阅"[故障排除](#page-95-0)"和"[解决群集件安装故障](#page-95-1)"

- a 在错误窗口中,单击 OK(确定)。
- b 在 Configuration Assistant (配置助手)窗口中,单击 Next (下一步)。
- c 忽略警告信息,然后单击 OK(确定)。
- d 单击 Exit (退出) 以完成 OUI 会话。
- e 在 Exit (退出) 窗口中, 单击 Yes (是)。
- 17 如果您使用 ASM 安装 Oracle,请转至"使用 ASM 安装 [Oracle RAC 10g R2](#page-85-0)"; 否则,将继续执行 "使用 OCFS 安装 [Oracle RAC 10g R2](#page-75-4)"

### <span id="page-78-0"></span>安装 Oracle Database 10*g* R2 以及 Real Application Clusters 10.2.0.1

- 1 在节点 1 上,将 Oracle Database 10g Release 2 for Microsoft Windows CD 插入 CD 驱动器。 屏幕将显示 Oracle Database 10g - Autorun (Oracle Database 10g — 自动运行)窗口。如果屏幕未 显示 Oracle Database 10g - Autorun (Oracle Database 10g 一 自动运行)窗口:
	- a 单击 Start(开始), 然后选择 Run(运行)。
	- b 在 Run(运行)字段中,键入以下命令,然后单击 OK(确定): %CD-ROM 驱动器 %:\autorun\autorun.exe

其中, %CD-ROM 驱动器 % 为 CD 驱动器的驱动器号。

- 2 在 Oracle Database 10g Autorun (Oracle Database 10g 自动运行)窗口中, 单击 Install/Deinstall Products(安装 / 卸载产品)。此时将启动 OUI, 并显示 Welcome (欢迎)屏幕。
- $3$  单击 Next (下一步)。
- 4 在 Select Installation Types(选择安装类型)窗口中,选择 Enterprise Edition(企业版), 然后单击 Next(下一步)。
- 5  在 Destination(目的地)下的 Specify Home Details(指定主目录详细信息)窗口中,验证以下 内容:
	- 在 Name (名称)字段中, Oracle 数据库主目录名称为 OraDb10g home1。

在 Path (路径)字段中, 完整的 Oracle 主目录路径为 %SystemDrive%\oracle\product\10.2.0\db 1

其中, %SystemDrive% 为用户的本地驱动器。

默认情况下,OUI 将选择 CFS 共享驱动器之一用于复制数据库文件。通过更改 Path (路径) 字段中的驱动器号,将驱动器更改为 %SystemDrive%。

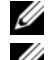

4 注: 记下该路径, 稍后您将需要使用此信息。

 $\mathscr{L}$  注: 该 Oracle 主目录路径不得与在 Oracle 群集件安装过程中选择的 Oracle 主目录路径相同。  $\overline{R}$   $\overline{R}$   $\overline$ 

- 6 单击 Next  $(F \#)$ 。
- 7 在 Specify Hardware Cluster Installation Mode(指定硬件群集安装模式)窗口中,选择 Select All (全选), 然后单击 Next (下一步)。
- 8 在 Product-Specific Prerequisite Checks (产品特定先决条件检查)窗口中,确保成功完成所有检查, 然后单击 Next  $(F - \#)$ 。
- 9 在 Select Configuration Option (选择配置选项)窗口中, 选择 Install Database Software Only (仅安装数据库软件), 然后单击 Next (下一步)。
- 10 在 Summary (摘要)窗口中,单击 Install (安装)。
- 11 在 End of Installation (安装完成) 窗口中, 执行窗口中列出的过程。

4 注: 必须先执行窗口中列出的过程, 然后才能执行后续过程。

- 12 完成了在 End of Installation (安装完成)窗口中列出的所需过程后,单击 Exit (退出)。
- <span id="page-79-0"></span>13 在 Exit (退出) 窗口中, 单击 Yes (是)。

#### 安装增补软件集 10.2.0.2

 $\mathcal{L}_1$ : 以下增补软件集安装步骤仅安装 Oracle 软件, 如 10.2.0.1 群集件和尚未在系统上创建的 10.2.0.1 数据库 二进制文件(含基础数据库)。

- 1 可以从 metalink.oracle.com 下载增补软件集 10.2.0.2。
- 2 将增补软件集解压到以下位置 %SystemDrive%。

其中, %SystemDrive% 为用户的本地驱动器。

<sup>3</sup> 安装适用于 Oracle 10*g* 群集件的增补软件集 10.2.0.2

#### 开始之前

1 停止所有节点上的 nodeapps: %*SystemDrive*%:\%CRS HOME%\bin> srvctl stop nodeapps -n <节点名称 >

其中, %SystemDrive% 为用户的本地驱动器。

2 停止所有节点上的所有 Oracle 服务。

#### 增补软件集安装步骤

- $\mathscr{L}_1$ : 必须从安装了 Oracle RAC 10g R2 软件的节点上安装增补软件集软件。如果该节点不是运行 0UI 的节 点,请退出并在运行 OUI 的节点上安装增补软件集。
- <span id="page-80-0"></span>1 启动增补软件集文件夹中的 OUI。

<span id="page-80-3"></span>例如: %SystemDrive%\Oracle patch\setup.exe

其中, %SystemDrive% 为用户的本地驱动器。

- 2 在 Welcome (欢迎)窗口中,单击 Next (下一步)。
- 3 在 Specify home details(指定主目录详细信息)窗口中, 从下拉式列表中选择作为 OraCr10g\_home 的名称, 然后单击 Next(下一步)。
- 4 在 Specify Hardware Cluster Installation Mode (指定硬件群集安装模式)窗口中, 然后单击 Next (下一步)。
- 5 在 Summary(摘要)窗口中,单击 Install(安装)。
- 6 在 End of Installation (安装完成)窗口中, 执行 Summary (摘要)窗口中列出的除[步骤](#page-80-0) 1 之外 的所有步骤。
- <span id="page-80-1"></span>7 在 End of Installation (安装结束) 窗口中,单击 Exit(退出),然后单击 Yes(是)以退出 OUI。

#### 安装适用于 Oracle 10*g* 数据库的增补软件集 10.2.0.2

<span id="page-80-2"></span>△ 注: 在创建监听程序和基础数据库之前,请完成以下步骤。确保运行所有 Oracle 服务。

 $\mathscr{L}_1$  注: 必须从安装了 Oracle RAC 10g R2 软件的节点上安装增补软件集软件。如果该节点不是运行 0UI 的节 点,请退出并在运行 OUI 的节点上安装增补软件集。

#### 增补软件集安装步骤

- <span id="page-81-1"></span><span id="page-81-0"></span>1 启动增补软件集文件夹中的 OUI。 例如: %SystemDrive%\Oracle patch\setup.exe 其中, %SystemDrive% 为用户的本地驱动器。
- 2 在 Welcome (欢迎)窗口中单击 Next (下一步)。
- 3 在 Specify home details (指定主目录详细信息)窗口中, 从下拉式列表中选择作为 OraDb10g\_home1 的名称, 然后单击 Next(下一步)。
- 4 在 Specify Hardware Cluster Installation Mode(指定硬件群集安装模式)窗口中,然后单击 Next (下一步)。
- 5 在 Summary (摘要)窗口中,单击 Install (安装)。 在安装过程中,屏幕可能会显示以下错误信息:Error in writing to file oci.dll (写入文件 oci.dll 时出现错误)。要解决此问题,请执行以下步骤:
	- a 取消增补软件集的安装。
	- b 将 %Oracle home%\BIN 目录重命名为 \bin\_save。
	- c 重新引导系统。
	- d 重新引导后, 将 \bin\_save 文件重命名为 \bin。
	- e 从增补软件集文件夹中运行 setup.exe 文件。运行所有 Oracle 默认的服务。
- 6 在 End of Installation (安装完成)窗口中, 执行 Summary (摘要)窗口中列出的除[步骤](#page-81-0) 1 之外 的所有步骤。
- <span id="page-81-3"></span>7 单击 Exit(退出), 然后单击 Yes(是)退出 OUI。

### 安装最新的 Oracle 增补软件

- 1 打开 Web 浏览器。
- 2 浏览至 Oracle Metalink 网站 metalink.oracle.com。
- <span id="page-81-2"></span>3 下载与安装有关的增补软件。

### 在系统引导期间安装用于解决裂脑问题 (Split Brain Issue) 的增补软件

- 1 浏览至 Oracle Metalink 网站 metalink.oracle.com。
- 2 下载增补软件号 5059258 并将其解压到 %SYSTEMDRIVE%\patch5059258 文件夹中。
- 3 将 %SYSTEMDRIVE%\patch5059258\opmd.exe 复制到所有节点上的 %CRS\_HOME%\bin 目录中。
- 4 在命令提示符下,键入下列命令并按 <Enter> 键: %SystemDrive%\%CRS\_HOME%\bin\opmd.exe -install
- 5 在所有节点上重复执行[步骤](#page-89-0) 4。

# <span id="page-82-0"></span>配置监听程序

本节将介绍配置监听程序的步骤,与数据库建立远程客户机连接时需要使用此程序。 在节点 1 上,执行以下步骤:

- 1 单击 Start(开始),选择 Run(运行),然后键入: netca
- 2 单击 OK(确定)。
- 3 在 Real Application Clusters, Configuration (Real Application Clusters,配置)窗口中, 选择 Cluster Configuration(群集配置),然后单击 Next(下一步)。
- 4  在 Real Application Clusters, Active Nodes(Real Application Clusters,激活节点)窗口中, 选择 Select all nodes(选择所有节点),然后单击 Next(下一步)。
- 5 在 Welcome (欢迎)窗口中,选择 Listener configuration (监听程序配置),然后单击 Next (下一步)。
- 6 在 Listener Configuration, Listener(监听程序配置,监听程序)窗口中,选择 Add(添加), 然后单击 Next(下一步)。
- 7 在 Listener Configuration, Listener Name (监听程序配置, 监听程序名称)窗口的 Listener name (监听程序名称)字段中,接受默认设置, 然后单击 Next (下一步)。
- 8 在 Listener Configuration, Select Protocols (监听程序配置, 选择协议)窗口的 Selected protocols(所选协议)字段中,选择 TCP,然后单击 Next(下一步)。
- 9 在 Listener Configuration, TCP/IP Protocol (监听程序配置, TCP/IP 协议)窗口中, 选择 Use the standard port number of 1521 (使用标准端口号 1521), 然后单击 Next (下一步)。
- 10 在 Listener Configuration, More Listeners (监听程序配置, 多个监听程序)窗口中, 选择  $N_0$  (否), 然后单击  $Next$ (下一步)。
- 11 在 Listener Configuration Done (监听程序配置已完成)窗口中,单击 Next(下一步)。
- 12 在 Welcome (欢迎)窗口中单击 Finish (完成)。

# <span id="page-83-1"></span><span id="page-83-0"></span>创建基础数据库

本节包含利用 OCFS 创建基础数据库和验证基础数据库的过程。 执行以下步骤,使用 OCFS 创建基础 (seed) 数据库:

- 1 在节点 1 上, 单击 Start(开始), 然后选择 Run(运行)。
- 2 在 Run (运行)字段中, 键入 dbca, 然后单击 OK (确定)。

启动 Database Configuration Assistant(数据库配置助手)。

- 3 在 Welcome (欢迎)窗口中,选择 Oracle Real Application Clusters database (Oracle Real Application Clusters 数据库),然后单击 Next(下一步)。
- 4 在 Operations (操作)窗口中,单击 Create a Database (创建数据库), 然后单击 Next (下一步)。
- 5 在 Node Selection(节点选择)窗口中,单击 Select All(全选), 然后单击 Next(下一步)。
- 6 在 Database Templates(数据库模板)窗口中,单击 Custom Database(自定义数据库), 然后单击 Next (下一步)。
- 7 在 Database Identification (数据库标识)窗口的 Global Database Name (全局数据库名称) 字段中,输入数据库名称(如 racdb),然后单击 Next(下一步)。
- 8 在 Management Options (管理选项)窗口中,接受默认选择,然后单击 Next(下一步)。
- 9 在 Database Credentials(数据库证书)窗口中,单击 Use the Same Password for All Accounts (对所有帐号使用相同密码), 在相应的字段中键入并确认新密码, 然后单击 Next (下一步)。

■ 注: 记住新密码, 稍后您会需要这些信息来进行数据库管理。

- 10 在 Storage Options (存储选项)窗口中, 选择 Cluster File System (群集文件系统), 然后单击  $Next$  (下一步)。
- 11 在 Database File Locations(数据库文件位置)窗口中,选择用于存储数据库文件的位置:
	- a 选择 Use Common Location for All Database Files(对所有数据库文件使用公用位置)。
	- b 单击 Browse(浏览)。
	- c 在 Directory Browse (目录浏览)窗口中,使用下拉式菜单并选择在"安装 [Oracle](#page-76-0) 群集件 [10.2.0.1](#page-76-0) 版"的[步骤](#page-77-1) 12 的步骤 e 中创建的 CFS 驱动器。
	- d 单击 OK(确定)。
- 12 单击 Next (下一步) 。
- 13 在 Recovery Configuration(恢复配置)窗口中,执行以下步骤:
	- a 选择 Specify Flash Recovery Area (指定快闪恢复区域)。
	- b 单击 Browse(浏览)。
	- c 在 Directory Browse(目录浏览)窗口中,使用下拉式菜单并选择在"安装 [Oracle](#page-76-0) 群集件 [10.2.0.1](#page-76-0) 版"的[步骤](#page-77-3) 13 的步骤 e 中创建的 CFS 驱动器。
	- d 单击 OK(确定)。
	- e 在 Flash Recovery Area Size(快闪恢复区域大小)文本框中,键入在"使用 [OCFS](#page-73-3) 为数据库 存储准备[数据库磁盘](#page-73-3)和快闪恢复区域"[的步骤](#page-73-4) 2 中为快速恢复区域创建的总容量。
- 14 选择 Enable Archiving(启用存档)。
- 15 单击 Edit Archive Mode Parameters (编辑存档模式参数)。
	- a 在 Edit Archive Mode Parameters(编辑存档模式参数)窗口中,确保在Archive Log Destinations (存档日志目标)中列出的路径如下所示: X:/ 其中, X 是在"使用 OCFS 为数据库存储准备[数据库磁盘](#page-73-3)和快闪恢复区域"[的步骤](#page-73-4) 2 中为快闪 恢复区域创建的 CFS 驱动器号。
	- $b$  单击 OK (确定)。
- 16 单击 Next (下一步)。
- 17 在 Database Content (数据库内容)窗口中,接受默认值,然后单击 Next(下一步)。
- 18 在 Database Services (数据库服务)窗口中,单击 Next (下一步)。
- 19 在 Initialization Parameters (初始化参数)窗口中,单击 Next(下一步)。
- 20 在 Database Storage (数据库存储)窗口中,单击 Next(下一步)。
- 21 在 Creation Options (创建选项)窗口中,接受默认值,然后单击 Finish (完成)。
- 22 在 Summary(摘要)窗口中, 单击 OK(确定)。

屏幕将显示 Database Configuration Assistant(数据库配置助手)窗口,Oracle 软件将创建数据库。

■ 注: 完成此过程可能需要几分钟。

- 23 在 Database Configuration Assistant(数据库配置助手)窗口中,单击 Yes(是)。 完成后,Database Configuration Assistant(数据库配置助手)窗口将提供数据库配置信息。
- 24 记下 Database Configuration Assistant (数据库配置助手)窗口中的信息, 以备将来管理数据库时 使用。
- 25 单击 Exit(退出)。

屏幕将显示 Start Cluster Database (启动群集数据库) 窗口, 并启动群集数据库。

# <span id="page-85-2"></span><span id="page-85-0"></span>使用 ASM 安装 Oracle RAC 10g R2

 $\mathscr{Q}_1$  注: 如果使用 OCFS 安装 Oracle,则忽略以下步骤并按照"使用 OCFS 安装 [Oracle RAC 10g R2](#page-75-4)" 中的过程操作。

本节介绍有关安装 Oracle RAC 10g R2 软件的信息。包括以下主题:<br>● 安装 Oracle 群集件 10 2 0 1 版

- 安装 Oracle 群集件 10.2.0.1 版
- 安装 Oracle 10g 数据库以及 Real Application Clusters 10.2.0.1
- 安装增补软件集 10.2.0.2
- 配置监听程序
- <span id="page-85-3"></span>• 创建基础数据库

#### <span id="page-85-1"></span>安装 Oracle 群集件 10.2.0.1 版

1 在节点 1 上, 将 Oracle Clusterware CD 插入 CD 驱动器。 OUI 将启动,并显示 Welcome(欢迎)屏幕。

如未显示 Welcome(欢迎)屏幕:

- a 单击 Start(开始), 然后选择 Run(运行)。
- b 在 Run(运行)字段中, 键入下列命令, 然后单击 OK (确定): %CD 驱动器 %\autorun\autorun.exe

其中, %CD 驱动器 % 表示 CD 驱动器的驱动器号。

- 2 在 Oracle Clusterware(Oracle 群集件)窗口中,单击 Install/Deinstall Products(安装 / 卸载产品)。
- 3 在 Welcome (欢迎) 屏幕上, 单击 Next (下一步)。
- 4 在 Specify Home Details (指定主目录详细信息) 窗口中, 接受默认设置, 然后单击 Next (下一步)。

**么 注:** 记下 OraCR10g\_home (CRS 主目录) 路径, 稍后您将需要这些信息。

- 5 在 Product-Specific Prerequisite Checks (产品特定先决条件检查)窗口中,单击 Next(下一步)。
- 6 在 Specify Cluster Configuration (指定群集配置) 窗口中, 执行以下步骤:
	- a 验证主节点的公共、专用和虚拟主机名。
	- b 如果您想更改这些值,请单击 Edit(编辑)并输入所需的值,然后单击 OK(确定)。
	- c 单击 Add(添加)。
	- d 输入第二个节点的公共、专用和虚拟主机名,然后单击 OK(确定)。
- 7 单击 Next(下一步)。

屏幕将显示 Specify Network Interface Usage(指定网络接口使用)窗口,并显示群集范围的网络 接口列表。

- 8 在 Interface Type (接口类型) 下拉式菜单中, 通过选择 Interface Name (接口名称) 并单击 Edit (编辑), 将公共 Interface Type(接口类型)配置为 Public(公共), 然后将专用 Interface Type (接口类型)配置为 Private (专用) (如果需要)。选择正确的 Interface Type (接口类型), 然后单击 OK(确定)。
- $9$  单击 Next  $(F \#)$ 。
- 10 在 Cluster Configuration Storage (群集配置存储)屏幕中, 为 OCR 磁盘执行以下步骤:
	- a 找到在小[节"为群集件准备](#page-71-1) OCR 磁盘和投票磁盘"中创建的 120 MB 分区。
	- b 选择此分区,然后单击 Edit(编辑)。
	- c 在 Specify Disk Configuration(指定磁盘配置)窗口中,选择 Place OCR (Primary) on this partition (在此分区上放置 OCR [ 主分区 ]), 然后单击 OK(确定)。
- 11 在 Cluster Configuration Storage (群集配置存储)屏幕中, 为投票磁盘执行以下步骤:
	- a 找到在小[节"为群集件准备](#page-71-1) OCR 磁盘和投票磁盘"中创建的 50 MB 分区。
	- b 选择此分区,然后单击 Edit(编辑)。
	- c 在 Specify Disk Configuration (指定磁盘配置) 窗口中, 选择 Place Voting Disk on this partition (在此分区上放置投票磁盘), 然后单击 OK (确定)。
- 12 单击 Next (下一步)。
- 13 忽略这些警告信息, 然后单击 OK (确定)。
- 14 在 Summary (摘要) 窗口中, 单击 Install (安装) 以开始安装过程。

 $\mathscr{Q}_1$  注:如果在 Configuration Assistant(配置助手)窗口中出现故障,请执行以下步骤,并参阅本说明 文件的"[故障排除](#page-95-0)"和"[解决群集件安装故障](#page-95-1)"部分。

屏幕将显示 Install(安装)窗口, 并显示安装讲度栏。

屏幕将显示 Configuration Assistant (配置助手) 窗口, 且 OUI 将运行一系列配置工具。

屏幕将显示 End of Installation (安装结束) 窗口。

- 15 单击 Exit (退出) 以完成 OUI 会话。
- 16 在 Exit(退出)窗口中, 单击 Yes(是)。

### <span id="page-87-0"></span>安装 Oracle10*g* 数据库以及 Real Application Clusters 10.2.0.1

- $\mathscr{L}$  注: 如果您使用 OCFS 安装 Oracle,请跳过这些步骤,并转至"使用 OCFS 安装 [Oracle RAC 10g R2](#page-75-4)"
- 1 将 Oracle Database 10g Release 2 CD 插入 CD 驱动器。 OUI 将启动,并显示 Welcome(欢迎)屏幕。 如果未显示 Welcome(欢迎)屏幕:
	- a 单击 Start(开始), 然后选择 Run(运行)。
	- b 在 Run(运行)字段中,键入: %CD 驱动器 %\autorun\autorun.exe

其中, %CD 驱动器 % 表示 CD 驱动器的驱动器号。

- 2 单击 OK(确定)继续。 OUI 将启动,并显示 Welcome(欢迎)窗口。
- 3 单击 Next(下一步)。
- 4 在 Select Installation Types(选择安装类型)窗口中,单击 Enterprise Edition(企业版), 然后单击 Next (下一步)。
- 5 在 Destination (目的地) 下的 Specify Home Details (指定主目录详细信息) 窗口中, 验证以下内容:
	- 在 Name (名称) 字段中, Oracle 数据库主目录名称为 OraDb10g home1
	- 在 Path(路径)字段中,完整的 Oracle 主目录路径为 %SystemDrive%\oracle\product\10.2.0\db 1

其中, %SystemDrive% 为用户的本地驱动器。

4 注: 记下该路径, 稍后您将需要使用此信息。

 $\mathscr{L}$  注: 该 Oracle 主目录路径不得与在 Oracle 群集件安装过程中选择的 Oracle 主目录路径相同。 不能将带有 RAC 的 Oracle Database 10g R2 x64 企业版与群集件安装到相同的主目录中。

- 6 单击 Next  $(F \#)$ 。
- 7 在 Specify Hardware Cluster Installation Mode(指定硬件群集安装模式)窗口中,单击 Select All (全选), 然后单击 Next (下一步)。
- 8 在 Product-Specific Prerequisite Checks (产品特定先决条件检查)窗口中,单击 Next (下一步)。
- 9 在 Select Configuration Option(选择配置选项)窗口中,选择 Install database Software only (仅安装数据库软件), 然后单击 Next(下一步)。
- 10 在 Summary (摘要)窗口中,单击 Install (安装)。
- 11 在 End of Installation (安装完成)窗口中,执行窗口中列出的步骤。

4 注: 必须先执行窗口中列出的步骤, 然后才能执行后续过程。

12 单击 Exit (退出) 。

#### <span id="page-88-1"></span>安装增补软件集 10.2.0.2

- $\mathbb{Z}$  注: 以下增补软件集安装步骤仅安装 Oracle 软件, 如 10.2.0.1 群集件和尚未在系统上创建的 10.2.0.1 数据 库二进制文件(含基础数据库)。
- 1 从 Oracle Metalink 网站 metalink.oracle.com 下载增补软件集 10.2.0.2。
- <span id="page-88-2"></span>2 将增补软件集解压到以下位置 %SystemDrive%。 其中, %SystemDrive% 为用户的本地驱动器。

#### 安装适用于 Oracle 10 $g$ 群集件的增补软件集 10.2.0.2

#### 开始之前

- 1 停止所有节点上的 nodeapps。键入下列命令并按 <Enter> 键。 %*SystemDrive*%:\%CRS HOME%\bin> srvctl stop nodeapps -n <节点名称 > 其中, %SystemDrive% 为用户的本地驱动器。
- 2 停止所有节点上的所有 oracle 服务。

#### 安装增补软件集

- $\mathscr{L}_1$  注: 必须从安装了 Oracle RAC 10g R2 软件的节点上安装增补软件集软件。如果该节点不是运行 0UI 的节 点,请退出并在运行 OUI 的节点上安装增补软件集。
- <span id="page-88-0"></span>1 启动增补软件集文件夹中的 OUI。
- 2 在 Welcome(欢迎)窗口中单击 Next(下一步)。
- 3 在 Specify home details(指定主目录详细信息)窗口中,选择作为 OraCr10g\_home 的名称并将 增补软件集安装到群集件主目录中,然后单击 Next(下一步)。
- 4 在 Specify Hardware Cluster Installation Mode(指定硬件群集安装模式)窗口中,然后单击 Next (下一步)。
- 5 在 Summary(摘要)窗口中, 单击 Install(安装)。
- 6 在 End of Installation (安装完成)窗口中, 执行 Summary (摘要)窗口中列出的除[步骤](#page-88-0) 1 之外 的所有步骤。
- 7 在 End of Installation (安装结束)屏幕中,单击 Exit(退出),然后单击 Yes(是)以退出 OUI。

#### 安装适用于 Oracle 10g 数据库的增补软件集 10.2.0.2

- $\mathscr{L}$  注: 在创建监听程序和基础 (seed) 数据库之前,请完成以下步骤。确保运行所有 Oracle 服务。
- $\mathcal{Q}_1$ 主: 必须从安装了 Oracle RAC 10g R2 软件的节点上安装增补软件集软件。如果该节点不是运行 OUI 的节 点,请退出并在运行 OUI 的节点上安装增补软件集。

#### 增补软件集安装步骤

- 1 启动增补软件集文件夹中的 OUI。
- 2 在 Welcome (欢迎)窗口中单击 Next (下一步)。
- 3 在 Specify home details (指定主目录详细信息)窗口中, 从下拉式列表中选择作为 OraDb10g\_home1 的名称, 以将增补软件集安装到 Oracle 主目录中, 然后单击 Next(下一步)。
- 4 在 Specify Hardware Cluster Installation Mode (指定硬件群集安装模式)窗口中,然后单击 Next (下一步)。
- 5 在 Summary(摘要)窗口中,单击 Install(安装)。 在安装过程中,屏幕可能会显示以下错误信息:Error in writing to file oci.dll (写入文件 oci.dll 时出现错误)。要解决此问题,请执行以下步骤:
	- a 取消增补软件集的安装。
	- b 将 %Oracle home%\BIN 目录重命名为 \bin save。
	- c 重新引导系统。
	- d 重新引导后, 将 \bin\_save 文件重命名为 \bin。
	- e 从增补软件集文件夹中运行 setup.exe 文件。运行所有 Oracle 默认的服务。
- <span id="page-89-1"></span>6 在 End of Installation (安装结束)屏幕中,单击 Exit(退出),然后单击 Yes(是)以退出 OUI。

#### 安装最新的 Oracle 增补软件

- 1 打开 Web 浏览器。
- 2 浏览至 Oracle Metalink 网站 metalink.oracle.com。
- <span id="page-89-2"></span>3 下载与安装有关的增补软件。

#### 在系统引导期间安装用于解决裂脑问题 (Split Brain Issue) 的增补软件

- 1 浏览至 Oracle Metalink 网站 metalink.oracle.com。
- 2 下载增补软件号 5059258 并将其解压到 %SYSTEMDRIVE%\patch5059258 文件夹中。
- 3 将 %SYSTEMDRIVE%\patch5059258\opmd.exe 复制到所有节点上的 %CRS\_HOME%\bin 目录中。
- <span id="page-89-0"></span>4 在命令提示符下,键入下列命令并按 <Enter> 键: %SystemDrive%\%CRS\_HOME%\bin\opmd.exe -install
- 5 在所有节点上重复执行[步骤](#page-89-0) 4。

# <span id="page-90-0"></span>配置监听程序

本节包含了配置监听程序的步骤,与数据库建立远程客户机连接时需要使用此程序。 在节点 1 上执行以下步骤:

- 1 单击 Start(开始), 选择 Run(运行), 然后键入 netca。
- 2 单击 OK(确定)。
- 3 在 Real Application Clusters Configuration (Real Application Clusters 配置)窗口中, 选择 Cluster Configuration(群集配置),然后单击 Next(下一步)。
- 4 在 Real Application Clusters Active Nodes(Real Application Clusters 活动节点)窗口中, 选择 Select all nodes (选择所有节点), 然后单击 Next (下一步)。
- 5 在 Welcome(欢迎)窗口中,选择 Listener configuration(监听程序配置),然后单击 Next (下一步)。
- 6 在 Listener Configuration, Listener(监听程序配置, 监听程序)窗口中, 选择 Add(添加), 然后单击 Next (下一步)。
- 7 在 Listener Configuration Listener Name (监听程序配置, 监听程序名称)窗口中的 Listener name(监听程序名称)字段中,选择 default setting(默认设置),然后单击 Next(下一步)。
- 8 在 Listener Configuration, Select Protocols(监听程序配置,选择协议)窗口的 Selected protocols (所选协议)字段中,选择 TCP,然后单击 Next (下一步)。
- 9 在 Listener Configuration, TCP/IP Protocol (监听程序配置,TCP/IP 协议)窗口中, 选择 Use the standard port number of 1521(使用标准端口号 1521),然后单击 Next(下一步)。
- 10 在 Listener Configuration More Listeners(监听程序配置,多个监听程序)窗口中, 选择 No $(S)$ , 然后单击 Next $(S-\text{\it b})$ 。
- 11 在 Listener Configuration Done (监听程序配置已完成) 窗口中, 单击 Next(下一步)。
- 12 在 Welcome (欢迎)窗口中单击 Finish (完成)。

# <span id="page-91-0"></span>创建基础数据库

执行以下步骤,使用 Oracle ASM 创建基础数据库:

- 1 验证 Oracle 群集件正在运行。
	- a 打开命令提示符窗口。单击 Start (开始), 选择 Run (运行); 键入 cmd; 然后按 <Enter> 键。
	- b 键入 crsctl check crs
	- c 您应该可以看到以下输出:

CSS appears healthy(CSS 运行正常)

CRS appears healthy (CRS 运行正常)

EVM appears healthy(EVM 运行正常)

- d 如果未看到以上输出,请键入 crsctl start crs。
- e 键入以下命令关闭 cmd 窗口:exit。
- 2 在节点 1 上, 单击 Start(开始), 然后选择 Run(运行)。
- 3 在 Run(运行)字段中,键入下列命令,然后单击 OK(确定): dbca

启动 Database Configuration Assistant (数据库配置助手)。

- 4 在 Welcome (欢迎)窗口中,选择 Oracle Real Application Clusters database (Oracle Real Application Cluster 数据库),然后单击 Next(下一步)。
- 5 在 Operations(操作)窗口中,单击 Create a Database(创建数据库),然后单击 Next (下一步)。
- 6 在 Node Selection(节点选择)窗口中,单击 Select All(全选),然后单击 Next(下一步)。
- 7 在 Database Templates(数据库模板)窗口中,单击 Custom Database(自定义数据库), 然后单击 Next (下一步)。
- 8 在 Database Identification(数据库标识)窗口的 Global Database Name(全局数据库名称) 字段中,输入数据库名称(如 racdb),然后单击 Next(下一步)。
- 9 在 Management Options (管理选项)窗口中, 选择 Enable Daily Backup (启用每日备份), 输入执行每日备份所需的操作系统用户名和密码, 然后单击 Next(下一步)。
- 10 在 Database Credentials(数据库证书)窗口中, 单击 Use Same Password for All Accounts (对所有帐号使用相同密码), 在相应的字段中键入并确认新密码, 然后单击 Next (下一步)。

#### ■ 注: 记住新密码, 稍后您会需要这些信息来进行数据库管理。

11 在 Storage Options (存储选项)窗口中, 选择 Automatic Storage Management (ASM) (自动存储管理 [ASM]), 然后单击 Next (下一步)。

- 12 在 Create ASM Instance (创建 ASM 实例)窗口中,执行以下步骤:
	- a 在 SYS password (SYS 密码)字段中, 在相应的字段中键入并确认新密码。
	- b 选择 Create initialization parameter file (IFILE)(创建初始化参数文件 [IFILE])。
	- c 单击 Next(下一步)。
- 13 在 Database Configuration Assistant(数据库配置助手)窗口中,单击 OK(确定)。 屏幕将显示 ASM Creation (ASM 创建) 窗口, 并创建 ASM 实例。

 $\mathscr{Q}_i$  注: 如果显示警告消息 Failed to retrieve network listener resources (无法检索网络监听程序资源),则单击 Yes(是),以允许 DBCA 创建相应的监听程序资源。

- 14 在 ASM Disk Groups (ASM 磁盘组)窗口中,单击 Create New (新建)。
- <span id="page-92-0"></span>15 在 Create Disk Group (创建磁盘组)窗口中,输入数据库文件的信息。
	- a 在 Disk Group Name(磁盘组名称)字段中,输入新磁盘组的名称。 例如,DATABASE。
	- b 在 Redundancy (冗余)框中,选择 External (外部)。
	- c 单击 Stamp Disks(标记磁盘)。
	- d 选择 Add or change label (添加或更改标签), 然后单击 Next (下一步)。
	- e 在 Select disks (选择磁盘)屏幕中, 按 <Ctrl>键, 然后选择在 Status(状态)列中分配了 Candidate device(候选设备)的前两个磁盘。
	- f 在 Generate stamps with this prefix(使用此前缀生成标记)字段中, 保持默认设置, 然后单击 Next (下一步)。
	- g 在 Stamp disks (标记磁盘) 窗口中, 单击 Next (下一步)。
	- h 单击 Finish(完成)以保存您的设置。
	- i 选择可用磁盘旁边的复选框, 然后单击 OK (确定)。
- 16 在 ASM Disk Groups (ASM 磁盘组)窗口中,单击 Create New (新建)。
- <span id="page-93-1"></span><span id="page-93-0"></span>17 在 Create Disk Group(创建磁盘组)窗口中,输入快闪恢复区域的信息。
	- 在 Disk Group Name (磁盘组名称) 字段中,输入新磁盘组的名称。 例如,FLASH。
	- b 在 Redundancy (冗余) 框中, 选择 External (外部)。
	- c 单击 Stamp Disks(标记磁盘)。
	- d 选择 Add or change label (添加或更改标签), 然后单击 Next (下一步)。
	- e 在 Select disks(选择磁盘)屏幕中,按 <Ctrl> 键,然后选择在 Status(状态)列中分配了 Candidate device(候选设备)的其它磁盘。
	- f 在 Generate stamps with this prefix(使用此前缀生成标记)字段中,键入 FLASH, 然后单击 Next (下一步)。
	- g 在 Stamp disks (标记磁盘)窗口中,单击 Next (下一步)。
	- h 单击 Finish (完成) 以保存您的设置。
	- i 选择可用磁盘旁边的复选框,然后单击 OK (确定)。

屏幕将显示 ASM Disk Group (ASM 磁盘组)窗口, 提示该软件正在创建磁盘组。

创建完成后,FLASH 磁盘组将显示在 Disk Group Name(磁盘组名称)列中。

- 18 仅选择[在步骤](#page-92-0) 15 中分配给数据库的磁盘组名称, 然后单击 Next (下一步)。
- 19 在 Database File Locations (数据库文件位置)窗口中, 选择 Use Oracle-Managed Files (使用 Oracle 管理文件), 然后单击 Next (下一步)。
- 20 在 Recovery Configuration(恢复配置)窗口中,执行以下步骤:
	- a 选择 Specify Flash Recovery Area(指定快闪恢复区域)。
	- b 单击 Browse(浏览)。
	- c 选择您在[步骤](#page-93-0) 17 中创建的 FLASH 磁盘组,然后单击 OK(确定)。<br>d 在 Flash Recoverv Area Size(快闪恢复区域大小)文本框中,键入7
	- 在 Flash Recovery Area Size(快闪恢复区域大小)文本框中,键入在"使用 ASM 为[数据库](#page-74-0)存 储准备[数据库磁盘](#page-74-0)和快闪恢复区域"的步骤 2 中分配给快速恢复区域的总容量。
	- e 选择 Enable Archiving (启用存档)。
	- f 单击 Edit Archive Mode Parameters(编辑存档模式参数)。
	- g 在 Edit Archive Mode Parameters(编辑存档模式参数)窗口中,确保在 Archive Log Destinations (存档日志目标)中列出的路径如下所示: +FLASH/, 其中 FLASH 为您在[步骤](#page-93-1) 17 的步骤 a 中 指定的快闪恢复区域磁盘组名称。
	- h 单击 Next(下一步)。
- 21 在 Database Content(数据库内容)窗口中,单击 Next(下一步)。
- 22 在 Database Services (数据库服务)窗口中,单击 Next (下一步)。
- 23  在 Initialization Parameters(初始化参数)窗口中,单击 Next(下一步)。
- 24 在 Database Storage(数据库存储)窗口中,单击 Next(下一步)。
- 25 在 Creation Options (创建选项)窗口中,单击 Finish (完成)。
- 26 在 Summary(摘要)窗口中,单击 OK(确定)。

屏幕将显示 Database Configuration Assistant(数据库配置助手)窗口, Oracle 软件将创建数据库。

■ 注: 完成此过程可能需要几分钟。

完成后, Database Configuration Assistant (数据库配置助手)窗口将提供数据库配置信息。

- 27 记下 Database Configuration Assistant (数据库配置助手)窗口中的信息, 以便将来管理数据库。
- 28 单击 Exit(退出)。 屏幕将显示 Start Cluster Database (启动群集数据库) 窗口, 并启动群集数据库。

# 附加信息

#### 支持的软件版本

表 [1-8](#page-94-0) 列出了发行时支持的软件。要获取支持的最新硬件和软件,请访问 dell.com/10g, 下载 1.2 版的 Solution Deliverable List(可提供的解决方案列表)。

#### <span id="page-94-0"></span>表 1-8. 支持的软件版本

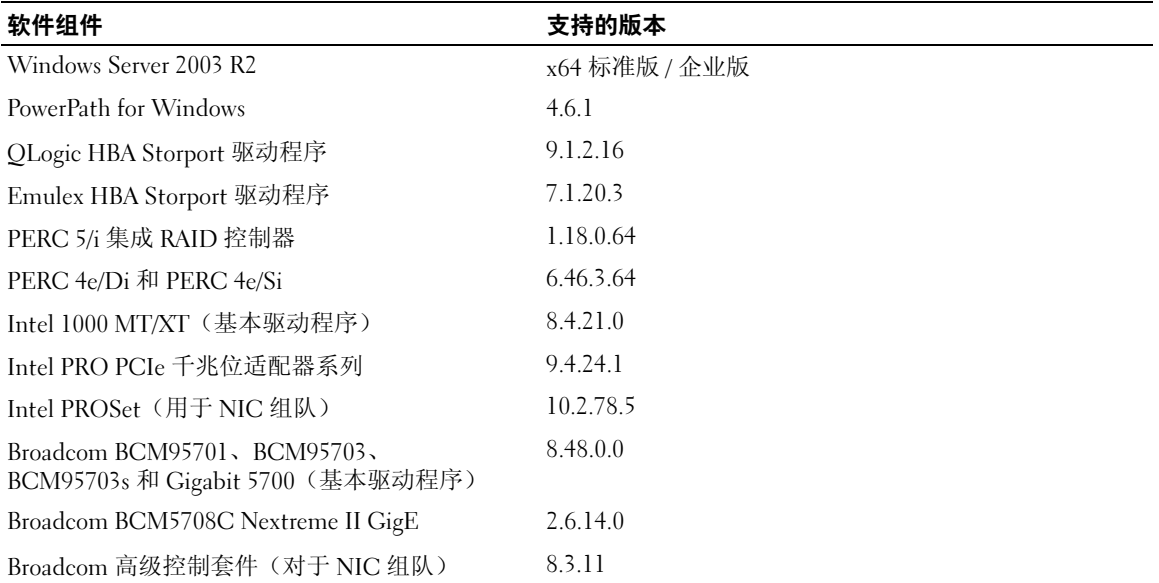

# <span id="page-95-0"></span>故障排除

### <span id="page-95-1"></span>解决群集件安装故障

#### Oracle 群集件配置助手失败

如果使用 Oracle Clusterware Configuration Assistant (Oracle 群集件配置助手) 时安装失败, 则在 Configuration Assistants (配置助手) 窗口中, 执行以下步骤:

- 1 打开文件: %ORA\_CLUSTERWARE\_HOME%\cfgtoollogs\configToolFailedCommands,其中 %ORA\_CLUSTERWARE\_HOME% 为您在"安装 Oracle 群集件 [10.2.0.1](#page-76-0) 版"中创建的 CRS 主目录。
- 2 从 DOS 命令提示符下, 复制并运行文件中所列的前三个命令 (带参数)。
- 3 按照下面一节"虚拟专用 IP [配置助](#page-95-2)手失败"中的说明,运运行出现故障的虚拟专用 IP 配置助手 (VIPCA)。

#### <span id="page-95-2"></span>虚拟专用 IP 配置助手失败

如果在安装 Oracle 群集件期间 VIPCA 出现故障,则可能显示以下信息:

Virtual Private IP Configuration Assistant failed(虚拟专用 IP 配置助手失败)

如果出现这种情况,请执行以下步骤解决此错误。Metalink Note ID 338924.1 中详细介绍了这些步骤。 如果公共接口是使用网络 10.0.0.0/8、172.16.0.0/16 或 192.168.1.0/24 中的 IP 地址配置的,则通常会发生 这种情况。

- 1 单击 Start (开始), 然后选择 Run (运行)。
- 2 在 Run (运行)字段中, 键入下列命令, 然后单击 OK (确定): %SystemDrive%\Oracle\product\10.2.0\crs\bin\vipca

其中, %SystemDrive% 为用户的本地驱动器。

- 3 选择与公共接口相应的接口, 指定要使用的正确 VIP 地址, 并按照 VIPCA 中的步骤操作。
- <span id="page-95-4"></span>4 完成后,单击 Finish(完成)。

# <span id="page-95-3"></span>卸载 Oracle 群集件

 $\mathscr{L}$  注: 将 GUIOraObJman文件夹复制到不同的位置, 然后卸载群集件。此文件夹中的公用程序稍后可用于清 理共享磁盘。

要排除下列问题,可能需要卸载 Oracle 群集件:

- Oracle 群集件安装过程失败。
- 配置助手无法成功安装。

要卸载 Oracle 群集件,请在群集节点上运行 OUI, 删除任何其它的 Oracle 服务, 然后清除存储设备。

#### <span id="page-96-2"></span>运行 OUI

- 1 在节点 1 上,打开资源管理器窗口,并浏览至以下目录: %SystemDrive%\oracle\product\10.2.0\crs\oui\bin 其中, %SystemDrive% 为用户的本地驱动器。
- 2 双击 setup.exe 以启动 OUI。
- 3 在 Welcome (欢迎)窗口中,单击 Deinstall Products (卸载产品)。
- 4 在 Inventory (产品清单)窗口中,选择 OraCr10g\_home,然后单击 Remove (删除)。
- 5 在 Confirmation (确认)窗口中, 单击 Yes (是)。 如果显示错误信息,单击 Cancel (取消)。
- 6 在 Welcome (欢迎)窗口中,单击 Cancel (取消)。
- <span id="page-96-1"></span>7 出现提示后, 单击 Cancel (取消), 然后单击 Yes (是)。

#### 删除 Oracle 服务

- 1 在节点 1 上, 启动 Services (服务) 控制台。
	- a 单击 Start (开始), 然后选择 Run (运行)。
	- b 在 Run(运行)字段中,键入以下命令,然后单击 OK(确定): services.msc

屏幕将显示 Services (服务) 窗口。

- 2 确定并删除任何其它 Oracle 服务。 要删除服务:
	- a 单击 Start(开始), 然后选择 Run(运行)。
	- b 在 Run (运行)字段中,键入 cmd, 然后单击 OK (确定)。
	- c 打开命令提示符,键入以下命令并按 <Enter> 键: sc delete <oracle 服务名称 >
	- d 对每个要删除的其它服务,重复执[行步骤](#page-96-0) c。
- <span id="page-96-0"></span>3 重新启动节点 1,并以管理员身份登录。
- 4 重新启动每个其它节点,并以管理员身份登录。

#### <span id="page-97-0"></span>清除存储设备

- 1 清除要配置用于 OCR 注册表 (OCRCFG) 磁盘和投票磁盘的分区。
	- a 单击 Start (开始), 然后选择 Run (运行)。
	- b 在 Run (运行)字段中, 键入 cmd, 然后单击 OK (确定)。
	- c 在命令提示符下,键入下列命令并按 <Enter> 键: %SystemDrive%\oracle\product\10.2.0\crs\bin\ExportSYMLinks

```
其中, %SystemDrive% 为用户的本地驱动器。
```
Oracle 符号链接导出程序 (ExportSYMLinks) 将指向 SYMMAP.TBL 文件的符号链接导入当前 目录下。

- d 在命令提示符下,键入下列命令并按 <Enter> 键: notepad SYMMAP.TBL
- 2 确保文件中存在 OCRCFG 和 Votedsk1。

如果文件中不存在 OCRCFG 和 Votedsk1,则给相应的磁盘分配 OCRCFG 和 Votedsk1 并保存该 文件。

使用 Oracle 符号链接导入程序 (ImportSYMLinks), 将符号链接导入到所分配的存储磁盘 (OCRCFG 和 Votedsk1)。

在命令提示符下,键入下列命令并按 <Enter> 键:

%SystemDrive%\oracle\product\10.2.0\crs\bin\ImportSYMLinks

其中, %SystemDrive% 为用户的本地驱动器。

3 使用 Oracle 逻辑分区格式化程序 (LogPartFormat), 格式化两个节点上的 OCRCFG 和 Votedsk1 分区。

```
在命令提示符下,键入下列命令,并在键入每个命令后按 <Enter> 键:
```

```
%SystemDrive%\oracle\product\10.2.0\crs\bin\LogPartFormat \\.\OCRCFG
```

```
%SystemDrive%\oracle\product\10.2.0\crs\bin\LogPartFormat 
\\.\Votedsk1
```
其中, %SystemDrive% 为用户的本地驱动器。

屏幕将显示以下信息:

Are you sure you want to continue...(Y/N)? (确定要继续吗 ...[是 / 否 ]) ?

4 键入 y,然后按 <Enter > 键。

5 启动 Oracle GUI 对象管理器。

在命令提示符下,键入下列命令并按 <Enter> 键:

%SystemDrive%\ora bin utils\GUIOracleOBJManager.exe

其中, %SystemDrive% 为用户的本地驱动器。

屏幕将显示 Oracle Object Manager(Oracle 对象管理器)窗口。

- 6 删除用于 OCR 磁盘 (OCRCFG) 和投票磁盘 (VOTEDISK1) 的符号链接。
	- a 选择 ocrcfg 和 votesdk。
	- **b** 单击 Options (选项), 然后选择 Commit (提交)。 如果成功,OCRCFG 和 Votedsk1 项将消失。
	- c 单击 Options (选项), 然后单击 Exit(退出), 以关闭 Oracle 对象管理器。

#### 7 启动计算机管理控制台。

- a 在 Windows 桌面上, 单击 Start(开始), 然后选择 Run(运行)。
- b 在 Run(运行)字段中,键入下列命令,然后按 <Enter> 键: compmgmt.msc

屏幕将显示 Computer Management Console (计算机管理控制台) 窗口。

#### 8 删除 ASM 或 OCFS 分区。

- a 在 Computer Management Console (计算机管理控制台)窗口中,单击 Storage (存储), 然后选择 Disk Management(磁盘管理)。
- <span id="page-98-0"></span>b 右键单击第一个分区,然后选择 Delete Logical Drive(删除逻辑驱动器)。
- <span id="page-98-1"></span>c 系统出现提示时,单击 Yes(是)。
- d 对每个其它分区重复执行[步骤](#page-98-0) b 和[步骤](#page-98-1) c,直至删除所有的分区(包括原始扩展分区)。
- 9 重新启动节点 1,并以管理员身份登录。
- 10 以管理员身份在节点 1 上登录后,重新启动每个其它节点,并作为管理员登录。
- 11 重复执行过程"为 Oracle [群集件准备](#page-71-2)磁盘"和"为共享磁盘启用 Automount [\(自动安装\)选项"](#page-75-5) 重新创建逻辑分区,并重复执行过程"使用 OCFS 安装 [Oracle RAC 10g R2](#page-75-4)"为 OCFS 重新安装 Oracle RAC; 或重复执行过程"使用 ASM 安装 [Oracle RAC 10g R2](#page-85-0)"为 ASM 重新安装 Oracle RAC。

# <span id="page-99-1"></span>其它故障排除问题

<sup>表</sup> [1-9](#page-99-0) 针对在部署或使用 Windows Server 2003 操作系统和 Oracle Database 10*g* R2 软件时可能遇到的问 题提供了建议的纠正措施。

### <span id="page-99-0"></span>表 1-9. 故障排除

<span id="page-99-2"></span>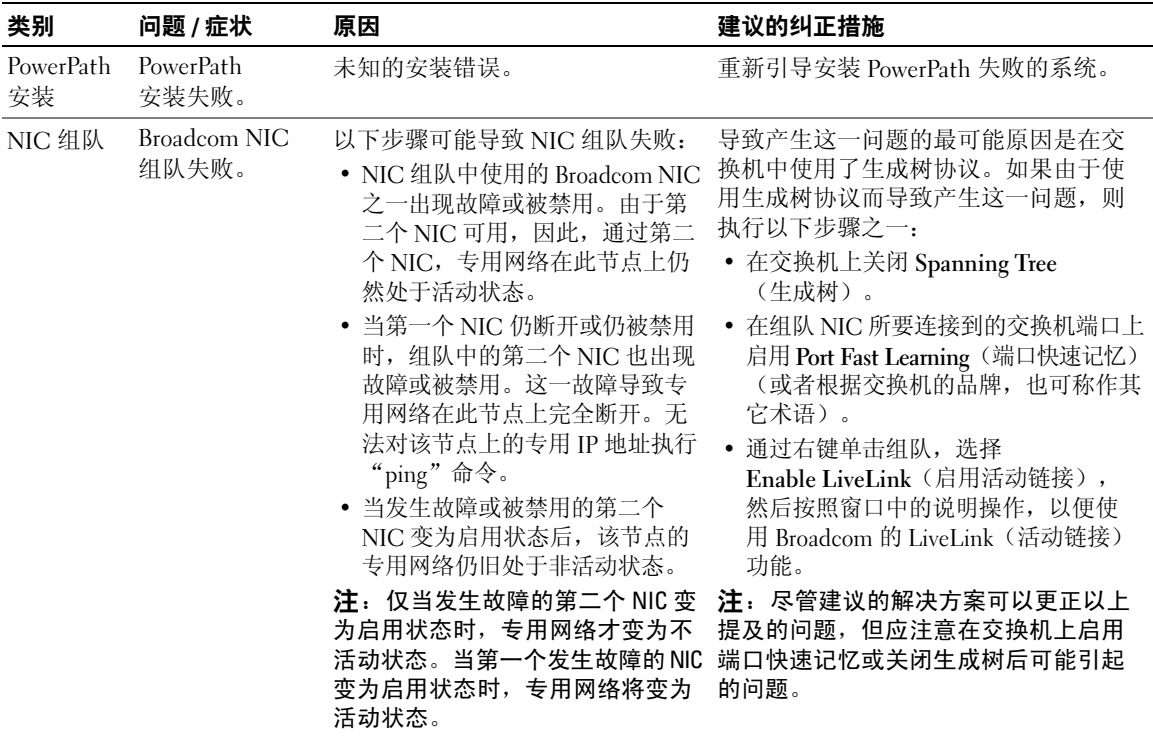

#### 表 1-9. 故障排除(续)

<span id="page-100-1"></span><span id="page-100-0"></span>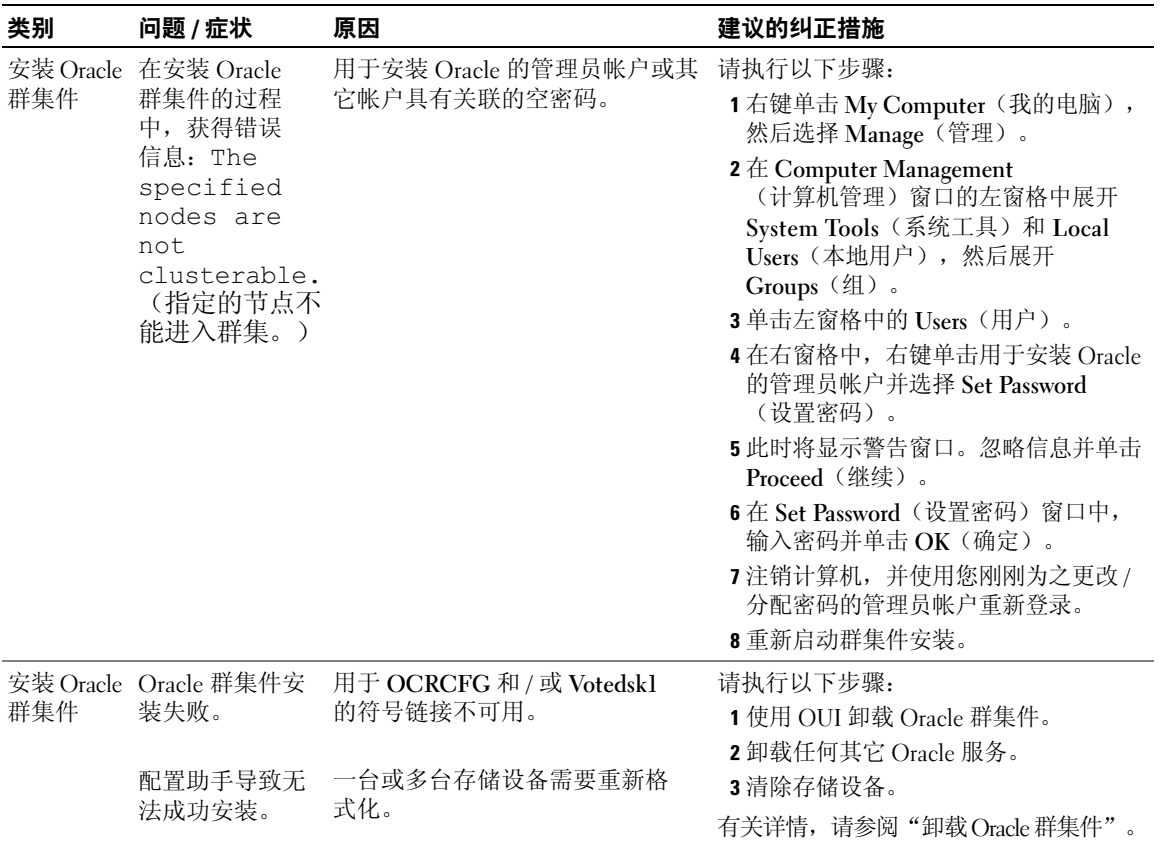

#### 表 1-9. 故障排除 (续)

<span id="page-101-0"></span>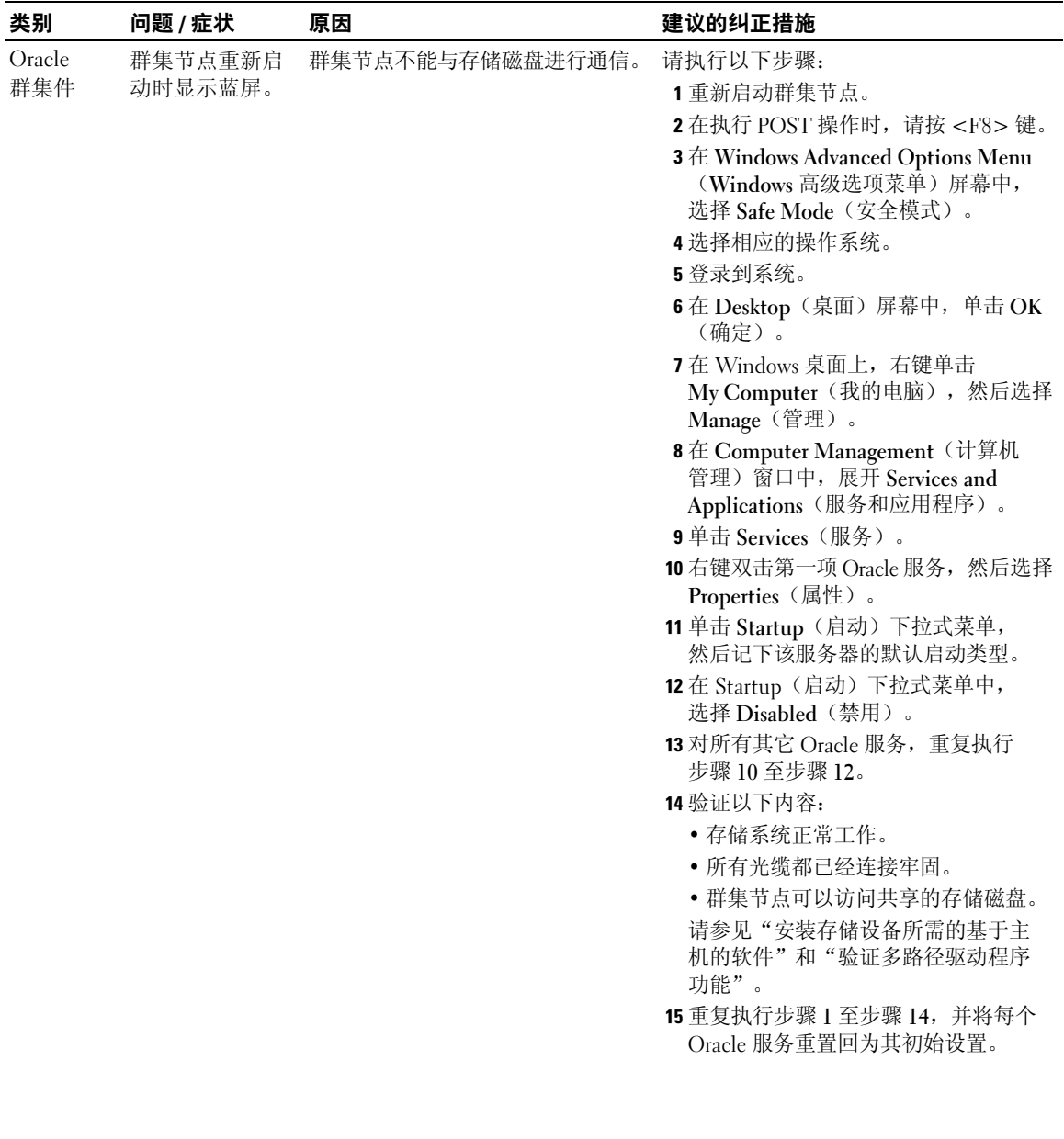

#### 表 1-9. 故障排除 (续)

<span id="page-102-1"></span><span id="page-102-0"></span>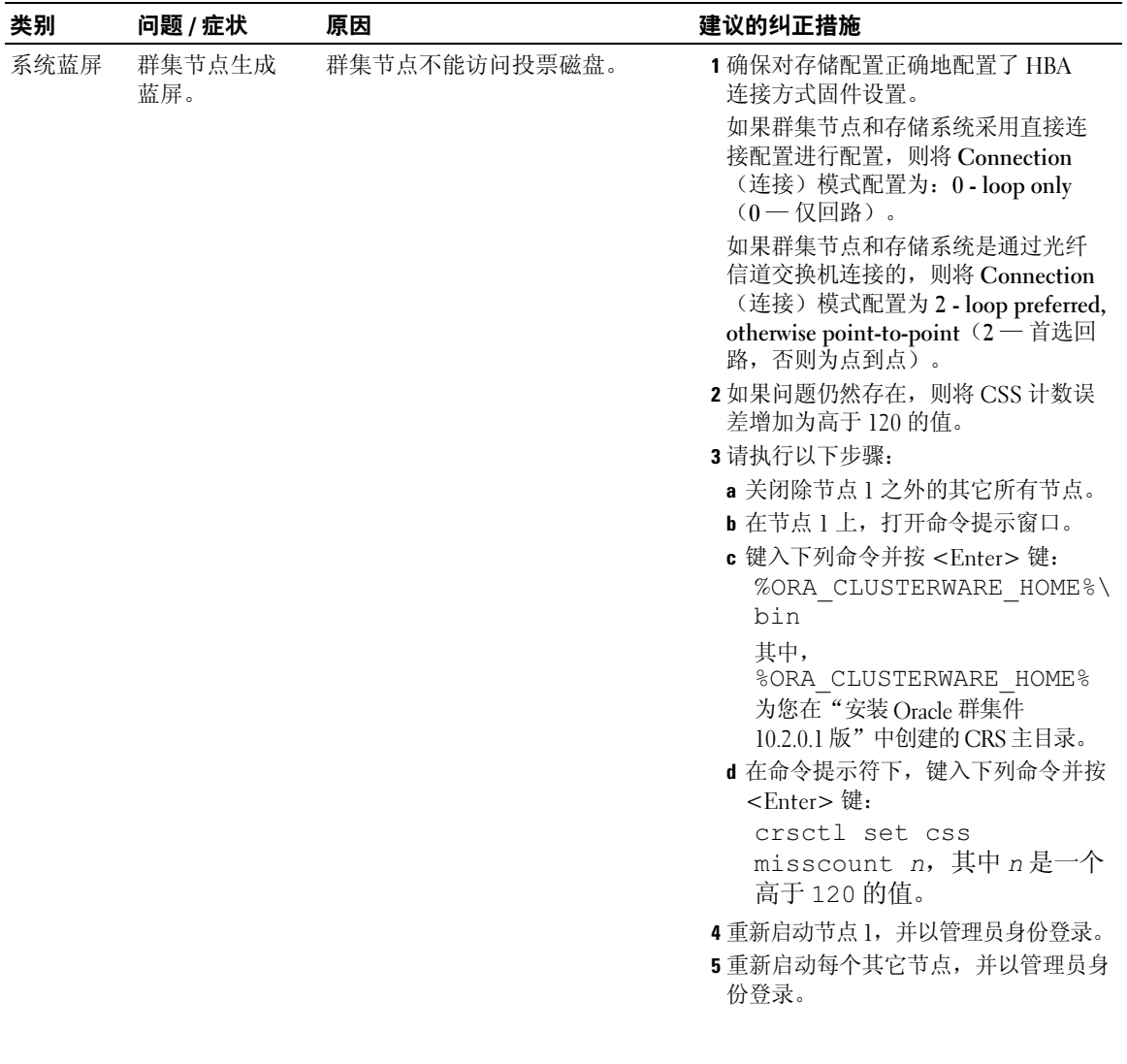

#### 表 1-9. 故障排除 (续)

<span id="page-103-2"></span><span id="page-103-1"></span><span id="page-103-0"></span>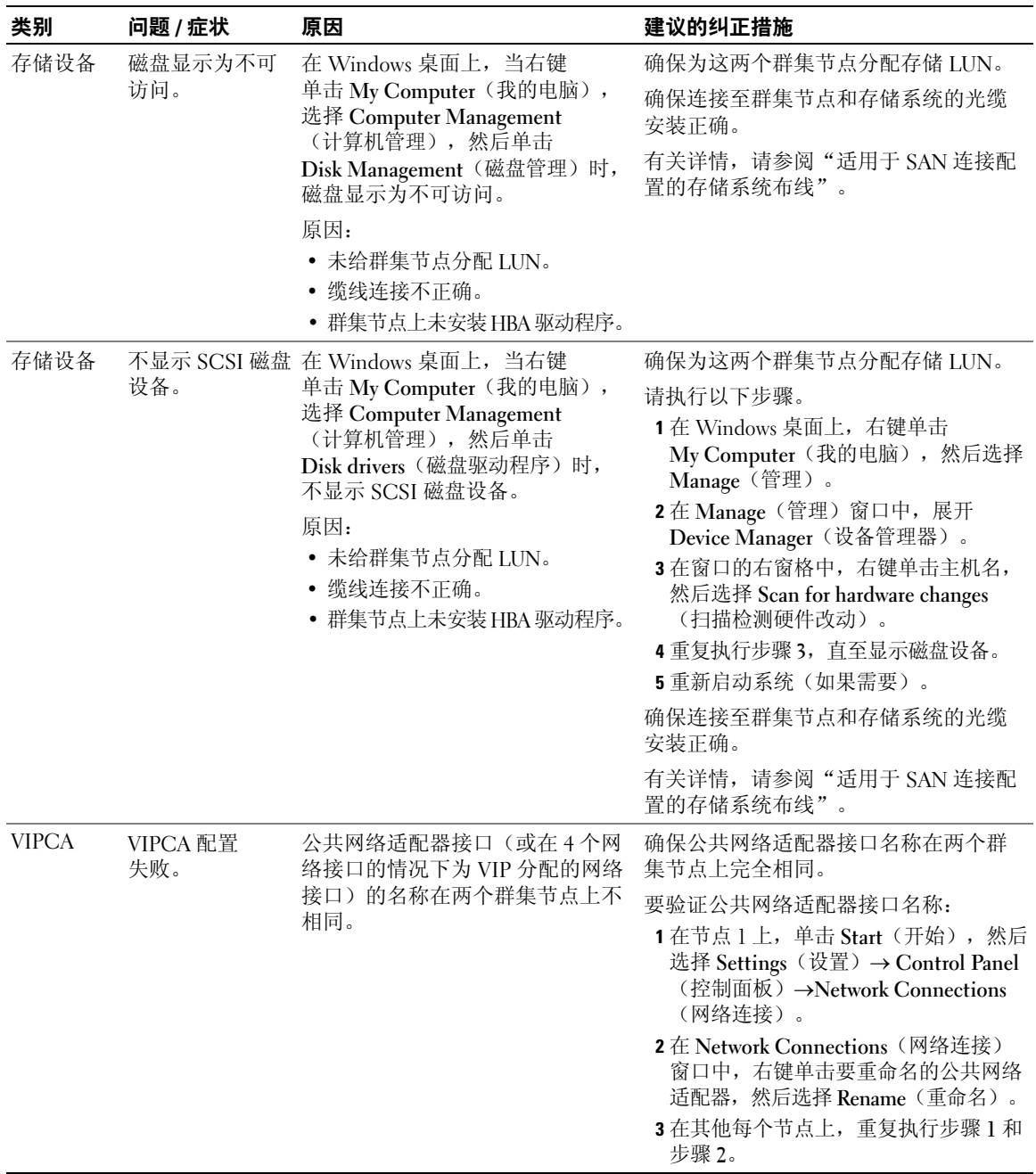

# <span id="page-104-0"></span>获得帮助

# <span id="page-104-1"></span>Dell 支持

有关使用系统的详情,请参阅随系统组件附带的说明文件。有关白皮书、Dell 支持的配置和一般信息, 请访问 dell.com/10g。要获得硬件和操作系统软件的 Dell 技术支持并下载最新的系统更新,请访问 Dell 支持 Web 站点 support.dell.com。与 Dell 联系的有关信息包含在系统《安装与故障排除指南》中。

我们现在还提供 Dell 企业培训与认证服务,请访问 www.dell.com/training 了解详情。此培训服务可能 不在所有地区提供。

# <span id="page-104-2"></span>Oracle 支持

有关 Oracle 软件和应用程序群集件的培训信息及 Oracle 联系信息, 请访问 Oracle 网站 oracle.com 或 参阅 Oracle 说明文件。

<span id="page-104-3"></span>技术支持、下载和其它技术信息可以在 Oracle MetaLink 网站 metalink.oracle.com 上找到。

# 获取和使用开放源代码文件

Deployment CD 中包含的软件是第三方程序与 Dell 程序的集合。使用该软件必须遵循指定的许可条款。 依据 GNU GPL 条款指定的所有软件均可复制、分发和 / 或修改, 但是必须遵循 GNU 一般公共许可 第 2 版(1991 年 6 月)的条款和条件。依据 GNU LGPL 条款(或 Lesser GPL)指定的所有软件均可 复制、分发和 / 或修改,但是必须遵循 GNU Lesser 一般公共许可 2.1 版 (1999 年 2 月) 的条款和条件。 根据这些 GNU 许可,您还有权通过 1-800-WWW-DELL 与 Dell 联系以便获得相应的源代码文件。提出 此类请求时,请查阅 SKU 420-4534。由于传递副本需要实际的操作,因此我们可能会向您收取极少的 费用。

# 索引

### B

帮助 [, 105](#page-104-0) Dell 支持 [, 105](#page-104-1) Oracle 支持 [, 105](#page-104-2)

### C

磁盘 快闪恢复 [, 72](#page-71-4) 数据库 [, 74](#page-73-5) 投票 [, 64,](#page-63-0) [72](#page-71-5) 自动安装,共享 [, 76](#page-75-6) 存储设备 安装 PowerPath[, 72](#page-71-6) 软件 [, 71](#page-70-1) 布线 [, 65](#page-64-1) SAN 连接 [, 65](#page-64-2) 不显示 SCSI 设备 [, 104](#page-103-0) 磁盘不可访问 [, 104](#page-103-1) 配置 [, 66](#page-65-0) 设备 清除 [, 98](#page-97-0) 验证 分配给节点 [, 71](#page-70-2)

### D

多路径 [, 72](#page-71-7) 驱动程序 [, 72](#page-71-8)

#### E

EMC Naviagen[t, 71](#page-70-3) PowerPath[, 57](#page-56-0)

# G

故障排除 附加信息 [, 100](#page-99-1) 蓝屏 [, 103](#page-102-0) 光纤信道 安装 [, 62](#page-61-0) 创建分区 [, 72](#page-71-9) Dell|EM[C, 63](#page-62-0) 群集配置 [, 58](#page-57-0) SAN 连接 [, 62,](#page-61-1) [65](#page-64-3)

# H

HBA 驱动程序 [, 64](#page-63-1)

# J

IP 地址 配置 [, 69](#page-68-0)

# J

基础数据库 [, 81](#page-80-1) 创建 [, 84](#page-83-0) 使用 ASM[, 92](#page-91-0) 监听程序 [, 81](#page-80-2) 配置 [, 83,](#page-82-0) [91](#page-90-0)

# K

快闪恢复 磁盘 [, 72](#page-71-4) 区域 [, 74](#page-73-6) 创建逻辑驱动器 [, 74](#page-73-7)

# L

LUN[, 63](#page-62-1) 配置 [, 64](#page-63-2) 容量 [, 64](#page-63-2)

# N

Naviagent[, 71](#page-70-4) NIC 端口分配 [, 66](#page-65-1) 组队 失败 [, 100](#page-99-2)

# O

OCFS[, 74](#page-73-8) 安装 Oracle, 使用[, 76](#page-75-7) 创建基础数据库 [, 84](#page-83-1) OCR[, 64](#page-63-3) 磁盘 [, 72](#page-71-10) Oracle 安装 Database 10g[, 79](#page-78-0) 具有 RA[C, 88](#page-87-0) 群集件 [, 77](#page-76-1) 使用 ASM[, 86](#page-85-2) 使用 OCF[S, 76](#page-75-7) 增补软件 [, 90](#page-89-1)

Oracle (续) 服务 删除 [, 97](#page-96-1) 配置 存储设备 [, 66](#page-65-2) 网络 [, 66](#page-65-2) 为群集件准备磁盘 [, 72](#page-71-11) 要求 软件 [, 57](#page-56-1) 硬件 [, 57](#page-56-1) OUI[, 81-](#page-80-3)[82](#page-81-1) 运行 [, 97](#page-96-2)

# P

PowerPath 安装 [, 72](#page-71-12)

# $\mathbf{0}$

群集 光纤信道 [, 58,](#page-57-1) [62](#page-61-0) SAN 连接 [, 62](#page-61-2) 验证 软件 [, 61](#page-60-0) 硬件 [, 61](#page-60-0) 群集件 安装 [, 77,](#page-76-1) [86](#page-85-3) 失败 [, 101](#page-100-0) 错误 [, 101](#page-100-1) 节点重新启动时显示 蓝屏 [, 102](#page-101-0) 卸载 [, 96](#page-95-4) 准备磁盘 [, 72](#page-71-13)

#### R

RAID[, 63](#page-62-2) 软件 安装 对于 Dell|EMC 系统 [, 72](#page-71-14) 多路径存储设备 [, 72](#page-71-15) 基于主机,用于存储 设备 [, 71](#page-70-5) 配置 [, 64](#page-63-4) 要求 [, 57](#page-56-1)

# S

数据库磁盘 [, 74](#page-73-5)

# T

TOE[, 67](#page-66-0) 投票磁盘 [, 64,](#page-63-0) [72](#page-71-16) 创建逻辑驱动器 [, 73](#page-72-1) 节点不能访问 [, 103](#page-102-1)

# V

VIPCA 配置失败 [, 104](#page-103-2)

### W

Windows 安装 [, 59](#page-58-0) 使用 CD[, 59](#page-58-1) 配置 [, 59](#page-58-0) 确定安装方法 [, 59](#page-58-2) 验证 临时目录路径 [, 61](#page-60-1)

# 网络 配置 [, 66](#page-65-0) 公共 [, 66](#page-65-3) IP 地址 [, 69](#page-68-1) 示例 [, 67](#page-66-1) 专用 [, 66-](#page-65-4)[67](#page-66-2) 文件 开放源代码 获得 [, 105](#page-104-3)

### Y

硬件 连接 [, 62-](#page-61-2)[63](#page-62-3) 配置 [, 64](#page-63-5) 要求 [, 57-](#page-56-1)[58](#page-57-2)

# Z

增补软件 安装 Oracl[e, 90](#page-89-1) 用于解决裂脑 [, 82,](#page-81-2) [90](#page-89-2) 最新的 [, 82](#page-81-3) 增补软件集 安装 [, 80,](#page-79-0) [89](#page-88-1) 群集件 [, 89](#page-88-2) 自动安装 [, 76](#page-75-8) 组队 网络 专用 [, 67](#page-66-3)
Systèmes Dell™ PowerEdge™ Oracle Database 10*g* R2 Enterprise Edition sous Microsoft® Windows Server® 2003 R2 64 bits, Standard Edition et Enterprise Edition

> Guide de déploiement Version 1.2

### Remarques et avis

 $\mathscr{Q}_A$  REMARQUE : une REMARQUE indique des informations importantes qui peuvent vous aider à mieux utiliser votre ordinateur.

AVIS : un AVIS vous avertit d'un dommage ou d'une perte de données potentiels et vous indique comment éviter ce problème.

\_\_<br>Les informations contenues<br>© 2006 Dell Inc. Tous droits<br>La reproduction de ce docume Les informations contenues dans ce document peuvent être modifiées sans préavis. © 2006 Dell Inc. Tous droits réservés.

La reproduction de ce document de quelque manière que ce soit sans l'autorisation écrite de Dell Inc. est strictement interdite.

Marques utilisées dans ce document : Dell, le logo DELL et PowerEdge sont des marques de Dell Inc. ; Intel et Xeon sont des marques déposées de Intel Corporation ; EMC, Navisphere et PowerPath sont des marques déposées d'EMC Corporation ; Microsoft, Windows et Windows Server sont des marques déposées de Microsoft Corporation ; AMD et Opteron sont des marques d'AMD Corporation.

Tous les autres noms de marques et marques commerciales utilisés dans ce document se rapportent aux sociétés propriétaires de ces marques et de ces noms ou à leurs produits. Dell Inc. décline tout intérêt dans l'utilisation des marques déposées et des noms de marques ne lui appartenant pas.

# **Sommaire**

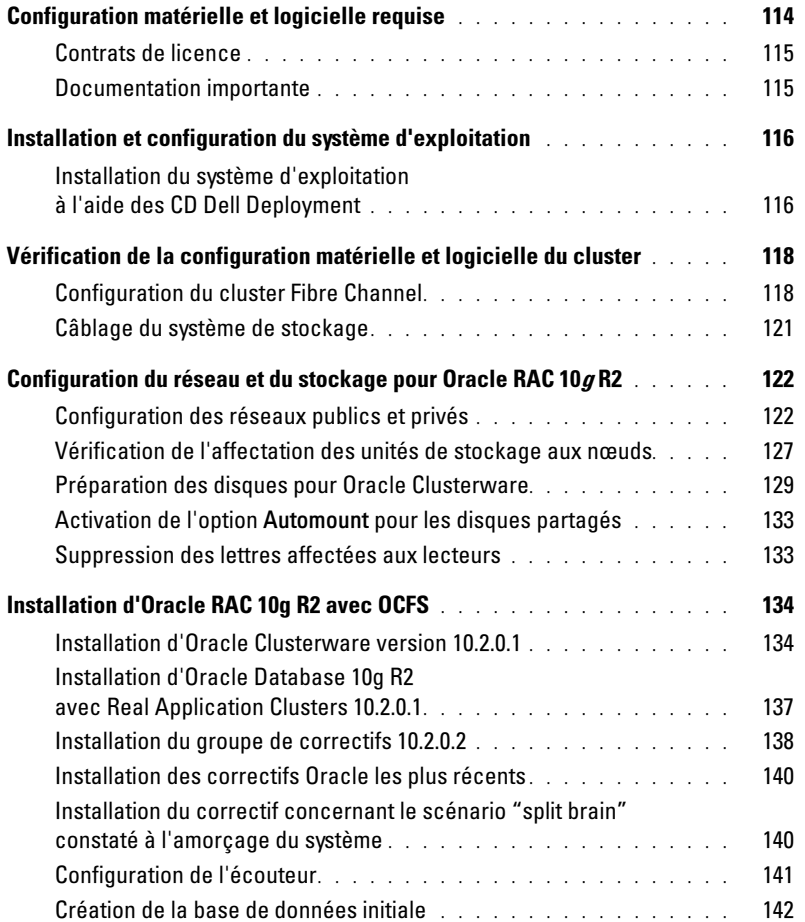

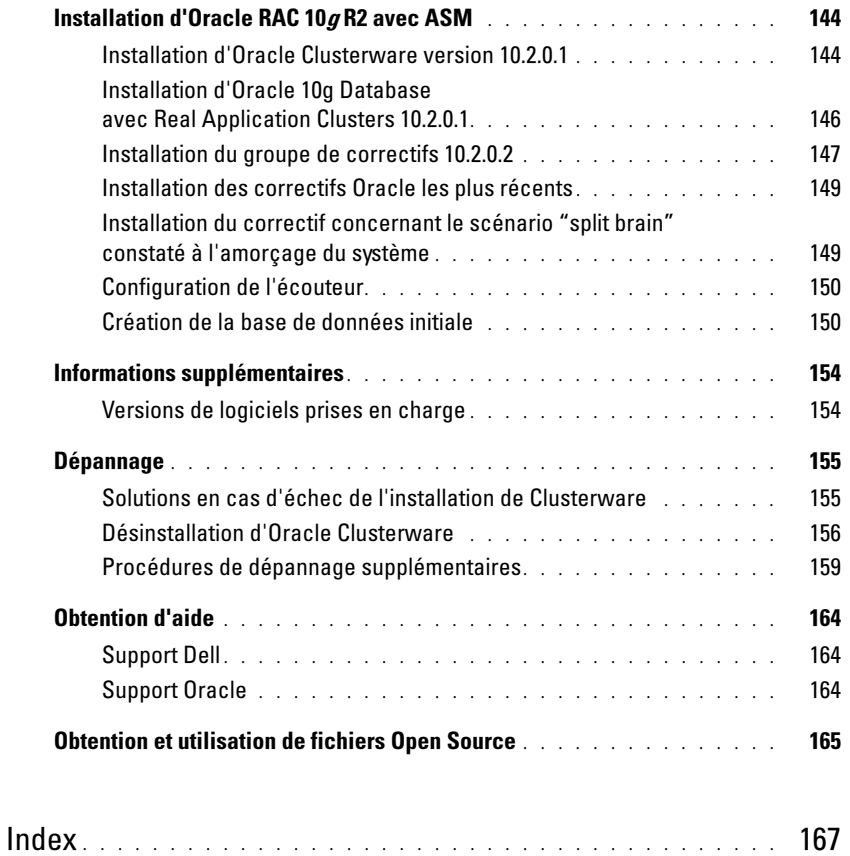

Ce document contient des informations concernant l'installation, la configuration, la réinstallation et l'utilisation du logiciel Oracle Database 10g R2. Il fait partie du support fourni par Dell pour les configurations Oracle.

Pour installer les logiciels, utilisez ce document ainsi que le CD Dell Deployment. Si vous utilisez uniquement les CD du système d'exploitation pour installer ce dernier, les instructions fournies dans ce document peuvent ne pas s'appliquer.

Les thèmes abordés sont les suivants :

- Configuration matérielle et logicielle requise
- Installation et configuration de Microsoft<sup>®</sup> Windows Server<sup>®</sup> 2003 R2 64 bits, Standard Edition et Enterprise Edition
- Vérification de la configuration matérielle et logicielle du cluster
- Configuration du réseau et du stockage pour Oracle Database Real Application Clusters (RAC) 10g R2
- Installation du groupe de correctifs 10.2.0.2 et des mises à jour de logiciels pour Oracle Database RAC 10g R2
- Informations supplémentaires
- Dépannage
- Obtention d'aide

Pour plus d'informations sur les configurations Oracle prises en charge par Dell, rendez-vous sur le site [www.dell.com/10g](www.dell.com/10).

Si vous avez acheté le service de déploiement pour Oracle Database RAC 10g, votre prestataire de services Dell vous guidera lors des opérations suivantes :

- Vérification de la configuration matérielle et logicielle du cluster
- Configuration de la mise en réseau et du stockage
- Installation du groupe de correctifs 10.2.0.2 et des mises à jour de logiciels pour Oracle Database RAC 10g R2

## <span id="page-113-0"></span>Configuration matérielle et logicielle requise

Le [tableau 1-1](#page-113-1) présente les exigences requises sur le plan logiciel pour les configurations Oracle prises en charge par Dell. Le [tableau 1-2](#page-113-2) présente la configuration matérielle requise.

Pour obtenir des informations détaillées sur les versions minimales des pilotes et des applications à installer, voir ["Versions de logiciels prises en charge".](#page-153-1)

<span id="page-113-1"></span>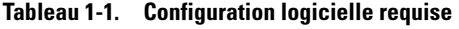

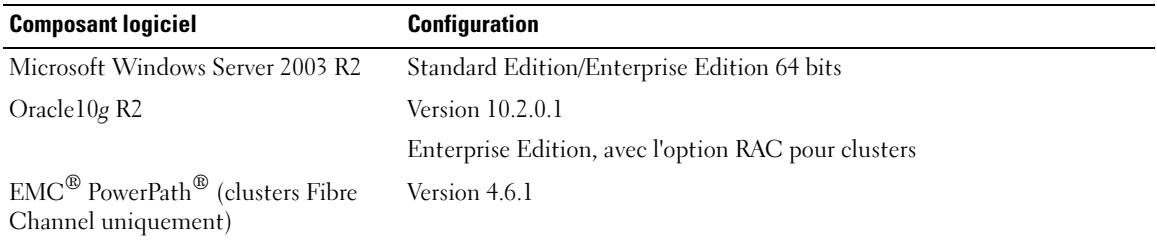

**EXEMARQUE :** selon le nombre d'utilisateurs, l'application exécutée, les processus par lots et d'autres facteurs, il peut être nécessaire d'installer un système plus puissant que la configuration matérielle minimum pour obtenir les performances souhaitées.

**EMARQUE** : la configuration matérielle doit être identique sur tous les nœuds.

<span id="page-113-2"></span>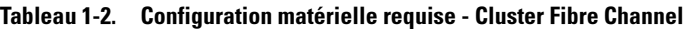

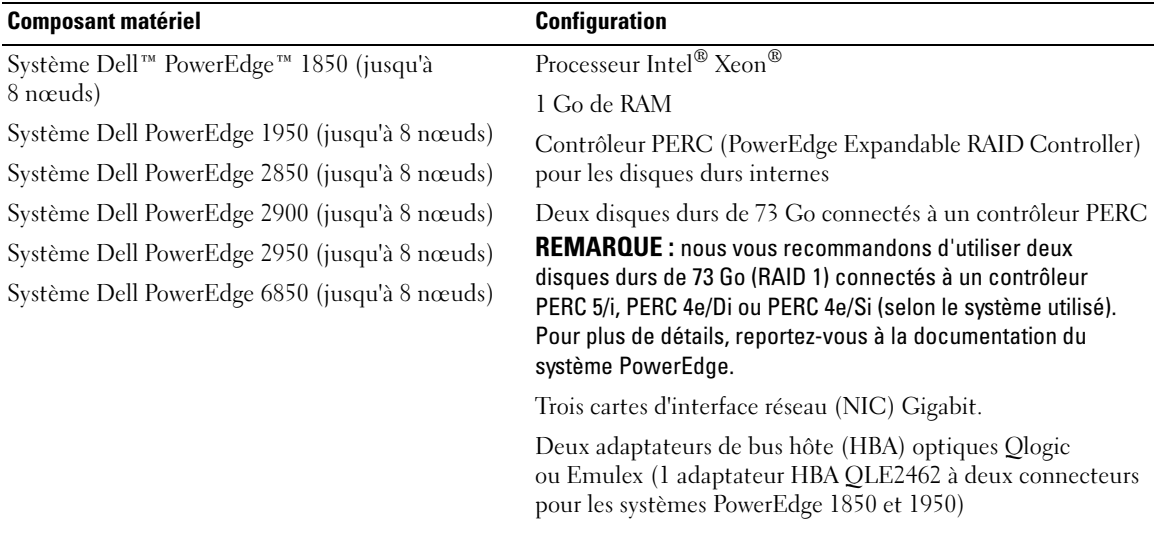

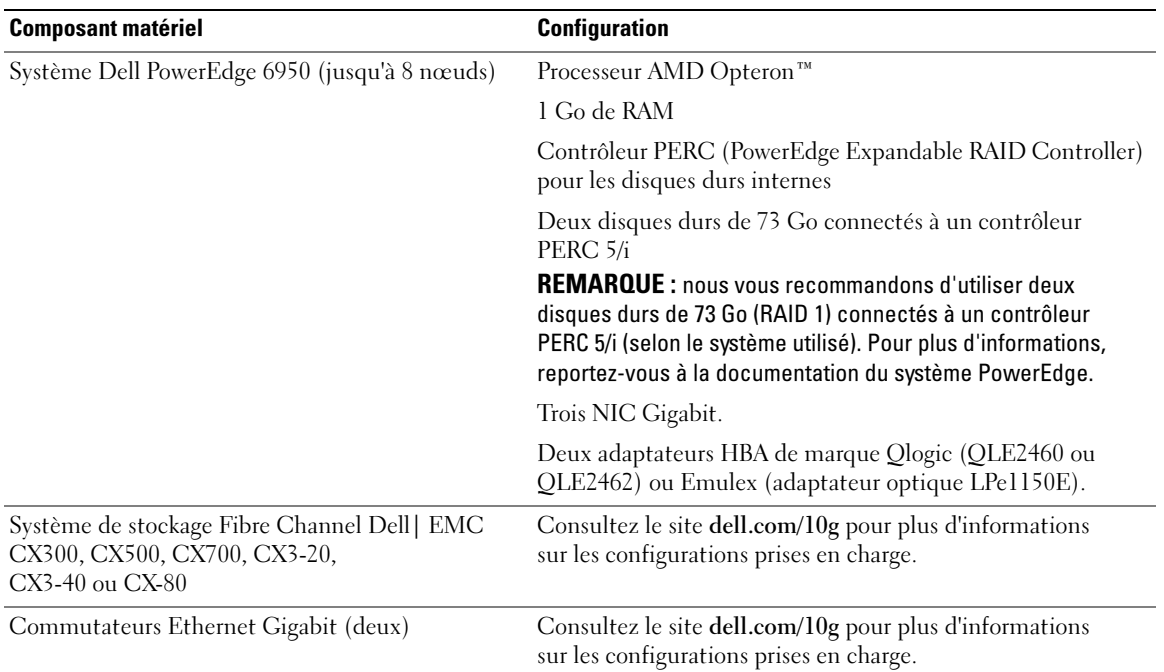

#### Tableau 1-2. Configuration matérielle requise - Cluster Fibre Channel (suite)

#### <span id="page-114-0"></span>Contrats de licence

**EXARQUE** : la licence Oracle fournie avec la configuration Dell est valable 30 jours. Si vous ne possédez pas la licence de ce produit, contactez votre représentant commercial Dell.

#### <span id="page-114-1"></span>Documentation importante

Pour plus d'informations sur certains composants matériels spécifiques, consultez la documentation fournie avec le système.

## <span id="page-115-0"></span>Installation et configuration du système d'exploitation

**AVIS** : déconnectez tous les périphériques de stockage externes *avant* d'installer le système d'exploitation, pour vous assurer que ce dernier sera correctement installé.

Cette section contient des informations concernant l'installation et la configuration de Windows Server 2003 R2 64 bits (Entreprise Edition ou Standard Edition) pour le déploiement d'Oracle.

La procédure utilisée peut varier en fonction des CD d'installation que vous avez achetés avec le système. Voir le [tableau 1-3](#page-115-2) pour savoir quelle procédure s'applique à votre configuration.

<span id="page-115-2"></span>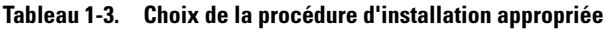

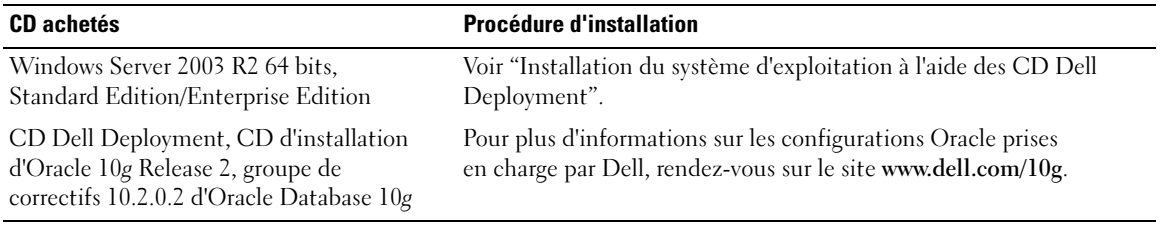

#### <span id="page-115-1"></span>Installation du système d'exploitation à l'aide des CD Dell Deployment

Recommencez les étapes de cette section pour tous les nœuds du cluster.

**ZZEMARQUE** : rendez-vous sur le site support.dell.com pour obtenir la version la plus récente du BIOS, du micrologiciel et des pilotes.

- 1 Arrêtez le système.
- 2 Déconnectez tous les périphériques de stockage externes du système.
- 3 Munissez-vous des CD Dell Deployment et Microsoft Windows Server 2003 R2 Standard/Enterprise x64 Edition.
- 4 Allumez le système.
- **5** Insérez le disque Dell Deployment CD1 dans le lecteur.

Le système démarre à partir du CD. Au démarrage, un écran de texte vous invite à sélectionner une option.

Si le système n'a pas démarré à partir du CD, réinitialisez-le. Lors du redémarrage, appuyez sur F2 et vérifiez que le lecteur de CD apparaît en premier dans la séquence d'amorçage.

- 6 À l'invite de commande, tapez 3 pour sélectionner Oracle 10g R2 EE On Windows Server 2003 x64 R2 SE/EE et appuyez sur <Entrée>.
- 7 À l'invite, tapez 1 et appuyez sur <Entrée> pour sélectionner l'option permettant de copier la solution à l'aide du CD Dell Deployment.
- 8 Lorsque vous y êtes invité, retirez le premier disque du lecteur et remplacez-le par le disque Dell Deployment - CD2.

9 Lorsque vous y êtes invité, insérez le disque Microsoft Windows Server 2003 x64 R2 - CD1 dans le lecteur.

Le média Windows est copié sur la partition de déploiement, puis le système redémarre et l'installation se poursuit.

- 10 Dans la fenêtre Personnalisez votre logiciel, entrez les informations appropriées dans les champs Nom et Organisation. Cliquez sur Suivant.
- 11 Lorsque vous y êtes invité, entrez la clé de produit de Windows Server 2003 R2 64 bits, Standard Edition/Enterprise Edition avec SP1, puis cliquez sur Suivant.
- <span id="page-116-1"></span>12 Complétez les champs Nom de l'ordinateur et Mot de passe Administrateur, puis cliquez sur Suivant.

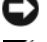

AVIS : ne laissez pas le champ du mot de passe administrateur vide.

 $\mathscr{C}$  REMARQUE : pour que le réseau public soit configuré correctement, le nom d'ordinateur et le nom public du système hôte doivent être identiques.

**ZA REMARQUE :** enregistrez le mot de passe d'ouverture de session créé lors de cette étape. Vous en aurez besoin à l'[étape 16.](#page-116-0)

13 Suivez les instructions qui s'affichent pour terminer l'installation.

 $\mathbb Z$  **REMARQUE** : cette procédure peut prendre plusieurs minutes.

Une fois l'installation terminée, la fenêtre d'accueil s'affiche.

- 14 Arrêtez le système, reconnectez tous les périphériques de stockage externes puis démarrez le système.
- 15 Lorsque la fenêtre Bienvenue dans Windows s'affiche, appuyez sur <Ctrl><Alt><Suppr> pour continuer.

La fenêtre d'ouverture de session s'affiche.

<span id="page-116-0"></span>16 Dans le champ Mot de passe, saisissez le mot de passe d'administrateur créé à l'[étape 12](#page-116-1) de cette procédure, puis cliquez sur OK.

Le système vous demande d'insérer le CD 2 de Windows Server. Vous pouvez insérer le CD 2 de Windows Server ou sélectionner Annuler.

**CALCO REMARQUE** : si vous insérez le CD 2 de Windows Server, suivez les invites du processus d'installation. La procédure suivante suppose que vous n'avez pas inséré ce CD.

17 Sélectionnez Annuler.

Le système indique que le CD 2 de Windows Server ne sera pas installé.

18 Sélectionnez OK.

Le système vous invite à effectuer les tâches de post-installation (facultatif).

19 Cliquez sur Terminer.

Vous êtes invité à fermer la page.

20 Sélectionnez Oui.

La fenêtre Gérer votre serveur s'affiche.

21 Fermez cette fenêtre

#### Vérification des chemins de répertoires temporaires

Vérifiez que les chemins des répertoires Temp et Tmp ont été définis correctement. Recommencez les étapes suivantes pour tous les nœuds du cluster.

- 1 Cliquez sur Démarrer et sélectionnez Exécuter.
- 2 Dans le champ Ouvrir, tapez cmd et cliquez sur OK.
- **3** À l'invite de commande, tapez echo  $\overline{\epsilon}$  Temp $\overline{\epsilon}$  et appuyez sur  $\epsilon$ Entrée>.

Le chemin suivant s'affiche :

%LecteurSystème%\Temp

où %LecteurSystème% correspond au lecteur local de l'utilisateur.

4 À l'invite de commande, tapez e cho  $\pi$ mp<sup> $\gamma$ </sup> et appuyez sur  $\leq$  Entrée  $\geq$ .

Le chemin suivant s'affiche :

%LecteurSystème%\Tmp

où %LecteurSystème% correspond au lecteur local de l'utilisateur.

5 Recommencez les étapes de cette section pour tous les nœuds du cluster.

### <span id="page-117-0"></span>Vérification de la configuration matérielle et logicielle du cluster

Avant de commencer la configuration du cluster, vérifiez que l'installation matérielle, les interfaces publique et privée et les logiciels des nœuds sont correctement configurés. Les sections suivantes fournissent des informations sur la configuration du cluster Fibre Channel.

#### <span id="page-117-1"></span>Configuration du cluster Fibre Channel

Une fois l'installation de votre cluster Fibre Channel effectuée par votre prestataire de services Dell, vérifiez les connexions matérielles, ainsi que la configuration du cluster sur le plan matériel et logiciel. Pour ce faire, reportez-vous aux informations suivantes.

La [figure 1-1,](#page-118-0) la [figure 1-2](#page-120-1) et le [tableau 1-4](#page-118-1) présentent les connexions requises pour un cluster Fibre Channel de deux nœuds relié à un réseau de stockage (SAN).

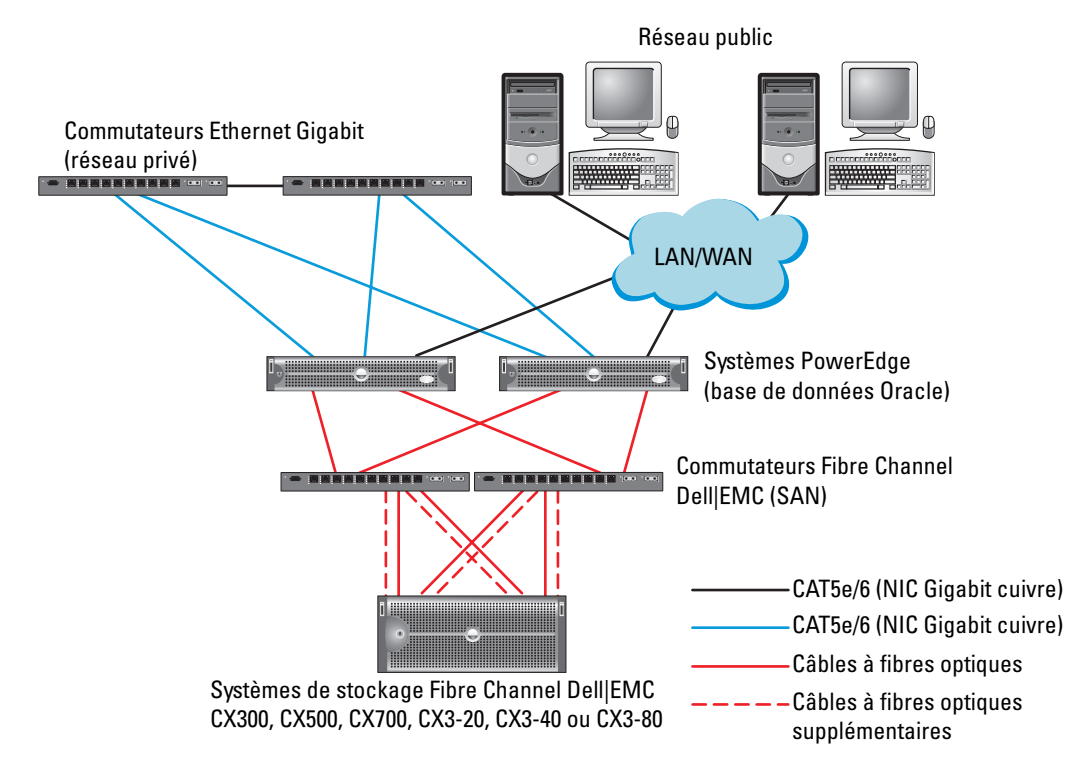

#### <span id="page-118-0"></span>Figure 1-1. Connexions matérielles pour un cluster Fibre Channel relié à un SAN

<span id="page-118-1"></span>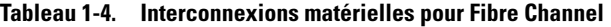

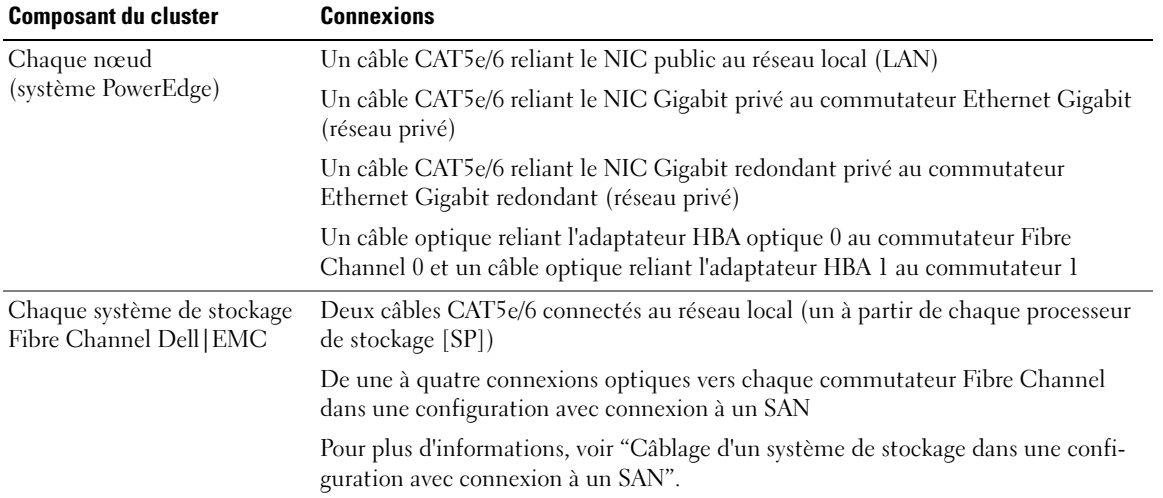

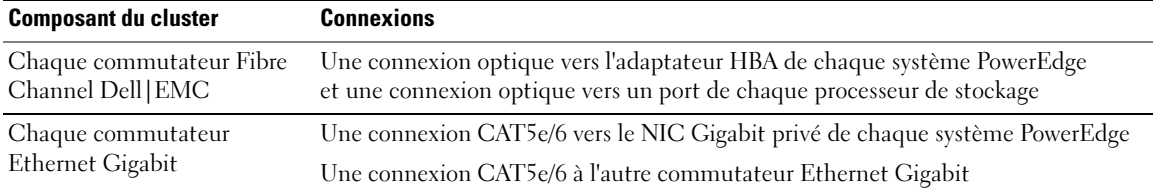

#### Tableau 1-4. Interconnexions matérielles pour Fibre Channel (suite)

Vérifiez que les tâches suivantes ont bien été effectuées sur le cluster :

- Tout le matériel requis est installé dans le rack.
- Toutes les interconnexions matérielles sont configurées comme indiqué dans la [figure 1-1](#page-118-0) (voir la liste du [tableau 1-4](#page-118-1)).
- Tous les numéros d'unités logiques (LUN), groupes RAID et groupes de stockage ont été créés sur le système de stockage Fibre Channel Dell|EMC.
- Les LUN et les nœuds du cluster ont été affectés aux groupes de stockage de la baie.

AVIS : avant d'effectuer les procédures décrites dans les sections suivantes, vérifiez que le matériel du système et les connexions des câbles sont correctement installés.

#### Configuration matérielle et logicielle du système

- Chaque nœud doit comporter au minimum le matériel suivant :
	- Deux disques durs (de 73 Go minimum) dans la baie interne
	- Trois ports de NIC Gigabit
	- Deux adaptateurs HBA (un adaptateur HBA à deux connecteurs pour les systèmes PowerEdge 1850 et 1950)
- Les logiciels suivants doivent être installés sur chacun des nœuds :
	- Windows Server 2003 R2 64 bits, Standard Edition/Enterprise Edition (voir le [tableau 1-1\)](#page-113-1)
	- Pilote d'adaptateur HBA
- Le stockage Fibre Channel doit être configuré avec un minimum de 3 LUN créés et affectés au cluster.

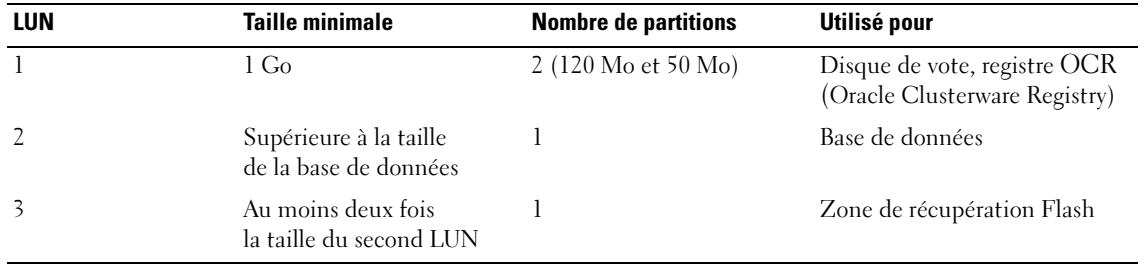

#### Tableau 1-5. Configuration et taille des LUN

#### <span id="page-120-0"></span>Câblage du système de stockage

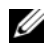

 $\mathscr{U}_A$  REMARQUE : si vous utilisez ASM, le groupe de disques de données ASM doit être d'une taille supérieure à celle de la base de données (plusieurs LUN). Le groupe de disques de récupération ASM doit avoir une taille représentant au moins le double de celle du groupe de disques de données.

Selon vos besoins, vous pouvez configurer le système de stockage du cluster Oracle dans une configuration avec connexion à un SAN (4 ports). Reportez-vous aux procédures suivantes pour chaque configuration.

#### <span id="page-120-2"></span>Câblage d'un système de stockage dans une configuration avec connexion à un SAN

La [figure 1-2](#page-120-1) présente les connexions matérielles utilisées pour un cluster Fibre Channel connecté à un SAN.

<span id="page-120-1"></span>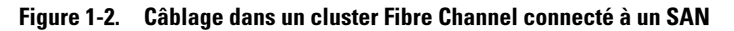

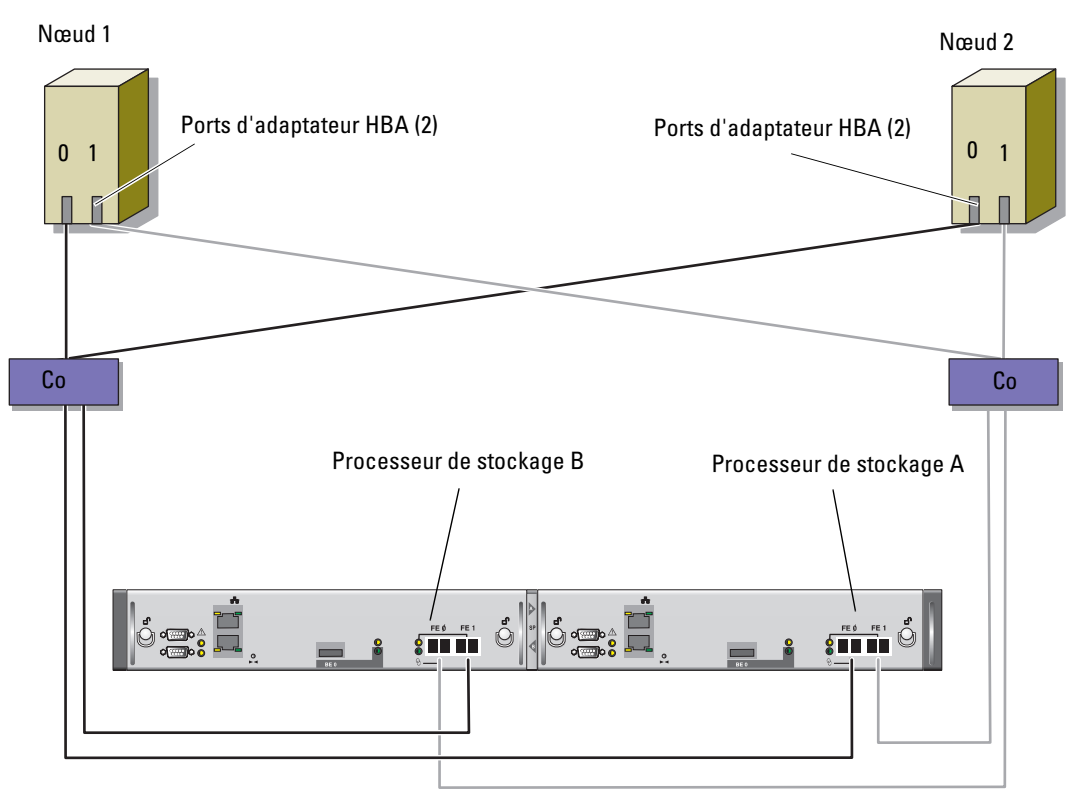

Système de stockage CX3-20

Pour configurer le système de stockage du cluster Oracle dans une configuration à 4 ports avec connexion à un SAN, procédez comme suit :

- 1 Installez un câble optique entre le port 0 du processeur SP-A et le commutateur Fibre Channel 0.
- 2 Installez un câble optique entre le port 1 du processeur SP-A et le commutateur Fibre Channel 1.
- 3 Installez un câble optique entre le port 0 du processeur SP-B et le commutateur Fibre Channel 1.
- 4 Installez un câble optique entre le port 1 du processeur SP-B et le commutateur Fibre Channel 0.
- 5 Installez un câble optique entre l'adaptateur HBA 0 du nœud 1 et le commutateur Fibre Channel 0.
- 6 Installez un câble optique entre l'adaptateur HBA 1 du nœud 1 et le commutateur Fibre Channel 1.
- 7 Installez un câble optique entre l'adaptateur HBA 0 de chaque nœud supplémentaire et le commutateur Fibre Channel 0.
- 8 Installez un câble optique entre l'adaptateur HBA 1 de chaque nœud supplémentaire et le commutateur Fibre Channel 1.

## <span id="page-121-0"></span>Configuration du réseau et du stockage pour Oracle RAC 10g R2

Cette section contient des informations sur la configuration d'un cluster Fibre Channel. Elle présente les procédures suivantes :

- Configuration des réseaux publics et privés
- Vérification de la configuration du stockage
- Configuration du stockage partagé pour Oracle Clusterware et Oracle Database

### <span id="page-121-1"></span>Configuration des réseaux publics et privés

**EXARCUE** : chaque nœud doit être associé à une adresse IP publique et privée unique. Une adresse IP publique supplémentaire doit être utilisée comme adresse IP virtuelle pour les connexions des clients et le basculement. L'adresse IP virtuelle doit appartenir au même sous-réseau que l'adresse IP publique. Toutes les adresses IP publiques, y compris l'adresse virtuelle, doivent être enregistrées sur le DNS (système de noms de domaine). En l'absence de serveur DNS, ces adresses doivent être enregistrées dans le fichier hosts de tous les nœuds.

**CALCE REMARQUE** : la configuration d'une base de données sous Oracle RAC 10g R2 est complexe et nécessite une série ordonnée de procédures. Pour configurer la mise en réseau et le stockage en un minimum de temps, effectuez les procédures requises dans l'ordre.

Selon le nombre de ports de NIC disponibles, configurez les interfaces publique et privée comme décrit dans le [tableau 1-6](#page-122-0).

| Port de NIC    | <b>Trois ports disponibles</b>                                  | <b>Quatre ports disponibles</b>                                                 |
|----------------|-----------------------------------------------------------------|---------------------------------------------------------------------------------|
|                | Adresse IP publique et adresse IP virtuelle Adresse IP publique |                                                                                 |
| <sup>2</sup>   |                                                                 | Adresse IP privée (regroupement de NIC) Adresse IP privée (regroupement de NIC) |
|                |                                                                 | Adresse IP privée (regroupement de NIC) Adresse IP privée (regroupement de NIC) |
| $\overline{4}$ | N/A                                                             | Adresse IP virtuelle                                                            |

<span id="page-122-0"></span>Tableau 1-6. Affectation des ports de NIC

#### Configuration et mappage des adresses IP pour le réseau privé

Avant de déployer le cluster, affectez une adresse IP privée et un nom d'hôte à chaque nœud. Cela permet aux nœuds de communiquer les uns avec les autres par l'intermédiaire de l'interface privée.

Le [tableau 1-7](#page-122-1) présente un exemple de configuration réseau pour un cluster de deux nœuds.

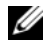

**CALCOMARQUE**: cet exemple suppose que toutes les adresses IP ont été enregistrées dans le fichier hosts de tous les nœuds.

<span id="page-122-1"></span>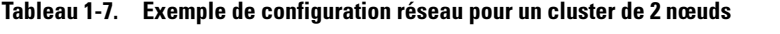

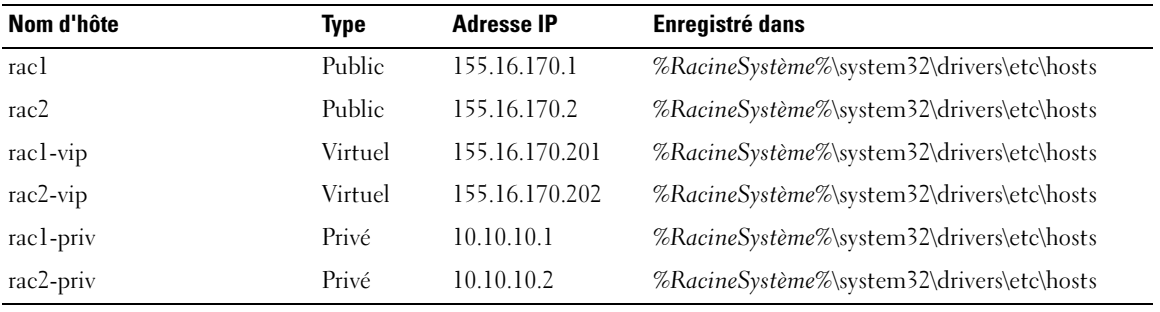

#### Configuration du regroupement des NIC pour le réseau privé

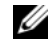

**EXALCORDE :** cette solution ne prend pas en charge la fonction TOE (TCP Offload Engine, moteur de décentralisation TCP/IP) utilisée par certains NIC.

- <span id="page-122-2"></span>1 Sur le nœud 1, identifiez deux NIC à regrouper.
- 2 Installez un câble Ethernet entre chaque carte réseau sélectionnée et le commutateur du réseau privé.
- 3 Si le nœud 1 contient des NIC Broadcom, passez à l'[étape 4](#page-123-0). S'il contient des NIC Intel, configurez-les comme suit :
	- a Faites un clic droit sur Poste de travail et sélectionnez Gérer.
	- b Dans la fenêtre Gestion de l'ordinateur, cliquez sur Gestionnaire de périphériques.
	- c Affichez l'onglet Cartes réseau.
	- d Faites un clic droit sur l'un des NIC Intel à regrouper, puis cliquez sur Propriétés.
	- e Cliquez sur l'onglet Teaming (Regroupement).
	- f Sélectionnez Team with other Adapters (Regrouper avec d'autres cartes), puis New Team (Nouveau regroupement).
	- g Indiquez le nom du regroupement de NIC et cliquez sur Next (Suivant).
	- h Dans la boîte de dialogue Select the adapters to include in this team (Sélectionner les cartes à inclure dans ce regroupement), sélectionnez les cartes identifiées précédemment et cliquez sur Next.
	- i Dans la boîte à liste Select a team mode (Sélectionner un mode de regroupement), sélectionnez Adaptive Load Balancing (Équilibrage de charge adaptatif).
	- j Cliquez sur Finish (Terminer) pour achever le regroupement.
	- k Dans la fenêtre Team Properties (Propriétés du regroupement), cliquez sur OK.
	- l Dans la fenêtre Intel NIC's Properties (Propriétés du NIC Intel), cliquez sur OK.
	- m Fermez la fenêtre Gestion de l'ordinateur.
- <span id="page-123-0"></span>4 Si le nœud 1 contient des NIC Broadcom, configurez-les comme suit. Sinon, passez à l'[étape 5.](#page-124-0)
	- a Cliquez sur Démarrer  $\rightarrow$  Programmes  $\rightarrow$  Broadcom  $\rightarrow$  Broadcom Advanced Control Suite 2. La fenêtre correspondante s'affiche.
	- b Cliquez sur Tools (Outils) puis sélectionnez Create a Team (Créer un regroupement). L'assistant de regroupement Broadcom s'affiche.
	- c Cliquez sur Next.
	- d Dans le champ Enter the name for the team (Entrer le nom du regroupement), tapez Private et cliquez sur Next.
	- e Dans le champ Team Type (Type de regroupement), sélectionnez Smart Load Balancing (TM) (Équilibrage de charge intelligent) et Failover (SLB) (Basculement), puis cliquez sur Next.
	- f Dans la zone Available Adapters (Cartes disponibles) de la fenêtre Assigning Team Members (Affectation des membres du groupe), sélectionnez les cartes réseau à regrouper et ajoutez-les à la zone Team Members (Membres du groupe).

#### **EXTEMARQUE :** lorsque vous regroupez des NIC intégrés sur un système PowerEdge 6850, l'avertissement suivant s'affiche :

Including this adapter in a team will disrupt the system management features. Click Yes to proceed. (L'inclusion de cette carte dans un groupe va perturber les fonctions de gestion du système. Cliquez sur Yes pour continuer.)

- g Cliquez sur Next.
- h Dans la fenêtre Designating Standby Member (Désignation d'un membre de réserve), sélectionnez Do not configure a Standby Member (Ne configurer aucun membre de réserve). Cliquez ensuite sur Next.
- i Dans la fenêtre Configuring LiveLink (Configurer LiveLink), sélectionnez No et cliquez sur Next.
- j Dans la fenêtre Creating/Modifying a VLAN (Créer/Modifier un VLAN), sélectionnez No et cliquez sur Next.
- k Dans la dernière fenêtre, sélectionnez Preview changes in Broadcom Advanced Control Suite 2 (Afficher un aperçu des modifications sous BACS 2) et cliquez sur Finish (Terminer).
- l Dans la fenêtre Broadcom Advanced Control Suite 2, sélectionnez Apply (Appliquer).
- m Un message vous informe que la connexion réseau va être temporairement désactivée. Cliquez sur Yes pour continuer.
- n Dans la fenêtre IP Address Setting Reminder (Rappel des paramètres d'adresses IP), cliquez sur OK.
- o Dans la fenêtre Broadcom Advanced Control Suite 2, cliquez sur OK.
- <span id="page-124-0"></span>5 Recommencez la procédure décrite de l'[étape 1](#page-122-2) à l'[étape 4](#page-123-0) sur les autres nœuds.

#### Configuration des adresses IP pour les cartes du réseau public et du réseau privé

- **EMARQUE**: cette solution ne prend pas en charge la fonction TOE utilisée par certains NIC.
- <span id="page-124-3"></span><span id="page-124-1"></span>1 Si nécessaire, mettez à jour le nom d'interface réseau de la carte. Sinon, passez à l['étape 3.](#page-125-0)
	- a Sur le nœud 1, cliquez sur Démarrer et pointez sur Paramètres → Panneau de configuration→ Connexions réseau.
	- b Dans la fenêtre Connexions réseau, faites un clic droit sur le NIC public à renommer et sélectionnez Renommer.

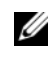

 $\mathscr U$  REMARQUE : lorsque vous configurez les cartes réseau, utilisez des noms identiques pour les cartes publiques et privées de tous les nœuds du cluster. Sinon, le programme d'installation d'Oracle génèrera une erreur qui vous empêchera de terminer l'installation.

- c Renommez la carte publique en Public et appuyez sur <Entrée>.
- d Faites un clic droit sur le regroupement de NIC privés à renommer et sélectionnez Renommer.
- <span id="page-124-2"></span>e Renommez le regroupement de NIC privés en Private et appuyez sur <Entrée>.
- f Recommencez la procédure décrite de l'[étape a](#page-124-1) à l'[étape e](#page-124-2) sur les nœuds restants.

#### 2 Configurez les adresses IP.

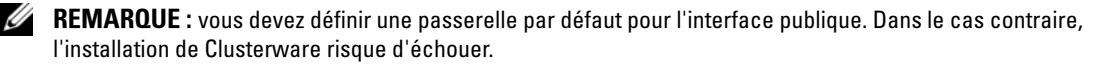

- <span id="page-125-1"></span>a Cliquez sur Démarrer  $\rightarrow$  Paramètres  $\rightarrow$  Panneau de configuration  $\rightarrow$  Connexions réseau  $\rightarrow$ Public → Propriétés.
- **b** Double-cliquez sur Protocole Internet (TCP/IP).
- c Cliquez sur Utiliser l'adresse IP suivante, entrez l'adresse IP requise, l'adresse de la passerelle par défaut et l'adresse IP du serveur DNS. Cliquez ensuite sur OK.
- d Dans la fenêtre qui s'affiche, sélectionnez Afficher une icône dans la zone de notification une fois la connexion établie.

L'état de la carte réseau s'affichera dans la zone de notification une fois les procédures de cette section terminées.

- e Cliquez sur OK.
- <span id="page-125-2"></span>f Dans la fenêtre Propriétés, cliquez sur Fermer.
- <span id="page-125-3"></span>g Recommencez la procédure décrite de l'[étape a](#page-125-1) à l'[étape f](#page-125-2) pour le regroupement de NIC privés.

**EMARQUE** : le regroupement de NIC privés ne requiert pas d'adresse de passerelle par défaut ni d'entrée sur le serveur DNS.

- h Recommencez la procédure décrite de l'[étape a](#page-125-1) à l'[étape g](#page-125-3) sur les autres nœuds.
- <span id="page-125-0"></span>3 Vérifiez que les cartes du réseau public et du réseau privé apparaissent dans l'ordre approprié pour l'accès des services réseau.
	- a Cliquez sur Démarrer  $\rightarrow$  Paramètres  $\rightarrow$  Panneau de configuration  $\rightarrow$  Connexions réseau.
	- b Dans la fenêtre Connexions réseau, cliquez sur Avancé et sélectionnez Paramètres avancés.
	- c Sélectionnez l'onglet Cartes et liaisons.
	- d Vérifiez que les cartes réseau sont répertoriées dans l'ordre suivant :

Publiques

Privées

<Autres cartes réseau>

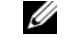

**PEMARQUE** : cliquez sur les flèches vers le haut et vers le bas si vous devez modifier l'ordre des cartes.

- e Cliquez sur OK.
- f Fermez la fenêtre Connexions réseau.
- 4 Sur tous les nœuds, ajoutez le nom d'hôte ainsi que les adresses IP privée, publique et virtuelle au fichier%RacineSystème%\system32\drivers\etc\hosts.

REMARQUE : n'ajoutez les adresses IP publique et virtuelle au fichier hosts que si elles ne sont pas enregistrées sur le serveur DNS.

Par exemple, les entrées suivantes utilisent l'adresse IP et le nom d'hôte de la carte figurant dans le [tableau 1-7](#page-122-1) :

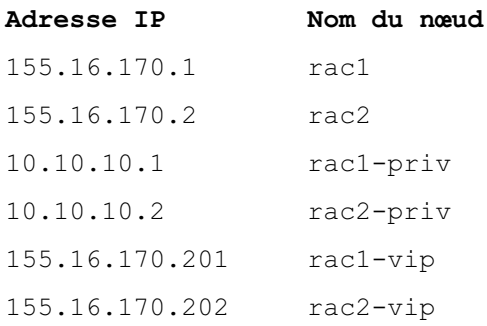

**EXEMARQUE** : étant donné que les adresses IP du réseau privé ne sont pas accessibles à partir du réseau public, leur enregistrement sur le serveur DNS n'est pas nécessaire.

- <span id="page-126-1"></span>5 Vérifiez que les nœuds du cluster peuvent communiquer avec les réseaux public et privé.
	- a Sur le nœud 1, ouvrez une fenêtre d'invite de commande.
	- **b** A l'invite de commande, tapez :

```
ping <NomHôtePublic>
```
ping <NomHôtePrivé>

où <NomHôtePublic> et <NomHôtePrivé> sont les noms d'hôte des cartes publiques et privées de l'autre nœud.

Si les cartes réseau de ce nœud ne répondent pas aux commandes ping, vérifiez la configuration du réseau et recommencez cette étape.

REMARQUE : les adresses IP virtuelles (VIP) sont configurées ultérieurement et ne peuvent pas encore faire l'objet d'une commande ping.

6 Recommencez la procédure décrite de l'[étape 1](#page-124-3) à l'[étape 5](#page-126-1) sur les nœuds restants.

#### Installation des logiciels hôtes requis pour le stockage

Pour installer EMC Naviagent à l'aide des logiciels EMC fournis avec le système Dell|EMC, suivez les procédures décrites dans la documentation Dell|EMC.

#### <span id="page-126-0"></span>Vérification de l'affectation des unités de stockage aux nœuds

- <span id="page-126-2"></span>1 Sur le bureau Windows, faites un clic droit sur Poste de travail et sélectionnez Gérer.
- 2 Dans la fenêtre Gestion de l'ordinateur, cliquez sur Gestionnaire de périphériques.
- 3 Développez la section Lecteurs de disque.
- 4 Sous Lecteurs de disque, vérifiez que quatre disques SCSI apparaissent pour chaque LUN affecté au stockage.

5 Cliquez sur Stockage et sélectionnez Gestion des disques.

Si la fenêtre Bienvenue dans l'Assistant Initialisation et conversion de disque s'affiche, suivez la procédure décrite de l'[étape a](#page-127-0) à l'[étape d](#page-127-1). Sinon, passez à l'[étape 6](#page-127-2).

- <span id="page-127-0"></span>a Dans la fenêtre Bienvenue dans l'Assistant Initialisation et conversion de disque, cliquez sur Suivant.
- <span id="page-127-3"></span>b Dans la fenêtre Sélectionnez les disques à initialiser de l'écran Disques, sélectionnez les disques associés aux LUN de stockage et cliquez sur Suivant.
- c Dans la fenêtre Sélectionnez les disques à convertir, désélectionnez le ou les disque(s) sélectionnés à l'[étape b](#page-127-3) et cliquez sur Suivant.

**CALCOMARQUE :** cette procédure permet de s'assurer que les disques seront configurés en tant que disques de base.

- d Cliquez sur Terminer.
- <span id="page-127-2"></span><span id="page-127-1"></span>6 Dans la fenêtre Gestion des disques, vérifiez que les quatre disques s'affichent. Ces disques et les LUN affectés aux nœuds du système de stockage doivent tous être de la même taille.
- 7 Recommencez la procédure décrite de l'[étape 1](#page-126-2) à l'[étape 6](#page-127-2) sur les nœuds restants.

#### Installation d'un logiciel de multiacheminement pour le stockage

Pour installer le logiciel de multiacheminement approprié, consultez la documentation fournie avec le périphérique de stockage.

#### Installation de PowerPath sur les systèmes Dell|EMC

<span id="page-127-4"></span>1 Installez EMC PowerPath sur le nœud 1.

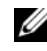

REMARQUE : pour plus d'informations, consultez la documentation d'EMC PowerPath fournie avec le système de stockage Dell|EMC.

- <span id="page-127-5"></span>2 Une fois l'installation terminée, redémarrez l'ordinateur.
- 3 Recommencez l'[étape 1](#page-127-4) et l'[étape 2](#page-127-5) sur les autres nœuds.

#### <span id="page-127-8"></span>Vérification du fonctionnement du pilote de multiacheminement

- <span id="page-127-6"></span>1 Cliquez avec le bouton droit de la souris sur Poste de travail et sélectionnez Gérer.
- 2 Développez l'élément Stockage et sélectionnez Gestion des disques. Un disque apparaît pour chaque LUN affecté au stockage.
- <span id="page-127-7"></span>**3** Vérifiez que chaque LUN est configuré en tant que disque de base.
- 4 Recommencez la procédure décrite de l'[étape 1](#page-127-6) à l'[étape 3](#page-127-7) sur les nœuds restants.

#### <span id="page-128-0"></span>Préparation des disques pour Oracle Clusterware

Cette section contient des informations sur la création de lecteurs logiques pour les disques suivants :

- Disque OCR : contient les informations de configuration du cluster.
- Disque de vote : assure l'arbitrage entre les nœuds du cluster lorsque le réseau privé ou le stockage connecté n'est pas disponible pour un ou plusieurs nœuds.
- Disques de données et de sauvegarde : le disque de données fournit des zones de stockage pour la création de la base de données. Le disque de sauvegarde contient les données de sauvegarde et de consignation.

Au cours des opérations de configuration décrites dans ce document, vous allez créer des partitions sur le système de stockage Fibre Channel. Lorsque vous créez les partitions, vérifiez que les nœuds du cluster peuvent détecter les unités de stockage ou les disques logiques créés dans le système de stockage connecté.

Afin de préparer les disques pour Oracle Clusterware, identifiez le disque OCR (registre du cluster Oracle) ainsi que les disques de vote, de données et de la zone de récupération flash. Effectuez ensuite les opérations suivantes sur le nœud 1.

#### <span id="page-128-3"></span>Préparation du disque OCR et du disque de vote pour Clusterware

- 1 Sur le bureau Windows, faites un clic droit sur Poste de travail et sélectionnez Gérer.
- 2 Développez l'élément Stockage et sélectionnez Gestion des disques.

Le disque de stockage initialisé à la section ["Vérification du fonctionnement du pilote de multiache](#page-127-8)[minement"](#page-127-8) apparaît comme étant Non alloué.

<span id="page-128-1"></span>3 Faites un clic droit sur la zone de partition des premiers disques partagés affectés aux nœuds du cluster, puis sélectionnez Nouvelle partition.

La fenêtre Bienvenue dans l'Assistant Création d'une nouvelle partition s'affiche.

- 4 Cliquez sur Suivant.
- 5 Dans la fenêtre Type de la partition, sélectionnez Partition étendue et cliquez sur Suivant.
- 6 Dans la fenêtre Spécifier la taille de la partition, acceptez la taille de partition par défaut et cliquez sur Suivant.
- <span id="page-128-2"></span>**7** Cliquez sur Terminer.

La zone de partition du disque sélectionnée à l'[étape 3](#page-128-1) est configurée en tant que partition étendue.

8 Recommencez la procédure décrite de l'[étape 3](#page-128-1) à l'[étape 7](#page-128-2) sur tous les disques partagés affectés aux nœuds du cluster.

- 9 Créez des lecteurs logiques pour le disque OCR.
	- a Dans la zone de partition du disque identifié pour servir de disque OCR et de disque de vote (LUN de 1 Go), faites un clic droit sur l'espace disponible et sélectionnez Créer un nouveau lecteur logique.

La fenêtre Bienvenue dans l'Assistant Création d'une nouvelle partition s'affiche.

- **b** Cliquez sur Suivant.
- c Dans la fenêtre Sélection du type de partition, sélectionnez Lecteur logique et cliquez sur Suivant.
- d Dans la fenêtre Spécifier la taille de la partition, tapez 120 dans le champ Taille de la partition en Mo et cliquez sur Suivant.
- e Dans la fenêtre Attribuer une lettre de lecteur ou de chemin d'accès, sélectionnez Ne pas attribuer une lettre ou un chemin d'accès de lecteur et cliquez sur Suivant.
- f Dans la fenêtre Formater une partition, sélectionnez Ne pas formater cette partition et cliquez sur Suivant.
- g Cliquez sur Terminer.
- 10 Créez un lecteur logique pour le disque de vote.
	- a Dans la zone de partition, faites un clic droit sur l'espace disponible et sélectionnez Créer un nouveau lecteur logique.

La fenêtre Bienvenue dans l'Assistant Création d'une nouvelle partition s'affiche.

- **b** Cliquez sur Suivant.
- c Dans la fenêtre Type de partition, sélectionnez Lecteur logique et cliquez sur Suivant.
- d Dans la fenêtre Spécifier la taille de la partition, tapez 50 dans le champ Taille de la partition en Mo et cliquez sur Suivant.
- e Dans la fenêtre Attribuer une lettre de lecteur ou de chemin d'accès, sélectionnez Ne pas attribuer une lettre ou un chemin d'accès de lecteur et cliquez sur Suivant.
- f Dans la fenêtre Formater une partition, sélectionnez Ne pas formater cette partition et cliquez sur Suivant.
- **g** Cliquez sur Terminer.

#### <span id="page-130-3"></span>Préparation du disque de la base de données et de la zone de récupération flash pour le stockage de la base de données avec OCFS

Cette section contient des informations sur la création de lecteurs logiques devant être utilisés pour créer le disque de stockage OCFS (Oracle's Clustered File System).

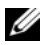

**CALCOMARQUE :** si vous créez les lecteurs logiques destinés au disque de stockage ASM (Automatic Storage Management), ne tenez pas compte de la procédure suivante et reportez-vous à la section ["Préparation du disque](#page-131-0)  [de la base de données et de la zone de récupération flash pour le stockage de la base de données avec ASM"](#page-131-0).

- <span id="page-130-2"></span><span id="page-130-0"></span>1 Sur le nœud 1, créez un lecteur logique pour la base de données.
	- a Identifiez le disque affecté à la base de données Oracle.
	- b Dans la zone de partition du disque, faites un clic droit sur l'espace disponible et sélectionnez Créer un nouveau lecteur logique.

La fenêtre Bienvenue dans l'Assistant Création d'une nouvelle partition s'affiche.

- c Cliquez sur Suivant.
- d Dans la fenêtre Type de partition, sélectionnez Lecteur logique et cliquez sur Suivant.
- e Dans la fenêtre Spécifier la taille de la partition, tapez la taille appropriée dans le champ Taille de la partition en Mo. Cliquez ensuite sur Suivant.
- f Dans la fenêtre Attribuer une lettre de lecteur ou de chemin d'accès, sélectionnez Ne pas attribuer une lettre ou un chemin d'accès de lecteur et cliquez sur Suivant.
- g Dans la fenêtre Formater une partition, sélectionnez Ne pas formater cette partition et cliquez sur Suivant.
- h Cliquez sur Terminer.
- <span id="page-130-4"></span><span id="page-130-1"></span>2 Sur le nœud 1, créez un lecteur logique pour la zone de récupération flash.
	- a Repérez le disque affecté à la zone de récupération flash.
	- b Effectuez la procédure décrite de l['étape b](#page-130-0) à l'[étape h](#page-130-1) [\(étape 1](#page-130-2)).
- 3 Redémarrez tous les autres nœuds et connectez-vous en tant qu'administrateur.

#### <span id="page-131-0"></span>Préparation du disque de la base de données et de la zone de récupération flash pour le stockage de la base de données avec ASM

Cette section contient des informations sur la création des lecteurs logiques devant être utilisés pour créer une configuration de stockage ASM (Automatic Storage Management). Cette configuration comprend un ou plusieurs groupes de disques pouvant être répartis sur plusieurs disques.

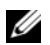

**CALCOMARQUE** : si vous créez les lecteurs logiques destinés au disque de stockage OCFS, ne tenez pas compte de la procédure suivante et suivez les procédures décrites à la section ["Préparation du disque de la base de données](#page-130-3)  [et de la zone de récupération flash pour le stockage de la base de données avec OCFS".](#page-130-3)

- <span id="page-131-1"></span>1 Créez un lecteur logique pour la base de données.
	- a Repérez le disque affecté à la base de données Oracle.
	- b Dans la zone de partition du disque, faites un clic droit sur l'espace disponible et sélectionnez Créer un nouveau lecteur logique.

La fenêtre Bienvenue dans l'Assistant Création d'une nouvelle partition s'affiche.

- c Cliquez sur Suivant.
- d Dans la fenêtre Type de partition, sélectionnez Lecteur logique et cliquez sur Suivant.
- e Dans la fenêtre Spécifier la taille de la partition, tapez la taille appropriée dans le champ Taille de la partition en Mo. Cliquez ensuite sur Suivant.
- f Dans la fenêtre Attribuer une lettre de lecteur ou de chemin d'accès, sélectionnez Ne pas attribuer une lettre ou un chemin d'accès de lecteur et cliquez sur Suivant.
- g Dans la fenêtre Formater une partition, sélectionnez Ne pas formater cette partition et cliquez sur Suivant.
- h Cliquez sur Terminer.
- 2 Créez un lecteur logique pour la zone de récupération flash.
	- a Repérez le disque affecté à la zone de récupération flash.
	- b Effectuez la procédure décrite de l['étape b](#page-130-0) à l'[étape h](#page-130-1) [\(étape 1](#page-131-1)).
- 3 Redémarrez tous les autres nœuds et connectez-vous en tant qu'administrateur.

#### <span id="page-132-0"></span>Activation de l'option Automount pour les disques partagés

- <span id="page-132-2"></span>1 Sur le nœud 1, cliquez sur Démarrer puis sur Exécuter.
- 2 Dans le champ Exécuter, tapez cmd et cliquez sur OK.
- 3 Lorsque l'invite de commande s'affiche, tapez diskpart et appuyez sur <Entrée>.
- 4 À l'invite DISKPART, tapez automount enable et appuyez sur  $\leq$ Entrée $\geq$ . Le message suivant s'affiche :

Automatic mounting of new volumes enabled. (Montage automatique des nouveaux volumes activé)

- 5 À l'invite DISKPART, tapez exit et appuyez sur <Entrée>.
- <span id="page-132-3"></span>6 Fermez l'invite de commande.
- 7 Répétez la procédure décrite de l'[étape 1](#page-132-2) à l'[étape 6](#page-132-3) sur les nœuds restants.
- 8 Redémarrez d'abord le nœud 1, puis redémarrez les nœuds restants dans l'ordre approprié.

#### <span id="page-132-1"></span>Suppression des lettres affectées aux lecteurs

- 1 Sur le bureau Windows de chacun des autres nœuds, faites un clic droit sur Poste de travail, puis sélectionnez Gérer.
- 2 Dans la fenêtre Gestion de l'ordinateur, développez l'élément Stockage et cliquez sur Gestion des disques.
- <span id="page-132-5"></span><span id="page-132-4"></span>3 Si vous trouvez des lettres affectées aux lecteurs créés à l'étape ["Préparation du disque OCR](#page-128-3)  [et du disque de vote pour Clusterware"](#page-128-3) :
	- a Faites un clic droit sur le lecteur logique et sélectionnez Modifier la lettre de lecteur et les chemins d'accès.
	- b Dans la fenêtre Modifier la lettre de lecteur et les chemins d'accès, sélectionnez la lettre appropriée et cliquez sur Supprimer.
	- c Dans la fenêtre de confirmation, cliquez sur Oui.
	- d Recommencez la procédure décrite de l'[étape a](#page-132-4) à l'[étape c](#page-132-5) pour les autres lecteurs logiques de la partition de stockage.

## <span id="page-133-0"></span>Installation d'Oracle RAC 10g R2 avec OCFS

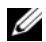

**ZZA REMARQUE** : si vous utilisez ASM pour installer Oracle, ne tenez pas compte des étapes suivantes et effectuez les opérations de la section ["Installation d'Oracle RAC 10g R2 avec ASM".](#page-143-0)

Cette section fournit des informations sur l'installation du logiciel Oracle RAC 10g R2. Les thèmes abordés sont les suivants :

- Installation d'Oracle Clusterware version 10.2.0.1
- Installation d'Oracle Database 10g R2 avec Real Application Clusters 10.2.0.1
- Installation du groupe de correctifs 10.2.0.2
- Installation des correctifs Oracle les plus récents
- Configuration de l'écouteur
- Création de la base de données initiale

#### <span id="page-133-1"></span>Installation d'Oracle Clusterware version 10.2.0.1

1 Sur le nœud 1, insérez le CD Oracle Clusterware 10g Release 2 for Microsoft Windows dans le lecteur.

La fenêtre Oracle Clusterware - Autorun (Oracle Clusterware - Exécution automatique) s'affiche. Si cette fenêtre ne s'affiche pas, procédez comme suit :

- a Cliquez sur Démarrer et sélectionnez Exécuter.
- **b** Dans le champ Exécuter, tapez la commande suivante et cliquez sur OK :

%LecteurCD%:\autorun\autorun.exe

où %LecteurCD% correspond à la lettre du lecteur de CD.

- 2 Dans la fenêtre d'exécution automatique, cliquez sur Install/Deinstall Products (Installer/Désinstaller les produits). Oracle Universal Installer (OUI) démarre et l'écran d'accueil s'affiche.
- **3** Cliquez sur Next (Suivant).
- 4 Dans la fenêtre Specify Home Details (Indiquer l'emplacement racine), acceptez les paramètres par défaut et cliquez sur Next (Suivant).

**EXARTICE**: notez le chemin d'OraCR10g\_home (racine des services CRS). Il vous servira ultérieurement.

5 Dans la fenêtre Product Specification Prerequisite Checks (Vérification des conditions prérequises), assurez-vous que toutes les vérifications se sont effectuées correctement et cliquez sur Next (Suivant).

- 6 Dans la fenêtre Specify Cluster Configuration (Définir la configuration du cluster), entrez les éléments suivants :
	- Un autre nom pour le cluster (facultatif)
	- Le nom d'hôte des réseaux public et privé pour les deux nœuds du cluster. Cliquez sur Add (Ajouter) pour définir des nœuds supplémentaires.
	- Dans la fenêtre Add a new node to the existing cluster (Ajouter un nœud à un cluster existant), entrez les noms public et privé du nouveau nœud ainsi que son nom d'hôte virtuel, puis cliquez sur OK.

**EMARQUE :** les noms d'hôte indiqués ne doivent pas contenir d'extension de nom de domaine.

7 Cliquez sur Next.

La fenêtre Specify Network Interface Usage (Définir l'utilisation des interfaces réseau) affiche la liste des interfaces réseau du cluster.

- 8 Si le champ Interface Type (Type d'interface) contient la valeur Private, remplacez cette dernière par Public en procédant comme suit :
	- a Sélectionnez Interface Name (Nom d'interface) et cliquez sur Edit (Modifier).
	- **b** Sélectionnez l'interface appropriée et cliquez sur OK.
- 9 Dans la fenêtre Specify Network Interface Usage (Définir l'utilisation des interfaces réseau), cliquez sur Next.
- 10 Dans la fenêtre Cluster Configuration Storage (Stockage de la configuration du cluster), effectuez les procédures suivantes pour le disque OCR :
	- a Identifiez la partition de 120 Mo créée à la section ["Préparation du disque OCR et du disque](#page-128-3)  [de vote pour Clusterware".](#page-128-3)
	- **b** Sélectionnez-la et cliquez sur Edit (Modifier).
	- c Dans la fenêtre Specify Disk Configuration (Définir la configuration du disque), sélectionnez Place OCR (Primary) on this partition (Placer le disque OCR [principal] sur cette partition), puis cliquez sur OK.
- 11 Dans la fenêtre Cluster Configuration Storage (Stockage de la configuration du cluster), effectuez les procédures suivantes pour le disque de vote :
	- a Identifiez la partition de 50 Mo créée à la section ["Préparation du disque OCR et du disque](#page-128-3)  [de vote pour Clusterware".](#page-128-3)
	- **b** Sélectionnez-la et cliquez sur Edit (Modifier).
	- c Dans la fenêtre Specify Disk Configuration (Définir la configuration du disque), sélectionnez Place Voting Disk on this partition (Placer le disque de vote sur cette partition), puis cliquez sur OK.
- <span id="page-135-1"></span>12 Dans la fenêtre Cluster Configuration Storage (Stockage de la configuration du cluster), effectuez les procédures suivantes pour la base de données :
	- a Identifiez la partition créée à l'[étape 1](#page-130-2) de la section ["Préparation du disque de la base de données](#page-130-3)  [et de la zone de récupération flash pour le stockage de la base de données avec OCFS".](#page-130-3)
	- **b** Sélectionnez-la et cliquez sur Edit (Modifier).
	- c Dans la fenêtre Specify Disk Configuration (Définir la configuration du disque), sélectionnez Format partition with CFS (Formater la partition avec CFS).
	- d Vérifiez que l'option Use partition for data storage (Utiliser la partition pour le stockage des données) est sélectionnée.
	- e Utilisez le menu déroulant de l'option Assign Drive Letter (Attribuer une lettre de lecteur) pour associer une lettre de lecteur à la partition.
	- f Cliquez sur OK.
- <span id="page-135-3"></span><span id="page-135-2"></span>13 Dans la fenêtre Cluster Configuration Storage (Stockage de la configuration du cluster), effectuez les procédures suivantes pour la zone de récupération flash :
	- a Identifiez la partition créée à l'[étape 2](#page-130-4) de la section ["Préparation du disque de la base de données](#page-130-3)  [et de la zone de récupération flash pour le stockage de la base de données avec OCFS".](#page-130-3)
	- b Sélectionnez-la et cliquez sur Edit (Modifier).
	- c Dans la fenêtre Specify Disk Configuration (Définir la configuration du disque), sélectionnez Format partition with CFS (Formater la partition avec CFS).
	- d Vérifiez que l'option Use partition for data storage (Utiliser la partition pour le stockage des données) est sélectionnée.
	- e Utilisez le menu déroulant de l'option Assign Drive Letter (Attribuer une lettre de lecteur) pour associer une lettre de lecteur à la partition.
	- f Cliquez sur OK.
- <span id="page-135-0"></span>14 Dans la fenêtre Cluster Configuration Storage (Stockage de la configuration du cluster), cliquez sur Next.
- 15 Ne tenez pas compte des messages d'avertissement et cliquez sur OK.
- 16 Dans la fenêtre Summary (Résumé), cliquez sur Install (Installer) pour démarrer l'installation.

La fenêtre d'installation présente une barre de progression.

Ensuite, la fenêtre Configuration Assistant (Assistant de configuration) s'affiche. Oracle Universal Installer exécute une série d'outils de configuration.

La fenêtre de fin d'installation s'affiche.

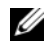

**REMARQUE** : si la fenêtre de l'assistant de configuration indique qu'une erreur s'est produite, effectuez la procédure suivante et reportez-vous aux sections ["Dépannage"](#page-154-0) et ["Solutions en cas d'échec de l'installation](#page-154-1)  [de Clusterware".](#page-154-1)

- a Dans la fenêtre du message d'erreur, cliquez sur OK.
- b Dans la fenêtre Configuration Assistant (Assistant de configuration), cliquez sur Next.
- c Ne tenez pas compte du message d'avertissement et cliquez sur OK.
- d Cliquez sur Exit (Quitter) pour fermer la session OUI.
- e Dans la fenêtre de fermeture, cliquez sur Yes.
- 17 Si vous utilisez ASM pour installer Oracle, passez à la section ["Installation d'Oracle RAC 10g R2](#page-143-0)  [avec ASM"](#page-143-0). Sinon, passez à la section ["Installation d'Oracle RAC 10g R2 avec OCFS".](#page-133-0)

#### <span id="page-136-0"></span>Installation d'Oracle Database 10g R2 avec Real Application Clusters 10.2.0.1

- 1 Sur le nœud 1, insérez le CD Oracle Database 10g Release 2 for Microsoft Windows dans le lecteur. La fenêtre Oracle Database 10g - Autorun (Oracle Database 10g - Exécution automatique) s'affiche. Si cette fenêtre ne s'affiche pas, procédez comme suit :
	- a Cliquez sur Démarrer et sélectionnez Exécuter.
	- b Dans le champ Exécuter, tapez la commande suivante et cliquez sur OK :

%LecteurCD%:\autorun\autorun.exe

où %LecteurCD% correspond à la lettre du lecteur de CD.

- 2 Dans la fenêtre d'exécution automatique, cliquez sur Install/Deinstall Products (Installer/Désinstaller les produits). L'utilitaire OUI démarre et un écran d'accueil s'affiche.
- **3** Cliquez sur Next.
- 4 Dans la fenêtre Select Installation Type (Sélectionner un type d'installation), cliquez sur Enterprise Edition, puis cliquez sur Next.
- 5 Dans la fenêtre Specify Home Details (Indiquer l'emplacement racine), vérifiez les éléments suivants de la section Destination :
	- Le répertoire racine d'Oracle Database, affiché dans le champ Name (Nom) est OraDb10g\_home1.
	- Le champ Path (Chemin) contient le chemin complet du répertoire racine d'Oracle, à savoir :

%LecteurSystème%\oracle\product\10.2.0\db 1

où %LecteurSystème% correspond au lecteur local de l'utilisateur.

Par défaut, Oracle Universal Installer utilise l'un des lecteurs CFS partagés pour copier les fichiers de la base de données. Modifiez le lecteur par défaut en changeant la lettre affichée dans le champ Path (Chemin d'accès) pour qu'elle corresponde à %LecteurSystème%.

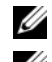

**EXAGEMARQUE** : notez ce chemin. Il vous servira ultérieurement.

**REMARQUE** : le répertoire racine d'Oracle doit être différent de celui sélectionné lors de l'installation d'Oracle Clusterware. Vous ne pouvez pas installer Oracle 10g Enterprise Edition 64 bits avec RAC dans le même répertoire racine que celui utilisé pour Clusterware.

- **6** Cliquez sur Next.
- 7 Dans la fenêtre Specify Hardware Cluster Installation Mode (Définir le mode d'installation du cluster), cliquez sur Select All (Sélectionner tout), puis sur Next.
- 8 Dans la fenêtre Product Specification Prerequisite Checks (Vérification des conditions prérequises), assurez-vous que toutes les vérifications se sont effectuées correctement et cliquez sur Next.
- 9 Dans la fenêtre Select Configuration Option (Sélectionner une option de configuration), sélectionnez Install database Software only (Installer uniquement le logiciel de base de données), puis cliquez sur Next.
- 10 Dans la fenêtre Summary (Résumé), cliquez sur Install.
- 11 Dans la fenêtre de fin d'installation, suivez la procédure affichée.

**CALCOMARQUE :** vous devez effectuer les procédures dans l'ordre indiqué dans la fenêtre avant de passer à l'étape suivante.

- 12 Après avoir effectué toutes les procédures indiquées dans la fenêtre de fin d'installation, cliquez sur Exit (Quitter).
- 13 Dans la fenêtre de fermeture, cliquez sur Yes.

#### <span id="page-137-0"></span>Installation du groupe de correctifs 10.2.0.2

- **CALCOMARQUE** : les instructions suivantes permettent uniquement d'installer des éléments logiciels Oracle tels que Clusterware 10.2.0.1 et les fichiers binaires pour Database 10.2.0.1 avec base de données initiale qui n'ont pas encore été créés sur le système.
- 1 Téléchargez le groupe de correctifs 10.2.0.2 disponible sur le site metalink.oracle.com.
- **2** Décompressez le groupe de correctifs à l'emplacement suivant :  $\&LecteurSyst\`eme\`s$ . où %LecteurSystème% correspond au lecteur local de l'utilisateur.
- <sup>3</sup> Installation du groupe de correctifs 10.2.0.2 pour Oracle 10*g* Clusterware

#### Avant de commencer

1 Arrêtez les applications sur tous les nœuds, à l'aide de la commande suivante :

```
%LecteurSystème%:\%RACINE CRS%\bin> srvctl stop nodeapps -n
<NomNœud>
```
- où %LecteurSystème% correspond au lecteur local de l'utilisateur.
- 2 Arrêtez les services Oracle sur tous les nœuds.

#### Étapes de l'installation du groupe de correctifs

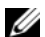

**CALCOMARQUE** : vous devez installer le groupe de correctifs à partir du nœud sur lequel Oracle RAC 10g R2 est installé. Si vous ne vous trouvez pas sur ce nœud, quittez l'utilitaire OUI et recommencez l'opération sur le nœud approprié.

<span id="page-138-0"></span>1 Exécutez l'utilitaire OUI qui se trouve dans le dossier du groupe de correctifs.

Exemple: %LecteurSystème%\Oracle patch\setup.exe

où %LecteurSystème% correspond au lecteur local de l'utilisateur.

- 2 Dans la fenêtre d'accueil, cliquez sur Next.
- 3 Dans la fenêtre Specify home details (Indiquer l'emplacement racine), sélectionnez OraCr10g home dans la liste déroulante et cliquez sur Next.
- 4 Dans la fenêtre Specify Hardware Cluster Installation Mode (Définir le mode d'installation du cluster), cliquez sur Next.
- 5 Dans la fenêtre Summary (Résumé), cliquez sur Install.
- 6 Dans l'écran de fin de l'installation, effectuez toutes les opérations décrites dans la fenêtre Summary (Résumé), sauf l'[étape 1](#page-138-0).
- 7 Cliquez sur Exit (Quitter) puis sur Yes pour quitter l'utilitaire OUI.

#### Installation du groupe de correctifs 10.2.0.2 pour Oracle 10g Database

**ZZEMARQUE** : effectuez les opérations suivantes avant de créer un écouteur et une base de données initiale. Vérifiez que tous les services Oracle sont en cours d'exécution.

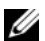

**CALCOMARQUE** : vous devez installer le groupe de correctifs à partir du nœud sur lequel Oracle RAC 10g R2 est installé. Si vous ne vous trouvez pas sur ce nœud, quittez l'utilitaire OUI et recommencez l'opération sur le nœud approprié.

#### Étapes de l'installation du groupe de correctifs

<span id="page-138-1"></span>1 Exécutez l'utilitaire OUI qui se trouve dans le dossier du groupe de correctifs.

Exemple : %LecteurSystème%\Oracle patch\setup.exe

où %LecteurSystème% correspond au lecteur local de l'utilisateur.

- 2 Dans la fenêtre d'accueil, cliquez sur Next.
- 3 Dans la fenêtre Specify home details (Indiquer l'emplacement racine), sélectionnez OraDb10g\_home1 dans la liste déroulante et cliquez sur Next.
- 4 Dans la fenêtre Specify Hardware Cluster Installation Mode (Définir le mode d'installation du cluster), cliquez sur Next.

5 Dans la fenêtre Summary (Résumé), cliquez sur Install.

Au cours de l'installation, il est possible que le message d'erreur suivant s'affiche : Error in writing to file oci.dll (Erreur d'écriture dans le fichier oci.dll). Pour contourner cet incident, procédez comme suit :

- a Annulez l'installation du groupe de correctifs.
- **b** Renommez le répertoire %Oracle\_home%\BIN en \bin\_save.
- c Redémarrez le système.
- d Après le redémarrage, renommez \bin save en \bin.
- e Exécutez le fichier setup.exe qui se trouve dans le dossier du groupe de correctifs. Autorisez l'exécution des services par défaut d'Oracle.
- 6 Dans l'écran de fin de l'installation, effectuez toutes les opérations décrites dans la fenêtre Summary (Résumé), sauf l'[étape 1](#page-138-1).
- 7 Cliquez sur Exit (Quitter) puis sur Yes pour quitter Oracle Universal Installer.

#### <span id="page-139-0"></span>Installation des correctifs Oracle les plus récents

- 1 Ouvrez un navigateur Web.
- 2 Accédez au site Web d'Oracle Metalink (metalink.oracle.com).
- 3 Téléchargez les correctifs correspondant à votre installation.

#### <span id="page-139-1"></span>Installation du correctif concernant le scénario "split brain" constaté à l'amorçage du système

- 1 Accédez au site Web d'Oracle Metalink (metalink.oracle.com).
- 2 Téléchargez le correctif numéro 5059258 et décompressez-le dans le dossier %LECTEURSYSTÈME%\patch5059258.
- 3 Copiez le fichier %LECTEURSYSTÈME%\patch5059258\opmd.exe dans le répertoire %RACINE\_CRS%\bin de chaque nœud.
- 4  $\AA$  l'invite, tapez ce qui suit et appuyez sur  $\angle$ Entrée $\geq$ :

%LecteurSystème\%RACINE\_CRS%\bin\ompd.exe -install

5 Recommencez l'[étape 4](#page-148-2) sur tous les nœuds.

#### <span id="page-140-0"></span>Configuration de l'écouteur

Cette section indique comment configurer l'écouteur, qui est requis pour la connexion des clients distants à la base de données.

Sur le nœud 1, procédez comme suit :

1 Cliquez sur Démarrer, sélectionnez Exécuter puis tapez :

netca

- 2 Cliquez sur OK.
- 3 Dans la fenêtre Real Application Clusters, Configuration, sélectionnez Cluster Configuration (Configuration du cluster) et cliquez sur Next.
- 4 Dans la fenêtre Real Application Clusters, Active Nodes (RAC, nœuds actifs), cliquez sur Select all nodes (Sélectionner tous les nœuds), puis cliquez sur Next.
- 5 Dans la fenêtre d'accueil, cliquez sur Listener configuration (Configuration de l'écouteur), puis cliquez sur Next.
- 6 Dans la fenêtre Listener Configuration, Listener (Configuration de l'écouteur, Écouteur), sélectionnez Add (Ajouter), puis cliquez sur Next.
- 7 Dans la fenêtre Listener Configuration, Listener Name (Configuration de l'écouteur, Nom de l'écouteur), acceptez la valeur par défaut du champ Listener name (Nom de l'écouteur) et cliquez sur Next.
- 8 Dans la fenêtre Listener Configuration, Select Protocols (Configuration de l'écouteur, Sélectionner les protocoles), sélectionnez TCP dans le champ Selected protocols (Protocoles sélectionnés) puis cliquez sur Next.
- 9 Dans la fenêtre Listener Configuration, TCP/IP Protocol (Configuration de l'écouteur, Protocole TCP/IP), sélectionnez Use the standard port number of 1521 (Utiliser le numéro de port standard 1521) et cliquez sur Next.
- 10 Dans la fenêtre Listener Configuration, More Listeners (Configuration de l'écouteur, Autres écouteurs), sélectionnez No et cliquez sur Next.
- 11 Dans la page Listener Configuration Done (Configuration de l'écouteur effectuée), cliquez sur Next.
- 12 Dans la fenêtre d'accueil, cliquez sur Finish (Terminer).

#### <span id="page-141-0"></span>Création de la base de données initiale

Cette section indique comment créer et vérifier la base de données initiale à l'aide d'OCFS.

Pour créer une base de données initiale à l'aide d'OCFS, procédez comme suit :

- 1 Sur le nœud 1, cliquez sur Démarrer puis sur Exécuter.
- 2 Dans le champ Exécuter, tapez dbca et cliquez sur OK :

L'assistant de configuration de la base de données démarre.

- 3 Dans la fenêtre d'accueil, sélectionnez Oracle Real Application Cluster Database (Base de données Oracle RAC), puis cliquez sur Next.
- 4 Dans la fenêtre Operations (Opérations), cliquez sur Create a Database (Créer une base de données), puis cliquez sur Next.
- 5 Dans la fenêtre Node Selection (Sélectionner des nœuds), cliquez sur Select All (Sélectionner tout), puis cliquez sur Next.
- 6 Dans la fenêtre Database Templates (Modèles de base de données), cliquez sur Custom Database (Base de données personnalisée), puis cliquez sur Next.
- **7** Dans la fenêtre **Database Identification** (Identification de la base de données), complétez le champ Global Database Name (Nom global de la base de données) en indiquant un nom tel que bddrac, puis cliquez sur Next.
- 8 Dans la fenêtre Management Options (Options de gestion), acceptez les sélections par défaut et cliquez sur Next.
- 9 Dans la fenêtre Database Credentials (Autorisations de la base de données), cliquez sur Use Same Password for All Accounts (Utiliser le même mot de passe pour tous les comptes), tapez un nouveau mot de passe et confirmez-le, puis cliquez sur Next.

**CALCO REMARQUE** : notez le nouveau mot de passe. Il vous servira ultérieurement pour l'administration de la base de données.

- 10 Dans la fenêtre Storage Options (Options de stockage), sélectionnez Cluster File System (Système de fichiers du cluster), puis cliquez sur Next.
- 11 Dans la fenêtre Database File Locations (Emplacement des fichiers de la base de données), sélectionnez l'emplacement dans lequel les fichiers de la base de données devront être placés :
	- a Sélectionnez Use Common Location for All Database Files (Utiliser un emplacement commun pour tous les fichiers de base de données).
	- **b** Cliquez sur **Browse** (Parcourir).
	- c Dans la fenêtre qui s'affiche, utilisez le menu déroulant pour sélectionner le lecteur CFS créé à l'[étape e](#page-135-0) ([étape 12](#page-135-1) de la section ["Installation d'Oracle Clusterware version 10.2.0.1"](#page-133-1)).
	- d Cliquez sur OK.
- 12 Cliquez sur Next.
- 13 Dans la fenêtre Recovery Configuration (Configuration de la récupération), effectuez les opérations suivantes :
	- a Sélectionnez la zone Specify Flash Recovery Area (Définir la zone de récupération flash).
	- **b** Cliquez sur **Browse** (Parcourir).
	- c Dans la fenêtre qui s'affiche, utilisez le menu déroulant pour sélectionner le lecteur CFS créé à l'[étape e](#page-135-2) ([étape 13](#page-135-3) de la section ["Installation d'Oracle Clusterware version 10.2.0.1"](#page-133-1)).
	- d Cliquez sur OK.
	- e Dans la zone de texte Flash Recovery Area Size (Taille de la zone de récupération flash), tapez la taille totale allouée à l'[étape 2](#page-130-4) de la section ["Préparation du disque de la base de données](#page-130-3)  [et de la zone de récupération flash pour le stockage de la base de données avec OCFS"](#page-130-3).
- 14 Cliquez sur Enable Archiving (Activer l'archivage).
- 15 Cliquez sur Edit Archive Mode Parameters (Modifier les paramètres du mode d'archivage).
	- a Dans la fenêtre Edit Archive Mode Parameters (Modifier les paramètres du mode d'archivage), vérifiez que le chemin indiqué sous Archive Log Destinations (Destination des journaux d'archivage) est le suivant : X:/ où X est la lettre correspondant au lecteur CFS créé à l'[étape 2](#page-130-4) de la section ["Préparation du](#page-130-3)  [disque de la base de données et de la zone de récupération flash pour le stockage de la base](#page-130-3)  [de données avec OCFS".](#page-130-3)
	- **b** Cliquez sur OK.
- 16 Cliquez sur Next.
- 17 Dans la fenêtre Database Content (Contenu de la base de données), acceptez les valeurs par défaut et cliquez sur Next.
- 18 Dans la fenêtre Database Services (Services de base de données), cliquez sur Next.
- 19 Dans la fenêtre Initialization Parameters (Paramètres d'initialisation), cliquez sur Next.
- 20 Dans la fenêtre Database Storage (Stockage de la base de données), cliquez sur Next.
- 21 Dans la fenêtre Creation Options (Options de création), acceptez les valeurs par défaut et cliquez sur Finish.
- 22 Dans la fenêtre Summary (Résumé), cliquez sur OK.

La fenêtre Database Configuration Assistant (Assistant de configuration de base de données) s'affiche et le logiciel Oracle crée la base.

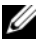

 $\mathbb Z$  **REMARQUE** : cette procédure peut prendre plusieurs minutes.

23 Dans la fenêtre Database Configuration Assistant (Assistant de configuration de base de données), cliquez sur Yes.

Une fois l'opération terminée, la fenêtre Database Configuration Assistant (Assistant de configuration de base de données) affiche des informations de configuration.

- 24 Notez ces informations. Elles vous serviront ultérieurement pour l'administration de la base de données.
- 25 Cliquez sur Exit (Quitter).

La fenêtre Start Cluster Database (Démarrage de la base de données du cluster) s'affiche et la base de données du cluster démarre.

## <span id="page-143-0"></span>Installation d'Oracle RAC 10g R2 avec ASM

**CALCORTIVITY IN ART ART IN STARPE IN STARK IN STARK IN STARK IN STARK IN STARK IN STARK IN STARK IN STARK IN ST** les opérations de la section ["Installation d'Oracle RAC 10g R2 avec OCFS".](#page-133-0)

Cette section fournit des informations sur l'installation du logiciel Oracle RAC 10g R2. Les thèmes abordés sont les suivants :

- Installation d'Oracle Clusterware version 10.2.0.1
- Installation d'Oracle 10g Database avec Real Application Clusters 10.2.0.1
- Installation du groupe de correctifs 10.2.0.2
- Configuration de l'écouteur
- Création de la base de données initiale

#### <span id="page-143-1"></span>Installation d'Oracle Clusterware version 10.2.0.1

1 Sur le nœud 1, insérez le CD Oracle Clusterware dans le lecteur. L'utilitaire OUI démarre et l'écran d'accueil s'affiche.

S'il ne s'affiche pas, procédez comme suit :

- a Cliquez sur Démarrer et sélectionnez Exécuter.
- **b** Dans le champ Exécuter, tapez la commande suivante et cliquez sur  $OK:$

%LecteurCD%\autorun\autorun.exe

où %LecteurCD% correspond à la lettre du lecteur de CD.

- 2 Dans la fenêtre Oracle Clusterware, cliquez sur Install/Deinstall Products (Installer/Désinstaller les produits).
- 3 Dans la fenêtre d'accueil, cliquez sur Next.
4 Dans la fenêtre Specify Home Details (Indiquer l'emplacement racine), acceptez les paramètres par défaut et cliquez sur Next.

REMARQUE : notez le chemin d'OraCR10g\_home (racine des services CRS). Il vous servira ultérieurement.

- 5 Dans la fenêtre Product-Specific Prerequisite Checks (Vérification des conditions prérequises), cliquez sur Next.
- 6 Dans la fenêtre Specify Cluster Configuration (Définir la configuration du cluster), effectuez les opérations suivantes :
	- a Vérifiez les noms public et privé du nœud principal, ainsi que son nom d'hôte virtuel.
	- b Pour modifier ces valeurs, cliquez sur Edit (Modifier), entrez les valeurs souhaitées et cliquez sur OK.
	- **c** Cliquez sur **Add** (Ajouter).
	- d Vérifiez les noms public et privé du second nœud, ainsi que son nom d'hôte virtuel, puis cliquez sur OK.
- 7 Cliquez sur Next.

La fenêtre Specify Network Interface Usage (Définir l'utilisation des interfaces réseau) affiche la liste des interfaces réseau du cluster.

- 8 Dans le menu déroulant Interface Type (Type d'interface), sélectionnez Public pour le type d'interface publique et Private pour le type d'interface privée (si nécessaire). Pour ce faire, sélectionnez Interface Name (Nom d'interface) et cliquez sur Edit (Modifier). Sélectionnez le type d'interface approprié et cliquez sur OK.
- **9** Cliquez sur Next.
- 10 Dans la fenêtre Cluster Configuration Storage (Stockage de la configuration du cluster), effectuez les procédures suivantes pour le disque OCR :
	- a Identifiez la partition de 120 Mo créée à la section ["Préparation du disque OCR et du disque](#page-128-0)  [de vote pour Clusterware".](#page-128-0)
	- **b** Sélectionnez-la et cliquez sur Edit (Modifier).
	- c Dans la fenêtre Specify Disk Configuration (Définir la configuration du disque), sélectionnez Place OCR (Primary) on this partition (Placer le disque OCR [principal] sur cette partition), puis cliquez sur OK.
- 11 Dans la fenêtre Cluster Configuration Storage (Stockage de la configuration du cluster), effectuez les procédures suivantes pour le disque de vote :
	- a Identifiez la partition de 50 Mo créée à la section ["Préparation du disque OCR et du disque de](#page-128-0)  [vote pour Clusterware".](#page-128-0)
	- **b** Sélectionnez-la et cliquez sur Edit (Modifier).
	- c Dans la fenêtre Specify Disk Configuration (Définir la configuration du disque), sélectionnez Place Voting Disk on this partition (Placer le disque de vote sur cette partition), puis cliquez sur OK.
- 12 Cliquez sur Next.
- 13 Ne tenez pas compte des messages d'avertissement et cliquez sur OK.
- 14 Dans la fenêtre Summary (Résumé), cliquez sur Install (Installer) pour démarrer l'installation.

REMARQUE : si la fenêtre de l'assistant de configuration indique qu'une erreur s'est produite, effectuez la procédure suivante et reportez-vous aux sections ["Dépannage"](#page-154-0) et ["Solutions en cas d'échec de l'installation](#page-154-1)  [de Clusterware"](#page-154-1) de ce document.

La fenêtre d'installation présente une barre de progression.

Ensuite, la fenêtre Configuration Assistant (Assistant de configuration) s'affiche. Oracle Universal Installer exécute une série d'outils de configuration.

La fenêtre de fin d'installation s'affiche.

- 15 Cliquez sur Exit (Quitter) pour fermer la session OUI.
- <span id="page-145-0"></span>16 Dans la fenêtre de fermeture, cliquez sur Yes.

## Installation d'Oracle 10g Database avec Real Application Clusters 10.2.0.1

**ZZIMARQUE** : si vous utilisez OCFS pour installer Oracle, ne tenez pas compte des étapes suivantes et passez à la section ["Installation d'Oracle RAC 10g R2 avec OCFS".](#page-133-0)

1 Insérez le CD Oracle Database 10g Release 2 dans le lecteur.

L'utilitaire OUI démarre et l'écran d'accueil s'affiche.

S'il ne s'affiche pas, procédez comme suit :

- a Cliquez sur Démarrer et sélectionnez Exécuter.
- b Dans le champ Exécuter, tapez la commande suivante :

%LecteurCD%\autorun\autorun.exe

où %LecteurCD% correspond à la lettre du lecteur de CD.

- **2** Cliquez sur **OK** pour continuer. L'utilitaire OUI démarre et l'écran d'accueil s'affiche.
- **3** Cliquez sur Next.
- 4 Dans la fenêtre Select Installation Type (Sélectionner un type d'installation), cliquez sur Enterprise Edition, puis cliquez sur Next.
- 5 Dans la fenêtre Specify Home Details (Indiquer l'emplacement racine), vérifiez les éléments suivants de la section Destination :
	- Le répertoire racine d'Oracle Database, affiché dans le champ Name (Nom) est OraDb10g\_home1.
	- Le champ Path (Chemin) contient le chemin complet du répertoire racine d'Oracle, à savoir :

%LecteurSystème%\oracle\product\10.2.0\db 1

où %LecteurSystème% correspond au lecteur local de l'utilisateur.

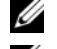

**EXEMARQUE** : notez ce chemin. Il vous servira ultérieurement.

**EXEMARQUE** : le répertoire racine d'Oracle doit être différent de celui sélectionné lors de l'installation d'Oracle Clusterware. Vous ne pouvez pas installer Oracle Database 10 $q$ R2 Enterprise Edition 64 bits avec RAC dans le même répertoire racine que celui utilisé pour Clusterware.

- **6** Cliquez sur Next.
- 7 Dans la fenêtre Specify Hardware Cluster Installation Mode (Définir le mode d'installation du cluster), cliquez sur Select All (Sélectionner tout), puis sur Next.
- 8 Dans la fenêtre Product-Specific Prerequisite Checks (Vérification des conditions prérequises), cliquez sur Next.
- 9 Dans la fenêtre Select Configuration Option (Sélectionner une option de configuration), sélectionnez Install database Software only (Installer uniquement le logiciel de base de données) puis cliquez sur Next.
- 10 Dans la fenêtre Summary (Résumé), cliquez sur Install.
- 11 Dans la fenêtre End of Installation (Fin de l'installation), suivez les procédures affichées.

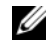

<span id="page-146-0"></span>**CALCOMARQUE :** vous devez effectuer les procédures dans l'ordre indiqué dans la fenêtre avant de passer à l'étape suivante.

12 Cliquez sur Exit.

#### Installation du groupe de correctifs 10.2.0.2

**CALCO REMARQUE** : les instructions suivantes permettent uniquement d'installer des éléments logiciels Oracle tels que Clusterware 10.2.0.1 et les fichiers binaires pour Database 10.2.0.1 avec base de données initiale qui n'ont pas encore été créés sur le système.

- 1 Téléchargez le groupe de correctifs 10.2.0.2 à partir du site Web Metalink (metalink.oracle.com).
- 2 Décompressez le groupe de correctifs à l'emplacement suivant :  $\&$  LecteurSystème $\&$

où %LecteurSystème% correspond au lecteur local de l'utilisateur.

#### <span id="page-147-1"></span>Installation du groupe de correctifs 10.2.0.2 pour Oracle 10g Clusterware

#### Avant de commencer

1 Arrêtez les applications sur tous les nœuds. Tapez la commande suivante et appuyez sur <Entrée> : %LecteurSystème%:\%RACINE CRS%\bin> srvctl stop nodeapps -n <NomNœud>

où %LecteurSystème% correspond au lecteur local de l'utilisateur.

2 Arrêtez les services Oracle sur tous les nœuds.

#### Installation du groupe de correctifs

**ZZEMARQUE** : vous devez installer le groupe de correctifs à partir du nœud sur lequel Oracle RAC 10 $q$  R2 est installé. Si vous ne vous trouvez pas sur ce nœud, quittez l'utilitaire OUI et recommencez l'opération sur le nœud approprié.

- <span id="page-147-0"></span>1 Exécutez l'utilitaire OUI qui se trouve dans le dossier du groupe de correctifs.
- 2 Dans la fenêtre d'accueil, cliquez sur Next.
- 3 Dans la fenêtre Specify home details (Indiquer l'emplacement racine), sélectionnez OraCr10g home et installez le groupe de correctifs dans le répertoire racine de Clusterware, puis cliquez sur Next.
- 4 Dans la fenêtre Specify Hardware Cluster Installation Mode (Définir le mode d'installation du cluster), cliquez sur Next.
- 5 Dans la fenêtre Summary (Résumé), cliquez sur Install.
- 6 Dans l'écran de fin de l'installation, effectuez toutes les opérations décrites dans la fenêtre Summary (Résumé), sauf l'[étape 1](#page-147-0).
- 7 Cliquez sur Exit (Quitter) puis sur Yes pour quitter l'utilitaire OUI.

#### Installation du groupe de correctifs 10.2.0.2 pour Oracle 10g Database

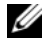

**ZA REMARQUE** : effectuez les opérations suivantes avant de créer un écouteur et une base de données initiale. Vérifiez que tous les services Oracle sont en cours d'exécution.

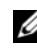

**CALCOMARQUE** : vous devez installer le groupe de correctifs à partir du nœud sur lequel Oracle RAC 10 $q$  R2 est installé. Si vous ne vous trouvez pas sur ce nœud, quittez l'utilitaire OUI et recommencez l'opération sur le nœud approprié.

#### Étapes de l'installation du groupe de correctifs

- 1 Exécutez l'utilitaire OUI qui se trouve dans le dossier du groupe de correctifs.
- 2 Dans la fenêtre d'accueil, cliquez sur Next.
- 3 Dans la fenêtre Specify home details (Indiquer l'emplacement racine), sélectionnez OraDb10g\_home1 dans la liste déroulante et cliquez sur Next.
- 4 Dans la fenêtre Specify Hardware Cluster Installation Mode (Définir le mode d'installation du cluster), cliquez sur Next.
- 5 Dans la fenêtre Summary (Résumé), cliquez sur Install.

Au cours de l'installation, il est possible que le message d'erreur suivant s'affiche : Error in writing to file oci.dll (Erreur d'écriture dans le fichier oci.dll). Pour contourner cet incident, procédez comme suit :

- a Annulez l'installation du groupe de correctifs.
- **b** Renommez le répertoire %Oracle home%\BIN en \bin save.
- c Redémarrez le système.
- d Après le redémarrage, renommez \bin\_save en \bin.
- e Exécutez le fichier setup.exe qui se trouve dans le dossier du groupe de correctifs. Autorisez l'exécution des services par défaut d'Oracle.
- <span id="page-148-2"></span>6 Cliquez sur Exit (Quitter) puis sur Yes pour quitter l'utilitaire OUI.

#### Installation des correctifs Oracle les plus récents

- 1 Ouvrez un navigateur Web.
- 2 Accédez au site Web d'Oracle Metalink (metalink.oracle.com).
- <span id="page-148-1"></span>**3** Téléchargez les correctifs correspondant à votre installation.

#### Installation du correctif concernant le scénario "split brain" constaté à l'amorçage du système

- 1 Accédez au site Web d'Oracle Metalink (metalink.oracle.com).
- 2 Téléchargez le correctif numéro 5059258 et décompressez-le dans le dossier %LECTEURSYSTÈME%\patch5059258.
- 3 Copiez le fichier %LECTEURSYSTÈME%\patch5059258\opmd.exe dans le répertoire %RACINE\_CRS%\bin de chaque nœud.
- <span id="page-148-0"></span>4 À l'invite, tapez la commande suivante et appuyez sur  $\leq$  Entrée $\geq$ :

%LecteurSystème\%RACINE\_CRS%\bin\ompd.exe -install

**5** Recommencez l'[étape 4](#page-148-0) sur tous les nœuds.

## <span id="page-149-1"></span>Configuration de l'écouteur

Cette section indique comment configurer l'écouteur, qui est requis pour la connexion des clients distants à la base de données.

Effectuez les opérations suivantes sur le nœud 1 :

- 1 Cliquez sur Démarrer, sélectionnez Exécuter et tapez netca.
- 2 Cliquez sur OK.
- 3 Dans la fenêtre Real Application Clusters Configuration, sélectionnez Cluster Configuration (Configuration du cluster) et cliquez sur Next.
- 4 Dans la fenêtre Real Application Clusters, Active Nodes (RAC, nœuds actifs), cliquez sur Select all nodes (Sélectionner tous les nœuds), puis cliquez sur Next.
- 5 Dans la fenêtre d'accueil, cliquez sur Listener configuration (Configuration de l'écouteur), puis cliquez sur Next.
- 6 Dans la fenêtre Listener Configuration, Listener (Configuration de l'écouteur, Écouteur), sélectionnez Add (Ajouter), puis cliquez sur Next.
- 7 Dans la fenêtre Listener Configuration Listener Name (Configuration de l'écouteur, Nom de l'écouteur), sélectionnez le nom par défaut indiqué dans le champ Listener et cliquez sur Next.
- 8 Dans la fenêtre Listener Configuration, Select Protocols (Configuration de l'écouteur, Sélectionner les protocoles), sélectionnez TCP dans le champ Selected protocols (Protocoles sélectionnés) puis cliquez sur Next.
- 9 Dans la fenêtre Listener Configuration, TCP/IP Protocol (Configuration de l'écouteur, Protocole TCP/IP), sélectionnez Use the standard port number of 1521 (Utiliser le numéro de port standard 1521) et cliquez sur Next.
- 10 Dans la fenêtre Listener Configuration, More Listeners (Configuration de l'écouteur, Autres écouteurs), sélectionnez No et cliquez sur Next.
- 11 Dans la page Listener Configuration Done (Configuration de l'écouteur effectuée), cliquez sur Next.
- <span id="page-149-0"></span>12 Dans la fenêtre d'accueil, cliquez sur Finish.

## Création de la base de données initiale

Pour créer une base de données initiale à l'aide d'Oracle ASM, procédez comme suit :

- 1 Vérifiez qu'Oracle Clusterware est en cours d'exécution.
	- a Ouvrez une fenêtre d'invite de commande. Cliquez sur Démarrer, sélectionnez Exécuter, tapez cmd et appuyez sur <Entrée>.
	- **b** Entrez crsctl check crs.

c Le résultat suivant doit s'afficher pour indiquer que CSS, les services CRS et EVM sont opérationnels :

 CSS appears healthy CRS appears healthy EVM appears healthy

- d Si ces lignes ne s'affichent pas, tapez crsctl start crs.
- e Fermez la fenêtre cmd en tapant exit.
- 2 Sur le nœud 1, cliquez sur Démarrer puis sur Exécuter.
- 3 Dans le champ Exécuter, tapez la commande suivante et cliquez sur OK : dbca

L'assistant de configuration de base de données démarre.

- 4 Dans la fenêtre d'accueil, sélectionnez Oracle Real Application Cluster Database (Base de données Oracle RAC), puis cliquez sur Next.
- 5 Dans la fenêtre Operations (Opérations), cliquez sur Create a Database (Créer une base de données), puis cliquez sur Next.
- 6 Dans la fenêtre Node Selection (Sélectionner des nœuds), cliquez sur Select All (Sélectionner tout), puis cliquez sur Next.
- 7 Dans la fenêtre Database Templates (Modèles de base de données), cliquez sur Custom Database (Base de données personnalisée), puis cliquez sur Next.
- 8 Dans la fenêtre Database Identification (Identification de la base de données), complétez le champ Global Database Name (Nom global de la base de données) en indiquant un nom tel que bddrac, puis cliquez sur Next.
- 9 Dans la fenêtre Management Options (Options de gestion), sélectionnez Enable Daily Backup (Activer la sauvegarde quotidienne), entrez le nom d'utilisateur et le mot de passe requis pour ces sauvegardes, puis cliquez sur Next.
- 10 Dans la fenêtre Database Credentials (Autorisations de la base de données), cliquez sur Use Same Password for All Accounts (Utiliser le même mot de passe pour tous les comptes), tapez un nouveau mot de passe et confirmez-le, puis cliquez sur Next.

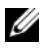

**CALCOMARQUE** : notez le nouveau mot de passe. Il vous servira ultérieurement pour l'administration de la base de données.

11 Dans la fenêtre Storage Options (Options de stockage), cliquez sur Automatic Storage Management (ASM) et cliquez sur Next.

- 12 Dans la fenêtre Create ASM Instance (Créer une instance ASM), procédez comme suit :
	- a Dans le champ SYS password (Mot de passe SYS), entrez le nouveau mot de passe et confirmez-le.
	- b Sélectionnez Create initialization parameter file (IFILE) (Créer un fichier de paramètres d'initialisation [IFILE]).
	- c Cliquez sur Next.
- 13 Dans la fenêtre Database Configuration Assistant (Assistant de configuration de base de données), cliquez sur OK.

La fenêtre ASM Creation (Création ASM) s'affiche et l'instance ASM est créée.

**ZA REMARQUE:** sile message d'avertissement Failed to retrieve network listener resources (Impossible d'obtenir les ressources de l'écouteur réseau) s'affiche, cliquez sur Yes pour permettre à l'assistant DBCA de créer les ressources d'écouteur réseau appropriées.

- 14 Dans la fenêtre ASM Disk Groups (Groupes de disques ASM), cliquez sur Create New (Créer).
- <span id="page-151-0"></span>15 Dans la fenêtre Create Disk Group (Créer un groupe de disques), entrez les informations relatives aux fichiers de la base de données.
	- a Entrez un nom dans le champ Disk Group Name (Nom du groupe de disques). Exemple : DATABASE.
	- b Dans la zone Redundancy (Redondance), sélectionnez External (Externe).
	- c Cliquez sur Stamp Disks (Marquer des disques).
	- d Sélectionnez Add or change label (Ajouter ou modifier un label) et cliquez sur Next.
	- e Dans la fenêtre Select disks (Sélectionner des disques), appuyez sur <Ctrl> et sélectionnez les deux premiers disques dont la colonne Status (État) contient la description Candidate device (Périphérique candidat).
	- f Conservez les paramètres par défaut du champ Generate stamps with this prefix (Générer les marques avec ce préfixe) puis cliquez sur Next.
	- g Dans la fenêtre Stamp disks (Marquer des disques), cliquez sur Next.
	- h Cliquez sur Finish pour sauvegarder les paramètres.
	- i Cochez les cases situées en regard des disques disponibles et cliquez sur  $\overline{OK}$ .
- 16 Dans la fenêtre ASM Disk Groups (Groupes de disques ASM), cliquez sur Create New (Créer).
- <span id="page-151-2"></span><span id="page-151-1"></span>17 Dans la fenêtre Create Disk Group (Créer un groupe de disques), entrez les informations relatives à la zone de récupération flash.
	- a Entrez un nom dans le champ Disk Group Name (Nom du groupe de disques). Exemple : FLASH.
	- b Dans la zone Redundancy (Redondance), sélectionnez External (Externe).
	- c Cliquez sur Stamp Disks (Marquer des disques).
	- d Sélectionnez Add or change label (Ajouter ou modifier un label) et cliquez sur Next.
- e Dans la fenêtre Select disks (Sélectionner des disques), appuyez sur <Ctrl> et sélectionnez les autres disques dont la colonne Status (État) contient la description Candidate device (Périphérique candidat).
- f Dans le champ Generate stamps with this prefix (Générer les marques avec ce préfixe), tapez FLASH et cliquez sur Next.
- g Dans la fenêtre Stamp disks (Marquer des disques), cliquez sur Next.
- h Cliquez sur Finish pour sauvegarder les paramètres.
- i Cochez les cases situées en regard des disques disponibles et cliquez sur OK.

La fenêtre ASM Disk Group (Groupe de disques ASM) s'affiche et indique que le groupe est en cours de création.

Le groupe de disques FLASH s'affiche ensuite dans la colonne Disk Group Name (Nom du groupe de disques).

- 18 Sélectionnez uniquement le nom du groupe de disques que vous avez affecté à la base de données à l'[étape 15,](#page-151-0) puis cliquez sur Next.
- 19 Dans la fenêtre Database File Locations (Emplacement des fichiers de base de données), sélectionnez Use Oracle-Managed Files (Utiliser des fichiers gérés par Oracle), puis cliquez sur Next.
- 20 Dans la fenêtre Recovery Configuration (Configuration de la récupération), effectuez les opérations suivantes :
	- a Sélectionnez la zone Specify Flash Recovery Area (Définir la zone de récupération flash).
	- **b** Cliquez sur **Browse** (Parcourir).
	- **c** Sélectionnez le groupe de disques FLASH créé à l'[étape 17](#page-151-1) et cliquez sur **OK**.<br>**d** Dans la zone de texte **Flash Recovery Area Size** (Taille de la zone de récupéra
	- Dans la zone de texte Flash Recovery Area Size (Taille de la zone de récupération flash), tapez la taille allouée à l'étape 2 de la section ["Préparation du disque de la base de données et de la zone](#page-131-0)  [de récupération flash pour le stockage de la base de données avec ASM".](#page-131-0)
	- e Cliquez sur Enable Archiving (Activer l'archivage).
	- f Cliquez sur Edit Archive Mode Parameters (Modifier les paramètres du mode d'archivage).
	- g Dans la fenêtre Edit Archive Mode Parameters (Modifier les paramètres du mode d'archivage), vérifiez que le chemin indiqué sous Archive Log Destinations (Destination des journaux d'archivage) est le suivant : +FLASH/, où FLASH correspond au nom du groupe de disques de la zone de récupération flash indiqué à l'[étape a](#page-151-2) ([étape 17\)](#page-151-1).
	- **h** Cliquez sur Next.
- 21 Dans la fenêtre Database Content (Contenu de la base de données), cliquez sur Next.
- 22 Dans la fenêtre Database Services (Services de base de données), cliquez sur Next.
- 23 Dans la fenêtre Initialization Parameters (Paramètres d'initialisation), cliquez sur Next.
- 24 Dans la fenêtre Database Storage (Stockage de la base de données), cliquez sur Next.
- 25 Dans la fenêtre Creation Options (Options de création), cliquez sur Finish.

26 Dans la fenêtre Summary (Résumé), cliquez sur OK.

La fenêtre Database Configuration Assistant (Assistant de configuration de base de données) s'affiche et le logiciel Oracle crée la base.

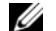

#### **EMARQUE** : cette procédure peut prendre plusieurs minutes.

Une fois l'opération terminée, la fenêtre Database Configuration Assistant (Assistant de configuration de base de données) affiche des informations de configuration.

- 27 Notez ces informations. Elles vous serviront ultérieurement pour l'administration de la base de données.
- 28 Cliquez sur Exit.

La fenêtre Start Cluster Database (Démarrage de la base de données du cluster) s'affiche et la base de données du cluster démarre.

## Informations supplémentaires

## Versions de logiciels prises en charge

Le [tableau 1-8](#page-153-0) répertorie les logiciels pris en charge au moment de la publication du présent document. Pour obtenir la liste la plus récente des éléments matériels et logiciels pris en charge, rendez-vous à l'adresse dell.com/10g et téléchargez le document "Solution Deliverable List" (Liste des éléments pris en charge), version 1.2.

| <b>Composant logiciel</b>                                                  | Versions prises en charge                             |
|----------------------------------------------------------------------------|-------------------------------------------------------|
| Windows Server 2003 R2                                                     | Version 64 bits (Standard Edition/Enterprise Edition) |
| PowerPath pour Windows                                                     | 4.6.1                                                 |
| Pilote QLogic HBA Storport                                                 | 9.1.2.16                                              |
| Pilote Emulex HBA Storport                                                 | 7.1.20.3                                              |
| Contrôleur RAID intégré PERC 5/i                                           | 1.18.0.64                                             |
| PERC 4e/Di et PERC 4e/Si                                                   | 6.46.3.64                                             |
| Intel 1000 MT/XT (pilote de base)                                          | 8.4.21.0                                              |
| Famille d'adaptateurs Intel PRO PCIe Gigabit                               | 9.4.24.1                                              |
| Intel PROSet (pour le regroupement des NIC)                                | 10.2.78.5                                             |
| Broadcom BCM95701, BCM95703, BCM95703s<br>et Gigabit 5700 (pilote de base) | 8.48.0.0                                              |
| Broadcom BCM5708C Nextreme II GigE                                         | 2.6.14.0                                              |
| Broadcom Advanced Control Suite<br>(pour le regroupement des NIC)          | 8.3.11                                                |

<span id="page-153-0"></span>Tableau 1-8. Versions de logiciels prises en charge

# <span id="page-154-0"></span>Dépannage

## <span id="page-154-1"></span>Solutions en cas d'échec de l'installation de Clusterware

#### Échec de l'assistant de configuration d'Oracle Clusterware

Si l'installation échoue lorsque l'assistant de configuration d'Oracle Clusterware démarre dans la fenêtre Configuration Assistants (Assistants de configuration), procédez comme suit :

- 1 Ouvrez le fichier suivant : %RACINE\_ORA\_CLUSTERWARE%\cfgtoollogs\configToolFailedCommands où %RACINE\_ORA\_CLUSTERWARE% est le répertoire racine des services CRS créé à la section ["Installation d'Oracle Clusterware version 10.2.0.1"](#page-133-1).
- 2 Copiez les trois premières commandes indiquées dans le fichier (avec leurs paramètres), puis exécutez-les dans une invite DOS.
- 3 Suivez les instructions de la section ["Échec de l'assistant de configuration des adresses IP virtuelles"](#page-154-2)  (ci-dessous) pour exécuter l'assistant VIPCA ayant échoué.

#### <span id="page-154-2"></span>Échec de l'assistant de configuration des adresses IP virtuelles

Si l'assistant VIPCA échoue durant l'installation d'Oracle Clusterware, le message suivant peut s'afficher :

Virtual Private IP Configuration Assistant failed (Échec de l'assistant de configuration des adresses IP virtuelles)

Dans ce cas, procédez comme suit pour contourner l'erreur. Cette procédure est décrite en détail dans l'article Metalink 338924.1. Cet incident se produit généralement lorsque l'interface publique est configurée avec une adresse IP faisant partie des réseaux 10.0.0.0/8, 172.16.0.0/16 ou 192.168.1.0/24.

- 1 Cliquez sur Démarrer et sélectionnez Exécuter.
- 2 Dans le champ Exécuter, tapez la commande suivante et cliquez sur OK :

%LecteurSystème%\Oracle\product\10.2.0\crs\bin\vipca

où %LecteurSystème% correspond au lecteur local de l'utilisateur.

- 3 Suivez les étapes de l'assistant VIPCA en sélectionnant l'interface appropriée pour l'interface publique, puis en indiquant l'adresse IP virtuelle correcte à utiliser.
- **4** Cliquez ensuite sur Terminer.

## <span id="page-155-1"></span><span id="page-155-0"></span>Désinstallation d'Oracle Clusterware

**ZA REMARQUE** : copiez le dossier GUIOraObJman dans un emplacement différent avant de désinstaller Clusterware. Les utilitaires de ce dossier pourront ensuite être utilisés pour nettoyer les disques de partage.

La désinstallation d'Oracle Clusterware peut s'avérer nécessaire dans les cas suivants :

- L'installation d'Oracle Clusterware a échoué.
- L'installation de l'assistant de configuration n'a pas abouti.

Pour désinstaller Oracle Clusterware, exécutez le programme d'installation OUI sur le nœud du cluster, supprimez tous les services Oracle restants, le cas échéant, et nettoyez la configuration des périphériques de stockage.

#### Exécution d'Oracle Universal Installer

<span id="page-155-3"></span>1 Sur le nœud 1, ouvrez l'Explorateur Windows et accédez au répertoire suivant :

%LecteurSystème%\oracle\product\10.2.0\crs\oui\bin

où %LecteurSystème% correspond au lecteur local de l'utilisateur.

- 2 Double–cliquez sur setup.exe pour démarrer l'utilitaire OUI.
- 3 Dans la fenêtre d'accueil, cliquez sur Deinstall Products (Désinstaller les produits).
- 4 Dans la fenêtre Inventory (Inventaire), sélectionnez OraCr10g\_home puis cliquez sur Remove (Supprimer).
- 5 Dans la fenêtre de confirmation, cliquez sur Yes. Si un message d'erreur apparaît, cliquez sur Cancel (Annuler).
- 6 Dans la fenêtre d'accueil, cliquez sur Cancel.
- <span id="page-155-2"></span>7 À l'invite, cliquez sur Cancel, puis sur Yes.

#### Suppression des services Oracle

- 1 Sur le nœud 1, démarrez la console Services.
	- a Cliquez sur Démarrer et sélectionnez Exécuter.
	- **b** Dans le champ Exécuter, tapez la commande suivante et cliquez sur OK : services.msc

La fenêtre Services s'affiche.

- 2 Identifiez et supprimez tous les services Oracles restants. Pour ce faire :
	- a Cliquez sur Démarrer et sélectionnez Exécuter.
	- **b** Dans le champ Exécuter, tapez cmd et cliquez sur OK.
- <span id="page-156-0"></span>**c** Dans une invite de commande, tapez la commande suivante et appuyez sur  $\leq$ Entrée $\geq$  : sc delete <NomServiceOracle>
- d Recommencez l'[étape c](#page-156-0) pour chaque service à supprimer.
- **3** Redémarrez le nœud 1 et connectez-vous en tant qu'administrateur.
- <span id="page-156-1"></span>4 Redémarrez chacun des autres nœuds et connectez-vous en tant qu'administrateur.

#### Nettoyage des périphériques de stockage

- 1 Nettoyez les partitions destinées à contenir le disque registre du cluster Oracle (OCRCFG) et le disque de vote.
	- a Cliquez sur Démarrer et sélectionnez Exécuter.
	- **b** Dans le champ Exécuter, tapez cmd et cliquez sur OK.
	- c À l'invite, tapez ce qui suit et appuyez sur <Entrée> :

%LecteurSystème%\oracle\product\10.2.0\crs\bin\ExportSYMLinks

où %LecteurSystème% correspond au lecteur local de l'utilisateur.

L'exportateur de liens symboliques Oracle (ExportSYMLinks) exporte les liens symboliques vers le fichier SYMMAP.TBL du répertoire en cours.

**d**  $\overrightarrow{A}$  l'invite, tapez ce qui suit et appuyez sur  $\leq$  Entrée $\geq$ :

notepad SYMMAP.TBL

2 Vérifiez que OCRCFG et Votedsk1 apparaissent dans le fichier.

Si tel n'est pas le cas, associez ces deux éléments au disque approprié et enregistrez le fichier.

À l'aide de l'importateur de liens symboliques Oracle (ImportSYMLinks), importez les liens symboliques sur les disques de stockage affectés (OCRCFG et Votedsk1).

À l'invite, tapez ce qui suit et appuyez sur <Entrée> :

%LecteurSystème%\oracle\product\10.2.0\crs\bin\ImportSYMLinks

où %LecteurSystème% correspond au lecteur local de l'utilisateur.

3 À l'aide de l'utilitaire de formatage de partitions logiques d'Oracle (LogPartFormat), formatez les partitions OCRCFG et Votedsk1 sur les deux nœuds.

À l'invite, tapez les commandes suivantes et appuyez sur <Entrée> après chaque commande :

```
%LecteurSystème%\oracle\product\10.2.0\crs\bin\LogPartFormat 
\\.\OCRCFG
```

```
%LecteurSystème%\oracle\product\10.2.0\crs\bin\LogPartFormat 
\\.\Votedsk1
```
où %LecteurSystème% correspond au lecteur local de l'utilisateur.

Le message suivant s'affiche :

Are you sure you want to continue...  $(Y/N)$ ? (Êtes-vous certain de vouloir continuer ?)

- 4 Tapez y et appuyez sur <Entrée>.
- 5 Démarrez Oracle GUI Object Manager.

À l'invite, tapez ce qui suit et appuyez sur <Entrée> :

%LecteurSystème%\ora bin\_utils\GUIOracleOBJManager.exe

où %LecteurSystème% correspond au lecteur local de l'utilisateur.

La fenêtre d'Oracle Object Manager s'affiche.

- 6 Supprimez les liens symboliques pour le disque OCR (OCRCFG) et le disque de vote (VOTEDSK1).
	- a Sélectionnez ocrcfg et votesdk.
	- b Cliquez sur Options et sélectionnez Commit (Valider). Si l'opération réussit, les entrées OCRCFG et Votedsk1 sont supprimées.
	- c Cliquez sur Options et sélectionnez Exit pour fermer Oracle Object Manager.
- 7 Démarrez la console de gestion de l'ordinateur.
	- a Sur le bureau Windows, cliquez sur Démarrer puis sélectionnez Exécuter.
	- b Dans le champ Exécuter, tapez la commande suivante et appuyez sur <Entrée> : compmgmt.msc

La fenêtre Console de gestion de l'ordinateur s'affiche.

- <span id="page-157-0"></span>8 Supprimez les partitions ASM ou OCFS.
	- a Dans la fenêtre Console de gestion de l'ordinateur, développez l'élément Stockage et cliquez sur Gestion des disques.
	- b Faites un clic droit sur la première partition et sélectionnez Supprimer un lecteur logique.
	- c Lorsque vous y êtes invité, cliquez sur Oui.
	- d Recommencez l'[étape b](#page-157-0) et l'[étape c](#page-157-1) de manière à supprimer toutes les partitions, y compris la partition étendue d'origine.
- <span id="page-157-1"></span>9 Redémarrez le nœud 1 et connectez-vous en tant qu'administrateur.
- 10 Redémarrez ensuite chacun des autres nœuds et connectez-vous en tant qu'administrateur.
- 11 Recommencez les procédures indiquées dans les sections ["Préparation des disques pour Oracle](#page-128-1)  [Clusterware"](#page-128-1) et ["Activation de l'option Automount pour les disques partagés"](#page-132-0) (pour re-créer les partitions logiques), ainsi que celles des sections ["Installation d'Oracle RAC 10g R2 avec OCFS"](#page-133-0) ou ["Installation d'Oracle RAC 10g R2 avec ASM"](#page-143-0) (pour réinstaller Oracle RAC pour OCFS ou ASM).

## <span id="page-158-1"></span>Procédures de dépannage supplémentaires

Le [tableau 1-9](#page-158-0) indique les mesures recommandées en cas d'incident lié au déploiement et à l'utilisation de Windows Server 2003 et du logiciel Oracle Database 10g R2.

<span id="page-158-2"></span>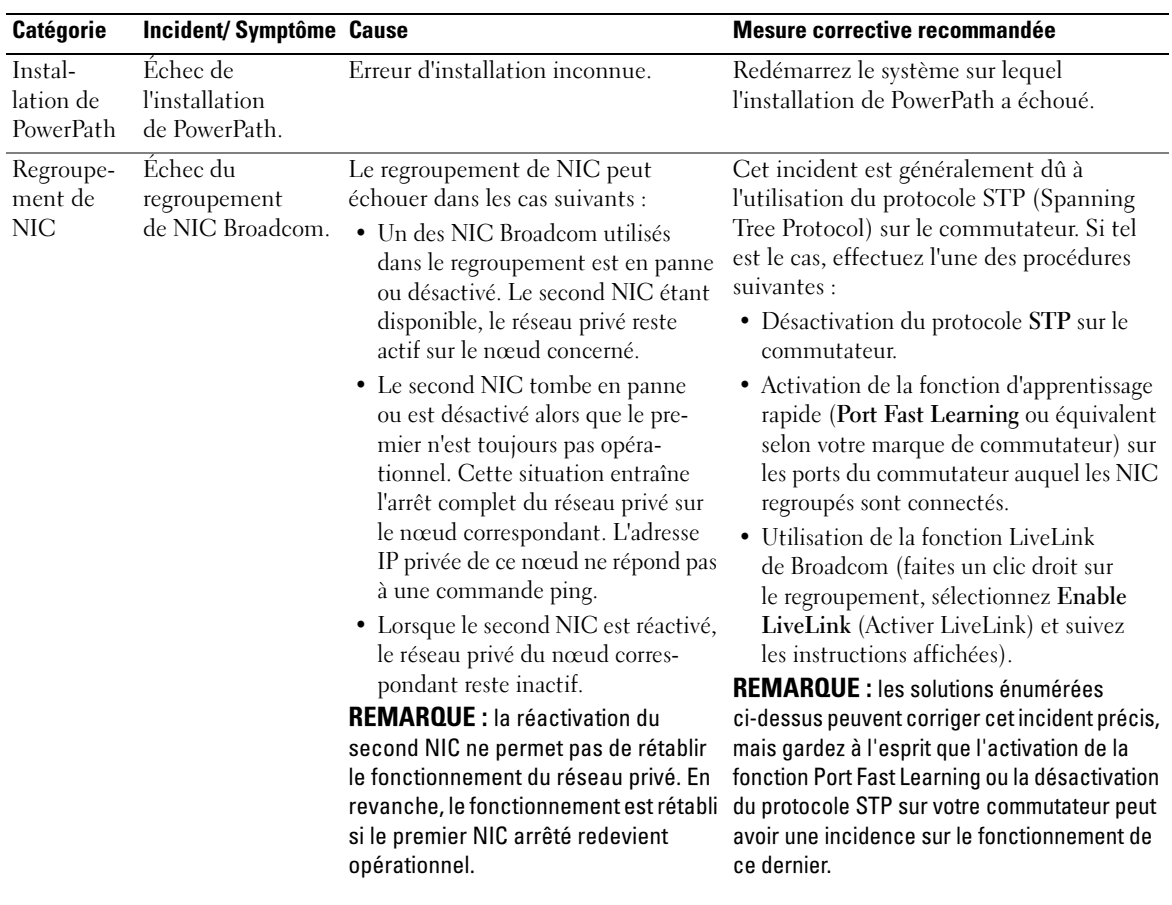

#### <span id="page-158-0"></span>Tableau 1-9. Dépannage

<span id="page-159-1"></span><span id="page-159-0"></span>

| Catégorie                                        | Incident/Symptôme Cause                                                                                                    |                                                                                                    | Mesure corrective recommandée                                                                                                    |
|--------------------------------------------------|----------------------------------------------------------------------------------------------------|----------------------------------------------------------------------------------------------------|----------------------------------------------------------------------------------------------------|
| Installation<br>d'Oracle                         | suivant s'affiche<br>Clusterware pendant l'instal-<br>lation de<br>Clusterware:<br>The speci-<br>fied nodes<br>are not<br>clusterable<br>(Les nœuds indi-<br>qués ne peuvent<br>pas être mis en<br>cluster). | Le message d'erreur Le compte d'utilisateur ou d'adminis- Procédez comme suit :<br>trateur utilisé pour installer Oracle<br>est associé à un mot de passe vide. | 1 Faites un clic droit sur Poste de travail<br>et sélectionnez Gérer.<br>2 Dans le volet de gauche de la fenêtre<br>Gestion de l'ordinateur, développez<br>Outils système et Utilisateurs et groupes<br>locaux, puis développez Groupes.<br>3 Cliquez sur Utilisateurs dans le volet<br>de gauche.<br>4 Dans le volet de droite, faites un clic droit<br>sur le compte d'administrateur utilisé<br>pour installer Oracle, puis sélectionnez<br>Définir le mot de passe.<br>5 Une fenêtre d'avertissement s'affiche.<br>Ne tenez pas compte de ce message<br>et cliquez sur Continuer.<br>6 Dans la fenêtre affichée, indiquez les<br>mots de passe et cliquez sur OK.<br>7 Déconnectez-vous puis reconnectez-vous<br>en utilisant le compte d'administrateur<br>que vous venez de modifier.<br><b>8</b> Relancez l'installation de Clusterware. |
| Installation<br>d'Oracle<br>Clusterware d'Oracle | Échec de<br><i>l'installation</i><br>Clusterware.                                                                                                    | Les liens symboliques pour<br><b>OCRCFG</b> et/ou Votedsk1<br>ne sont pas disponibles.                                                                          | Procédez comme suit :<br>1 Désinstallez Oracle Clusterware à l'aide<br>d'Oracle Universal Installer.<br>2 Désinstallez tous les services Oracle<br>restants.                                                                                                    |
|                                                  | <b>L'installation</b><br>de l'assistant de<br>configuration<br>n'a pas abouti.                                                                                                    | Un ou plusieurs périphériques de<br>stockage doivent être reformatés.                                                                                           | <b>3</b> Nettoyez la configuration des<br>périphériques de stockage.<br>Pour plus d'informations, voir<br>"Désinstallation d'Oracle Clusterware".                                                                                                    |

Tableau 1-9. Dépannage (suite)

<span id="page-160-0"></span>

| Catégorie                                                                    | <b>Incident/Symptôme Cause</b> |                                                                                                 | <b>Mesure corrective recommandée</b>                                                                                |
|------------------------------------------------------------------------------|--------------------------------|-------------------------------------------------------------------------------------------------|----------------------------------------------------------------------------------------------------|
| Oracle<br>Le nœud<br>Clusterware redémarre en<br>affichant un<br>écran bleu. |                                | Le nœud ne peut pas communiquer                                                                 | Procédez comme suit :                                                                                               |
|                                                                              |                                | avec les disques de stockage.                                                                   | <b>1</b> Redémarrez le nœud.                                                                                        |
|                                                                              |                                | 2 Pendant l'auto-test de démarrage,<br>appuyez sur <f8>.</f8>                                   |                                                                                                    |
|                                                                              |                                | 3 Dans l'écran Menu d'options avancées de<br>Windows, sélectionnez Mode sans échec.             |                                                                                                    |
|                                                                              |                                | 4 Sélectionnez le système d'exploitation<br>approprié.                                          |                                                                                                    |
|                                                                              |                                | 5 Connectez-vous au système.                                                                    |                                                                                                    |
|                                                                              |                                |                                                                                                 | 6 Dans la fenêtre Bureau, cliquez sur OK.                                                                           |
|                                                                              |                                | 7 Sur le bureau Windows, faites un clic<br>droit sur Poste de travail et sélectionnez<br>Gérer. |                                                                                                    |
|                                                                              |                                | 8 Dans la fenêtre Gestion de l'ordinateur,<br>développez Services et applications.              |                                                                                                    |
|                                                                              |                                |                                                                                                 | 9 Cliquez sur Services.                                                                                             |
|                                                                              |                                | 10 Faites un clic droit sur le premier service<br>Oracle et sélectionnez Propriétés.            |                                                                                                    |
|                                                                              |                                | 11 Cliquez sur le menu déroulant                                                                |                                                                                                    |
|                                                                              |                                | Démarrage et enregistrez le type de<br>démarrage par défaut pour ce service.                    |                                                                                                    |
|                                                                              |                                | 12 Dans le menu déroulant Démarrage,<br>sélectionnez Désactivé.                                 |                                                                                                    |
|                                                                              |                                |                                                                                                 | <b>13</b> Recommencez la procédure décrite<br>de l'étape 10 à l'étape 12 pour tous<br>les services Oracle restants. |
|                                                                              |                                |                                                                                                 | 14 Vérifiez les points suivants :                                                                                   |
|                                                                              |                                |                                                                                                 | • Le système de stockage fonctionne<br>correctement.                                                                |
|                                                                              |                                | • Tous les câbles à fibres optiques sont<br>correctement connectés.                             |                                                                                                    |
|                                                                              |                                | • Le nœud peut accéder aux disques<br>de stockage partagés.                                     |                                                                                                    |
|                                                                              |                                | Voir les sections "Installation des logiciels                                                   |                                                                                                    |
|                                                                              |                                | hôtes requis pour le stockage" et<br>"Vérification du fonctionnement                            |                                                                                                    |
|                                                                              |                                |                                                                                                 | du pilote de multiacheminement".                                                                                    |
|                                                                              |                                |                                                                                                 | 15 Recommencez les étapes 1 à 14 et<br>rétablissez les paramètres d'origine<br>de chaque service Oracle.            |
|                                                                              |                                |                                                                                                 |                                                                                                    |
|                                                                              |                                |                                                                                                 |                                                                                                    |

Tableau 1-9. Dépannage (suite)

<span id="page-161-1"></span><span id="page-161-0"></span>

| <b>Catégorie</b>         | <b>Incident/Symptôme Cause</b>           |                                                        | Mesure corrective recommandée                                                                                                    |
|--------------------------|------------------------------------------|--------------------------------------------------------|----------------------------------------------------------------------------------------------------|
| Ecran<br>système<br>bleu | Les nœuds<br>affichent un<br>écran bleu. | Les nœuds ne peuvent pas accéder<br>au disque de vote. | 1 Vérifiez que les paramètres définissant le<br>mode de connexion des adaptateurs HBA<br>dans le micrologiciel sont corrects par<br>rapport à la configuration du stockage.<br>Si les nœuds du cluster et le système de<br>stockage sont configurés en connexion<br>directe, définissez le paramètre<br>Connection mode (Mode de connexion)<br>sur : $0$ - loop only $(0 - Boucle)$<br>uniquement).<br>Si les nœuds du cluster et le système<br>de stockage sont connectés par l'intermé-<br>diaire d'un commutateur Fibre Channel,<br>définissez le paramètre Connection<br>mode (Mode de connexion) sur 2 - loop<br>only preferred, otherwise point-to-point<br>(2 – Boucle uniquement si possible, sinon<br>point à point).<br>2 Si l'incident persiste, attribuez une valeur<br>supérieure à 120 au paramètre CSS<br>misscount.<br>3 Procédez comme suit :<br><b>a</b> Arrêtez tous les nœuds, à l'exception<br>du nœud 1.<br><b>b</b> Sur le nœud 1, ouvrez une invite<br>de commande.<br><b>c</b> Tapez la commande suivante et<br>appuyez sur $\leq$ Entrée $\geq$ :<br>%RACINE ORA CLUSTERWARE<br>%\bin<br>où %RACINE ORA<br>CLUSTERWARE% correspond au<br>répertoire racine des services CRS créé<br>à la section "Installation d'Oracle<br>Clusterware version 10.2.0.1".<br>d A l'invite, tapez ce qui suit et appuyez<br>sur <entrée> :<br/>crsctl set css misscount<br/>n où n est une valeur<br/>supérieure à 120.</entrée> |

Tableau 1-9. Dépannage *(suite)* 

<span id="page-162-2"></span><span id="page-162-1"></span><span id="page-162-0"></span>

| <b>Catégorie</b>         | <b>Incident/Symptôme Cause</b> |                                                                                                    | Mesure corrective recommandée                                                                                                    |
|--------------------------|--------------------------------|----------------------------------------------------------------------------------------------------|----------------------------------------------------------------------------------------------------|
| Écran<br>système<br>bleu |                                |                                                                                                    | 4 Redémarrez le nœud 1 et connectez-vous<br>en tant qu'administrateur.<br>5 Redémarrez chacun des autres nœuds                                                                |
| (suite)                  |                                |                                                                                                    | et connectez-vous en tant<br>qu'administrateur.                                                                                                    |
| Stockage                 | Lecteurs<br>indisponibles.     | Les disques sont marqués comme<br>étant indisponibles lorsque vous<br>faites un clic droit sur Poste de travail<br>et que vous cliquez sur Gestion de<br>l'ordinateur, puis Gestion des<br>disques. | Vérifiez que les LUN sont affectés aux deux<br>nœuds.                                                                                                    |
|                          |                                |                                                                                                    | Vérifiez que les câbles à fibres optiques<br>sont correctement connectés aux nœuds et<br>aux systèmes de stockage.                                                            |
|                          |                                | Causes:                                                                                                    | Pour plus d'informations, voir "Câblage                                                                                                    |
|                          |                                | • Les LUN ne sont pas affectés aux<br>nœuds.                                                                                                    | d'un système de stockage dans une<br>configuration avec connexion à un SAN".                                                                                                  |
|                          |                                | • Le câblage est incorrect.                                                                                                    |                                                                                                    |
|                          |                                | • Les pilotes des adaptateurs HBA<br>ne sont pas installés sur les nœuds<br>du cluster.                                                                                                    |                                                                                                    |
| Stockage                 | Les disques SCSI               | Les disques SCSI n'apparaissent pas<br>lorsque vous faites un clic droit sur<br>Poste de travail et que vous<br>sélectionnez Gestion de l'ordinateur,<br>puis Pilotes des disques.                  | Vérifiez que les LUN sont affectés                                                                                                    |
|                          | ne s'affichent pas.            |                                                                                                    | aux deux nœuds.                                                                                                    |
|                          |                                |                                                                                                    | Procédez comme suit :<br><b>1</b> Sur le bureau Windows, faites un clic<br>droit sur Poste de travail et sélectionnez                                                         |
|                          |                                | Causes:                                                                                                    | Gérer.                                                                                                    |
|                          |                                | • Les LUN ne sont pas affectés<br>aux nœuds.<br>• Le câblage est incorrect.                                                                                                    | 2 Dans la fenêtre Gestion de l'ordinateur,<br>cliquez sur Gestionnaire de<br>périphériques.                                                                                   |
|                          |                                | • Les pilotes des adaptateurs HBA<br>ne sont pas installés sur les nœuds<br>du cluster.                                                                                                    | 3 Dans la partie droite de la fenêtre,<br>cliquez avec le bouton droit sur le nom<br>de l'ordinateur hôte et sélectionnez<br>Rechercher les modifications sur le<br>matériel. |
|                          |                                |                                                                                                    | 4 Recommencez l'étape 3 jusqu'à ce que<br>les disques s'affichent.                                                                                                    |
|                          |                                |                                                                                                    | 5 Redémarrez le système, si nécessaire.                                                                                                    |
|                          |                                |                                                                                                    | Vérifiez que les câbles à fibres optiques<br>sont correctement connectés aux nœuds<br>et aux systèmes de stockage.                                                            |
|                          |                                |                                                                                                    | Pour plus d'informations, voir "Câblage<br>d'un système de stockage dans une<br>configuration avec connexion à un SAN".                                                       |
|                          |                                |                                                                                                    |                                                                                                    |

Tableau 1-9. Dépannage (suite)

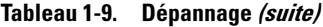

<span id="page-163-3"></span>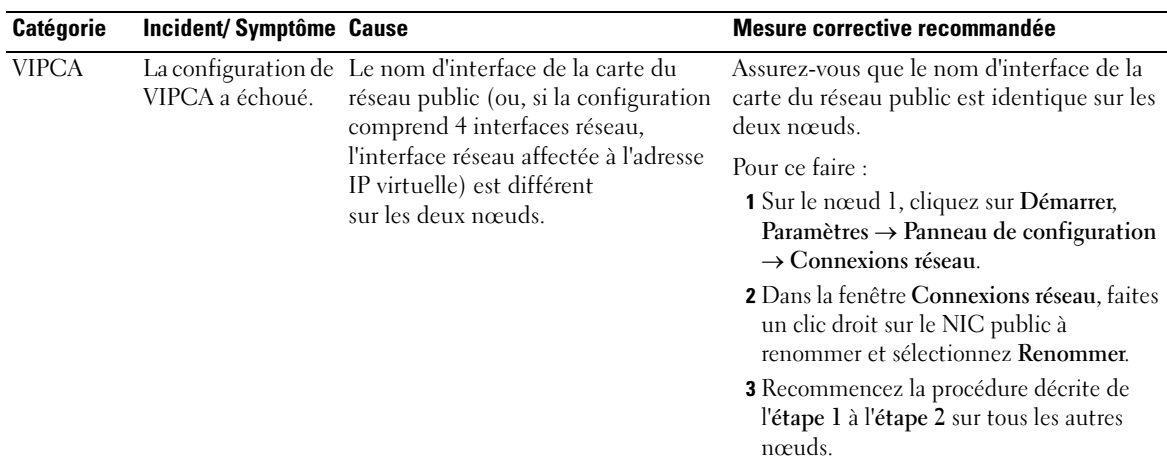

# <span id="page-163-0"></span>Obtention d'aide

## <span id="page-163-1"></span>Support Dell

Pour plus de précisions sur l'utilisation du système, reportez-vous à la documentation fournie avec ses composants. Pour consulter les livres blancs, vous informer sur les configurations Dell prises en charge ou obtenir des informations plus générales, rendez-vous à l'adresse dell.com/10g. Pour obtenir une assistance technique de Dell pour votre matériel ou votre système d'exploitation, ou encore pour télécharger des mises à jour, rendez-vous sur le site support.dell.com. Vous trouverez des informations indiquant comment contacter Dell dans le document Installation and Troubleshooting Guide (Guide d'installation et de dépannage).

Des formations et certifications Dell Enterprise sont disponibles. Pour plus d'informations, visitez le site dell.com/training. Ces services ne sont disponibles que dans certains pays.

## <span id="page-163-2"></span>Support Oracle

Pour obtenir des informations sur les formations concernant le logiciel Oracle et les clusters, ou pour contacter Oracle, rendez-vous sur le site oracle.com ou consultez votre documentation Oracle.

Le site Web metalink.oracle.com contient des informations de support technique, des fichiers téléchargeables et d'autres informations diverses.

# <span id="page-164-0"></span>Obtention et utilisation de fichiers Open Source

Le CD Dell Deployment comprend à la fois des programmes tiers et des programmes Dell. L'utilisation de ces logiciels est soumise aux conditions des contrats de licence des logiciels respectifs. Tous les logiciels désignés comme étant soumis aux conditions de la licence GPL GNU (GNU General Public License) peuvent être copiés, distribués et/ou modifiés en accord avec les termes et conditions de la licence GPL GNU, version 2 de juin 1991. Tous les logiciels désignés comme étant soumis aux conditions de la licence LGPL ("Lesser GPL") GNU peuvent être copiés, distribués et/ou modifiés en accord avec les termes et conditions de la licence LGPL GNU, version 2.1 de février 1999. Conformément aux dispositions de ces licences, vous pouvez également obtenir les fichiers source correspondants en contactant Dell au 1-800- WWW-DELL (États-Unis). Mentionnez la référence SKU 420-4534 lors de votre demande. Pour couvrir les frais de transfert des copies, une somme modique pourra vous être demandée.

# Index

## A

Adaptateur HBA [Pilote, 120](#page-119-0) Adresses IP [Configuration, 125](#page-124-0) [Aide, 164](#page-163-0) [Support Dell, 164](#page-163-1) [Support Oracle, 164](#page-163-2)

## B

[Base de données initiale, 139](#page-138-0) [Création, 142](#page-141-0) [Avec ASM, 150](#page-149-0)

## C

Cluster [Fibre Channel,](#page-113-0) 114, [118](#page-117-0) [Connexion à un SAN, 119](#page-118-0) Vérification [Logiciels, 118](#page-117-1) [Matériel, 118](#page-117-1) Clusterware [Désinstallation, 156](#page-155-1) [Écran bleu au redémarrage](#page-160-0)  d'un nœud, 161 [Erreur, 160](#page-159-0) [Installation, 134,](#page-133-2) [144](#page-143-2) [Échec, 160](#page-159-1) [Préparation des disques, 129](#page-128-2) Correctifs Installation [Dernière version, 140](#page-139-0) [Scénario "split brain",](#page-139-1) [140,](#page-139-1) [149](#page-148-1)

## D

Dépannage [Écran bleu, 162-](#page-161-0)[163](#page-162-0) Informations [supplémentaires, 159](#page-158-1) [Disque de la base de](#page-130-0)  données, 131

[Disque de vote, 120,](#page-119-1) [129](#page-128-3) [Accès impossible des](#page-161-1)  nœuds, 162 [Création d'un lecteur](#page-129-0)  logique, 130

Disques [Base de données, 131](#page-130-0) [Partagés, montage](#page-132-1)  automatique, 133 [Récupération flash, 129](#page-128-4) [Vote, 120,](#page-119-1) [129](#page-128-5)

## E

[Écouteur, 139](#page-138-1) [Configuration, 141,](#page-140-0) [150](#page-149-1) EMC [Naviagent, 127](#page-126-1) [PowerPath, 114](#page-113-1)

## F

Fibre Channel [Configuration, 118](#page-117-0) [Configuration du cluster, 114](#page-113-0) [Connexion à un SAN,](#page-118-0) [119,](#page-118-0) [121](#page-120-1) [Création de partitions, 129](#page-128-6) [Dell|EMC, 119-](#page-118-1)[120](#page-119-2)

Fichiers Open Source [Obtention, 165](#page-164-0)

## G

Groupe de correctifs [Installation, 138,](#page-137-0) [147](#page-146-0) [Clusterware, 148](#page-147-1)

## L

Logiciels [Configuration requise, 114](#page-113-2) [Configurations, 120](#page-119-3) Installation [Multiacheminement, 128](#page-127-1) [Système hôte, 127](#page-126-2) [Systèmes Dell|EMC, 128](#page-127-2) [LUN, 120](#page-119-4) [Configuration, 120](#page-119-5)

[Taille, 120](#page-119-5)

## M

Matériel [Configuration requise, 114](#page-113-2) [Configurations, 120](#page-119-6) [Connexions, 119](#page-118-0) [Montage automatique, 133](#page-132-2) [Multiacheminement, 128](#page-127-3) [Pilote, 128](#page-127-4)

## N

[Naviagent, 127](#page-126-3) NIC [Affectation des ports, 123](#page-122-0) Regroupement [Échec, 159](#page-158-2)

## O

[OCFS, 131](#page-130-1) Création de la base [de données initiale, 142](#page-141-1) [Installation d'Oracle, 134](#page-133-3) [OCR, 120](#page-119-7) [Disque, 129](#page-128-7) Oracle [Clusterware, préparation](#page-128-8)  des disques, 129 Configuration [Réseau, 122](#page-121-0) [Stockage, 122](#page-121-0) Configuration requise [Logiciels, 114](#page-113-2) [Matériel, 114](#page-113-2) Installation [Avec ASM, 144](#page-143-3) [Avec OCFS, 134](#page-133-3)

Oracle (suite) [Avec RAC, 146](#page-145-0) [Clusterware, 134](#page-133-2) [Correctifs, 149](#page-148-2) [Database 10g, 137](#page-136-0) Services [Suppression, 156](#page-155-2) [Oracle Universal](#page-138-2)  Installer, 139 [Exécution, 156](#page-155-3)

## P

PowerPath [Installation, 128](#page-127-5)

## R

[RAID, 120](#page-119-8) Récupération flash [Disques, 129](#page-128-4) [Zone, 131](#page-130-2) [Création d'un lecteur](#page-130-3)  logique, 131

Regroupement Réseau [Privé, 123](#page-122-1)

Réseau [Configuration, 122](#page-121-1) [Adresses IP, 125](#page-124-1) [Exemple, 123](#page-122-2) [Privé, 122-](#page-121-2)[123](#page-122-3) [Public, 122](#page-121-3)

## S

Stockage [Câblage, 121](#page-120-2) [Connexion à un SAN, 121](#page-120-3) [Configuration, 122](#page-121-1) [Disques indisponibles, 163](#page-162-1) Installation [Logiciels, 127](#page-126-4) [PowerPath, 128](#page-127-1) Périphériques [Nettoyage, 157](#page-156-1) [Périphériques SCSI non](#page-162-2)  affichés, 163 Vérification [Affectation aux nœuds, 127](#page-126-5)

## T

[TOE, 123](#page-122-4)

## V

VIPCA [Échec de la configuration, 164](#page-163-3)

## W

Windows [Configuration, 116](#page-115-0) [Installation, 116](#page-115-0) [Avec les CD, 116](#page-115-1) [Procédure d'installation,](#page-115-2)  sélection, 116 Vérification [Chemins de répertoires](#page-117-2)  [temporaires, 118](#page-117-2)

Dell PowerEdge-Systeme Dell Oracle Database 10*g* R2 Enterprise Edition unter Microsoft® Windows Server® 2003 R2 Standard und Enterprise x64 Edition

Einrichtungsanleitung Version 1.2

# Anmerkungen und Hinweise

 $\mathbb Z$  ANMERKUNG: Eine ANMERKUNG macht auf wichtige Informationen aufmerksam, die die Arbeit mit dem Computer erleichtern.

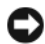

HINWEIS: Ein HINWEIS warnt vor möglichen Beschädigungen der Hardware oder vor Datenverlust und zeigt auf, wie derartige Probleme vermieden werden können.

November 2006 Rev. A01

\_\_\_\_\_\_\_\_\_\_\_\_\_\_\_\_\_\_\_ **Irrtümer und technische Änderungen vorbehalten. © 2006 Dell Inc. Alle Rechte vorbehalten.**

Die Reproduktion dieses Dokuments in jeglicher Form ohne schriftliche Genehmigung von Dell Inc. ist streng untersagt.

Marken in diesem Text: *Dell*, das *DELL* Logo und *PowerEdge* sind Marken von Dell Inc.; *Intel* und *Xeon* sind eingetragene Marken von Intel Corporation; *EMC*, *Navisphere* und *PowerPath* sind eingetragene Marken von EMC Corporation; *Microsoft*, *Windows* und *Windows Server* sind eingetragene Marken von Microsoft Corporation; *AMD* und *Opteron* sind Marken von AMD Corporation

Alle anderen in dieser Dokumentation genannten Marken und Handelsbezeichnungen sind Eigentum der jeweiligen Hersteller und Firmen. Dell Inc. erhebt keinen Anspruch auf Marken und Handelsbezeichnungen mit Ausnahme der eigenen.

# Inhalt

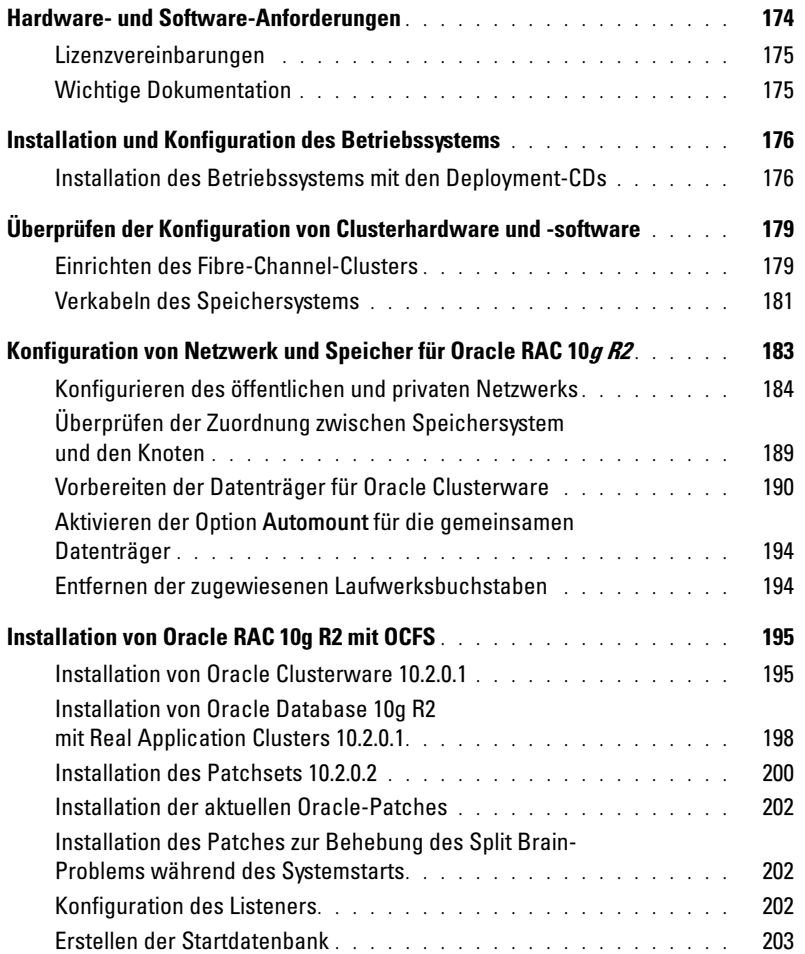

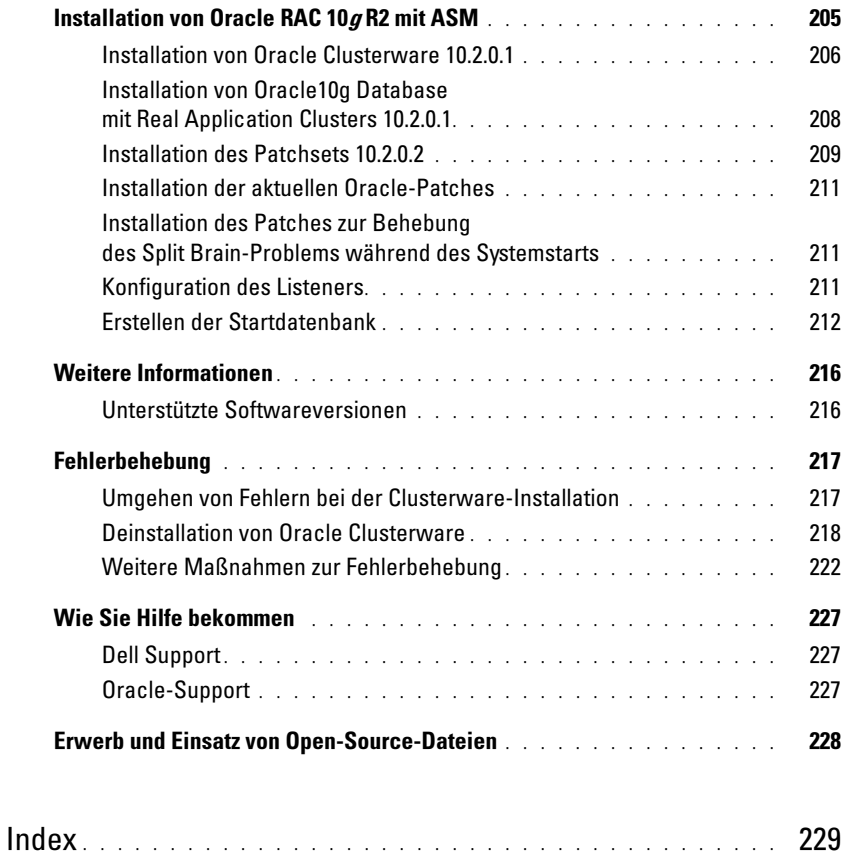

Dieses Dokument enthält Informationen zur Installation, Konfiguration, Neuinstallation und Verwendung der Software Oracle Database 10g R2 gemäß den von Dell für Oracle unterstützten Konfigurationen.

Konsultieren Sie dieses Dokument in Verbindung mit der Dell Deployment-CD, um die Software zu installieren. Wenn Sie das Betriebssystem nur mit den Betriebssystem-CDs installieren, treffen die Vorgehensweisen in diesem Dokument möglicherweise nicht auf Sie zu.

Folgende Themen werden behandelt:

- Software- und Hardwareanforderungen
- Installation und Konfiguration der Betriebssysteme Microsoft® Windows Server® 2003 R2 Enterprise/Standard x64 Edition.
- Überprüfung der Hardware- und Softwarekonfiguration für Cluster
- Konfiguration von Netzwerk und Speicher für Oracle Database Real Application Cluster (RAC) 10g R2
- Installation des Patchsets 10.2.0.2 für Oracle Database RAC 10g R2 und von Software-Updates
- Zusätzliche Informationen
- Fehlerbehebung
- Hilfestellung

Weitere Informationen zu den von Dell für Oracle unterstützten Konfigurationen finden Sie im Internet unter [www.dell.com/10g](www.dell.com/10).

Wenn Sie Oracle Database RAC 10g mit Einrichtungsdienst erworben haben, führt der Servicetechniker folgende Maßnahmen für Sie durch:

- Überprüfung der Hardware- und Softwarekonfiguration für Cluster
- Konfiguration von Netzwerk und Speicher
- Installation des Patchsets 10.2.0.2 für Oracle Database RAC 10g R2 und von Software-Updates

# <span id="page-173-0"></span>Hardware- und Software-Anforderungen

[Tabelle 1-1](#page-173-1) enthält die grundlegenden Softwareanforderungen für die von Dell für Oracle unterstützten Konfigurationen. In [Tabelle 1-2](#page-173-2) sind die Hardwareanforderungen aufgeführt.

Ausführliche Angaben zu den erforderlichen Treiber- und Anwendungsversionen finden Sie unter ["Unterstützte Softwareversionen"](#page-215-1).

<span id="page-173-1"></span>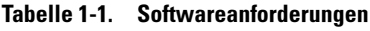

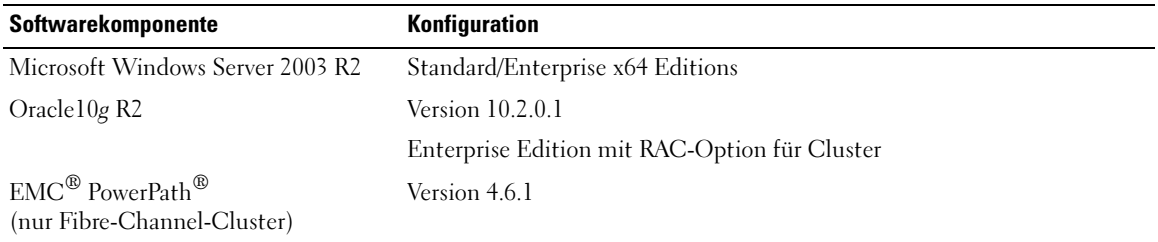

**ANMERKUNG:** Je nach Anzahl der Benutzer, der verwendeten Anwendung, der Batch-Prozesse und anderer Faktoren benötigen Sie möglicherweise ein leistungsfähigeres System als in den minimalen Hardwareanforderungen angegeben, um die gewünschte Leistung zu erzielen.

**ANMERKUNG:** Die Hardwarekonfiguration sämtlicher Clusterknoten sollte identisch sein.

<span id="page-173-2"></span>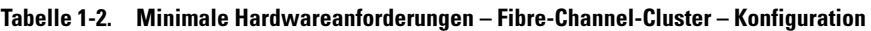

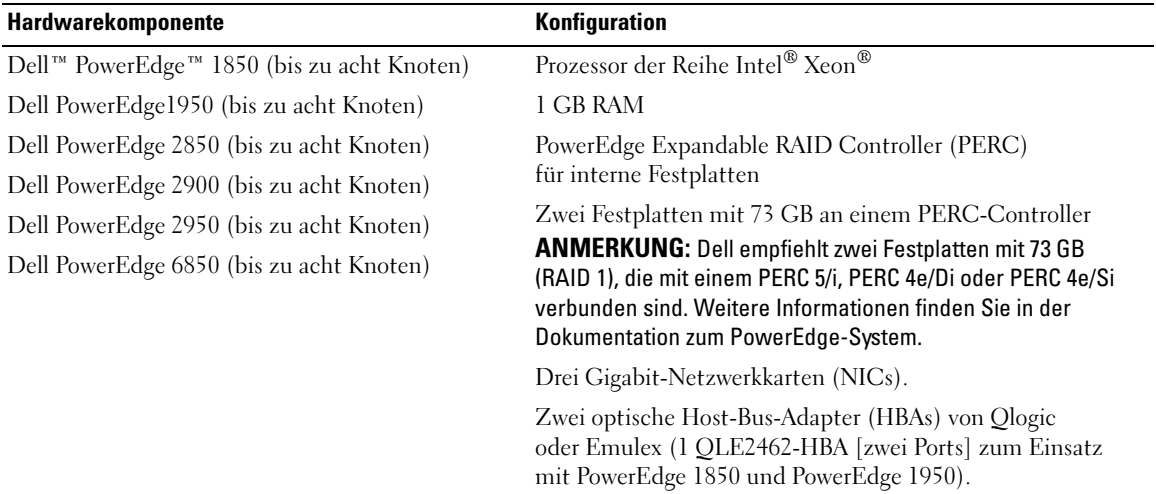

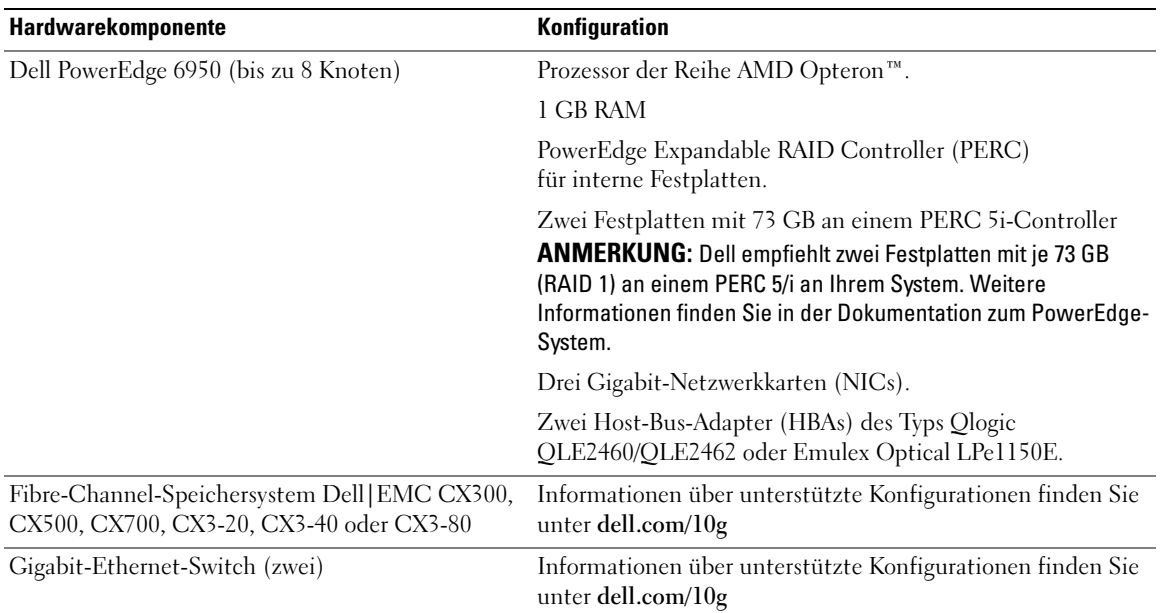

#### Tabelle 1-2. Minimale Hardwareanforderungen – Fibre-Channel-Cluster – Konfiguration (Fortsetzung)

## <span id="page-174-0"></span>Lizenzvereinbarungen

ANMERKUNG: Die Dell-Konfiguration umfasst eine 30-Tage-Testlizenz der Oracle-Software. Wenn Sie für dieses Produkt keine Lizenz besitzen, wenden Sie sich an den Dell Vertragshändler.

#### <span id="page-174-1"></span>Wichtige Dokumentation

Weitere Informationen zu spezifischen Hardwarekomponenten finden Sie in der Dokumentation zum System.

# <span id="page-175-0"></span>Installation und Konfiguration des Betriebssystems

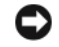

**C** HINWEIS: Um die korrekte Installation des Betriebssystems zu gewährleisten, trennen Sie vor der Installation alle externen Speichergeräte vom System.

Dieser Abschnitt erläutert die Installation und Konfiguration der Betriebssysteme Windows Server 2003 Enterprise/Standard x64 R2 Edition oder Standard x64 Edition zur Einrichtung von Oracle.

Die Einzelheiten des Installationsvorgangs sind abhängig von der Installations-CD, die Sie mit dem System erworben haben. Welcher Installationsvorgang für Ihre Konfiguration zutrifft, können Sie [Tabelle 1-3](#page-175-2) entnehmen.

#### <span id="page-175-2"></span>Tabelle 1-3. Bestimmen der Vorgehensweise für die Installation

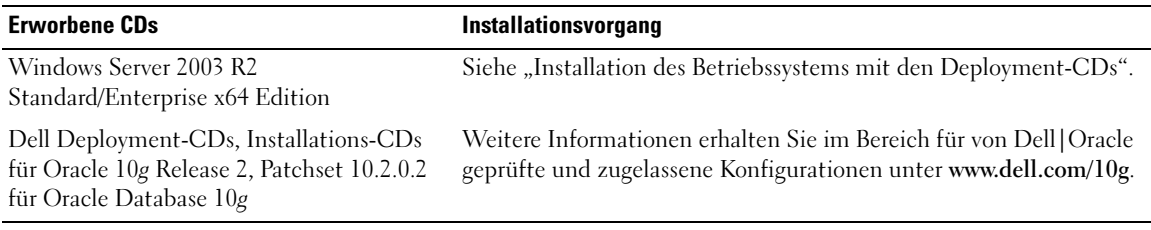

## <span id="page-175-1"></span>Installation des Betriebssystems mit den Deployment-CDs

Wiederholen Sie die Schritte in diesem Abschnitt für alle Knoten im Cluster.

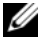

 $\mathscr O$  ANMERKUNG: Auf der Dell Support-Website unter support.dell.com finden Sie die aktuellen Updates für BIOS, Firmware und Treiber.

- 1 Fahren Sie das System herunter.
- 2 Trennen Sie alle externen Speichergeräte vom System.
- 3 Legen Sie die Dell Deployment-CDs und die Microsoft Windows Server 2003 R2 Standard/Enterprise x64 Edition-CDs bereit.
- 4 Schalten Sie das System ein.
- **5** Legen Sie die Dell Deployment CD1 in das CD-Laufwerk ein.

Das System startet von der Dell Deployment CD1. Nach dem Start erscheint ein Textbildschirm mit der Aufforderung, eine Option zu wählen.

Falls das System nicht von der Dell Deployment CD1 gestartet wurde, starten Sie das System neu. Drücken Sie beim Startvorgang auf F2 und stellen Sie sicher, dass das CD-Laufwerk in der Startreihenfolge an erster Stelle steht.

- 6 Geben Sie an der Eingabeaufforderung 3 ein, um die Option Oracle 10g R2 EE On Windows Server 2003 x64 R2 SE/EE auszuwählen, und drücken Sie die <Eingabetaste>.
- 7 Geben Sie an der Eingabeaufforderung die Ziffer 1 ein, und drücken Sie die <Eingabetaste>, um die Option zum Kopieren der Lösung durch die Dell Deployment-CD auszuwählen.
- 8 Nehmen Sie nach entsprechender Aufforderung die Dell Deployment CD1 aus dem Laufwerk und legen Sie die Dell Deployment CD2 ein.
- 9 Legen Sie nach entsprechender Aufforderung die Microsoft Windows Server 2003 x64 R2 CD1 ein. Die Windows-Medien werden auf die Einrichtungspartition kopiert, das System wird neu gestartet, und die Installation wird fortgesetzt.
- 10 Tragen Sie im Fenster Benutzerinformationen in den Feldern Name und Organisation die entsprechenden Informationen ein, und klicken Sie auf Weiter.
- 11 Geben Sie nach Aufforderung den Produktschlüssel (Product Key) für Windows Server 2003 R2 Standard/Enterprise x64 Edition mit SP1 ein, und klicken Sie auf Weiter.
- <span id="page-176-1"></span>12 Geben Sie in den Feldern Computername und Administratorkennwort die entsprechenden Informationen ein, und klicken Sie auf Weiter.

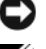

HINWEIS: Lassen Sie das Feld zur Eingabe des Administratorkennworts nicht leer.

 $\mathscr{U}$  **ANMERKUNG:** Für die korrekte Konfiguration des öffentlichen Netzwerks ist es erforderlich, dass die Bezeichnung des Computers mit der Bezeichnung des öffentlichen Hosts übereinstimmt.

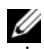

**ZANMERKUNG:** Notieren Sie sich das in diesem Schritt erstellte Anmeldekennwort. Diese Informationen wird in [Schritt 16](#page-176-0) benötigt.

13 Folgen Sie den Anweisungen im Fenster, um die Installation durchzuführen.

**ANMERKUNG:** Dieser Vorgang kann mehrere Minuten dauern.

Wenn die Installation abgeschlossen ist, wird das Fenster Willkommen bei Windows angezeigt.

- 14 Fahren Sie das System herunter, schließen Sie alle externen Speichergeräte wieder an, und starten Sie das System.
- 15 Wenn das Fenster Willkommen bei Windows angezeigt wird, drücken Sie <Strg><Alt><Entf>, um fortzufahren.

Das Fenster Anmeldung wird angezeigt.

<span id="page-176-0"></span>16 Geben Sie im Feld Kennwort das Administratorkennwort ein, das Sie in [Schritt 12](#page-176-1) dieses Vorgangs erstellt haben, und klicken Sie auf OK.

Sie werden aufgefordert, die Windows Server CD2 einzulegen. Sie können entweder die Windows Server CD2 einlegen oder auf Abbrechen klicken.

 $\mathscr{U}_A$  ANMERKUNG: Wenn Sie die Windows Server CD2 einlegen, folgen Sie den Anweisungen, um den regulären Installationsvorgang fortzusetzen. Wenn Sie die Windows Server CD2 nicht einlegen, verfahren Sie wie folgt:

17 Klicken Sie auf Abbrechen.

Sie werden darauf hingewiesen, dass der Inhalt der Windows Server CD2 nicht installiert wird.

- 18 Klicken Sie auf OK. Sie werden aufgefordert, die Konfigurationsmaßnahmen nach dem Setup durchzuführen (optional).
- 19 Klicken Sie auf Fertig stellen. Sie werden aufgefordert, die Seite zu schließen.
- 20 Klicken Sie auf Ja.

Das Fenster Server verwalten wird angezeigt.

21 Schließen Sie das Fenster.

#### Überprüfen der Pfade für temporäre Verzeichnisse

Stellen Sie sicher, dass die temporären Verzeichnisse Temp und Tmp korrekt gesetzt sind. Führen Sie die nachstehend beschriebenen Schritte nacheinander für alle Knoten im Cluster durch.

- 1 Klicken Sie auf Start, und wählen Sie Ausführen.
- 2 Geben Sie im Feld Öffnen den Befehl cmd ein, und klicken Sie auf OK.
- 3 Geben Sie an der Eingabeaufforderung die Zeile echo %Temp% ein, und drücken Sie die <Eingabetaste>:

Der folgende Pfad wird angezeigt:

%SystemDrive%\Temp

wobei %Systemlaufwerk% das lokale Laufwerk des Benutzers ist.

4 Geben Sie an der Eingabeaufforderung die Zeile echo %Tmp% ein, und drücken Sie die <Eingabetaste>:

Der folgende Pfad wird angezeigt:

%SystemDrive%\Tmp

wobei %Systemlaufwerk% das lokale Laufwerk des Benutzers ist.

5 Wiederholen Sie alle Schritte in diesem Abschnitt für alle Knoten im Cluster.

# <span id="page-178-0"></span>Überprüfen der Konfiguration von Clusterhardware und -software

Bevor Sie mit der Einrichtung des Clusters beginnen, stellen Sie sicher, dass die Hardware-Installation, die öffentliche und private Schnittstelle sowie die Knotensoftware ordnungsgemäß konfiguriert sind. In den folgenden Abschnitten erhalten Sie Informationen über die Einrichtung des Fibre-Channel-Clusters.

## <span id="page-178-1"></span>Einrichten des Fibre-Channel-Clusters

Überprüfen Sie nach der Einrichtung des Fibre-Channel-Clusters durch den Mitarbeiter von Dell Professional Services anhand des folgenden Abschnitts die Hardwareverbindungen und die Hardwareund Softwarekonfiguration.

[Abbildung 1-1,](#page-178-2) In [Abbildung 1-2](#page-181-0) und [Tabelle 1-4](#page-179-0) sind die für einen Fibre-Channel-Cluster mit zwei Knoten und Anschluss an ein Speicherbereichsnetzwerk (SAN) erforderlichen Clusterverbindungen dargestellt bzw. beschrieben.

<span id="page-178-2"></span>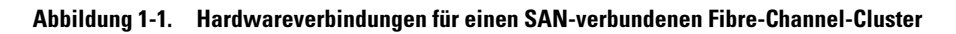

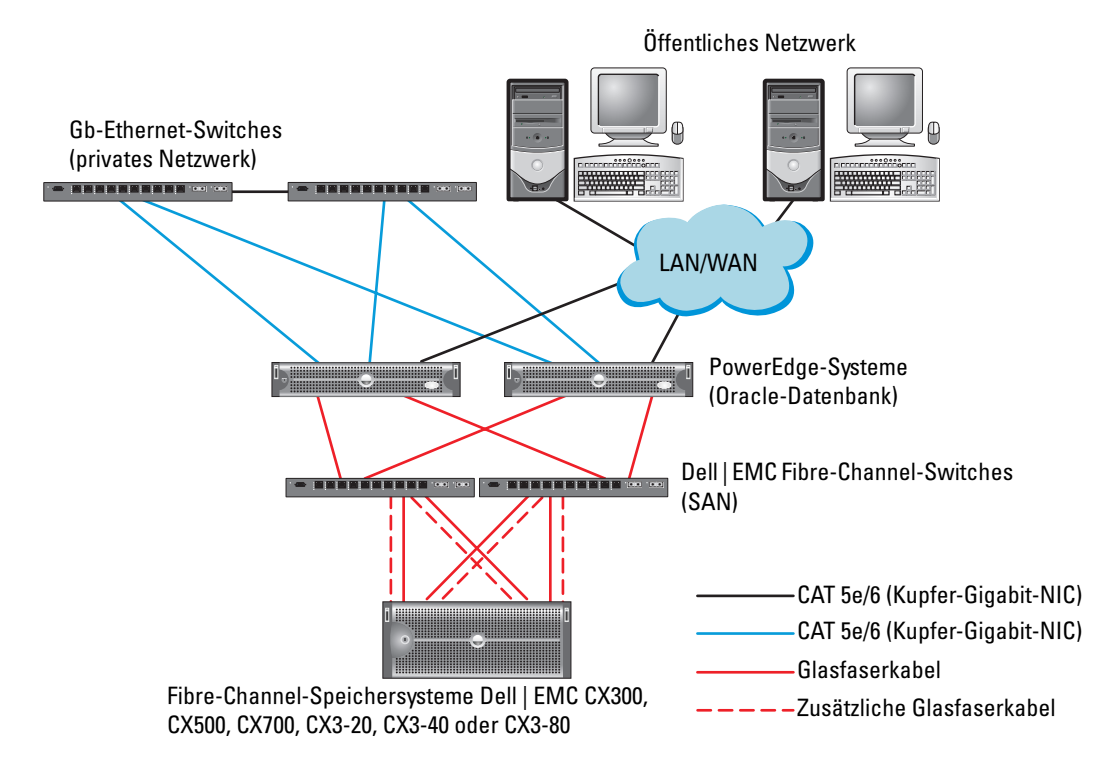

| <b>Clusterkomponente</b>                          | <b>Anschlüsse</b>                                                                                                    |  |
|---------------------------------------------------|----------------------------------------------------------------------------------------------------|--|
| Jeder PowerEdge-                                  | Ein CAT 5e/6-Kabel vom öffentlichen NIC zum lokalen Netzwerk (LAN)                                                     |  |
| Systemknoten                                      | Ein CAT 5e/6-Kabel vom privaten Gigabit-NIC zum Gigabit-Ethernet-Switch<br>(privates Netzwerk)                         |  |
|                                                   | Ein CAT 5e/6-Kabel vom redundanten privaten Gigabit-NIC zum redundanten<br>Gigabit-Ethernet-Switch (privates Netzwerk) |  |
|                                                   | Ein Glasfaserkabel vom optischen HBA 0 zum Fibre-Channel-Switch 0 und ein<br>Glasfaserkabel vom HBA 1 zum Switch 1.    |  |
| Jedes Dell   EMC Fibre-<br>Channel-Speichersystem | Zwei CAT 5e/6-Kabel zum LAN (eines von jedem Speicherprozessor [SP])                                                   |  |
|                                                   | Ein bis vier Glasfaserverbindungen zu jedem Fibre-Channel-Switch<br>in einer SAN-verbundenen Konfiguration             |  |
|                                                   | Weitere Informationen finden Sie unter "Verkabeln des Speichersystems<br>für eine SAN-verbundene Konfiguration".       |  |
| Jeder Dell   EMC Fibre-<br>Channel-Switch         | Eine Glasfaserverbindung zum HBA jedes PowerEdge-Systems und eine<br>Glasfaserverbindung zu einem Port an jedem SP     |  |
| Jeder Gigabit-Ethernet-<br>Switch                 | Jeweils eine CAT 5e/6-Verbindung zum privaten Gigabit-NIC auf jedem<br>PowerEdge-System                                |  |
|                                                   | Eine CAT 5e/6-Verbindung zum anderen Gigabit-Ethernet-Switch                                                           |  |

<span id="page-179-0"></span>Tabelle 1-4. Fibre-Channel-Hardwareverbindungen

Überprüfen Sie, ob folgende Schritte für den Cluster ausgeführt wurden:

- Die Hardware ist vollständig im Rack installiert.
- Alle Hardwareverbindungen sind entsprechend [Abbildung 1-1](#page-178-2) und [Tabelle 1-4](#page-179-0) eingerichtet.
- Alle logischen Einheitnummern (LUNs), RAID-Gruppen (Redundant Array of Inexpensive Disks) und Speichergruppen im Dell|EMC Fibre-Channel-Speichersystem sind erstellt.
- LUNs und Clusterknoten sind den Array-Speichergruppen zugewiesen

HINWEIS: Bevor Sie mit den folgenden Abschnitten fortfahren, stellen Sie sicher, dass die Systemhardware und die Kabelverbindungen ordnungsgemäß installiert sind.
#### Hardware- und Softwarekonfigurationen des Systems

- Jeder Knoten muss mindestens mit den folgenden Hardwarekomponenten ausgestattet sein:
	- Zwei Festplatten (mindestens 73 GB) im internen Festplattenschacht
	- Drei Gigabit NIC-Ports
	- Zwei HBAs (ein HBA mit zwei Ports bei PowerEdge 1850 und 1950)
- Auf jedem Knoten muss die folgende Software installiert sein:
	- Windows Server 2003 R2 Standard/Enterprise x64 Edition (siehe [Tabelle 1-1\)](#page-173-0)
	- HBA-Treiber
- Der Fibre-Channel-Speicher muss mit mindestens drei LUNs konfiguriert sein, die dem Cluster zugewiesen sind.

Tabelle 1-5. LUN-Konfiguration und -Größen

| <b>LUN</b> | Mindestgröße                                     | <b>Anzahl der Partitionen</b> | Verwendung für                                           |
|------------|--------------------------------------------------|-------------------------------|----------------------------------------------------------|
|            | 1 GB                                             | 2 (120 MB und 50 MB)          | Voting-Datenträger, Oracle<br>Clusterware Registry (OCR) |
| 2          | Größer als die Datenbank                         |                               | Datenbank                                                |
|            | Mindestens zweimal so<br>groß wie die zweite LUN |                               | Flash-Wiederherstellungs-<br>bereich                     |

# Verkabeln des Speichersystems

ANMERKUNG: Wenn ASM-Speichermanagement verwendet wird, sollte die ASM-Datenträgergruppe größer als die Datenbank sein (mehrere LUNs), und die Größe der Flashback-Datenträgergruppe sollte mindestens das Doppelte der Datenträgergruppe betragen.

Sie können das Oracle-Cluster-Speichersystem nach Bedarf als über ein Speichernetzwerk mit vier Anschlüssen verbundene (SAN-Attach) Konfiguration einrichten. Nachstehend sind die Anleitungen für beide Konfigurationstypen aufgeführt.

## Verkabeln des Speichersystems für eine SAN-verbundene Konfiguration

[Abbildung 1-2](#page-181-0) illustriert die Hardwareverbindungen für die Einrichtung eines SAN-verbundenen Fibre-Channel-Clusters

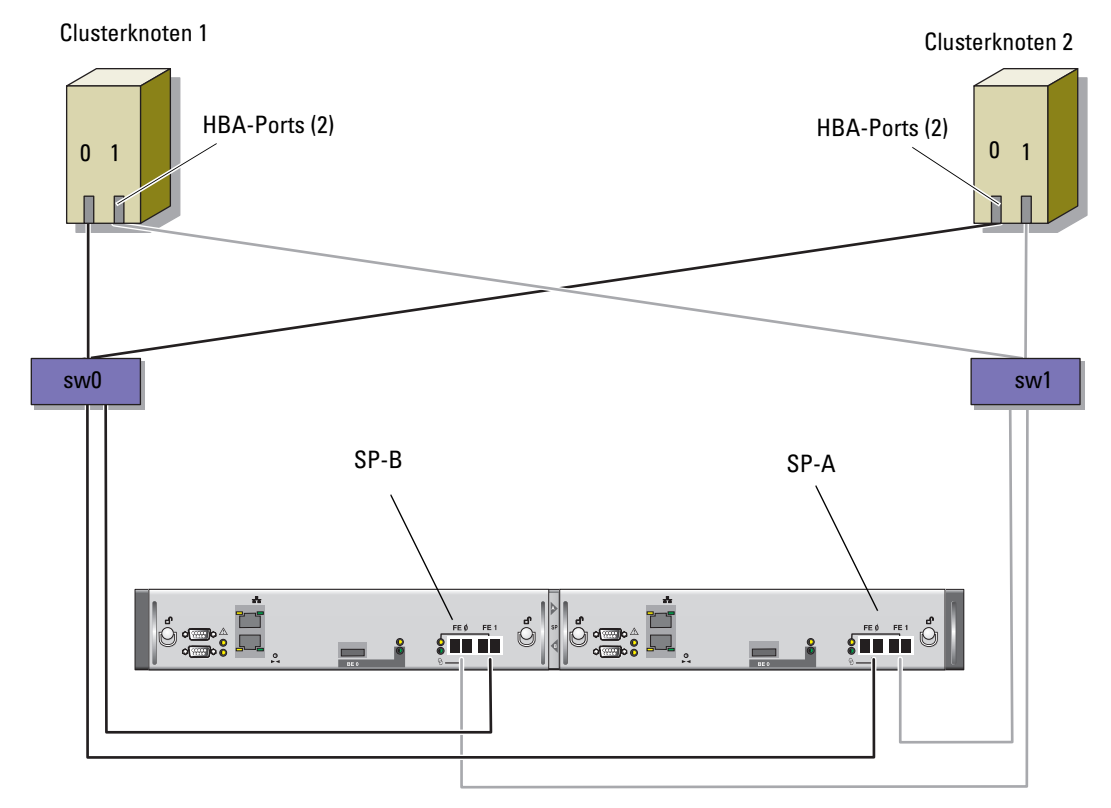

<span id="page-181-0"></span>Abbildung 1-2. Fibre-Channel-Cluster in SAN-Attach-Umgebung verkabeln

CX3-20-Speichersystem

Gehen Sie wie folgt vor, um das Oracle Cluster-Speichersystem für eine SAN-verbundene Konfiguration mit vier Ports zu verkabeln.

- 1 Verbinden Sie SP-A-Port 0 durch ein Glasfaserkabel mit Fibre-Channel-Switch 0.
- 2 Verbinden Sie SP-A-Port 1 durch ein Glasfaserkabel mit Fibre-Channel-Switch 1.
- 3 Verbinden Sie SP-B-Port 0 durch ein Glasfaserkabel mit Fibre-Channel-Switch 1.
- 4 Verbinden Sie SP-B-Port 1 durch ein Glasfaserkabel mit Fibre-Channel-Switch 0.
- 5 Verbinden Sie HBA 0 von Knoten 1 durch ein Glaserfaserkabel mit Fibre-Channel-Switch 0.
- 6 Verbinden Sie HBA 1 von Knoten 1 durch ein Glaserfaserkabel mit Fibre-Channel-Switch 1.
- 7 Verbinden Sie HBA 0 von jedem weiteren Knoten durch ein Glaserfaserkabel mit Fibre-Channel-Switch 0.
- 8 Verbinden Sie HBA 1 von jedem weiteren Knoten durch ein Glaserfaserkabel mit Fibre-Channel-Switch 1.

# Konfiguration von Netzwerk und Speicher für Oracle RAC 10g R2

Dieser Abschnitt enthält Informationen über das Einrichten eines Fibre-Channel-Clusters und umfasst die folgenden Vorgänge:

- Konfiguration des öffentlichen und privaten Netzwerks
- Überprüfen der Speicherkonfiguration
- Konfiguration des gemeinsamen Speichers für Oracle Clusterware und Oracle Database
- **44 ANMERKUNG:** Oracle RAC 10g R2 benötigt eine komplexe Datenbankkonfiguration mit einer festgelegten Reihenfolge von Vorgängen. Um die Netzwerk- und Speicherkonfiguration möglichst schnell abzuschließen, gehen Sie bei den nachfolgenden Schritte in der angegebenen Reihenfolge vor.

# Konfigurieren des öffentlichen und privaten Netzwerks

 $\mathscr{U}$  ANMERKUNG: Jeder Knoten benötigt eine eindeutige öffentliche und private IP-Adresse (Internet Protocol) und eine weitere öffentliche IP-Adresse als virtuelle IP-Adresse für die Clientverbindungen und als Failover-Verbindung. Die virtuelle IP-Adresse muss dem gleichen Subnetz wie die öffentliche IP-Adresse angehören. Alle öffentlichen IP-Adressen einschließlich der virtuellen IP-Adresse sollten über DNS (Domain Naming System) registriert werden. Wenn kein DNS-Server verfügbar ist, muss die Registrierung in der hosts-Datei auf den einzelnen Clusterknoten erfolgen.

Konfigurieren Sie die öffentlichen und privaten Schnittstellen entsprechend der Anzahl der verfügbaren NIC-Ports gemäß [Tabelle 1-6.](#page-183-0)

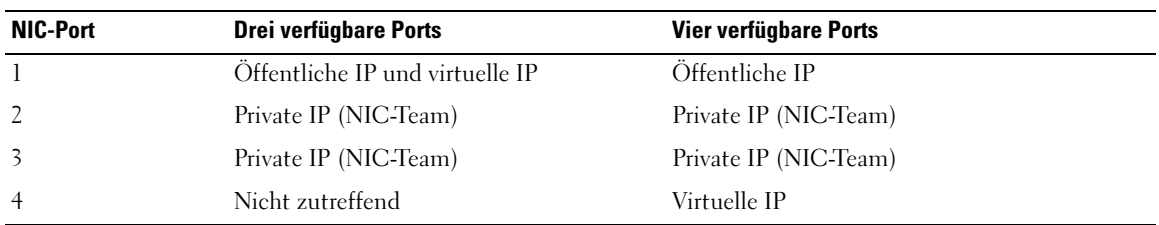

#### <span id="page-183-0"></span>Tabelle 1-6. NIC-Port-Zuordnungen

#### Konfiguration und Teaming des privaten Netzwerks

Bevor Sie den Cluster einrichten, weisen Sie jedem Clusterknoten eine private IP-Adresse und einen Hostnamen zu. So ist gewährleistet, dass die Knoten über die private Schnittstelle miteinander kommunizieren können.

[Tabelle 1-7](#page-183-1) zeigt ein Beispiel für eine Netzwerkkonfiguration bei einem Cluster mit zwei Knoten.

**ANMERKUNG:** In diesem Beispiel wird davon ausgegangen, dass alle IP-Adressen in der hosts-Datei sämtlicher Clusterknoten registriert sind.

| <b>Host-Name</b> | <b>Geben Sie</b>  | <b>IP-Adresse</b> | <b>Registriert in</b>                   |
|------------------|-------------------|-------------------|-----------------------------------------|
| racl             | <b>Offentlich</b> | 155.16.170.1      | %SystemRoot%\system32\drivers\etc\hosts |
| $rac{2}{2}$      | Öffentlich        | 155.16.170.2      | %SystemRoot%\system32\drivers\etc\hosts |
| racl-vip         | Virtuell          | 155.16.170.201    | %SystemRoot%\system32\drivers\etc\hosts |
| rac2-vip         | Virtuell          | 155.16.170.202    | %SystemRoot%\system32\drivers\etc\hosts |
| racl-priv        | Privat            | 10.10.10.1        | %SystemRoot%\system32\drivers\etc\hosts |
| rac2-priv        | Privat            | 10.10.10.2        | %SystemRoot%\system32\drivers\etc\hosts |

<span id="page-183-1"></span>Tabelle 1-7. Netzwerkkonfiguration Beispiel für einen Cluster mit zwei Knoten

#### Konfiguration von NIC-Teaming für die privaten Netzwerkadapter

ANMERKUNG: Die TOE-Funktion (TCP Offload Engine) bei einem TOE-fähigen NIC wird bei dieser Lösung nicht unterstützt.

- <span id="page-184-0"></span>1 Wählen Sie auf Knoten 1 zwei Netzwerkadapter aus, die für das NIC-Teaming verwendet werden.
- 2 Installieren Sie ein Ethernet-Kabel zwischen jedem der ausgewählten Netzwerkadapter und dem privaten Netzwerk-Switch.
- 3 Wenn Knoten 1 mit Broadcom-NICs ausgestattet ist, fahren Sie mit [Schritt 4](#page-185-0) fort. Wenn Knoten 1 mit Intel-NICs ausgestattet ist, konfigurieren Sie das NIC-Teaming, indem Sie folgende Schritte durchführen:
	- a Klicken Sie mit der rechten Maustaste auf Arbeitsplatz, und wählen Sie Verwalten.
	- b Wählen Sie im Fenster Computerverwaltung den Geräte-Manager.
	- c Erweitern Sie die Registerkarte Netzwerkadapter.
	- d Klicken Sie mit der rechten Maustaste auf den Intel NIC, die für das NIC-Teaming verwendet werden soll, und wählen Sie Eigenschaften.
	- e Klicken Sie auf die Registerkarte Teaming.
	- f Wählen Sie Team with other Adapters (Team mit anderen Adaptern bilden), und wählen Sie dann New Team (Neues Team).
	- g Geben Sie einen Namen für das NIC-Team ein, und klicken Sie auf Next (Weiter).
	- h Wählen Sie im Feld Select the adapters to include in this team (Adapter für dieses Team auswählen) die für das NIC-Teaming ausgewählten verbleibenden Netzwerkadapter, und klicken Sie auf Next (Weiter).
	- i Wählen Sie im Listenfeld Select a team mode (Team-Betriebsart wählen) die Option Adaptive Load Balancing (Adaptiver Lastausgleich).
	- j Klicken Sie auf Finish (Fertig stellen), um das Teaming abzuschließen.
	- k Klicken Sie im Fenster Team Properties (Team-Eigenschaften) auf OK.
	- l Klicken Sie im Fenster Intel NIC's Properties (Eigenschaften von Intel-NIC) auf OK.
	- m Schließen Sie das Fenster Computerverwaltung.
- <span id="page-185-0"></span>4 Wenn Knoten 1 mit Broadcom-NICs ausgestattet ist, konfigurieren Sie das NIC-Teaming mit folgenden Schritten:Fahren Sie andernfalls mit [Schritt 5](#page-185-1) fort.
	- a Wählen Sie Start → Programme→ Broadcom→ Broadcom Advanced Control Suite 2 Das Fenster Broadcom Advanced Control Suite 2 wird angezeigt.
	- b Klicken Sie auf Tools (Extras), und wählen Sie Create a Team (Team erstellen).

Das Fenster Broadcom Teaming Wizard (Broadcom Teaming-Assistent) wird angezeigt.

- c Klicken Sie auf Next (Weiter).
- d Geben Sie im Feld Enter the name for the team (Name für Team eingeben) den Namen Private ein, und klicken Sie auf Next (Weiter).
- e Wählen Sie im Feld Team Type (Team-Typ) die Optionen Smart Load Balancing (TM) und Failover (SLB), und klicken Sie auf Next (Weiter).
- f Wählen Sie im Fenster Assigning Team Members (Team-Mitglieder zuweisen) im Feld Available Adapters (Verfügbare Adapter) die für das NIC-Teaming bestimmten Netzwerkadapter aus, und übernehmen Sie sie in das Feld Team Members (Team-Mitglieder).

ANMERKUNG: Bei PowerEdge 6850-Systemen wird bei der Konfiguration der integrierten Broadcom NICs für ein Team der folgende Warnhinweis angezeigt:

Including this adapter in a team will disrupt the system management features. Click Yes to proceed.

- g Klicken Sie auf Next (Weiter).
- h Wählen Sie im Fenster Designating Standby Member (Standby-Mitglied festlegen) die Option Do not configure a Standby Member (Kein Standby-Mitglied festlegen), und klicken Sie auf Next (Weiter).
- i Wählen Sie im Fenster Configuring Live Link (Live-Link konfigurieren) die Option No (Nein), und klicken Sie auf Next (Weiter).
- j Wählen Sie im Fenster Creating/Modifying a VLAN (VLAN erstellen/ändern) die Option No (Nein), und klicken Sie auf Next (Weiter).
- k Wählen Sie im letzten Fenster Preview changes in Broadcom Advanced Control Suite 2 (Voranzeige der Änderungen in Broadcom Advanced Control Suite 2), und klicken Sie auf Finish (Fertig stellen).
- l Klicken Sie im Fenster Broadcom Advanced Control Suite 2 auf Apply (Übernehmen).
- m Mit einer Warnmeldung wird darauf hingewiesen, dass die Netzwerkverbindung zeitweise unterbrochen wird. Klicken Sie zum Fortsetzen auf Yes (Ja).
- n Klicken Sie im Fenster IP address Setting Reminder (Erinnerung zum Festlegen der IP-Adresse) auf OK.
- o Klicken Sie im Fenster Broadcom Advanced Control Suite 2 auf OK.
- <span id="page-185-1"></span>5 Wiederholen Sie [Schritt 1](#page-184-0) bis [Schritt 4](#page-185-0) für die verbleibenden Knoten.

### Konfiguration der IP-Adressen für die öffentlichen und privaten Netzwerkadapter

- $\mathscr{A}$  ANMERKUNG: Die TOE-Funktion eines TOE-fähigen NICs wird bei dieser Lösung nicht unterstützt.
- <span id="page-186-5"></span><span id="page-186-0"></span>1 Aktualisieren Sie den Netzwerkschnittstellennamen des Adapters, falls erforderlich. Fahren Sie andernfalls mit [Schritt 3](#page-187-0) fort.
	- a Klicken Sie auf Knoten 1 auf Start und wählen Sie Einstellungen→ Systemsteuerung→ Netzwerkverbindungen.
	- b Klicken Sie im Fenster Netzwerkverbindungen mit der rechten Maustaste auf den öffentlichen Netzwerkadapter, der umbenannt werden soll, und klicken Sie auf Umbenennen.
		- ANMERKUNG: Wenn Sie die Netzwerkadapter auf den Clusterknoten konfigurieren, verwenden Sie auf allen Knoten identische Namen für die öffentlichen und die privaten Adapter. Andernfalls erzeugt das Oracle-Datenbankinstallationsprogramm einen Fehler, und Sie können die Installation nicht abschließen.
	- c Ändern Sie die Bezeichnung des öffentlichen Netzwerkadapters in Public, und drücken Sie die <Eingabetaste>.
	- d Klicken Sie mit der rechten Maustaste auf das Private-NIC-Team, das Sie umbenennen wollen, und wählen Sie Umbenennen.
	- e Benennen Sie das Private-NIC-Team in Private um und drücken Sie die <Eingabetaste>.
	- f Wiederholen Sie [Schritt a](#page-186-0) bis [Schritt e](#page-186-1) für die anderen Knoten.
- <span id="page-186-2"></span><span id="page-186-1"></span>2 Konfigurieren Sie die IP-Adressen.
	- $\mathscr A$  **ANMERKUNG:** Sie müssen für die öffentliche Schnittstelle ein Standard-Gateway festlegen, andernfalls schlägt die Clusterware-Installation möglicherweise fehl.
	- a Wählen Sie auf Knoten 1 Start→ Einstellungen→ Systemsteuerung→ Netzwerkverbindungen→ Öffentlich→ Eigenschaften.
	- b Doppelklicken Sie auf Internetprotokoll (TCP/IP).
	- c Klicken Sie auf Folgende IP-Adresse verwenden, geben Sie die erforderliche IP-Adresse, die Adresse des Standard-Gateways und des DNS-Servers ein, und klicken Sie auf OK.
	- d Wählen Sie im Fenster Öffentliche Eigenschaften die Option Symbol bei Verbindung im Infobereich anzeigen.

Nachdem Sie die in diesem Abschnitt erläuterten Schritte durchgeführt haben, wird der Status des Netzwerkadapters im Windows-Systembereich angezeigt.

- e Klicken Sie auf OK.
- <span id="page-186-3"></span>f Klicken Sie im Fenster Eigenschaften auf Schließen.
- <span id="page-186-4"></span>g Wiederholen Sie [Schritt a](#page-186-2) bis [Schritt f](#page-186-3) für das private NIC-Team.

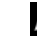

ANMERKUNG: Für das Privat-NIC-Team müssen Sie weder eine Standard-Gateway-Adresse noch einen DNS-Servereintrag festlegen.

h Wiederholen Sie [Schritt a](#page-186-2) bis [Schritt g](#page-186-4) für die verbleibenden Knoten.

- <span id="page-187-0"></span>3 Stellen Sie sicher, dass öffentliche und private Netzwerkadapter in der korrekten Reihenfolge aufgeführt sind, um den Zugriff durch Netzwerkdienste zu ermöglichen.
	- a Wählen Sie Start→ Einstellungen→ Systemsteuerung→ Netzwerkverbindungen.
	- b Klicken Sie im Fenster Netzwerkverbindungen auf Erweitert, und wählen Sie Erweiterte Einstellungen.
	- c Wählen Sie die Registerkarte Netzwerkkarten und Bindungen.
	- d Vergewissern Sie sich, dass die Netzwerkadapter in der nachstehenden Reihenfolge aufgeführt sind:

Öffentlich

Privat

<Weitere Netzwerkadapter>

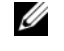

ANMERKUNG: Um die Reihenfolge der Netzwerkadapter zu ändern, klicken Sie auf die Pfeilsymbole (Nach oben / nach unten).

- e Klicken Sie auf OK.
- Schließen Sie das Fenster Netzwerkverbindungen.
- 4 Tragen Sie auf allen Knoten in der Datei %SystemRoot%\system32\drivers\etc\hosts die öffentlichen, privaten und virtuellen IP-Adressen und den Host-Namen ein.

ANMERKUNG: Tragen Sie die öffentlichen und virtuellen IP-Adressen nur dann in der hosts-Datei ein, wenn Sie nicht beim DNS-Server registriert sind.

So nutzen beispielsweise die folgenden Einträge die Adapter-IP und den Hostnamen in [Tabelle 1-7](#page-183-1):

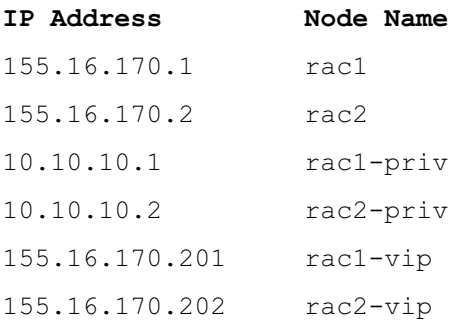

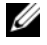

**ANMERKUNG:** Die privaten IP-Adressen brauchen nicht beim DNS-Server registriert zu werden, da die privaten IP-Netzwerkadressen vom öffentlichen Netzwerk nicht zugänglich sind.

- <span id="page-188-0"></span>5 Stellen Sie sicher, dass die Clusterknoten mit den öffentlichen und privaten Netzwerken kommunizieren können.
	- a Öffnen Sie ein Befehlszeilenfenster auf Knoten 1.
	- b Geben Sie in der Befehlszeile ein:

ping <public host name>

ping <private host name>

Ersetzen Sie dabei <public\_host\_name> und <private\_host\_name> durch die Hostnamen des öffentlichen bzw. des privaten Netzwerkadapters im verbleibenden Knoten.

Wenn der Netzwerkadapter des Knotens auf ping-Befehle nicht reagiert, überprüfen Sie die Netzwerkkonfiguration und führen Sie diesen Schritt danach erneut aus.

**44 ANMERKUNG:** Virtual Internet Protocol (VIP) wird später konfiguriert und lässt sich zu diesem Zeitpunkt nicht über ping abfragen.

6 Wiederholen Sie [Schritt 1](#page-186-5) bis [Schritt 5](#page-188-0) für die verbleibenden Knoten.

# Installation der host-basierten Software für das Speichersystem

Installieren Sie die Software EMC Naviagent mithilfe der EMC-Software, die mit dem Dell|EMC-System geliefert wurde, und befolgen Sie dabei die Anweisungen in der Dell|EMC-Dokumentation.

# Überprüfen der Zuordnung zwischen Speichersystem und den Knoten

- <span id="page-188-4"></span>1 Klicken Sie auf dem Windows-Desktop mit der rechten Maustaste auf Arbeitsplatz, und wählen Sie Verwalten.
- 2 Klicken Sie im Fenster Computerverwaltung auf Geräte-Manager.
- 3 Blenden Sie Eintrag Laufwerke ein.
- 4 Vergewissern Sie sich, dass unter Laufwerke für jede LUN im Speichersystem vier SCSI-Laufwerke (Small Computer System Interface) aufgeführt sind.
- 5 Erweitern Sie den Eintrag Speicher, und klicken Sie dann auf Datenträgerverwaltung.

Wenn das Begrüßungsfenster des Assistenten zum Initialisieren und Konvertieren von Datenträgern angezeigt wird, führen Sie [Schritt a](#page-188-1) bis [Schritt d](#page-188-2) durch. Fahren Sie andernfalls mit [Schritt 6](#page-189-0) fort.

- <span id="page-188-1"></span> a Klicken Sie im Begrüßungsfenster des Assistenten zum Initialisieren und Konvertieren von Datenträgern auf Weiter.
- <span id="page-188-3"></span> b Klicken Sie im Bereich Wählen Sie die Datenträger aus, die initialisiert werden sollen des Fensters Datenträger die zu den Speichersystem-LUNs gehörenden Datenträger aus, und klicken Sie auf Weiter.
- c Heben Sie im Bereich Wählen Sie den zu konvertierenden Datenträger die Auswahl für den/die in Schritt [Schritt b](#page-188-3) markierten Datenträger auf, und klicken Sie auf Weiter.

ANMERKUNG: Auf diese Weise stellen Sie sicher, dass die Datenträger als Basis-Datenträger (Basic) konfiguriert werden.

<span id="page-188-2"></span>d Klicken Sie auf Fertig stellen.

- <span id="page-189-0"></span>6 Vergewissern Sie sich, dass im Fenster Datenträgerverwaltung vier Datenträger angezeigt werden. Die Datenträger sollten im Vergleich untereinander und mit den LUNs, die den Knoten im Speichersystem zugeordnet sind, ähnlich groß sein.
- 7 Wiederholen Sie [Schritt 1](#page-188-4) bis [Schritt 6](#page-189-0) für die verbleibenden Knoten.

## Installation des Multipath-Treibers für Speichersysteme

Um den passenden Multipath-Treiber zu installieren, befolgen Sie die Anleitung in der mit dem Speichersystem ausgelieferten Dokumentation.

## Installieren von PowerPath für Dell|EMC-Systeme

<span id="page-189-1"></span>1 Installieren Sie EMC PowerPath auf Knoten 1.

 $\mathscr{U}_4$  ANMERKUNG: Nähere Informationen finden Sie in der Dokumentation zu EMC PowerPath, die mit dem Dell|EMC-Speichersystem geliefert wurde.

- <span id="page-189-2"></span>2 Starten Sie das System nach der Installation neu.
- 3 Wiederholen Sie [Schritt 1](#page-189-1) und [Schritt 2](#page-189-2) auf den verbleibenden Knoten.

## <span id="page-189-5"></span>Überprüfen der Funktionalität des Multipath-Treibers

- <span id="page-189-3"></span>1 Klicken Sie mit der rechten Maustaste auf Arbeitsplatz, und wählen Sie die Option Verwalten.
- 2 Blenden Sie Datenspeicher ein, und klicken Sie anschließend auf Datenträgerverwaltung. Für jede im Speichersystem zugewiesene LUN wird ein Datenträger angezeigt.
- <span id="page-189-4"></span>3 Stellen Sie sicher, dass jede LUN als Basis-Datenträger konfiguriert ist.
- 4 Wiederholen Sie [Schritt 1](#page-189-3) bis [Schritt 3](#page-189-4) für die verbleibenden Knoten.

# Vorbereiten der Datenträger für Oracle Clusterware

Dieser Abschnitt enthält Informationen zum Erstellen der logischen Laufwerke für die folgenden Datenträger:

- OCR-Datenträger Enthält die Clusterkonfigurationsinformationen
- Voting-Datenträger Sorgt für Ausgleich zwischen den Clusterknoten, wenn das private Netzwerk oder das verbundene Speichersystem für einen oder mehrere Knoten nicht zugänglich ist
- Daten- und Sicherungsdatenträger Stellen Speicherbereiche zum Erstellen der Datenbank (Datenlaufwerk) und zum Speichern der Datensicherungs- und Protokolldaten (Datensicherungslaufwerk) bereit

Bei der in diesem Dokument beschriebenen Clusterkonfiguration werden Partitionen auf dem Fibre-Channel-Speichersystem erstellt. Achten Sie beim Erstellen der Partitionen darauf, dass die Clusterknoten die im angeschlossenen Speichersystem erstellten LUNs oder logischen Laufwerke erkennen.

Um die Laufwerke für Oracle Clusterware vorzubereiten, identifizieren Sie die Datenträger für OCR, Voting, Daten und Wiederherstellung. Führen Sie nach der Identifizierung der jeweiligen Datenträger die folgenden Schritte auf Knoten 1 durch.

#### <span id="page-190-2"></span>Vorbereiten des OCR- und Voting-Datenträgers für Clusterware

- 1 Klicken Sie auf dem Windows-Desktop mit der rechten Maustaste auf Arbeitsplatz und wählen Sie Verwalten.
- 2 Blenden Sie Datenspeicher ein, und klicken Sie anschließend auf Datenträgerverwaltung. Das Speicherlaufwerk, das Sie in ["Überprüfen der Funktionalität des Multipath-Treibers"](#page-189-5) initialisiert haben, wird als Nicht zugeordnet angezeigt.
- <span id="page-190-0"></span>3 Klicken Sie mit der rechten Maustaste auf den Partitionsbereich der ersten gemeinsamen Datenträger, die den Clusterknoten zugewiesen sind, und wählen Sie Neue Partition.

Das Begrüßungsfenster des Assistenten zum Erstellen neuer Partitionen wird angezeigt.

- 4 Klicken Sie auf Weiter.
- 5 Wählen Sie im Fenster Partitionstyp festlegen die Option Erweiterte Partition, und klicken Sie auf Weiter.
- 6 Akzeptieren Sie im Fenster Partitionsgröße festlegen die vorgegebene Partitionsgröße, und klicken Sie auf Weiter.
- <span id="page-190-1"></span>7 Klicken Sie auf Fertig stellen.

Der in [Schritt 3](#page-190-0) ausgewählte Partitionsbereich wird als erweiterte Partition konfiguriert.

- 8 Wiederholen Sie [Schritt 3](#page-190-0) bis [Schritt 7](#page-190-1) für alle freigegebenen Datenträger, die den Clusterknoten zugeordnet sind.
- 9 Erstellen Sie logische Laufwerke für den OCR-Datenträger.
	- a Klicken Sie im Partitionsbereich des Datenträgers für OCR und Voting (1-GB-LUN) mit der rechten Maustaste auf den freien Platz und wählen Sie Neues logisches Laufwerk.

Das Begrüßungsfenster des Assistenten zum Erstellen neuer Partitionen wird angezeigt.

- b Klicken Sie auf Weiter.
- c Wählen Sie im Fenster Partitionstyp festlegen die Option Logisches Laufwerk und klicken Sie auf Weiter.
- d Geben Sie im Fenster Partitionsgröße festlegen den Wert 120 im Feld Partitionsgröße in MB ein, und klicken Sie auf Weiter.
- e Wählen Sie im Fenster Laufwerkbuchstaben oder -pfad zuordnen die Option Keinen Laufwerkbuchstaben oder -pfad zuweisen und klicken Sie auf Weiter.
- f Wählen Sie im Fenster Partition formatieren die Option Diese Partition nicht formatieren, und klicken Sie auf Weiter.
- g Klicken Sie auf Fertig stellen.
- 10 Erstellen Sie ein logisches Laufwerk für den Voting-Datenträger.
	- a Klicken Sie mit der rechten Maustaste auf den freien Platz im Partitionsbereich und wählen Sie Neues logisches Laufwerk.

Das Begrüßungsfenster des Assistenten zum Erstellen neuer Partitionen wird angezeigt.

- b Klicken Sie auf Weiter.
- c Wählen Sie im Fenster Partitionstyp festlegen die Option Logisches Laufwerk, und klicken Sie auf Weiter.
- d Geben Sie im Fenster Partitionsgröße festlegen im Feld Partitionsgröße in MB den Wert 50 ein, und klicken Sie auf Weiter.
- e Wählen Sie im Fenster Laufwerkbuchstaben oder -pfad zuordnen die Option Keinen Laufwerkbuchstaben oder -pfad zuweisen, und klicken Sie auf Weiter.
- f Wählen Sie im Fenster Partition formatieren die Option Diese Partition nicht formatieren, und klicken Sie auf Weiter.
- g Klicken Sie auf Fertig stellen.

## <span id="page-191-3"></span>Vorbereiten des Datenbankdatenträgers und des Wiederherstellungsbereichs für OCFS-Datenspeicherung

In diesem Abschnitt ist beschrieben, wie logische Laufwerke für den OCFS-Speicherdatenträger (Oracle Clustered File System) erstellt werden.

ANMERKUNG: Wenn Sie die logischen Laufwerke für den ASM-Speicherdatenträger erstellen (Automatic Storage Management), übergehen Sie die folgenden Schritte und lesen Sie ["Vorbereiten des Datenbankdaten](#page-192-0)[trägers und des Wiederherstellungsbereichs für ASM-Datenspeicherung".](#page-192-0)

- <span id="page-191-2"></span><span id="page-191-0"></span>1 Erstellen Sie auf Knoten 1 ein logisches Laufwerk für den Datenbankdatenträger.
	- a Identifizieren Sie den für die Oracle-Datenbank zugewiesenen Datenträger.
	- b Klicken Sie mit der rechten Maustaste in den Datenträgerpartitionsbereich und wählen Sie Neues logisches Laufwerk.

Das Begrüßungsfenster des Assistenten zum Erstellen neuer Partitionen wird angezeigt.

- c Klicken Sie auf Weiter.
- d Wählen Sie im Fenster Partitionstyp festlegen die Option Logisches Laufwerk, und klicken Sie auf Weiter.
- e Geben Sie im Fenster Partitionsgröße festlegen den entsprechenden Wert im Feld Partitionsgröße in MB ein und klicken Sie auf Weiter.
- f Wählen Sie im Fenster Laufwerkbuchstaben oder -pfad zuordnen die Option Keinen Laufwerkbuchstaben oder -pfad zuweisen, und klicken Sie auf Weiter.
- g Wählen Sie im Fenster Partition formatieren die Option Diese Partition nicht formatieren, und klicken Sie auf Weiter.
- <span id="page-191-1"></span>h Klicken Sie auf Fertig stellen.
- <span id="page-192-2"></span>2 Erstellen Sie auf Knoten 1 ein logisches Laufwerk für den Wiederherstellungsbereich.
	- a Identifizieren Sie den Datenträger, der für den Wiederherstellungsbereich vorgesehen ist.
	- b Führen Sie [Schritt b](#page-191-0) bis [Schritt h](#page-191-1) von [Schritt 1](#page-191-2) durch.
- 3 Starten Sie alle anderen Knoten neu und melden Sie sich als Administrator an.

## <span id="page-192-0"></span>Vorbereiten des Datenbankdatenträgers und des Wiederherstellungsbereichs für ASM-Datenspeicherung

Dieser Abschnitt enthält Informationen zum Erstellen von logischen Laufwerken zum Einrichten eines ASM-Speichersystems (Automatic Storage Management). Ein ASM-Speichersystem besteht aus einer oder mehreren Laufwerkgruppen, die jeweils mehrere Laufwerke umfassen können.

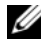

 $\mathbb Z$  ANMERKUNG: Wenn Sie die logischen Laufwerke für OCFS-Datenspeicherung erstellen, übergehen Sie die folgenden Schritte und befolgen Sie die Anweisungen in "Vorbereiten des Datenbankdatenträgers und des [Wiederherstellungsbereichs für OCFS-Datenspeicherung".](#page-191-3)

- <span id="page-192-1"></span>1 Erstellen Sie ein logisches Laufwerk für die Datenbank.
	- a Identifizieren Sie den für die Oracle-Datenbank zugewiesenen Datenträger.
	- b Klicken Sie mit der rechten Maustaste in den Datenträgerpartitionsbereich und wählen Sie Neues logisches Laufwerk.

Das Begrüßungsfenster des Assistenten zum Erstellen neuer Partitionen wird angezeigt.

- c Klicken Sie auf Weiter.
- d Wählen Sie im Fenster Partitionstyp festlegen die Option Logisches Laufwerk, und klicken Sie auf Weiter.
- e Geben Sie im Fenster Partitionsgröße festlegen den entsprechenden Wert im Feld Partitionsgröße in MB ein und klicken Sie auf Weiter.
- f Wählen Sie im Fenster Laufwerkbuchstaben oder -pfad zuordnen die Option Keinen Laufwerkbuchstaben oder -pfad zuweisen, und klicken Sie auf Weiter.
- g Wählen Sie im Fenster Partition formatieren die Option Diese Partition nicht formatieren, und klicken Sie auf Weiter.
- h Klicken Sie auf Fertig stellen.
- 2 Erstellen Sie ein logisches Laufwerk für den Wiederherstellungsbereich.
	- a Identifizieren Sie den Datenträger, der für den Wiederherstellungsbereich vorgesehen ist.
	- b Führen Sie [Schritt b](#page-191-0) bis [Schritt h](#page-191-1) von [Schritt 1](#page-192-1) durch.
- 3 Starten Sie alle anderen Knoten neu, und melden Sie sich als Administrator an.

## Aktivieren der Option Automount für die gemeinsamen Datenträger

- <span id="page-193-0"></span>1 Klicken Sie an Knoten 1 auf Start und wählen Sie Ausführen.
- 2 Geben Sie im Feld Ausführen den Befehl cmd ein, und klicken Sie auf OK.
- 3 Geben Sie an der Eingabeaufforderung den Befehl diskpart ein, und drücken Sie die <Eingabetaste>.
- 4 Geben Sie an der Eingabeaufforderung DISKPART den Befehl automount enable ein, und drücken Sie die <Eingabetaste>.

Die folgende Meldung wird angezeigt:

Automatic mounting of new volumes enabled.

- 5 Geben Sie an der DISKPART-Eingabeaufforderung den Befehl exit ein, und drücken Sie die <Eingabetaste>.
- <span id="page-193-1"></span>6 Schließen Sie die Eingabeaufforderung.
- 7 Wiederholen Sie [Schritt 1](#page-193-0) bis [Schritt 6](#page-193-1) auf jedem der verbleibenden Knoten.
- 8 Starten Sie Knoten 1 neu, und starten Sie dann die anderen Knoten der Reihe nach neu.

## Entfernen der zugewiesenen Laufwerksbuchstaben

- 1 Klicken Sie auf dem Windows-Desktop jedes Knotens mit der rechten Maustaste auf Arbeitsplatz, und wählen Sie Verwalten.
- 2 Erweitern Sie im Fenster Computerverwaltung den Eintrag Datenspeicher, und klicken Sie auf Datenträgerverwaltung.
- <span id="page-193-3"></span><span id="page-193-2"></span>3 Wenn den Laufwerken, die Sie in ["Vorbereiten des OCR- und Voting-Datenträgers für Clusterware"](#page-190-2) erstellt haben, bereits Laufwerkbuchstaben zugeordnet sind:
	- a Klicken Sie mit der rechten Maustaste auf das logische Laufwerk und wählen Sie die Option Laufwerkbuchstaben und -pfad ändern.
	- b Wählen Sie im Fenster Laufwerkbuchstaben und -pfade ändern den Laufwerkbuchstaben aus, und klicken Sie auf Entfernen.
	- c Klicken Sie im Fenster Bestätigen auf Ja.
	- d Wiederholen Sie [Schritt a](#page-193-2) bis [Schritt c](#page-193-3) für die verbleibenden logischen Laufwerke auf der Speicherpartition.

# <span id="page-194-0"></span>Installation von Oracle RAC 10g R2 mit OCFS

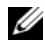

 $\mathscr{U}$  ANMERKUNG: Wenn Sie Oracle mit ASM installieren, ignorieren Sie die nachstehenden Schritte, und gehen Sie vor, wie in ["Installation von Oracle RAC 10g R2 mit ASM"](#page-204-0) beschrieben.

In diesem Abschnitt ist die Installation der Software Oracle RAC 10g R2 beschrieben. Folgende Themen werden behandelt:

- Installation von Oracle Clusterware 10.2.0.1
- Installation von Oracle Database 10g R2 mit Real Application Clusters 10.2.0.1
- Installation des Patchsets 10.2.0.2
- Installation der aktuellen Oracle-Patches
- Konfiguration des Listeners
- Erstellen der Startdatenbank

# <span id="page-194-1"></span>Installation von Oracle Clusterware 10.2.0.1

1 Legen Sie auf Knoten 1 die CD Oracle Clusterware 10g Release 2 for Microsoft Windows ein.

Das Fenster Oracle Clusterware - Autorun wird angezeigt. Falls das Fenster Oracle Clusterware - Autorun nicht erscheint:

- a Klicken Sie auf Start, und wählen Sie Ausführen.
- b Geben Sie im Feld Ausführen den folgenden Befehl ein, und klicken Sie auf OK:

```
%CD-Laufwerk%:\autorun\autorun.exe
```
wobei %CD-Laufwerk% der Laufwerkbuchstabe des CD-Laufwerks ist.

- 2 Klicken Sie im Fenster Oracle Clusterware Autorun auf Install/Deinstall Products (Produkte installieren/deinstallieren). Damit wird der Oracle Universal Installer (OUI) aufgerufen, und der Begrüßungsbildschirm erscheint.
- 3 Klicken Sie auf Next (Weiter).
- 4 Akzeptieren Sie im Fenster Specify Home Details (Stammdetails festlegen) die Vorgaben und klicken Sie auf Next (Weiter).

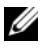

ANMERKUNG: Notieren Sie sich den Pfad OraCR10g\_home (CRS Home), da Sie diese Information später benötigen.

5 Kontrollieren Sie im Fenster Product Specification Prerequisite Checks (Produktspezifische Vorüberprüfungen), dass alle Überprüfungen erfolgreich abgeschlossen wurden, und klicken Sie dann auf Next (Weiter).

- 6 Geben Sie im Fenster Specifiy Cluster Configuration (Clusterkonfiguration festlegen) Folgendes ein:
	- Einen alternativen Clusternamen (falls gewünscht)
	- Hostnamen für das öffentliche und das private Netzwerk für beide Clusterknoten. Klicken Sie auf Add (Hinzufügen), um weitere Knoten festzulegen.
	- Geben Sie im Fenster Add a new node to the existing cluster (Dem bestehenden Cluster einen neuen Knoten hinzufügen) den öffentlichen, privaten und virtuellen Hostnamen ein, und klicken Sie auf OK.

ANMERKUNG: Achten Sie darauf, dass die Netzwerk-Hostnamen keine Domänennamenerweiterung aufweisen.

7 Klicken Sie auf Next (Weiter).

Das Fenster Specify Network Interface Usage (Nutzung der Netzwerkschnittstelle festlegen) wird angezeigt und enthält eine Liste clusterweiter Netzwerkschnittstellen.

- 8 Falls erforderlich, ändern Sie den öffentlichen Interface Type (Schnittstellentyp) in Public (Öffentlich) (sofern als Private [Privat] angezeigt), indem Sie die folgenden Schritte durchführen:
	- a Wählen Sie den Interface Name (Schnittstellennamen) aus, und klicken Sie auf Edit (Bearbeiten).
	- b Wählen Sie die korrekte Schnittstelle, und klicken Sie auf OK.
- 9 Klicken Sie im Fenster Specify Network Interface Usage (Nutzung der Netzwerkschnittstelle festlegen) auf Next (Weiter).
- 10 Führen Sie im Fenster Cluster Configuration Storage (Clusterkonfigurationsspeicher) für den OCR-Datenträger die folgenden Schritte durch:
	- a Identifizieren Sie die 120-MB-Partition, die im Vorgang ["Vorbereiten des OCR- und Voting-](#page-190-2)[Datenträgers für Clusterware"](#page-190-2) erstellt wurde.
	- b Wählen Sie die Partition aus, und klicken Sie auf Edit (Bearbeiten).
	- c Wählen Sie im Fenster Specify Disk Configuration (Datenträgerkonfiguration festlegen) die Option Place OCR (Primary) on this partition (Verwende Partition für OCR [Primär]), und klicken Sie auf OK.
- 11 Führen Sie im Fenster Cluster Configuration Storage (Clusterkonfigurationsspeicher) für den Voting-Datenträger die folgenden Schritte durch:
	- **a** Identifizieren Sie die 50-MB-Partition aus dem Vorgang ["Vorbereiten des OCR- und Voting-](#page-190-2)[Datenträgers für Clusterware"](#page-190-2)
	- b Wählen Sie die Partition aus, und klicken Sie auf Edit (Bearbeiten).
	- c Wählen Sie im Fenster Specify Disk Configuration (Datenträgerkonfiguration festlegen) die Option Place Voting Disk on this partition (Verwende Partition für Voting-Datenträger), und klicken Sie auf OK.
- <span id="page-196-1"></span>12 Führen Sie im Fenster Cluster Configuration Storage (Clusterkonfigurationsspeicher) die folgenden Schritte für die Datenbank durch:
	- a Identifizieren Sie die Partition aus [Schritt 1](#page-191-2) im Abschnitt "Vorbereiten des Datenbankdatenträgers [und des Wiederherstellungsbereichs für OCFS-Datenspeicherung"](#page-191-3)
	- b Wählen Sie die Partition aus, und klicken Sie auf Edit (Bearbeiten).
	- c Wählen Sie im Fenster Specify Disk Configuration (Datenträgerkonfiguration festlegen) die Option Format partition with CFS (Partition mit CFS formatieren).
	- d Stellen Sie sicher, dass Use partition for data storage (Partition für Datenspeicherung verwenden) ausgewählt ist.
	- e Wählen Sie im Listenmenü der Option Assign Drive Letter (Laufwerkbuchstaben zuweisen) einen Laufwerkbuchstaben für die Partition aus.
	- f Klicken Sie auf OK.
- <span id="page-196-3"></span><span id="page-196-2"></span>13 Führen Sie im Fenster Cluster Configuration Storage (Clusterkonfigurationsspeicher) die folgenden Schritte für die Wiederherstellung durch:
	- a Identifizieren Sie die Partition aus [Schritt 2](#page-192-2) im Abschnitt "Vorbereiten des Datenbankdatenträgers [und des Wiederherstellungsbereichs für OCFS-Datenspeicherung"](#page-191-3)
	- b Wählen Sie die Partition aus, und klicken Sie auf Edit (Bearbeiten).
	- c Wählen Sie im Fenster Specify Disk Configuration (Datenträgerkonfiguration festlegen) die Option Format partition with CFS (Partition mit CFS formatieren).
	- d Stellen Sie sicher, dass Use partition for data storage (Partition für Datenspeicherung verwenden) ausgewählt ist.
	- e Wählen Sie im Listenmenü der Option Assign Drive Letter (Laufwerkbuchstaben zuweisen) einen Laufwerkbuchstaben für die Partition aus.
	- f Klicken Sie auf OK.
- <span id="page-196-0"></span>14 Klicken Sie im Fenster Cluster Configuration Storage (Clusterkonfigurationsspeicher) auf Weiter.
- 15 Übergehen Sie die Warnmeldungen, und klicken Sie auf OK.

16 Klicken Sie im Fenster Summary (Übersicht) auf Install (Installieren), um den Installationsvorgang zu starten.

Im Fenster Install wird der Fortschritt der Installation angezeigt.

Das Fenster Configuration Assistant (Konfigurationsassistent) wird angezeigt, und das Installationsprogramm OUI startet eine Reihe von Konfigurationsprogrammen.

Das Fenster End of Installation (Installation abgeschlossen) wird angezeigt.

 $\mathscr{U}$  ANMERKUNG: Wenn im Fenster Konfigurationsassistent ein Fehler auftrifft, führen Sie die nachstehend beschriebenen Schritte durch, und beachten Sie die Hinweise unter ["Fehlerbehebung"](#page-216-0) und "Umgehen von [Fehlern bei der Clusterware-Installation".](#page-216-1)

- a Klicken Sie im Fehlerfenster auf OK.
- b Klicken Sie im Fenster Configuration Assistant (Konfigurationsassistent) auf Next (Weiter).
- c Ignorieren Sie die Warnmeldung und klicken Sie auf OK.
- d Klicken Sie auf Exit (Beenden), um die OUI-Sitzung zu beenden.
- e Klicken Sie im Fenster Exit auf Yes (Ja).
- 17 Wenn Sie Oracle über ASM installieren, gehen Sie zu ["Installation von Oracle RAC 10g R2 mit ASM"](#page-204-0). Andernfalls fahren Sie mit ["Installation von Oracle RAC 10g R2 mit OCFS"](#page-194-0) fort.

# Installation von Oracle Database 10g R2 mit Real Application Clusters 10.2.0.1

1 Legen Sie auf Knoten 1 die CD Oracle Database 10g Release 2 for Microsoft Windows ein.

Das Fenster Oracle Database 10g - Autorun wird angezeigt. Falls das Fenster Oracle Database 10g - Autorun nicht erscheint:

- a Klicken Sie auf Start, und wählen Sie Ausführen.
- b Geben Sie im Feld Ausführen den folgenden Befehl ein, und klicken Sie auf OK:

%CD-Laufwerk%:\autorun\autorun.exe

wobei %CD-Laufwerk% der Laufwerkbuchstabe des CD-Laufwerks ist.

- 2 Klicken Sie im Fenster Oracle Database 10g Autorun auf Install/Deinstall Products (Produkte installieren/deinstallieren). Damit wird der Oracle Universal Installer (OUI) aufgerufen, und der Begrüßungsbildschirm wird angezeigt.
- 3 Klicken Sie auf Next (Weiter).
- 4 Wählen Sie im Fenster Select Installation Type (Installationstyp auswählen) die Option Enterprise Edition, und klicken Sie dann auf Next (Weiter).
- 5 Überprüfen Sie im Fenster Specify Home Details (Stammdetails festlegen) unter Destination (Ziel) die folgenden Einstellungen:
	- Im Feld Name ist als Stammname der Oracle-Datenbank OraDb10g\_home1 eingetragen.
	- Im Feld Path (Pfad) ist der vollständige Oracle-Stammpfad eingetragen:

%Systemlaufwerk%\oracle\product\10.2.0\db 1

wobei %Systemlaufwerk% das lokale Laufwerk des Benutzers ist.

Das OUI-Installationsprogramm verwendet standardmäßig ein freigegebenes CFS-Laufwerk zum Kopieren der Datenbankdateien. Ändern Sie das Laufwerk in das %Systemlaufwerk%, indem Sie den Laufwerkbuchstaben im Feld Path (Pfad) ändern.

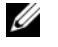

ANMERKUNG: Notieren Sie sich den Pfad, da Sie diese Information später benötigen.

ANMERKUNG: Der Oracle-Stammpfad muss sich von dem Oracle-Stammpfad unterscheiden, den Sie bei der Installation von Oracle Clusterware festgelegt haben. Sie können Oracle10g Enterprise x64 Edition mit RAC und Clusterware nicht im gleichen Stammverzeichnis installieren.

- 6 Klicken Sie auf Next (Weiter).
- 7 Wählen Sie im Fenster Specify Hardware Cluster Installation Mode (Installationstyp für Hardware-Cluster festlegen) die Option Select All (Alle auswählen), und klicken Sie auf Next (Weiter).
- 8 Kontrollieren Sie im Fenster Product-Specific Prerequisite Checks (Produktspezifische Vorüberprüfung), dass alle Überprüfungen erfolgreich abgeschlossen wurden, und klicken Sie dann auf Next (Weiter).
- 9 Wählen Sie im Fenster Select Configuration Option (Konfigurationsoption wählen) die Option Install Database Software Only (Nur Datenbank-Software installieren), und klicken Sie auf Next (Weiter).
- 10 Klicken Sie im Fenster Summary (Übersicht) auf Install (Installieren).
- 11 Führen Sie im Fenster End of Installation (Installation abgeschlossen) die dort aufgeführten Maßnahmen durch.

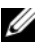

**ZANMERKUNG:** Diese Maßnahmen müssen entsprechend den Angaben im Fenster erfolgt sein, bevor Sie mit dem nächsten Schritt fortfahren können.

- 12 Nachdem Sie die erforderlichen Maßnahmen aus dem Fenster End of Installation (Installation abgeschlossen) durchgeführt haben, klicken Sie auf Exit (Beenden).
- 13 Klicken Sie im Fenster Exit auf Yes (Ja).

## Installation des Patchsets 10.2.0.2

- $\mathscr{U}_A$  ANMERKUNG: Im folgenden Patchset-Installationsvorgang werden nur die Oracle-Softwarekomponenten wie 10.2.0.1-Clusterware und 10.2.0.1-Datenbankbinärdateien mit Startdatenbank installiert, die noch nicht auf dem System erstellt wurden.
- 1 Laden Sie das Patchset 10.2.0.2 von metalink.oracle.com herunter.
- 2 Entpacken Sie das Patchset nach *& Systemlaufwerk* &.

wobei %Systemlaufwerk% das lokale Laufwerk des Benutzers ist.

<sup>3</sup> Installation des Patchsets 10.2.0.2 für Oracle 10*g* Clusterware

## Bevor Sie beginnen

1 Halten Sie die "nodeapps" auf allen Knoten an:

```
%Systemlaufwerk%:\%CRS HOME%\bin> srvctl stop nodeapps -n
<Knotenname>
```
wobei %Systemlaufwerk% das lokale Laufwerk des Benutzers ist.

2 Halten Sie alle Oracle-Dienste auf allen Knoten an.

#### Patchset-Installationsschritte

**ANMERKUNG:** Sie müssen die Patchset-Software von dem Knoten aus installieren, auf dem Oracle RAC 10g R2 installiert wurde. Falls Sie das Installationsprogramm OUI auf einem anderen Knoten ausführen, beenden Sie das Programm, und installieren Sie das Patchset über den betreffenden Knoten.

<span id="page-199-0"></span>1 Starten Sie das OUI-Installationsprogramm aus dem Patchset-Ordner.

Zum Beispiel: %Systemlaufwerk%\Oracle patch\setup.exe

wobei %Systemlaufwerk% das lokale Laufwerk des Benutzers ist.

- 2 Klicken Sie im Begrüßungsfenster auf Next (Weiter).
- 3 Wählen Sie im Fenster Specify home details (Stammdetails festlegen) den Namen OraCr10g home aus dem Listenfeld, und klicken Sie auf Next (Weiter).
- 4 Klicken Sie im Fenster Specify Hardware Cluster Installation Mode (Hardware-Cluster-Installationsmodus festlegen) auf Next (Weiter).
- 5 Klicken Sie im Fenster Summary (Übersicht) auf Install (Installieren).
- 6 Führen Sie beim Fenster End of installation (Abschluss der Installation) alle Schritte im Fenster Übersicht außer [Schritt 1](#page-199-0) durch.
- 7 Klicken Sie im Fenster End of installation (Abschluss der Installation) auf Exit (Beenden), und klicken Sie dann auf Yes (Ja) um das Installationsprogramm zu beenden.

#### Installation des Patchsets 10.2.0.2 für Oracle 10g Database

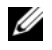

 $\mathscr{U}$  ANMERKUNG: Führen Sie die folgenden Schritte durch, bevor Sie einen Listener und eine Startdatenbank erstellen. Stellen Sie sicher, dass alle Oracle-Dienste aktiv sind.

**ANMERKUNG:** Sie müssen die Patchset-Software von dem Knoten aus installieren, auf dem Oracle RAC 10g R2 installiert wurde. Wenn Sie das OUI-Installationsprogramm von einem anderen Knoten aus ausführen, beenden Sie den Vorgang und installieren Sie das Patchset auf dem korrekten Knoten.

#### Patchset-Installationsschritte

<span id="page-200-0"></span>1 Starten Sie das OUI-Installationsprogramm aus dem Patchset-Ordner.

```
Zum Beispiel: %Systemlaufwerk%\Oracle patch\setup.exe
```
wobei %Systemlaufwerk% das lokale Laufwerk des Benutzers ist.

- 2 Klicken Sie im Begrüßungsfenster auf Next (Weiter).
- 3 Wählen Sie im Fenster Specify home details (Stammdetails festlegen) den Namen OraDb10g home1 aus dem Listenfeld und klicken Sie auf Next (Weiter).
- 4 Klicken Sie im Fenster Specify Hardware Cluster Installation Mode (Hardware-Cluster-Installationsmodus festlegen) auf Next (Weiter).
- 5 Klicken Sie im Fenster Summary (Übersicht) auf Install (Installieren).

Während der Installation wird eventuell die Meldung Error in writing to file oci.dll angezeigt. Um dieses Problem zu umgehen, gehen Sie wie folgt vor:

- a Brechen Sie die Installation des Patchsets ab.
- **b** Benennen Sie das Verzeichnis %Oracle home%\BIN in \bin save um.
- c Starten Sie das System neu.
- d Benennen Sie nach dem Neustart die Datei \bin\_save in \bin um.
- e Führen Sie die Datei setup.exe im Patchset-Ordner aus. Lassen Sie alle Oracle-Standarddienste ausführen.
- 6 Führen Sie im Fenster End of installation (Abschluss der Installation) alle Schritte im Fenster Übersicht außer [Schritt 1](#page-200-0) durch.
- 7 Klicken Sie auf Exit (Beenden), und klicken Sie dann auf Yes (Ja), um das Installationsprogramm zu beenden.

# Installation der aktuellen Oracle-Patches

- 1 Öffnen Sie einen Webbrowser.
- 2 Rufen Sie die Oracle Metalink-Website metalink.oracle.com auf.
- 3 Laden Sie die Patches herunter, die für Ihre Installation relevant sind.

# Installation des Patches zur Behebung des Split Brain-Problems während des Systemstarts

- 1 Rufen Sie die Oracle Metalink-Website unter metalink.oracle.com auf.
- 2 Laden Sie Patch Nr. 5059258 herunter, und entpacken Sie es in den Ordner %SYSTEMDRIVE%\patch5059258.
- 3 Kopieren Sie die Datei %SYSTEMDRIVE%\patch5059258\opmd.exe auf allen Knoten in das Verzeichnis %CRS\_HOME%\bin.
- 4 Geben Sie an der Eingabeaufforderung die folgende Zeile ein, und drücken Sie die <Eingabetaste>: %SystemDrive%\%CRS HOME%\bin\opmd.exe -install
- 5 Wiederholen Sie [Schritt 4](#page-210-0) auf allen Knoten.

# Konfiguration des Listeners

In diesem Abschnitt werden die Schritte zum Konfigurieren des Listeners beschrieben, der benötigt wird, damit entfernte Clients Verbindung zu einer Datenbank aufnehmen können.

Führen Sie auf Knoten 1 die folgenden Schritte aus:

- 1 Klicken Sie auf Start, wählen Sie Ausführen, und geben Sie folgenden Befehl ein: netca
- 2 Klicken Sie auf OK.
- 3 Wählen Sie im Fenster Real Application Clusters, Configuration (Real Application Clusters, Konfiguration) die Option Cluster Configuration (Clusterkonfiguration) aus, und klicken Sie auf Next (Weiter).
- 4 Wählen Sie im Fenster Real Application Clusters, Active Nodes (Real Application Clusters, Aktive Knoten) die Option Select all nodes (Alle Knoten auswählen), und klicken Sie auf Next (Weiter).
- 5 Wählen Sie im Begrüßungsfenster die Option Listener Configuration (Listener-Konfiguration), und klicken Sie auf Next (Weiter).
- 6 Wählen Sie im Fenster Listener Configuration, Listener (Listener-Konfiguration, Listener) die Option Add (Hinzufügen), und klicken Sie auf Next (Weiter).
- 7 Akzeptieren Sie im Fenster Listener Configuration, Listener Name (Listener-Konfiguration, Name des Listeners) im Feld Listener Name (Name des Listeners) die vorgegebene Einstellung, und klicken Sie auf Next (Weiter).
- 8 Wählen Sie im Fenster Listener Configuration, Select Protocols (Listener-Konfiguration, Protokolle auswählen) im Feld Selected protocols (Protokolle auswählen) die Option TCP, und klicken Sie auf Next (Weiter).
- 9 Wählen Sie im Fenster Listener Configuration, TCP/IP Protocol (Listener-Konfiguration, TCP/IP-Protokoll) die Option Use the standard port number of 1521 (Standardportnummer 1521 verwenden), und klicken Sie auf Next (Weiter).
- 10 Wählen Sie im Fenster Listener Configuration, More Listeners? (Konfiguration Listener, Weitere Listener?) die Option No (Nein) und klicken Sie auf Next (Weiter).
- 11 Klicken Sie im Fenster Listener Configuration Done (Listener-Konfiguration abgeschlossen) auf Next (Weiter).
- 12 Klicken Sie im Begrüßungsfenster auf Finish (Fertig stellen).

# Erstellen der Startdatenbank

In diesem Abschnitt ist die Vorgehensweise zum Erstellen einer Startdatenbank mit OCFS sowie zum Überprüfen der Startdatenbank beschrieben.

Führen Sie die folgende Schritte aus, um eine Startdatenbank mit OCFS zu erstellen:

- 1 Klicken Sie an Knoten 1 auf Start und wählen Sie Ausführen.
- 2 Geben Sie im Feld Ausführen den Befehl dbca ein, und klicken Sie auf OK:

Der Database Configuration Assistant (Datenbankkonfigurationsassistent) wird gestartet.

- 3 Wählen Sie im Begrüßungsfenster die Option Oracle Real Application Clusters database (Oracle Real Application Clusters-Datenbank), und klicken Sie auf Next (Weiter).
- 4 Klicken Sie im Fenster Operations (Vorgänge) auf Create a Database (Datenbank erstellen) und anschließend auf Next (Weiter).
- 5 Klicken Sie im Fenster Node Selection (Auswahl der Knoten) auf Select All (Alle auswählen) und anschließend auf Next (Weiter).
- 6 Klicken Sie im Fenster Database Templates (Datenbank-Vorlagen) auf Custom Database (Benutzerdefinierte Datenbank) und anschließend auf Next (Weiter).
- 7 Geben Sie im Fenster Database Identification (Datenbankidentifikation) unter Global Database Name (Globaler Datenbankname) einen globalen Namen wie racdb ein, und klicken Sie auf Next (Weiter).
- 8 Akzeptieren Sie im Fenster Management Options (Verwaltungsoptionen) die Vorgaben, und klicken Sie auf Next (Weiter).
- 9 Klicken Sie im Fenster Database Credentials (Datenbank-Zugriffsrechte) auf Use the Same Password for All Accounts (Gleiches Kennwort für alle Benutzer verwenden), geben Sie ein neues Kennwort ein und bestätigen Sie es, und klicken Sie dann auf Next (Weiter).

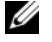

ANMERKUNG: Notieren Sie sich das neue Kennwort, da Sie es später zur Verwaltung der Datenbank benötigen.

- 10 Wählen Sie im Fenster Storage Options (Speicheroptionen) die Option Cluster File System (Clusterdateisystem), und klicken Sie anschließend auf Next (Weiter).
- 11 Wählen Sie im Fenster Database File Locations (Datenbank-Speicherorte) die Speicherpfade für die Datenbankdateien:
	- a Wählen Sie Use Common Location for All Database Files (Gemeinsamen Pfad für alle Datenbankdateien verwenden).
	- b Klicken Sie auf Browse (Durchsuchen).
	- c Wählen Sie im Fenster Directory Browse (Verzeichnis suchen) aus dem Listenmenü das CFS-Laufwerk aus, dass in [Schritt e](#page-196-0) von [Schritt 12](#page-196-1) im Abschnitt "Installation von Oracle Clusterware [10.2.0.1"](#page-194-1) erstellt wurde.
	- d Klicken Sie auf OK.
- 12 Klicken Sie auf Next (Weiter).
- 13 Führen Sie im Fenster Recovery Configuration (Konfiguration für Wiederherstellung) folgende Schritte durch:
	- a Wählen Sie Specify Flash Recovery Area (Flash-Wiederherstellungsbereich festlegen).
	- b Klicken Sie auf Browse (Durchsuchen).
	- c Wählen Sie im Fenster Directory Browse (Verzeichnis suchen) aus dem Listenmenü das CFS-Laufwerk aus, dass in [Schritt e](#page-196-2) von [Schritt 13](#page-196-3) im Abschnitt "Installation von Oracle Clusterware [10.2.0.1"](#page-194-1) erstellt wurde.
	- d Klicken Sie auf OK.
	- e Geben Sie im Textfeld Flash Recovery Area Size (Größe des Wiederherstellungsbereichs) die Gesamtgröße ein, die in [Schritt 2](#page-192-2) des Abschnitts ["Vorbereiten des Datenbankdatenträgers](#page-191-3)  [und des Wiederherstellungsbereichs für OCFS-Datenspeicherung"](#page-191-3) für den Wiederherstellungsbereich erstellt wurde.
- 14 Wählen Sie Enable Archiving (Archivierung aktivieren).
- 15 Klicken Sie auf Edit Archive Mode Parameters (Archivmodusparameter bearbeiten).
	- a Stellen Sie im Fenster Edit Archive Mode Parameters (Archivmodusparameter bearbeiten) sicher, dass der Pfad unter Archive Log Destinations (Archivprotokollziele) wie folgt eingestellt ist: X:/ wobei X der CFS-Laufwerkbuchstabe aus [Schritt 2](#page-192-2) des Abschnitts ["Vorbereiten des Datenbankda](#page-191-3)[tenträgers und des Wiederherstellungsbereichs für OCFS-Datenspeicherung"](#page-191-3) für den Wiederherstellungsbereich ist.
	- b Klicken Sie auf OK.
- 16 Klicken Sie auf Next (Weiter).
- 17 Akzeptieren Sie im Fenster Database Content (Datenbankinhalt) die Vorgaben, und klicken Sie auf Next (Weiter).
- 18 Klicken Sie im Fenster Database Services (Datenbankdienste) auf Next (Weiter).
- 19 Klicken Sie im Fenster Initialization Parameters (Initialisierungsparameter) auf Next (Weiter).
- 20 Klicken Sie im Fenster Database Storage (Datenbankspeicherung) auf Next (Weiter).
- 21 Akzeptieren Sie im Fenster Creation Options (Erstellungsoptionen) die Vorgaben, und klicken Sie auf Finish (Fertig stellen).
- 22 Klicken Sie im Fenster Summary (Übersicht) auf OK.

Das Fenster Database Configuration Assistant (Datenbank-Konfigurationsassistent) wird angezeigt, und Oracle erstellt die Datenbank.

**ANMERKUNG:** Dieser Vorgang kann mehrere Minuten dauern.

23 Klicken Sie im Fenster Database Configuration Assistant (Datenbank-Konfigurationsassistent) auf Yes (Ja).

Der Database Configuration Assistant (Datenbank-Konfigurationsassistent) zeigt nach Abschluss des Vorgangs die Konfigurationsinformationen für die Datenbank an.

- 24 Notieren Sie sich die im Fenster Database Configuration Assistant (Datenbank-Konfigurationsassistent) angezeigten Informationen. Sie benötigen sie für die zukünftige Verwaltung der Datenbank.
- 25 Klicken Sie auf Exit (Beenden).

Das Fenster Start Cluster Database (Clusterdatenbank starten) wird angezeigt, und die Clusterdatenbank startet.

# <span id="page-204-0"></span>Installation von Oracle RAC 10g R2 mit ASM

**ANMERKUNG:** Wenn Sie Oracle mit OCFS installieren, ignorieren Sie die nachstehenden Schritte, und gehen Sie vor, wie in ["Installation von Oracle RAC 10g R2 mit OCFS"](#page-194-0) beschrieben.

In diesem Abschnitt ist die Installation der Software Oracle RAC 10g R2 beschrieben. Folgende Themen werden behandelt:

- Installation von Oracle Clusterware 10.2.0.1
- Installation von Oracle 10g Database mit Real Application Clusters 10.2.0.1
- Installation des Patchsets 10.2.0.2.
- Konfiguration des Listeners
- Erstellen der Startdatenbank

# Installation von Oracle Clusterware 10.2.0.1

1 Legen Sie auf Knoten 1 die CD Oracle Clusterware ein.

Das Installationsprogramm Oracle Universal Installer (OUI) wird gestartet, und der Begrüßungsbildschirm wird angezeigt.

Wenn der Begrüßungsbildschirm nicht angezeigt wird:

- a Klicken Sie auf Start, und wählen Sie Ausführen.
- b Geben Sie im Feld Ausführen den nachstehenden Befehl ein, und klicken Sie auf OK:

```
%CD drive%\autorun\autorun.exe
```
wobei %CD-Laufwerk% der Laufwerkbuchstabe des CD-Laufwerks ist.

- 2 Klicken Sie im Fenster Oracle Clusterware auf Install/Deinstall Products (Produkte installieren/deinstallieren).
- 3 Klicken Sie im Begrüßungsbildschirm auf Next (Weiter).
- 4 Akzeptieren Sie im Fenster Specify Home Details (Stammdetails festlegen) die Vorgaben und klicken Sie auf Next (Weiter).

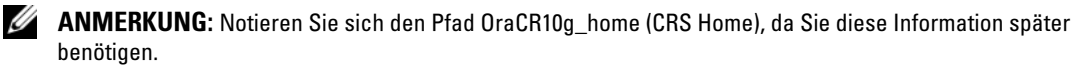

- 5 Klicken Sie im Fenster Product-Specific Prerequisite Checks (Produktspezifische Vorüberprüfungen) auf Next (Weiter).
- 6 Führen Sie im Fenster Cluster Configuration (Clusterkonfiguration) folgende Schritte durch:
	- a Überprüfen Sie den öffentlichen, privaten und virtuellen Hostnamen für den primären Knoten.
	- b Wenn Sie diese Werte ändern wollen, klicken Sie auf Edit (Bearbeiten), geben Sie die gewünschten Werte ein, und klicken Sie auf OK.
	- c Klicken Sie auf Add (Hinzufügen).
	- d Geben Sie den öffentlichen, privaten und virtuellen Hostnamen für den zweiten Knoten ein, und klicken Sie auf OK.
- 7 Klicken Sie auf Next (Weiter).

Das Fenster Specify Network Interface Usage (Nutzung der Netzwerkschnittstelle festlegen) wird angezeigt und enthält eine Liste clusterweiter Netzwerkschnittstellen.

- 8 Konfigurieren Sie mit den Listenmenüs Interface Type (Schnittstellentyp) den öffentlichen Interface Type (Schnittstellentyp) als Public (Öffentlich) und den privaten Interface Type (Schnittstellentyp) als Private (Privat) (falls erforderlich), indem Sie den Interface Name (Schnittstellennamen) auswählen und auf Edit (Bearbeiten) klicken. Wählen Sie den korrekten Interface Type (Schnittstellentyp), und klicken Sie auf OK.
- 9 Klicken Sie auf Next (Weiter).
- 10 Führen Sie im Fenster Cluster Configuration Storage (Clusterkonfigurationsspeicher) für den OCR-Datenträger die folgenden Schritte durch:
	- a Identifizieren Sie die 120-MB-Partition, die Sie im Unterabschnitt "Vorbereiten des OCR- und [Voting-Datenträgers für Clusterware"](#page-190-2) erstellt haben.
	- b Wählen Sie die Partition aus, und klicken Sie auf Edit (Bearbeiten).
	- c Wählen Sie im Fenster Specify Disk Configuration (Datenträgerkonfiguration festlegen) die Option Place OCR (Primary) on this partition (Verwende Partition für OCR [Primär]), und klicken Sie auf OK.
- 11 Führen Sie im Fenster Cluster Configure Storage (Clusterspeicher konfigurieren) für den Voting-Datenträger die folgenden Schritte durch:
	- a Identifizieren Sie die 50-MB-Partition aus dem Unterabschnitt "Vorbereiten des OCR- und [Voting-Datenträgers für Clusterware"](#page-190-2)
	- b Wählen Sie die Partition aus, und klicken Sie auf Edit (Bearbeiten).
	- c Wählen Sie im Fenster Specify Disk Configuration (Datenträgerkonfiguration festlegen) die Option Place Voting Disk on this partition (Verwende Partition für Voting-Datenträger), und klicken Sie auf OK.
- 12 Klicken Sie auf Next (Weiter).
- 13 Übergehen Sie die Warnmeldungen, und klicken Sie auf OK.
- 14 Klicken Sie im Fenster Summary (Übersicht) auf Install (Installieren), um den Installationsvorgang zu starten.

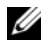

**ANMERKUNG:** Falls im Fenster Configuration Assistant (Konfigurationsassistent) ein Fehler auftritt, führen Sie die folgenden Schritte durch, und lesen Sie die Abschnitte ["Fehlerbehebung",](#page-216-0) und "Umgehen [von Fehlern bei der Clusterware-Installation"](#page-216-1) in diesem Dokument.

Im Fenster Install wird der Fortschritt der Installation angezeigt.

Das Fenster Configuration Assistant (Konfigurationsassistent) wird angezeigt, und das Installationsprogramm OUI startet eine Reihe von Konfigurationsprogrammen.

Das Fenster End of Installation (Installation abgeschlossen) wird angezeigt.

- 15 Klicken Sie auf Exit (Beenden), um die OUI-Sitzung zu beenden.
- 16 Klicken Sie im Fenster Exit auf Yes (Ja).

# Installation von Oracle10g Database mit Real Application Clusters 10.2.0.1

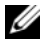

 $\mathscr{D}$  **ANMERKUNG:** Wenn Sie Oracle mit OCFS installieren, überspringen Sie diese Schritte, und gehen Sie zu ["Installation von Oracle RAC 10g R2 mit OCFS".](#page-194-0)

1 Legen Sie die CD Oracle Database 10g Release 2 in das CD-Laufwerk ein.

Das Installationsprogramm Oracle Universal Installer (OUI) wird gestartet, und der Begrüßungsbildschirm wird angezeigt.

Wenn der Begrüßungsbildschirm nicht angezeigt wird:

- a Klicken Sie auf Start, und wählen Sie Ausführen.
- b Geben Sie im Feld Ausführen Folgendes ein:

%CD-Laufwerk%\autorun\autorun.exe

wobei %CD-Laufwerk% der Laufwerkbuchstabe des CD-Laufwerks ist.

2 Klicken Sie auf OK, um fortzufahren.

Das Installationsprogramm Oracle Universal Installer (OUI) wird gestartet, und der Begrüßungsbildschirm wird angezeigt.

- 3 Klicken Sie auf Next (Weiter).
- 4 Klicken Sie im Fenster Select Installation Type (Installationstyp auswählen) auf Enterprise Edition und anschließend auf Next (Weiter).
- 5 Überprüfen Sie im Fenster Specify Home Details (Stammdetails festlegen) unter Destination (Ziel) die folgenden Einstellungen:
	- Im Feld Name ist als Stammname der Oracle-Datenbank OraDb10g\_home1 eingetragen.
	- Im Feld Path (Pfad) ist der vollständige Oracle-Stammpfad eingetragen:

%Systemlaufwerk%\oracle\product\10.2.0\db 1

wobei %Systemlaufwerk% das lokale Laufwerk des Benutzers ist.

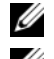

**ANMERKUNG:** Notieren Sie sich den Pfad, da Sie diese Information später benötigen.

ANMERKUNG: Der Oracle-Stammpfad muss sich von dem Oracle-Stammpfad unterscheiden, den Sie bei der Installation von Oracle Clusterware festgelegt haben. Sie können Oracle Database 10 $q$ R2 Enterprise x64 Edition mit RAC und Clusterware nicht im gleichen Stammverzeichnis installieren.

- 6 Klicken Sie auf Next (Weiter).
- 7 Klicken Sie im Fenster Specify Hardware Cluster Installation Mode (Installationsmodus für Hardwarecluster festlegen) auf Select All (Alle auswählen), und klicken Sie danach auf Next (Weiter).
- 8 Klicken Sie im Fenster Product-Specific Prerequisite Checks (Produktspezifische Vorüberprüfungen) auf Next (Weiter).
- 9 Wählen Sie im Fenster Select Configuration Option (Konfigurationsoption wählen) die Option Install database Software only (Nur Datenbank-Software installieren), und klicken Sie auf Next (Weiter).
- 10 Klicken Sie im Fenster Summary (Übersicht) auf Install (Installieren).
- 11 Führen Sie im Fenster End of Installation (Abschluss der Installation) die dort aufgeführten Vorgänge durch.

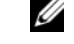

 $\mathscr{L}$  ANMERKUNG: Diese Maßnahmen sollten entsprechend den Angaben im Fenster erfolgt sein, bevor Sie mit dem nächsten Schritt fortfahren.

12 Klicken Sie auf Exit (Beenden).

## Installation des Patchsets 10.2.0.2

- ANMERKUNG: Im folgenden Patchset-Installationsvorgang werden nur die Oracle-Softwarekomponenten wie 10.2.0.1-Clusterware und 10.2.0.1-Datenbankbinärdateien mit Startdatenbank installiert, die noch nicht auf dem System erstellt wurden.
- 1 Laden Sie das Patchset 10.2.0.2 von der Oracle Metalink-Website metalink.oracle.com herunter.
- 2 Entpacken Sie das Patchset nach *& Systemlaufwerk* &.

wobei %Systemlaufwerk% das lokale Laufwerk des Benutzers ist.

### Installation des Patchsets 10.2.0.2 für Oracle 10g Clusterware

#### Bevor Sie beginnen

1 Halten Sie die "nodeapps" auf allen Knoten an. Geben Sie den folgenden Befehl ein, und drücken Sie die <Eingabetaste>:

```
%Systemlaufwerk%:\%CRS HOME%\bin> srvctl stop nodeapps -n
<Knotenname>
```
wobei %Systemlaufwerk% das lokale Laufwerk des Benutzers ist.

2 Halten Sie alle Oracle-Dienste auf sämtlichen Knoten an.

#### Installation des Patchsets

**ANMERKUNG:** Sie müssen die Patchset-Software von dem Knoten aus installieren, auf dem Oracle RAC 10g R2 installiert wurde. Falls Sie das Installationsprogramm OUI auf einem anderen Knoten ausführen, beenden Sie das Programm, und installieren Sie das Patchset über den betreffenden Knoten.

- <span id="page-208-0"></span>1 Starten Sie das OUI-Installationsprogramm aus dem Patchset-Ordner.
- 2 Klicken Sie im Begrüßungsfenster auf Next (Weiter).
- 3 Wählen Sie im Fenster Specify home details (Stammdetails festlegen) den Namen OraCr10g home, um das Patchset im Clusterware-Stammverzeichnis zu installieren, und klicken Sie dann auf Next (Weiter).
- 4 Klicken Sie im Fenster Specify Hardware Cluster Installation Mode (Hardware-Cluster-Installationsmodus festlegen) auf Next (Weiter).
- 5 Klicken Sie im Fenster Summary (Übersicht) auf Install (Installieren).
- 6 Führen Sie beim Fenster End of installation (Abschluss der Installation) alle Schritte im Fenster Summary (Übersicht) außer [Schritt 1](#page-208-0) durch.
- 7 Klicken Sie im Fenster End of installation (Abschluss der Installation) auf Exit (Beenden), und klicken Sie dann auf Yes (Ja), um das Installationsprogramm zu beenden.

## Installation des Patchsets 10.2.0.2 für Oracle 10g Database

**ZANMERKUNG:** Führen Sie die folgenden Schritte durch, bevor Sie einen Listener und eine Startdatenbank erstellen. Stellen Sie sicher, dass alle Oracle-Dienste aktiv sind.

**ANMERKUNG:** Sie müssen die Patchset-Software von dem Knoten aus installieren, auf dem Oracle RAC 10g R2 installiert wurde. Falls Sie das Installationsprogramm OUI auf einem anderen Knoten ausführen, beenden Sie das Programm, und installieren Sie das Patchset über den betreffenden Knoten.

## Patchset-Installationsschritte

- 1 Starten Sie das Installationsprogramm, das sich im Patchset-Ordner befindet.
- 2 Klicken Sie im Begrüßungsfenster auf Next (Weiter).
- 3 Wählen Sie im Fenster Specify home details (Stammdetails festlegen) den Namen OraDb10g homel aus dem Listenfeld, um das Patchset im Oracle-Stammverzeichnis zu installieren, und klicken Sie dann auf Next (Weiter).
- 4 Klicken Sie im Fenster Specify Hardware Cluster Installation Mode (Hardware-Cluster-Installationsmodus festlegen) auf Next (Weiter).
- 5 Klicken Sie im Fenster Summary (Übersicht) auf Install (Installieren).

Während der Installation wird eventuell die Meldung Error in writing to file oci.dll angezeigt. Um dieses Problem zu umgehen, gehen Sie wie folgt vor:

- a Brechen Sie die Installation des Patchsets ab.
- **b** Benennen Sie das Verzeichnis %Oracle home%\BIN in \bin save um.
- c Starten Sie das System neu.
- d Benennen Sie nach dem Neustart die Datei \bin\_save in \bin um.
- e Führen Sie die Datei setup.exe im Patchset-Ordner aus. Lassen Sie alle Oracle-Standarddienste ausführen.
- 6 Klicken Sie im Fenster End of installation (Abschluss der Installation) auf Exit (Beenden), und klicken Sie dann auf Yes (Ja), um das Installationsprogramm zu beenden.

## Installation der aktuellen Oracle-Patches

- 1 Öffnen Sie einen Webbrowser.
- 2 Rufen Sie die Oracle Metalink-Website metalink.oracle.com auf.
- 3 Laden Sie die Patches herunter, die für Ihre Installation relevant sind.

## Installation des Patches zur Behebung des Split Brain-Problems während des Systemstarts

- 1 Rufen Sie die Oracle Metalink-Website unter metalink.oracle.com auf.
- 2 Laden Sie Patch Nr. 5059258 herunter, und entpacken Sie es in den Ordner %SYSTEMDRIVE%\patch5059258.
- 3 Kopieren Sie die Datei %SYSTEMDRIVE%\patch5059258\opmd.exe auf allen Knoten in das Verzeichnis %CRS\_HOME%\bin.
- <span id="page-210-0"></span>4 Geben Sie an der Eingabeaufforderung die folgende Zeile ein, und drücken Sie die <Eingabetaste>: %SystemDrive%\%CRS HOME%\bin\opmd.exe -install
- 5 Wiederholen Sie [Schritt 4](#page-210-0) auf allen Knoten.

# Konfiguration des Listeners

In diesem Abschnitt werden die Schritte zum Konfigurieren des Listeners beschrieben. Dieser ist erforderlich, damit Clients aus dem Netzwerk eine Verbindung zu einer Datenbank aufnehmen können.

Führen Sie die folgenden Schritte auf Knoten 1 aus:

- 1 Klicken Sie auf Start, wählen Sie Ausführen und geben Sie netca ein:
- 2 Klicken Sie auf OK.
- 3 Wählen Sie im Fenster Real Application Clusters Configuration (Real Application Clusters, Konfiguration) die Option Cluster Configuration (Clusterkonfiguration) aus, und klicken Sie auf Next (Weiter).
- 4 Wählen Sie im Fenster Real Application Clusters Active Nodes (Real Application Clusters, Aktive Knoten) die Option Select all nodes (Alle Knoten auswählen), und klicken Sie auf Next (Weiter).
- 5 Wählen Sie im Begrüßungsfenster die Option Listener Configuration (Listener-Konfiguration) und klicken Sie auf Next (Weiter).
- 6 Wählen Sie im Fenster Listener Configuration Listener (Listener-Konfiguration, Listener) die Option Add (Hinzufügen), und klicken Sie auf Next (Weiter).
- 7 Wählen Sie im Fenster Listener Configuration Listener Name (Listener-Konfiguration, Name des Listeners) im Feld Listener Name (Name des Listeners) die Vorgabe, und klicken Sie auf Next (Weiter).
- 8 Wählen Sie im Fenster Listener Configuration, Select Protocols (Listener-Konfiguration, Protokolle auswählen) im Feld Selected protocols (Protokolle auswählen) die Option TCP, und klicken Sie auf Next (Weiter).
- 9 Wählen Sie im Fenster Listener Configuration, TCP/IP Protocol (Listener-Konfiguration, TCP/IP-Protokoll) die Option Use the standard port number of 1521 (Standardportnummer 1521 verwenden), und klicken Sie auf Next (Weiter).
- 10 Wählen Sie im Fenster Listener Configuration More Listeners? (Konfiguration Listener, Weitere Listener?) die Option No (Nein) und klicken Sie auf Next (Weiter).
- 11 Klicken Sie im Fenster Listener Configuration Done (Listener-Konfiguration abgeschlossen) auf Next (Weiter).
- 12 Klicken Sie im Begrüßungsfenster auf Finish (Fertig stellen).

# Erstellen der Startdatenbank

Führen Sie die folgende Schritte aus, um mit Oracle ASM eine Startdatenbank zu erstellen:

- 1 Stellen Sie sicher, dass Oracle Clusterware aktiv ist.
	- a Öffnen Sie ein Fenster mit einer Befehlszeile. Klicken Sie auf Start und wählen Sie Ausführen. Geben Sie cmd ein, und drücken Sie die <Eingabetaste>.
	- b Geben Sie crsctl check crs ein.
	- c Die Antwort sollte lauten:
		- CSS appears healthy
		- CRS appears healthy
		- EVM appears healthy
	- d Falls dies nicht angezeigt wird, geben Sie crsctl start crs ein.
	- e Schließen Sie das Fenster cmd, indem Sie eingeben: exit.
- 2 Klicken Sie auf Knoten 1 auf Start und wählen Sie Ausführen.
- 3 Geben Sie im Feld Ausführen den nachstehenden Befehl ein, und klicken Sie auf OK: dbca

Der Datenbankkonfigurationsassistent wird gestartet.

- 4 Wählen Sie im Begrüßungsfenster die Option Oracle Real Application Clusters Database (Oracle Real Application Clusters-Datenbank), und klicken Sie auf Next (Weiter).
- 5 Klicken Sie im Fenster Operations (Vorgänge) auf Create a Database (Datenbank erstellen) und anschließend auf Next (Weiter).
- 6 Klicken Sie im Fenster Node Selection (Auswahl der Knoten) auf Select All (Alle auswählen) und anschließend auf Next (Weiter).
- 7 Klicken Sie im Fenster Database Templates (Datenbankvorlagen) auf Custom Database (Benutzerdefinierte Datenbank) und anschließend auf Next (Weiter).
- 8 Geben Sie im Fenster Database Identification (Datenbankidentifikation) unter Global Database Name (Globaler Datenbankname) einen globalen Namen wie racdb ein, und klicken Sie auf Next (Weiter).
- 9 Wählen Sie im Fenster Management Options (Verwaltungsoptionen) Enable Daily Backup (Tägliche Datensicherung aktivieren), geben Sie den Benutzernamen und das Kennwort für das Betriebssystem zum Durchführen der täglichen Datensicherung ein, und klicken Sie auf Next (Weiter).
- 10 Klicken Sie im Fenster Database Credentials (Datenbank-Zugriffsrechte) auf Use the Same Password for All Accounts (Gleiches Kennwort für alle Benutzer verwenden), geben Sie ein neues Kennwort ein und bestätigen Sie es, und klicken Sie dann auf Next (Weiter).

 $\mathscr{Q}_4$  ANMERKUNG: Notieren Sie sich das neue Kennwort, da Sie es später zur Verwaltung der Datenbank benötigen.

- 11 Wählen Sie im Fenster Storage Options (Speicheroptionen) die Option Automatic Storage Management (ASM) (Automatische Speicherverwaltung [ASM]), und klicken Sie anschließend auf Next (Weiter).
- 12 Führen Sie im Fenster Create ASM Instance (ASM-Instanz erstellen) die folgenden Schritte durch:
	- a Geben Sie im Feld SYS password (SYS-Kennwort) ein neues Kennwort ein, und bestätigen Sie es im dafür vorgesehenen Feld.
	- b Wählen Sie die Option Create initialization parameter file (IFILE) (Parameterdatei für Initialisierung [IFILE] erstellen).
	- c Klicken Sie auf Next (Weiter).
- 13 Klicken Sie im Fenster Database Configuration Assistant (Datenbank-Konfigurationsassistent) auf OK.

Das Fenster ASM Creation (ASM-Erstellung) wird angezeigt, und die ASM-Instanz wird erstellt.

- **ANMERKUNG:** Wenn die Warnmeldung Failed to retrieve network listener resources angezeigt wird, klicken Sie auf Ja, damit der DBCA-Assistent die entsprechenden Listener-Ressourcen erstellen kann.
- 14 Klicken Sie im Fenster ASM Disk Groups (ASM-Datenträgergruppen) auf Create New (Neu erstellen).
- <span id="page-212-0"></span>15 Geben Sie im Fenster Create Disk Group die Informationen für die Datenbankdateien ein.
	- a Geben Sie im Feld Disk Group Name (Name der Datenträgergruppe) einen Namen für die neue Datenträgergruppe ein.

Beispiel: DATABASE.

- **b** Wählen Sie im Feld Redundancy (Redundanz) den Eintrag External (Extern) aus.
- c Klicken Sie auf Stamp Disks (Datenträger kennzeichnen).
- d Wählen Sie Add or change label (Kennzeichnung hinzufügen/ändern), und klicken Sie auf Next (Weiter).
- e Drücken Sie im Fenster Select disks (Datenträger auswählen) die Taste <Strg> und wählen Sie die ersten beiden Datenträger aus, denen in der Spalte Status der Status Candidate device (Mögliches Gerät) zugewiesen ist.
- f Behalten Sie im Feld Generate stamps with this prefix (Kennzeichnungen mit diesem Präfix erzeugen) die vorgegebenen Einstellungen bei, und klicken Sie auf Next (Weiter).
- g Klicken Sie im Fenster Stamp disks (Datenträger kennzeichnen) auf Next (Weiter).
- h Klicken Sie auf Finish (Fertig stellen), um die Einstellungen zu speichern.
- Markieren Sie die Kontrollkästchen neben den verfügbaren Datenträgern, und klicken Sie auf OK.
- 16 Klicken Sie im Fenster ASM Disk Groups (ASM-Datenträgergruppen) auf Create New (Neu erstellen).
- <span id="page-213-1"></span><span id="page-213-0"></span>17 Geben Sie im Fenster Create Disk Group (Datenträgergruppe erstellen) die Informationen für den Wiederherstellungsbereich ein.
	- a Geben Sie im Feld Disk Group Name (Name der Datenträgergruppe) einen Namen für die Datenträgergruppe ein.

Beispiel: FLASH.

- b Wählen Sie im Feld Redundancy (Redundanz) den Eintrag External (Extern) aus.
- c Klicken Sie auf Stamp Disks (Datenträger kennzeichnen).
- d Wählen Sie Add or change label (Kennzeichnung hinzufügen/ändern), und klicken Sie auf Next (Weiter).
- e Drücken Sie im Fenster Select disks (Datenträger auswählen) die Taste <Strg> und wählen Sie die verbleibenden Datenträger aus, denen in der Spalte Status der Status Candidate device (Mögliches Gerät) zugewiesen ist.
- f Geben Sie im Feld Generate stamps with this prefix (Kennzeichnungen mit diesem Präfix erzeugen) den Namen FLASH ein, und klicken Sie auf Next (Weiter).
- g Klicken Sie im Fenster Stamp disks (Datenträger kennzeichnen) auf Next (Weiter).
- h Klicken Sie auf Finish (Fertig stellen), um die Einstellungen zu speichern.
- Markieren Sie die Kontrollkästchen neben den verfügbaren Datenträgern, und klicken Sie auf OK.

Das Fenster ASM Disk Group (ASM-Datenträgergruppe) wird angezeigt und informiert darüber, dass die Datenträgergruppe erstellt wird.

Nach Abschluss des Vorgangs wird die Datenträgergruppe FLASH in der Spalte Disk Group Name (Name der Datenträgergruppe) angezeigt.

- 18 Wählen Sie nur den Datenträgergruppennamen, den Sie der Datenbank in [Schritt 15](#page-212-0) zugewiesen haben, und klicken Sie auf Next (Weiter).
- 19 Wählen Sie im Fenster Database File Locations (Datenbank-Speicherorte) die Option Use Oracle-Managed Files (Von Oracle verwaltete Dateien verwenden), und klicken Sie auf Next (Weiter).
- 20 Führen Sie im Fenster Recovery Configuration (Konfiguration für Wiederherstellung) folgende Schritte durch:
	- a Wählen Sie Specify Flash Recovery Area (Wiederherstellungsbereich festlegen).
	- **b** Klicken Sie auf Browse (Durchsuchen).
	- <sup>c</sup> Wählen Sie die Datenträgergruppe FLASH, die Sie in [Schritt 17](#page-213-0) erstellt haben, und klicken Sie auf OK.
	- d Geben Sie im Textfeld Flash Recovery Area Size (Größe des Wiederherstellungsbereichs) die Gesamtgröße ein, die in Schritt 2 des Abschnitts ["Vorbereiten des Datenbankdatenträgers und](#page-192-0)  [des Wiederherstellungsbereichs für ASM-Datenspeicherung"](#page-192-0) für den Wiederherstellungsbereich zugewiesen wurde.
	- e Wählen Sie Enable Archiving (Archivierung aktivieren).
	- f Klicken Sie auf Edit Archive Mode Parameters (Archivmodusparameter bearbeiten).
	- g Stellen Sie im Fenster Edit Archive Mode Parameters (Archivmodusparameter bearbeiten) sicher, dass der Pfad unter Archive Log Destinations (Archivprotokollziele) wie folgt eingestellt ist: +FLASH/, wobei FLASH der Datenträgergruppenname für den Wiederherstellungsbereich aus [Schritt a](#page-213-1) von [Schritt 17](#page-213-0) ist.
	- h Klicken Sie auf Next (Weiter).
- 21 Klicken Sie im Fenster Database Content (Datenbankinhalt) auf Next (Weiter).
- 22 Klicken Sie im Fenster Database Services (Datenbankdienste) auf Next (Weiter).
- 23 Klicken Sie im Fenster Initialization Parameters (Initialisierungsparameter) auf Next (Weiter)
- 24 Klicken Sie im Fenster Database Storage (Datenbankspeicher) auf Next (Weiter).
- 25 Klicken Sie im Fenster Creation Options (Erstellungsoptionen) auf Finish (Fertig stellen).
- 26 Klicken Sie im Fenster Summary (Übersicht) auf OK.

Das Fenster Database Configuration Assistant (Datenbank-Konfigurationsassistent) wird angezeigt, und Oracle erstellt die Datenbank.

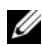

## $\mathscr U$  **ANMERKUNG:** Dieser Vorgang kann mehrere Minuten dauern.

Der Datenbank-Konfigurationsassistent zeigt nach Abschluss des Vorgangs die Konfigurationsinformationen für die Datenbank an.

- 27 Notieren Sie sich die im Datenbank-Konfigurationsassistenten angezeigten Informationen. Sie benötigen sie für die zukünftige Verwaltung der Datenbank.
- 28 Klicken Sie auf Exit (Beenden).

Das Fenster Start Cluster Database (Clusterdatenbank starten) wird angezeigt, und die Clusterdatenbank startet.

# Weitere Informationen

# Unterstützte Softwareversionen

In [Tabelle 1-8](#page-215-0) ist die zum Zeitpunkt der Veröffentlichung unterstützte Software aufgeführt. Wenn Sie aktuelle Informationen zu unterstützter Hardware und Software benötigen, rufen Sie dell.com/10g auf, und laden Sie die Liste der lieferbaren Lösungen ("Solution Deliverable List") in der Version 1,2 herunter.

| Softwarekomponente                                                        | Unterstützte Versionen          |  |
|---------------------------------------------------------------------------|---------------------------------|--|
| Windows Server 2003 R2                                                    | Standard/Enterprise x64 Edition |  |
| PowerPath für Windows                                                     | 4.6.1                           |  |
| QLogic HBA Storport-Treiber                                               | 9.1.2.16                        |  |
| Emulex HBA Storport-Treiber                                               | 7.1.20.3                        |  |
| PERC 5/i Integrated RAID Controller                                       | 1.18.0.64                       |  |
| PERC 4e/Di und PERC 4e/Si                                                 | 6.46.3.64                       |  |
| Intel 1000 MT/XT (Basistreiber)                                           | 8.4.21.0                        |  |
| Intel PRO PCIe Gigabit-Adapterreihe                                       | 9.4.24.1                        |  |
| Intel PROSet (für NIC-Teaming)                                            | 10.2.78.5                       |  |
| Broadcom BCM95701, BCM95703, BCM95703s<br>und Gigabit 5700 (Basistreiber) | 8.48.0.0                        |  |
| Broadcom BCM5708C Nextreme II GigE                                        | 2.6.14.0                        |  |
| Broadcom Advanced Control Suite<br>(für NIC-Teaming)                      | 8.3.11                          |  |

<span id="page-215-0"></span>Tabelle 1-8. Unterstützte Softwareversionen
## Fehlerbehebung

## Umgehen von Fehlern bei der Clusterware-Installation

### Fehler mit Oracle Clusterware-Konfigurationsassistent

Wenn die Installation mit dem Oracle Clusterware Configuration Assistant (Oracle Clusterware-Konfigurationsassistenten) fehlschlägt, führen Sie im Fenster Configuration Assistants (Konfigurationsassistenten) Folgendes durch:

- 1 Öffnen Sie die Datei %ORA\_CLUSTERWARE\_HOME%\cfgtoollogs\configToolFailedCommands, wobei 8ORA\_CLUSTERWARE\_HOME% das CRS-Stammverzeichnis ist, das Sie in "Installation [von Oracle Clusterware 10.2.0.1"](#page-194-0) erstellt haben.
- 2 Kopieren Sie die ersten drei Befehle (mit Parametern), die in der Datei aufgeführt sind, und führen Sie sie an der DOS-Eingabeaufforderung aus.
- **3** Befolgen Sie die Anweisungen im untenstehenden Abschnitt "Fehler mit Konfigurationsassistent [für virtuelle private IP"](#page-216-0), um den fehlgeschlagenen Konfigurationsassistenten für virtuelle private IP (VIPCA) auszuführen.

### <span id="page-216-0"></span>Fehler mit Konfigurationsassistent für virtuelle private IP

Wenn im VIPCA-Assistent während der Installation von Oracle Clusterware ein Fehler auftritt, wird eventuell folgende Meldung angezeigt:

Virtual Private IP Configuration Assistant failed

Führen Sie in diesem Fall die folgenden Schritte durch, um den Fehler zu umgehen. Dieser Vorgang ist ausführlich im Metalink-Artikel 338924.1 beschrieben. Dieser Fall tritt normalerweise auf, wenn die öffentliche Schnittstelle mit einer IP-Adresse in den Netzwerken 10.0.0.0/8, 172.16.0.0/16 oder 192.168.1.0/24 konfiguriert ist.

- 1 Klicken Sie auf Start, und wählen Sie Ausführen.
- 2 Geben Sie im Feld Ausführen den nachstehenden Befehl ein, und klicken Sie auf OK:

%Systemlaufwerk%\Oracle\product\10.2.0\crs\bin\vipca

wobei %Systemlaufwerk% das lokale Laufwerk des Benutzers ist.

- 3 Befolgen Sie die Anweisungen im VIPCA, indem Sie die korrekte öffentliche Schnittstelle auswählen und die entsprechende VIP-Adresse festlegen.
- 4 Klicken Sie danach auf Finish (Fertig stellen).

## <span id="page-217-1"></span><span id="page-217-0"></span>Deinstallation von Oracle Clusterware

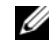

ANMERKUNG: Kopieren Sie den Ordner GUIOraObJman an einen externen Speicherort, bevor Sie Clusterware deinstallieren. Die Dienstprogramme in diesem Ordner können später zum Bereinigen der Netzwerkdatenträger verwendet werden.

Zum Beheben der nachstehenden Probleme müssen Sie Oracle Clusterware möglicherweise deinstallieren:

- Die Installation von Oracle Clusterware ist fehlgeschlagen.
- Der Konfigurationsassistent wurde nicht erfolgreich installiert.

Um Oracle Clusterware zu deinstallieren, führen Sie das Installationsprogramm OUI auf dem betreffenden Clusterknoten aus, und löschen Sie alle gegebenenfalls vorhandenen Oracle-Dienste sowie alle Daten auf den Speichergeräten.

#### Ausführen des OUI-Installationsprogramms

<span id="page-217-3"></span>1 Öffnen Sie auf Knoten 1 ein Windows-Explorer-Fenster und navigieren Sie zum folgenden Verzeichnis:

%Systemlaufwerk%\oracle\product\10.2.0\crs\oui\bin

wobei %Systemlaufwerk% das lokale Laufwerk des Benutzers ist.

- 2 Doppelklicken Sie auf setup.exe, um das OUI-Installationsprogramm zu starten.
- 3 Klicken Sie im Begrüßungsfenster auf Deinstall Products (Produkte deinstallieren).
- 4 Wählen Sie im Fenster Inventory (Inventar) die Option OraCr10g home, und klicken Sie auf Remove (Entfernen).
- 5 Klicken Sie im Fenster Confirmation (Bestätigung) auf Yes (Ja). Wenn eine Fehlermeldung angezeigt wird, klicken Sie auf Cancel (Abbrechen).
- 6 Klicken Sie im Begrüßungsfenster auf Cancel (Abbrechen).
- <span id="page-217-2"></span>7 Klicken Sie nach Aufforderung auf Cancel (Abbrechen) und anschließend auf Yes (Ja).

#### Löschen von Oracle-Diensten

- 1 Starten Sie auf Knoten 1 die Dienste-Konsole.
	- a Klicken Sie auf Start, und wählen Sie Ausführen.
	- b Geben Sie im Feld Ausführen den nachstehenden Befehl ein, und klicken Sie auf OK: services.msc

Das Fenster Dienste wird angezeigt.

- 2 Identifizieren und löschen Sie alle gegebenenfalls noch vorhandenen Oracle-Dienste. So löschen Sie einen Dienst:
	- a Klicken Sie auf Start, und wählen Sie Ausführen.
	- b Geben Sie im Feld Ausführen den Befehl cmd ein, und klicken Sie auf OK.
	- c Geben Sie an der Eingabeaufforderung den folgenden Befehl ein, und drücken Sie die <Eingabetaste>:
		- sc delete <Name des Oracle Dienstes>
	- d Wiederholen Sie [Schritt c](#page-218-0) für jeden weiteren Dienst, den Sie löschen müssen.
- <span id="page-218-0"></span>3 Starten Sie Knoten 1 neu, und melden Sie sich als Administrator an.
- <span id="page-218-1"></span>4 Starten Sie alle anderen Knoten neu, und melden Sie sich als Administrator an.

### Löschen der Speicherlaufwerke

- 1 Löschen Sie alle Daten auf den Partitionen, die als Datenträger für OCR-Registry (OCRCFG) und Voting konfiguriert werden.
	- a Klicken Sie auf Start, und wählen Sie Ausführen.
	- b Geben Sie im Feld Ausführen den Befehl cmd ein, und klicken Sie auf OK.
	- c Geben Sie an der Eingabeaufforderung die folgende Zeile ein, und drücken Sie die <Eingabetaste>:

%Systemlaufwerk%\oracle\product\10.2.0\crs\bin\ExportSYMLinks

wobei %Systemlaufwerk% das lokale Laufwerk des Benutzers ist.

Der Oracle Symbolic Link Exporter (ExportSYMLinks) importiert die symbolischen Verknüpfungen zur Datei SYMMAP.TBL in das aktuelle Verzeichnis.

 d Geben Sie an der Eingabeaufforderung die folgende Zeile ein, und drücken Sie die <Eingabetaste>:

notepad SYMMAP.TBL

2 Vergewissern Sie sich, dass OCRCFG und Votedsk1 in der Datei aufgeführt sind.

Wenn OCRCFG und Votedsk1 nicht in der Datei aufgeführt sind, ordnen Sie OCRCFG und Votedsk1 den vorgesehenen Laufwerken zu, und speichern Sie die Datei.

Importieren Sie die symbolischen Verknüpfungen mit dem Oracle Symbolic Link Importer (ImportSYMLinks) in die zugeordneten Speicherlaufwerke (OCRCFG and Votedsk1).

Geben Sie an der Eingabeaufforderung die folgende Zeile ein, und drücken Sie die <Eingabetaste>:

%Systemlaufwerk%\oracle\product\10.2.0\crs\bin\ImportSYMLinks

wobei %Systemlaufwerk% das lokale Laufwerk des Benutzers ist.

3 Formatieren Sie mit dem Oracle Logical Partition Formatter (LogPartFormat) die Partitionen OCRCFG und Votedsk1 auf beiden Knoten.

Geben Sie an der Eingabeaufforderung die folgenden Befehle ein, und drücken Sie nach jedem Befehl die <Eingabetaste>:

```
%Systemlaufwerk%\oracle\product\10.2.0\crs\bin\LogPartFormat 
\\.\OCRCFG
```

```
%Systemlaufwerk%\oracle\product\10.2.0\crs\bin\LogPartFormat 
\\.\Votedsk1
```
wobei %Systemlaufwerk% das lokale Laufwerk des Benutzers ist.

Die folgende Meldung wird angezeigt:

Are you sure you want to continue... (Y/N)?

- 4 Geben Sie y ein, und drücken Sie die <Eingabetaste>.
- 5 Starten Sie den Oracle GUI-Objektmanager.

Geben Sie an der Eingabeaufforderung die folgende Zeile ein, und drücken Sie die <Eingabetaste>:

%Systemlaufwerk%\ora bin utils\GUIOracleOBJManager.exe

wobei %Systemlaufwerk% das lokale Laufwerk des Benutzers ist.

Das Fenster Oracle Object Manager wird angezeigt.

- 6 Löschen Sie die symbolischen Verknüpfungen für den OCR-Datenträger (OCRCFG) und den Voting-Datenträger (VOTEDISK1).
	- a Wählen Sie ocrcfg und votedsk aus.
	- b Klicken Sie auf Options (Optionen), und wählen Sie Commit (Überstellen). Bei erfolgreicher Ausführung verschwinden die Einträge OCRCFG und Votedsk1.
	- c Klicken Sie auf Options (Optionen), und wählen Sie Exit (Beenden), um den Oracle Object Manager zu schließen.
- 7 Starten Sie die Computerverwaltungskonsole.
	- a Klicken Sie auf dem Windows-Desktop auf Start, und wählen Sie Ausführen.
	- b Geben Sie im Feld Ausführen den nachstehenden Befehl ein, und drücken Sie die <Eingabetaste>:

compmgmt.msc

Das Fenster Computerverwaltung wird angezeigt.

- <span id="page-220-0"></span>8 Löschen Sie die ASM- oder OCFS-Partitionen.
	- a Klicken Sie im Fenster Computerverwaltung auf Datenspeicher, und wählen Sie Datenträgerverwaltung.
	- b Klicken Sie mit der rechten Maustaste auf die erste Partition und wählen Sie Logisches Laufwerk löschen.
	- c Klicken Sie bei der entsprechenden Aufforderung auf Ja.
	- d Wiederholen Sie [Schritt b](#page-220-0) und [Schritt c](#page-220-1) für alle verbleibenden Partitionen, bis alle Partitionen einschließlich der ursprünglichen erweiterten Partition gelöscht wurden.
- <span id="page-220-1"></span>9 Führen Sie einen Neustart für Knoten 1 durch und melden Sie sich als Administrator an.
- 10 Nachdem Sie sich auf Knoten 1 als Administrator angemeldet haben, starten Sie alle übrigen Knoten und melden Sie sich als Administrator an.
- 11 Wiederholen Sie die Vorgänge ["Vorbereiten der Datenträger für Oracle Clusterware"](#page-189-0) und "Aktivieren [der Option Automount für die gemeinsamen Datenträger",](#page-193-0) um die logischen Partitionen neu zu erstellen, sowie den Vorgang ["Installation von Oracle RAC 10g R2 mit OCFS"](#page-194-1), um Oracle RAC für OCFS neu zu installieren, beziehungsweise ["Installation von Oracle RAC 10g R2 mit ASM"](#page-204-0), um Oracle RAC für ASM neu zu installieren.

## <span id="page-221-1"></span>Weitere Maßnahmen zur Fehlerbehebung

[Tabelle 1-9](#page-221-0) enthält empfohlene Maßnahmen für Probleme, die beim Einrichten und beim Einsatz von Windows Server 2003 und Oracle Database 10g R2 auftreten können.

<span id="page-221-2"></span>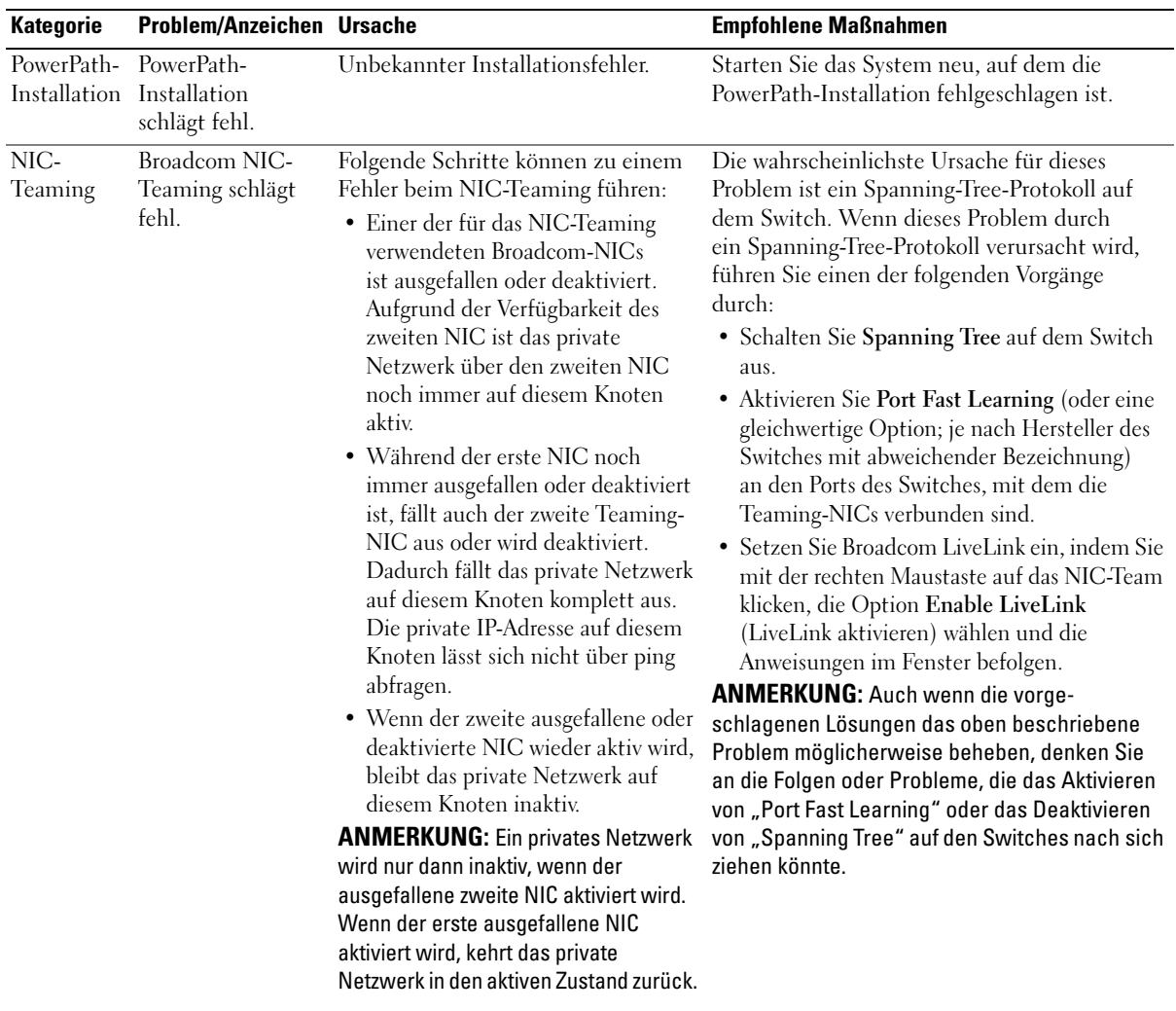

#### <span id="page-221-0"></span>Tabelle 1-9. Fehlerbehebung

<span id="page-222-1"></span><span id="page-222-0"></span>

| <b>Kategorie</b> | Problem/Anzeichen Ursache                                                                                                    |                                                                                                    | <b>Empfohlene Maßnahmen</b>                                                                                                    |
|------------------|----------------------------------------------------------------------------------------------------|----------------------------------------------------------------------------------------------------|----------------------------------------------------------------------------------------------------|
| von Oracle       | Installation Während der<br>Clusterware-<br>Clusterware Installation wird<br>die folgende<br>Fehlermeldung<br>angezeigt:<br>The<br>specified<br>nodes<br>are not<br>clusterable. | Dem Administrations- oder<br>Benutzerkonto, das zur Installation<br>von Oracle verwendet wird, ist ein<br>leeres Kennwort zugeordnet. | Gehen Sie wie folgt vor:<br>1 Klicken Sie mit der rechten Maustaste auf<br>Arbeitsplatz, und wählen Sie Verwalten.<br>2 Erweitern Sie im linken Bereich des Fensters<br>Computerverwaltung erst System-<br>programme und Lokale Benutzer und dann<br>den Eintrag Gruppen.<br>3 Klicken Sie im linken Fensterausschnitt<br>auf Benutzer.<br>4 Klicken Sie im rechten Fensterbereich auf das<br>Administrationskonto, das für die Installation<br>von Oracle verwendet wird, und wählen Sie<br>Kennwort festlegen.<br>5 Ein Warnhinweis wird angezeigt. Ignorieren<br>Sie die Meldung, und klicken Sie auf<br>Fortsetzen.<br>6 Geben Sie im Fenster Kennwort festlegen die<br>Kennwörter ein, und klicken Sie auf OK.<br>7 Melden Sie das System ab, und melden Sie<br>sich mit dem Administrationskonto, für<br>das Sie gerade das Kennwort geändert/<br>zugewiesen haben, erneut an.<br>8 Starten Sie die Clusterware-Installation neu. |
| von Oracle       | Installation Die Installation<br>von Oracle<br>Clusterware Clusterware ist<br>fehlgeschlagen.                                                                                    | <b>OCRCFG</b> und Votedsk1 sind nicht<br>verfügbar.                                                                                   | Die symbolischen Verknüpfungen für Führen Sie folgende Maßnahmen durch:<br>1 Deinstallieren Sie Oracle Clusterware<br>mit OUI.<br>2 Deinstallieren Sie alle verbliebenen Oracle-<br>Dienste.                                                                                                    |
|                  | Der<br>Konfigurations-<br>assistent wurde<br>nicht erfolgreich<br>installiert.                                                                                                   | Ein oder mehrere Speichergeräte<br>müssen neu formatiert werden.                                                                      | 3 Löschen Sie alle Daten auf den<br>Speicherlaufwerken.<br>Weitere Informationen finden Sie unter<br>"Deinstallation von Oracle Clusterware".                                                                                                    |

Tabelle 1-9. Fehlerbehebung (Fortsetzung)

<span id="page-223-0"></span>

| <b>Kategorie</b> | Problem/Anzeichen Ursache     |                              | <b>Empfohlene Maßnahmen</b>                                                                                                    |
|------------------|-------------------------------|------------------------------|----------------------------------------------------------------------------------------------------|
| Oracle           | Beim Neustart des             | Der Clusterknoten kann nicht | Gehen Sie wie folgt vor:                                                                                                    |
|                  | Clusterware Clusterknotens    | mit den Speicherlaufwerken   | 1 Starten Sie den Clusterknoten neu.                                                                                                    |
|                  | wird ein blauer<br>Bildschirm | kommunizieren.               | <b>2</b> Drücken Sie während des Einschaltselbsttests<br>(POST) die Taste <f8>.</f8>                                                         |
|                  | angezeigt.                    |                              | 3 Wählen Sie im Menü für erweiterte<br>Windows-Optionen den Abgesicherten<br>Modus.                                                          |
|                  |                               |                              | 4 Wählen Sie das zutreffende Betriebssystem.                                                                                                 |
|                  |                               |                              | 5 Melden Sie sich beim System an.                                                                                                    |
|                  |                               |                              | 6 Klicken Sie im Fenster Desktop auf OK.                                                                                                    |
|                  |                               |                              | 7 Klicken Sie auf dem Windows-Desktop<br>mit der rechten Maustaste auf Arbeitsplatz,<br>und wählen Sie Verwalten.                            |
|                  |                               |                              | 8 Erweitern Sie im Fenster Computer-<br>verwaltung den Eintrag Dienste und<br>Anwendungen.                                                   |
|                  |                               |                              | 9 Klicken Sie auf Dienste.                                                                                                    |
|                  |                               |                              | 10 Klicken Sie mit der rechten Maustaste auf<br>den ersten Oracle-Dienst, und wählen Sie<br>Eigenschaften.                                   |
|                  |                               |                              | 11 Klicken Sie auf das Listenmenü Startup und<br>notieren Sie den Standard-Starttyp für diesen<br>Dienst.                                    |
|                  |                               |                              | 12 Wählen Sie im Listenmenü Startup<br>die Option Deaktiviert.                                                                               |
|                  |                               |                              | 13 Wiederholen Sie Schritt 10 bis Schritt 12<br>für alle übrigen Oracle-Dienste.                                                             |
|                  |                               |                              | 14 Überprüfen Sie folgende Punkte:<br>· Das Speichersystem funktioniert<br>ordnungsgemäß.                                                    |
|                  |                               |                              | · Alle Glasfaserkabel sind korrekt<br>angeschlossen und intakt.                                                                              |
|                  |                               |                              | • Der Clusterknoten kann auf die<br>gemeinsamen Datenträger zugreifen.                                                                       |
|                  |                               |                              | Siehe "Installation der host-basierten<br>Software für das Speichersystem" und<br>"Überprüfen der Funktionalität des<br>Multipath-Treibers". |
|                  |                               |                              |                                                                                                    |

Tabelle 1-9. Fehlerbehebung (Fortsetzung)

<span id="page-224-1"></span><span id="page-224-0"></span>

| <b>Kategorie</b>                | Problem/Anzeichen Ursache                |                                                                                           | <b>Empfohlene Maßnahmen</b>                                                                                                    |
|---------------------------------|------------------------------------------|-------------------------------------------------------------------------------------------|----------------------------------------------------------------------------------------------------|
|                                 |                                          |                                                                                           | 15 Wiederholen Sie Schritt 1 bis Schritt 14,<br>und setzen Sie jeden Oracle-Dienst auf<br>die ursprüngliche Einstellung zurück.                                                                      |
| Blauer<br>System-<br>bildschirm | zeigen einen<br>blauen Bildschirm<br>an. | Die Clusterknoten Die Clusterknoten können nicht auf<br>den Voting-Datenträger zugreifen. | 1 Stellen Sie sicher, dass die Firmware-<br>einstellungen für den HBA-Verbindungs-<br>modus für die Speicherkonfiguration<br>korrekt konfiguriert sind.                                              |
|                                 |                                          |                                                                                           | Wenn die Clusterknoten und die Speicher-<br>system direkt verbunden sind, konfigurieren<br>Sie den Verbindungsmodus als: 0 - loop only.                                                              |
|                                 |                                          |                                                                                           | Wenn die Clusterknoten und das Speicher-<br>system über einen Fibre-Channel-Switch<br>verbunden sind, konfigurieren Sie den<br>Verbindungsmodus als 2 - loop preferred,<br>otherwise point-to-point. |
|                                 |                                          |                                                                                           | 2 Wenn das Problem weiterhin besteht,<br>erhöhen Sie den CSS-Misscount auf<br>einen Wert, der größer als 120 ist.                                                                                    |
|                                 |                                          |                                                                                           | 3 Führen Sie folgende Schritte durch:<br>a Fahren Sie alle Knoten außer Knoten 1<br>herunter.                                                                                                    |
|                                 |                                          |                                                                                           | <b>b</b> Öffnen Sie ein Befehlszeilenfenster<br>auf Knoten 1.                                                                                                    |
|                                 |                                          |                                                                                           | c Geben Sie die folgende Zeile ein,<br>und drücken Sie die <eingabetaste>:</eingabetaste>                                                                                                    |
|                                 |                                          |                                                                                           | %ORA CLUSTERWARE HOME%\<br>bin                                                                                                    |
|                                 |                                          |                                                                                           | wobei<br>%ORA CLUSTERWARE HOME%<br>das CRS-Stammverzeichnis ist, das Sie<br>in "Installation von Oracle Clusterware<br>10.2.0.1" erstellt haben.                                                     |
|                                 |                                          |                                                                                           | d Geben Sie an der Eingabeaufforderung<br>die folgende Zeile ein, und drücken Sie<br>die <eingabetaste>:</eingabetaste>                                                                              |
|                                 |                                          |                                                                                           | crsctl set css misscount n,<br>wobei n ein Wert größer als<br>120 ist.                                                                                                    |
|                                 |                                          |                                                                                           |                                                                                                    |

Tabelle 1-9. Fehlerbehebung (Fortsetzung)

<span id="page-225-1"></span><span id="page-225-0"></span>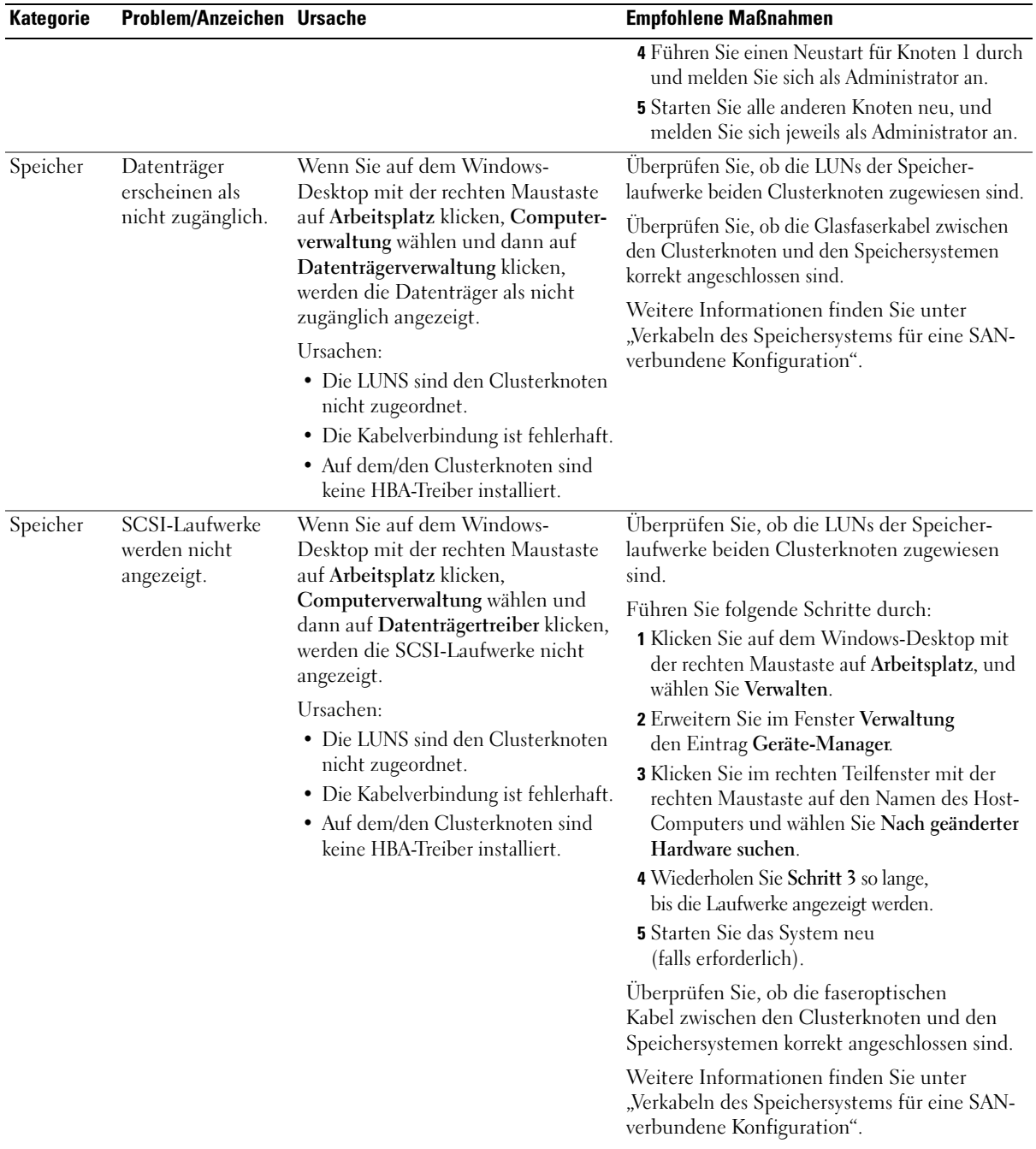

### Tabelle 1-9. Fehlerbehebung (Fortsetzung)

<span id="page-226-3"></span>

| <b>Kategorie</b> | <b>Problem/Anzeichen Ursache</b>                                            |                                                                                                    | <b>Empfohlene Maßnahmen</b>                                                                                                    |
|------------------|-----------------------------------------------------------------------------|----------------------------------------------------------------------------------------------------|----------------------------------------------------------------------------------------------------|
| <b>VIPCA</b>     | Die VIPCA-<br>Konfiguration<br>schlägt fehl.                                | Der Name des öffentlichen Netz-<br>werkadapters (bzw. - bei 4 Netzwerk-<br>schnittstellen – der Name der | Stellen Sie sicher, dass der Name des<br>öffentlichen Netzwerkadapters auf beiden<br>Clusterknoten identisch ist.                                                                      |
|                  | Netzwerkschnittstelle für die virtuelle<br>IP-Adresse) ist nicht auf beiden | So überprüfen Sie den Namen des öffentlichen<br>Netzwerkadapters:                                        |                                                                                                    |
|                  |                                                                             | Clusterknoten identisch.                                                                                 | <b>1</b> Klicken Sie auf Knoten 1 auf <b>Start</b><br>und wählen Sie Einstellungen $\rightarrow$ System-<br>steuerung-> Netzwerkverbindungen.                                          |
|                  |                                                                             |                                                                                                    | 2 Klicken Sie im Fenster Netzwerk-<br>verbindungen mit der rechten Maustaste<br>auf den öffentlichen Netzwerkadapter, der<br>umbenannt werden soll, und klicken Sie<br>auf Umbenennen. |
|                  |                                                                             |                                                                                                    | <b>3</b> Wiederholen Sie Schritt 1 und Schritt 2<br>auf allen übrigen Knoten.                                                                                                    |

Tabelle 1-9. Fehlerbehebung (Fortsetzung)

## <span id="page-226-0"></span>Wie Sie Hilfe bekommen

## <span id="page-226-2"></span>Dell Support

Ausführliche Informationen zur Verwendung des Systems finden Sie in der zusammen mit den Systemkomponenten gelieferten Dokumentation. Whitepaper, Informationen zu den von Dell unterstützten Konfigurationen und allgemeine Informationen finden Sie unter dell.com/10g. Technischen Support von Dell für die Hardware und die Betriebssystemsoftware sowie aktuelle Updates für das System finden Sie auf der Dell Support-Webseite unter support.dell.com. Anweisungen zur Kontaktaufnahme mit Dell erhalten Sie in der Installation and Troubleshooting Guide (Anleitung zur Installation und Fehlersuche) zum System.

Unternehmensschulungen und Zertifizierungen sind mittlerweile verfügbar (Dell Enterprise Training and Certification). Nähere Informationen finden Sie unter dell.com/training. Diese Schulungen werden möglicherweise nicht an allen Standorten angeboten.

## <span id="page-226-1"></span>Oracle-Support

Informationen über Schulungen für Oracle-Software und Anwendungs-Clusterware sowie Kontaktinformationen finden Sie auf der Oracle-Website unter oracle.com oder in der Oracle-Dokumentation.

Technischer Support, Downloads und weitere technische Informationen sind auf der Oracle MetaLink-Website unter metalink.oracle.com verfügbar.

## <span id="page-227-0"></span>Erwerb und Einsatz von Open-Source-Dateien

Die auf der Deployment-CD enthaltene Software umfasst sowohl Programme von Fremdanbietern als auch Programme von Dell. Die Verwendung der Software unterliegt den jeweils angegebenen Lizenzbestimmungen. Alle mit "Under the terms of the GNU GPL" (gemäß den Bedingungen der GNU GPL) gekennzeichneten Softwarekomponenten dürfen gemäß den Bedingungen der GNU General Public License in der Version 2 vom Juni 1991 kopiert, verteilt und/oder modifiziert werden. Alle mit "Under the terms of the GNU LGPL" (gemäß den Bedingungen der GNU LGPL bzw. "Lesser GPL") gekennzeichneten Softwarekomponenten dürfen gemäß den Bedingungen der GNU Lesser General Public License in der Version 2.1 vom Februar 1999 kopiert, verteilt und/oder modifiziert werden. Gemäß diesen GNU-Lizenzen sind Sie außerdem berechtigt, die entsprechenden Quelldateien von Dell unter der Rufnummer +1-800-WWW-DELL anzufordern. Verwenden Sie bei einer solchen Anfrage die Referenznummer SKU 420-4534. Möglicherweise wird für die physische Übertragung der Kopien eine Schutzgebühr erhoben.

## Index

## A

[Automount, 194](#page-193-1)

## C

Cluster [Fibre-Channel,](#page-173-0) 174, [179](#page-178-0) [SAN-verbundene, 179](#page-178-1) Überprüfen [Hardware, 179](#page-178-2) [Software, 179](#page-178-2) Clusterware Blauer Bildschirm bei [Knoten-Neustart, 224](#page-223-0) [Datenträger vorbereiten, 190](#page-189-2) [Deinstallieren, 218](#page-217-1) [Fehler, 223](#page-222-0) [Installation, 195,](#page-194-2) [206](#page-205-1) [Ausfall, 223](#page-222-1)

## D

Dateien Open Source [Erhalten, 228](#page-227-0) [Datenbankdatenträger, 192](#page-191-0) Datenträger Automount für [gemeinsame, 194](#page-193-2) [Datenbank, 192](#page-191-0) [Flash-Wiederherstellung, 190](#page-189-3) [Voting, 181,](#page-180-0) [190](#page-189-4)

## E

EMV [Naviagent, 189](#page-188-1) [PowerPath, 174](#page-173-1)

## F

Fehlerbehebung [Blauer Bildschirm, 225](#page-224-0) Zusätzliche [Informationen, 222](#page-221-1) Fibre-Channel [Clusterkonfiguration, 174](#page-173-2) [Dell|EMC, 180](#page-179-0) [Einrichten, 179](#page-178-0)

[SAN-verbundene, 179,](#page-178-3) [182](#page-181-1) Flash-Wiederherstellung [Bereich, 192](#page-191-1) [Logisches Laufwerk](#page-192-0)  erstellen für, 193 [Datenträger, 190](#page-189-3)

[Partitionen erstellen, 190](#page-189-5)

## H

Hardware [Anforderungen, 174](#page-173-3) [Konfigurieren, 181](#page-180-1) [Verbindungen, 179-](#page-178-4)[180](#page-179-1) HBA [Treiber, 181](#page-180-2)

[Hilfe, 227](#page-226-0) [Oracle-Support, 227](#page-226-1) [Support von Dell, 227](#page-226-2)

## I

IP-Adressen [Konfiguration, 187](#page-186-0)

## L

[Listener, 201](#page-200-0) [Konfiguration, 202,](#page-201-0) [211](#page-210-0) [LUN, 180](#page-179-2) [\(Größe\), 181](#page-180-3) [Konfiguration, 181](#page-180-3)

## M

[Multipath-Treiber, 190](#page-189-6) [Treiber, 190](#page-189-7)

## N

[Naviagent, 189](#page-188-2) Netzwerk [Konfiguration, 183](#page-182-0) [Beispiel, 184](#page-183-0) [IP-Adressen, 187](#page-186-1) [öffentlich, 184](#page-183-1) [private, 184](#page-183-2)

NIC [Portzuweisungen, 184](#page-183-3) Teaming [Ausfall, 222](#page-221-2)

## O

[OCFS, 192](#page-191-2) [Installation von Oracle](#page-194-3)  mit, 195 [Startdatenbank erstellen, 203](#page-202-0) [OCR, 181](#page-180-4) [Datenträger, 190](#page-189-8) Oracle Anforderungen [Hardware, 174](#page-173-3) [Software, 174](#page-173-3) Dienste [Löschen, 218](#page-217-2) Installation [ASM verwenden, 205](#page-204-1) [Clusterware, 195](#page-194-2) [Database 10g, 198](#page-197-0) [Mit OFCS, 195](#page-194-4) [mit RACs, 208](#page-207-0) [Patches, 211](#page-210-1) Konfiguration [Netzwerk, 183](#page-182-1) [Speicher, 183](#page-182-1) [Vorbereitung der Datenträger](#page-189-9)  für Clusterware, 190 [OUI, 200-](#page-199-0)[201](#page-200-1) [Ausführen, 218](#page-217-3)

## P

Patches Installation Patches (Fortsetzung) [Aktuelle, 202](#page-201-1) [für Split Brain, 202,](#page-201-2) [211](#page-210-2) [Oracle, 211](#page-210-1) Patchset [Installation, 200,](#page-199-1) [209](#page-208-0) [Clusterware, 209](#page-208-1) PowerPath [Installation, 190](#page-189-10)

## R

[RAID, 180](#page-179-3)

## S

Software [Anforderungen, 174](#page-173-3) Installation [für Dell|EMC-](#page-189-11)Systeme, 190 host-basierte für [Speichersystem, 189](#page-188-3) [Multipath-Treiber für](#page-189-12)  Speichersysteme, 190 [Konfigurieren, 181](#page-180-5) Speicher [Datenträger nicht](#page-225-0)  zugänglich, 226 Geräte [Reinigen, 219](#page-218-1) Installation [PowerPath, 190](#page-189-13) [Software, 189](#page-188-4) [Konfiguration, 183](#page-182-0) [SCSI-Laufwerke werden](#page-225-1)  nicht angezeigt, 226

Speicher (Fortsetzung) Überprüfen [Zuordnung zu Knoten, 189](#page-188-5) [Verkabelung, 181](#page-180-6) [SAN-verbundene, 182](#page-181-2) [Startdatenbank, 201](#page-200-2) [Erstellen, 203](#page-202-1) [ASM verwenden, 212](#page-211-0)

## T

Teaming Netzwerk [private, 184-](#page-183-4)[185](#page-184-0) [TOE, 185](#page-184-1)

## V

VIPCA [Konfigurationsfehler, 227](#page-226-3) [Voting-Datenträger, 181,](#page-180-0) [191](#page-190-0) [Kein Zugriff für Knoten](#page-224-1)  möglich, 225 [Logisches Laufwerk](#page-191-3)  erstellen, 192

#### W

Windows [Installation, 176](#page-175-0) [CDs verwenden, 176](#page-175-1) [Installationsmethode](#page-175-2)  bestimmen, 176 [Konfiguration, 176](#page-175-0) Überprüfen [Pfade für temporäre](#page-177-0)  [Verzeichnisse, 178](#page-177-0)

Dell™ PowerEdge™ システム Dell Oracle Database 10*g* R2 Enterprise Edition Microsoft® Windows Server® 2003 R2 Standard Edition および Enterprise x64 Edition

導入ガイドバージョン 1.2

## メモおよび注意

■ メモ:コンピュータを使いやすくするための重要な情報を説明しています。

■注意:ハードウェアの損傷やデータの損失の可能性を示し、その危険を回 避するための方法を説明しています。

## \_<br>本書の内容は予告なく変更<br>© 2006 すべての著作権は<br>Dell las の書面に <u>ხる認</u>可 本書の内容は予告なく変更されることがあります。 **© 2006** すべての著作権は **Dell Inc.** にあります。

Dell Inc. の書面による許可のない複製は、いかなる形態においても厳重に禁じられています。

本書に使用されている商標:Dell、DELL ロゴ、および PowerEdge は Dell Inc. の商標です。Intel および Xeon は Intel Corporation の登録商標です。EMC、Navisphere、および PowerPath は EMC Corporation の登録商標です。Microsoft、 Windows、および Windows Server は Microsoft Corporation の登録商標です。AMD および Opteron は AMD Corporation の商標です。

本書では、必要に応じて上記以外の商標や会社名が使用されている場合がありますが、それらの商標や会社名は、 一切 Dell Inc. に帰属するものではありません。

2006 年 11 月 Rev. A01

# 目次

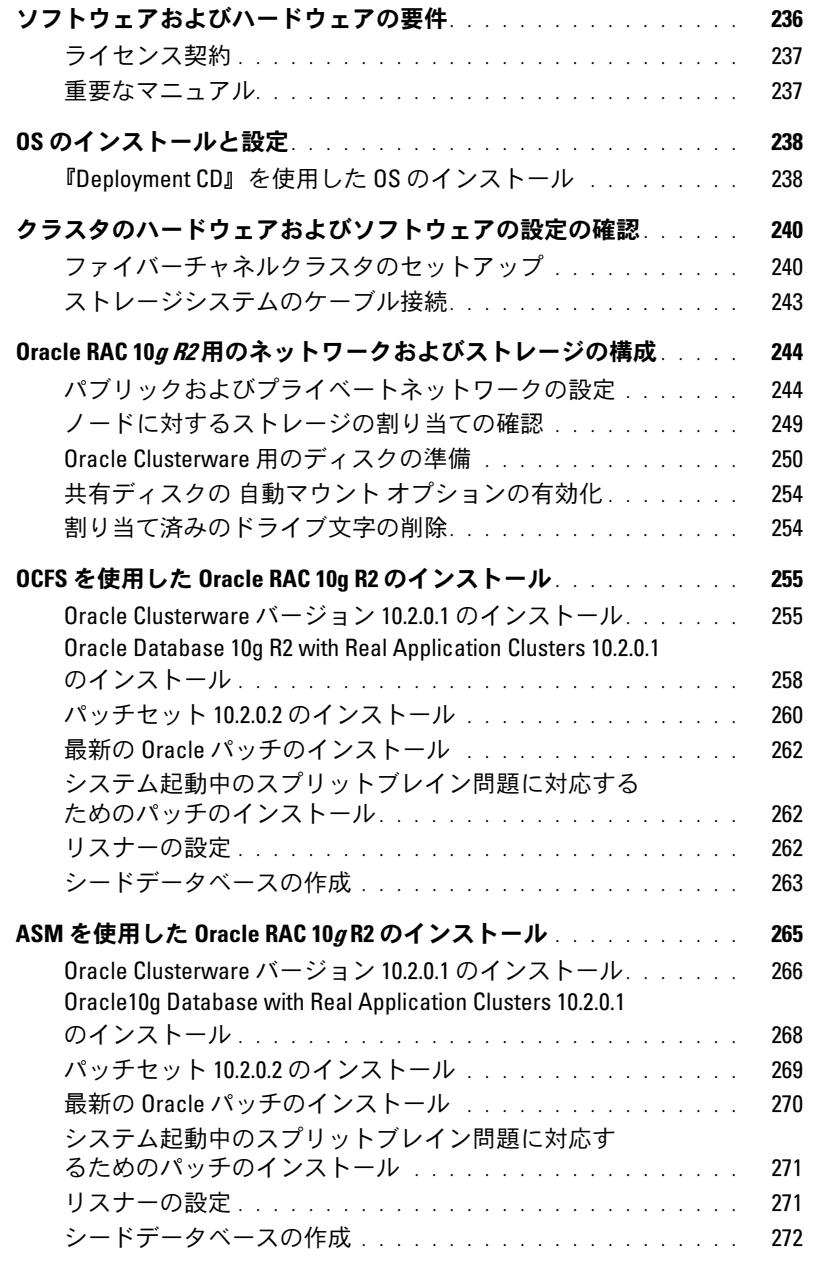

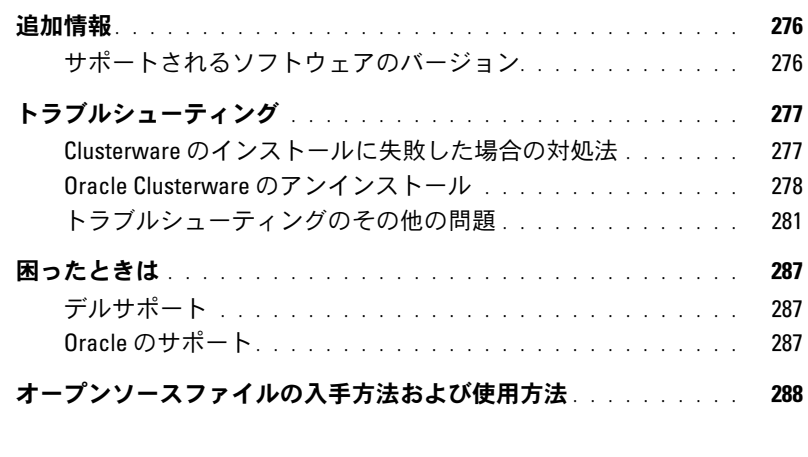

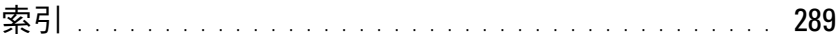

本書では、Oracle をサポートするデルの構成に従って、Oracle Database 10g R2 ソフトウェアをイ ンストール、設定、再インストール、および使用するのに必要な情報について説明します。

本書と『Dell Deployment CD』を併用して、使用するソフトウェアをインストールしてください。 OS の CD のみを使用して OS をインストールする場合、本書の手順は該当しないことがあります。 内容は次のとおりです。 •

- ソフトウェアおよびハードウェアの要件
- Microsoft® Windows Server® 2003 R2 Enterprise/Standard x64 Edition のインストールおよ び設定手順
- クラスタハードウェアおよびソフトウェアの設定の確認
- Oracle Database Real Application Clusters (RAC) 10g R2 のネットワークおよびストレージの 構成
- Oracle Database RAC 10*g* R2 10.2.0.2 パッチセットおよびソフトウェアアップデートのインス トール
- 追加情報
- トラブルシューティング •
- 困ったときは

デルがサポートする Oracle の構成の詳細については、デルと Oracle のウェブサイト **[www.dell.com/10g](www.dell.com/10)** を参照してください。

Oracle Database RAC 10g Deployment Service を購入された場合は、以下の作業についてデルの公 認技術者からのサポートを受けることができます。 •

- クラスタハードウェアおよびソフトウェアの設定の確認
- ネットワークおよびストレージの設定
- Oracle Database RAC 10*g* R2 10.2.0.2 パッチセットおよびソフトウェアアップデートのインス トール

## <span id="page-235-0"></span>ソフトウェアおよびハードウェアの要件

デルがサポートする Oracle の設定の基本的なソフトウェア要件の一覧を 表 [1-1](#page-235-1) に示します。 表 [1-2](#page-235-2) は、ハードウェアの要件の一覧です。

最低限必要なドライバとアプリケーションのバージョンの詳細については[、「サポートされるソフト](#page-275-1) [ウェアのバージョン」を](#page-275-1)参照してください。

#### <span id="page-235-1"></span>表 1-1 ソフトウェア要件

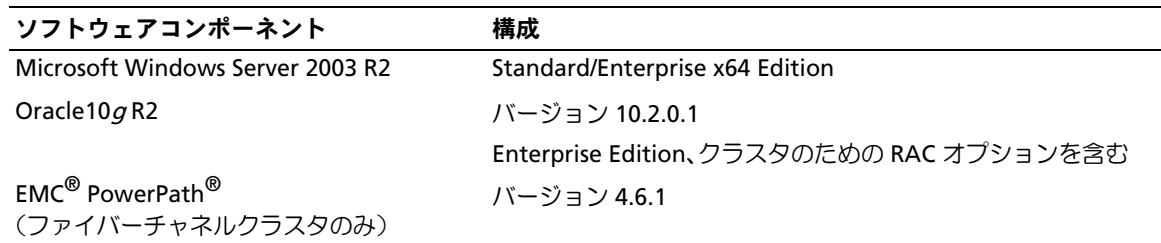

- メモ:ユーザー数、使用するアプリケーション、バッチプロセスなどの要因によっては、必要なパ フォーマンスを達成するために、ハードウェアの最小要件を超えるシステムが必要な場合があります。
- メモ:すべてのクラスタノードのハードウェア構成は同一でなければなりません。

#### <span id="page-235-2"></span>表 1-2 ハードウェアの最小要件 ― ファイバーチャネルクラスタの構成

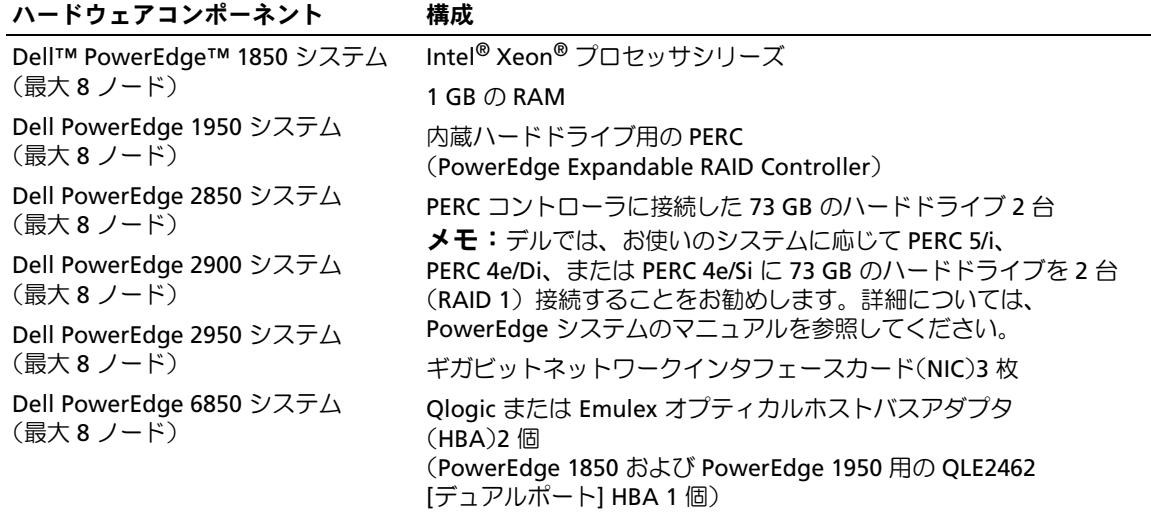

表 1-2 ハードウェアの最小要件 ― ファイバーチャネルクラスタの構成 (続き)

| ハードウェアコンポーネント                                                                | 構成                                                                                                    |
|------------------------------------------------------------------------------|----------------------------------------------------------------------------------------------------|
| Dell PowerEdge 6950 システム                                                     | AMD Opteron™ プロセッサシリーズ                                                                                                    |
| (最大 8 ノード)                                                                   | 1 GB の RAM                                                                                                    |
|                                                                              | 内蔵ハードドライブ用の PERC(PowerEdge Expandable RAID<br>Controller)                                                                                                    |
|                                                                              | - PERC 5/i コントローラに接続した 73 GB のハードドライブ 2 台<br>メモ:デルでは、お使いのシステムに応じて PERC 5/i に 73 GB の<br>ハードドライブを2台(RAID 1)接続することをお勧めします。詳細<br>については、PowerEdge システムのマニュアルを参照してください。 |
|                                                                              | ギガビットネットワークインタフェースカード(NIC)3 枚                                                                                                    |
|                                                                              | Qlogic QLE2460、QLE2462、または Emulex オプティカル LPe1150E<br>ホストバスアダプタ(HBA)2個                                                                                              |
| Dell EMC CX300, CX500, CX700,<br>CX3-20、CX3-40、CX3-80 ファイバ<br>ーチャネルストレージシステム | サポートされる構成については、dell.com/10g を参照してください。                                                                                                    |
| ギガビットイーサネットスイッチ<br>(2 <sub>1</sub> )                                         | サポートされる構成については、dell.com/10g を参照してください。                                                                                                    |

## <span id="page-236-0"></span>ライセンス契約

■ メモ:お使いの Dell システムには、Oracle ソフトウェアの 30 日間の試用ライセンスが含まれて います。この製品のライセンスをお持ちでない場合は、デル販売代理店にお問い合わせください。

## <span id="page-236-1"></span>重要なマニュアル

特定のハードウェアコンポーネントの詳細については、システムに付属のマニュアルを参照してく ださい。

## <span id="page-237-0"></span>OS のインストールと設定

■ 注意: OS を正常にインストールするには、インストールを開始する前に外付けストレージシステム をすべてシステムから取り外してください。

本項では、Oracle の導入に必要な Windows Server 2003 R2 Enterprise x64 Edition または Standard x64 Edition のインストールと設定について説明します。

インストール手順は、システムと共に購入されたインストール CD によって異なる場合があります。 お使いのシステムの構成に該当するインストール手順については[、表](#page-237-2) 1-3 を参照してください。

#### <span id="page-237-2"></span>表 1-3 インストール手順の判断

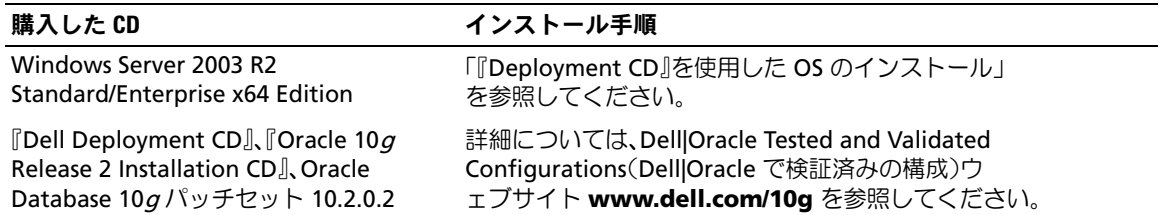

## <span id="page-237-1"></span>『Deployment CD』を使用した OS のインストール

クラスタ内のすべてのノードについて、本項の手順を繰り返します。

**《 メモ:BIOS、ファームウェア、およびドライバのアップデート版については、デルサポートサイト** support.dell.com を参照してください。

- 1 システムをシャットダウンします。
- 2 すべての外付けストレージデバイスをシステムから取り外します。
- 3 『Dell Deployment CD』および『Microsoft Windows Server 2003 R2 Standard/Enterprise x64 Edition CD』を用意します。
- 4 システムの電源を入れます。
- 5 CD ドライブに『Dell Deployment CD1』をセットします。

システムが『Dell Deployment CD1』から起動します。起動後に、オプションの選択を求める テキスト画面が表示されます。

システムが『Dell Deployment CD1』から起動しなかった場合は、システムを再起動します。 再起動時に F2 を押して、CD ドライブが起動順序の最初に表示されることを確認します。

- 6 コマンドプロンプトで *3* と入力して **Oracle 10g R2 EE On Windows Server 2003 x64 R2 SE/EE** を選択し、<Enter> を押します。
- 7 コマンドプロンプトで 1 と入力して <Enter> を押すことで、『Dell Deployment CD』 によるソリューションをコピーするオプションを選択します。
- 8 確認のメッセージが表示されたら、『Dell Deployment CD1』を CD ドライブから取り出し、 CD ドライブに『Dell Deployment CD2』をセットします。

9 確認のメッセージが表示されたら、『Microsoft Windows Server 2003 x64 R2 CD1』 を CD ドライブにセットします。 Windows メディアが導入パーティションにコピーされ、システムが再起動し、

インストールが続行します。

- 10 名前 フィールドおよび 組織 フィールドの ソフトウェアの個人用設定 ウィンドウに適切な情報 を入力し、次へ をクリックします。
- 11 確認のメッセージが表示されたら、Windows Server 2003 R2 Standard/Enterprise x64 Edition with SP1 の Product Key(プロダクトキー)を入力し、次へ をクリックします。
- <span id="page-238-1"></span>12 コンピュータ名 と 管理者パスワード フィールドに適切な情報を入力し、次へ をクリッ クします。
	- 注意:管理者パスワードを空白のままにしないでください。
	- メモ:パブリックネットワークを正しく設定するには、コンピュータ名とパブリックホスト名が 同一でなければなりません。
	- メモ:この[手](#page-238-0)順で設定したログインパスワードを記録しておきます。ログインパスワードは 手 [順](#page-238-0) 16 で必要になります。
- 13 画面の指示に従って、インストールを完了します。

■ メモ:この処理には数分かかることがあります。

インストール手順が完了すると、**Windows** へようこそ ウィンドウが表示されます。

- 14 システムをシャットダウンし、すべての外付けストレージデバイスを接続し、システムを起動 します。
- 15 **Windows** へようこそ ウィンドウが表示されたら、<Ctrl><Alt><Delete> を押して続行 します。

ログオン ウィンドウが表示されます。

<span id="page-238-0"></span>16 パスワード フィールドに、この手順の [手順](#page-238-1) 12 で設定した管理者パスワードを入力して、 **OK** をクリックします。

『Windows Server CD2』をセットするように指示されます。『Windows Server CD2』 をセットするか、または キャンセル を選択します。

- メモ: 『Windows Server CD2』をセットした場合は、画面の指示に従って通常のインストールを実行 します。以下は、『Windows Server CD2』をセットしない場合の手順です。
- 17 キャンセル を選択します。

『Windows Server CD2』の内容がインストールされないことを示すメッセージが表示さ れます。

18 **OK** を選択します。

セットアップ後のセキュリティ更新(オプション)を設定するように指示されます。

19 完了 を選択します。

ページを閉じるように指示されます。

20 はい を選択します。

サーバーの役割管理 ウィンドウが表示されます。

21 ウィンドウを閉じます。

### 一時ディレクトリパスの確認

ディレクトリ **Temp** と **Tmp** へのパスが正しく設定されていることを確認します。クラスタ内の すべてのノードについて、以下の手順を繰り返します。

- 1 スタート をクリックし、ファイル名を指定して実行 を選択します。
- 2 名前 フィールドに cmd と入力し、**OK** をクリックします。
- 3 コマンドプロンプトで、echo %Temp% と入力し、<Enter> を押します。

次のパスが表示されます。

%SystemDrive%\Temp

%SystemDrive% はユーザーのローカルドライブです。

4 コマンドプロンプトで、echo %Tmp% と入力し、<Enter> を押します。

次のパスが表示されます。

%SystemDrive%\Tmp

%SystemDrive% はユーザーのローカルドライブです。

5 クラスタ内のすべてのノードについて、本項のすべて手順を繰り返します。

## <span id="page-239-0"></span>クラスタのハードウェアおよびソフトウェアの設定の確認

クラスタのセットアップを開始する前に、ハードウェアの取り付け、パブリックとプライベートの インタフェース、ノードソフトウェアが正しく設定されていることを確認します。以下の項では、 ファイバーチャネルクラスタのセットアップについて説明します。

### <span id="page-239-1"></span>ファイバーチャネルクラスタのセットアップ

デルの公認技術者がファイバーチャネルクラスタのセットアップを終えたら、本項の説明に従 ってハードウェアの接続およびハードウェアとソフトウェアの構成を確認してください。

図 [1-1,](#page-240-0) ストレージエリアネットワーク (SAN) 接続のファイバーチャネルクラスタ (ノード 2 つ) に必要なクラスタ接続を 図 [1-2](#page-242-1) および 表 [1-4](#page-240-1) に示します。

#### <span id="page-240-0"></span>図 1-1 SAN 接続のファイバーチャネルクラスタのハードウェア接続

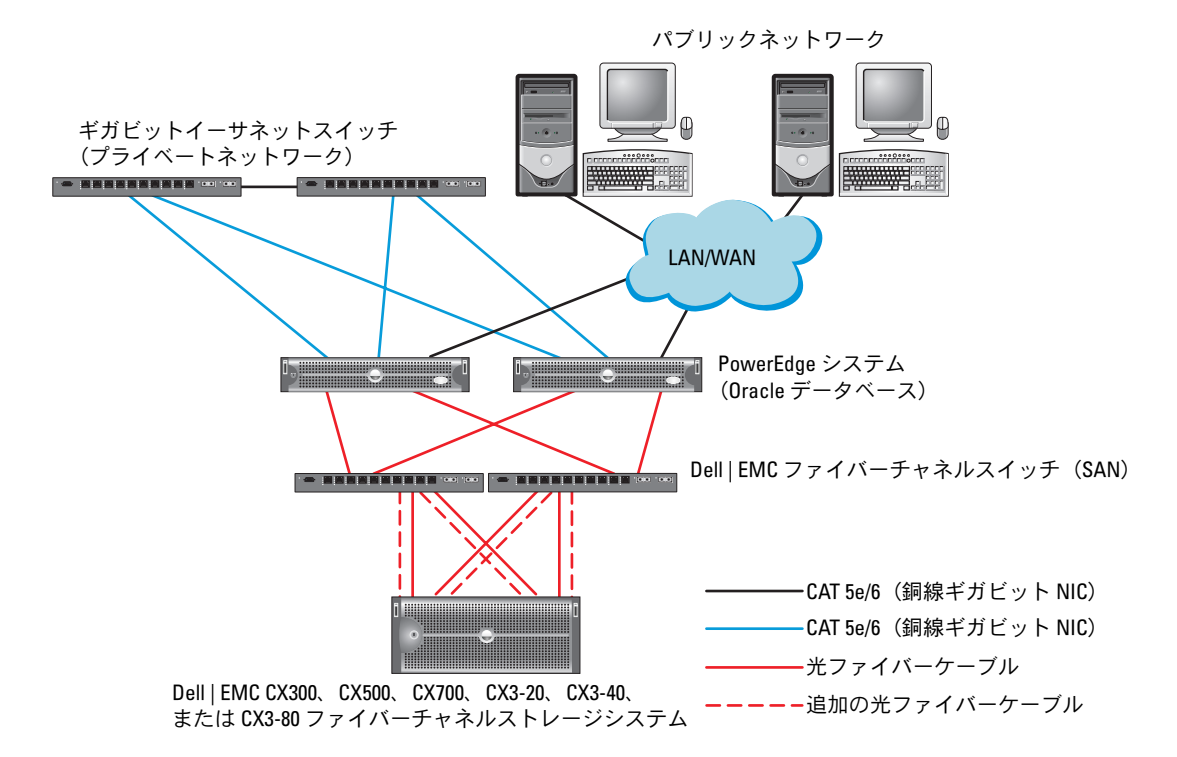

#### <span id="page-240-1"></span>表 1-4 ファイバーチャネルハードウェアの相互接続

### クラスタのコンポーネント 接続 各 PowerEdge システムノード CAT 5e/6 ケーブル 1 本をパブリック NIC から LAN に接続 CAT 5e/6 ケーブル 1 本をプライベートギガビット NIC からギガビットイーサ ネットスイッチに接続(プライベートネットワーク) CAT 5e/6 ケーブル 1 本を冗長プライベートギガビット NIC から冗長ギガビット イーサネットスイッチに接続(プライベートネットワーク) 光ケーブル 1 本をオプティカル HBA 0 からファイバーチャネルスイッチ 0 と、 HBA 1 からスイッチ 1 へそれぞれ接続 各 Dell | EMC ファイバー チャネルストレージ システム CAT 5e/6 ケーブル 2 本を LAN に接続(各ストレージプロセッサ [SP] から 1 本ずつ) SAN 接続の構成で、各ファイバーチャネルスイッチに 1 ~ 4 本の光ケ ーブルで接続 詳細については、「SAN [接続構成に用いるストレージシステムのケーブル接続」](#page-242-2) を参照してください。

表 1-4 ファイバーチャネルハードウェアの相互接続 (続き)

| クラスタのコンポーネント       | 接続                                               |
|--------------------|--------------------------------------------------|
| 各 Dell   EMC ファイバー | 各 PowerEdge システムの HBA に光ケーブル 1 本で接続、および各 SP のポート |
| チャネルスイッチ           | に光ケーブル 1 本で接続                                    |
| 各ギガビットイーサネ         | CAT 5e/6 ケーブル 1 本を各 PowerEdge システムのプライベートギガビット   |
| ットスイッチ             | NIC に接続                                          |
|                    | Cat 5e/6 ケーブル 1 本を他方のギガビットイーサネットスイッチに接続          |

クラスタについて、次の各タスクが完了していることを確認します。

- すべてのハードウェアがラックに取り付けてある。
- すべてのハードウェアの相互接続が 図 [1-1](#page-240-0) と 表 [1-4](#page-240-1) に示すとおりに設定されている。
- Dell|EMC ファイバーチャネルストレージシステム上で、すべての LUN(論理ユニット番号)、 RAID グループ、ストレージグループが作成されている。
- LUN とクラスタノードがアレイストレージグループに割り当てられている。
- 注意: 以下の項で説明する手順を実行する前に、システムのハードウェアとケーブルが正しく接続さ れていることを確認してください。

#### システムハードウェアおよびソフトウェアの構成

- ・・・・・・・・・・・・・・・・・・・・・・・・・・・・・・・・・・。<br>• 各ノードには、少なくとも次のハードウェア周辺機器が含まれている必要があります。
	- 内蔵ハードドライブベイの 2 台のハードドライブ(73 GB 以上) *–*
	- ギガビット NIC ポート 3 個
	- HBA 2 個(PowerEdge 1850 システムと 1950 システムの場合はデュアルポート HBA 1 個)
- 各ノードには、次のソフトウェアをインストールする必要があります。
	- Windows Server 2003 R2 Standard/Enterprise x64 Edition(表 [1-1](#page-235-1) を参照)
	- HBA ドライバ
- ファイバーチャネルストレージは、LUN を 3 つ以上作成し、クラスタに割り当てて構成する必 要があります。

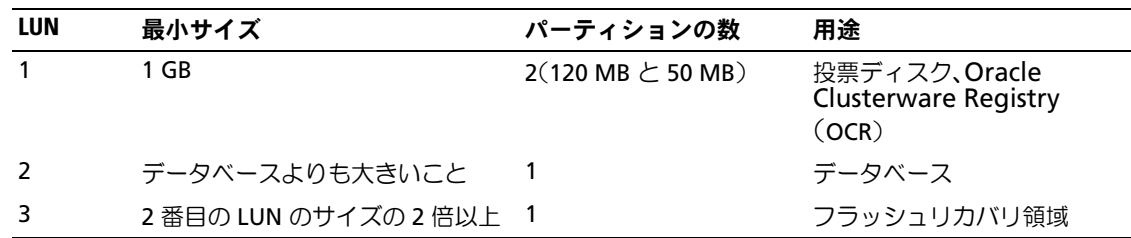

#### 表 1-5 LUN の設定とサイズ

## <span id="page-242-0"></span>ストレージシステムのケーブル接続

メモ:ASM ストレージ管理を使用する場合、ASM データディスクグループのサイズはデータベース (複数の LUN)を上回っている必要があり、ASM フラッシュバックディスクグループのサイズは、 データディスクグループの 2 倍以上である必要があります。

Oracle クラスタのストレージシステムは、必要に応じて 4 ポートの SAN 接続構成が可能です。 各構成について、以下の手順を参照してください。

#### <span id="page-242-2"></span>SAN 接続構成に用いるストレージシステムのケーブル接続

SAN 接続のファイバーチャネルクラスタのセットアップに使うハードウェア接続を 図 [1-2](#page-242-1) に示 します。

#### <span id="page-242-1"></span>図 1-2 SAN 接続のファイバーチャネルクラスタのケーブル接続

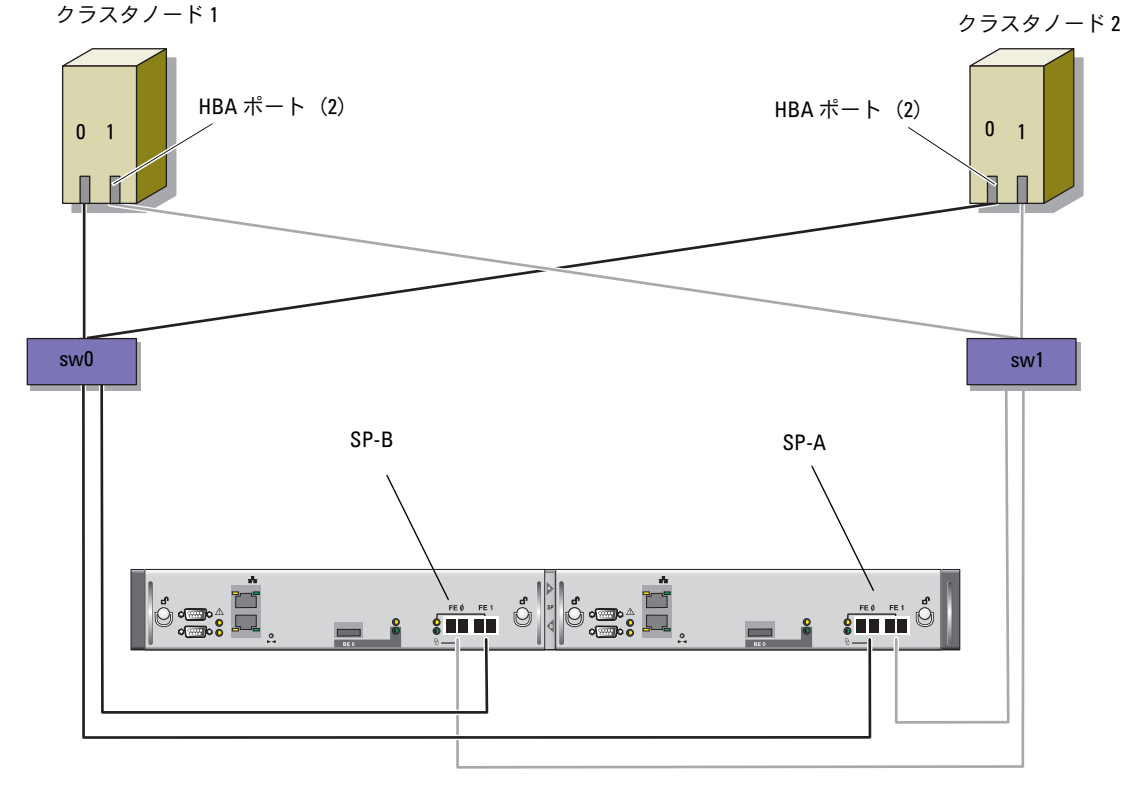

CX3-20 ストレージシステム

Oracle クラスタストレージシステムを 4 ポートの SP SAN 接続で構成するには、以下の手順を実行 します。

- 1 1 本の光ケーブルを SP-A ポート 0 からファイバーチャネルスイッチ 0 に接続します。
- 2 1 本の光ケーブルを SP-A ポート 1 からファイバーチャネルスイッチ 1 に接続します。
- 3 1 本の光ケーブルを SP-B ポート 0 からファイバーチャネルスイッチ 1 に接続します。
- 4 1 本の光ケーブルを SP-B ポート 1 からファイバーチャネルスイッチ 0 に接続します。
- 5 1 本の光ケーブルをノード 1 の HBA 0 からファイバーチャネルスイッチ 0 に接続します。
- 6 1 本の光ケーブルをノード 1 の HBA 1 からファイバーチャネルスイッチ 1 に接続します。
- 7 1 本の光ケーブルを各追加ノードの HBA 0 からファイバーチャネルスイッチ 0 に接続します。
- 8 1 本の光ケーブルを各追加ノードの HBA 1 からファイバーチャネルスイッチ 1 に接続します。

## <span id="page-243-0"></span>Oracle RAC 10g R2 用のネットワークおよびストレージの構成

本項では、ファイバーチャネルクラスタのセットアップについて説明します。内容には、以下の手 順が含まれています。 •

- パブリックおよびプライベートネットワークの設定。 •
- ストレージ構成の確認。
- Oracle Clusterware および Oracle データベース用の共有ストレージの構成。

メモ:Oracle RAC 10*g* R2 は、順序化された一連の手順を必要とする複雑なデータベース設定です。 ネットワークとストレージを最小限の時間で設定するには、以下の手順を順番に実行してください。

#### <span id="page-243-1"></span>パブリックおよびプライベートネットワークの設定

**レンメモ:**クライアント接続および接続のフェイルオーバーのために、固有のパブリックおよびプライ ベート IP アドレスを 1 つと、仮想 IP アドレスとしての機能を果たす追加のパブリック IP アドレスを 1 つ、各ノードに設定する必要があります。仮想 IP アドレスはパブリック IP アドレスと同じサブネット に属していなければなりません。仮想 IP アドレスを含むすべてのパブリック IP アドレスは、ドメイン ネームシステム (DNS) に登録する必要があります。DNS サーバーが利用できない場合は、すべての クラスタノード上のホストファイルに登録する必要があります。

利用可能な NIC ポートの数に応じて[、表](#page-243-2) 1-6 に示すとおりにパブリックおよびプライベートインタ フェースを設定します。

| NIC ポート | 利用可能なポート3個         | 利用可能なポート4個         |
|---------|--------------------|--------------------|
|         | パブリック IP および仮想 IP  | パブリック IP           |
|         | プライベート IP(NIC チーム) | プライベート IP(NIC チーム) |
|         | プライベート IP(NIC チーム) | プライベート IP(NIC チーム) |
| 4       |                    | 仮想 IP              |

<span id="page-243-2"></span>表 1-6 NIC のポート割り当て

#### プライベートネットワークの設定とチーミング

クラスタを展開する前に、各クラスタノードにプライベート IP アドレスとホスト名を割り当てま す。この手順により、ノードがプライベートインタフェースを通じて確実に通信できるようになり ます。

- 2 ノードクラスタのネットワーク設定の例を 表 [1-7](#page-244-0) に示します。
- **メモ:**この例では、すべてのクラスタノードのホストファイルにすべての IP アドレスが登録されてい ます。

| ホスト名             | タイプ    | IPアドレス         | 登録                                      |
|------------------|--------|----------------|-----------------------------------------|
| rac1             | パブリック  | 155.16.170.1   | %SystemRoot%\system32\drivers\etc\hosts |
| rac <sub>2</sub> | パブリック  | 155.16.170.2   | %SystemRoot%\system32\drivers\etc\hosts |
| rac1-vip         | 仮想     | 155.16.170.201 | %SystemRoot%\system32\drivers\etc\hosts |
| rac2-vip         | 仮想     | 155.16.170.202 | %SystemRoot%\system32\drivers\etc\hosts |
| rac1-priv        | プライベート | 10.10.10.1     | %SystemRoot%\system32\drivers\etc\hosts |
| rac2-priv        | プライベート | 10.10.10.2     | %SystemRoot%\system32\drivers\etc\hosts |

<span id="page-244-0"></span>表 1-7 2 ノードクラスタのネットワーク設定の例

#### プライベートネットワークアダプタ用の NIC チーミングの設定

- メモ:このソリューションでは、TIE 対応 NIC の TOE (TCP オフロードエンジン)機能はサポートされ ません。
- <span id="page-244-1"></span>1 ノード 1 で、NIC チーミングに使用される 2 個のネットワークアダプタを確認します。
- 2 選択した各ネットワークアダプタとプライベートネットワークスイッチをイーサネットケーブ ルで接続します。
- 3 ノード 1 が Broadcom NIC で構成されている場合は[、手順](#page-245-0) 4 を参照してください。ノード 1 が Intel NIC で構成されている場合は、次の手順で NIC のチーミングを設定します。
	- a マイコンピュータ アイコンを右クリックし、管理 を選択します。
	- b コンピュータの管理 ウィンドウで、デバイスマネージャ を選択します。
	- c ネットワークアダプタ タブを展開します。
	- d NIC のチーミング用として識別された **Intel NIC** の 1 つを右クリックし、プロパティ を選択します。
	- e チーム化 タブをクリックします。
	- f その他のアダプタとチーム化する を選択し、新規チーム を選択します。
	- g NIC チームの名前を指定し、次へ をクリックします。
	- h このチームに含めるアダプタを選択します のボックスで、NIC チーミング用として識別さ れた残りのネットワークアダプタを選択し、次へ をクリックします。
	- i **チームモードの選択** リストボックスで、**アダプティブロードバランシング** を選択します。
- j **完了** をクリックしてチーミングを完了します。
- k チームのプロパティ ウィンドウで **OK** をクリックします。
- l **Intel NIC** のプロパティ ウィンドウで、**OK** をクリックします。
- m コンピュータの管理 ウィンドウを閉じます。
- <span id="page-245-0"></span>4 ノード 1 が Broadcom NIC で構成されている場合は、次の手順で NIC のチーミングを設定 します。それ以外の場合は [手順](#page-246-0) 5 に進みます。
	- a スタート → プログラム → **Broadcom**→ **Broadcom Advanced Control Suite 2** の順にクリックします。

**Broadcom Advanced Control Suite 2** ウィンドウが表示されます。

- b **Tools**(ツール)をクリックし、**Create a Team**(チームの作成)を選択します。 **Broadcom Teaming Wizard** (Broadcom チーミングウィザード) ウィンドウが表示さ れます。
- c **Next**(次へ)をクリックします。
- d **Enter the name for the team**(チームの名前を入力します)フィールドで、Private と入力し、**Next**(次へ)をクリックします。
- e チームタイプを選択するフィールドで、**Smart Load Balancing (TM) and Failover (SLB)**(Smart Load Balancing (TM) とフェイルオーバー(SLB))を選択し、**Next**(次へ) をクリックします。
- f **Assigning Team Members**(チームメンバーの割り当て)ウィンドウの **Available**  Adapters (利用可能なアダプタ)ボックスで、NIC チーミング用として識別されたネッ トワークアダプタを選択し、**Team Members**(チームメンバー)ボックスに追加します。

■ メモ:PowerEdge 6850 システムの場合、内蔵 Broadcom NIC をシステム内に設定する際に、 次の警告メッセージが表示されます。

Including this adapter in a team will disrupt the system management features. Click Yes to proceed.(このアダプタをチームに含めると、 システム管理機能に障害が発生します。続行する場合は はい をクリックします。)

- g **Next**(次へ)をクリックします。
- h **Designating Standby Member**(スタンバイメンバーの指定)ウィンドウで、 **Do not configure a Standby Member** (スタンバイメンバーは設定しない)を選択し、 **Next** (次へ) をクリックします。
- i **Configuring Live Link**(Live Link の設定)ウィンドウで、**No**(いいえ)を選択し、 **Next** (次へ) をクリックします。
- i Creating/Modifying a VLAN (VLAN の作成 / 修正) ウィンドウで、No (いいえ) を選択し、**Next**(次へ)をクリックします。
- k 最後のウィンドウで **Preview changes in Broadcom Advanced Control Suite 2** (Broadcom Advanced Control Suite 2 で変更をプレビューします)を選択し、 **Finish**(完了)をクリックします。
- l **Broadcom Advanced Control Suite 2** ウィンドウで、**Apply**(適用)をクリック します。
- m ネットワーク接続が一時中断することを警告する情報メッセージが表示されます。 **Yes**(はい)をクリックして続行します。
- n **IP address Setting Reminder**(IP アドレス設定のリマインダ)ウィンドウで **OK** をクリックします。
- o **Broadcom Advanced Control Suite 2** ウィンドウで、**OK** をクリックします。
- <span id="page-246-0"></span>5 残りのノードで [手順](#page-244-1) 1 ~ [手順](#page-245-0) 4 を繰り返します。

#### パブリックおよびプライベートネットワークアダプタ用の IP アドレスの設定

**■ メモ:**このソリューションでは、TIE 対応 NIC の TOE 機能はサポートされません。

- <span id="page-246-4"></span><span id="page-246-1"></span>1 必要に応じて、アダプタのネットワークインタフェース名をアップデートします。それ以外の 場合は[、手順](#page-247-0) 3 に進みます。
	- a ノード 1 で スタート をクリックし、設定 → コントロールパネル → ネットワーク接続 の順 に選択します。
	- b ネットワーク接続 ウィンドウで、名前を変更するパブリックネットワークアダプタを右ク リックし、名前の変更 を選択します。
		- メモ:クラスタノードでネットワークアダプタを設定する場合は、すべてのクラスタノー ドでパブリックアダプタとプライベートアダプタに同一の名前を使用します。そうしない と、Oracle データベースのインストーラがエラーを生成し、インストール手順を完了するこ とができません。
	- c パブリックアダプタ名を **Public** に変更し、<Enter> を押します。
	- d 名前を変更するプライベート NIC チームを右クリックし、**名前の変更** を選択します。
	- e プライベート NIC チームの名前を **Private** に変更し、<Enter> を押します。
	- f [手順](#page-246-1) a ~ [手順](#page-246-2) e を残りのクラスタノードで繰り返します。
- <span id="page-246-3"></span><span id="page-246-2"></span>2 IP アドレスを設定します。
	- メモ:パブリックインタフェースにデフォルトゲートウェイを設定する必要があります。 そうしないと、Clusterware のインストールが失敗する場合があります。
	- a スタート→ 設定→ コントロールパネル→ ネットワーク接続→ パブリック→ プロパティ の 順にクリックします。
	- b インターネットプロトコル(**TCP/IP**)をダブルクリックします。
	- c 次の **IP** アドレスを使う をクリックし、必要な IP アドレス、デフォルトゲートウェイアド レス、および DNS サーバーの IP アドレスを入力し、**OK** をクリックします。
	- d パブリックプロパティ ウィンドウで、接続時に通知領域にアイコンを表示する を選択 します。

本項の手順を実行すると、システムトレイにネットワークアダプタのステータスが表示さ れます。

- e **OK** をクリックします。
- <span id="page-247-1"></span>f プロパティ ウィンドウで、閉じる をクリックします。
- <span id="page-247-2"></span>g プライベート NIC チームで [手順](#page-246-3) a ~ [手順](#page-247-1) f を繰り返します。

■ メモ:プライベート NIC チームでは、デフォルトゲートウェイアドレスと DNS サーバー項 目は不要です。

- h 残りのノードで [手順](#page-246-3) a ~ [手順](#page-247-2) g を繰り返します。
- <span id="page-247-0"></span>3 パブリックおよびプライベートネットワークアダプタが、ネットワークサービスによってアク セスできる適切な順序で表示されていることを確認します。
	- a スタート → 設定 → コントロールパネル → ネットワーク接続 の順にクリックします。
	- b ネットワーク接続 ウィンドウで 詳細 をクリックし、詳細設定 を選択します。
	- c アダプタとバインド タブを選択します。
	- d ネットワークアダプタが次の順序で表示されていることを確認します。

#### パブリック

#### プライベート

#### **<** その他のネットワークアダプタ **>**

■ メモ:アダプタの順序を変更するには、上下の矢印をクリックしてください。

- e **OK** をクリックします。
- f ネットワーク接続 ウィンドウを閉じます。
- 4 すべてのノードで、%SystemRoot%\system32\drivers\etc\hosts ファイルにパブ リック、プライベート、および仮想 IP アドレスとホスト名を追加します。

**■ メモ:パブリック IP アドレスと仮想 IP アドレスが DNS サーバーに登録されていない場合に限** り、これらのアドレスをホストファイルに追加してください。

たとえば、以下の項目ではアダプタ IP とホスト名を 表 [1-7](#page-244-0) に示すように使用しています。

### IP アドレス ノード名

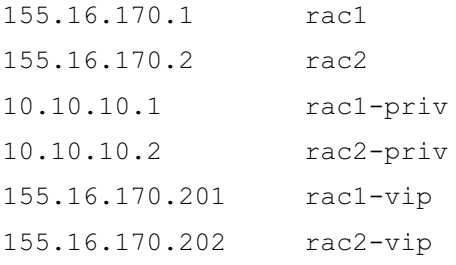

**△ メモ:**プライベートネットワークのIP アドレスにはパブリックネットワークからアクセスでき ないため、DNS サーバーにプライベート IP アドレスを登録する必要はありません。

<span id="page-247-3"></span>5 クラスタノードがパブリックおよびプライベートネットワークと通信できることを確認 します。

- a ノード 1 で、コマンドプロンプトウィンドウを開きます。
- b コマンドプロンプトで、次のコマンドを入力します。

ping < パブリックホスト名 >

ping < プライベートホスト名 >

< パブリックホスト名 > と < プライベートホスト名 > は、もう 1 つのノードにおけるパブ リックおよびプライベートネットワークアダプタのホスト名です。

ノードのネットワークアダプタが ping コマンドに反応しない場合は、ネットワーク設定 を確認し、この手順を繰り返します。

メモ:仮想インターネットプロトコル(VIP)の設定は後で行われます。この時点では ping コマンドによる確認ができません。

6 [手順](#page-247-3) 1 ~ 手順 5 を残りのクラスタノードで繰り返します。

#### ストレージに必要なホストベースソフトウェアのインストール

Dell|EMC システムに付属の EMC ソフトウェアを使用して EMC Naviagent ソフトウェアをイン ストールする手順については、Dell|EMC のマニュアルを参照してください。

#### <span id="page-248-0"></span>ノードに対するストレージの割り当ての確認

- <span id="page-248-5"></span>1 Windows デスクトップで マイコンピュータ を右クリックし、管理 を選択します。
- 2 コンピュータの管理 ウィンドウで、デバイスマネージャ をクリックします。
- 3 ディスクドライブ を展開します。
- 4 ディスクドライブ の下で、ストレージに割り当てられている各 LUN について、4台の SCSI ディスクデバイスが表示されていることを確認します。
- 5 記憶域 を展開し、ディスクの管理 をクリックします。

ディスクの初期化と変換ウィザードの開始 の画面が表示されたら[、手順](#page-248-1) a ~ [手順](#page-248-2) d を実行し ます。それ以外の場合は[、手順](#page-248-3) 6 に進みます。

- <span id="page-248-1"></span>a ディスクの初期化と変換ウィザードの開始 ウィンドウで、次へ をクリックします。
- <span id="page-248-4"></span>b ディスク ウィンドウの 初期化するディスクの選択 ウィンドウで、お使いのストレージ LUN と関連するディスクを選択し、次へ をクリックします。
- c 変換するディスクの選択 ウィンドウで[、手順](#page-248-4) b で選択したディスクの選択を解除し、 次へ をクリックします。

■ メモ:この手順により、ディスクは確実に ベーシック ディスクとして設定されます。

- d **完了** をクリックします。
- <span id="page-248-3"></span><span id="page-248-2"></span>6 ディスクの管理 ウィンドウで、4 台のディスクが表示されていることを確認します。ディスク のサイズは互いに、また、ストレージシステム内のノードに割り当てられている LUN ともほ ぼ同一であるはずです。
- 7 [手順](#page-248-5) 1 ~ [手順](#page-248-3) 6 を残りのクラスタノードで繰り返します。

#### ストレージ用のマルチパスソフトウェアのインストール

ストレージデバイスに付属のマニュアルに従って、適切なマルチパスソフトウェアをインストー ルします。

#### Dell|EMC システム用の PowerPath のインストール

- <span id="page-249-1"></span>1 ノード 1 で、EMC PowerPath をインストールします。
	- メモ:詳細については、Dell|EMC ストレージシステムに同梱の EMC PowerPath のマニュアルを参 照してください。
- <span id="page-249-2"></span>2 インストール手順が完了したら、システムを再起動します。
- 3 残りのノードで [手順](#page-249-1) 1 と [手順](#page-249-2) 2 を繰り返します。

#### <span id="page-249-5"></span>マルチパスドライバの機能の確認

- <span id="page-249-3"></span>1 マイコンピュータ を右クリックし、管理 を選択します。
- 2 記憶域 を展開し、ディスクの管理 をクリックします。 ストレージ内に割り当てられた LUN ごとに 1 台のディスクが表示されます。
- <span id="page-249-4"></span>3 各 LUN がベーシックディスクとして設定されていることを確認します。
- 4 [手順](#page-249-3) 1 ~ [手順](#page-249-4) 3 を残りのクラスタノードで繰り返します。

### <span id="page-249-0"></span>Oracle Clusterware 用のディスクの準備

本項では、以下のディスク用に論理ドライブを作成するための情報を提供します。 •

- OCR ディスク ― クラスタ設定情報が格納されています。
- 投票ディスク(Voting Disk)― 1 つまたは複数のノードでプライベートネットワークまたは 接続ストレージが使用できない場合に、クラスタノード間にアービトレーションを提供 します。
- データディスクとバックアップディスク ― データベースを作成し(データディスク)、バック アップとログデータを保存する(バックアップディスク)ためのストレージ領域を提供 します。

本書で説明されているクラスタ設定を行う際に、ファイバーチャネルストレージ上にパーティショ ンを作成します。パーティションの作成時には、接続されているストレージシステム内に作成され た LUN または論理ディスクをクラスタノードが検出できることを確認します。

Oracle Clusterware 用のディスクを準備するには、OCR ディスク、投票ディスク、データディス ク、およびフラッシュリカバリ領域ディスクを確認します。適切なディスクが確認できたら、 ノード 1 で以下の手順を実行します。

#### Clusterware 用の OCR と投票ディスクの準備

- 1 Windows デスクトップで **マイコンピュータ** を右クリックし、管理 を選択します。
- 2 記憶域 を展開し、ディスクの管理 をクリックします。 [「マルチパスドライバの機能の確認」で](#page-249-5)初期化したストレージディスクが **未割り当て** として表 示されます。
- <span id="page-250-0"></span>3 クラスタノードに割り当てられた最初の共有ディスクのパーティション領域を右クリックし、 新しいパーティション を選択します。 新しいパーティションウィザードの開始 が表示されます。
- 4 次へ をクリックします。
- 5 パーティションの種類を選択 ウィンドウで、拡張パーティション を選択し、次へ をクリック します。
- 6 パーティションサイズの指定 ウィンドウで、デフォルトのパーティションサイズをそのまま使 用し、次へ をクリックします。
- <span id="page-250-1"></span>7 完了 をクリックします。 [手順](#page-250-0) 3 で選択したディスクパーティション領域が、拡張パーティションとして設定されます。
- 8 クラスタノードに割り当てられているすべての共有ディスクで[、手順](#page-250-0) 3 ~ [手順](#page-250-1) 7 を繰り返し ます。
- 9 OCR ディスク用に論理ドライブを作成します。
	- a OCR と投票ディスク (1 GB LUN) 用として識別されたディスクのパーティション領域で 空き領域を右クリックし、新しい論理ドライブ を選択します。 新しいパーティションウィザードの開始 が表示されます。
	- b 次へ をクリックします。
	- c パーティションの種類を選択 ウィンドウで 論理ドライブ を選択し、次へ をクリックしま す。
	- d パーティションサイズの指定 ウィンドウの パーティションサイズ(**MB**)フィールドに 120 と入力し、次へ をクリックします。
	- e ドライプ文字またはパスの割り当て ウィンドウで、ドライプ文字またはドライブパスを割 り当てない を選択し、次へ をクリックします。
	- f パーティションのフォーマット ウィンドウで、このパーティションをフォーマットしない を選択し、次へ をクリックします。
	- **g 完了** をクリックします。
- 10 投票ディスク用の論理ドライブを作成します。
	- a パーティション領域で空き領域を右クリックし、新しい論理ドライブ を選択します。 新しいパーティションウィザードの開始 が表示されます。
	- b **次へ** をクリックします。
	- c パーティションの種類を選択 ウィンドウで 論理ドライブ を選択し、次へ をクリック します。
	- d パーティションサイズの指定 ウィンドウの パーティションサイズ(**MB**)フィールドに 50 と入力し、次へ をクリックします。
	- e ドライブ文字またはパスの割り当て ウィンドウで、ドライブ文字またはドライブパスを割 り当てない を選択し、次へ をクリックします。
	- f パーティションのフォーマット ウィンドウで、このパーティションをフォーマットしない を選択し**、次へ** をクリックします。
	- **g 完了** をクリックします。

#### OCFS を使用したデータベースストレージ用のデータベースディスクとフラッシュリカバリ領域の準備

本項では、OCFS (Oracle Clustered File System) ストレージディスクの作成に使用する論理ドライ ブの作成方法について説明します。

- メモ:自動ストレージ管理 (ASM) ストレージディスクの作成に使用する論理ドライブを作成する場 合は、次の手順を省略して、「ASM [を使用したデータベースストレージ用のデータベースディスクと](#page-252-0) [フラッシュリ](#page-252-0)カバリ領域の準備」を参照してください。
- 1 ノード 1 で、データベース用に 1 つの論理ドライブを作成します。
	- a Oracle データベースに割り当てられたディスクを確認します。
	- b ディスクパーティション領域で空き領域を右クリックし、新しい論理ドライブ を選択 します。

新しいパーティションウィザードの開始 が表示されます。

- **c 次へ** をクリックします。
- d パーティションの種類を選択 ウィンドウで 論理ドライブ を選択し、次へ をクリック します。
- e パーティションサイズの指定 ウィンドウの パーティションサイズ(**MB**)フィールドに適 切なサイズを入力し、次へ をクリックします。
- f ドライブ文字またはパスの割り当て ウィンドウで、ドライブ文字またはドライブパスを割 り当てない を選択し、次へ をクリックします。
- g パーティションのフォーマット ウィンドウで、このパーティションをフォーマットしない を選択し**、次へ** をクリックします。
- **h 完了** をクリックします。
- <span id="page-252-1"></span>2 ノード 1 で、フラッシュリカバリ領域用に 1 つの論理ドライブを作成します。
	- a フラッシュリカバリ領域に割り当てられたディスクを確認します。
	- b [手順](#page-251-0) 1 の [手順](#page-251-1) b ~ [手順](#page-251-2) h を実行します。
- 3 他のすべてのノードを再起動し、管理者としてログインします。

<span id="page-252-2"></span>ASM を使用したデータベースストレージ用のデータベースディスクとフラッシュリカバリ領域の準備

本項では、ASM ディスクストレージの作成に使用する論理ドライブの作成方法について説明 します。ASM ディスクストレージは、複数のディスクへのスパニングが可能な 1 つまたは複数の ディスクグループで構成されています。

- メモ: OCFS ストレージディスクの作成に使用する論理ドライブを作成する場合は、次の手順を省略 して、「OCFS [を使用したデータベースストレージ用のデータベースディスクとフラッシュリ](#page-251-3)カバリ領 域[の準備](#page-251-3)」の手順に従ってください。
- <span id="page-252-0"></span>1 データベース用に 1 つの論理ドライブを作成します。
	- a Oracle データベースに割り当てられたディスクを確認します。
	- b ディスクパーティション領域で空き領域を右クリックし、新しい論理ドライブ を選択 します。

新しいパーティションウィザードの開始 が表示されます。

- c **次へ** をクリックします。
- d パーティションの種類を選択 ウィンドウで 論理ドライブ を選択し、次へ をクリック します。
- e パーティションサイズの指定 ウィンドウで パーティションサイズ(**MB**)フィールドに適 切なサイズを入力し、次へ をクリックします。
- f ドライブ文字またはパスの割り当て ウィンドウで、ドライブ文字またはドライブパスを割 り当てない を選択し、次へ をクリックします。
- g パーティションのフォーマット ウィンドウで、このパーティションをフォーマットしない を選択し、次へ をクリックします。
- h **完了** をクリックします。
- 2 フラッシュリカバリ領域用に 1 つの論理ドライブを作成します。
	- a フラッシュリカバリ領域に割り当てられたディスクを確認します。
	- b [手順](#page-252-0) 1 の [手順](#page-251-1) b ~ [手順](#page-251-2) h を実行します。
- 3 他のすべてのノードを再起動し、管理者としてログインします。

#### <span id="page-253-4"></span>共有ディスクの 自動マウント オプションの有効化

- <span id="page-253-0"></span>1 ノード 1 で スタート をクリックし、ファイル名を指定して実行 を選択します。
- 2 ファイル名を指定して実行 フィールドに cmd と入力し、**OK** をクリックします。
- 3 コマンドプロンプトで diskpart と入力し、<Enter> を押します。
- 4 **DISKPART** コマンドプロンプトで automount enable と入力し、<Enter> を押します。 次のメッセージが表示されます。

Automatic mounting of new volumes enabled. (新しいボリュームの自動マウントが有効になりました。)

- 5 **DISKPART** コマンドプロンプトで exit と入力し、<Enter> を押します。
- <span id="page-253-1"></span>6 コマンドプロンプトを閉じます。
- 7 [手順](#page-253-0) 1 ~ [手順](#page-253-1) 6 を残りの各クラスタノードで繰り返します。
- 8 ノード 1 を再起動してから、残りのノードを順に再起動します。

### 割り当て済みのドライブ文字の削除

- 1 各ノードの Windows デスクトップで、マイコンピュータ アイコンを右クリックし、 管理 を選択します。
- 2 コンピュータの管理 ウィンドウで、記憶域 を展開し、ディスクの管理 をクリックします。
- <span id="page-253-3"></span><span id="page-253-2"></span>3 「[Clusterware](#page-250-0) 用の OCR と投票ディスクの準備」で作成したドライブにドライブ文字が割り当 てられている場合は、次の手順を実行します。
	- a 論理ドライブを右クリックし**、ドライブ文字とパスの変更** を選択します。
	- b ドライブ文字とパスの変更 ウィンドウで、ドライブ文字を選択し、削除 をクリック します。
	- c 確認 ウィンドウで、はい をクリックします。
	- d ストレージパーティション上の残りの論理ドライブに対して[、手順](#page-253-2) a ~ [手順](#page-253-3) c を繰り返し ます。

# <span id="page-254-0"></span>OCFS を使用した Oracle RAC 10g R2 のインストール

 $\mathscr{L}$  メモ: ASM を使用して Oracle をインストールする場合は、以下の手順を省略して「ASM [を使用した](#page-264-0) [Oracle RAC 10g R2](#page-264-0) のインストール」の手順に従います。

本項では、Oracle RAC 10g R2 ソフトウェアのインストール手順について説明します。内容は次の とおりです。 •

- Oracle Clusterware バージョン 10.2.0.1 のインストール •
- Oracle Database 10q R2 with Real Application Clusters 10.2.0.1 のインストール
- 10.2.0.2 パッチセットのインストール •
- 最新の Oracle パッチのインストール
- リスナーの設定
- シードデータベースの作成

#### <span id="page-254-1"></span>Oracle Clusterware バージョン 10.2.0.1 のインストール

1 ノード 1 で CD ドライブに『Oracle Clusterware 10g Release 2 for Microsoft Windows CD』 をセットします。

**Oracle Clusterware - Autorun** (Oracle Clusterware ― 自動実行) ウィンドウが表示され ます。**Oracle Clusterware - Autorun**(Oracle Clusterware ― 自動実行)ウィンドウが表 示されない場合は、以下の手順を実行します。

- a スタート をクリックし、ファイル名を指定して実行 を選択します。
- b ファイル名を指定して実行 フィールドに次のテキストを入力し、**OK** をクリックします。 %CD-ROM drive%:\autorun\autorun.exe

%CD-ROM drive% は、CD ドライブのドライブ文字です。

- 2 **Oracle Clusterware Autorun**(Oracle Clusterware ― 自動実行)ウィンドウで、 **Install/Deinstall Products** (製品のインストール / 削除) をクリックします。この結果、 OUI(Oracle Universal Installer)が起動し、**Welcome**(ようこそ)画面が表示されます。
- 3 **Next**(次へ)をクリックします。
- 4 **Specify Home Details**(ホームの詳細を指定)ウィンドウで、デフォルト設定をそのま ま使用し、**Next**(次へ)をクリックします。

■ メモ: OraCR10g\_home (CRS のホーム) パスをメモしておきます。後でこの情報が必要にな ります。

5 **Product Specification Prerequisite Checks**(製品仕様の要件チェック)ウィンドウです べてのチェックが正常に完了していることを確認し、**Next**(次へ)をクリックします。

- 6 **Specify Cluster Configuration**(クラスタ構成の指定)ウィンドウで、以下の情報を入力し ます。 •
	- 代替クラスタの名前(必要に応じて)。
	- 両方のクラスタノード用のパブリックおよびプライベートネットワークのホスト名。 追加ノードを指定するには、**Add**(追加)をクリックします。
	- **Add a new node to the existing cluster**(既存のクラスタに新しいノードを追加する) ウィンドウで、パブリック、プライベート、および仮想ホスト名を入力し、**OK** をクリッ クします。

7 **Next**(次へ)をクリックします。

**Specify Network Interface Usage**(ネットワークインタフェースの用途を指定する) ウィンドウが表示され、クラスタ全体のネットワークインタフェースの一覧が表示されます。

- 8 必要に応じて、次の手順を実行することで、パブリックの **Interface Type**(インタフェース の種類)を **Public** に(**Private** と表示されている場合)に変更します。
	- a **Interface Name**(インタフェース名)を選択し、**Edit**(編集)をクリックします。
	- b 正しいインタフェースを選択し、**OK** をクリックします。
- 9 **Specify Network Interface Usage**(ネットワークインタフェースの用途を指定する) ウィンドウで、**Next**(次へ)をクリックします。
- 10 **Cluster Configuration Storage** (クラスタ構成ストレージ)ウィンドウで、OCR ディスク について以下の手順を実行します。
	- a 手順 「[Clusterware](#page-250-0) 用の OCR と投票ディスクの準備」で作成した 120 MB パーティション の位置を確認します。
	- b パーティションを選択し、**Edit**(編集)をクリックします。
	- c **Specify Disk Configuration**(ディスク構成の指定)ウィンドウで、**Place OCR (Primary) on this partition**(このパーティションに OCR(プライマリ)を置く) を選択し、**OK** をクリックします。
- 11 **Cluster Configuration Storage**(クラスタ構成ストレージ)ウィンドウで、投票ディスク について以下の手順を実行します。
	- a 手順 「[Clusterware](#page-250-0) 用の OCR と投票ディスクの準備」で作成した 50 MB パーティション の位置を確認します。
	- b パーティションを選択し、**Edit**(編集)をクリックします。
	- c **Specify Disk Configuration**(ディスク構成の指定)ウィンドウで、**Place Voting Disk on this partition**(このパーティションに投票ディスクを置く)を選択し、 **OK** をクリックします。

<sup>■</sup> メモ:ネットワークホスト名にドメイン名の拡張子が含まれていないことを確認して ください。

- <span id="page-256-0"></span>12 **Cluster Configuration Storage** (クラスタ構成ストレージ)ウィンドウで、データベース について以下の手順を実行します。
	- a 「OCFS [を使用したデータベースストレージ用のデータベースディスクとフラッシュリ](#page-251-3)カバ リ[領域](#page-251-3)の準備」の [手順](#page-251-0) 1 で作成したパーティションの位置を確認します。
	- b パーティションを選択し、**Edit**(編集)をクリックします。
	- c **Specify Disk Configuration**(ディスク構成の指定)ウィンドウで、**Format partition with CFS** (パーティションを CFS でフォーマット) を選択します。
	- d **Use partition for data storage**(パーティションをデータストレージに使用する) が選択されていることを確認します。
	- e **Assign Drive Letter**(ドライブ文字の割り当て)オプションのプルダウンメニューを使 用して、ドライブ文字をパーティションに割り当てます。
	- f **OK** をクリックします。
- <span id="page-256-2"></span>13 **Cluster Configuration Storage**(クラスタ構成ストレージ)ウィンドウで、フラッシュリ カバリについて以下の手順を実行します。
	- a 「OCFS [を使用したデータベースストレージ用のデータベースディスクとフラッシュリ](#page-251-3)カバ リ[領域](#page-251-3)の準備」の [手順](#page-252-1) 2 で作成したパーティションの位置を確認します。
	- b パーティションを選択し、**Edit**(編集)をクリックします。
	- c **Specify Disk Configuration**(ディスク構成の指定)ウィンドウで、**Format partition with CFS** (パーティションを CFS でフォーマット) を選択します。
	- d **Use partition for data storage**(パーティションをデータストレージに使用する)が選 択されていることを確認します。
	- e **Assign Drive Letter**(ドライブ文字の割り当て)オプションのプルダウンメニューを使 用して、ドライブ文字をパーティションに割り当てます。
	- f **OK** をクリックします。
- <span id="page-256-1"></span>14 **Cluster Configuration Storage** (クラスタ構成ストレージ)ウィンドウで Next (次へ) をクリックします。
- 15 警告メッセージを無視して **OK** をクリックします。

16 **Summary**(サマリー)ウィンドウで **Install**(インストール)をクリックしてインストール 手順を開始します。

**Install** (インストール) ウィンドウにインストールの進行状況が表示されます。

**Configuration Assistants** ウィンドウが表示され、OUI が一連の設定ツールを実行します。 **End of Installation** (インストールの終了) ウィンドウが表示されます。

- $\mathscr{A}$  メモ: Configuration Assistant ウィンドウでエラーが発生した場合は、以下の手順を実行して「[ト](#page-276-0) [ラブルシューティング](#page-276-0)」と「Clusterware [のインストールに失敗した場合の対処法](#page-276-1)」を参照してく ださい。
- a エラーウィンドウで、**OK** をクリックします。
- b **Configuration Assistant** ウィンドウで、**Next**(次へ)をクリックします。
- c 警告メッセージを無視して **OK** をクリックします。
- d **Exit**(終了)をクリックして OUI セッションを終了します。
- e **Exit**(終了)ウィンドウで、**Yes**(はい)をクリックします。
- 17 ASM を使用して Oracle をインストールする場合は、「ASM を使用した [Oracle RAC 10g R2](#page-264-0) の [インストール」](#page-264-0)に進みます。そうでない場合は「OCFS を使用した [Oracle RAC 10g R2](#page-254-0) のイン [ストール」](#page-254-0)に進みます。

#### Oracle Database 10*g* R2 with Real Application Clusters 10.2.0.1 のインストール

1 ノード 1 で CD ドライブに『Oracle Database 10g Release 2 for Microsoft Windows CD』 をセットします。

**Oracle Database 10** $q$  **- Autorun** (Oracle Database 10 $q$  — 自動実行) ウィンドウが表示さ れます。**Oracle Database 10**g **- Autorun**(Oracle Database 10g― 自動実行)ウィンドウ が表示されない場合は、以下の手順を実行します。

- a スタート をクリックし、ファイル名を指定して実行 を選択します。
- b ファイル名を指定して実行 フィールドに次のテキストを入力し、**OK** をクリックします。 %CD-ROM drive%:\autorun\autorun.exe

%CD-ROM drive% は、CD ドライブのドライブ文字です。

- **2 Oracle Database 10** $q$  **Autorun**(Oracle Database 10 $q$  自動実行)ウィンドウで、 **Install/Deinstall Products** (製品のインストール / 削除) をクリックします。この結果、 OUI が起動し、**Welcome**(ようこそ)画面が表示されます。
- **3 Next** (次へ) をクリックします。
- 4 **Select Installation Type**(インストールタイプの選択)ウィンドウで **Enterprise Edition** を選択し、**Next**(次へ)をクリックします。
- 5 **Specify Home Details**(ホームの詳細の指定)ウィンドウの **Destination** (インストール先)で、以下のことを確認します。
	- •**Name**(名前)フィールドで、Oracle データベースのホーム名が OraDb10g\_home1 であること。
	- **Path** (パス) フィールドで、Oracle カームの完全なパスが次のようになっていること。 %SystemDrive%\oracle\product\10.2.0\db 1

%SystemDrive% はユーザーのローカルドライブです。

デフォルトでは、OUI はデータベースファイルのコピー先として CFS 共有ドライブの 1 つ を選択します。**Path**(パス)フィールドのドライブ文字を変更することで、ドライブを %SystemDrive% に変更します。

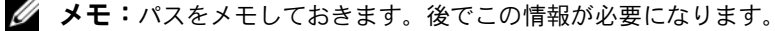

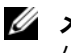

■ メモ: Oracle ホームのパスは、Oracle Clusterware インストール中に選択した Oracle ホームの パスとは異なっている必要があります。Oracle10g Enterprise x64 Edition with RAC と Clusterware を同じホームディレクトリにインストールすることはできません。

- 6 **Next**(次へ)をクリックします。
- 7 **Specify Hardware Cluster Installation Mode**(ハードウェアのクラスタインストール モードの指定)ウィンドウで、**Select All**(すべて選択)を選択し、**Next**(次へ)をクリック します。
- 8 **Product-Specific Prerequisite Checks**(製品固有の前提条件のチェック)ウィンドウです べてのチェックが正常に完了していることを確認し、**Next**(次へ)をクリックします。
- 9 **Select Configuration Option**(構成オプションの選択)ウィンドウで **Install Database Software Only** (データベースソフトウェアのみインストール) を選択し、Next (次へ) をクリックします。
- 10 **Summary**(サマリー)ウィンドウで **Install**(インストール)をクリックします。
- 11 **End of Installation**(インストールの終了)ウィンドウで、ウィンドウに表示されている手 順を実行します。

■ メモ:次の手順に進む前に、このウィンドウに表示されている手順を実行する必要があります。

- 12 **End of Installation**(インストールの終了)ウィンドウの表示に従って必要な手順を実行し たら、**Exit**(終了)をクリックします。
- 13 **Exit**(終了)ウィンドウで、**Yes**(はい)をクリックします。

### パッチセット 10.2.0.2 のインストール

- **シンモ:**以下の手順でパッチセットをインストールしても、インストールされるのは、お使いのシステ ム上でまだ作成されていないシードデータベース付きの 10.2.0.1 データベースバイナリと 10.2.0.1 Clusterware のような Oracle ソフトウェアに限られます。
- 1 **metalink.oracle.com** からパッチセット 10.2.0.2 をダウンロードします。
- 2 パッチセットを %SystemDrive% で解凍します。

%SystemDrive% はユーザーのローカルドライブです。

3 Oracle 10g Clusterware 用のパッチセット 10.2.0.2 のインストール。

#### 作業を開始する前に

- 1 すべてのノードで nodeapps を停止します。 %SystemDrive%:\%CRS\_HOME%\bin> srvctl stop nodeapps -n < ノード名 > %SystemDrive% はユーザーのローカルドライブです。
- 2 すべてのノードですべての Oracle サービスを停止します。

#### パッチセットのインストール手順

- **◎ メモ:**パッチセットソフトウェアのインストールは、Oracle RAC 10*g* R2 ソフトウェアをインストール したノードから行う必要があります。そのノードが OUI を実行しているノードと異なる場合は、 終了して、そのノードからパッチセットをインストールします。
- <span id="page-259-0"></span>1 パッチセットのフォルダにある OUI を起動します。 たとえば、パスとファイル名は次のとおりです: %SystemDrive%\Oracle\_patch\setup.exe

%SystemDrive% はユーザーのローカルドライブです。

- 2 **Welcome**(ようこそ)ウィンドウで **Next**(次へ)をクリックします。
- 3 **Specify home details**(ホームの詳細の指定)ウィンドウのドロップダウンリストで名前 **OraCr10g\_home** を選択し、**Next**(次へ)をクリックします。
- 4 **Specify Hardware Cluster Installation Mode**(ハードウェアのクラスタインストール モードの指定)ウィンドウで、**Next**(次へ)をクリックします。
- 5 Summary(サマリー)ウィンドウで Install(インストール)をクリックします。
- 6 **End of installation**(インストールの終了)ウィンドウで、**Summary**(サマリー) ウィンドウに表示されている手順を [手順](#page-259-0) 1 を除いてすべて実行します。
- 7 **End of installation**(インストールの終了)ウィンドウで **Exit**(終了)をクリックし、 **Yes**(はい)をクリックして OUI を終了します。

#### Oracle 10*g* Database 用のパッチセット 10.2.0.2 のインストール

- **メモ:**リスナーとシードデータベースを作成する前に、次の手順を完了します。すべての Oracle サー ビスが実行中であることを確認してください。
- <mark>◇</mark> メモ:パッチセットソフトウェアのインストールは、Oracle RAC 10*g* R2 ソフトウェアをインストール したノードから行う必要があります。そのノードが OUI を実行しているノードと異なる場合は、終了 して、そのノードからパッチセットをインストールします。

#### パッチセットのインストール手順

<span id="page-260-0"></span>1 パッチセットのフォルダにある OUI を起動します。 たとえば、パスとファイル名は次のとおりです: %SystemDrive%\Oracle\_patch\setup.exe

%SystemDrive% はユーザーのローカルドライブです。

- 2 **Welcome**(ようこそ)ウィンドウで **Next**(次へ)をクリックします。
- 3 **Specify home details**(ホームの詳細の指定)ウィンドウのドロップダウンリストで名前 **OraDb10g\_home1** を選択し、**Next**(次へ)をクリックします。
- 4 **Specify Hardware Cluster Installation Mode**(ハードウェアのクラスタインストール モードの指定)ウィンドウで、**Next**(次へ)をクリックします。
- 5 Summary(サマリー)ウィンドウで Install(インストール)をクリックします。

インストール中に、Error in writing to file oci.dll.(ファイル oci.dll への書き 込み中にエラーが発生しました)というエラーメッセージが表示される場合があります。 これを回避するには、以下の手順を実行します。

- a パッチセットのインストールを中止します。
- b %Oracle home%\BIN ディレクトリの名前を \bin save に変更します。
- c システムを再起動します。
- d 再起動後に、\bin\_save ファイルの名前を \bin に変更します。
- e パッチセットのフォルダから **setup.exe** ファイルを実行します。Oracle デフォルトサー ビスすべての実行を許可します。
- 6 **End of Installation**(インストールの終了)ウィンドウで、**Summary**(サマリー)ウィン ドウに表示されている手順を [手順](#page-260-0) 1 を除いてすべて実行します。
- 7 **Exit**(終了)をクリックし、**Yes**(はい)をクリックして OUI を終了します。

# 最新の Oracle パッチのインストール

- 1 ウェブブラウザを開きます。
- 2 Oracle Metalink のウェブサイト **metalink.oracle.com** に移動します。
- 3 インストールに関連のあるパッチをダウンロードします。

## システム起動中のスプリットブレイン問題に対応するためのパッチのインストール

- 1 Oracle Metalink のウェブサイト **metalink.oracle.com** に移動します。
- 2 パッチ番号 **5059258** をダウンロードし、**%SYSTEMDRIVE%\patch5059258** フォルダに解 凍します。
- 3 **%SYSTEMDRIVE%\patch5059258\opmd.exe** をすべてのノードの **%CRS\_HOME%\bin** ディレクトリにコピーします。
- 4 コマンドプロンプトで次のテキストを入力し、<Enter> を押します。 %SystemDrive%\%CRS HOME%\bin\opmd.exe -install
- 5 すべてのノードで [手順](#page-270-0) 4 を繰り返します。

# リスナーの設定

本項では、リモートクライアントからデータベースに接続するために必要なリスナーの設定手順に ついて説明します。

- ノード 1 で、以下の手順を実行します。
- 1 **スタート** をクリックし、**ファイル名を指定して実行** を選択して、次のテキストを入力します。 netca
- 2 **OK** をクリックします。
- **3 Real Application Clusters, Configuration** (Real Application Clusters 構成) ウィンド ウで、**Cluster configuration**(クラスタの構成)を選択し、**Next**(次へ)をクリックしま す。
- 4 **Real Application Clusters, Active Nodes**(Real Application Clusters ― アクティブノー ド)ウィンドウで、**Select all nodes**(すべてのノードを選択)し、**Next**(次へ)をクリッ クします。
- 5 **Welcome**(ようこそ)ウィンドウで **Listener configuration**(リスナーの設定)を選択し、 **Next**(次へ)をクリックします。
- 6 **Listener Configuration, Listener**(リスナーの設定 ― リスナー)ウィンドウで **Add**(追加)を選択し、**Next**(次へ)をクリックします。
- 7 **Listener Configuration, Listener Name**(リスナーの設定 ― リスナー名)ウィン ドウの **Listener name**(リスナー名)フィールドで、デフォルト設定をそのまま使用し、 **Next**(次へ)をクリックします。
- 8 **Listener Configuration, Select Protocols**(リスナーの設定 ― プロトコルの選択) ウィンドウの **Selected protocols**(選択するプロトコル)フィールドで **TCP** を選択し、 **Next** (次へ) をクリックします。
- 9 Listener Configuration, TCP/IP Protocol (リスナーの設定、TCP/IP プロトコル) ウィンド ウで **Use the standard port number of 1521**(標準ポート番号 1521 を使用)を選択し、 **Next** (次へ) をクリックします。
- 10 **Listener Configuration, More Listeners**(リスナーの設定 ― リスナーの追加) ウィンドウで **No**(いいえ)を選択し、**Next**(次へ)をクリックします。
- 11 Listener Configuration Done (リスナーの設定が終了しました)ウィンドウで **Next** (次へ) をクリックします。
- 12 **Welcome**(ようこそ)ウィンドウで **Finish**(完了)をクリックします。

# シードデータベースの作成

本項では、OCFS を使用してシードデータベースを作成する手順とシードデータベースを確認する 手順について説明します。

OCFS を使用してシードデータベースを作成するには、次の手順を実行します。

- 1 ノード 1 で スタート をクリックし、ファイル名を指定して実行 を選択します。
- 2 ファイル名を指定して実行 フィールドに dbca と入力し、**OK** をクリックします。 **Database Configuration Assistant** が起動します。
- 3 **Welcome**(ようこそ)ウィンドウで **Oracle Real Application Clusters database** (Oracle Real Application Cluster データベース)を選択し、**Next**(次へ)をクリックします。
- 4 **Operations**(操作)ウィンドウで、**Create a Database**(データベースの作成)をクリック し、**Next**(次へ)をクリックします。
- 5 **Node Selection**(ノードの選択)ウィンドウで **Select All**(すべて選択)をクリックし、 **Next** (次へ) をクリックします。
- 6 **Database Templates**(データベーステンプレート)ウィンドウで、**Custom Database** (カスタムデータベース) をクリックし、次へ (Next) をクリックします。
- 7 **Database Identification**(データベース識別情報)ウィンドウの **Global Database Name** (グローバルデータベース名)フィールドに、racdb などの名前を入力し、**Next**(次へ) をクリックします。
- 8 **Management Options**(管理オプション)ウィンドウでデフォルトの選択をそのまま使用 し、**Next**(次へ)をクリックします。
- 9 **Database Credentials**(データベース資格証明)ウィンドウで **Use the Same Password for All Accounts**(すべてのアカウントに対して同じパスワードを使用)をクリックし、 それぞれ適切なフィールドに新しいパスワードの入力と確認の入力を行い、**Next**(次へ) をクリックします。

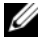

<sup>■</sup> メモ:新しいパスワードをメモしておきます。後でデータベース管理のためにこの情報が必要に なります。

- 10 **Storage Options**(記憶域オプション)ウィンドウで **Cluster File System** を選択し、 **Next** (次へ) をクリックします。
- 11 **Database File Locations**(データベースファイルの位置)ウィンドウで、データベースファ イルを保存する場所を選択します。
	- a **Use Common Location for All Database Files**(すべてのデータベースファイルに共 通の場所を使う)を選択します。
	- b **Browse**(参照)をクリックします。
	- c **Directory Browse**(ディレクトリの参照)ウィンドウでプルダウンメニューを使用して、 「[Oracle Clusterware](#page-254-1) バージョン 10.2.0.1 のインストール」の [手順](#page-256-0) 12 の [手順](#page-256-1) e で作成し た CFS ドライブを選択します。
	- d **OK** をクリックします。
- 12 **Next**(次へ)をクリックします。
- 13 **Recovery Configuration**(リカバリ構成)ウィンドウで、以下の手順を実行します。
	- a **Specify Flash Recovery Area**(フラッシュリカバリ領域の指定)を選択します。
	- **b Browse** (参照) をクリックします。
	- c **Directory Browse**(ディレクトリの参照)ウィンドウで、プルダウンメニューを使用し て、「[Oracle Clusterware](#page-254-1) バージョン 10.2.0.1 のインストール」の [手順](#page-256-0) 12 の [手順](#page-256-2) e で作 成した CFS ドライブを選択します。
	- d **OK** をクリックします。
	- e **Flash Recovery Area Size**(フラッシュリカバリ領域のサイズ)テキストボックスに、 「OCFS [を使用したデータベースストレージ用のデータベースディスクとフラッシュリ](#page-251-3)カバ リ[領域](#page-251-3)の準備」の [手順](#page-252-1) 2 でフラッシュリカバリ領域用に作成した総容量を入力します。
- 14 **Enable Archiving**(アーカイブを有効にする)を選択します。
- 15 **Edit Archive Mode Parameters** (アーカイブモードパラメータの編集) をクリックします。
	- a **Edit Archive Mode Parameters**(アーカイブモードパラメータの編集)ウィンドウで、 **Archive Log Destinations** (アーカイブロゴの保存先) の下に表示されているパスが **X:/** であることを確認します。 X は「OCFS [を使用したデータベースストレージ用のデータ](#page-251-3) [ベースディスクとフラッシュリ](#page-251-3)カバリ領域の準備」の [手順](#page-252-1) 2 でフラッシュリカバリ領域用 に作成した CFS のドライブ文字です。
	- b **OK** をクリックします。
- 16 **Next**(次へ)をクリックします。
- 17 **Database Content**(データベースの内容)ウィンドウでデフォルト値をそのまま使用し、 **Next** (次へ) をクリックします。
- 18 Database Services (データベースサービス)ウィンドウで Next (次へ)をクリック します。
- 19 Initialization Parameters (初期化パラメータ)ウィンドウで Next (次へ)をクリックし ます。
- 20 **Database Storage**(データベース記憶域)ウィンドウで **Next**(次へ)をクリックします。
- 21 **Creation Options**(作成オプション)ウィンドウでデフォルト値をそのまま使用し、 **Finish** (完了) をクリックします。
- 22 **Summary**(サマリー)ウィンドウで、**OK** をクリックします。

**Database Configuration Assistant** ウィンドウが表示され、Oracle ソフトウェアがデータ ベースを作成します。

■ メモ:この処理には数分かかることがあります。

23 **Database Configuration Assistant** ウィンドウで、**Yes**(はい)をクリックします。

作成が完了すると、**Database Configuration Assistant** ウィンドウにデータベース設定情 報が提供されます。

- 24 **Database Configuration Assistant** ウィンドウ内の情報をメモします。情報は将来のデー タベース管理に使用します。
- **25 Exit** (終了) をクリックします。

**Start Cluster Database**(クラスタデータベースの起動)ウィンドウが表示され、 クラスタデータベースが起動します。

# <span id="page-264-0"></span>ASM を使用した Oracle RAC 10g R2 のインストール

 $\mathscr{L}$  メモ: OCFS を使用して Oracle をインストールする場合は、以下の手順を省略して「OCFS [を使用した](#page-254-0) Oracle RAC 10g R2 [のインストール](#page-254-0)」の手順に従います。

本項では、Oracle RAC 10g R2 ソフトウェアのインストール手順について説明します。内容は次の とおりです。 •

- Oracle Clusterware バージョン 10.2.0.1 のインストール •
- Oracle 10g Database with Real Application Clusters 10.2.0.1  $\mathcal{O}$ インストール
- パッチセット 10.2.0.2 のインストール
- リスナーの設定
- シードデータベースの作成

#### <span id="page-265-0"></span>Oracle Clusterware バージョン 10.2.0.1 のインストール

- 1 ノード 1 で、CD ドライブに『Oracle Clusterware CD』をセットします。 OUI が起動し、**Welcome**(ようこそ)画面が表示されます。 ようこそ画面が表示されない場合は、以下の手順を実行します。
	- a **スタート** をクリックし**、ファイル名を指定して実行** を選択します。
	- b ファイル名を指定して実行 フィールドに次のテキストを入力し、**OK** をクリックします。 %CD drive%\autorun\autorun.exe

%*CD drive*% は CD ドライブのドライブ文字です。

- 2 **Oracle Clusterware** ウィンドウで、**Install/Deinstall Products**(製品のインストール / 削除) をクリックします。
- 3 **Welcome**(ようこそ)画面で **Next**(次へ)をクリックします。
- 4 **Specify Home Details**(ホームの詳細の指定)ウィンドウで、デフォルト設定をそのまま使 用し、**Next**(次へ)をクリックします。

■ メモ: OraCR10g\_home (CRS のホーム) パスをメモしておきます。後でこの情報が必要になります。

- 5 **Product-Specific Prerequisite Checks**(製品固有の前提条件のチェック)ウィンドウで、 **Next** (次へ) をクリックします。
- 6 **Specify Cluster Configuration**(クラスタ構成の指定)ウィンドウで、次の手順を実行 します。
	- a プライマリノードのパブリック名、プライベート名、および仮想ホスト名を確認します。
	- b これらの値を変更する場合は、**Edit**(編集)をクリックして新しい値を入力し、 **OK** をクリックします。
	- **c Add** (追加) をクリックします。
	- d 2 番目のノードのパブリック名、プライベート名、および仮想ホスト名を入力し、 **OK** をクリックします。
- 7 **Next**(次へ)をクリックします。

**Specify Network Interface Usage**(ネットワークインタフェースの用途を指定する)ウィ ンドウが表示され、クラスタ全体のネットワークインタフェースの一覧が表示されます。

- **8 インタフェースタイプ**(Interface Type)ドロップダウンメニューで、(必要に応じて) **Interface Name**(インタフェース名)を選択し、**Edit**(編集)をクリックすることで、パブ リックの **Interface Type**(インタフェースのタイプ)を **Public**、プライベートの **Interface Type**(インタフェースのタイプ)を **Private** に設定します。正しい **Interface Type** (インタフェースのタイプ)を選択し、**OK** をクリックします。
- 9 **Next**(次へ)をクリックします。
- 10 **Cluster Configuration Storage**(クラスタ構成ストレージ)画面で、OCR ディスクについ て以下の手順を実行します。
	- a 「[Clusterware](#page-250-0) 用の OCR と投票ディスクの準備」で作成した 120 MB パーティションの位 置を確認します。
	- b パーティションを選択し、**Edit**(編集)をクリックします。
	- c **Specify Disk Configuration**(ディスク構成の指定)ウィンドウで、**Place OCR (Primary) on this partition** (このパーティションに OCR (プライマリ) を置く) を選 択し、**OK** をクリックします。
- 11 **Cluster Configuration Storage**(クラスタ構成ストレージ)画面で、投票ディスクについ て以下の手順を実行します。
	- a 「[Clusterware](#page-250-0) 用の OCR と投票ディスクの準備」で作成した 50 MB パーティションの位置 を確認します。
	- b パーティションを選択し、**Edit**(編集)をクリックします。
	- c **Specify Disk Configuration**(ディスク構成の指定)ウィンドウで、**Place Voting Disk on this partition**(このパーティションに投票ディスクを置く)を選択し、 **OK** をクリックします。
- 12 **Next**(次へ)をクリックします。
- 13 警告メッセージを無視して **OK** をクリックします。
- 14 **Summary**(サマリー)ウィンドウで **Install**(インストール)をクリックしてインストール 手順を開始します。

24 メモ: Configuration Assistant ウィンドウでエラーが発生した場合は、以下の手順を実行して、 本書の 「[トラブルシューティング](#page-276-0)」と「Clusterware [のインストールに失敗した場合の対処法](#page-276-1)」 を参照してください。

**Install**(インストール)ウィンドウにインストールの進行状況が表示されます。

**Configuration Assistants** ウィンドウが表示され、OUI が一連の設定ツールを実行します。

**End of Installation** (インストールの終了) ウィンドウが表示されます。

- 15 **Exit**(終了)をクリックして OUI セッションを終了します。
- 16 **Exit**(終了)ウィンドウで、**Yes**(はい)をクリックします。

#### Oracle10*g* Database with Real Application Clusters 10.2.0.1 のインストール

- $\mathscr{L}_4$  メモ: OCFS を使用して Oracle をインストールする場合は、以下の手順を省略して「OCFS [を使用した](#page-254-0) [Oracle RAC 10g R2](#page-254-0) のインストール」に進みます。
- 1 CD ドライブに『Oracle Database 10g Release 2 CD』をセットします。 OUI が起動し、**Welcome**(ようこそ)画面が表示されます。

**Welcome**(ようこそ)画面が表示されない場合は、以下の手順を実行します。

- a スタート をクリックし、ファイル名を指定して実行 を選択します。
- b ファイル名を指定して実行 フィールドで、次のテキストを入力します。 %CD drive%\autorun\autorun.exe

%*CD drive*% は CD ドライブのドライブ文字です。

2 **OK** をクリックして続行します。

OUI が起動し、**Welcome**(ようこそ)ウィンドウが表示されます。

- **3 Next** (次へ) をクリックします。
- 4 **Select Installation Type**(インストールタイプの選択)ウィンドウで **Enterprise Edition** をクリックしてから、**Next**(次へ)をクリックします。
- 5 **Specify Home Details**(ホームの詳細の指定)ウィンドウの **Destination** (インストール先)で、以下のことを確認します。 •
	- **Name**(名前)フィールドで、Oracle データベースのホーム名が OraDb10g\_home1 であること。
	- **Addit**(Chas)フィールドで、Oracle フーク・・スペッパームロか Stabbivg\_nomei で。<br>• Path(パス)フィールドで、Oracle ホームの完全なパスが次のようになっていること。 %SystemDrive%\oracle\product\10.2.0\db 1

%SystemDrive% はユーザーのローカルドライブです。

- メモ:パスをメモしておきます。後でこの情報が必要になります。
- **メモ:Oracle ホームのパスは、Oracle Clusterware インストール中に選択した Oracle ホームの** パスとは異なっている必要があります。Oracle Database 10g R2 Enterprise x64 Edition with RAC と Clusterware を同じホームディレクトリにインストールすることはできません。
- 6 **Next**(次へ)をクリックします。
- 7 **Specify Hardware Cluster Installation Mode**(ハードウェアのクラスタインストール モードの指定)ウィンドウで **Select All**(すべて選択)をクリックしてから、**Next**(次へ) をクリックします。
- 8 **Product-Specific Prerequisite Checks**(製品固有の前提条件のチェック)ウィン ドウで、**Next**(次へ)をクリックします。
- 9 **Select Configuration Option**(構成オプションの選択)ウィンドウで **Install database Software only**(データベースソフトウェアのみインストール)を選択し、**Next**(次へ) をクリックします。
- 10 **Summary**(サマリー)ウィンドウで **Install**(インストール)をクリックします。
- 11 **End of Installation**(インストールの終了)ウィンドウで、表示されている手順を実行 します。

■ メモ:次の手順に進む前に、このウィンドウに表示されている手順を実行する必要があります。

12 **Exit** (終了) をクリックします。

#### パッチセット 10.2.0.2 のインストール

- メモ:以下の手順でパッチセットをインストールしても、インストールされるのは、お使いのシステ ム上でまだ作成されていないシードデータベース付きの 10.2.0.1 データベースバイナリと 10.2.0.1 Clusterware のような Oracle ソフトウェアに限られます。
- 1 Oracle Metalink のウェブサイト **metalink.oracle.com** からパッチセット 10.2.0.2 をダウン ロードします。
- 2 パッチセットを %SystemDrive% で解凍します。 %SystemDrive% はユーザーのローカルドライブです。

#### Oracle 10g Clusterware 用のパッチセット 10.2.0.2 のインストール

#### 作業を開始する前に

- 1 すべてのノードで nodeapps を停止します。次のテキストを入力し、<Enter> を押します。 %SystemDrive%:\%CRS HOME%\bin> srvctl stop nodeapps -n < ノード名 > %SystemDrive% はユーザーのローカルドライブです。
- 2 すべてのノードですべての Oracle サービスを停止します。

#### パッチセットのインストール

- <mark>◇</mark> メモ:パッチセットソフトウェアのインストールは、Oracle RAC 10*g* R2 ソフトウェアをインストール したノードから行う必要があります。そのノードが OUI を実行しているノードと異なる場合は、終了 して、そのノードからパッチセットをインストールします。
- <span id="page-268-0"></span>1 パッチセットのフォルダにある OUI を起動します。
- 2 Welcome (ようこそ) ウィンドウで Next (次へ) をクリックします。
- 3 **Specify home details**(ホームの詳細の指定)ウィンドウで名前 **OraCr10g\_home** を選択し、 パッチセットを Clusterware のホームにインストールし、**Next**(次へ)をクリックします。
- 4 **Specify Hardware Cluster Installation Mode**(ハードウェアのクラスタインストール モードの指定)ウィンドウで、**Next**(次へ)をクリックします。
- 5 Summary(サマリー)ウィンドウで Install(インストール)をクリックします。
- 6 **End of installation**(インストールの終了)ウィンドウで、**Summary**(サマリー)ウィン ドウに表示されている手順を [手順](#page-268-0) 1 を除いてすべて実行します。
- 7 **End of installation**(インストールの終了)画面で **Exit**(終了)をクリックし、**Yes**(はい) をクリックして OUI を終了します。

#### Oracle 10g Database 用のパッチセット 10.2.0.2 のインストール

- **メモ:**リスナーとシードデータベースを作成する前に、次の手順を完了します。すべての Oracle サー ビスが実行中であることを確認してください。
- $\mathscr{L}$  メモ:パッチセットソフトウェアのインストールは、Oracle RAC 10 $g$  R2 ソフトウェアをインストール したノードから行う必要があります。そのノードが OUI を実行しているノードと異なる場合は、終了 して、そのノードからパッチセットをインストールします。

#### パッチセットのインストール手順

- 1 パッチセットのフォルダにある OUI を起動します。
- 2 **Welcome**(ようこそ)ウィンドウで **Next**(次へ)をクリックします。
- 3 **Specify home details**(ホームの詳細の指定)ウィンドウのドロップダウンリストで名前 **OraDb10g\_home1** を選択してパッチセットを Oracle ホームにインストールし、**Next** (次へ)をクリックします。
- 4 **Specify Hardware Cluster Installation Mode**(ハードウェアのクラスタインストール モードの指定)ウィンドウで、**Next**(次へ)をクリックします。
- 5 Summary(サマリー)ウィンドウで Install(インストール)をクリックします。

インストール中に、Error in writing to file oci.dll.(ファイル oci.dll への書き 込み中にエラーが発生しました)というエラーメッセージが表示される場合があります。これ を回避するには、以下の手順を実行します。

- a パッチセットのインストールを中止します。
- b %Oracle home%\BIN ディレクトリの名前を \bin save に変更します。
- c システムを再起動します。
- d 再起動後に、\bin\_save ファイルの名前を \bin に変更します。
- e パッチセットのフォルダから **setup.exe** ファイルを実行します。Oracle デフォルトサー ビスすべての実行を許可します。
- 6 **End of installation**(インストールの終了)画面で 終了(Exit)をクリックし、**Yes**(はい) をクリックして OUI を終了します。

#### 最新の Oracle パッチのインストール

- 1 ウェブブラウザを開きます。
- 2 Oracle Metalink のウェブサイト **metalink.oracle.com** にアクセスします。
- 3 インストールに関連のあるパッチをダウンロードします。

# システム起動中のスプリットブレイン問題に対応するためのパッチのインストール

- 1 Oracle Metalink のウェブサイト **metalink.oracle.com** に移動します。
- 2 パッチ番号 **5059258** をダウンロードし、**%SYSTEMDRIVE%\patch5059258** フォルダに解 凍します。
- 3 **%SYSTEMDRIVE%\patch5059258\opmd.exe** をすべてのノードの **%CRS\_HOME%\bin** ディレクトリにコピーします。
- <span id="page-270-0"></span>4 コマンドプロンプトで次のテキストを入力し、<Enter> を押します。 %SystemDrive%\%CRS\_HOME%\bin\opmd.exe -install
- 5 すべてのノードで [手順](#page-270-0) 4 を繰り返します。

### リスナーの設定

本項では、リモートクライアントからデータベースに接続するために必要なリスナーの設定手順に ついて説明します。

次の手順をノード 1 で実行します。

- 1 スタート をクリックし、ファイル名を指定して実行 を選択して、netca と入力します。
- 2 **OK** をクリックします。
- **3 Real Application Clusters Configuration** (Real Application Clusters 構成) ウィンド ウで、**Cluster configuration**(クラスタの構成)を選択し、次へ をクリックします。
- 4 **Real Application Clusters Active Nodes**(Real Application Clusters ― アクティブノー ド)ウィンドウで、**All nodes**(すべてのノード)を選択し、**Next**(次へ)をクリック します。
- 5 **Welcome**(ようこそ)ウィンドウで **Listener configuration**(リスナーの設定)を選択し、 **Next** (次へ) をクリックします。
- 6 **Listener Configuration Listener**(リスナーの設定 ― リスナー)ウィンドウで **Add** (追加)を選択し、**Next**(次へ)をクリックします。
- 7 **Listener Configuration Listener Name**(リスナーの設定、リスナー名)ウィンドウの **Listener name**(リスナー名)フィールドで **default setting**(デフォルト設定)を選択し、 **Next** (次へ) をクリックします。
- 8 Listener Configuration Select Protocols (リスナーの設定 ープロトコルの選択)ウィン ドウの **Selected protocols**(選択するプロトコル)フィールドで **TCP** を選択し、次へ をク リックします。
- 9 Listener Configuration TCP/IP Protocol (リスナーの設定 TCP/IP プロトコル) ウィンド ウで **Use the standard port number of 1521**(標準ポート番号 1521 を使用)を選択し、 **Next** (次へ) をクリックします。
- 10 Listener Configuration More Listeners (リスナーの設定 リスナーの追加)ウィンドウ で **No**(いいえ)を選択し、**Next**(次へ)をクリックします。
- 11 **Listener Configuration Done**(リスナーの設定が終了しました)ウィンドウで **Next** (次へ) をクリックします。
- 12 **Welcome**(ようこそ)ウィンドウで **Finish**(完了)をクリックします。

# シードデータベースの作成

Oracle ASM を使用してシードデータベースを作成するには、次の手順を実行します。

- 1 Oracle Clusterware が実行中であることを確認します。
	- a コマンドプロンプトウィンドウを開きます。スタート をクリックし、ファイル名を指定し て実行 を選択して、cmd と入力し、<Enter> を押します。
	- **b** crsctl check crs と入力します。
	- c 画面に次の情報が出力されます。
		- CSS appears healthy
		- CRS appears healthy

EVM appears healthy (CSS は正常です。)…

- d 上記のメッセージが表示されない場合は、crsctl start crs と入力します。
- e exit と入力することで、**cmd** ウィンドウを閉じます。
- 2 ノード 1 で **スタート** をクリックし**、ファイル名を指定して実行** を選択します。
- 3 ファイル名を指定して実行 フィールドに次のテキストを入力し、**OK** をクリックします。 dbca

Database Configuration Assistant が起動します。

- 4 **Welcome**(ようこそ)ウィンドウで **Oracle Real Application Clusters database** (Oracle Real Application Cluster データベース)を選択し、**Next**(次へ)をクリックします。
- 5 Operations (操作) ウィンドウで Create a Database (データベースの作成) をクリック してから、**Next**(次へ)をクリックします。
- 6 **Node Selection**(ノードの選択)ウィンドウで Select All (すべて選択)をクリックしてか ら、**Next**(次へ)をクリックします。
- 7 **Database Templates**(データベーステンプレート)ウィンドウで **Custom Database** (カスタムデータベース)をクリックしてから、**Next**(次へ)をクリックします。
- 8 **Database Identification**(データベース識別情報)ウィンドウの **Global Database Name** (グローバルデータベース名)フィールドに、racdb などの名前を入力し、**Next**(次へ) をクリックします。
- 9 **Management Options**(管理オプション)ウィンドウで、**Enable Daily Backup**(毎日の バックアップを有効にする)を選択し、毎日のバックアップを実行するのに必要な OS の ユーザー名とパスワードを入力し、**Next**(次へ)をクリックします。

10 **Database Credentials**(データベース資格証明)ウィンドウで **Use the Same Password for All Accounts**(すべてのアカウントに対して同じパスワードを使用)をクリックし、それ ぞれ適切なフィールドに新しいパスワードの入力と確認の入力を行い、**Next**(次へ)をク リックします。

**シンモ: 新しいパスワードをメモしておきます。後でデータベース管理のためにこの情報が必要に** なります。

- 11 **Storage Options**(記憶域オプション)ウィンドウで、**Automatic Storage Management** (**ASM**)を選択し、**Next**(次へ)をクリックします。
- 12 **Create ASM Instance**(ASM インスタンスの作成)ウィンドウで、以下の手順を実行 します。
	- a **SYS password**(SYS パスワード)フィールドで、新しいそれぞれ適切なフィールドに新 しいパスワードの入力と確認の入力を行います。
	- b **Create initialization parameter file (IFILE)**(初期化パラメータファイル(IFILE) の作成)を選択します。
	- c **Next**(次へ)をクリックします。
- 13 **Database Configuration Assistant** ウィンドウで、**OK** をクリックします。

**ASM Creation**(ASM の作成)ウィンドウが表示され、ASM インスタンスが作成されます。

 $\mathscr{A}$  メモ: Failed to retrieve network listener resources (ネットワークリスナーリ ソースの読み出しに失敗しました)という警告メッセージが表示された場合は、Yes (はい)を クリックして DBCA に適切なリスナーリソースの作成を許可します。

- 14 **ASM Disk Groups**(ASM ディスクグループ)ウィンドウで、**Create New**(新規作成) をクリックします。
- <span id="page-272-0"></span>15 **Create Disk Group**(ディスクグループの作成)ウィンドウで、データベースファイルの情 報を入力します。
	- a **Disk Group Name**(ディスクグループ名)フィールドに、新しいディスクグループの名 前を入力します。

たとえば、DATABASE です。

- b **Redundancy**(冗長)ボックスで、**External**(外付け)を選択します。
- c **Stamp Disks**(ディスクにスタンプする)をクリックします。
- d **Add or change label**(ラベルの追加または変更)を選択し、**Next**(次へ)をクリック します。
- e **Select disks**(ディスクの選択)画面で <Ctrl> を押し、**Status**(ステータス)行で **Candidate device**(候補デバイス)を割り当てた最初の 2 台のディスクを選択します。
- f **Generate stamps with this prefix**(この接頭辞を持つスタンプを生成する)フィール ドで、デフォルト設定をそのまま使用し、**Next**(次へ)をクリックします。
- g **Stamp disks**(ディスクにスタンプする)ウィンドウで、**Next**(次へ)をクリック します。
- h **Finish**(完了)をクリックして設定を保存します。
- i 利用可能なディスクの隣にあるチェックボックスを選択し、**OK** をクリックします。
- 16 **ASM Disk Groups**(ASM ディスクグループ)ウィンドウで、**Create New**(新規作成) をクリックします。
- <span id="page-273-1"></span><span id="page-273-0"></span>17 **Create Disk Group**(ディスクグループの作成)ウィンドウで、フラッシュリカバリ領域の 情報を入力します。
	- a Disk Group Name (ディスクグループ名) フィールドに、新しいディスクグループの名 前を入力します。

たとえば、FLASH です。

- b **Redundancy**(冗長)ボックスで、**External**(外付け)を選択します。
- c **Stamp Disks**(ディスクにスタンプする)をクリックします。
- d **Add or change label**(ラベルの追加または変更)を選択し、**Next**(次へ)をクリック します。
- e **Select disks**(ディスクの選択)画面で <Ctrl> を押し、**Status**(ステータス)行で Candidate device(候補デバイス)を割り当てた残りのディスクを選択します。
- f **Generate stamps with this prefix**(この接頭辞を持つスタンプを生成する)フィール ドで、FLASH と入力し、**Next**(次へ)をクリックします。
- g **Stamp disks**(ディスクにスタンプする)ウィンドウで、**Next**(次へ)をクリック します。
- h **Finish**(完了)をクリックして設定を保存します。
- i 利用可能なディスクの隣にあるチェックボックスを選択し、**OK** をクリックします。

**ASM Disk Group**(ASM ディスクグループ)ウィンドウが表示され、ソフトウェアがデ ィスクグループを作成中であることが示されます。

作成が完了したら、FLASH ディスクグループが **Disk Group Name**(ディスクグループ名) 行に表示されます。

- 18 [手順](#page-272-0) 15 でデータベースに割り当てたディスクグループ名のみを選択し、**Next**(次へ)をク リックします。
- 19 **Database File Locations**(データベースファイルの位置)ウィンドウで、**Use Oracle-Managed Files** (Oracle Managed Files の使用)を選択し、Next (次へ)をクリック します。
- 20 **Recovery Configuration**(リカバリ構成)ウィンドウで、以下の手順を実行します。
	- a **Specify Flash Recovery Area**(フラッシュリカバリ領域の指定)を選択します。
	- **b Browse** (参照) をクリックします。
	- c [手順](#page-273-0) 17 で作成した FLASH ディスクグループを選択し、**OK** をクリックします。
	- d **Flash Recovery Area Size**(フラッシュリカバリ領域のサイズ)テキストボックスに、 「ASM [を使用したデータベースストレージ用のデータベースディスクとフラッシュリ](#page-252-2)カバ リ[領域](#page-252-2)の準備」の手順 2 でフラッシュリカバリ領域用に割り当てた総容量を入力します。
	- e **Enable Archiving**(アーカイブを有効にする)を選択します。
- f **Edit Archive Mode Parameters**(アーカイブモードパラメータの編集)をクリックし ます。
- g **Edit Archive Mode Parameters**(アーカイブモードパラメータの編集)ウィンドウで、 **Archive Log Destinations** (アーカイブロゴの保存先) の下に表示されているパスが +FLASH/ であることを確認します。FLASH は[、手順](#page-273-0) 17 の [手順](#page-273-1) a で指定したフラッシュリ カバリ領域のディスクグループ名です。
- h **Next**(次へ)をクリックします。
- 21 Database Content (データベースコンテンツ)ウィンドウで Next (次へ)をクリック します。
- 22 **Database Services**(データベースサービス)ウィンドウで **Next**(次へ)をクリック します。
- 23 **Initialization Parameters**(初期化パラメータ)ウィンドウで **Next**(次へ)をクリックし ます。
- **24 Database Storage**(データベースストレージ)ウィンドウで Next(次へ)をクリック します。
- 25 **Creation Options**(作成オプション)ウィンドウで、**Finish**(完了)をクリックします。
- 26 **Summary**(サマリー)ウィンドウで **OK** をクリックします。

**Database Configuration Assistant** ウィンドウが表示され、Oracle ソフトウェアがデ ータベースを作成します。

■ メモ:この処理には数分かかることがあります。

作成が完了すると、**Database Configuration Assistant** ウィンドウにデータベース設定情 報が提供されます。

- 27 **Database Configuration Assistant** ウィンドウ内の情報をメモします。情報は将来のデー タベース管理に使用します。
- 28 **Exit**(終了)をクリックします。

**Start Cluster Database** (クラスタデータベースの起動)ウィンドウが表示され、 クラスタデータベースが起動します。

# 追加情報

# サポートされるソフトウェアのバージョン

リリース時点でサポートされているソフトウェアの一覧を 表 [1-8](#page-275-0) に示します。サポートされている 最新のハードウェアとソフトウェアについては、**dell.com/10g** からバージョン 1.2 の Solution Deliverable List をダウンロードして参照してください。

#### <span id="page-275-0"></span>表 1-8 サポートされるソフトウェアのバージョン

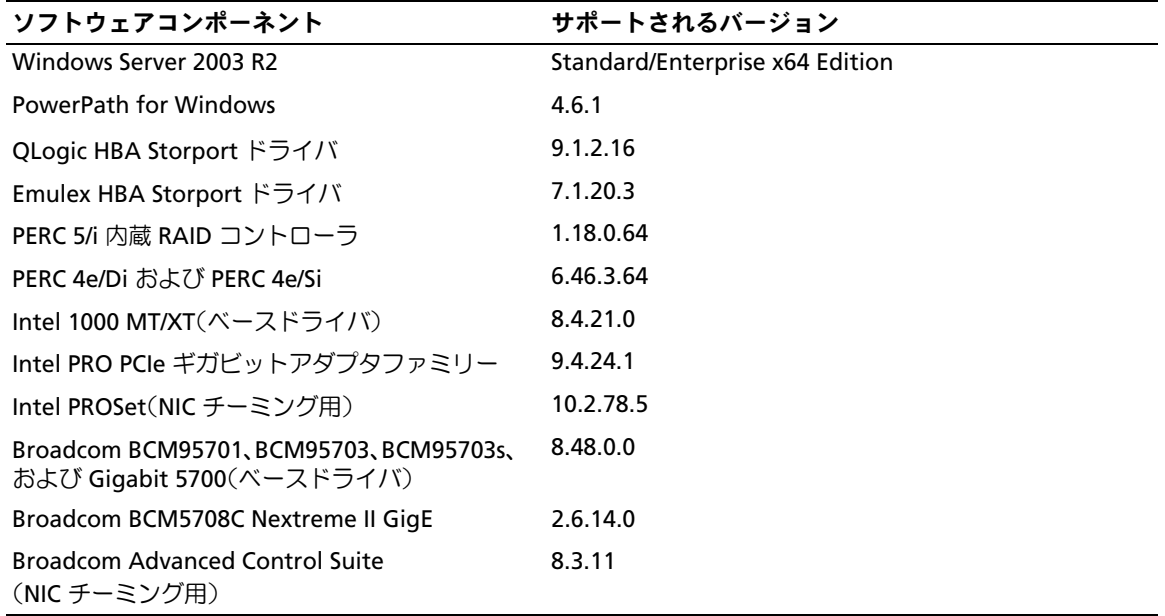

# <span id="page-276-0"></span>トラブルシューティング

# <span id="page-276-1"></span>Clusterware のインストールに失敗した場合の対処法

Oracle Clusterware Configuration Assistant のエラー

**Oracle Clusterware Configuration Assistant** を使用したインストールが失敗した場合は、 **Configuration Assistant** ウィンドウで以下の手順を実行します。

- 1 次のファイルを開きます。 %ORA\_CLUSTERWARE\_HOME%\cfgtoollogs\configToolFailedCommands%ORA\_ CLUSTERWARE\_HOME% は、「[Oracle Clusterware](#page-254-1) バージョン 10.2.0.1 のインストール」 で作成した CRS ホームディレクトリです。
- 2 ファイルに記載されている最初の3つのコマンドを(パラメータといっしょに)コピーして、 DOS コマンドプロンプトから実行します。
- 3 下記の「[Virtual Private IP Configuration Assistant](#page-276-2) のエラー」に従って、エラーの発生した Virtual Private IP Configuration Assistant(VIPCA)を実行します。

#### <span id="page-276-2"></span>Virtual Private IP Configuration Assistant のエラー

Oracle Clusterware のインストール中に VIPCA にエラーが発生すると、次のメッセージが表示され る場合があります。

Virtual Private IP Configuration Assistant failed

(VIPCA にエラーが発生しました。)

この場合は、以下の手順を実行してエラーに対処してください。これらの手順の詳細については、 Metalink Note ID 338924.1 を参照してください。この問題は一般に、パブリックインタフェース がネットワーク 10.0.0.0/8、172.16.0.0/16 または 192.168.1.0/24 の IP アドレスで設定されている 場合に発生します。

- 1 スタート をクリックし、ファイル名を指定して実行 を選択します。
- 2 ファイル名を指定して実行 フィールドに次のテキストを入力し、**OK** をクリックします。 %SystemDrive%\Oracle\product\10.2.0\crs\bin\vipca

%SystemDrive% はユーザーのローカルドライブです。

- 3 VIPCA の手順に従って、パブリックインタフェースに適切なインタフェースを選択し、 使用すべき正しい VIP アドレスを指定します。
- 4 手順を終えたら、**完了** をクリックします。

## <span id="page-277-0"></span>Oracle Clusterware のアンインストール

■ メモ:Clusterware のアンインストールを行う前に、GUIOraObJman フォルダを別の場所にコピー します。このフォルダ内のユーティリティは、後で共有ディスクをクリーンにするために使用できます。

以下の問題が発生した場合は、解決のために Oracle Clusterware のアンインストールが必要な場合 があります。 •

- Oracle Clusterware のインストールが失敗した。
- Configuration Assistant が正常にインストールできなかった。

Oracle Clusterware をアンインストールするには、クラスタノードで OUI を実行し、残っている Oracle サービスをすべて削除し、ストレージデバイスをクリーンにします。

#### OUI の実行

1 ノード 1 で Explorer のウィンドウを開き、次のディレクトリに移動します。 %SystemDrive%\oracle\product\10.2.0\crs\oui\bin

%SystemDrive% はユーザーのローカルドライブです。

- 2 **setup.exe** をダブルクリックして OUI を起動します。
- 3 **Welcome**(ようこそ)ウィンドウで **Deinstall Products**(製品の削除)をクリックします。
- 4 **Inventory**(インベントリ)ウィンドウで **OraCr10g\_home** を選択し、**Remove**(削除) をクリックします。
- 5 **Confirmation**(確認)ウィンドウで、**Yes**(はい)をクリックします。 エラーメッセージが表示されたら、**Cancel**(キャンセル)をクリックします。
- 6 Welcome (ようこそ) ウィンドウで Cancel (キャンセル) をクリックします。
- 7 確認のメッセージが表示されたら、**Cancel**(キャンセル)をクリックし、**Yes**(はい) をクリックします。

#### Oracle サービスの削除

- 1 ノード 1 で **Services**(サービス)コンソールを起動します。
	- a スタート をクリックし、ファイル名を指定して実行 を選択します。
	- b ファイル名を指定して実行 フィールドに次のテキストを入力し、**OK** をクリックします。 services.msc

**Services** (サービス) ウィンドウが表示されます。

2 残りの Oracle サービスをすべて確認し、削除します。

サービスを削除するには、以下の手順を実行します。

- a スタート をクリックし、ファイル名を指定して実行 を選択します。
- b ファイル名を指定して実行 フィールドに cmd と入力し、**OK** をクリックします。
- <span id="page-278-0"></span>c コマンドプロンプトを開いて次のテキストを入力し、<Enter> を押します。 sc delete <Oracle サービス名 >
- d 削除する必要がある各追加サービスについて[、手順](#page-278-0) c を繰り返します。
- 3 ノード 1 を再起動し、管理者としてログインします。
- 4 その他の各ノードを再起動し、管理者としてログインします。

ストレージデバイスをクリーンにする方法

- 1 OCR レジストリ(OCRCFG)と投票ディスク用に設定するパーティションをクリーンに します。
	- a スタート をクリックし、ファイル名を指定して実行 を選択します。
	- b ファイル名を指定して実行 フィールドに cmd と入力し、**OK** をクリックします。
	- c コマンドプロンプトで次のテキストを入力し、<Enter> を押します。 %SystemDrive%\oracle\product\10.2.0\crs\bin\ExportSYMLinks

%SystemDrive% はユーザーのローカルドライブです。

Oracle Symbolic Link Exporter (ExportSYMLinks)によって、シンボリックリンクが **SYMMAP.TBL** ファイルから現在のディレクトリにインポートされます。

d コマンドプロンプトで次のテキストを入力し、<Enter> を押します。 notepad SYMMAP.TBL

2 OCRCFG および Votedsk1 がファイル内に表示されていることを確認します。 OCRCFG および Votedsk1 がファイル内に表示されない場合は、OCRCFG および Votedsk1 を適切なディスクに割り当て、ファイルを保存します。

Oracle Symbolic Link Importer(ImportSYMLinks)を使用して、割り当てられたストレージ ディスク(OCRCFG および Votedsk1)にシンボリックリンクをインポートします。

コマンドプロンプトで次のテキストを入力し、<Enter> を押します。

%SystemDrive%\oracle\product\10.2.0\crs\bin\ImportSYMLinks

%SystemDrive% はユーザーのローカルドライブです。

- 3 Oracle Logical Partition Formatter(LogPartFormat)を使用して、両方のノードでパーティ ション OCRCFG および Votedsk1 をフォーマットします。
	- コマンドプロンプトで以下のコマンドを入力し、各コマンドの後で <Enter> を押します。

```
%SystemDrive%\oracle\product\10.2.0\crs\bin\LogPartFormat \\.\OCRCFG
```
%SystemDrive%\oracle\product\10.2.0\crs\bin\LogPartFormat \\.\Votedsk1

%SystemDrive% はユーザーのローカルドライブです。

次のメッセージが表示されます。

Are you sure you want to continue... (Y/N)? (続行してよいですか ...(Y/N))?

- 4 y と入力して <Enter> を押します。
- 5 Oracle GUI Object Manager を起動します。

コマンドプロンプトで次のテキストを入力し、<Enter> を押します。

%SystemDrive%\ora bin utils\GUIOracleOBJManager.exe

%SystemDrive% はユーザーのローカルドライブです。

**Oracle Object Manager** ウィンドウが表示されます。

- 6 OCR(OCRCFG)および投票ディスク(VOTEDISK1)用のシムリンクを削除します。
	- a **ocrcfg** および **votesdk** を選択します。
	- b **Options**(オプション)をクリックし、**Commit**(反映する)を選択します。 成功すると、**OCRCFG** および **Votedsk1** のエントリが消えます。
	- c オプション をクリックし、終了 を選択して Oracle Object Manager を閉じます。
- 7 コンピュータの管理コンソールを起動します。
	- a Windows デスクトップで スタート をクリックし、ファイル名を指定して実行 を選択します。
	- b ファイル名を指定して実行 フィールドに次のテキストを入力し、<Enter> をクリック します。

compmgmt.msc

コンピュータの管理コンソール ウィンドウが表示されます。

- <span id="page-280-0"></span>8 ASM または OCFS のパーティションを削除します。
	- a コンピュータの管理コンソール ウィンドウで 記憶域 をクリックし、ディスクの管理 を選択します。
	- b 最初のパーティションを右クリックし、**論理ドライブの削除** を選択します。
	- c プロンプトが表示されたら、はい をクリックします。
	- d 元の拡張パーティションを含め、すべてのパーティションが削除されるまで、 残りの各パーティションについて [手順](#page-280-0) b と [手順](#page-280-1) c を繰り返します。
- <span id="page-280-1"></span>9 ノード 1 を再起動し、管理者としてログインします。
- 10 ノード 1 に管理者としてログインした後で、残りの各ノードを再起動し、管理者としてログイ ンします。
- 11 手順「[Oracle Clusterware](#page-249-0) 用のディスクの準備」およ[び「共有ディスクの](#page-253-4) 自動マウント オプ [ションの有](#page-253-4)効化」を繰り返して論理パーティションを設定しなおすか、手順「OCFS [を使用し](#page-254-0) た [Oracle RAC 10g R2](#page-254-0) のインストール」を繰り返して Oracle RAC for OCFS を再インストール するか、または手順「ASM を使用した [Oracle RAC 10g R2](#page-264-0) のインストール」を繰り返して Oracle RAC for ASM を再インストールします。

## トラブルシューティングのその他の問題

Windows Server 2003 OS と Oracle 10g R2 ソフトウェアを導入して使用する際に発生する可能性 のある問題について、推奨する対処方法を 表 [1-9](#page-280-2) に示します。

<span id="page-280-2"></span>表 1-9 トラブルシューティング

| カテゴリ              | 問題 / 症状                  | 原因            | 推奨する対応処置                               |
|-------------------|--------------------------|---------------|----------------------------------------|
| PowerPath<br>のインス | PowerPath のイ<br>ンストールが失敗 | 不明なインストールエラー。 | PowerPath のインストールが失敗するシ<br>ステムを再起動します。 |
| トール               | する。                      |               |                                        |

## 表 1-9 トラブルシューティング (続き)

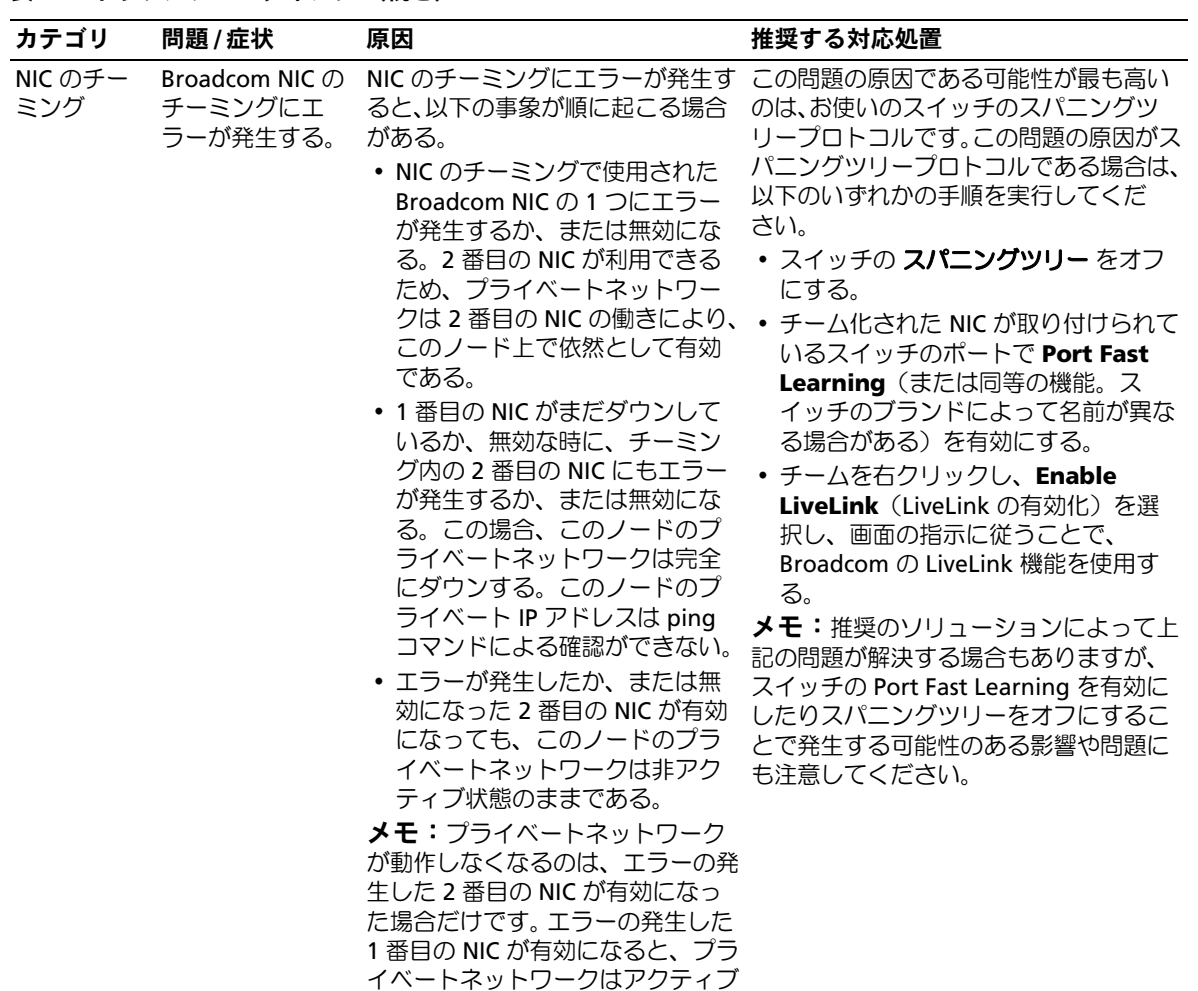

になります。

282 | 導入ガイド

表 1-9 トラブルシューティング (続き)

| カテゴリ                                 | 問題 / 症状                                                                                                    | 原因                                                                             | 推奨する対応処置                                                                                                    |
|--------------------------------------|----------------------------------------------------------------------------------------------------|--------------------------------------------------------------------------------|----------------------------------------------------------------------------------------------------|
| Oracle<br>Clusterware<br>のインス<br>トール | Clusterware のイ<br>ンストール中に、<br>The<br>specified<br>nodes are<br>not<br>clusterable.<br>(指定されたノー<br>ドはクラスタ化で<br>きません)という<br>エラーメッセージ<br>が表示される。 | Oracle のインストールに使われた<br>管理者アカウントまたはユーザーア<br>カウントに関連付けられているパス<br>ワードに空のパスワードがある。 | 以下の手順を実行します。<br>1マイコンピュータ アイコンを右クリッ<br>クし <b>、管理</b> を選択します。<br>2左ペインの コンピュータの管理 ウィ<br>ンドウで、システムツールとローカ<br>ルユーザー を展開し、次に グループ<br>を展開します。<br>3左ペインの ユーザー をクリック<br>します。<br>4 右ペインで、Oracle のインストールに<br>使用された管理者アカウントを右ク<br>リックし、パスワードの設定 を選択し<br>ます。<br>5警告ウィンドウが表示されます。メッ<br>セージを無視して 続行 をクリックし<br>ます。<br>6 <b>パスワードの設定</b> ウィンドウで、パス<br>ワードを入力し、OK をクリック<br>します。<br>1マシンをいったんログオフしてから、<br>パスワードの変更 /割り当てを行った<br>ばかりの管理者アカウントを使ってロ<br>グオンしなおします。<br>8 Clusterware のインストールを再<br>開します。 |
| Oracle<br>のインス<br>トール                | Oracle<br>Clusterware Clusterware のイ<br>ンストールが失敗<br>する。<br>Configuration<br>Assistant が正常に る。<br>インストールでき<br>ない。                              | OCRCFG や Votedsk1 のシムリン<br>クが使用できない。<br>1台または複数のストレージデバイ<br>スを再フォーマットする必要があ    | 以下の手順を実行します。<br>10UI を使用して Oracle Clusterware<br>をアンインストールします。<br>2 残りの Oracle サービスをすべてアン<br>インストールします。<br>3ストレージデバイスをクリーンに<br>します。<br>詳細については、「Oracle Clusterware の<br>アンインストール」を参照してください。                                                                                                    |

表 1-9 トラブルシューティング (続き)

| カテゴリ   | 問題/症状                | 原因                                     | 推奨する対応処置                                                                 |
|--------|----------------------|----------------------------------------|--------------------------------------------------------------------------|
| Oracle |                      | クラスタノードが クラスタノードがストレージディス 以下の手順を実行します。 |                                                                          |
|        |                      | Clusterware 再起動して画面が クと通信できない。         | 1クラスタノードを再起動します。                                                         |
|        | 青色(ブルースク<br>リーン)になる。 |                                        | 2 POST 中に <f8> を押します。</f8>                                               |
|        |                      |                                        | <b>3 Windows Advanced Options</b>                                        |
|        |                      |                                        | Menu (Windows 拡張オプショ                                                     |
|        |                      |                                        | ンメニュー)画面で Safe Mode                                                      |
|        |                      |                                        | (セーフモード)を選択します。                                                          |
|        |                      |                                        | 4 適切な OS を選択します。                                                         |
|        |                      |                                        | 5 システムにログオンします。                                                          |
|        |                      |                                        | 6 デスクトップ 画面で OK をクリックし<br>ます。                                            |
|        |                      |                                        | 7 Windows デスクトップで マイコン<br>ピュータ を右クリックし、管理 を選<br>択します。                    |
|        |                      |                                        | 8コンピュータの管理 ウィンドウで、<br>サービスとアプリケーション を展開し<br>ます。                          |
|        |                      |                                        | 9 サービス をクリックします。                                                         |
|        |                      |                                        | 10 最初の Oracle サービスを右クリック<br>し、プロパティを選択します。                               |
|        |                      |                                        | 11 スタートアップドロップダウンメ                                                       |
|        |                      |                                        | ニューをクリックし、このサービスの<br>デフォルトのスタートアップの種類を<br>記録します。                         |
|        |                      |                                        | 12 スタートアップドロップダウンメ<br>ニューで 無効 を選択します。                                    |
|        |                      |                                        | 13 残りのすべての Oracle サービスにつ<br>いて、手順 10 ~ 12 を繰り返します。                       |
|        |                      |                                        | 14 次の点を確認します。                                                            |
|        |                      |                                        | • ストレージシステムが正しく機能し<br>ている。                                               |
|        |                      |                                        | •すべての光ファイバーケーブルが<br>しっかりと接続されている。                                        |
|        |                      |                                        | ・クラスタノードが共有ストレージ<br>ディスクにアクセスできる。                                        |
|        |                      |                                        | 「ストレージに必要なホストベースソ<br>フトウェアのインストール」および<br>「マルチパスドライバの機能の確認」<br>を参照してください。 |
|        |                      |                                        | 15 <b>手順 1 〜 14</b> を繰り返し、各 Oracle<br>サービスを元の設定にリセットします。                 |

表 1-9 トラブルシューティング (続き)

| カテゴリ           | 問題/症状                     | 原因                           | 推奨する対応処置                                                                                                    |
|----------------|---------------------------|------------------------------|----------------------------------------------------------------------------------------------------|
| システムの<br>青色の画面 | クラスタノード<br>で画面が青色に<br>なる。 | クラスタノードが投票ディスクにア<br>クセスできない。 | 1 HBA 接続モードのファームウェアが<br>ストレージ構成に対して適切に設定さ<br>れていることを確認します。<br>クラスタノードとストレージシステム<br>が直接接続構成になっている場合は、<br>Connection (接続) モードを0-<br>loop only (0 - ループのみ)に設定し<br>ます。<br>クラスタノードとストレージシステム<br>がファイバーチャネルスイッチを介し<br>て相互に接続されている場合は、<br><b>Connection</b> (接続) モードを2 -<br>loop preferred, otherwise point-<br>to-point (2 - ループ優先、ループが<br>不可の場合はポイントツーポイント)<br>に設定します。<br>2問題が解決しない場合は、CSS<br>misscount を 120 よりも大きな値にし<br>ます。<br>3 以下の手順を実行します。<br>a ノード 1 以外のすべてのノードを<br>シャットダウンします。<br>b ノード1で、コマンドプロンプトを<br>開きます。<br>c 以下のテキストを入力し、 <enter><br/>を押します。<br/>%ORA CLUSTERWARE HOME<br/>%\bin<br/>%ORA CLUSTERWARE HOME%<br/>は、「Oracle Clusterware バージョ<br/>ン 10.2.0.1 のインストール」で作<br/>成した CRS ホームディレクト<br/>リです。<br/>d コマンドプロンプトで次のテキスト<br/>を入力し、<enter> を押します。<br/>crsctl set css misscount n<br/>(nは120よりも大きな値)<br/>4 ノード 1 を再起動し、管理者としてロ<br/>グインします。<br/>5その他の各ノードを再起動し、管理者<br/>としてログインします。</enter></enter> |
|                |                           |                              |                                                                                                    |

### 表 1-9 トラブルシューティング (続き)

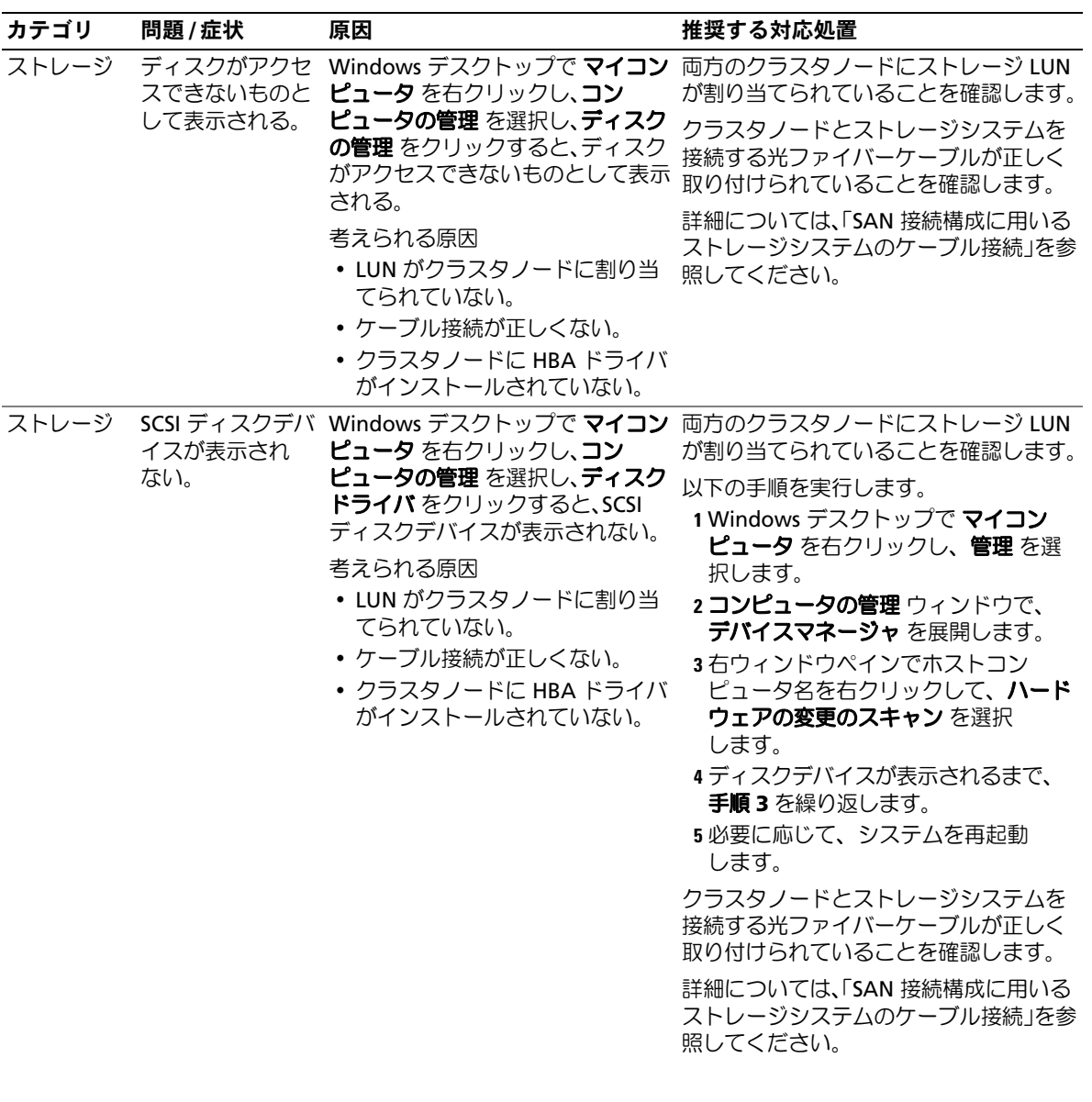

表 1-9 トラブルシューティング (続き)

| 問題 / 症状 | 原因                                                                                             | 推奨する対応処置                                                                                                    |
|---------|------------------------------------------------------------------------------------------------|----------------------------------------------------------------------------------------------------|
| 敗する。    | インタフェース(または4ネット<br>ワークインタフェースの場合は、VIP<br>用に割り当てられたネットワークイ<br>ンタフェース)の名前が、両方のクラ<br>スタノードで同一でない。 | タフェース名が両方のクラスタノードで<br>同一であることを確認します。<br>パブリックネットワークのアダプタイン<br>タフェース名を確認するには、以下の手順<br>を実行します。<br>1 ノード1で <b>スタート</b> をクリックし、<br>設定 → コントロールパネル → ネット<br>ワーク接続 の順に選択します。<br>2 ネットワーク接続 ウィンドウで、名前<br>を変更するパブリックネットワークア<br>ダプタを右クリックし、 <b>名前の変更</b> を |
|         |                                                                                                | 選択します。                                                                                                    |
|         |                                                                                                | 3 残りの各ノードで <b>手順 1</b> および <b>手順</b><br>2 を繰り返します。                                                                                                    |
|         |                                                                                                | VIPCA の設定が失 パブリックネットワークのアダプタ パブリックネットワークのアダプタイン                                                                                                    |

# 困ったときは

#### デルサポート

システムの使い方の詳細については、システムコンポーネントに付属のマニュアルを参照してくだ さい。各種の白書、デルがサポートする設定、一般情報については、**dell.com/10g** を参照してく ださい。ハードウェアおよび OS ソフトウェアのデルテクニカルサポート、および、お使いのシス テムで利用できる最新のアップデートのダウンロードについては、デルサポートサイト **support.dell.com** を参照してください。デルへのお問い合わせ先については、システムに付属の 『インストール & トラブルシューティング』に記載されています。

デルでは、企業向けのトレーニングと資格認証を実施しております。詳細については、 **dell.com/training** を参照してください。なお、トレーニングサービスを提供していない地域があ りますのでご了承ください。

#### Oracle のサポート

Oracle ソフトウェアおよびアプリケーションクラスタウェアのトレーニング、および Oracle への お問い合わせの方法については、Oracle のウェブサイト **oracle.com** または Oracle のマニュアル を参照してください。

テクニカルサポート、ダウンロード、その他の技術情報については、Oracle MetaLink ウェブサイト **metalink.oracle.com** を参照してください。

# オープンソースファイルの入手方法および使用方法

『Deployment CD』に格納されているソフトウェアには、デルのプログラムのほかに、サードパー ティ製のプログラムもあります。ソフトウェアの使用に際しては、そのソフトウェアを対象とした 使用許諾条件が適用されます。"under the terms of the GNU GPL" と表記されているすべてのソフ トウェアは、GNU General Public License、バージョン 2 (1991 年 6 月) の条項および条件に従っ てコピー、配布、およびまたは修正を行うことが認められています。"under the terms of the GNU LGPL"(または "Lesser GPL")と表記されているすべてのソフトウェアは、GNU Lesser General Public License、バージョン 2.1、1999 年 2 月) の条項および条件に従ってコピー、配布、およびま たは修正を行うことが認められています。これらの GNU ライセンスに基づいて、デルから対応す るソースファイルを入手することもできます。1-800-WWW-DELL までお問い合わせください。お 問い合わせの際の参照コードは、SKU 420-4534 です。コピー転送の実費として若干の手数料を申し 受ける場合がございます。
# 索引

### C

Clusterware アンインストール , [278](#page-277-0) インストール , [255](#page-254-0), [266](#page-265-0) 失敗 , [283](#page-282-0) エラー , [283](#page-282-1) ディスクの準備 , [250](#page-249-0) ノードが再起動して画面が 青色(ブルースクリーン) になる , [284](#page-283-0)

## E

EMC Naviagent, [249](#page-248-0) PowerPath, [236](#page-235-0)

### H

HBA ドライバ , [242](#page-241-0)

### I

IP アドレス 設定 , [247](#page-246-0)

# L

LUN サイズ , [242](#page-241-1) 設定 , [242](#page-241-1)

### N

Naviagent, [249](#page-248-0) NIC チーミング エラー , [282](#page-281-0) ポートの割り当て , [244](#page-243-0)

### O

OCFS, [252](#page-251-0) Oracle のインストー ル , [255](#page-254-1) シードデータベースの作 成 , [263](#page-262-0) OCR, [242](#page-241-2) ディスク , [250](#page-249-1) Oracle Clusterware 用のディスクの 準備 , [250](#page-249-0) インストール ASM を使用 , [265](#page-264-0) Clusterware, [255](#page-254-0) Database 10g, [258](#page-257-0) OCFS を使用 , [255](#page-254-1) RAC, [268](#page-267-0) パッチ , [270](#page-269-0)

Oracle ( 続き ) サービス 削除 , [278](#page-277-1) 設定 ストレージ , [244](#page-243-1) ネットワーク , [244](#page-243-1) 要件 ソフトウェア , [236](#page-235-1) ハードウェア , [236](#page-235-1) OUI, [260](#page-259-0)-[261](#page-260-0) 実行 , [278](#page-277-2)

### P

PowerPath インストール , [250](#page-249-2)

### R

RAID, [242](#page-241-3)

# T

TOE, [245](#page-244-0)

### V

VIPCA 設定の失敗 , [287](#page-286-0)

### W

```
Windows
インストール
 CD を使用 , 238
インストール方法の判
断 , 238
確認
 一時ディレクトリパ
 ス , 240
設定 , 238
```
# く

クラスタ 確認 ソフトウェア , [240](#page-239-1) ハードウェア , [240](#page-239-1) ファイバーチャネル , [236](#page-235-2), [240](#page-239-2) SAN 接続 , [241](#page-240-0)

### し

シードデータベース , [261](#page-260-1) 作成 , [263](#page-262-1) ASM を使用 , [272](#page-271-0) 自動マウント , [254](#page-253-0)

### す

ストレージ SCSI デバイスが表示されな い , [286](#page-285-0) インストール PowerPath, [250](#page-249-3) ソフトウェア , [249](#page-248-1)

確認 (続き) ノードへの割り当て , [249](#page-248-2) ケーブル接続 SAN 接続 , [243](#page-242-0) 設定 , [244](#page-243-2) ディスクにアクセスできな い , [286](#page-285-1) デバイス クリーニング , [279](#page-278-0)

## そ

ソフトウェア インストール Dell|EMC システム用, [250](#page-249-2) ストレージ用のホストベー ス , [249](#page-248-1) ストレージ用のマルチパ ス , [250](#page-249-3) 構成 , [242](#page-241-4) 要件 , [236](#page-235-1)

# と

投票ディスク , [242](#page-241-5), [251](#page-250-0) ノードがアクセスできな い , [285](#page-284-0) 論理ドライブの作成 , [252](#page-251-2) トラブルシューティング 青色の画面 , [285](#page-284-1) 追加情報 , [281](#page-280-0)

### ね

ネットワーク 設定 IP アドレス , [247](#page-246-0) パブリック , [244](#page-243-3) プライベート , [244](#page-243-3)-[245](#page-244-1) 例 , [245](#page-244-2)

### は

ハードウェア 構成 , [242](#page-241-6) 接続 , [241](#page-240-0) 要件 , [236](#page-235-1) パッチ インストール Oracle, [270](#page-269-0) 最新 , [262](#page-261-0) スプリットブレイン 用 , [262](#page-261-1), [271](#page-270-0) パッチセット インストール , [260](#page-259-1), [269](#page-268-0) Clusterware, [269](#page-268-1)

# ち

チーミング ネットワーク プライベート , [245](#page-244-1)

## て

ディスク 共有ディスクの自動マウン  $\vdash$ , [254](#page-253-1) データベース , [252](#page-251-1) 投票 , [242](#page-241-5), [250](#page-249-4) フラッシュリカバリ , [250](#page-249-5) データベースディスク , [252](#page-251-1)

# ふ

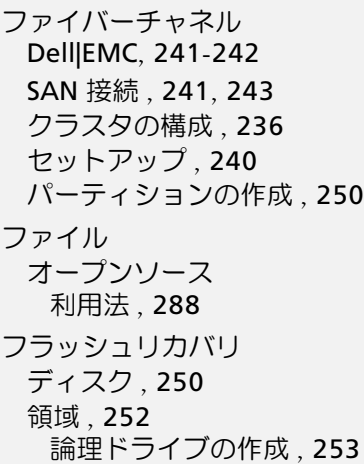

# $\lambda$

ヘルプ Oracle のサポート , [287](#page-286-1) デルサポート , [287](#page-286-2)

# ま

マルチパス ドライバ , [250](#page-249-7)

### り

リスナー , [261](#page-260-1) 設定 , [262](#page-261-2), [271](#page-270-1)

Sistemas Dell™ PowerEdge™ Base de datos Oracle 10*g* R2 Enterprise Edition de Dell en Microsoft® Windows Server® 2003 R2 Standard y Enterprise x64 Edition

# Guía de implantación versión 1.2

# Notas y avisos

**24 NOTA:** una NOTA proporciona información importante que le ayudará a utilizar mejor el ordenador.

AVISO: un AVISO indica la posibilidad de daños en el hardware o la pérdida de datos, e informa de cómo evitar el problema.

\_<br>La información contenida e:<br>© 2006 Dell Inc. Reservados<br>Ouada estristamente probibid **La información contenida en este documento puede modificarse sin previo aviso. © 2006 Dell Inc. Reservados todos los derechos.**

Queda estrictamente prohibida la reproducción de este documento en cualquier forma sin la autorización por escrito de Dell Inc.

Marcas comerciales utilizadas en este texto: *Dell*, el logotipo de *DELL* y *PowerEdge* son marcas comerciales de Dell Inc.; *Intel* y *Xeon* son marcas comerciales registradas de Intel Corporation; *EMC*, *Navisphere* y *PowerPath* son marcas comerciales registradas de EMC Corporation; *Microsoft*, *Windows* y *Windows Server* son marcas comerciales registradas de Microsoft Corporation; *AMD* y *Opteron* son marcas comerciales de AMD Corporation.

Otras marcas y otros nombres comerciales pueden utilizarse en este documento para hacer referencia a las entidades que los poseen o a sus productos. Dell Inc. renuncia a cualquier interés sobre la propiedad de marcas y nombres comerciales que no sean los suyos.

# Contenido

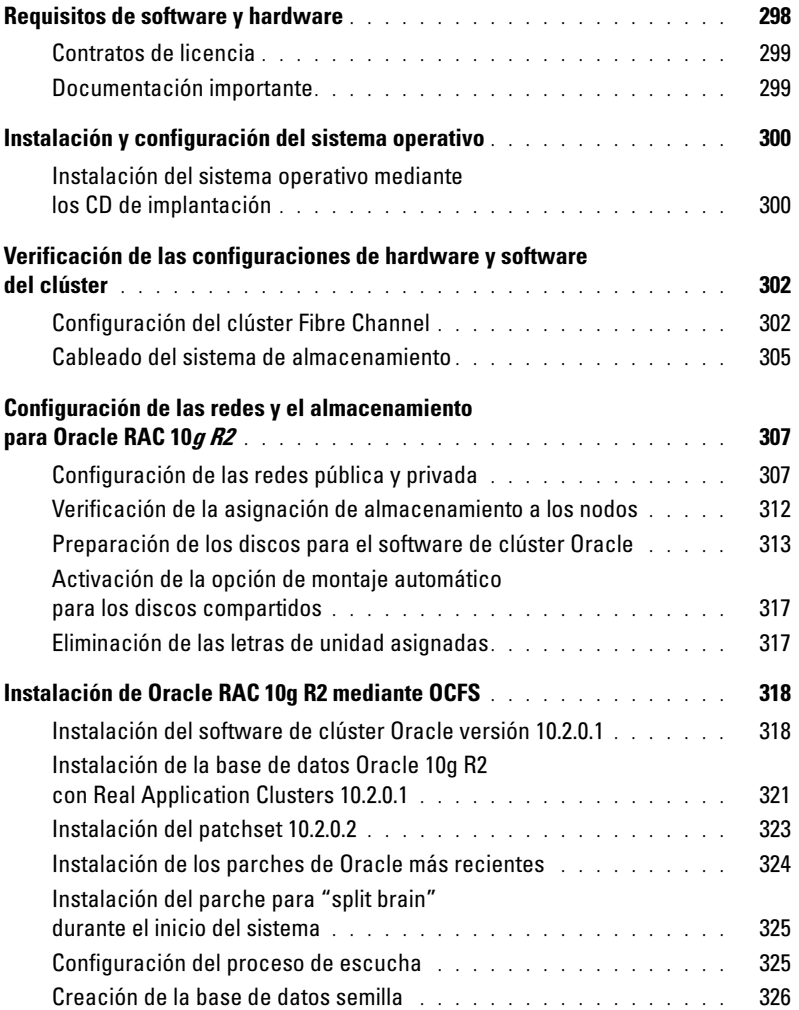

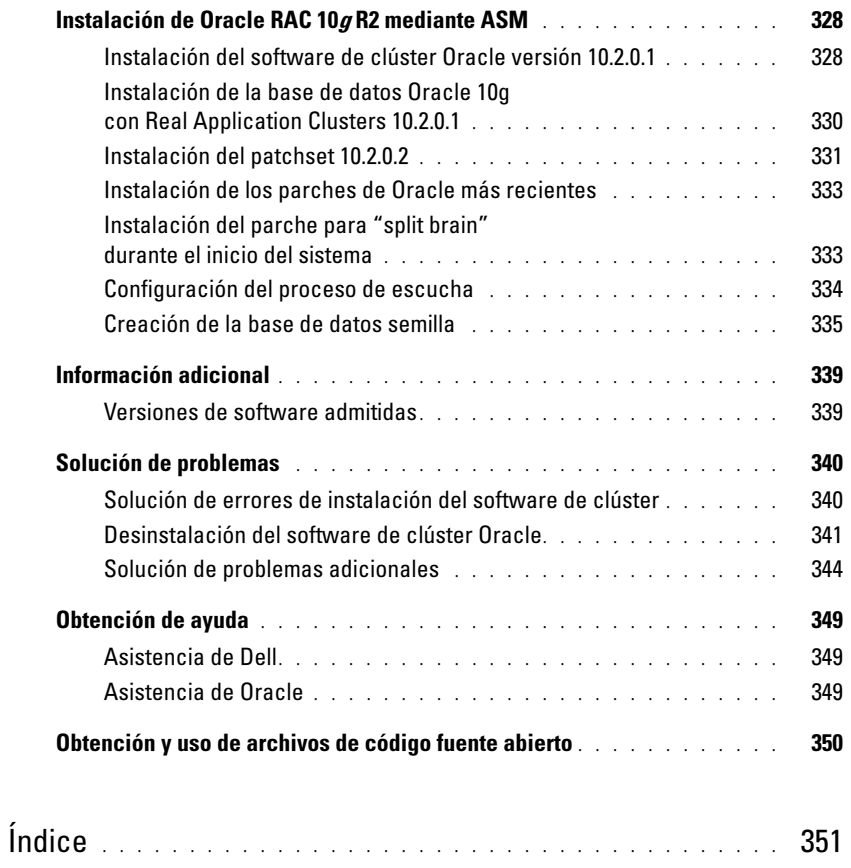

En este documento se proporciona información para instalar, configurar, reinstalar y utilizar el software de base de datos Oracle 10g R2 de acuerdo con las configuraciones de Oracle admitidas por Dell.

Utilice este documento junto con el CD de implantación de Dell para instalar el software. Si instala el sistema operativo utilizando únicamente los CD del sistema operativo, los pasos descritos en este documento pueden no ser aplicables.

Se tratan los temas siguientes:

- Requisitos de software y hardware
- Instalación y configuración de Microsoft® Windows Server® 2003 R2 Enterprise/Standard x64 Editions
- Verificación de las configuraciones de hardware y software del clúster
- Configuración de las redes y el almacenamiento para la base de datos Oracle Real Application Clusters (RAC) 10g R2
- Instalación del patchset 10.2.0.2 de la base de datos Oracle RAC 10g R2 y actualizaciones de software
- Información adicional
- Solución de problemas
- Obtención de ayuda

Para obtener más información sobre las configuraciones admitidas por Dell para Oracle, visite la página web de Dell y Oracle ([www.dell.com/10g](www.dell.com/10)).

Si ha adquirido el servicio de implantación de la base de datos Oracle RAC 10g, el representante de los servicios profesionales de Dell le ayudará en lo siguiente:

- Verificación de las configuraciones de hardware y software del clúster
- Configuración de las redes y el almacenamiento
- Instalación del patchset 10.2.0.2 de la base de datos Oracle RAC 10g R2 y actualizaciones de software

# <span id="page-297-0"></span>Requisitos de software y hardware

En la [tabla 1-1](#page-297-1) se enumeran los requisitos básicos de software para las configuraciones de Oracle admitidas por Dell, y en la [tabla 1-2](#page-297-2) se enumeran los requisitos de hardware.

Para obtener información detallada sobre las versiones mínimas de software que pueden utilizarse con los controladores y las aplicaciones, consulte ["Versiones de software admitidas"](#page-338-1)

<span id="page-297-1"></span>Tabla 1-1. Requisitos de software

| <b>Componente de software</b>                                                              | <b>Configuración</b>                                      |
|--------------------------------------------------------------------------------------------|-----------------------------------------------------------|
| Microsoft Windows Server 2003 R2                                                           | Standard/Enterprise x64 Editions                          |
| Oracle $10g$ R2                                                                            | Versión 10.2.0.1                                          |
|                                                                                            | Enterprise Edition, incluida la opción RAC para clústeres |
| $EMC^{\circledR}$ PowerPath <sup><sup>®</sup> (sólo para</sup><br>clústeres Fibre Channel) | Versión 4.6.1                                             |

 $\Box$  NOTA: en función del número de usuarios, las aplicaciones que utilice, los procesos por lotes y otros factores, es posible que necesite un sistema con unos requisitos de hardware superiores a los mínimos establecidos para poder obtener el rendimiento deseado.

**NOTA:** la configuración de hardware de todos los nodos del clúster debe ser idéntica.

<span id="page-297-2"></span>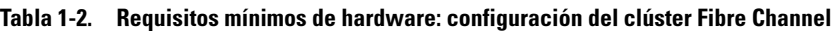

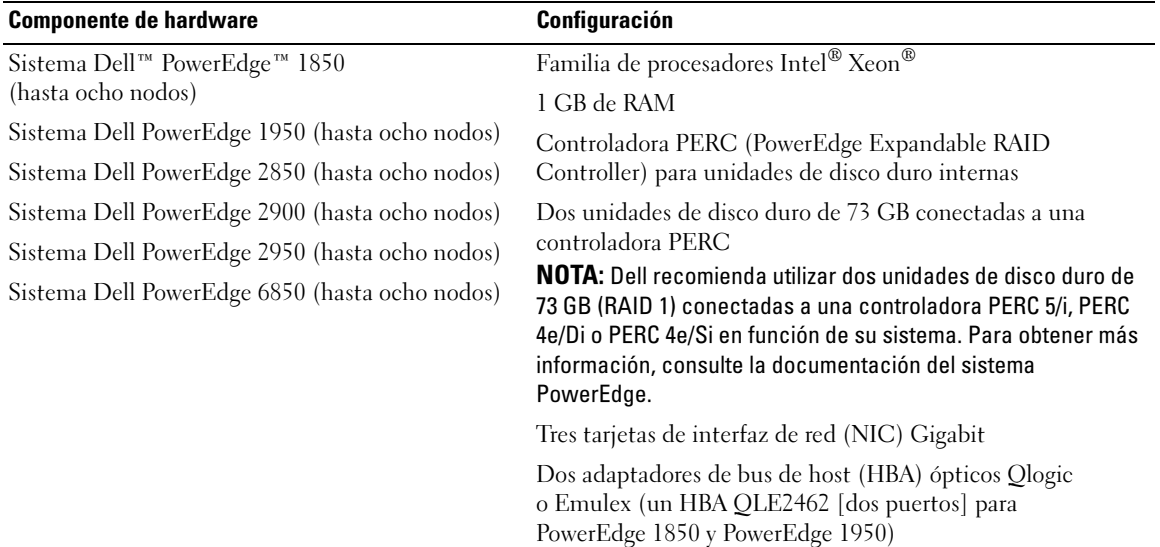

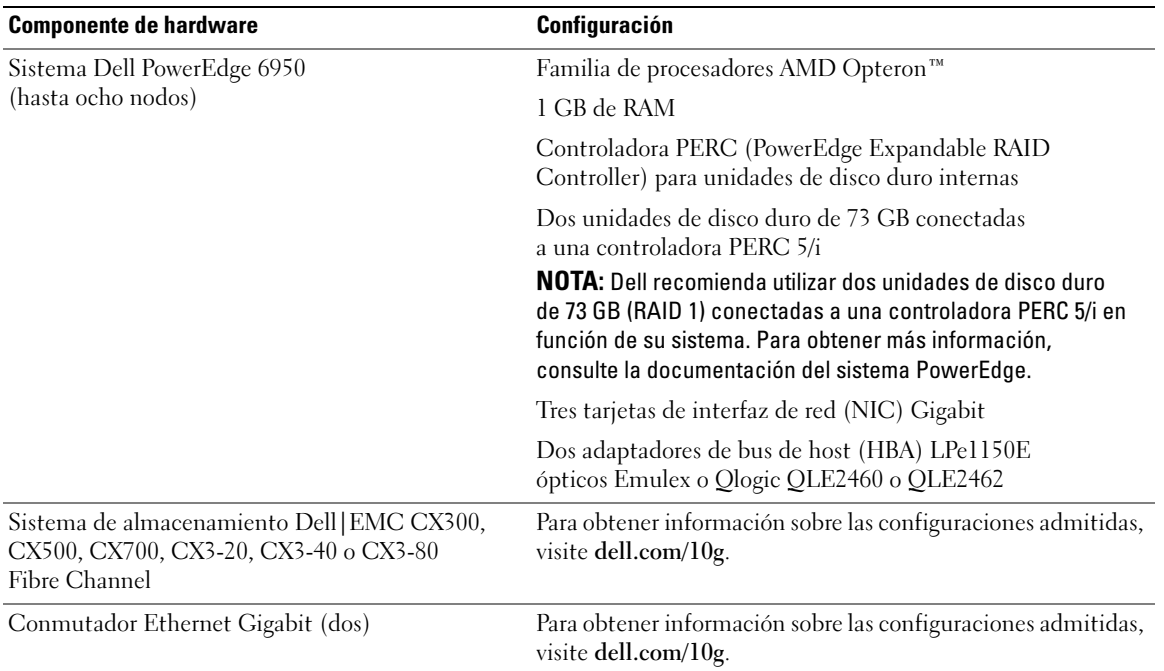

#### Tabla 1-2. Requisitos mínimos de hardware: configuración del clúster Fibre Channel (continuación)

### <span id="page-298-0"></span>Contratos de licencia

**NOTA:** la configuración de Dell incluye una licencia de prueba de 30 días para el software Oracle. Si no tiene licencia para este producto, póngase en contacto con el representante de ventas de Dell.

### <span id="page-298-1"></span>Documentación importante

Para obtener más información sobre componentes de hardware específicos, consulte la documentación incluida con el sistema.

# <span id="page-299-0"></span>Instalación y configuración del sistema operativo

AVISO: para asegurarse de que el sistema operativo está instalado correctamente, desconecte todos los dispositivos de almacenamiento externos del sistema *antes* de instalar el sistema operativo.

En esta sección se proporciona información sobre cómo instalar y configurar el sistema operativo Windows Server 2003 R2 Enterprise x64 Edition o Standard x64 Edition para la implantación de Oracle.

El procedimiento de instalación puede variar en función de los CD de instalación que haya adquirido con el sistema. Vea la [tabla 1-3](#page-299-2) para determinar qué procedimiento de instalación se aplica a su configuración.

| <b>CD</b> adquiridos                                                                                                    | Procedimiento de instalación                                                                                                    |
|----------------------------------------------------------------------------------------------------|----------------------------------------------------------------------------------------------------|
| Windows Server 2003 R2<br>Standard/Enterprise x64 Edition                                                                                         | Consulte "Instalación del sistema operativo mediante los CD<br>de implantación".                                                       |
| CD de implantación de Dell, CD de<br>instalación de la base de datos Oracle 10g<br>versión 2, patchset 10.2.0.2 de la base<br>de datos Oracle 10g | Para obtener más información, visite la página web de<br>configuraciones probadas y validadas por Dell   Oracle<br>en www.dell.com/10g |

<span id="page-299-2"></span>Tabla 1-3. Determinación del procedimiento de instalación

### <span id="page-299-1"></span>Instalación del sistema operativo mediante los CD de implantación

Repita los pasos que se indican en esta sección para todos los nodos del clúster.

 $\mathscr{Q}_\blacksquare$  NOTA: para obtener las actualizaciones más recientes del BIOS, el firmware y los controladores, visite la página web de asistencia de Dell (support.dell.com).

- 1 Apague el sistema.
- 2 Desconecte todos los dispositivos de almacenamiento externos del sistema.
- **3** Consulte los CD de implantación de Dell y el CD Microsoft Windows Server 2003 R2 Standard/Enterprise x64 Edition.
- 4 Encienda el sistema.
- 5 Inserte el primer CD de implantación de Dell en la unidad de CD.

El sistema se inicia desde el primer CD de implantación de Dell. Después del inicio, aparece una pantalla de texto que le solicita que seleccione una opción.

Si el sistema no se ha iniciado desde el primer CD de implantación de Dell, reinicie el sistema. Durante el reinicio, pulse F2 y compruebe si la unidad de CD aparece en primer lugar en el orden de inicio.

- 6 En el indicador de comandos, escriba 3 para seleccionar Oracle 10g R2 EE On Windows Server 2003  $x64$  R2 SE/EE y pulse  $\langle$ Intro $\rangle$ .
- 7 En el indicador de comandos, escriba 1 y pulse <Intro> para seleccionar la opción de copiar la solución mediante el CD de implantación de Dell.
- 8 Cuando se le solicite, extraiga el primer CD de implantación de Dell de la unidad de CD e inserte el segundo CD de implantación de Dell en la unidad de CD.
- 9 Cuando se le solicite, inserte el primer CD de Microsoft Windows Server 2003 x64 R2 en la unidad de CD.

Los medios de Windows se copian en la partición de implantación, el sistema se reinicia y la instalación continúa.

- 10 En la ventana Personalice su software, introduzca la información apropiada en los campos Nombre y Organización y haga clic en Siguiente.
- 11 Cuando se le solicite, introduzca la Product Key (clave del producto) de Windows Server 2003 R2 Standard/Enterprise x64 Edition con SP1 y haga clic en Siguiente.
- <span id="page-300-1"></span>12 Introduzca la información apropiada en los campos Nombre de equipo y Contraseña de administrador y haga clic en Siguiente.

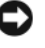

AVISO: no deje en blanco la contraseña de administrador.

 $\mathscr{D}$  NOTA: para configurar la red pública correctamente, el nombre del ordenador y el nombre de host público deben coincidir.

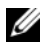

 $\mathscr{U}$  NOTA: anote la contraseña de inicio de sesión que ha creado en este paso. Necesitará esta información en el [paso 16.](#page-300-0)

13 Siga las instrucciones de la ventana para completar la instalación.

**NOTA:** este procedimiento puede tardar varios minutos en completarse.

Al finalizar el proceso de instalación, aparece la ventana de bienvenida a Windows.

- 14 Apague el sistema, vuelva a conectar todos los dispositivos de almacenamiento externos e inicie el sistema.
- 15 En la ventana de bienvenida a Windows, pulse  $\langle \text{Ctrl}\rangle \langle \text{Alt}\rangle \langle \text{Supp}\rangle$  para continuar.

Aparece la ventana Iniciar sesión.

<span id="page-300-0"></span>16 En el campo Contraseña, escriba la contraseña de administrador que ha creado en el [paso 12](#page-300-1) de este procedimiento y haga clic en Aceptar.

Se le solicitará que inserte el segundo CD de Windows Server. Puede insertar el segundo CD de Windows Server o seleccionar Cancelar.

 $\mathscr{D}$  NOTA: si inserta el segundo CD de Windows Server, siga las indicaciones del proceso habitual de instalación. En el proceso siguiente se presupone que no va a insertar el segundo CD de Windows Server.

17 Seleccione Cancelar.

Se le notifica que no se va a instalar el contenido del segundo CD de Windows Server.

18 Seleccione Aceptar.

Se le solicita que configure la instalación posterior a Windows Server (opcional).

- 19 Seleccione Finalizar. Se le solicita que cierre la página.
- 20 Seleccione Sí.

Se abre la ventana de administración de Windows Administre su servidor.

21 Cierre la ventana.

### Verificación de las rutas de directorios temporales

Verifique que las rutas a los directorios Temp y Tmp se hayan establecido correctamente. Repita los pasos que se indican a continuación para todos los nodos del clúster.

- 1 Haga clic en Inicio y seleccione Ejecutar.
- 2 En el campo Abrir, escriba cmd y haga clic en Aceptar.
- **3** En el indicador de comandos, escriba echo  $\frac{1}{2}$ Temp<sup>§</sup> y pulse <Intro>.

Aparece la ruta siguiente:

%SystemDrive%\Temp

donde %SystemDrive% es la unidad local del usuario.

4 En el indicador de comandos, escriba echo  $\pi$ mp $\gamma$  y pulse  $\leq$ Intro $\geq$ .

Aparece la ruta siguiente:

%SystemDrive%\Tmp

donde %SystemDrive% es la unidad local del usuario.

5 Repita todos los pasos que se indican en esta sección para todos los nodos del clúster.

# <span id="page-301-0"></span>Verificación de las configuraciones de hardware y software del clúster

Antes de comenzar la configuración del clúster, asegúrese de que la instalación del hardware, las interfaces públicas y privadas, y el software de nodos están configurados correctamente. En las secciones siguientes se proporciona información sobre la configuración del clúster Fibre Channel.

# <span id="page-301-1"></span>Configuración del clúster Fibre Channel

Cuando el representante de los servicios profesionales de Dell haya finalizado la configuración del clúster Fibre Channel, compruebe las conexiones de hardware y las configuraciones del hardware y el software como se describe en esta sección.

En la [figura 1-1,](#page-302-0) la [figura 1-2](#page-305-0) y la [tabla 1-4](#page-302-1) se muestran las conexiones de clúster necesarias para un clúster Fibre Channel de conexión mediante SAN (red de área de almacenamiento) con dos nodos.

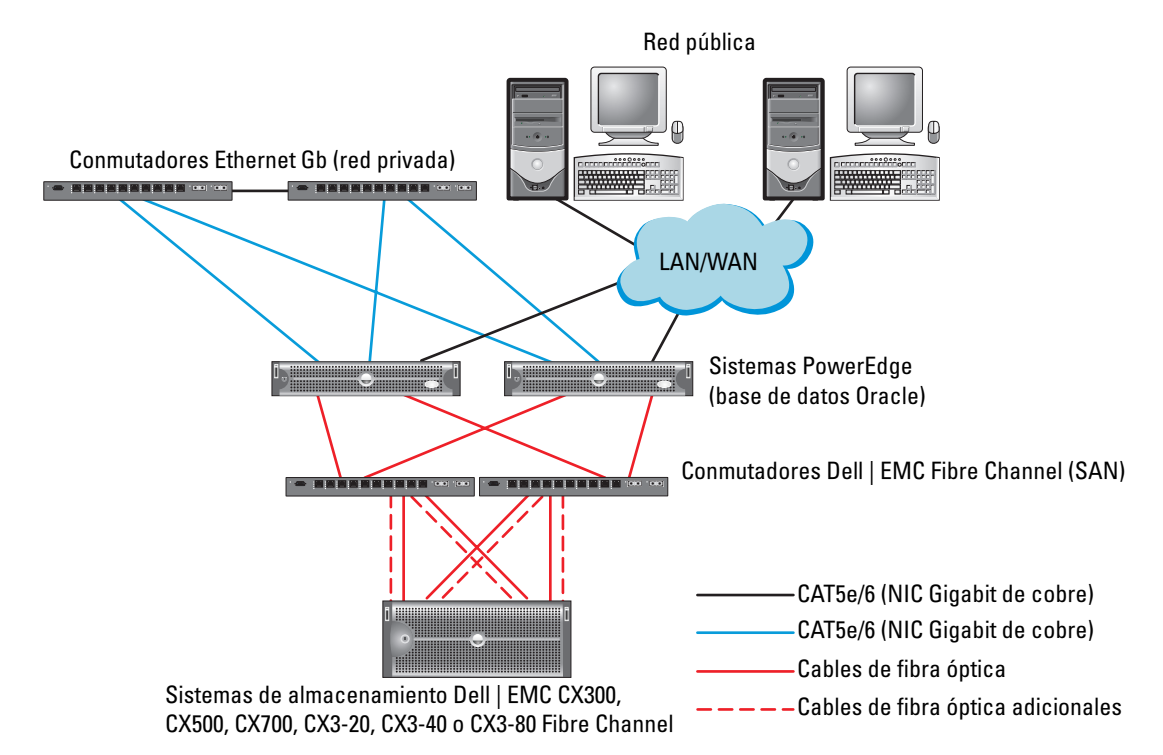

#### <span id="page-302-0"></span>Figura 1-1. Conexiones de hardware para un clúster Fibre Channel de conexión mediante SAN

<span id="page-302-1"></span>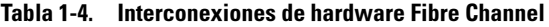

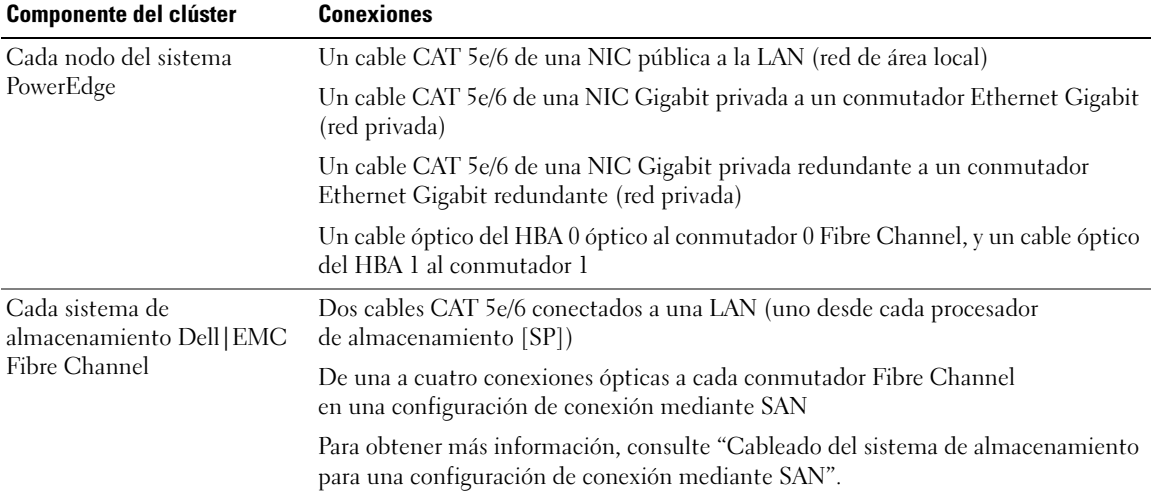

| <b>Componente del clúster</b>       | <b>Conexiones</b>                                                                                                    |
|-------------------------------------|----------------------------------------------------------------------------------------------------|
| Fibre Channel                       | Cada conmutador Dell   EMC Una conexión óptica a cada HBA del sistema PowerEdge y una conexión óptica<br>a un puerto de cada SP |
| Cada conmutador Ethernet<br>Gigabit | Una conexión CAT5e/6 a la NIC Gigabit privada en cada sistema PowerEdge                                                         |
|                                     | Una conexión CAT5e/6 al otro conmutador Ethernet Gigabit                                                                        |

Tabla 1-4. Interconexiones de hardware Fibre Channel (continuación)

Compruebe que se hayan realizado las tareas siguientes en el clúster:

- Se ha instalado todo el hardware en el rack.
- Todas las interconexiones de hardware están configuradas como se indica en la [figura 1-1](#page-302-0) y en la [tabla 1-4](#page-302-1).
- Se han creado todos los números de unidad lógica (LUN), grupos de matrices redundantes de discos independientes (RAID) y grupos de almacenamiento en el sistema de almacenamiento Dell|EMC Fibre Channel.
- Los LUN y los nodos del clúster se asignan a grupos de almacenamiento de matriz.

AVISO: antes de llevar a cabo los procedimientos descritos en las secciones siguientes, asegúrese de que el hardware del sistema y las conexiones de los cables están correctamente instalados.

### Configuración del hardware y software del sistema

- Cada nodo debe incluir al menos los componentes periféricos de hardware siguientes:
	- Dos unidades de disco duro (73 GB como mínimo) en el compartimiento para unidades de disco duro internas
	- Tres puertos NIC Gigabit
	- Dos adaptadores HBA (un HBA de dos puertos para sistemas PowerEdge 1850 y 1950)
- Cada nodo debe tener instalado el software siguiente:
	- Windows Server 2003 R2 Standard/Enterprise x64 Edition (vea la [tabla 1-1](#page-297-1))
	- Controlador HBA
- El almacenamiento Fibre Channel debe configurarse con un mínimo de tres LUN creados y asignados al clúster.

Tabla 1-5. Tamaños y configuración de los LUN

| LUN | Tamaño mínimo                                       | Número de particiones | <b>Uso</b>                                                             |
|-----|-----------------------------------------------------|-----------------------|------------------------------------------------------------------------|
|     | 1 GB                                                | 2 (120 MB y 50 MB)    | Disco de votación, registro<br>del software de clúster Oracle<br>(OCR) |
|     | Más grande que la base<br>de datos                  |                       | Base de datos                                                          |
|     | Al menos dos veces más<br>grande que el segundo LUN |                       | Área de recuperación flash                                             |

### <span id="page-304-0"></span>Cableado del sistema de almacenamiento

 $\mathbb Z$  NOTA: cuando se utiliza la administración de almacenamiento ASM, el grupo de discos de datos ASM debería ser más grande que la base de datos (varios LUN) y el grupo de discos flashback ASM debería tener como mínimo dos veces el tamaño del grupo de discos de datos.

Puede configurar el sistema de almacenamiento del clúster Oracle con una configuración de conexión mediante SAN de cuatro puertos, según sus necesidades. A continuación se describen los procedimientos relativos a ambas configuraciones.

#### <span id="page-304-1"></span>Cableado del sistema de almacenamiento para una configuración de conexión mediante SAN

En la [figura 1-2](#page-305-0) se ilustran las conexiones de hardware que se utilizan al configurar un clúster Fibre Channel de conexión mediante SAN.

<span id="page-305-0"></span>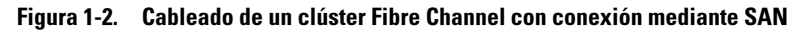

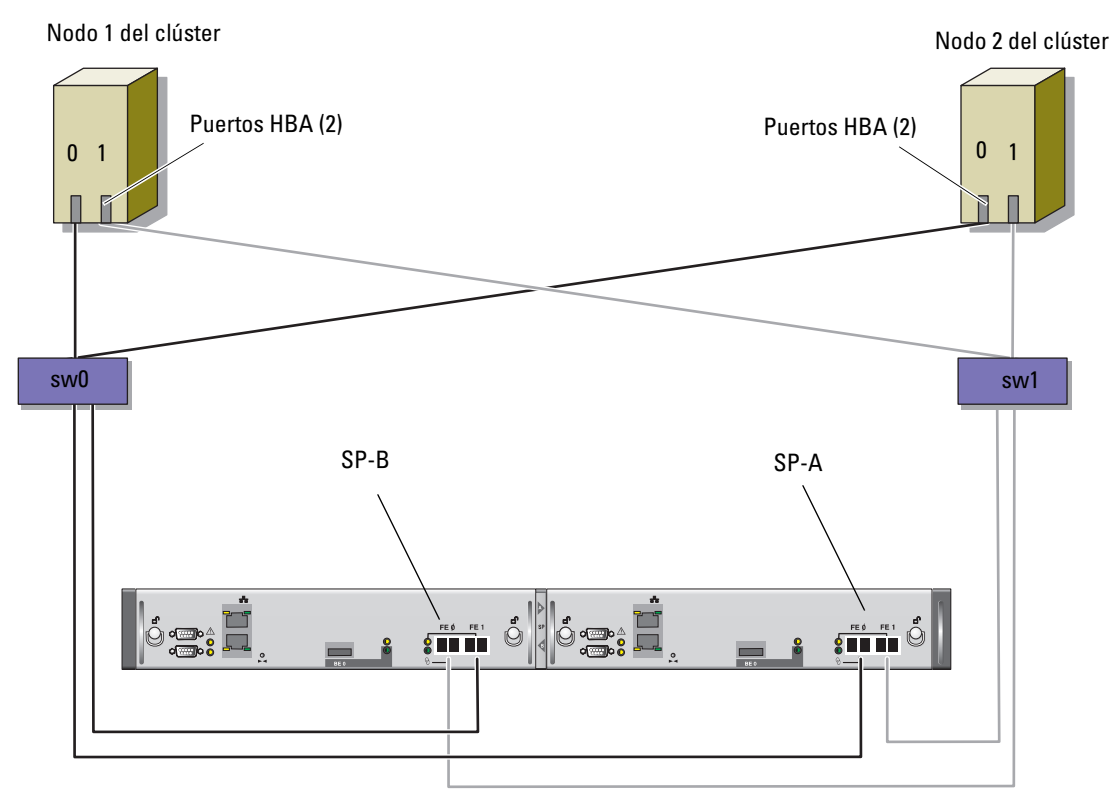

Sistema de almacenamiento CX3-20

Utilice el procedimiento siguiente para configurar el sistema de almacenamiento de clúster Oracle en una configuración de conexión mediante SAN de SP de cuatro puertos.

- 1 Conecte un cable óptico del puerto 0 del SP-A al conmutador 0 Fibre Channel.
- 2 Conecte un cable óptico del puerto 1 del SP-A al conmutador 1 Fibre Channel.
- 3 Conecte un cable óptico del puerto 0 del SP-B al conmutador 1 Fibre Channel.
- 4 Conecte un cable óptico del puerto 1 del SP-B al conmutador 0 Fibre Channel.
- 5 Conecte un cable óptico del HBA 0 del nodo 1 al conmutador 0 Fibre Channel.
- 6 Conecte un cable óptico del HBA 1 del nodo 1 al conmutador 1 Fibre Channel.
- 7 Conecte un cable óptico del HBA 0 de cada nodo adicional al conmutador 0 Fibre Channel.
- 8 Conecte un cable óptico del HBA 1 de cada nodo adicional al conmutador 1 Fibre Channel.

# <span id="page-306-0"></span>Configuración de las redes y el almacenamiento para Oracle RAC 10g R2

En esta sección se proporciona información para configurar un clúster Fibre Channel y se describen los procedimientos siguientes:

- Configuración de las redes pública y privada
- Verificación de la configuración de almacenamiento
- Configuración del almacenamiento compartido para el software de clúster Oracle y la base de datos Oracle

**NOTA:** Oracle RAC 10q R2 es una configuración de base de datos compleja que requiere una lista ordenada de procedimientos. Para configurar las redes y el almacenamiento en el menor tiempo posible, lleve a cabo los procedimientos siguientes en el orden en el que aparecen.

### <span id="page-306-1"></span>Configuración de las redes pública y privada

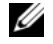

 $\mathscr U$  NOTA: cada nodo requiere una dirección IP pública y una dirección IP privada exclusivas, así como otra dirección IP pública que se utilizará como dirección IP virtual en las conexiones de cliente y en caso de sustitución tras error de las conexiones. La dirección IP virtual debe pertenecer a la misma subred que la dirección IP pública. Todas las direcciones IP públicas, incluida la dirección IP virtual, deben estar registradas con DNS (sistema de nombres de dominio). Si no hay ningún servidor DNS disponible, las direcciones IP deben registrarse en el archivo hosts de todos los nodos del clúster.

Según el número de puertos NIC disponibles, configure las interfaces pública y privada tal como se muestra en la [tabla 1-6.](#page-306-2)

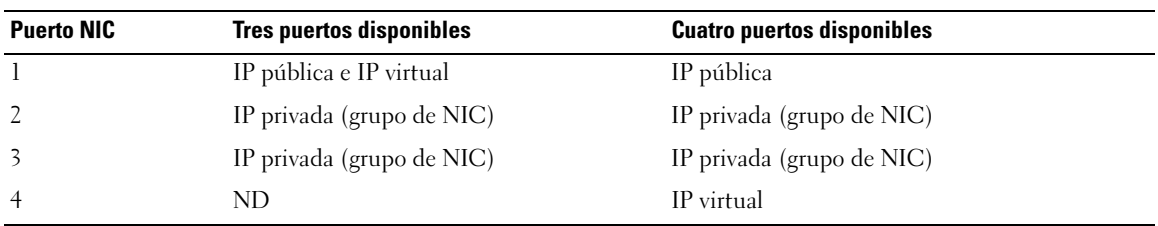

<span id="page-306-2"></span>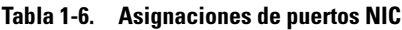

### Configuración y agrupación de la red privada

Antes de implantar el clúster, asigne una dirección IP y un nombre de host privados a cada nodo del clúster. Este procedimiento garantiza que los nodos puedan comunicarse entre sí a través de la interfaz privada.

En la [tabla 1-7](#page-307-0) se ofrece un ejemplo de una configuración de red para un clúster de dos nodos.

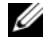

**NOTA:** en este ejemplo se presupone que todas las direcciones IP están registradas en el archivo hosts de todos los nodos del clúster.

| Nombre de host | Tipo    | Dirección IP   | Registrado en                           |
|----------------|---------|----------------|-----------------------------------------|
| racl           | Público | 155.16.170.1   | %SystemRoot%\system32\drivers\etc\hosts |
| $rac{2}{2}$    | Público | 155.16.170.2   | %SystemRoot%\system32\drivers\etc\hosts |
| racl-vip       | Virtual | 155.16.170.201 | %SystemRoot%\system32\drivers\etc\hosts |
| rac2-vip       | Virtual | 155.16.170.202 | %SystemRoot%\system32\drivers\etc\hosts |
| racl-priv      | Privado | 10.10.10.1     | %SystemRoot%\system32\drivers\etc\hosts |
| rac2-priv      | Privado | 10.10.10.2     | %SystemRoot%\system32\drivers\etc\hosts |

<span id="page-307-0"></span>Tabla 1-7. Ejemplo de configuración de red para un clúster de dos nodos

### Configuración de la agrupación de NIC para los adaptadores de red privada

 $\mathscr Q$  NOTA: en esta solución, no se admiten las funciones del motor de descarga TPC (TOE) de una NIC compatible con TOE.

- <span id="page-307-1"></span>1 Identifique en el nodo 1 los dos adaptadores de red que se utilizarán para la agrupación de NIC.
- 2 Conecte un cable Ethernet de cada adaptador de red seleccionado al conmutador de la red privada.
- 3 Si el nodo 1 está configurado con NIC Broadcom, vaya al [paso 4](#page-308-0). Si el nodo 1 está configurado con NIC Intel, realice los pasos siguientes para configurar la agrupación de NIC:
	- a Haga clic con el botón derecho del ratón en Mi PC y seleccione Administrar.
	- b En la ventana Administración de equipos, seleccione Administrador de dispositivos.
	- c Expanda la ficha Adaptadores de red.
	- d Haga clic con el botón derecho del ratón en la NIC Intel identificada para la agrupación de NIC y seleccione Propiedades.
	- e Haga clic en la ficha Teaming (Agrupación).
	- f Seleccione Team with other Adapters (Agrupar con otros adaptadores) y, a continuación, seleccione New Team (Grupo nuevo).
	- g Especifique un nombre para el grupo de NIC y haga clic en Next (Siguiente).
	- h En la casilla Select the adapters for this team (Seleccionar los adaptadores para este grupo), seleccione los demás adaptadores de red que ha identificado para la agrupación de NIC y haga clic en Next (Siguiente).
	- i En el cuadro de lista Select a team mode (Seleccionar un modo de grupo), seleccione Adaptive Load Balancing (Equilibrio de carga adaptable).
	- j Haga clic en Finish (Finalizar) para completar el proceso de agrupación.
	- k En la ventana Team Properties (Propiedades del grupo), haga clic en OK (Aceptar).
	- l En la ventana Intel NIC's Properties (Propiedades de NIC Intel), haga clic en OK (Aceptar).
	- m Cierre la ventana Administración de equipos.
- <span id="page-308-0"></span>4 Si el nodo 1 está configurado con NIC Broadcom, realice los pasos siguientes para configurar la agrupación de NIC. En caso contrario, vaya al [paso 5](#page-308-1).
	- a Haga clic en Inicio → Programas→ Broadcom→ Broadcom Advanced Control Suite 2. Aparece la ventana Broadcom Advanced Control Suite 2.
	- b Haga clic en Tools (Herramientas) y seleccione Create a Team (Crear un grupo).

Aparece la ventana Broadcom Teaming Wizard (Asistente para la agrupación de Broadcom).

- c Haga clic en Next (Siguiente).
- d En el campo Enter the name for the team (Introducir un nombre para el grupo), escriba Privado y haga clic en Next (Siguiente).
- e En el campo Team Type (Tipo de grupo), seleccione Smart Load Balancing (TM) y Failover (SLB) (Equilibrio de carga y sustitución tras error inteligentes) y haga clic en Next (Siguiente).
- f En la casilla Available Adapters (Adaptadores disponibles) de la ventana Assigning Team Members (Asignación de miembros del grupo), seleccione los adaptadores de red que ha identificado para la agrupación de NIC y añádalos a la casilla Team Members (Miembros del grupo).
	- **NOTA:** en sistemas PowerEdge 6850, cuando se configuran NIC Broadcom integradas en un grupo, aparece el siguiente mensaje de advertencia:

Including this adapter in a team will disrupt the system management features. Click Yes to proceed. (Si incluye este adaptador en un grupo, se interrumpirán las funciones de administración del sistema. Haga clic en Yes (Sí) para continuar=.

- g Haga clic en Next (Siguiente).
- h En la ventana Designating Standby Member (Designación de miembro en espera), seleccione Do not configure a Standby Member (No crear un miembro en espera) y haga clic en Next (Siguiente).
- i En la ventana Configuring Live Link (Configuración de enlace activo), seleccione No y haga clic en Next (Siguiente).
- j En la ventana Creating/Modifying a VLAN (Creación/modificación de una VLAN), seleccione No y haga clic en Next (Siguiente).
- k En la última ventana, seleccione Preview changes in Broadcom Advanced Control Suite 2 (Vista previa de cambios en Broadcom Advanced Control Suite 2) y haga clic en Finish (Finalizar).
- l En la ventana Broadcom Advanced Control Suite 2, seleccione Apply (Aplicar).
- m Un mensaje de información le advierte que la conexión de red se interrumpirá temporalmente. Haga clic en Yes (Sí) para continuar.
- n En la ventana IP Address Setting Reminder (Aviso de configuración de dirección IP), haga clic en OK (Aceptar).
- o En la ventana Broadcom Advanced Control Suite 2, haga clic en OK (Aceptar).
- <span id="page-308-1"></span>**5** Repita del [paso 1](#page-307-1) al [paso 4](#page-308-0) en los nodos restantes.

### Configuración de las direcciones IP para los adaptadores de red pública y privada

 $\mathscr U$  NOTA: esta solución no admite las funciones de TOE de una NIC compatible con TOE.

- <span id="page-309-5"></span><span id="page-309-0"></span>1 Actualice el nombre de interfaz de red del adaptador, si es necesario. De lo contrario, vaya al [paso 3](#page-310-0).
	- a En el nodo 1, haga clic en Inicio y vaya a Configuración→ Panel de control→ Conexiones de red.
	- b En la ventana Conexiones de red, haga clic con el botón derecho del ratón en el adaptador de red pública cuyo nombre desea cambiar y seleccione Cambiar nombre.

NOTA: cuando configure los adaptadores de red en los nodos del clúster, utilice nombres idénticos para los adaptadores públicos y los privados en todos los nodos del clúster. De lo contrario, el instalador de la base de datos Oracle generará un error y no será posible completar el procedimiento de instalación.

- c Cambie el nombre del adaptador público a Público y pulse <Intro>.
- d Haga clic con el botón derecho del ratón en el grupo de NIC privado cuyo nombre desea cambiar y seleccione Cambiar nombre.
- <span id="page-309-1"></span>e Cambie el nombre del grupo de NIC privado a Privado y pulse <Intro>.
- f Repita del [paso a](#page-309-0) al [paso e](#page-309-1) en los nodos restantes.
- 2 Configure las direcciones IP.

 $\mathscr{D}$  NOTA: debe establecer una puerta de enlace predeterminada para su interfaz pública; de lo contrario, el software de clúster no podrá instalarse.

- <span id="page-309-2"></span>a Haga clic en Inicio→ Configuración→ Panel de control→ Conexiones de red→ Público→ Propiedades.
- b Haga doble clic en Protocolo Internet (TCP/IP).
- c Haga clic en Usar la siguiente dirección IP, especifique la dirección IP necesaria, la dirección de puerta de enlace predeterminada y la dirección IP del servidor DNS, y haga clic en Aceptar.
- d En la ventana de propiedades de Público, seleccione Mostrar icono en el área de notificación al conectar.

Una vez realizados los procedimientos descritos en esta sección, se mostrará el estado del adaptador de red en la bandeja del sistema.

- e Haga clic en Aceptar.
- <span id="page-309-3"></span>f En la ventana Propiedades, haga clic en Cerrar.
- <span id="page-309-4"></span>g Repita del [paso a](#page-309-2) al [paso f](#page-309-3) en el grupo de NIC privado.

 $\mathscr U$  NOTA: el grupo de NIC privado no necesita una dirección de puerta de enlace predeterminada ni una entrada de servidor DNS.

h Repita del [paso a](#page-309-2) al [paso g](#page-309-4) en los nodos restantes.

- <span id="page-310-0"></span>3 Asegúrese de que los adaptadores de red pública y privada aparecen en el orden adecuado para el acceso mediante los servicios de red.
	- a Haga clic en Inicio→ Configuración→ Panel de control→ Conexiones de red.
	- b En la ventana Conexiones de red, haga clic en Avanzadas y seleccione Configuración avanzada.
	- c Seleccione la ficha Adaptadores y enlaces.
	- d Asegúrese de que los adaptadores de red aparecen listados en el orden siguiente: Público

Privado

<Cualquier otro adaptador de red>

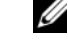

 $\mathscr{D}$  **NOTA:** haga clic en las flechas hacia arriba y hacia abajo para cambiar el orden de los adaptadores.

- e Haga clic en Aceptar.
- f Cierre la ventana Conexiones de red.
- 4 En todos los nodos, añada las direcciones IP pública, privada y virtual y el nombre de host al archivo %SystemRoot%\system32\drivers\etc\hosts.

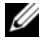

NOTA: sólo debe añadir las direcciones IP pública y virtual al archivo hosts si no están registradas en el servidor DNS.

Por ejemplo, las entradas siguientes utilizan la dirección IP del adaptador y el nombre de host que se muestran en la [tabla 1-7](#page-307-0):

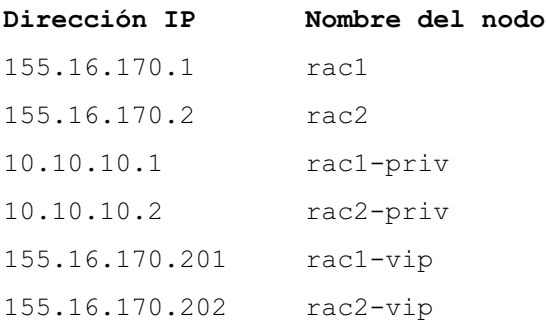

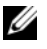

 $\mathscr U$  NOTA: no es necesario registrar las direcciones IP privadas con el servidor DNS, ya que no se puede acceder a las direcciones IP de la red privada desde la red pública.

- <span id="page-311-1"></span>5 Asegúrese de que los nodos del clúster pueden comunicarse con las redes pública y privada.
	- a En el nodo 1, abra una ventana de indicador de comandos.
	- **b** En el indicador de comandos, escriba:

ping <nombre host público>

ping <nombre host privado>

donde  $\leq$ nombre host público $\geq$  y  $\leq$ nombre host privado $\geq$  son los nombres de host de los adaptadores de red pública y privada del nodo restante.

Si los adaptadores de red del nodo no responden a comandos ping, revise la configuración de la red y luego repita este paso.

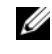

**NOTA:** el VIP (protocolo virtual de Internet) se configura más adelante, y no es posible ejecutar el comando ping en este momento.

6 Repita del [paso 1](#page-309-5) al [paso 5](#page-311-1) en los nodos restantes.

### Instalación del software basado en host necesario para el almacenamiento

Para instalar el software EMC Naviagent utilizando el software de EMC incorporado en el sistema Dell|EMC, siga los procedimientos indicados en la documentación de Dell|EMC.

### <span id="page-311-0"></span>Verificación de la asignación de almacenamiento a los nodos

- <span id="page-311-5"></span>1 En el escritorio de Windows, haga clic con el botón derecho del ratón en Mi PC y seleccione Administrar.
- 2 En la ventana Administración de equipos, haga clic en Administrador de dispositivos.
- 3 Expanda Unidades de disco.
- 4 En Unidades de disco, asegúrese de que aparecen cuatro dispositivos de disco SCSI (interfaz de ordenador pequeño) para cada LUN asignado en el almacenamiento.
- 5 Expanda Almacenamiento y haga clic en Administración de discos.

Si aparece Éste es el Asistente para inicializar y convertir discos, realice del [paso a](#page-311-2) al [paso d](#page-311-3). De lo contrario, vaya al [paso 6](#page-312-1).

- <span id="page-311-2"></span>a En la ventana Éste es el Asistente para inicializar y convertir discos, haga clic en Siguiente.
- <span id="page-311-4"></span>b En la ventana Seleccione los discos que desee inicializar de la ventana Discos, seleccione los discos que están asociados a los LUN de almacenamiento y haga clic en Siguiente.
- c En la ventana Seleccione los discos que desea convertir, deseleccione los discos que ha seleccionado en el [paso b](#page-311-4) y haga clic en Siguiente.

**24 NOTA:** este procedimiento garantiza que los discos se configuren como básicos.

<span id="page-311-3"></span>d Haga clic en Finalizar.

- <span id="page-312-1"></span>6 En la ventana Administración de discos, compruebe que aparezcan cuatro discos. Los discos deben ser de tamaño similar entre ellos y respecto a los LUN que están asignados a los nodos en el sistema de almacenamiento.
- 7 Repita del [paso 1](#page-311-5) al [paso 6](#page-312-1) en los nodos restantes.

### Instalación del software multirruta para el almacenamiento

Siga las instrucciones que se indican en la documentación incluida con el dispositivo de almacenamiento para instalar el software multirruta adecuado.

### Instalación de PowerPath para sistemas Dell|EMC

<span id="page-312-2"></span>1 Instale EMC PowerPath en el nodo 1.

**NOTA:** para obtener más información, consulte la documentación de EMC PowerPath incluida con el sistema de almacenamiento Dell|EMC.

- <span id="page-312-3"></span>2 Cuando el procedimiento de instalación finalice, reinicie el sistema.
- **3** Repita el [paso 1](#page-312-2) y el [paso 2](#page-312-3) en los nodos restantes.

### <span id="page-312-6"></span>Verificación de las funciones del controlador multirruta

- <span id="page-312-4"></span>1 Haga clic con el botón derecho del ratón en Mi PC y seleccione Administrar.
- 2 Expanda Almacenamiento y haga clic en Administración de discos. Aparece un disco por cada LUN asignado en el almacenamiento.
- <span id="page-312-5"></span>3 Asegúrese de que todos los LUN están configurados como disco básico.
- 4 Repita del [paso 1](#page-312-4) al [paso 3](#page-312-5) en los nodos restantes.

### <span id="page-312-0"></span>Preparación de los discos para el software de clúster Oracle

En esta sección se proporciona información para crear unidades lógicas para los discos siguientes:

- Disco OCR: contiene información de configuración del clúster.
- Disco de votación: ofrece arbitraje entre los nodos del clúster cuando la red privada o el almacenamiento conectado no están disponibles para uno o más nodos.
- Discos de datos y de copia de seguridad: ofrecen áreas de almacenamiento para crear la base de datos (disco de datos) y para guardar los datos de copia de seguridad y de registro (disco de copia de seguridad).

Durante la configuración del clúster que se describe en este documento, creará particiones en el almacenamiento Fibre Channel. Cuando cree las particiones, asegúrese de que los nodos del clúster pueden detectar los LUN o discos lógicos creados en el sistema de almacenamiento conectado.

Para preparar los discos para el software de clúster Oracle, identifique los discos OCR, de votación, de datos y de área de recuperación flash. Una vez que haya identificado los discos apropiados, realice los pasos siguientes en el nodo 1.

### <span id="page-313-2"></span>Preparación de los discos OCR y de votación para el software de clúster

- 1 En el escritorio de Windows, haga clic con el botón derecho del ratón en Mi PC y seleccione Administrar.
- 2 Expanda Almacenamiento y haga clic en Administración de discos.

El disco de almacenamiento que ha inicializado en ["Verificación de las funciones del controlador](#page-312-6)  [multirruta"](#page-312-6) aparece como No asignado.

<span id="page-313-0"></span>3 Haga clic con el botón derecho del ratón en el área de partición de los primeros discos compartidos asignados a los nodos del clúster y seleccione Partición nueva.

Aparece la ventana Éste es el Asistente para partición nueva.

- 4 Haga clic en Siguiente.
- 5 En la ventana Seleccionar el tipo de partición, seleccione Partición extendida y haga clic en Siguiente.
- 6 En la ventana Especificar el tamaño de la partición, acepte el tamaño predeterminado y haga clic en Siguiente.
- <span id="page-313-1"></span>**7** Haga clic en **Finalizar**.

El área de partición de disco que ha seleccionado en el [paso 3](#page-313-0) se configura como partición extendida.

- 8 Repita del [paso 3](#page-313-0) al [paso 7](#page-313-1) en todos los discos compartidos que están asignados a los nodos del clúster.
- 9 Cree unidades lógicas para el disco OCR.
	- a En el área de partición del disco identificado para OCR y el disco de votación (LUN de 1 GB), haga clic con el botón derecho del ratón en el espacio libre y seleccione Unidad lógica nueva.

Aparece la ventana Éste es el Asistente para partición nueva.

- **b** Haga clic en **Siguiente**.
- c En la ventana Seleccionar el tipo de partición, seleccione Unidad lógica y haga clic en Siguiente.
- d En la ventana Especificar el tamaño de la partición, escriba 120 en el campo Tamaño de partición en MB y haga clic en Siguiente.
- e En la ventana Asignar letra de unidad o ruta de acceso, seleccione No asignar una letra o ruta de acceso de unidad y haga clic en Siguiente.
- f En la ventana Formatear la partición, seleccione No formatear esta partición y haga clic en Siguiente.
- g Haga clic en Finalizar.
- 10 Cree una unidad lógica para el disco de votación.
	- a En el área de partición, haga clic con el botón derecho del ratón en el espacio libre y seleccione Unidad lógica nueva.

Aparece la ventana Éste es el Asistente para partición nueva.

- **b** Haga clic en **Siguiente**.
- c En la ventana Seleccionar el tipo de partición, seleccione Unidad lógica y haga clic en Siguiente.
- d En el campo Tamaño de partición en MB de la ventana Especificar el tamaño de la partición, escriba 50 y haga clic en Siguiente.
- e En la ventana Asignar letra de unidad o ruta de acceso, seleccione No asignar una letra o ruta de acceso de unidad y haga clic en Siguiente.
- f En la ventana Formatear la partición, seleccione No formatear esta partición y haga clic en Siguiente.
- g Haga clic en Finalizar.

### <span id="page-314-3"></span>Preparación del disco de base de datos y el área de recuperación flash para el almacenamiento de base de datos con OCFS

En esta sección se proporciona información para crear las unidades lógicas que se utilizarán para la creación del disco de almacenamiento OCFS (Sistema de archivos de clúster de Oracle).

 $\mathscr{Q}_\blacksquare$  NOTA: si va a crear las unidades lógicas que se utilizarán para la creación del disco de almacenamiento ASM (Automatic Storage Management, Administración automática del almacenamiento), omita los pasos siguientes y consulte ["Preparación del disco de base de datos y el área de recuperación flash para el almacenamiento de base](#page-315-0)  [de datos con ASM".](#page-315-0)

- <span id="page-314-2"></span><span id="page-314-0"></span>1 En el nodo 1, cree una unidad lógica para la base de datos.
	- a Localice el disco asignado para la base de datos Oracle.
	- b En el área de partición de disco, haga clic con el botón derecho del ratón en el espacio libre y seleccione Unidad lógica nueva.

Aparece la ventana Éste es el Asistente para partición nueva.

- c Haga clic en Siguiente.
- d En la ventana Seleccionar el tipo de partición, seleccione Unidad lógica y haga clic en Siguiente.
- e En el campo Tamaño de partición en MB de la ventana Especificar el tamaño de la partición, especifique el tamaño adecuado y haga clic en Siguiente.
- f En la ventana Asignar letra de unidad o ruta de acceso, seleccione No asignar una letra o ruta de acceso de unidad y haga clic en Siguiente.
- g En la ventana Formatear la partición, seleccione No formatear esta partición y haga clic en Siguiente.
- <span id="page-314-1"></span>h Haga clic en Finalizar.
- <span id="page-315-2"></span>2 En el nodo 1, cree una unidad lógica para el área de recuperación flash.
	- a Localice el disco asignado para el área de recuperación flash.
	- **b** Realice del [paso b](#page-314-0) al [paso h](#page-314-1) del [paso 1.](#page-314-2)
- 3 Reinicie los demás nodos e inicie sesión como administrador.

### <span id="page-315-0"></span>Preparación del disco de base de datos y el área de recuperación flash para el almacenamiento de base de datos con ASM

En esta sección se proporciona información para crear las unidades lógicas que se utilizarán para la creación del almacenamiento en disco ASM. El almacenamiento en disco ASM se compone de uno o más grupos de discos que pueden abarcar varios discos.

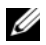

 $\mathscr Q$  NOTA: si va a crear las unidades lógicas que se utilizan para la creación del disco de almacenamiento OCFS, omita los pasos siguientes y siga los procedimientos que se describen en ["Preparación del disco de base de datos](#page-314-3)  [y el área de recuperación flash para el almacenamiento de base de datos con OCFS".](#page-314-3)

<span id="page-315-1"></span>1 Cree una unidad lógica para la base de datos.

- a Localice el disco asignado para la base de datos Oracle.
- b En el área de partición de disco, haga clic con el botón derecho del ratón en el espacio libre y seleccione Unidad lógica nueva.

Aparece la ventana Éste es el Asistente para partición nueva.

- c Haga clic en Siguiente.
- d En la ventana Seleccionar el tipo de partición, seleccione Unidad lógica y haga clic en Siguiente.
- e En el campo Tamaño de partición en MB de la ventana Especificar el tamaño de la partición, especifique el tamaño adecuado y haga clic en Siguiente.
- f En la ventana Asignar letra de unidad o ruta de acceso, seleccione No asignar una letra o ruta de acceso de unidad y haga clic en Siguiente.
- g En la ventana Formatear la partición, seleccione No formatear esta partición y haga clic en Siguiente.
- h Haga clic en Finalizar.
- 2 Cree una unidad lógica para el área de recuperación flash.
	- a Localice el disco asignado para el área de recuperación flash.
	- **b** Realice del [paso b](#page-314-0) al [paso h](#page-314-1) del [paso 1.](#page-315-1)
- 3 Reinicie los demás nodos e inicie sesión como administrador.

### <span id="page-316-0"></span>Activación de la opción de montaje automático para los discos compartidos

- <span id="page-316-2"></span>1 En el nodo 1, haga clic en Inicio y seleccione Ejecutar.
- 2 En el campo Ejecutar, escriba cmd y haga clic en Aceptar.
- 3 En el indicador de comandos, escriba diskpart y pulse <Intro>.
- 4 En el indicador de comandos de  $DISKPART$ , escriba automount enable y pulse  $\langle$ Intro $\rangle$ . Aparece el mensaje siguiente:

Montaje automático de nuevos volúmenes habilitado.

- 5 En el indicador de comandos de DISKPART, escriba  $\exists x \in Y$  pulse  $\langle \text{Intro} \rangle$ .
- <span id="page-316-3"></span>**6** Cierre el indicador de comandos.
- 7 Repita del [paso 1](#page-316-2) al [paso 6](#page-316-3) en los nodos restantes.
- 8 Reinicie el nodo 1 y luego reinicie los nodos restantes en orden.

### <span id="page-316-1"></span>Eliminación de las letras de unidad asignadas

- 1 En el escritorio de Windows de cada uno de los nodos, haga clic con el botón derecho del ratón en Mi PC y seleccione Administrar.
- 2 En la ventana Administración de equipos, expanda Almacenamiento y haga clic en Administración de discos.
- <span id="page-316-5"></span><span id="page-316-4"></span>3 Si encuentra letras de unidad asignadas a las unidades que ha creado en ["Preparación de los discos](#page-313-2)  [OCR y de votación para el software de clúster"](#page-313-2):
	- a Haga clic con el botón derecho del ratón en la unidad lógica y seleccione Cambiar la letra y rutas de acceso de unidad.
	- b En la ventana Cambiar la letra y rutas de acceso de unidad, seleccione la letra de la unidad y haga clic en Quitar.
	- c En la ventana Confirmar, haga clic en Sí.
	- d Repita del [paso a](#page-316-4) al [paso c](#page-316-5) para las demás unidades lógicas de la partición de almacenamiento.

# <span id="page-317-0"></span>Instalación de Oracle RAC 10g R2 mediante OCFS

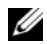

 $\mathscr{D}$  **NOTA:** si va a instalar Oracle mediante ASM, omita los pasos siguientes y siga los procedimientos que se describen en ["Instalación de Oracle RAC 10g R2 mediante ASM".](#page-327-0)

En esta sección se proporciona información sobre cómo instalar el software Oracle RAC 10g R2. Se tratan los temas siguientes:

- Instalación del software de clúster Oracle versión 10.2.0.1
- Instalación de la base de datos Oracle 10g R2 con Real Application Clusters 10.2.0.1
- Instalación del patchset 10.2.0.2
- Instalación de los parches de Oracle más recientes
- Configuración del proceso de escucha
- Creación de la base de datos semilla

### <span id="page-317-1"></span>Instalación del software de clúster Oracle versión 10.2.0.1

1 En el nodo 1, inserte el CD Oracle Clusterware 10g Release 2 for Microsoft Windows (Software de clúster Oracle 10g versión 2 para Microsoft Windows) en la unidad de CD.

Aparece la ventana Oracle Clusterware – Autorun (Software de clúster Oracle – Ejecución automática). Si esta ventana no aparece:

- a Haga clic en Inicio y seleccione Ejecutar.
- b En el campo Ejecutar, escriba lo siguiente y haga clic en Aceptar:

%Unidad de CD-ROM%:\autorun\autorun.exe

donde %Unidad de CD-ROM% es la letra de la unidad de CD.

- 2 En la ventana Oracle Clusterware Autorun (Software de clúster Oracle Ejecución automática), haga clic en Install/Deinstall Products (Instalar/desinstalar productos). Se inicia Oracle Universal Installer (OUI) y se abre la ventana de bienvenida.
- 3 Haga clic en Next (Siguiente).
- 4 En la ventana Specify Home Details (Especificar detalles de la ubicación principal), acepte los valores predeterminados y haga clic en Next (Siguiente).

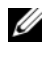

NOTA: anote la ruta OraCR10g\_home (ubicación principal de CRS), ya que necesitará esta información más adelante.

5 En la ventana Product Specification Prerequisite Checks (Comprobaciones de requisitos previos específicos del producto), asegúrese de que todas las comprobaciones se completen correctamente y haga clic en Next (Siguiente).

- <sup>6</sup> En la ventana Specify Cluster Configuration (Especificar configuración de clúster), escriba lo siguiente:
	- Un nombre de clúster alternativo (si lo desea).
	- Los nombres de host de la red pública y privada para los dos nodos del clúster Haga clic en Add (Añadir) para especificar nodos adicionales.
	- En la ventana Add a new node to the existing cluster (Añadir un nuevo nodo al clúster existente), introduzca los nombres de host público, privado y virtual y haga clic en OK (Aceptar).

 $\mathscr O$  **NOTA:** asegúrese de que los nombres de host de la red no incluyen extensiones de nombre de dominio.

7 Haga clic en Next (Siguiente).

Aparece la ventana Specify Network Interface Usage (Especificar uso de interfaz de red) con una lista de las interfaces de red de todo el clúster.

- 8 Si es necesario, cambie el tipo de interfaz público a Public (Público), si aparece como Private (Privado); para ello, realice los pasos siguientes:
	- a Seleccione Interface Name (Nombre de interfaz) y haga clic en Edit (Editar).
	- **b** Seleccione la interfaz correcta y haga clic en **OK** (Aceptar).
- 9 En la ventana Specify Network Interface Usage (Especificar uso de interfaz de red), haga clic en Next (Siguiente).
- 10 En la ventana Cluster Configuration Storage (Almacenamiento de configuración de clúster), realice los pasos siguientes para el disco OCR:
	- a Localice la partición de 120 MB creada en el procedimiento que se describe en ["Preparación](#page-313-2)  [de los discos OCR y de votación para el software de clúster".](#page-313-2)
	- **b** Seleccione la partición y haga clic en Edit (Editar).
	- c En la ventana Specify Disk Configuration (Especificar configuración de disco), seleccione Place OCR (Primary) on this partition (Colocar OCR [principal] en esta partición) y haga clic en OK (Aceptar).
- 11 En la ventana Cluster Configuration Storage (Almacenamiento de configuración de clúster), realice los pasos siguientes para el disco de votación:
	- a Localice la partición de 50 MB creada en el procedimiento ["Preparación de los discos OCR](#page-313-2)  [y de votación para el software de clúster"](#page-313-2)
	- **b** Seleccione la partición y haga clic en Edit (Editar).
	- c En la ventana Specify Disk Configuration (Especificar configuración de disco), seleccione Place Voting Disk on this partition (Colocar disco de votación en esta partición) y haga clic en OK (Aceptar).
- 12 En la ventana Cluster Configuration Storage (Almacenamiento de configuración de clúster), realice los pasos siguientes para la base de datos:
	- a Localice la partición creada en el [paso 1](#page-314-2) de ["Preparación del disco de base de datos y el área](#page-314-3)  [de recuperación flash para el almacenamiento de base de datos con OCFS"](#page-314-3).
	- **b** Seleccione la partición y haga clic en Edit (Editar).
	- c En la ventana Specify Disk Configuration (Especificar configuración de disco), seleccione Format partition with CFS (Formatear partición con CFS).
	- d Asegúrese de que la opción Use partition for data storage (Utilizar partición para almacenamiento de datos) está seleccionada.
	- e Utilice el menú desplegable Assign Drive Letter (Asignar letra de unidad) para asignar una letra de unidad a la partición.
	- f Haga clic en OK (Aceptar).
- 13 En la ventana Cluster Configuration Storage (Almacenamiento de configuración de clúster), realice los pasos siguientes para la recuperación flash:
	- a Localice la partición creada en el [paso 2](#page-315-2) de ["Preparación del disco de base de datos y el área](#page-314-3)  [de recuperación flash para el almacenamiento de base de datos con OCFS"](#page-314-3).
	- **b** Seleccione la partición y haga clic en Edit (Editar).
	- c En la ventana Specify Disk Configuration (Especificar configuración de disco), seleccione Format partition with CFS (Formatear partición con CFS).
	- d Asegúrese de que la opción Use partition for data storage (Utilizar partición para almacenamiento de datos) está seleccionada.
	- e Utilice el menú desplegable Assign Drive Letter (Asignar letra de unidad) para asignar una letra de unidad a la partición.
	- f Haga clic en OK (Aceptar).
- 14 En la ventana Cluster Configuration Storage (Almacenamiento de configuración de clúster), haga clic en Next (Siguiente).
- 15 Ignore el mensaje de advertencia y haga clic en OK (Aceptar).
- 16 En la ventana Summary (Resumen), haga clic en Install (Instalar) para iniciar el procedimiento de instalación.

Aparece la ventana de instalación, donde se muestra una barra de progreso de la instalación.

Aparece la ventana del asistente de configuración y OUI ejecuta una serie de herramientas de configuración.

Aparece la ventana End of Installation (Fin de la instalación).

 $\mathscr O$  **NOTA:** si se produce un error en la ventana del asistente de configuración, realice los pasos siguientes y consulte ["Solución de problemas"](#page-339-0) y ["Solución de errores de instalación del software de clúster"](#page-339-1).

- a En la ventana de error, haga clic en OK (Aceptar).
- b En la ventana del asistente de configuración, haga clic en Next (Siguiente).
- c Ignore el mensaje de advertencia y haga clic en OK (Aceptar).
- d Haga clic en Exit (Salir) para finalizar la sesión de OUI.
- e En la ventana Exit (Salir), haga clic en Yes (Sí).
- 17 Si va a instalar Oracle mediante ASM, vaya a ["Instalación de Oracle RAC 10g R2 mediante ASM";](#page-327-0) de lo contrario, continúe con ["Instalación de Oracle RAC 10g R2 mediante OCFS"](#page-317-0).

### <span id="page-320-0"></span>Instalación de la base de datos Oracle 10gR2 con Real Application Clusters 10.2.0.1

1 En el nodo 1, inserte el CD Oracle Database 10g Release 2 for Microsoft Windows (Base de datos Oracle 10g versión 2 para Microsoft Windows) en la unidad de CD.

Aparece la ventana Oracle Database 10g – Autorun (Base de datos Oracle 10g – Ejecución automática). Si esta ventana no aparece:

- a Haga clic en Inicio y seleccione Ejecutar.
- b En el campo Ejecutar, escriba lo siguiente y haga clic en Aceptar:

%Unidad de CD-ROM%:\autorun\autorun.exe

donde %Unidad de CD-ROM% es la letra de la unidad de CD.

- 2 En la ventana Oracle Database  $10g -$ Autorun (Base de datos Oracle  $10g -$  Ejecución automática), haga clic en Install/Deinstall Products (Instalar/desinstalar productos). Con esta acción se inicia OUI y aparece la pantalla de bienvenida.
- 3 Haga clic en Next (Siguiente).
- 4 En la ventana Select Installation Type (Seleccionar tipo de instalación), seleccione Enterprise Edition y haga clic en Next (Siguiente).
- 5 En la ventana Specify Home Details (Especificar detalles de la ubicación principal) bajo Destination (Destino), verifique lo siguiente:
	- En el campo Name (Nombre), el nombre principal de la base de datos Oracle es OraDb10g\_home1.
	- En el campo Path (Ruta), la ruta principal completa de Oracle es:

```
%SystemDrive%\oracle\product\10.2.0\db 1
```
donde %SystemDrive% es la unidad local del usuario.

De forma predeterminada, OUI elige una de las unidades compartidas CFS para copiar los archivos de la base de datos. Cambie la unidad a %SystemDrive% modificando la letra de unidad en el campo Path (Ruta).

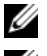

**NOTA:** anote esta ruta, ya que necesitará esta información más adelante.

NOTA: la ruta principal de Oracle seleccionada aquí debe ser distinta de la seleccionada en el procedimiento de instalación del software de clúster Oracle. No puede instalar Oracle10g Enterprise x64 Edition con RAC y el software de clúster en el mismo directorio principal.

- **6** Haga clic en **Next** (Siguiente).
- 7 En la ventana Specify Hardware Cluster Installation Mode (Especificar el modo de instalación del clúster de hardware), haga clic en Select All (Seleccionar todos) y, a continuación, en Next (Siguiente).
- 8 En la ventana Product-Specific Prerequisite Checks (Comprobaciones de requisitos previos específicos del producto), asegúrese de que todas las comprobaciones se completen correctamente y haga clic en Next (Siguiente).
- 9 En la ventana Select Configuration Option (Seleccionar opción de configuración), seleccione Install database Software only (Instalar sólo software de base de datos) y haga clic en Next (Siguiente).
- 10 En la ventana Summary (Resumen), haga clic en Install (Instalar).
- 11 En la ventana End of Installation (Fin de la instalación), realice el procedimiento tal como se indica en la ventana.

NOTA: antes de ir al paso siguiente, debe realizar los procedimientos tal como se enumeran en la ventana.

- 12 Una vez que haya completado los procedimientos indicados en la ventana End of Installation (Fin de la instalación), haga clic en Exit (Salir).
- 13 En la ventana Exit (Salir), haga clic en Yes (Sí).

Ø

### <span id="page-322-0"></span>Instalación del patchset 10.2.0.2

 $\mathscr{D}$  NOTA: los pasos de instalación del patchset que se indican a continuación sólo instalan el software Oracle como el software de clúster 10.2.0.1 y binarios de base de datos 10.2.0.1 con la base de datos semilla que todavía no se han creado en el sistema.

- 1 Descargue el parche 10.2.0.2 disponible en metalink.oracle.com.
- 2 Descomprima el patchset en la ubicación siguiente % System Drive%. donde %SystemDrive% es la unidad local del usuario.
- <sup>3</sup> Instalación del patchset 10.2.0.2 para el software del clúster Oracle 10*g*

### Antes de comenzar

1 Detenga nodeapps en todos los nodos:

```
%SystemDrive%:\%CRS_HOME%\bin> srvctl stop nodeapps -n <nombre_nodo>
```
donde %SystemDrive% es la unidad local del usuario.

2 Detenga todos los servicios de Oracle en todos los nodos.

### Pasos de instalación del patchset

**MOTA:** debe instalar el software del patchset desde el nodo donde se instaló el software Oracle RAC 10 $g$  R2. Si éste no es el nodo desde el que se está ejecutando OUI, salga e instale el patchset desde dicho nodo.

<span id="page-322-1"></span>1 Inicie OUI, que se encuentra en la carpeta del patchset.

Por ejemplo: %SystemDrive%\Oracle patch\setup.exe

donde %SystemDrive% es la unidad local del usuario.

- 2 En la ventana de bienvenida, haga clic en Next (Siguiente).
- 3 En la ventana Specify home details (Especificar detalles de la ubicación principal), seleccione OraCr10g\_home como nombre en la lista desplegable y haga clic en Next (Siguiente).
- 4 En la ventana Specify Hardware Cluster Installation Mode (Especificar el modo de instalación del clúster de hardware), haga clic en Next (Siguiente).
- 5 En la ventana Summary (Resumen), haga clic en Install (Instalar).
- 6 En la ventana End of installation (Fin de la instalación), realice todos los pasos que se enumeran en la ventana Summary (Resumen), excepto el [paso 1.](#page-322-1)
- **7** En la ventana End of Installation (Fin de la instalación), haga clic en Exit (Salir) y, a continuación, en Yes (Sí) para salir de OUI.

#### Instalación del patchset 10.2.0.2 para la base de datos Oracle 10g

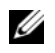

 $\mathscr{Q}_\blacksquare$  NOTA: realice los pasos siguientes antes de crear un proceso de escucha y una base de datos semilla. Asegúrese de que todos los servicios de Oracle se están ejecutando.

**NOTA:** debe instalar el software del patchset desde el nodo donde se instaló el software Oracle RAC 10 $g$  R2. Si éste no es el nodo desde el que se está ejecutando OUI, salga e instale el patchset desde dicho nodo.

### Pasos de instalación del patchset

<span id="page-323-1"></span>1 Inicie OUI, que se encuentra en la carpeta del patchset.

Por ejemplo: %SystemDrive%\Oracle patch\setup.exe

donde %SystemDrive% es la unidad local del usuario.

- 2 En la ventana de bienvenida, haga clic en Next (Siguiente).
- 3 En la ventana Specify home details (Especificar detalles de la ubicación principal), seleccione OraDb10g\_home1 como nombre en la lista desplegable y haga clic en Next (Siguiente).
- 4 En la ventana Specify Hardware Cluster Installation Mode (Especificar el modo de instalación del clúster de hardware), haga clic en Next (Siguiente).
- 5 En la ventana Summary (Resumen), haga clic en Install (Instalar).

Es posible que durante la instalación aparezca el mensaje de error siguiente: Error in writing to file oci.dll (Error al escribir en el archivo oci.dll). Para solucionar este problema, realice los pasos siguientes:

- a Cancele la instalación del patchset.
- **b** Cambie el nombre del directorio %Oracle\_home%\BIN por \bin\_save
- c Reinicie el sistema.
- **d** Una vez reiniciado el sistema, cambie el nombre del archivo  $\binom{n}{2}$  save por  $\binom{n}{2}$ .
- e Ejecute el archivo setup.exe desde la carpeta del patchset. Permita que se ejecuten todos los servicios predeterminados de Oracle.
- 6 En la ventana End of installation (Fin de la instalación), realice todos los pasos que se enumeran en la ventana Summary (Resumen), excepto el [paso 1.](#page-323-1)
- 7 Haga clic en Exit (Salir) y, a continuación en Yes (Sí) para salir de OUI.

### <span id="page-323-0"></span>Instalación de los parches de Oracle más recientes

- 1 Abra un explorador web.
- 2 Vaya a la página web de Oracle Metalink (metalink.oracle.com).
- 3 Descargue los parches pertinentes para la instalación.
#### Instalación del parche para "split brain" durante el inicio del sistema

- <span id="page-324-0"></span>1 Vaya a la página web de Oracle Metalink ([m](metalink.oracle.com)etalink.oracle.com).
- 2 Descargue el parche 5059258 y descomprímalo en la carpeta %SYSTEMDRIVE%\patch5059258.
- 3 Copie %SYSTEMDRIVE%\patch5059258\opmd.exe en el directorio %CRS\_HOME%\bin de todos los nodos.
- 4 En el indicador de comandos, escriba lo siguiente y pulse <Intro>:

```
%SystemDrive%\%CRS HOME%\bin\opmd.exe -install
```
**5** Repita el [paso 4](#page-332-0) en todos los nodos.

## Configuración del proceso de escucha

En esta sección se describen los pasos necesarios para configurar el proceso de escucha, que es necesario para la conexión remota de un cliente a una base de datos.

Realice los pasos siguientes en el nodo 1:

1 Haga clic en Inicio, seleccione Ejecutar y escriba lo siguiente:

netca

- 2 Haga clic en Aceptar.
- 3 En la ventana Real Application Clusters, Configuration (Real Application Clusters, Configuración), seleccione Cluster configuration (Configuración de clúster) y haga clic en Next (Siguiente).
- 4 En la ventana Real Application Clusters, Active Nodes (Real Application Clusters, Nodos activos), seleccione Select all nodes (Seleccionar todos los nodos) y haga clic en Next (Siguiente).
- 5 En la ventana de bienvenida, seleccione Listener configuration (Configuración del proceso de escucha) y haga clic en Next (Siguiente).
- 6 En la ventana Listener Configuration, Listener (Configuración del proceso de escucha, Proceso de escucha), seleccione Add (Añadir) y haga clic en Next (Siguiente).
- 7 En el campo Listener name (Nombre del proceso de escucha) de la ventana Listener Configuration, Listener Name (Configuración del proceso de escucha, Nombre del proceso de escucha), acepte el valor predeterminado y haga clic en Next (Siguiente).
- 8 En el campo Selected protocols (Protocolos seleccionados) de la ventana Listener Configuration, Select Protocols (Configuración del proceso de escucha, Seleccionar protocolos), seleccione TCP y haga clic en Next (Siguiente).
- 9 En la ventana Listener Configuration, TCP/IP Protocol (Configuración del proceso de escucha, Protocolo TCP/IP), seleccione Use the standard port number of 1521 (Utilizar el puerto estándar 1521) y haga clic en Next (Siguiente).
- 10 En la ventana Listener Configuration, More Listeners (Configuración del proceso de escucha, ¿Más procesos de escucha?), seleccione No y haga clic en Next (Siguiente).
- 11 En la ventana Listener Configuration Done (Configuración del proceso de escucha finalizada), haga clic en Next (Siguiente).
- <span id="page-325-0"></span>12 En la ventana de bienvenida, haga clic en Finish (Finalizar).

#### Creación de la base de datos semilla

<span id="page-325-1"></span>En esta sección se describen los procedimientos necesarios para crear la base de datos semilla mediante OCFS y verificarla.

Para crear la base de datos semilla mediante OCFS, realice los pasos siguientes:

- 1 En el nodo 1, haga clic en Inicio y seleccione Ejecutar.
- 2 En el campo Ejecutar, escriba dbca y haga clic en Aceptar.

Se inicia el asistente para la configuración de bases de datos.

- 3 En la ventana de bienvenida, seleccione Oracle Real Application Clusters database (Base de datos Oracle Real Application Clusters) y haga clic en Next (Siguiente).
- 4 En la ventana Operations (Operaciones), haga clic en Create a Database (Crear base de datos) y, a continuación, en Next (Siguiente).
- 5 En la ventana Node Selection (Selección de nodos), haga clic en Select All (Seleccionar todos) y luego en Next (Siguiente).
- 6 En la ventana Database Templates (Plantillas de base de datos), haga clic en Custom Database (Base de datos personalizada) y luego en Next (Siguiente).
- 7 En el campo Global Database Name (Nombre de base de datos global) de la ventana Database Identification (Identificación de la base de datos), introduzca un nombre, como por ejemplo racdb, y haga clic en Next (Siguiente).
- 8 En la ventana Management Options (Opciones de administración), acepte las selecciones predeterminadas y haga clic en Next (Siguiente).
- 9 En la ventana Database Credentials (Credenciales de la base de datos), haga clic en Use the Same Password for All Accounts (Utilizar la misma contraseña para todas las cuentas), escriba y confirme una contraseña nueva en los campos pertinentes y haga clic en Next (Siguiente).

NOTA: anote la contraseña nueva, ya que la necesitará posteriormente para la administración de la base de datos.

10 En la ventana Storage Options (Opciones de almacenamiento), seleccione Cluster File System (Sistema de archivos de clúster) y haga clic en Next (Siguiente).

- 11 En la ventana Database File Locations (Ubicaciones de archivos de base de datos), seleccione la ubicación para almacenar los archivos de la base de datos:
	- a Seleccione Use Common Location for All Database Files (Utilizar ubicación común para todos los archivos de base de datos).
	- **b** Haga clic en **Browse** (Examinar).
	- c En la ventana Directory Browse (Mostrar directorios), utilice el menú desplegable y seleccione la unidad CFS que creó en el [paso e](#page-319-0) del [paso 12](#page-319-1) de ["Instalación del software de clúster Oracle](#page-317-0)  [versión 10.2.0.1"](#page-317-0).
	- d Haga clic en  $OK$  (Aceptar).
- 12 Haga clic en Next (Siguiente).
- 13 En la ventana Recovery Configuration (Configuración de recuperación), realice los pasos siguientes:
	- a Seleccione Specify Flash Recovery Area (Especificar área de recuperación flash).
	- **b** Haga clic en **Browse** (Examinar).
	- c En la ventana Directory Browse (Mostrar directorios), utilice el menú desplegable y seleccione la unidad CFS que creó en el [paso e](#page-319-2) del [paso 13](#page-319-3) de ["Instalación del software de clúster Oracle](#page-317-0)  [versión 10.2.0.1"](#page-317-0).
	- d Haga clic en OK (Aceptar).
	- e En el cuadro de texto Flash Recovery Area Size (Tamaño del área de recuperación flash), escriba el tamaño total que se creó en el [paso 2](#page-315-0) de ["Preparación del disco de base de datos y el área de](#page-314-0)  [recuperación flash para el almacenamiento de base de datos con OCFS"](#page-314-0) para el área de recuperación flash.
- 14 Haga clic en Enable Archiving (Activar archivado).
- 15 Haga clic en Edit Archive Mode Parameters (Editar parámetros del modo de archivo).
	- a En la ventana Edit Archive Mode Parameters (Editar parámetros del modo de archivo), asegúrese de que la ruta especificada en Archive Log Destinations (Destinos de registro de archivo) es la siguiente: X:/ donde X es la letra de unidad CFS que se creó en el [paso 2](#page-315-0) de ["Preparación del](#page-314-0)  [disco de base de datos y el área de recuperación flash para el almacenamiento de base de datos con](#page-314-0)  [OCFS"](#page-314-0) para el área de recuperación flash.
	- **b** Haga clic en **OK** (Aceptar).
- 16 Haga clic en Next (Siguiente).
- 17 En la ventana Database Content (Contenido de la base de datos), acepte los valores predeterminados y haga clic en Next (Siguiente).
- 18 En la ventana Database Services (Servicios de la base de datos), haga clic en Next (Siguiente).
- 19 En la ventana Initialization Parameters (Parámetros de inicialización), haga clic en Next (Siguiente).
- 20 En la ventana Database Storage (Almacenamiento de base de datos), haga clic en Next (Siguiente).
- 21 En la ventana Creation Options (Opciones de creación), acepte los valores predeterminados y haga clic en Finish (Finalizar).
- 22 En la ventana Summary (Resumen), haga clic en OK (Aceptar).

Aparece la ventana del asistente para la configuración de bases de datos, y el software Oracle crea la base de datos.

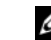

 $\mathscr{D}$  **NOTA:** este procedimiento puede tardar varios minutos en completarse.

23 En la ventana del asistente para la configuración de bases de datos, haga clic en Yes (Sí).

Una vez finalizado el proceso, la ventana del asistente para la configuración de bases de datos proporciona información sobre la configuración de la base de datos.

- 24 Anote la información incluida en la ventana del asistente para la configuración de bases de datosa fin de utilizarla posteriormente para administrar la base de datos.
- 25 Haga clic en Exit (Salir).

<span id="page-327-2"></span>Aparece la ventana Start Cluster Database (Iniciar base de datos del clúster) y se inicia la base de datos del clúster.

# <span id="page-327-0"></span>Instalación de Oracle RAC 10g R2 mediante ASM

**NOTA:** si va a instalar Oracle mediante OCFS, omita los pasos siguientes y siga los procedimientos que se describen en ["Instalación de Oracle RAC 10g R2 mediante OCFS"](#page-317-1).

En esta sección se proporciona información sobre cómo instalar el software Oracle RAC 10g R2. Se tratan los temas siguientes:

- Instalación del software de clúster Oracle versión 10.2.0.1
- Instalación de la base de datos Oracle 10g con Real Application Clusters 10.2.0.1
- Instalación del patchset 10.2.0.2
- Configuración del proceso de escucha
- <span id="page-327-3"></span>• Creación de la base de datos semilla

#### <span id="page-327-1"></span>Instalación del software de clúster Oracle versión 10.2.0.1

1 En el nodo 1, inserte el CD del software de clúster Oracle en la unidad de CD. Se inicia OUI y aparece la pantalla de bienvenida.

Si la pantalla de bienvenida no aparece:

- a Haga clic en Inicio y seleccione Ejecutar.
- **b** En el campo Ejecutar, escriba lo siguiente y haga clic en Aceptar: %Unidad CD%\autorun\autorun.exe

donde %Unidad CD% es la letra de la unidad de CD.

- 2 En la ventana Oracle Clusterware (Software de clúster Oracle), haga clic en Install/Deinstall Products (Instalar/desinstalar productos).
- 3 En la pantalla de bienvenida, haga clic en Next (Siguiente).
- 4 En la ventana Specify Home Details (Especificar detalles de la ubicación principal), acepte los valores predeterminados y haga clic en Next (Siguiente).

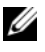

**NOTA:** anote la ruta OraCR10g\_home (ubicación principal de CRS), ya que necesitará esta información más adelante.

- 5 En la ventana Product-Specific Prerequisite Checks (Comprobaciones de requisitos previos específicos del producto), haga clic en Next (Siguiente).
- 6 En la ventana Specify Cluster Configuration (Especificar configuración de clúster), realice los pasos siguientes:
	- a Compruebe los nombres de host público, privado y virtual del nodo principal.
	- b Si desea cambiar estos valores, haga clic en Edit (Editar), introduzca los valores adecuados y haga clic en OK (Aceptar).
	- c Haga clic en Add (Añadir).
	- **d** Escriba los nombres de host público, privado y virtual para el segundo nodo y haga clic en  $\overline{OK}$ (Aceptar).
- 7 Haga clic en Next (Siguiente).

Aparece la ventana Specify Network Interface Usage (Especificar uso de interfaz de red) con una lista de las interfaces de red de todo el clúster.

- 8 En los menús desplegables de tipo de interfaz, configure el tipo de interfaz público como Público y el tipo de interfaz privado como Privado (si es necesario). Para ello, seleccione Interface Name (Nombre de interfaz) y haga clic en Edit (Editar). Seleccione el tipo de interfaz correcto y haga clic en OK (Aceptar).
- 9 Haga clic en Next (Siguiente).
- 10 En la pantalla Cluster Configuration Storage (Almacenamiento de configuración de clúster), realice los pasos siguientes para el disco OCR:
	- a Localice la partición de 120 MB que ha creado en el apartado ["Preparación de los discos OCR](#page-313-0)  [y de votación para el software de clúster".](#page-313-0)
	- **b** Seleccione la partición y haga clic en Edit (Editar).
	- c En la ventana Specify Disk Configuration (Especificar configuración de disco), seleccione Place OCR (Primary) on this partition (Colocar OCR [principal] en esta partición) y haga clic en OK (Aceptar).
- 11 En la pantalla Cluster Configuration Storage (Almacenamiento de configuración de clúster), realice los pasos siguientes para el disco de votación:
	- a Localice la partición de 50 MB que creó en el apartado ["Preparación de los discos OCR](#page-313-0)  [y de votación para el software de clúster"](#page-313-0)
	- **b** Seleccione la partición y haga clic en Edit (Editar).
	- c En la ventana Specify Disk Configuration (Especificar configuración de disco), seleccione Place Voting Disk on this partition (Colocar disco de votación en esta partición) y haga clic en OK (Aceptar).
- 12 Haga clic en Next (Siguiente).
- 13 Ignore el mensaje de advertencia y haga clic en OK (Aceptar).
- 14 En la ventana Summary (Resumen), haga clic en Install (Instalar) para iniciar el procedimiento de instalación.

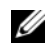

 $\mathscr{U}$  NOTA: si se produce un error en la ventana del asistente de configuración, realice los pasos siguientes y consulte las secciones ["Solución de problemas"](#page-339-0) y ["Solución de errores de instalación del software](#page-339-1)  [de clúster"](#page-339-1) de este documento.

Aparece la ventana de instalación, donde se muestra una barra de progreso de la instalación.

Aparece la ventana del asistente de configuración y OUI ejecuta una serie de herramientas de configuración.

<span id="page-329-0"></span>Aparece la ventana End of Installation (Fin de la instalación).

- 15 Haga clic en Exit (Salir) para finalizar la sesión de OUI.
- 16 En la ventana Exit (Salir), haga clic en Yes (Sí).

## Instalación de la base de datos Oracle 10g con Real Application Clusters 10.2.0.1

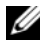

 $\mathscr Q$  **NOTA:** si va a instalar Oracle mediante OCFS, omita los pasos siguientes y vaya a "Instalación de Oracle RAC 10g [R2 mediante OCFS"](#page-317-1).

1 Inserte el CD de la base de datos Oracle 10g versión 2 en la unidad de CD.

Se inicia OUI y aparece la pantalla de bienvenida.

Si la pantalla de bienvenida no aparece:

- a Haga clic en Inicio y seleccione Ejecutar.
- **b** En el campo Ejecutar, escriba:

%Unidad CD%\autorun\autorun.exe

donde %Unidad CD% es la letra de la unidad de CD.

2 Haga clic en Aceptar para continuar. Se inicia OUI y se abre la ventana de bienvenida.

- 3 Haga clic en Next (Siguiente).
- 4 En la ventana Select Installation Type (Seleccionar tipo de instalación), haga clic en Enterprise Edition y, a continuación, en Next (Siguiente).
- 5 En la ventana Specify Home Details (Especificar detalles de la ubicación principal) bajo Destination (Destino), verifique lo siguiente:
	- En el campo Name (Nombre), el nombre principal de la base de datos Oracle es OraDb10g\_home1.
	- En el campo Path (Ruta), la ruta principal completa de Oracle es:

%SystemDrive%\oracle\product\10.2.0\db\_1

donde %SystemDrive% es la unidad local del usuario.

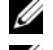

**20 NOTA:** anote esta ruta, ya que necesitará esta información más adelante.

NOTA: la ruta principal de Oracle seleccionada aquí debe ser distinta de la seleccionada en el procedimiento de instalación del software de clúster Oracle. No puede instalar la base de datos Oracle 10g R2 Enterprise x64 Edition con RAC y el software de clúster en el mismo directorio principal.

- **6** Haga clic en **Next** (Siguiente).
- 7 En la ventana Specify Hardware Cluster Installation Mode (Especificar el modo de instalación del clúster de hardware), haga clic en Select All (Seleccionar todos) y, a continuación, en Next (Siguiente).
- 8 En la ventana Product-Specific Prerequisite Checks (Comprobaciones de requisitos previos específicos del producto), haga clic en Next (Siguiente).
- 9 En la ventana Select Configuration Option (Seleccionar opción de configuración), seleccione Install database Software only (Instalar sólo software de base de datos) y haga clic en Next (Siguiente).
- 10 En la ventana Summary (Resumen), haga clic en Install (Instalar).
- 11 En la ventana End of Installation (Fin de la instalación), realice los procedimientos que se describen.

<span id="page-330-0"></span>**NOTA:** antes de ir al paso siguiente, debe realizar los pasos tal como se enumeran en la ventana.

12 Haga clic en Exit (Salir).

#### Instalación del patchset 10.2.0.2

- $\mathscr{D}$  NOTA: los pasos de instalación del patchset siguientes solamente instalan software Oracle como el software de clúster 10.2.0.1 y los binarios de base de datos 10.2.0.1 con la base de datos semilla que todavía no se crearon en su sistema.
- 1 Descargue el patchset 10.2.0.2 de la página web Oracle Metalink (metalink.oracle.com).
- 2 Descomprima el patchset en la ubicación siguiente  $s$ SystemDrive $s$ .

donde %SystemDrive% es la unidad local del usuario.

#### <span id="page-331-1"></span>Instalación del patchset 10.2.0.2 para el software de clúster Oracle 10g

#### Antes de comenzar

1 Detenga nodeapps en todos los nodos. Escriba lo siguiente y pulse <Intro>.

%SystemDrive%:\%CRS\_HOME%\bin> srvctl stop nodeapps -n <nombre\_nodo> donde %SystemDrive% es la unidad local del usuario.

2 Detenga todos los servicios de Oracle en todos los nodos.

#### Instalación del patchset

- **NOTA:** debe instalar el software del patchset desde el nodo donde se instaló el software Oracle RAC 10 $q$  R2. Si éste no es el nodo en el que se está ejecutando OUI, salga e instale el patchset desde dicho nodo.
- <span id="page-331-0"></span>1 Inicie OUI, que se encuentra en la carpeta del patchset.
- 2 En la ventana de bienvenida, haga clic en Next (Siguiente).
- 3 En la ventana Specify home details (Especificar detalles de la ubicación principal), seleccione el nombre como OraCr10g\_home, instale el patchset en la ruta de inicio del software de clúster y haga clic en Next (Siguiente).
- 4 En la ventana Specify Hardware Cluster Installation Mode (Especificar el modo de instalación del clúster de hardware), haga clic en Next (Siguiente).
- 5 En la ventana Summary (Resumen), haga clic en Install (Instalar).
- 6 En la ventana End of installation (Fin de la instalación), realice todos los pasos que se enumeran en la ventana Summary (Resumen), excepto el [paso 1.](#page-331-0)
- 7 En la pantalla End of Installation (Fin de la instalación), haga clic en Exit (Salir) y, a continuación, en Yes (Sí) para salir de OUI.

#### Instalación del patchset 10.2.0.2 para la base de datos Oracle 10g

 $\mathscr{U}$  NOTA: realice los pasos siguientes antes de crear un proceso de escucha y una base de datos semilla. Asegúrese de que todos los servicios de Oracle se están ejecutando.

**NOTA:** debe instalar el software del patchset desde el nodo donde se instaló el software Oracle RAC 10 $g$  R2. Si éste no es el nodo en el que se está ejecutando OUI, salga e instale el patchset desde dicho nodo.

#### Pasos de instalación del patchset

- 1 Inicie OUI, que se encuentra en la carpeta del patchset.
- 2 En la ventana de bienvenida, haga clic en Next (Siguiente).
- 3 En la ventana Specify home details (Especificar detalles de la ubicación principal), seleccione el nombre como OraDb10g\_home1 en la lista desplegable para instalar el patchset en la ruta principal de Oracle y haga clic en Next (Siguiente).
- 4 En la ventana Specify Hardware Cluster Installation Mode (Especificar el modo de instalación del clúster de hardware), haga clic en Next (Siguiente).
- 5 En la ventana Summary (Resumen), haga clic en Install (Instalar).

Es posible que durante la instalación aparezca el mensaje de error siguiente: Error in writing to file oci.dll (Error al escribir en el archivo oci.dll). Para solucionar este problema, realice los pasos siguientes:

- a Cancele la instalación del patchset.
- **b** Cambie el nombre del directorio %Oracle\_home%\BIN por \bin\_save
- c Reinicie el sistema.
- **d** Una vez reiniciado el sistema, cambie el nombre del archivo  $\binom{\text{bin}}{\text{bin}}$
- e Ejecute el archivo setup.exe desde la carpeta del patchset. Permita que se ejecuten todos los servicios predeterminados de Oracle.
- <span id="page-332-1"></span>6 En la pantalla End of Installation (Fin de la instalación), haga clic en Exit (Salir) y, a continuación, en Yes (Sí) para salir de OUI.

#### Instalación de los parches de Oracle más recientes

- 1 Abra un explorador web.
- 2 Vaya a Oracle Metalink en metalink.oracle.com.
- <span id="page-332-2"></span>3 Descargue los parches pertinentes para la instalación.

#### Instalación del parche para "split brain" durante el inicio del sistema

- 1 Vaya a la página web de Oracle Metalink ([m](metalink.oracle.com)etalink.oracle.com).
- 2 Descargue el parche 5059258 y descomprímalo en la carpeta %SYSTEMDRIVE%\patch5059258.
- 3 Copie %SYSTEMDRIVE%\patch5059258\opmd.exe en el directorio %CRS\_HOME%\bin de todos los nodos.
- <span id="page-332-0"></span>4 En el indicador de comandos, escriba lo siguiente y pulse <Intro>:

%SystemDrive%\%CRS\_HOME%\bin\opmd.exe -install

5 Repita el [paso 4](#page-332-0) en todos los nodos.

#### <span id="page-333-0"></span>Configuración del proceso de escucha

En esta sección se describen los procedimientos necesarios para configurar el proceso de escucha, que es necesario para establecer una conexión remota de un cliente a una base de datos.

Realice los pasos siguientes en el nodo 1:

- 1 Haga clic en Inicio, seleccione Ejecutar y escriba netca
- 2 Haga clic en Aceptar.
- 3 En la ventana Real Application Clusters Configuration (Configuración de Real Application Clusters), seleccione Cluster configuration (Configuración de clúster) y haga clic en Next (Siguiente).
- 4 En la ventana Real Application Clusters, Active Nodes (Real Application Clusters, Nodos activos), seleccione Select all nodes (Seleccionar todos los nodos) y haga clic en Next (Siguiente).
- 5 En la ventana de bienvenida, seleccione Listener configuration (Configuración del proceso de escucha) y haga clic en Next (Siguiente).
- 6 En la ventana Listener Configuration, Listener (Configuración del proceso de escucha, Proceso de escucha), seleccione Add (Añadir) y haga clic en Next (Siguiente).
- 7 En la ventana Listener Configuration Listener Name (Configuración del proceso de escucha, Nombre del proceso de escucha), seleccione la configuración predeterminada en el campo de nombre Listener (Proceso de escucha) y haga clic en Next (Siguiente).
- 8 En la ventana Listener Configuration Select Protocols (Configuración del proceso se escucha, Protocolos seleccionados), seleccione TCP en el campo Selected Protocols (Protocolos seleccionados) y haga clic en Next (Siguiente).
- 9 En la ventana Listener Configuration, TCP/IP Protocol (Configuración del proceso de escucha, Protocolo TCP/IP), seleccione Use the standard port number of 1521 (Utilizar el puerto estándar 1521) y haga clic en Next (Siguiente).
- 10 En la ventana Listener Configuration, More Listeners (Configuración del proceso de escucha, ¿Más procesos de escucha?), seleccione No y haga clic en Next (Siguiente).
- 11 En la ventana Listener Configuration Done (Configuración del proceso de escucha finalizada), haga clic en Next (Siguiente).
- 12 En la ventana de bienvenida, haga clic en Finish (Finalizar).

#### <span id="page-334-0"></span>Creación de la base de datos semilla

Para crear la base de datos semilla mediante Oracle ASM, realice los pasos siguientes:

- 1 Compruebe que el software de clúster Oracle se esté ejecutando.
	- a Abra una ventana de indicador de comandos. Haga clic en Inicio, seleccione Ejecutar, escriba cmd y pulse <Intro>.
	- **b** Escriba crsctl check crs
	- c Deberá ver lo siguiente:

 CSS appears healthy (CSS parece correcto) CRS appears healthy (CRS parece correcto) EVM appears healthy (EVM parece correcto)

- d De lo contrario, escriba crsctl start crs.
- e Cierre la ventana cmd escribiendo exit.
- 2 En el nodo 1, haga clic en Inicio y seleccione Ejecutar.
- 3 En el campo Ejecutar, escriba lo siguiente y haga clic en Aceptar:

dbca

Se inicia el asistente para la configuración de bases de datos.

- 4 En la ventana de bienvenida, seleccione Oracle Real Application Cluster database (Base de datos Oracle Real Application Cluster) y haga clic en Next (Siguiente).
- 5 En la ventana Operations (Operaciones), haga clic en Create a Database (Crear base de datos) y, a continuación, en Next (Siguiente).
- 6 En la ventana Node Selection (Selección de nodos), haga clic en Select All (Seleccionar todos) y, a continuación, en Next (Siguiente).
- 7 En la ventana Database Templates (Plantillas de base de datos), haga clic en Custom Database (Base de datos personalizada) y, a continuación, en Next (Siguiente).
- 8 En el campo Global Database Name (Nombre de base de datos global) de la ventana Database Identification (Identificación de la base de datos), introduzca un nombre, como por ejemplo racdb, y haga clic en Next (Siguiente).
- 9 En la ventana Management Options (Opciones de administración), seleccione Enable Daily Backup (Activar copia de seguridad diaria), introduzca el nombre de usuario y la contraseña del sistema operativo necesarios para realizar copias de seguridad diarias y, a continuación, haga clic en Next (Siguiente).

10 En la ventana Database Credentials (Credenciales de la base de datos), haga clic en Use the Same Password for All Accounts (Utilizar la misma contraseña para todas las cuentas), escriba y confirme una contraseña nueva en los campos pertinentes y haga clic en Next (Siguiente).

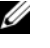

 $\mathscr{U}$  NOTA: anote la contraseña nueva, ya que la necesitará posteriormente para la administración de la base de datos.

- 11 En la ventana Storage Options (Opciones de almacenamiento), seleccione Automatic Storage Management (ASM) (Administración automática del almacenamiento [ASM]) y haga clic en Next (Siguiente).
- 12 En la ventana Create ASM Instance (Crear instancia de ASM), realice los pasos siguientes:
	- a En el campo SYS password (Contraseña SYS), escriba y confirme una contraseña nueva en los campos pertinentes.
	- b Seleccione Create initialization parameter file (IFILE) (Crear archivo de parámetros de inicialización [IFILE]).
	- c Haga clic en Next (Siguiente).
- 13 En la ventana del asistente para la configuración de bases de datos, haga clic en OK (Aceptar).

Aparece la ventana ASM Creation (Creación de ASM) y se crea la instancia de ASM.

 $\mathscr{O}_\blacksquare$  NOTA: siaparece el mensaje de advertencia Failed to retrieve network listener resources (No se han podido recuperar los recursos de proceso de escucha de la red), haga clic en Yes (Sí) para permitir que DBCA cree los recursos de proceso de escucha apropiados.

- 14 En la ventana ASM Disk Groups (Grupos de discos ASM), haga clic en Create New (Crear nuevo).
- <span id="page-335-0"></span>15 En la ventana Create Disk Group (Crear grupo de discos), introduzca la información para los archivos de base de datos.
	- a En el campo Disk Group Name (Nombre de grupo de discos), introduzca un nombre para el grupo de discos nuevo.

Por ejemplo, BASEDEDATOS.

- b En la casilla Redundancy (Redundancia), seleccione External (Externa).
- c Haga clic en Stamp Disks (Marcar discos).
- d Seleccione Add or change label (Añadir o cambiar etiqueta) y haga clic en Next (Siguiente).
- e En la pantalla Select disks (Seleccionar discos), pulse <Ctrl> y seleccione los dos primeros discos que tengan asignado el valor Candidate device (Dispositivo candidato) en la columna Status (Estado).
- f En el campo Generate stamps with this prefix (Generar marcas con este prefijo), conserve el valor predeterminado y haga clic en Next (Siguiente).
- g En la ventana Stamp disks (Marcar discos), haga clic en Next (Siguiente).
- h Haga clic en Finish (Finalizar) para guardar la configuración.
- i Seleccione las casillas de verificación que aparecen junto a los discos disponibles y haga clic en OK (Aceptar).
- 16 En la ventana ASM Disk Groups (Grupos de discos ASM), haga clic en Create New (Crear nuevo).
- <span id="page-336-1"></span><span id="page-336-0"></span>17 En la ventana Create Disk Group (Crear grupo de discos), introduzca la información para el área de recuperación flash.
	- a En el campo Disk Group Name (Nombre de grupo de discos), introduzca un nombre para el grupo de discos nuevo.

Por ejemplo, FLASH.

- b En la casilla Redundancy (Redundancia), seleccione External (Externa).
- c Haga clic en Stamp Disks (Marcar discos).
- d Seleccione Add or change label (Añadir o cambiar etiqueta) y haga clic en Next (Siguiente).
- **e** En la pantalla Select disks (Seleccionar discos), pulse  $\langle \text{Ctrl} \rangle$  y seleccione los demás discos que tengan asignado el valor Candidate device (Dispositivo candidato) en la columna Status (Estado).
- f En el campo Generate stamps with this prefix (Generar marcas con este prefijo), escriba FLASH y haga clic en Next (Siguiente).
- g En la ventana Stamp disks (Marcar discos), haga clic en Next (Siguiente).
- h Haga clic en Finish (Finalizar) para guardar la configuración.
- i Seleccione las casillas de verificación que aparecen junto a los discos disponibles y haga clic en OK (Aceptar).

Aparece la ventana ASM Disk Group (Grupo de discos ASM), donde se indica que el software está creando el grupo de discos.

Una vez finalizado el proceso, el grupo de disco FLASH aparece en la columna Disk Group Name (Nombre de grupo de discos).

- 18 Seleccione únicamente el nombre de grupo de discos que ha asignado a la base de datos en el [paso 15](#page-335-0)  y haga clic en Next (Siguiente).
- 19 En la ventana Database File Locations (Ubicaciones de archivos de base de datos), seleccione Use Oracle-Managed Files (Utilizar archivos administrados por Oracle) y haga clic en Next (Siguiente).
- 20 En la ventana Recovery Configuration (Configuración de recuperación), realice los pasos siguientes:
	- a Seleccione Specify Flash Recovery Area (Especificar área de recuperación flash).
	- **b** Haga clic en **Browse** (Examinar).
	- c Seleccione el grupo de discos FLASH que ha creado en el [paso 17](#page-336-0) y haga clic en OK (Aceptar).<br>d En el cuadro de texto Flash Recovery Area Size (Tamaño del área de recuperación flash),
	- d En el cuadro de texto Flash Recovery Area Size (Tamaño del área de recuperación flash), especifique el tamaño total asignado en el paso 2 en ["Preparación del disco de base de datos y](#page-315-1)  [el área de recuperación flash para el almacenamiento de base de datos con ASM"](#page-315-1) para el área de recuperación flash.
	- e Haga clic en Enable Archiving (Activar archivado).
- f Haga clic en Edit Archive Mode Parameters (Editar parámetros del modo de archivo).
- g En la ventana Edit Archive Mode Parameters (Editar parámetros del modo archivo), asegúrese de que la ruta especificada en Archive Log Destinations (Destinos de registro de archivo) es la siguiente: +FLASH/, donde FLASH es el nombre del grupo de discos de área de recuperación flash que especificó en el [paso a](#page-336-1) del [paso 17](#page-336-0).
- h Haga clic en Next (Siguiente).
- 21 En la ventana Database Content (Contenido de la base de datos), haga clic en Next (Siguiente).
- 22 En la ventana Database Services (Servicios de la base de datos), haga clic en Next (Siguiente).
- 23 En la ventana Initialization Parameters (Parámetros de inicialización), haga clic en Next (Siguiente).
- 24 En la ventana Database Storage (Almacenamiento de base de datos), haga clic en Next (Siguiente).
- 25 En la ventana Creation Options (Opciones de creación), haga clic en Finish (Finalizar).
- 26 En la ventana Summary (Resumen), haga clic en OK (Aceptar).

Aparece la ventana del asistente para la configuración de bases de datos, y el software Oracle crea la base de datos.

#### **ZA NOTA:** este procedimiento puede tardar varios minutos en completarse.

Una vez finalizado el proceso, la ventana del asistente para la configuración de bases de datos proporciona información sobre la configuración de la base de datos.

- 27 Anote la información incluida en la ventana del asistente para la configuración de bases de datos a fin de utilizarla posteriormente para administrar la base de datos.
- 28 Haga clic en Exit (Salir).

Aparece la ventana Start Cluster Database (Iniciar base de datos del clúster) y se inicia la base de datos del clúster.

# Información adicional

#### Versiones de software admitidas

En la [tabla 1-8](#page-338-0) se indica el software admitido en el momento de la publicación. Para determinar el hardware y el software admitidos más recientes, vaya a dell.com/10g y descargue la versión 1.2 de Solution Deliverable List (Lista de soluciones disponibles).

| <b>Componente de software</b>                                               | <b>Versiones admitidas</b>      |
|-----------------------------------------------------------------------------|---------------------------------|
| Windows Server 2003 R2                                                      | Standard/Enterprise x64 Edition |
| PowerPath para Windows                                                      | 4.6.1                           |
| Controlador Storport HBA QLogic                                             | 9.1.2.16                        |
| Controlador Storport HBA Emulex                                             | 7.1.20.3                        |
| Controladora RAID integrada PERC 5/i                                        | 1.18.0.64                       |
| PERC 4e/Di y PERC 4e/Si                                                     | 6.46.3.64                       |
| Intel 1000 MT/XT (controlador base)                                         | 8.4.21.0                        |
| Familia de adaptadores Intel PRO PCIe Gigabit                               | 9.4.24.1                        |
| Intel PROSet (para agrupación de NIC)                                       | 10.2.78.5                       |
| Broadcom BCM95701, BCM95703, BCM95703s<br>y Gigabit 5700 (controlador base) | 8.48.0.0                        |
| Broadcom BCM5708C Nextreme II GigE                                          | 2.6.14.0                        |
| Broadcom Advanced Control Suite<br>(para agrupación de NIC)                 | 8.3.11                          |

<span id="page-338-0"></span>Tabla 1-8. Versiones de software admitidas

# <span id="page-339-0"></span>Solución de problemas

#### <span id="page-339-1"></span>Solución de errores de instalación del software de clúster

#### El asistente para la configuración del software de clúster Oracle falla

En la ventana Configuration Assistants (Asistentes de configuración), si la instalación no puede ejecutarse con el asistente para la configuración del software de clúster Oracle, realice lo siguiente:

- 1 Abra el archivo: %ORA\_CLUSTERWARE\_HOME%\cfgtoollogs\configToolFailedCommands, donde %ORA\_CLUSTERWARE\_HOME% es el directorio principal de CRS que ha creado en ["Instalación](#page-317-0)  [del software de clúster Oracle versión 10.2.0.1"](#page-317-0).
- 2 Copie y ejecute los tres primeros comandos (con los parámetros) listados en el archivo desde el indicador de comandos de DOS.
- 3 Para ejecutar el asistente para la configuración de IP privada virtual (VIPCA) que ha fallado, siga las instrucciones de la sección ["El asistente para la configuración de IP privada virtual falla".](#page-339-2)

#### <span id="page-339-2"></span>El asistente para la configuración de IP privada virtual falla

Si el VIPCA falla durante la instalación del software de clúster Oracle, puede que aparezca el mensaje siguiente:

Virtual Private IP Configuration Assistant failed (El asistente para la configuración de IP privada virtual ha fallado)

En este caso, realice los pasos siguientes para solucionar el error. Estos pasos se detallan en la nota 338924.1 de Metalink. Este problema suele producirse cuando se configura la interfaz pública con una dirección IP en las redes 10.0.0.0/8, 172.16.0.0/16 o 192.168.1.0/24.

- 1 Haga clic en Inicio y seleccione Ejecutar.
- 2 En el campo Ejecutar, escriba lo siguiente y haga clic en Aceptar:

%SystemDrive%\Oracle\product\10.2.0\crs\bin\vipca

donde %SystemDrive% es la unidad local del usuario.

- 3 Siga los pasos del VIPCA seleccionando la interfaz adecuada para la interfaz pública y especificando la dirección VIP correcta que debe utilizarse.
- 4 Cuando haya terminado, haga clic en Finish (Finalizar).

#### <span id="page-340-4"></span><span id="page-340-1"></span>Desinstalación del software de clúster Oracle

 $\mathscr{D}$  NOTA: copie la carpeta GUIOraObJman en una ubicación diferente antes de desinstalar el software de clúster. Las utilidades de esta carpeta se pueden utilizar para limpiar los discos compartidos más adelante.

Es posible que deba desinstalar el software de clúster Oracle para solucionar los problemas siguientes:

- El procedimiento de instalación del software de clúster Oracle ha fallado.
- El asistente de configuración no se ha instalado correctamente.

Para desinstalar el software de clúster Oracle, ejecute OUI en el nodo del clúster, elimine los servicios de Oracle restantes y limpie los dispositivos de almacenamiento.

#### Ejecución de OUI

- <span id="page-340-3"></span>1 En el nodo 1, abra una ventana del Explorador y vaya al directorio siguiente: %SystemDrive%\oracle\product\10.2.0\crs\oui\bin donde %SystemDrive% es la unidad local del usuario.
- 2 Haga doble clic en setup.exe para iniciar OUI.
- 3 En la ventana de bienvenida, haga clic en Deinstall Products (Desinstalar productos).
- 4 En la ventana Inventory (Inventario), seleccione OraCr10g home y haga clic en Remove (Quitar).
- 5 En la ventana de confirmación, haga clic en Yes (Sí). Si aparece un mensaje de error, haga clic en Cancel (Cancelar).
- 6 En la ventana de bienvenida, haga clic en Cancel (Cancelar).
- <span id="page-340-2"></span>7 Cuando se le solicite, haga clic en Cancel (Cancelar) y, a continuación, en Yes (Sí).

#### Eliminación de los servicios de Oracle

- 1 En el nodo 1, inicie la consola de servicios.
	- a Haga clic en Inicio y seleccione Ejecutar.
	- b En el campo Ejecutar, escriba lo siguiente y haga clic en Aceptar: services.msc

Aparece la ventana Services (Servicios).

- 2 Identifique y elimine todos los servicios de Oracle que queden. Para eliminar un servicio:
	- a Haga clic en Inicio y seleccione Ejecutar.
	- b En el campo Ejecutar, escriba cmd y haga clic en Aceptar.
	- c Abra un indicador de comandos, escriba lo siguiente y pulse <Intro>: sc delete <nombre servicio oracle>
	- d Repita el [paso c](#page-340-0) para cada servicio que deba eliminar.
- <span id="page-340-0"></span>3 Reinicie el nodo 1 e inicie sesión como administrador.
- 4 Reinicie los demás nodos e inicie sesión como administrador.

#### Limpieza de los dispositivos de almacenamiento

- <span id="page-341-0"></span>1 Limpie las particiones que se configurarán para los discos de registro OCR (OCRCFG) y de votación.
	- a Haga clic en Inicio y seleccione Ejecutar.
	- **b** En el campo Ejecutar, escriba cmd y haga clic en Aceptar.
	- c En el indicador de comandos, escriba lo siguiente y pulse <Intro>:

%SystemDrive%\oracle\product\10.2.0\crs\bin\ExportSYMLinks

donde %SystemDrive% es la unidad local del usuario.

El exportador de enlaces simbólicos de Oracle (ExportSYMLinks) importa en el directorio actual los enlaces simbólicos al archivo SYMMAP.TBL.

- d En el indicador de comandos, escriba lo siguiente y pulse <Intro>: notepad SYMMAP.TBL
- 2 Asegúrese de que OCRCFG y Votedsk1 aparecen en el archivo.

Si OCRCFG y Votedsk1 no aparecen en el archivo, asígnelos al disco apropiado y guarde el archivo.

Utilice el importador de enlaces simbólicos de Oracle (ImportSYMLinks) para importar los enlaces simbólicos en los discos de almacenamiento asignados (OCRCFG y Votedsk1).

En el indicador de comandos, escriba lo siguiente y pulse <Intro>:

```
%SystemDrive%\oracle\product\10.2.0\crs\bin\ImportSYMLinks
```
donde %SystemDrive% es la unidad local del usuario.

3 Utilice el formateador de particiones lógicas de Oracle (LogPartFormat) para formatear las particiones de OCRCFG y Votedsk1 en los dos nodos.

En el indicador de comandos, escriba los comandos siguientes y pulse <Intro> después de cada uno:

```
%SystemDrive%\oracle\product\10.2.0\crs\bin\LogPartFormat \\.\OCRCFG
```

```
%SystemDrive%\oracle\product\10.2.0\crs\bin\LogPartFormat 
\\.\Votedsk1
```
donde %SystemDrive% es la unidad local del usuario.

Aparece el mensaje siguiente:

Are you sure you want to continue...  $(Y/N)$ ? (¿Seguro que desea continuar  $(S/N)$ ?)

4 Escriba y y pulse  $\leq$ Intro $\geq$ .

**5** Inicie Oracle GUI Object Manager.

En el indicador de comandos, escriba lo siguiente y pulse <Intro>:

%SystemDrive%\ora bin utils\GUIOracleOBJManager.exe

donde %SystemDrive% es la unidad local del usuario.

Aparece la ventana Oracle Object Manager.

- 6 Elimine los enlaces simbólicos de los discos OCR (OCRCFG) y de votación (VOTEDISK1).
	- **a** Seleccione **ocrcfg** y votesdk.
	- b Haga clic en Options (Opciones) y seleccione Commit (Confirmar). Si la operación es correcta, las entradas OCRCFG y Votedsk1 desaparecen.
	- c Haga clic en Options (Opciones) y seleccione Exit (Salir) para cerrar Oracle Object Manager.
- 7 Inicie la consola de administración de equipos.
	- a En el escritorio de Windows, haga clic en Inicio y seleccione Ejecutar.
	- b En el campo Ejecutar, escriba lo siguiente y pulse <Intro>: compmgmt.msc

Aparece la ventana de la consola de administración de equipos.

- <span id="page-342-0"></span>8 Elimine las particiones ASM u OCFS.
	- a En la ventana de la consola de administración de equipos, haga clic en Almacenamiento y seleccione Administración de discos.
	- b Haga clic con el botón derecho del ratón en la primera partición y seleccione Eliminar unidad lógica.
	- c Cuando se le solicite, haga clic en Sí.
	- d Repita el [paso b](#page-342-0) y el [paso c](#page-342-1) para cada una de las particiones restantes hasta que las haya eliminado todas, incluida la partición extendida original.
- <span id="page-342-1"></span>9 Reinicie el nodo 1 e inicie sesión como administrador.
- 10 Una vez que haya iniciado sesión como administrador en el nodo 1, reinicie cada uno de los nodos restantes e inicie sesión como administrador.
- 11 Repita los procedimientos ["Preparación de los discos para el software de clúster Oracle"](#page-312-0) y ["Activación](#page-316-0)  [de la opción de montaje automático para los discos compartidos"](#page-316-0) para volver a crear las particiones lógicas, y repita el procedimiento ["Instalación de Oracle RAC 10g R2 mediante OCFS"](#page-317-1) para reinstalar Oracle RAC para OCFS o ["Instalación de Oracle RAC 10g R2 mediante ASM"](#page-327-0) para reinstalar Oracle RAC para ASM.

#### <span id="page-343-2"></span>Solución de problemas adicionales

En la [tabla 1-9](#page-343-0) se indican las acciones recomendadas para los problemas que pueden surgir al implantar y utilizar el sistema operativo Windows Server 2003 y el software de base de datos Oracle 10g R2.

<span id="page-343-1"></span>

| Categoría                        | Problema/síntoma                           | Causa                                                                                                    | Acción correctiva recomendada                                                                                                    |
|----------------------------------|--------------------------------------------|----------------------------------------------------------------------------------------------------|----------------------------------------------------------------------------------------------------|
| Instala-<br>ción de<br>PowerPath | La instalación de<br>PowerPath falla.      | Error de instalación desconocido.                                                                                                    | Reinicie el sistema en el que falla<br>la instalación de PowerPath.                                                                                                    |
| Agrupación<br>de NIC             | La agrupación de<br>NIC Broadcom<br>falla. | Los pasos siguientes pueden provocar<br>un error en una agrupación de NIC:<br>· Una de las NIC Broadcom utilizada<br>en la agrupación de NIC falla o se<br>desactiva. Debido a la disponibili-<br>dad de la segunda NIC, la red<br>privada sigue estando activa en este<br>nodo a través de la segunda NIC.<br>· Mientras la primera NIC sigue<br>fuera de servicio o desactivada,<br>la segunda NIC de la agrupación<br>también falla o se desactiva. Esto<br>error provoca que la red privada<br>falle por completo en este nodo.<br>No es posible ejecutar un comando<br>ping para la dirección IP privada<br>en este nodo.<br>• Cuando la segunda NIC que ha<br>fallado o se ha desactivado vuelve<br>a estar activa, la red privada de<br>este nodo permanece inactiva.<br>NOTA: la red privada sólo se<br>desactiva si se habilita la segunda<br>NIC que falló. Si la primera NIC que<br>ha fallado pasa a estar activa,<br>entonces la red privada se activa. | La causa más probable de este error es que<br>su conmutador contenga un protocolo de<br>árbol de extensión. Si este problema lo<br>causa un protocolo de árbol de extensión,<br>realice uno de los procedimientos<br>siguientes:<br>• Desactive Spanning Tree (Arbol<br>de extensión) en el conmutador.<br>• Active la opción Port Fast Learning<br>(Obtención rápida de puertos)<br>(o una equivalente, según la marca<br>del conmutador) en los puertos del<br>conmutador al que están conectadas<br>las NIC agrupadas.<br>Utilice la función LiveLink de Broadcom;<br>$\bullet$<br>para ello, haga clic con el botón derecho<br>del ratón en la agrupación, seleccione<br>Enable LiveLink (Activar LiveLink)<br>y siga las instrucciones que aparecen<br>en la ventana.<br><b>NOTA:</b> aunque las soluciones sugeridas<br>pueden resolver el problema mencionado,<br>tenga en cuenta los problemas o implica-<br>ciones que pueden derivarse del hecho<br>de activar la obtención rápida de puertos<br>o de desactivar el árbol de extensión en sus<br>conmutadores. |

<span id="page-343-0"></span>Tabla 1-9. Solución de problemas

<span id="page-344-1"></span><span id="page-344-0"></span>

| Categoría                                           | Problema/síntoma                                                                                                    | Causa                                                                                                    | Acción correctiva recomendada                                                                                                    |
|-----------------------------------------------------|----------------------------------------------------------------------------------------------------|----------------------------------------------------------------------------------------------------|----------------------------------------------------------------------------------------------------|
| Instalación<br>del software<br>de clúster<br>Oracle | Durante la<br>instalación del<br>software de clúster,<br>aparece el mensaje<br>de error siguiente:<br>The<br>specified<br>nodes are<br>not.<br>clusterable. | La cuenta de administración<br>utilizada para instalar Oracle tiene<br>una contraseña en blanco asociada.                                                                      | Realice los pasos siguientes:<br>1 Haga clic con el botón derecho del ratón<br>en Mi PC y seleccione Administrar.<br>2 En el panel izquierdo de la ventana<br>Administración de equipos, expanda<br>Herramientas del sistema, Usuarios<br>locales y, a continuación, Grupos.<br>3 Haga clic en Usuarios en el panel<br>izquierdo.<br>4 En el panel derecho, haga clic con el<br>botón derecho del ratón en la cuenta de<br>administración que se utiliza para instalar<br>Oracle y seleccione Establecer<br>contraseña.<br>5 Se abre una ventana de advertencia.<br>Ignore el mensaje y haga clic en<br>Continuar.<br>6 En la ventana Establecer contraseña,<br>introduzca las contraseñas y haga clic<br>en Aceptar.<br>7 Cierre la sesión y vuelva a iniciarla con<br>la cuenta de administración para la que<br>acaba de modificar o asignar una<br>contraseña.<br><b>8</b> Reinicie la instalación del software |
| Instalación<br>de clúster<br>Oracle                 | La instalación del<br>Oracle falla.<br>El asistente de<br>configuración<br>no se instala                                                                    | Los enlaces simbólicos de OCRCFG<br>del software software de clúster o Votedsk1 no están disponibles.<br>Es necesario reformatear uno o más<br>dispositivos de almacenamiento. | de clúster.<br>Realice los procedimientos siguientes:<br>1 Desinstale el software de clúster Oracle<br>mediante OUI.<br>2 Desinstale el resto de los servicios de<br>Oracle.<br>3 Limpie los dispositivos de almace-                                                                                                    |
|                                                     | correctamente.                                                                                                    |                                                                                                    | namiento.<br>Para obtener más información, consulte<br>"Desinstalación del software de clúster<br>Oracle".                                                                                                    |

Tabla 1-9. Solución de problemas (continuación)

<span id="page-345-0"></span>

| Categoría                              | Problema/síntoma    | Causa                                                                                 | Acción correctiva recomendada                                                                                                    |
|----------------------------------------|---------------------|---------------------------------------------------------------------------------------|----------------------------------------------------------------------------------------------------|
| Software                               | El nodo del clúster | El nodo del clúster no puede                                                          | Realice los pasos siguientes:                                                                                                    |
| de clúster<br>Oracle<br>pantalla azul. | se reinicia con una | comunicarse con los discos de                                                         | 1 Reinicie el nodo del clúster.                                                                                                    |
|                                        |                     | almacenamiento.                                                                       | 2 Durante la POST, pulse <f8>.</f8>                                                                                                    |
|                                        |                     | 3 En la pantalla Menú de opciones<br>avanzadas de Windows, seleccione<br>Modo seguro. |                                                                                                    |
|                                        |                     |                                                                                       | 4 Seleccione el sistema operativo adecuado.                                                                                                    |
|                                        |                     |                                                                                       | <b>5</b> Inicie sesión en el sistema.                                                                                                    |
|                                        |                     |                                                                                       | 6 En la pantalla Escritorio, haga clic<br>en Aceptar.                                                                                                    |
|                                        |                     |                                                                                       | 7 En el escritorio de Windows, haga clic<br>con el botón derecho del ratón en Mi PC<br>y seleccione Administrar.                                             |
|                                        |                     |                                                                                       | 8 En la ventana Administración<br>de equipos, expanda Servicios<br>y Aplicaciones.                                                                           |
|                                        |                     |                                                                                       | 9 Haga clic en Servicios.                                                                                                    |
|                                        |                     |                                                                                       | 10 Haga clic con el botón derecho del ratón                                                                                                    |
|                                        |                     |                                                                                       | en el primer servicio de Oracle y                                                                                                    |
|                                        |                     |                                                                                       | seleccione Propiedades.                                                                                                    |
|                                        |                     |                                                                                       | 11 Haga clic en el menú desplegable de                                                                                                    |
|                                        |                     |                                                                                       | inicio y anote el tipo de inicio<br>predeterminado para este servicio.                                                                                       |
|                                        |                     |                                                                                       | 12 En el menú desplegable Inicio,                                                                                                    |
|                                        |                     |                                                                                       | seleccione Deshabilitado.                                                                                                    |
|                                        |                     |                                                                                       | 13 Repita del paso 10 al paso 12 para el resto<br>de los servicios de Oracle.                                                                                |
|                                        |                     |                                                                                       | 14 Verifique lo siguiente:                                                                                                    |
|                                        |                     | • El sistema de almacenamiento funciona<br>correctamente.                             |                                                                                                    |
|                                        |                     | • Todos los cables de fibra óptica están<br>conectados firmemente.                    |                                                                                                    |
|                                        |                     | · El nodo del clúster puede acceder a los<br>discos de almacenamiento compartido.     |                                                                                                    |
|                                        |                     |                                                                                       | Consulte "Instalación del software basado<br>en host necesario para el almacena-<br>miento" y "Verificación de las funciones<br>del controlador multirruta". |
|                                        |                     |                                                                                       | 15 Repita del paso 1 al paso 14 y restablezca<br>todos los servicios de Oracle a su<br>configuración original.                                               |
|                                        |                     |                                                                                       |                                                                                                    |

Tabla 1-9. Solución de problemas (continuación)

<span id="page-346-1"></span><span id="page-346-0"></span>

| Categoría                       | Problema/síntoma                                       | Causa                                                            | Acción correctiva recomendada                                                                                                    |
|---------------------------------|--------------------------------------------------------|------------------------------------------------------------------|----------------------------------------------------------------------------------------------------|
| Pantalla<br>azul del<br>sistema | Los nodos del<br>clúster generan<br>una pantalla azul. | Los nodos del clúster no pueden<br>acceder al disco de votación. | 1 Asegúrese de que los valores del firmware<br>para el modo de conexión de HBA estén<br>configurados correctamente para su<br>configuración de almacenamiento.<br>Si los nodos del clúster y el sistema<br>de almacenamiento están configurados<br>como conexión directa, establezca<br>Connection mode (Modo de conexión)<br>en: 0 - loop only (0: sólo bucle).<br>Si los nodos del clúster y el sistema de<br>almacenamiento están conectados a<br>través de un conmutador Fibre Channel,<br>establezca Connection mode (Modo<br>de conexión) en 2 - loop preferred,<br>otherwise point-to-point (2: primero<br>bucle, después punto a punto).<br>2 Si el problema persiste, aumente el valor<br>de CSS misscount por encima de 120.<br><b>3</b> Realice lo siguiente:<br>a Apague todos los nodos excepto<br>el nodo 1.<br><b>b</b> En el nodo 1, abra un indicador<br>de comandos.<br><b>c</b> Escriba lo siguiente y luego pulse<br><lntro>.<br/>%ORA CLUSTERWARE HOME%\<br/>bin<br/>donde<br/>%ORA CLUSTERWARE HOME%<br/>es el directorio principal de CRS que<br/>ha creado en "Instalación del software<br/>de clúster Oracle versión 10.2.0.1".<br/>d En el indicador de comandos, escriba<br/>lo siguiente y pulse <intro>:<br/>crsctl set css misscount<br/>n, donde n es un valor<br/>mayor que 120.<br/>4 Reinicie el nodo 1 e inicie sesión como<br/>administrador.<br/>5 Reinicie los demás nodos e inicie sesión<br/>como administrador.</intro></lntro> |
|                                 |                                                        |                                                                  | 347<br>Guía de implantación                                                                                                    |

Tabla 1-9. Solución de problemas (continuación)

<span id="page-347-1"></span><span id="page-347-0"></span>

| Categoría           | Problema/síntoma                                  | Causa                                                                                                    | Acción correctiva recomendada                                                                                                    |
|---------------------|---------------------------------------------------|----------------------------------------------------------------------------------------------------|----------------------------------------------------------------------------------------------------|
| Almacena-<br>miento | No se puede<br>acceder a los                      | En el escritorio de Windows, cuando<br>hace clic con el botón derecho                                                                                                    | Compruebe que se hayan asignado LUN de<br>almacenamiento a los dos nodos del clúster.                                                                                                    |
| discos.             |                                                   | del ratón en Mi PC, selecciona<br>Administración de equipos y hace<br>clic en Administración de discos, los<br>discos aparecen como no accesibles.                                                                                                    | Compruebe que los cables de fibra óptica<br>conectados a los nodos del clúster y a los<br>sistemas de almacenamiento estén<br>instalados correctamente.                                                                                                    |
|                     |                                                   | Causas:<br>• No se han asignado los LUN<br>a los nodos del clúster.<br>· El cableado es incorrecto.<br>• No se han instalado los<br>controladores HBA en los nodos<br>del clúster.                                                                                                    | Para obtener más información, consulte<br>"Cableado del sistema de almacenamiento<br>para una configuración de conexión<br>mediante SAN".                                                                                                    |
| Almacena-<br>miento | Los dispositivos<br>de disco SCSI<br>no aparecen. | En el escritorio de Windows, cuando<br>hace clic con el botón derecho del<br>ratón en Mi PC, selecciona<br>Administración de equipos y hace<br>clic en Controladores de disco,<br>los dispositivos de disco SCSI<br>no aparecen.<br>Causas:<br>• No se han asignado los LUN<br>a los nodos del clúster.<br>• El cableado es incorrecto.<br>• No se han instalado los<br>controladores HBA en los nodos<br>del clúster. | Compruebe que se hayan asignado LUN de<br>almacenamiento a los dos nodos del clúster.<br>Realice los pasos siguientes:<br>1 En el escritorio de Windows, haga clic<br>con el botón derecho del ratón en MiPC<br>y seleccione Administrar.<br>2 En la ventana de administración, expanda<br>Administrador de dispositivos.<br>3 En el panel derecho de la ventana, haga<br>clic con el botón derecho del ratón en el<br>nombre del ordenador host y seleccione<br>Buscar cambios de hardware.<br>4 Repita el paso 3 hasta que aparezcan los<br>dispositivos de disco.<br>5 Reinicie el sistema (si es preciso).<br>Compruebe que los cables de fibra óptica<br>conectados a los nodos del clúster y a los<br>sistemas de almacenamiento estén<br>instalados correctamente.<br>Para obtener más información, consulte<br>"Cableado del sistema de almacenamiento<br>para una configuración de conexión |

Tabla 1-9. Solución de problemas (continuación)

<span id="page-348-3"></span>

| Categoría    | Problema/síntoma                     | Causa                                                                                                    | Acción correctiva recomendada                                                                                                    |
|--------------|--------------------------------------|----------------------------------------------------------------------------------------------------|----------------------------------------------------------------------------------------------------|
| <b>VIPCA</b> | La configuración<br>del VIPCA falla. | El nombre de la interfaz de adaptador<br>de red pública (o la interfaz de red<br>asignada para VIP, en el caso de<br>cuatro interfaces de red) no es el<br>mismo en los dos nodos del clúster. | Asegúrese de que el nombre de la interfaz<br>de adaptador de red pública es el mismo<br>en los dos nodos del clúster.                                                                |
|              |                                      |                                                                                                    | Para verificar el nombre de la interfaz<br>de adaptador de red pública:                                                                                                    |
|              |                                      |                                                                                                    | 1 En el nodo 1, haga clic en Inicio y<br>seleccione Configuración→ Panel<br>de control→ Conexiones de red.                                                                           |
|              |                                      |                                                                                                    | <b>2</b> En la ventana Conexiones de red, haga<br>clic con el botón derecho del ratón en el<br>adaptador de red pública cuyo nombre<br>desea cambiar y seleccione Cambiar<br>nombre. |
|              |                                      |                                                                                                    | <b>3</b> Repita el paso 1 y el paso 2 en los nodos<br>restantes.                                                                                                    |

Tabla 1-9. Solución de problemas (continuación)

# <span id="page-348-0"></span>Obtención de ayuda

#### <span id="page-348-1"></span>Asistencia de Dell

Para obtener información detallada sobre el uso del sistema, consulte la documentación incluida con los componentes del sistema. En dell.com/10g encontrará documentos técnicos, información sobre las configuraciones admitidas por Dell e información general. Para obtener asistencia técnica de Dell para el hardware y el software del sistema operativo, y para descargar las últimas actualizaciones del sistema, visite la página web de asistencia de Dell (support.dell.com). La información sobre la forma de contactar con Dell se proporciona en la Guía de instalación y solución de problemas del sistema.

Ahora tiene a su disposición el servicio de formación y certificación Dell para empresas. Para obtener más información, visite dell.com/training. Es posible que este servicio de formación no se ofrezca en todas las regiones.

#### <span id="page-348-2"></span>Asistencia de Oracle

Para obtener información sobre la formación para software Oracle y software de clúster de aplicaciones y los datos de contacto de Oracle, visite la página web de Oracle en oracle.com o la documentación de Oracle.

Encontrará información sobre la asistencia técnica, descargas y otras cuestiones técnicas en la página web de Oracle MetaLink (metalink.oracle.com).

# <span id="page-349-0"></span>Obtención y uso de archivos de código fuente abierto

El software incluido en el CD de implantación es una combinación de programas de Dell y programas de terceros. El uso del software está sujeto a las condiciones específicas de la licencia. Todo el software designado como bajo los términos de la GPL de GNU se puede copiar, distribuir y modificar según los términos y condiciones de la Licencia Pública General (GPL) de GNU, versión 2, de junio de 1991. Todo el software designado como bajo los términos de la LGPL de GNU (o GPL menor) se puede copiar, distribuir y modificar según los términos y condiciones de la Licencia Pública General Menor (LGPL) de GNU, versión 2.1, de febrero de 1999. En virtud de estas licencias de GNU, también tiene derecho a solicitar los archivos fuente correspondientes, llamando a Dell al número 1-800-WWW-DELL. Indique SKU 420-4534 al realizar dicha petición. Es posible que se le cobre una cantidad simbólica por la transferencia física de una copia.

# Índice

# A

agrupar red [privada, 307-](#page-306-0)[308](#page-307-0) almacenamiento [cablear, 305](#page-304-1) [conexión mediante](#page-304-2)  SAN, 305 [configurar, 307](#page-306-1) [discos no accesibles, 348](#page-347-0) dispositivos [limpiar, 342](#page-341-0) instalar [PowerPath, 313](#page-312-2) [software, 312](#page-311-1) [los dispositivos SCSI](#page-347-1)  no aparecen, 348 verificar [asignación a nodos, 312](#page-311-2) archivos código fuente abierto [obtener, 350](#page-349-0) [ayuda, 349](#page-348-0) [asistencia de Dell, 349](#page-348-1) [asistencia de Oracle, 349](#page-348-2)

# B

[base de datos semilla, 324](#page-323-0) [crear, 326](#page-325-0) [mediante ASM, 335](#page-334-0) [base de datos, disco, 315](#page-314-1)

## C

clúster [Fibre Channel, 298,](#page-297-0) [302](#page-301-0) [conexión mediante](#page-302-0)  SAN, 303 verificar [hardware, 302](#page-301-1) [software, 302](#page-301-1)

## D

direcciones IP [configurar, 310](#page-309-0) [disco de votación, 304, 314](#page-313-1) [crear unidad lógica, 315](#page-314-2) [los nodos no pueden](#page-346-0)  acceder, 347 discos

[base de datos, 315](#page-314-1) [montaje automático para](#page-316-1)  discos compartidos, 317 [recuperación flash, 313](#page-312-3)

## E

EMC [Naviagent, 312](#page-311-3) [PowerPath, 298](#page-297-1)

# F

Fibre Channel [conexión mediante SAN,](#page-302-1) [303,](#page-302-1) [305](#page-304-3) [configuración del clúster, 298](#page-297-2) [configurar, 302](#page-301-0) [crear particiones, 313](#page-312-4) [Dell|EMC, 303-](#page-302-2)[304](#page-303-0)

#### H

hardware [conexiones, 303](#page-302-3) [configuraciones, 304](#page-303-1) [requisitos, 298](#page-297-3) HBA [controlador, 304](#page-303-2)

#### L

[LUN, 304](#page-303-3) [configuración, 304](#page-304-4) [tamaño, 304](#page-304-4)

#### M

[montaje automático, 317](#page-316-2) [multirruta, 313](#page-312-5) [controlador, 313](#page-312-6)

# N

[Naviagent, 312](#page-311-4) NIC agrupar [falla, 344](#page-343-1) [asignaciones de puerto, 307](#page-306-2)

# O

[OCFS, 315](#page-314-3) [crear base de datos](#page-325-1)  semilla, 326 [instalar Oracle mediante, 318](#page-317-2) [OCR, 304](#page-304-5) [disco, 313](#page-312-7) Oracle configurar [almacenamiento, 307](#page-306-3) [red, 307](#page-306-3) instalar [base de datos 10g, 321](#page-320-0) [con RAC, 330](#page-329-0) [mediante ASM, 328](#page-327-2) [mediante OCFS, 318](#page-317-3) [parches, 333](#page-332-1) [software de clúster, 318](#page-317-4) [preparar discos para el software](#page-312-8)  de clúster, 313 requisitos [hardware, 298](#page-297-3) [software, 298](#page-297-3) servicios [eliminar, 341](#page-340-2) [OUI, 323-](#page-322-0)[324](#page-323-1) [ejecutar, 341](#page-340-3)

# P

parches instalar [más recientes, 324](#page-323-2) [Oracle, 333](#page-332-1) [para "split brain",](#page-324-0) 325, [333](#page-332-2) patchset [instalar, 323,](#page-322-1) [331](#page-330-0) [software de clúster, 332](#page-331-1) PowerPath [instalar, 313](#page-312-9) [proceso de escucha, 324](#page-323-3) [configurar, 325,](#page-324-1) [334](#page-333-0)

# R

[RAID, 304](#page-303-4) recuperación flash [área, 315](#page-314-4) [crear unidad lógica, 316](#page-315-2) [discos, 313](#page-312-3) red [configurar, 307](#page-306-1) [direcciones IP, 310](#page-309-1) [ejemplo, 308](#page-307-1) [privada, 307](#page-306-4) [pública, 307](#page-306-5)

# S

software [configuraciones, 304](#page-303-5) instalar [basado en host para el](#page-311-5)  almacenamiento, 312 software (continuación) multirrruta para el [almacenamiento, 313](#page-312-10) para sistemas [Dell|EMC, 313](#page-312-11) [requisitos, 298](#page-297-3) software de clúster [desinstalar, 341](#page-340-4) [el nodo se reinicia con una](#page-345-0)  pantalla azul, 346 [error, 345](#page-344-0) [instalar, 318,](#page-317-4) [328](#page-327-3) [falla, 345](#page-344-1) [preparar discos, 313](#page-312-12) solución de problemas [información adicional, 344](#page-343-2) [pantalla azul, 347](#page-346-1)

#### T

[TOE, 308](#page-307-2)

#### V

VIPCA [la configuración falla, 349](#page-348-3)

#### W

Windows [configurar, 300](#page-299-0) [determinar el método de](#page-299-1)  instalación, 300 [instalar, 300](#page-299-0) [utilizar CD, 300](#page-299-2) verificar [rutas de directorios](#page-301-2)  [temporales, 302](#page-301-2)